# <span id="page-0-1"></span>**RICOH**

# **Image Scanner**

# <span id="page-0-2"></span><span id="page-0-0"></span>**fi-7600/fi-7700/fi-7700S İşletmen Kılavuzu**

Görüntü tarayıcı ürünümüzü satın aldığınız için çok teşekkür ederiz. Bu kılavuz temel işlemler ve tarayıcı kullanımı hakkında bilgiler içerir. Tarayıcı kurulumu ve bağlantısı ile ilgili bilgiler için Quick Installation Sheet bakınız.

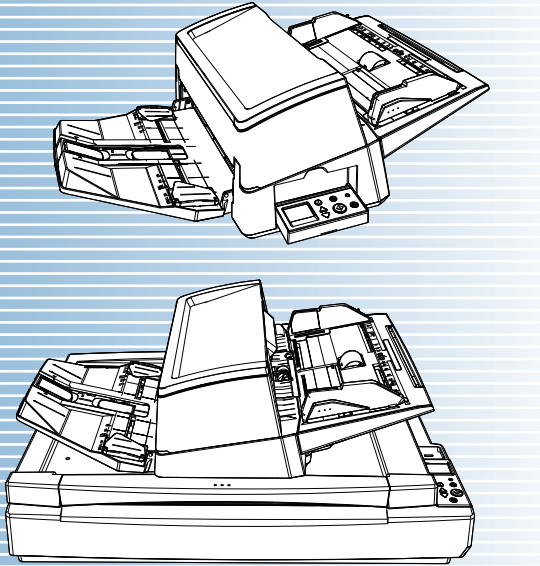

P3PC-6092-06TRZ0

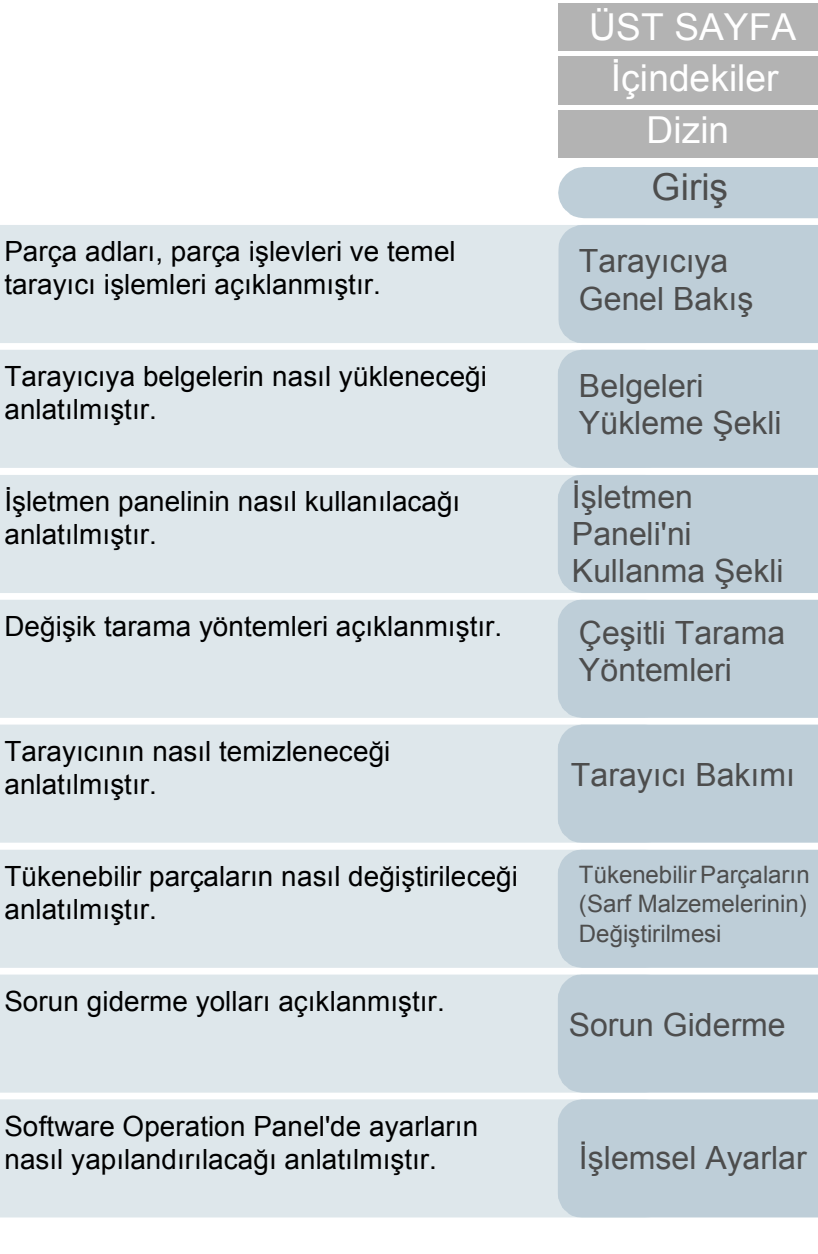

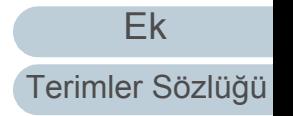

# <span id="page-1-1"></span><span id="page-1-0"></span>**Kılavuzun Kullanımı**

Bu bölümde bu kılavuzun nasıl kullanılacağı anlatılır.

- Bu kılavuzu görüntülemek veya yazdırmak için Adobe® Acrobat® (7.0 veya ilerisi) ya da Adobe® Reader® (7.0 veya ilerisi) gerekmektedir.
- Bu kılavuzda Adobe<sup>®</sup> Acrobat<sup>®</sup> veya Adobe<sup>®</sup> Reader<sup>®</sup>'in arama işlevini kullanabilirsiniz.

Ayrıntılar için Adobe® Acrobat® veya Adobe® Reader®'ın Yardım'ına bakınız.

- [PageUp] tuşuna basarak bir önceki sayfaya, [PageDown] tuşuna basarak ise bir sonraki sayfaya geçebilirsiniz.
- Mavi bir karakter dizesine, sekmeye veya içindekiler/dizin başlığına (fare göstergesinin yandaki  $\sqrt{\binom{ln}{r}}$  simgesi gibi bağlantı seçme simgesine dönüştüğü yerler) tıkladığınız zaman, o bağlantıya ait referansa yönlendirilirsiniz.

- Bütün sayfalar için aynı

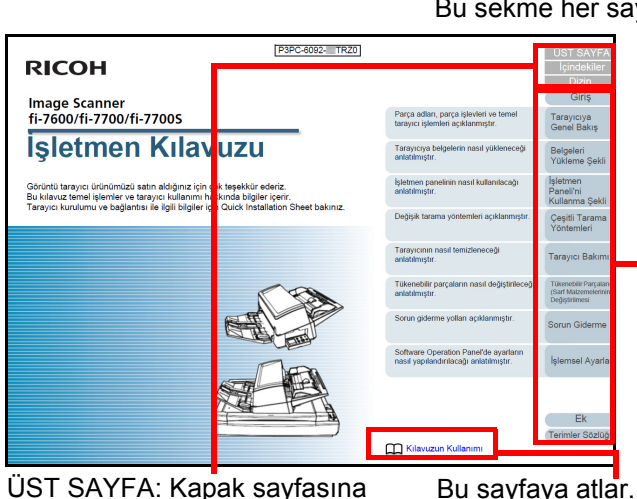

ÜST SAYFA: Kapak sayfasına atlar.

İçindekiler: İçindekiler sayfasına atlar.

Dizin: Dizin sayfasına atlar.

Bu sekme her sayfada vardır.

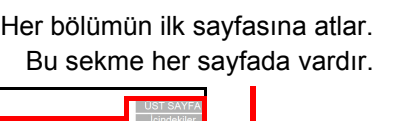

Bağlantıya gitmek için mavi bir karakter dizesine tıklayın. **Belgeleri** [Yükleme](#page-39-1) Şekli

[Tarayıcıya](#page-14-0)  [Genel Bakı](#page-14-0)ş

İşletmen [Paneli'ni](#page-56-1)  [Kullanma](#page-56-0) Şekli

Çeş[itli Tarama](#page-83-0)  [Yöntemleri](#page-83-1)

[Tarayıcı Bakımı](#page-104-0)

[Tükenebilir Parçaların](#page-114-0)  (Sarf Malzemelerinin) Değiş[tirilmesi](#page-114-1)

[Sorun Giderme](#page-125-0)

İş[lemsel Ayarlar](#page-158-0)

[Ek](#page-210-0) [Terimler Sözlü](#page-224-0)ğü

İ[çindekiler](#page-7-0) [ÜST SAYFA](#page-0-1)

[Dizin](#page-233-0)

#### - İçindekiler sayfas ı

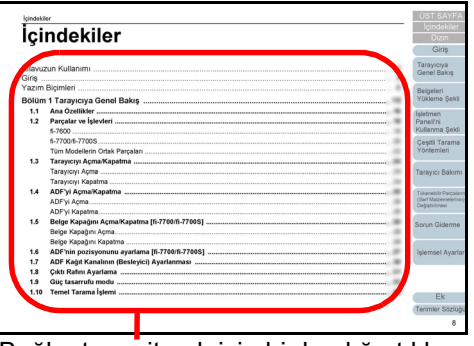

Bağlantıya gitmek için bir başlığa tıklayın.

#### - Dizin sayfas ı

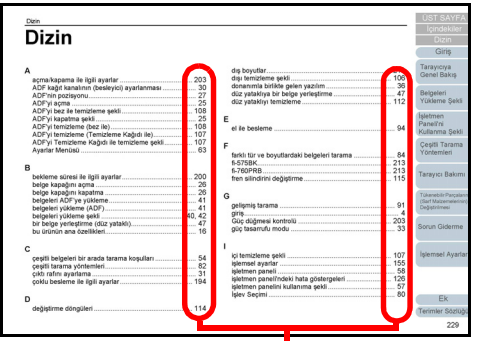

Bağlantıya gitmek için bir sayfa numarasına tıklayın.

İ[çindekiler](#page-7-0) [ÜST SAYFA](#page-0-1) [Belgeleri](#page-39-0)  [Yükleme](#page-39-1)  Şekli İşletmen [Paneli'ni](#page-56-1)  [Kullanma](#page-56-0)  Şekli Çe ş[itli Tarama](#page-83-0)  [Yöntemleri](#page-83-1) [Taray](#page-104-0)ıcı Bakımı Tükenebilir Parçalar ın [\(Sarf Malzemelerinin\)](#page-114-0)  **Değiş[tirilmesi](#page-114-1) [Taray](#page-14-0)iciya** [Genel Bak](#page-14-0) ı ş [Dizin](#page-233-0) [Giri](#page-3-0) ş

[Sorun Giderme](#page-125-0)

İş[lemsel Ayarlar](#page-158-0)

# <span id="page-3-2"></span><span id="page-3-1"></span><span id="page-3-0"></span>**Giriş**

Görüntü tarayıcı ürünümüzü satın aldığınız için çok teşekkür ederiz.

# **Bu ürün hakkında**

"Bu ürün", üç tarayıcı modelini belirtir: fi-7600, fi-7700 ve fi-7700S.

Her tarayıcıda belgelerin otomatik beslenmesini sağlayan bir Otomatik Belge Besleyici (ADF) vardır.

Aşağıdaki çizelgede modeller arasındaki farklar gösterilir.

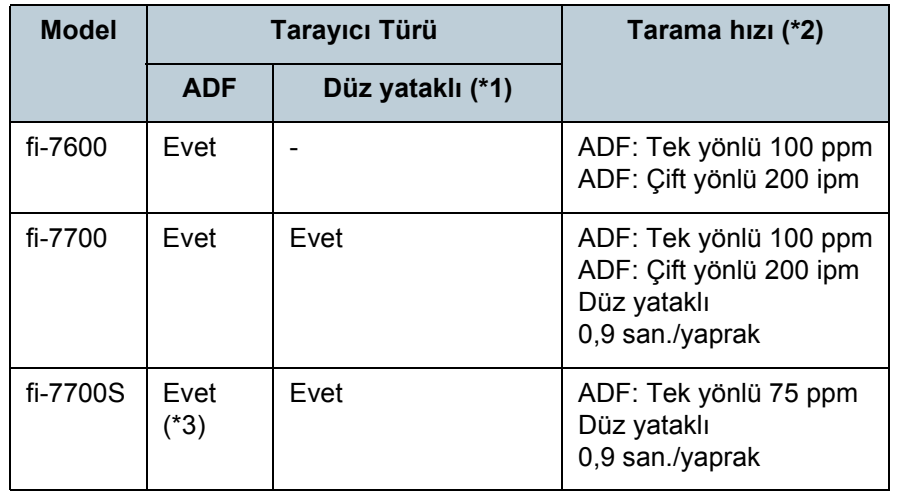

Evet: Kullanılabilir

-: Kullanılamaz

\*1: Düz yataklı, ince kağıtları ve kitap gibi kalın belgeleri taramanızı sağlar.

\*2: ADF hızları, A4 boyutundaki yatay belgelerin 300 dpi'de tarandığı hızlardır.

Düz yataklı hızları, A4 dikey belgelerin 300 dpi'de tarandığı hızlardır. \*3: Sadece tek yüz tarama desteklenir.

# **Kılavuzlar**

Bu ürün için aşağıdaki kılavuzlar mevcuttur. Gerekli olduğunda bu kılavuzları okuyun.

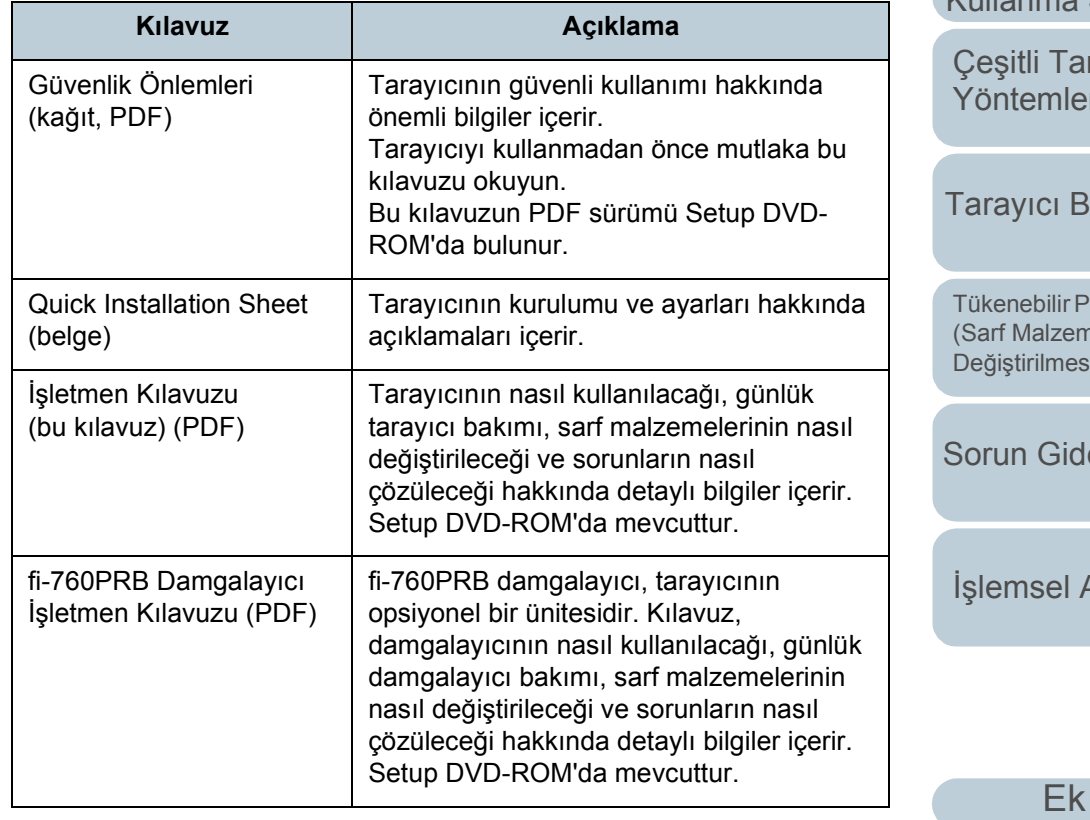

[Terimler Sözlü](#page-224-0)ğü

**Belgeleri** [Yükleme](#page-39-1) Şekli

[Tarayıcıya](#page-14-0)  [Genel Bakı](#page-14-0)ş

İ[çindekiler](#page-7-0) [ÜST SAYFA](#page-0-1)

[Dizin](#page-233-0)

[Giri](#page-3-2)ş

**İsletmen** [Paneli'ni](#page-56-1)  [Kullanma](#page-56-0) Şekli

ama<sup>r</sup> [Yöntemleri](#page-83-1)

akımı

arçaların (elerinin Değiş[tirilmesi](#page-114-1)

erme

Ayarlar

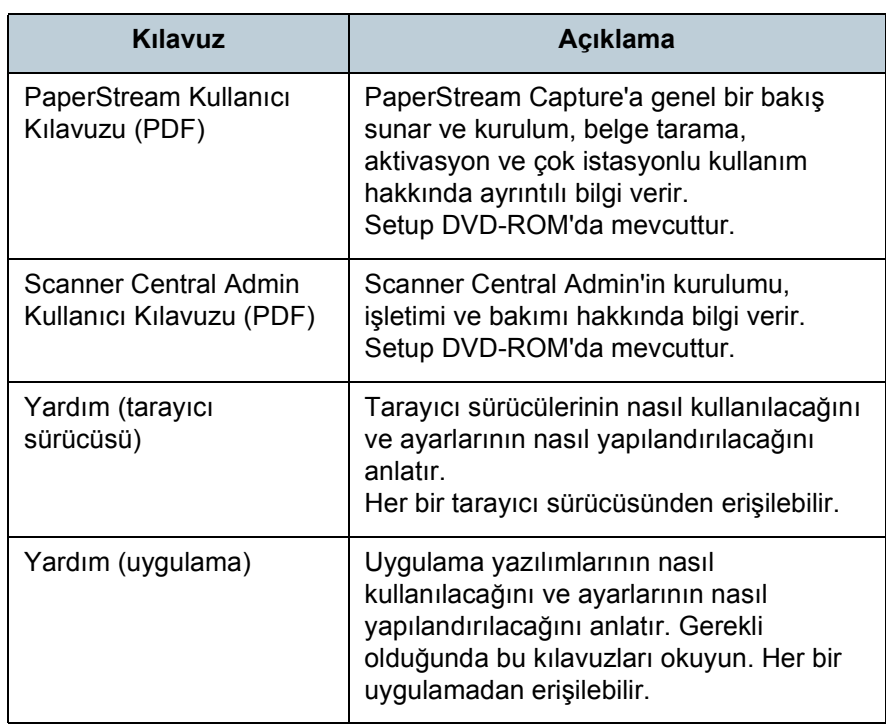

# **Ticari markalar**

ISIS, Open Text'in ticari markasıdır.

Adobe, Acrobat ve Reader, Adobe'nin ABD ve/veya diğer ülkelerdeki tescilli ticari markaları veya ticari markalarıdır. Intel ve Intel Core, Intel Corporation'ın veya bağlı kuruluşlarının ABD ve/veya diğer ülkelerdeki ticari markalarıdır.

ABBYY™ FineReader™ Engine © ABBYY. OCR by ABBYY ABBYY ve FineReader, bazı yasal bölgelerde kayıtlı olabilen ABBYY Software, Ltd. şirketinin ticari markalarıdır. Microsoft, Excel, Windows ve Windows Server, Microsoft şirketler grubunun ticari markalarıdır.

ScanSnap ve PaperStream, PFU Limited'ın Japonya'daki tescilli ticari markaları veya ticari markalarıdır. Diğer şirket ve ürün adları ilgili şirketlerin tescilli ticari markaları veya ticari markalarıdır.

# **Üretici Firma**

# PFU Limited

YOKOHAMA i-MARK PLACE, 4-5 Minatomirai 4-chome, Nishi-ku, Yokohama-shi, Kanagawa 220-8567 Japonya. © PFU Limited 2017-2023

**İcindekiler** [ÜST SAYFA](#page-0-1)

[Dizin](#page-233-0)

### [Giri](#page-3-0)ş

[Tarayıcıya](#page-14-0)  [Genel Bakı](#page-14-0)ş

**Belgeleri** [Yükleme](#page-39-1) Şekli

İşletmen [Paneli'ni](#page-56-1)  [Kullanma](#page-56-0) Şekli

Çeş[itli Tarama](#page-83-0)  [Yöntemleri](#page-83-1)

[Tarayıcı Bakımı](#page-104-0)

[Tükenebilir Parçaların](#page-114-0)  (Sarf Malzemelerinin) Değiş[tirilmesi](#page-114-1)

[Sorun Giderme](#page-125-0)

İş[lemsel Ayarlar](#page-158-0)

# <span id="page-5-0"></span>**Yazım Biçimleri**

# **Güvenlik bilgisi**

Bu tarayıcı ile birlikte verile "Güvenlik Önlemleri" kılavuzu tarayıcının güvenli ve doğru kullanımı hakkında önemli bilgiler içerir. Tarayıcıyı kullanmadan önce bu kılavuzu mutlaka okuyup içeriğini anladığınızdan emin olun.

# **Bu Kılavuzda Kullanılan Semboller**

Sizin, etrafınızdakilerin ve mülkünüzün başına gelebilecek herhangi bir kaza veya zararı önlemek için bu kılavuzda aşağıdaki işaretler kullanılmaktadır. Uyarı etiketleri, uyarının ciddiyetini belirten bir simge ve uyarı cümlesinden oluşur. Bu simgeler ve anlamları aşağıdaki gibidir:

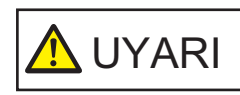

Bu işaret, bir işlemin tam olarak yerine getirilmediği takdirde ağır yaralanma veya ölüme yol açabileceğine dair işletmenleri uyarır.

**A** SAKININIZ

Bu işaret, bir işlemin tam olarak yerine getirilmediği takdirde çalışanlar için güvenlik tehlikesi veya üründe hasar ile sonuçlanabileceğine dair işletmenleri uyarır.

# **Bu Kılavuzda Kullanılan Kısaltmalar**

Bu kılavuzda adı geçen işletim sistemleri ve ürünler aşağıdaki gibidir:

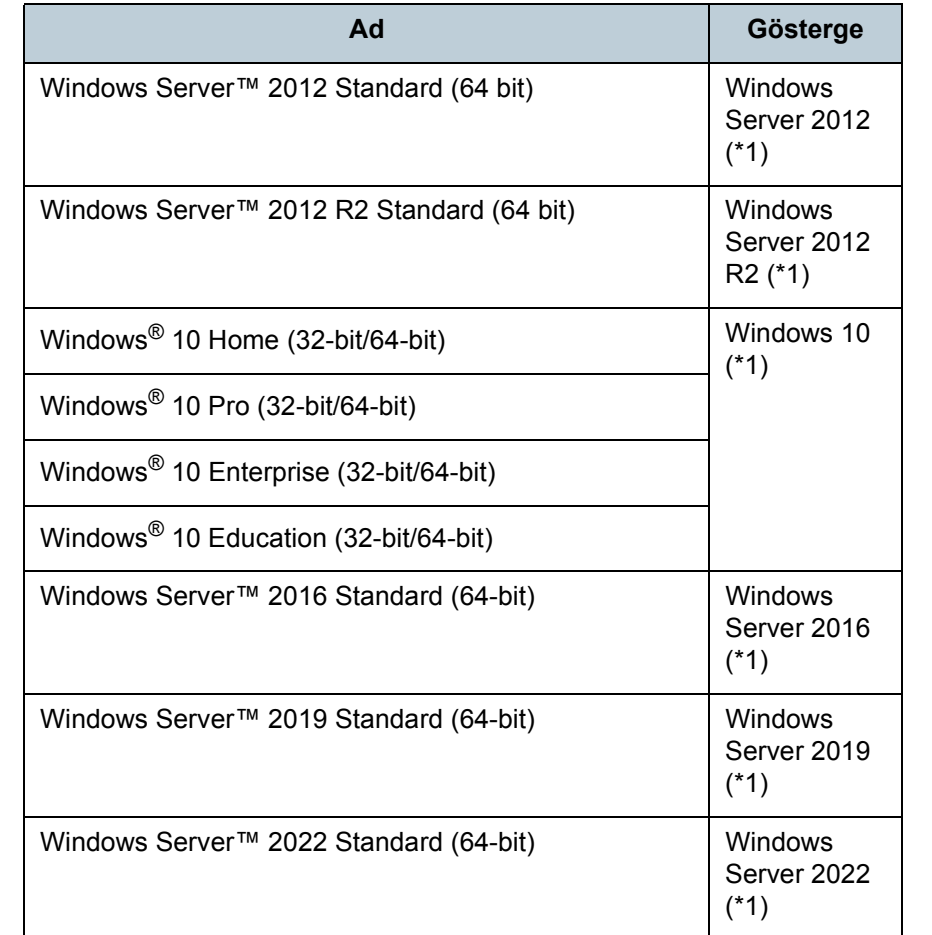

**İcindekiler** [ÜST SAYFA](#page-0-1)

[Dizin](#page-233-0)

[Giri](#page-3-0)ş

[Tarayıcıya](#page-14-0)  [Genel Bakı](#page-14-0)ş

**Belgeleri** [Yükleme](#page-39-1) Şekli

İşletmen [Paneli'ni](#page-56-1)  [Kullanma](#page-56-0) Şekli

Çeş[itli Tarama](#page-83-0)  [Yöntemleri](#page-83-1)

[Tarayıcı Bakımı](#page-104-0)

[Tükenebilir Parçaların](#page-114-0)  (Sarf Malzemelerinin) Değiş[tirilmesi](#page-114-1)

[Sorun Giderme](#page-125-0)

İş[lemsel Ayarlar](#page-158-0)

[Ek](#page-210-0)

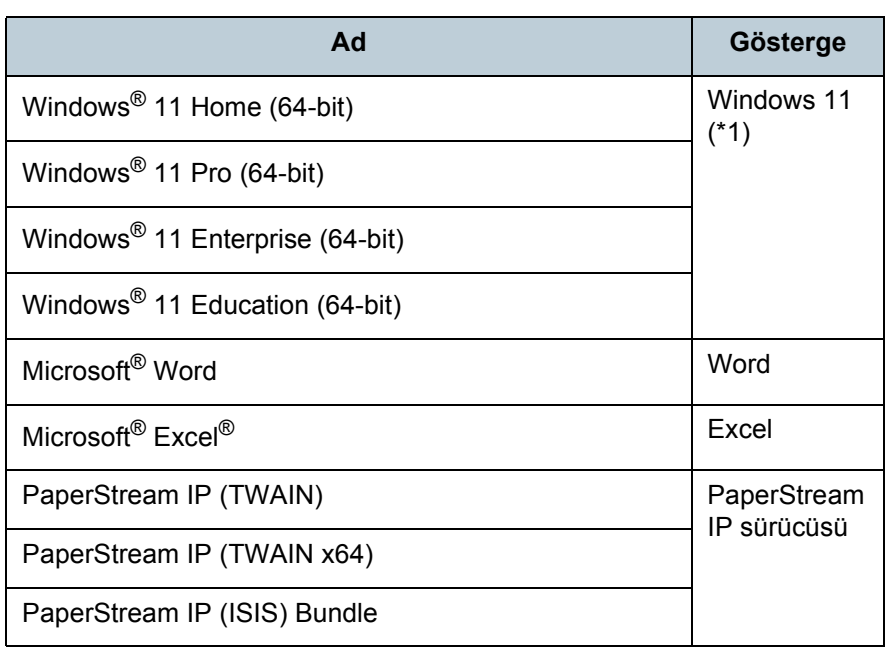

\*1: Yukarıda belirtilmiş olan işletim sistemlerinin farklı sürümleri arasında ayrım yapılmadığı zaman, "Windows" genel terim olarak kullanılır.

# **Bu Kılavuzdaki Ok İşaretleri**

Sağ ok işaretleri  $(\rightarrow)$  art arda seçilmesi gereken simge ve menü seçeneklerini ayırmak için kullanılmaktadır. Örnek: [Baslat] menüsü  $\rightarrow$  [Denetim Masası]'na tıklayın.

# **Bu Kılavuzdaki Ekran Örnekleri**

Microsoft ürün ekran örnekleri Microsoft Corporation'ın izniyle kullanılmıştır

Bu kılavuzdaki ekran örnekleri ürün geliştirmesine bağlı olarak haber verilmeksizin değişime tabidir.

Asıl görüntülenen ekran bu kılavuzdaki ekran örneklerinden farklıysa, kullanmakta olduğunuz tarayıcı uygulamasının kullanıcı kılavuzuna bakıp, asıl görüntülenen ekranı takip ederek işleme devam edin.

Kullanılmakta olan işletim sistemine bağlı olarak ekran örnekleri ve işlemler asıl ekranlardan ve işlemlerden farklılık gösterebilir. Yazılımı güncelleştirdiğiniz zaman bazı tarayıcı modelleri için görüntülenen ekranlar ve işlemler bu kılavuzda anlatılanlardan farklı olabilir. Böyle bir durumda, yazılımın güncelleştirilmesi ile birlikte gelen kılavuza bakınız.

**İcindekiler** [ÜST SAYFA](#page-0-1)

[Dizin](#page-233-0)

[Giri](#page-3-0)ş

[Tarayıcıya](#page-14-0)  [Genel Bakı](#page-14-0)ş

**Belgeleri** [Yükleme](#page-39-1) Şekli

İşletmen [Paneli'ni](#page-56-1)  [Kullanma](#page-56-0) Şekli

Çeş[itli Tarama](#page-83-0)  [Yöntemleri](#page-83-1)

[Tarayıcı Bakımı](#page-104-0)

[Tükenebilir Parçaların](#page-114-0)  (Sarf Malzemelerinin) Değiş[tirilmesi](#page-114-1)

[Sorun Giderme](#page-125-0)

İş[lemsel Ayarlar](#page-158-0)

#### <span id="page-7-1"></span><span id="page-7-0"></span>İçindekiler

 $\overline{\phantom{a}}$ 

 $\overline{\phantom{a}}$ 

# <span id="page-7-2"></span> $\overline{\blacksquare}$ İçindekiler

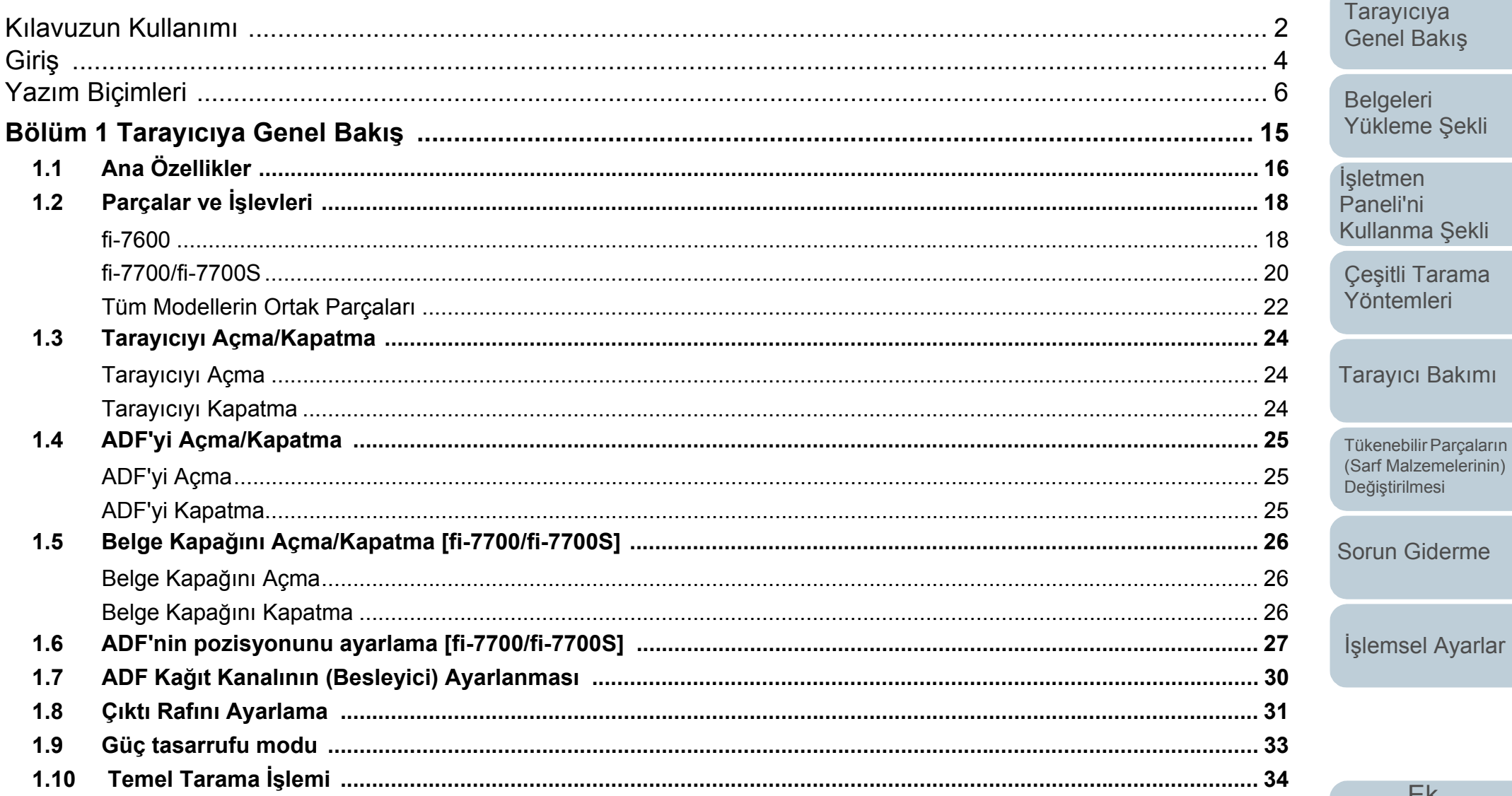

Terimler Sözlüğü

Ek

**ÜST SAYFA** 

İçindekiler

**Dizin** 

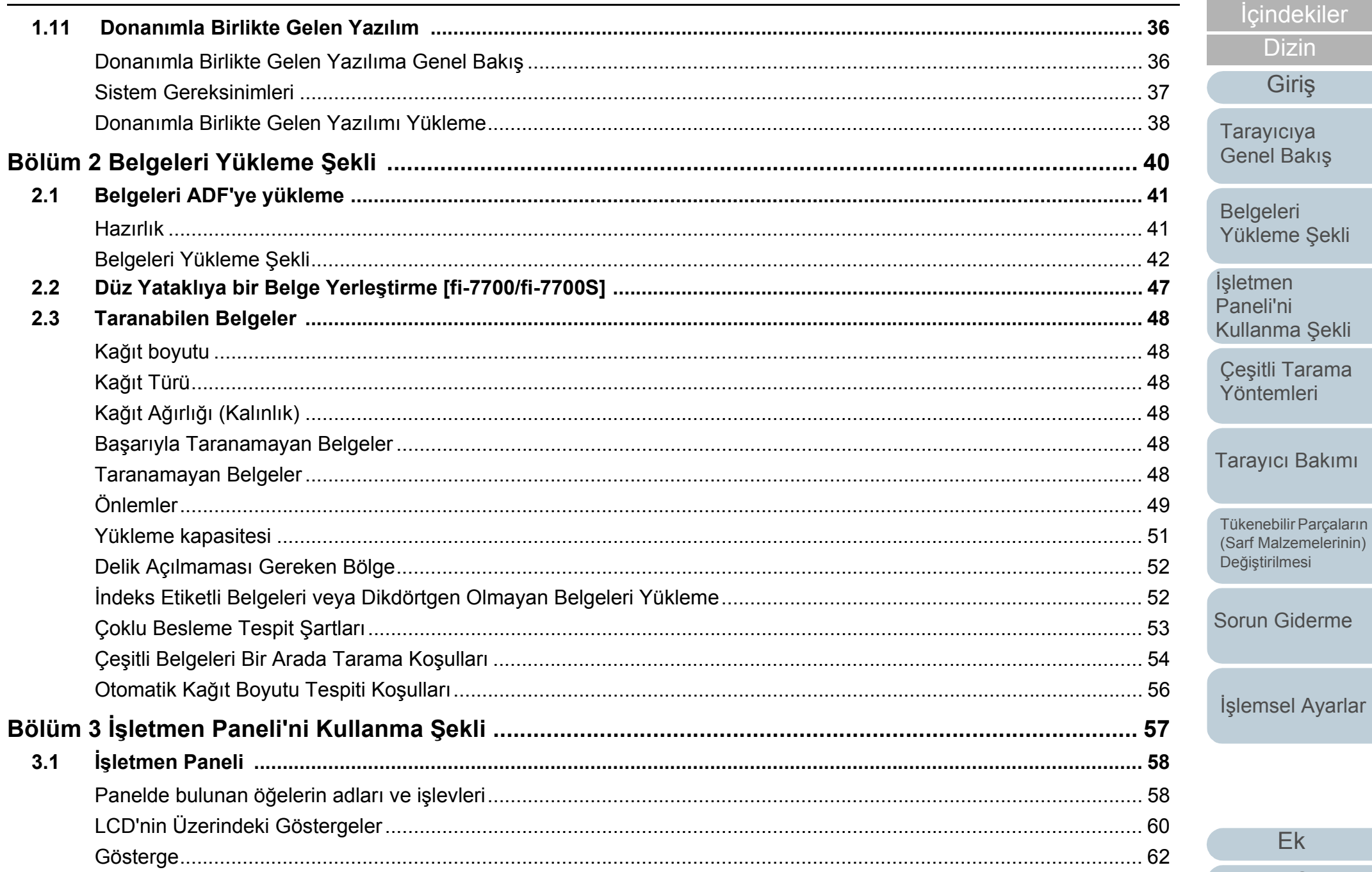

Ek

**ÜST SAYFA** 

*İçindekiler* **Dizin** 

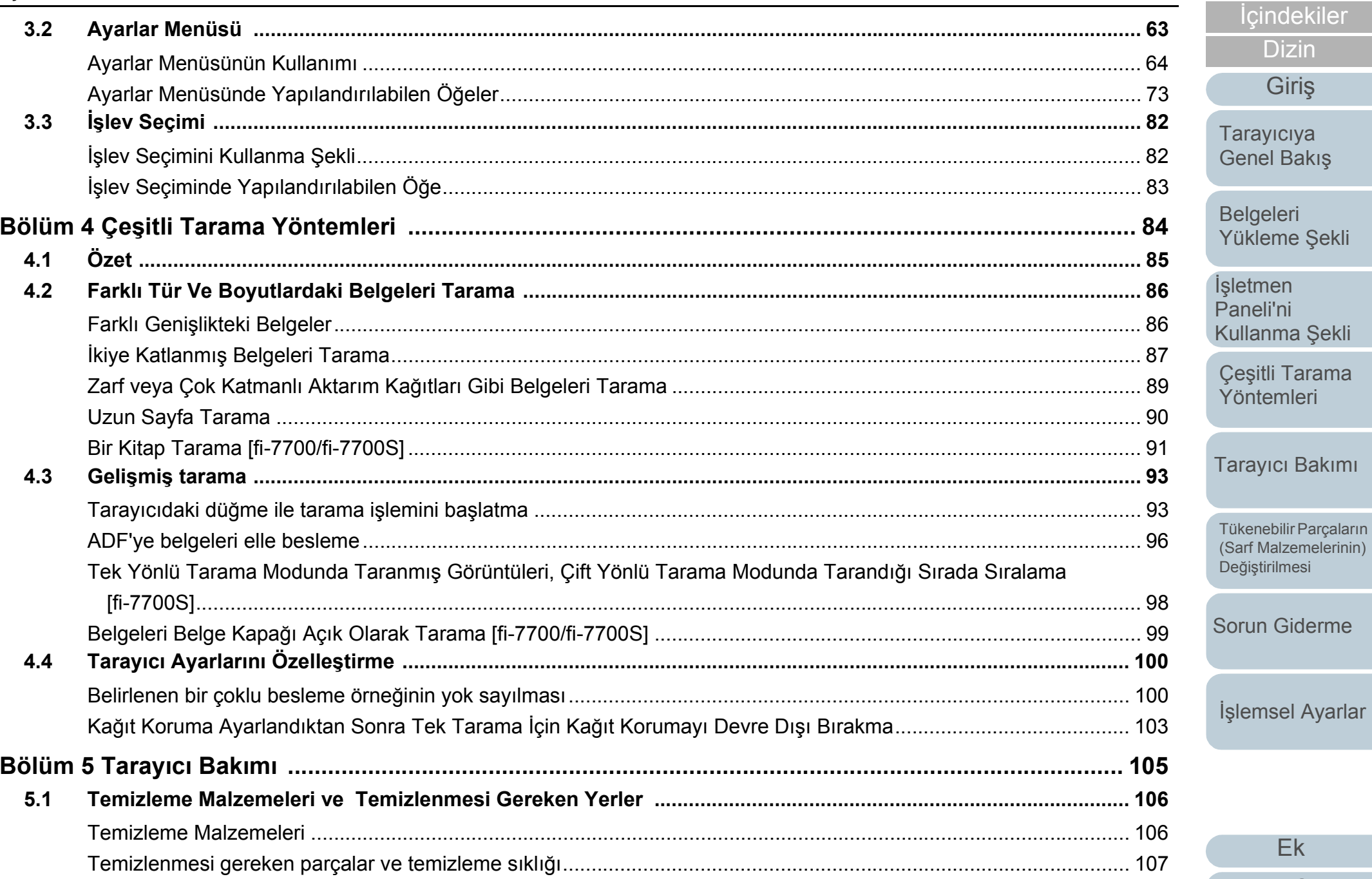

Terimler Sözlüğü

Ek

**ÜST SAYFA** 

**Dizin** 

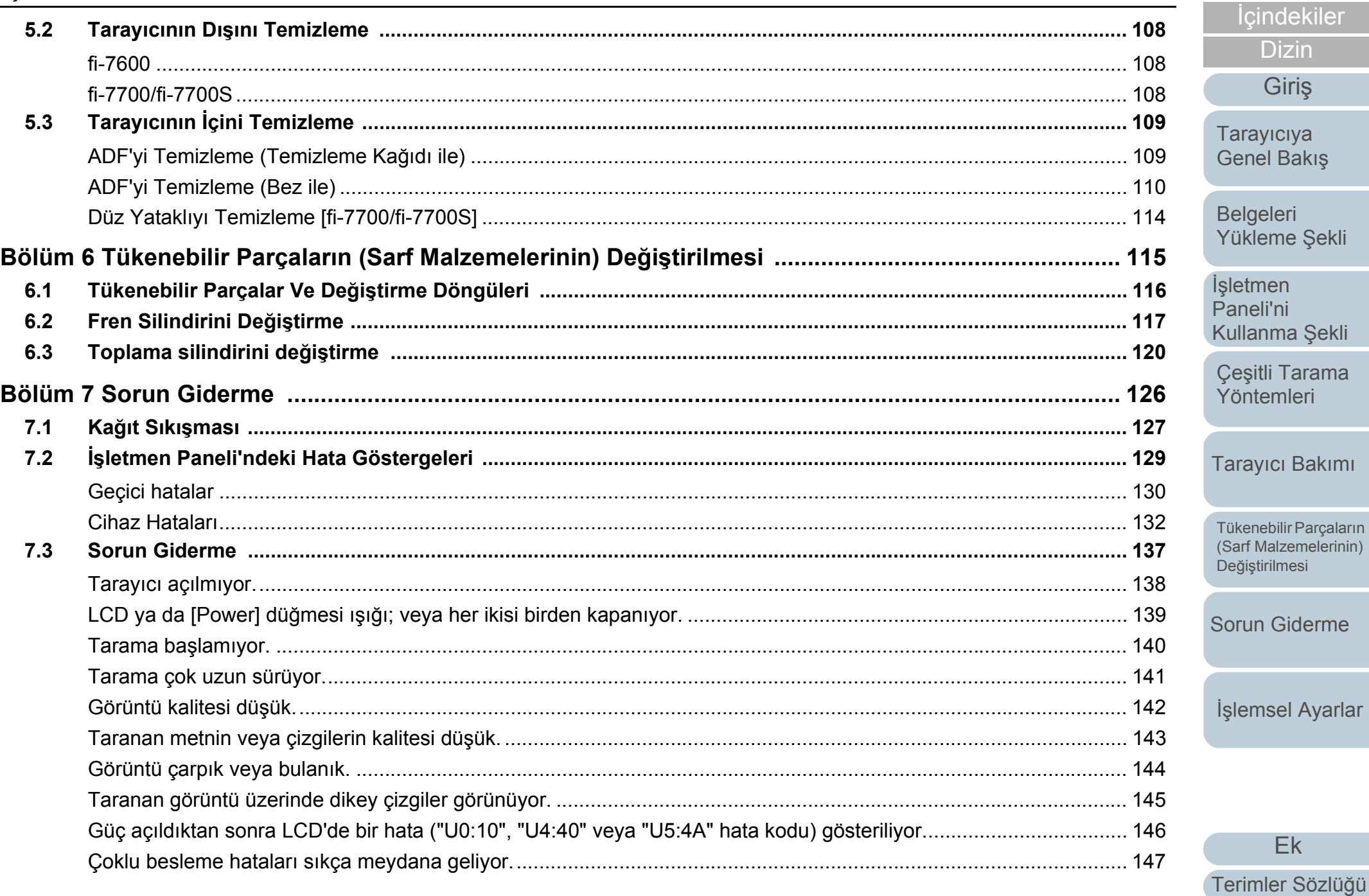

Ek

**ÜST SAYFA** 

**Dizin** 

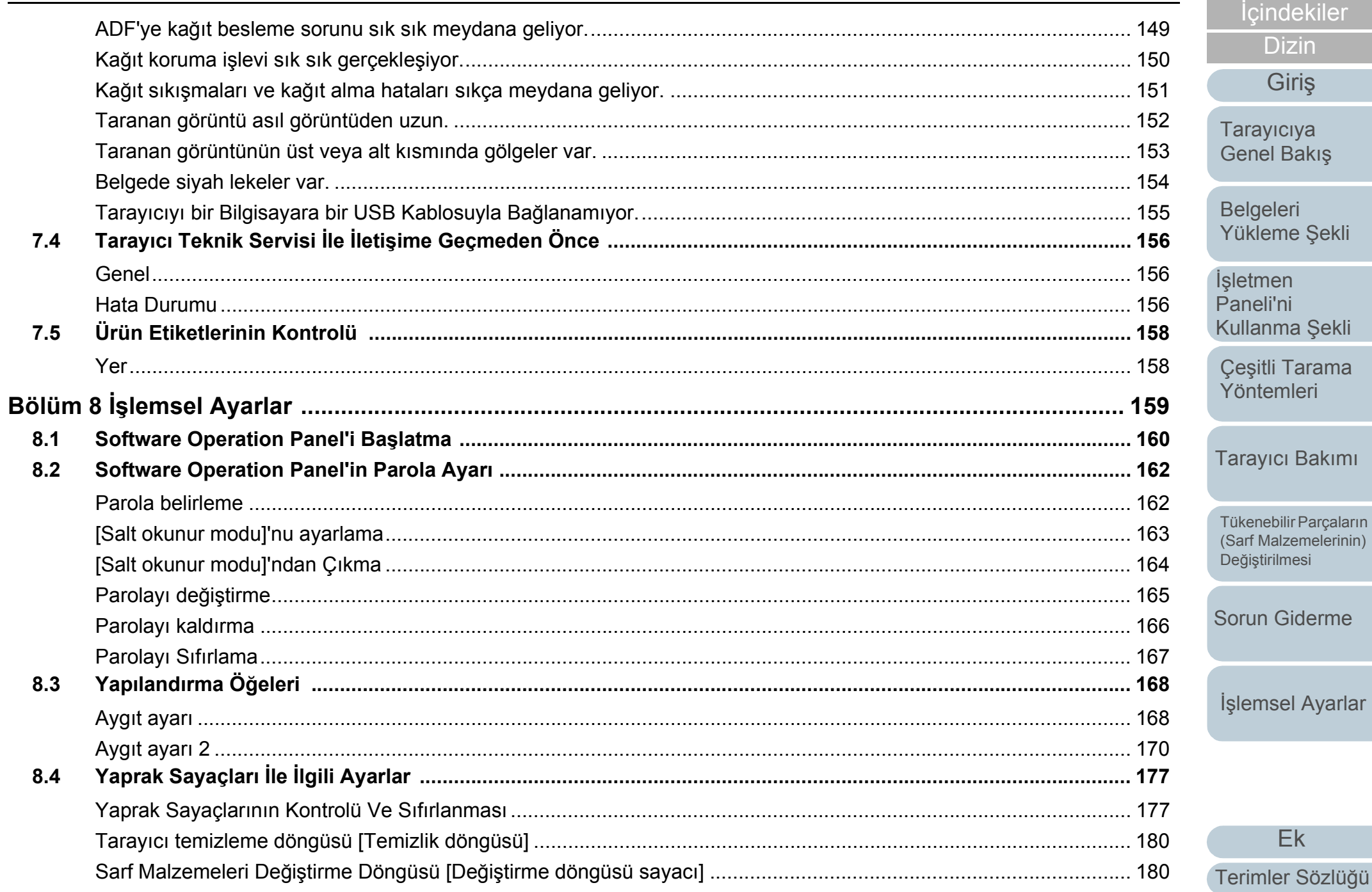

Ek

**ÜST SAYFA** 

**indekiler** 

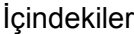

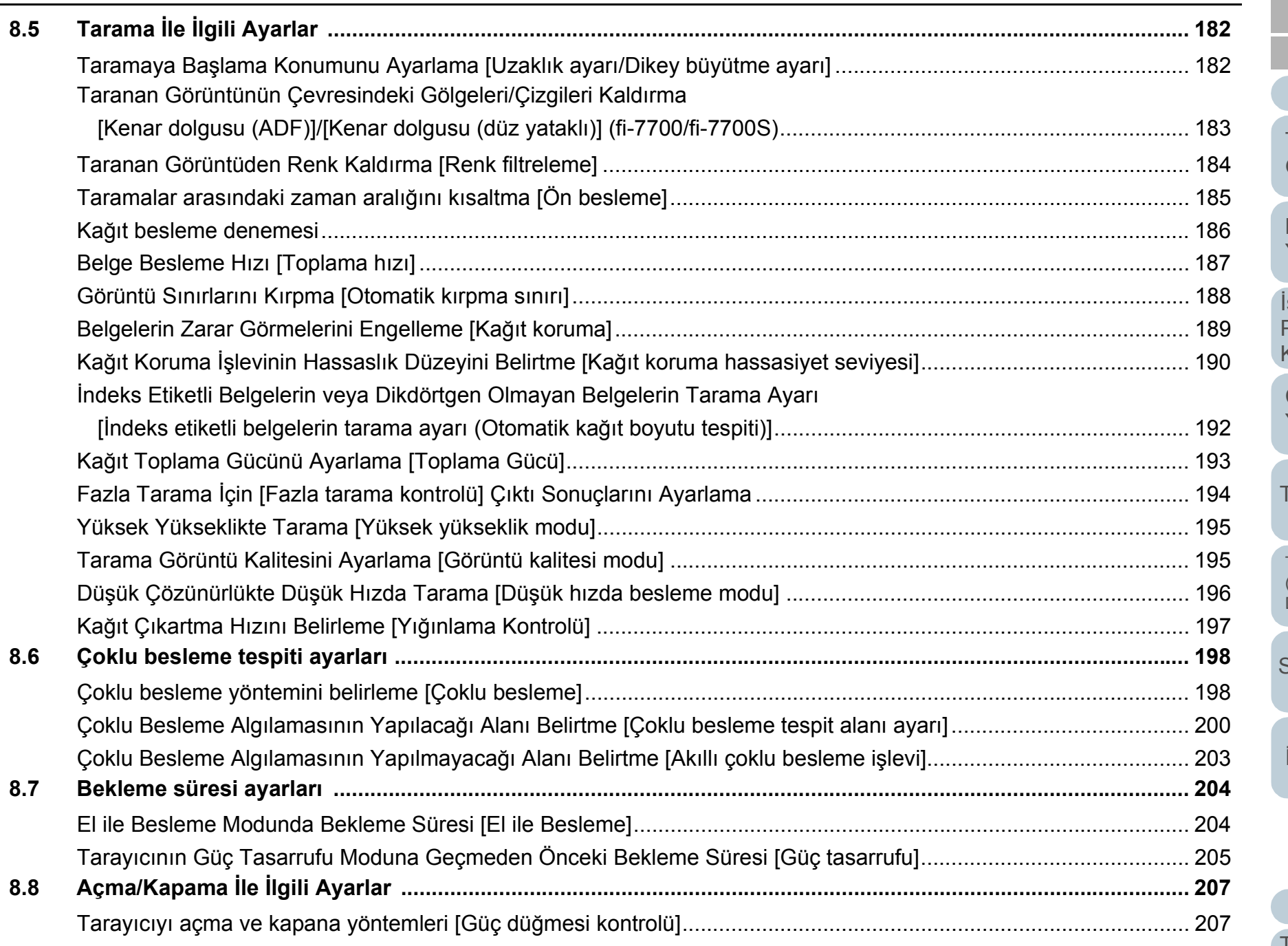

**İ[çindekiler](#page-7-0)** [Dizin](#page-233-0) [Giri](#page-3-0)ş

[ÜST SAYFA](#page-0-1)

[Tarayıcıya](#page-14-0)  [Genel Bakı](#page-14-0)ş

[Belgeleri](#page-39-0)  [Yükleme](#page-39-1) Şekli

İşletmen p<br>Paneli'ni [Kullanma](#page-56-0) Şekli

Çeş[itli Tarama](#page-83-0)  [Yöntemleri](#page-83-1)

[Tarayıcı Bakımı](#page-104-0)

[Tükenebilir Parçaların](#page-114-0)  (Sarf Malzemelerinin) Değiş[tirilmesi](#page-114-1)

[Sorun Giderme](#page-125-0)

İş[lemsel Ayarlar](#page-158-0)

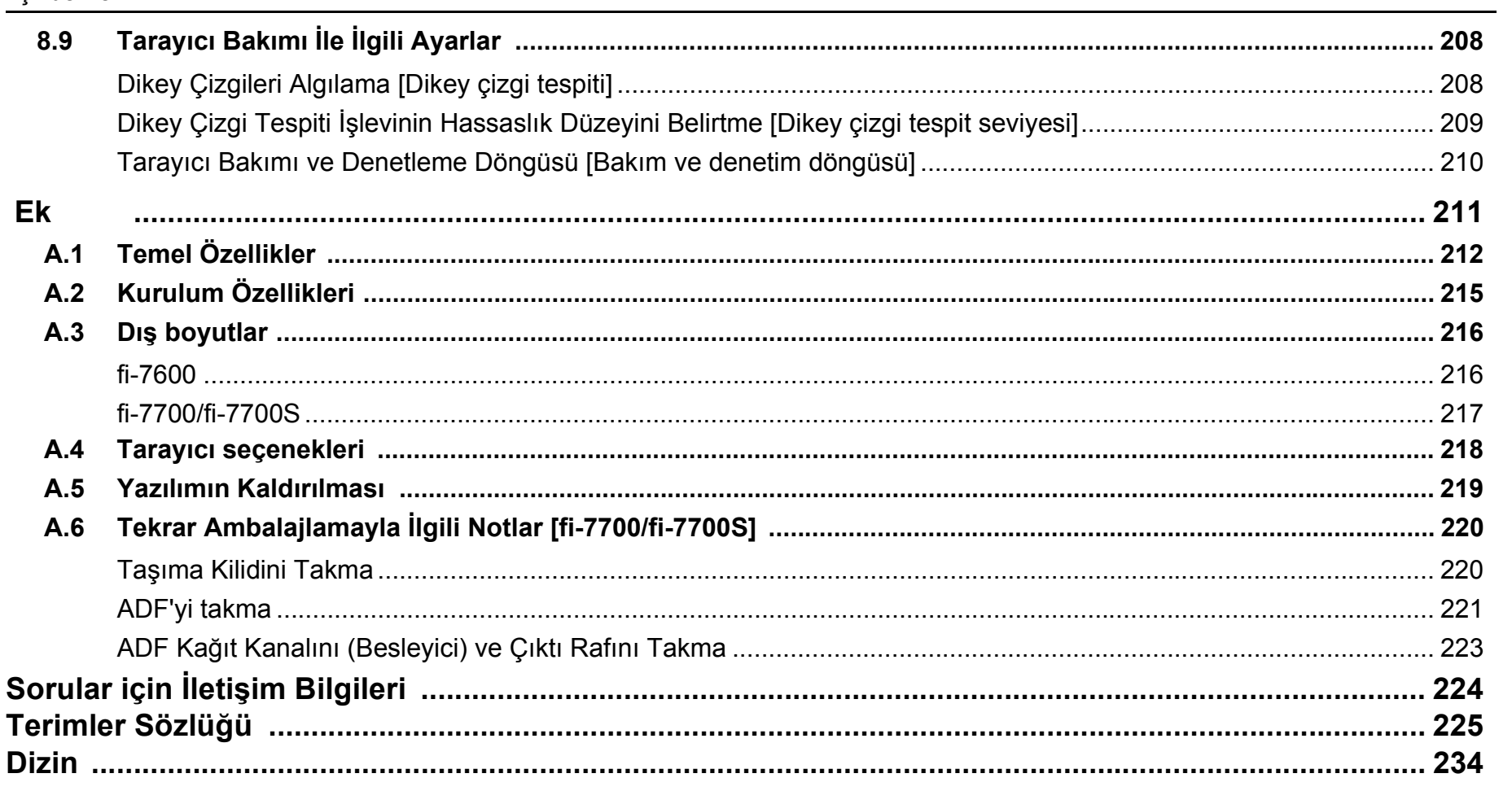

**ÜST SAYFA** *İçindekiler* **Dizin** 

Giriş

Tarayıcıya<br>Genel Bakış

Belgeleri Yükleme Şekli

İşletmen<br>Paneli'ni Kullanma Şekli

Çeşitli Tarama<br>Yöntemleri

Tarayıcı Bakımı

Tükenebilir Parçaların (Sarf Malzemelerinin) Değiştirilmesi

Sorun Giderme

İşlemsel Ayarlar

# <span id="page-14-1"></span><span id="page-14-0"></span>**Bölüm 1 Tarayıcıya Genel Bakış**

Bu bölümde tarayıcı bileşenlerinin adları ve işlevleri ile temel tarama yöntemleri anlatılır.

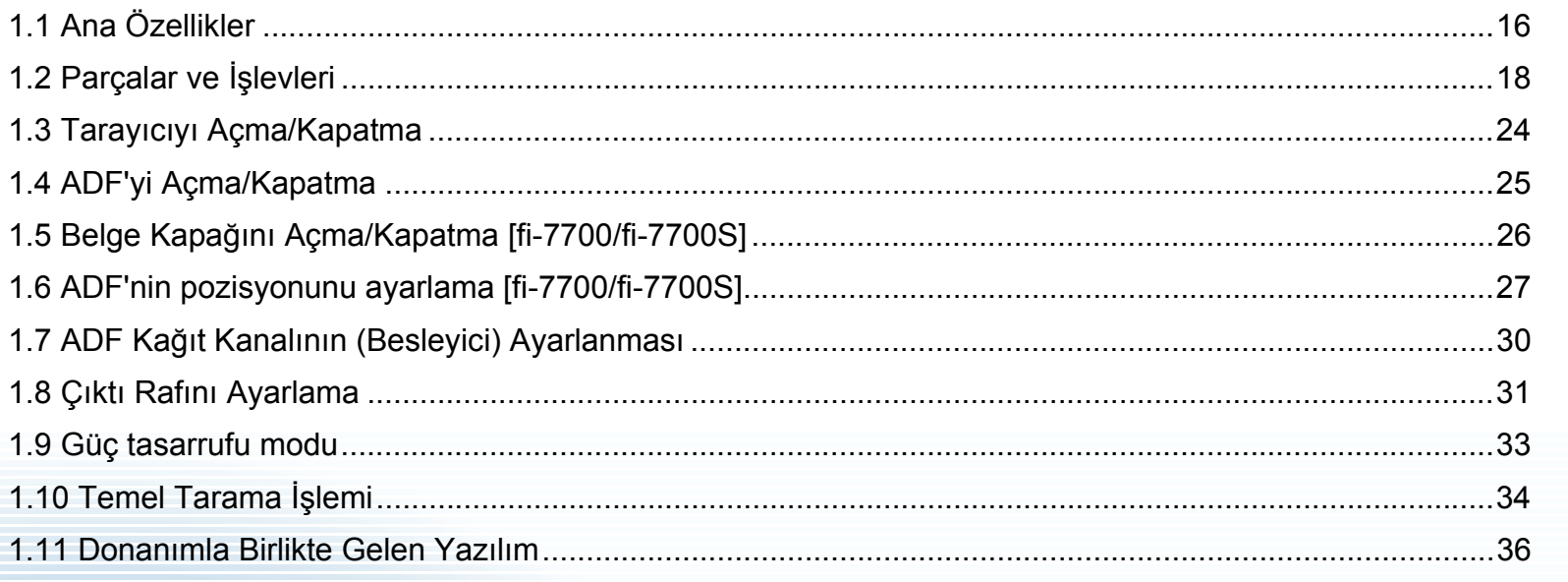

**İcindekiler** [ÜST SAYFA](#page-0-1)

[Dizin](#page-233-0)

[Giri](#page-3-0)ş

[Tarayıcıya](#page-14-1)  [Genel Bakı](#page-14-1)ş

[Belgeleri](#page-39-0)  [Yükleme](#page-39-1) Şekli

İşletmen [Paneli'ni](#page-56-1)  [Kullanma](#page-56-0) Şekli

Çeş[itli Tarama](#page-83-0)  [Yöntemleri](#page-83-1)

[Tarayıcı Bakımı](#page-104-0)

[Tükenebilir Parçaların](#page-114-0)  (Sarf Malzemelerinin) Değiş[tirilmesi](#page-114-1)

[Sorun Giderme](#page-125-0)

İş[lemsel Ayarlar](#page-158-0)

# <span id="page-15-0"></span>**1.1 Ana Özellikler**

Bu bölümde tarayıcının ana özellikleri anlatılır.

Tarayıcı aşağıdaki özelliklere sahiptir:

#### **Yüksek hızda tarama**

Her model aşağıda gösterilen tarama hızına erişmiştir (\*1):

 $\bullet$  fi-7600

ADF: Tek yönlü 100 ppm, Çift yönlü 200 ipm

 $6$  fi-7700

ADF: Tek yönlü 100 ppm, Çift yönlü 200 ipm Düz yataklı: 0,9 san./yaprak

 $\bullet$  fi-7700S

ADF: Tek yönlü 75 ppm Düz yataklı: 0,9 san./yaprak

Ayrıca, ADF'de A4 boyutu en fazla 300 yaprak veya A3 boyutu en fazla 100 yaprak, art arda durmadan taranabilir. Bu özellik çok sayıda belgenin hızlı bir biçimde taranmasını sağlar.

#### **İkiye katlanmış belgeleri, zarfları, çok katmanlı aktarım kağıtlarını tarayabilir**

İkiye katlanmış belgeleri, zarfları, çok katmanlı aktarım kağıtlarını taramak amacıyla, tarayıcıda besleme modunu Elle/Tekli moduna değiştirmek için kullanılan bir besleme modu anahtarı bulunur. Elle/Tekli modunda, besleyiciye yüklenen yükü azalttığı için belgeler sorunsuz olarak taranacak şekilde içeri alınır.

# **LCD**

Tarayıcı, belgeleri taramak için işlemsel ayarların, taranan belge sayısının ve hata durumların gösterileceği LCD ekranı bağlar. Tarayıcının durumu bu ekranda kolaylıkla kontrol edilebilir.

# **Tarama öncesi hazırlık işlemlerinde verimlilik**

Tarayıcı, farklı kağıt ağırlıkları ve boyutlarına sahip belgeleri bir arada tarama özelliğine sahiptir. Bu özellik sayesinde tarama öncesinde belgeleri sıralama işlemi kolaylaştırılır.

# **Çoklu beslemelerden kaynaklanan iş kaybını azaltma**

Tarayıcı, iki veya daha fazla kağıdın aynı anda tarayıcı içine alınmasıyla oluşan "çoklu besleme" hatalarını düzgün olarak algılayan bir ultrasonik çoklu besleme sensörüne sahiptir. Çoklu besleme tespiti farklı ağırlık ve

boyutlardaki belgeleri bir arada tararken de gerçekleştirilir. Böylece olası iş kayıpları engellenir.

# **Akıllı çoklu besleme işlevi**

Sayfanın belirlenmiş bir yerinde aynı boyda eklenmiş belgeler varsa, Akıllı Çoklu Besleme işlevi tarayıcının bu ekin yerini tanımasını sağlar. Bu işlev sayesinde her bir ekin çoklu besleme olarak algılanıp taramanın durması yerine taramaya devam edebilirsiniz. Ayrıca, "kağıt koruma" işlevi değerli belgelerinizin zarar görme riskini azaltır.

# **Kağıt sıkışma sesini algılayarak kağıt koruma işlevi**

Bu işlev , kağıt sıkışma sesini algılayıp taramayı durdurarak belgelerin hasar görme olasılığını azaltır.

# **Bir hareketli ADF ile donatılmıştır [fi-7700/fi-7700S]**

Tarayıcı, sağa sola kaydırılabilir veya 180 derece döndürülebilir bir ADF ile donatılmıştır. Bu sayede tarayıcıyı kurmak için daha küçük bir alan gerekir.

#### **Belgeleri Belge Kapağı Açık Olarak Tarama [fi-7700/fi-7700S]**

Tarayıcı, belgeleri düz yataklı için belge kapağı açık olarak taramanızı sağlar. Çarpık olan bir taranan görüntüyü otomatik olarak düzeltir veya belgenin boyutunu tespit eder ve görüntüyü bu boyutta oluşturur.

# **Damgalayıcı seçeneği [fi-7600]**

Belgeleri yönetme ve kontrol etme amacıyla kullanılan damgalayıcı da isteğe bağlı olarak mevcuttur. Taranan belgelerin üzerine yazdırabilme işlevi, kullanışlılığı büyük ölçüde geliştirebilir.

# **Siyah arka plan üzerinde tarama [fi-7700/fi-7700S]**

Siyah belge pedi, düz yataklı kullanıldığında siyah bir arka plan ile tarama yapmanıza imkan veren bir seçenek olarak bulunur. Çarpık görüntüleri otomatik olarak düzeltmek veya düz yataklıyla tarama sırasında taranan belgenin boyutunu hassas bir şekilde tespit etmek için kullanılabilir.

Siyah belge pedi fi-7700/fi-7700S'de kullanılabilir.

# İ[çindekiler](#page-7-0) [ÜST SAYFA](#page-0-1)

[Dizin](#page-233-0)

[Giri](#page-3-0)ş

## [Tarayıcıya](#page-14-1)  [Genel Bakı](#page-14-1)ş

**Belgeleri** [Yükleme](#page-39-1) Şekli

İşletmen [Paneli'ni](#page-56-1)  [Kullanma](#page-56-0) Şekli

Çeş[itli Tarama](#page-83-0)  [Yöntemleri](#page-83-1)

[Tarayıcı Bakımı](#page-104-0)

[Tükenebilir Parçaların](#page-114-0)  (Sarf Malzemelerinin) Değiş[tirilmesi](#page-114-1)

[Sorun Giderme](#page-125-0)

İş[lemsel Ayarlar](#page-158-0)

## **Birçok tarayıcının merkezi yönetimi**

Tarayıcı ile birlikte gelen "Scanner Central Admin Agent" uygulaması sayesinde birçok tarayıcıyı birlikte yönetebilirsiniz. Örneğin, tarayıcı ayarları ve sürücülerini güncelleyip, her tarayıcının işletim statülerini denetleyebilirsiniz.

Ayrıntılar için, Scanner Central Admin Kullanıcı Kılavuzuna bakınız.

\*1: A4 boyutundaki yatay belgeler 300 dpi'de tarandığında.

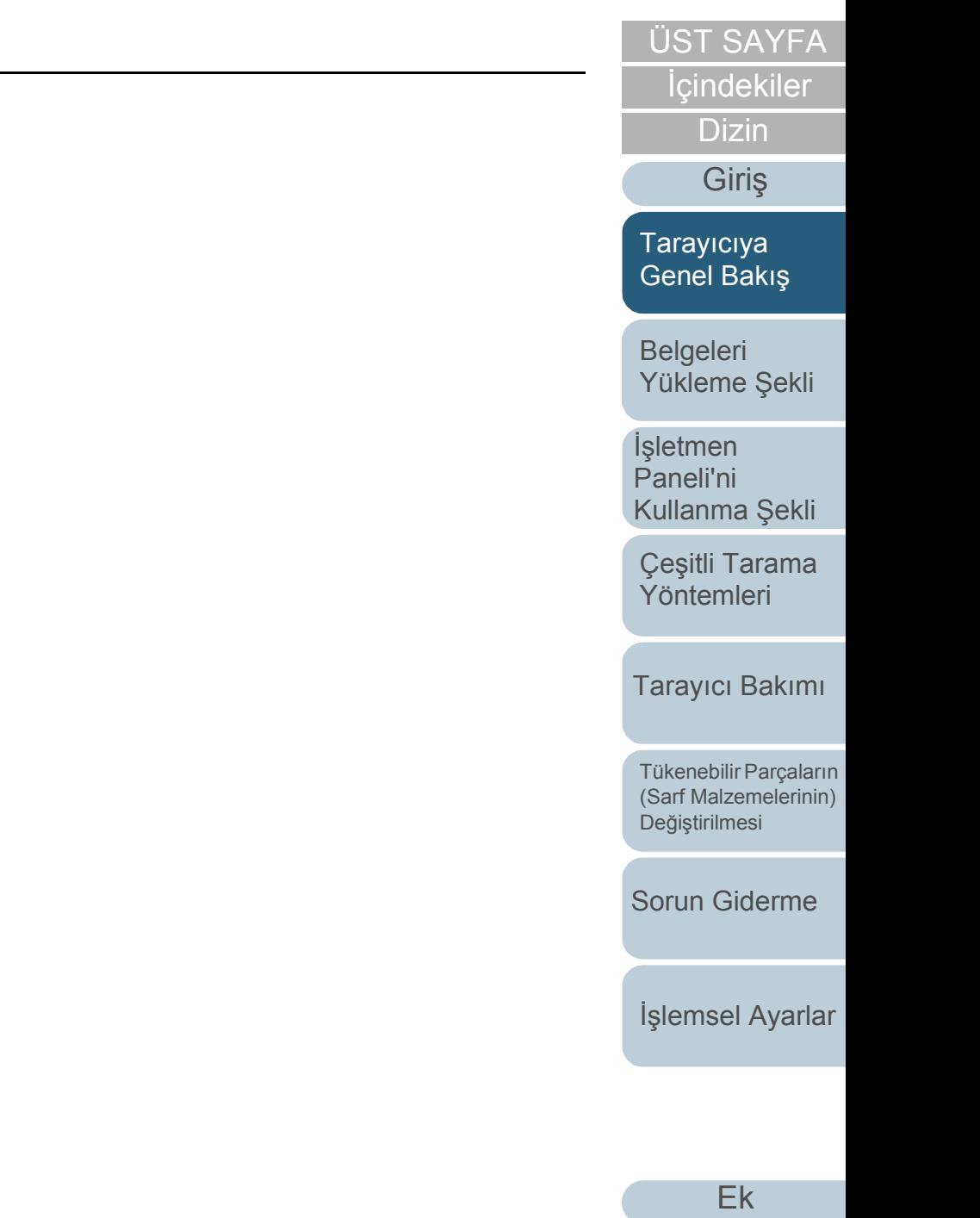

# <span id="page-17-0"></span>**1.2 Parçalar ve İşlevleri**

Bu bölümde tarayıcının parçaları tanıtılır.

# <span id="page-17-1"></span>**fi-7600**

# ■**Ön**

## Alt tepsi ——————

Taranacak belgelerin geçici olarak yerleştirilmesini sağlar.

#### Çıktı rafı

ADF'den çıkartılan belgeleri yığınlar. Yükseklik daha yüksek veya daha alçak bir pozisyona ayarlanabilir.

#### Durdurucular —

Belgenin uzunluğuna göre birini kaldırın.

#### Çıktı Rafı Uzantısı

Bunu belgenin uzunluğuna uyacak şekilde çekin.

## Çıktı Rafı Kenar Kılavuzu

Belgeler çıktı rafında yığınlanırken belgeleri konumlandırır.

## ADF (Otomatik Belge Besleyici)

ADF kağıt kanalındaki (besleyici) kağıtları tek tek alıp, tarayıcıya besler.

Bir belgenin aynı anda iki yüzü taranabilir.

Sarf malzemelerini değiştirmek veya tarayıcının içini temizlemek için bunu açın.

# İşletmen Paneli

LCD, düğmeler ve LED göstergesinden oluşur.

Bu, tarayıcıyı kullanmak veya tarayıcı durumunu kontrol etmek için kullanılabilir.

Tarayıcının her iki tarafında bir işletmen paneli bulunur. Hangisi kolayınıza geliyorsa kullanabilirsiniz. İşletmen paneli kullanılmadığında tarayıcının yanına takılabilir. Ayrıntılar için bkz. "Bölüm 3 İş[letmen Paneli'ni Kullanma](#page-56-1) Şekli" (sayfa 57).

# ADF Kağıt Kanalı (Besleyici)

Taranacak belgelerin durduğu tabladır.

#### Kanal Uzantısı

Bunu belgenin uzunluğuna uyacak şekilde çekin.

#### Kanal Silindiri Kapağı

Parmaklarınızın kanal silindirinde sıkışmasını önler.

#### Kenar Kılavuzu

Belgeler tarayıcıya beslenirken, ADF kağıt kanalına (besleyici) konulan belgeleri yerine konumlandırır.

## Kenar Kılavuzu Kilidi

Pozisyon ayarlama kenar kılavuzunu açmak için bunu basılı tutun. Düğme bırakıldığında kenar kılavuzu kilitlenir.

# Durum Göstergesi (LED)

Tarayıcının durumunu kontrol etmek için kullanılır.

İşletmen [Paneli'ni](#page-56-1)  [Kullanma](#page-56-0) Şekli

Çeş[itli Tarama](#page-83-0)  [Yöntemleri](#page-83-1)

[Yükleme](#page-39-1) Şekli

[Tarayıcı Bakımı](#page-104-0)

[Tükenebilir Parçaların](#page-114-0)  (Sarf Malzemelerinin) Değiş[tirilmesi](#page-114-1)

[Sorun Giderme](#page-125-0)

İş[lemsel Ayarlar](#page-158-0)

[Ek](#page-210-0) [Terimler Sözlü](#page-224-0)ğü

# [ÜST SAYFA](#page-0-1)

**İcindekiler** 

[Dizin](#page-233-0)

[Giri](#page-3-0)ş

**Belgeleri** 

[Tarayıcıya](#page-14-1)  [Genel Bakı](#page-14-1)ş

### ■**Arka**

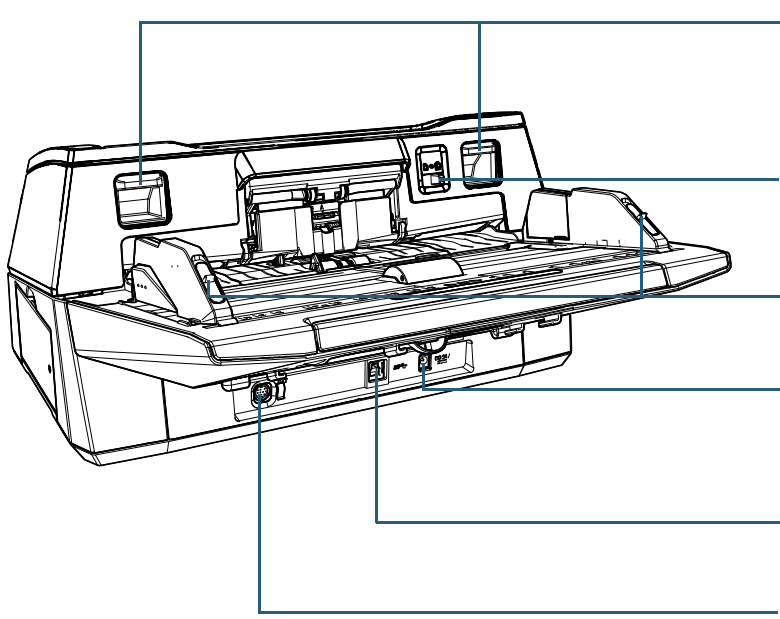

ADF Açma Mandalları

ADF'nin kilidi serbest bırakıp açmak için bunları kaldırın.

#### Besleme Modu Anahtarı

Besleme modunu Elle/Tekli moduna değiştirmek için besleme modu anahtarını sola kaydırın.

## Kenar Kılavuzu Kilitleri

Kenar kılavuzlarını kilitleyin.

## Güç Bağlayıcı

Güç kablosunu bağlamak için kullanılır.

Birbirine bağlanmış AC kablosu ve AC adaptörü birlikte "güç kablosu" olarak adlandırılır.

### USB Bağlayıcı

USB kablosunu bağlamak için kullanılır.

# EXT Bağlayıcı

Damgalayıcıyı bağlamak için kullanılır.

Damgalayıcı, bir belge tarandıktan sonra, taranan belgelere yazı (harfler ve sayılar gibi) basmak için kullanılır ve isteğe bağlı bir seçenektir. Taranan belgelere ad, tarih veya seri numarası yazdırarak belgeleri düzenlemek için kullanılabilir. Ayrıntılar için bkz. ["A.4 Tarayıcı seçenekleri" \(sayfa 218\)](#page-217-1).

[ÜST SAYFA](#page-0-1)

**İcindekiler** 

[Dizin](#page-233-0)

[Giri](#page-3-0)ş

[Tarayıcıya](#page-14-1)  [Genel Bakı](#page-14-1)ş

[Belgeleri](#page-39-0)  [Yükleme](#page-39-1) Şekli

İşletmen [Paneli'ni](#page-56-1)  [Kullanma](#page-56-0) Şekli

Çeş[itli Tarama](#page-83-0)  [Yöntemleri](#page-83-1)

[Tarayıcı Bakımı](#page-104-0)

[Tükenebilir Parçaların](#page-114-0)  (Sarf Malzemelerinin) Değiş[tirilmesi](#page-114-1)

[Sorun Giderme](#page-125-0)

İş[lemsel Ayarlar](#page-158-0)

# <span id="page-19-0"></span>**fi-7700/fi-7700S**

# ■**Ön**

# ADF (Otomatik Belge Besleyici)

ADF kağıt kanalındaki (besleyici) kağıtları tek tek alıp, tarayıcıya besler.

fi-7700 için bu özellik, bir belgenin iki yüzünün aynı anda taranmasını sağlar.

Sarf malzemelerini değiştirmek veya tarayıcının içini temizlemek için bunu açın.

## Çıktı Rafı Uzantısı

Bunu belgenin uzunluğuna uyacak şekilde çekin.

#### **Durdurucular**

Belgenin uzunluğuna göre birini kaldırın.

# Çıktı rafı

ADF'den çıkartılan belgeleri yığınlar.

Yükseklik daha yüksek veya daha alçak bir pozisyona ayarlanabilir.

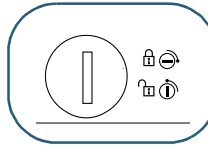

#### Taşıma Kilidi

Taşıma sırasında zarar görmesini önlemek için düz yataklının içindeki taşıyıcı üniteyi kilitler. Açmak için bir madeni para vb. kullanın. Açmak için yuvayı yatay konuma getirin. Kilitlemek için yuvayı dikey konuma getirin.

#### Düz yataklı

Çıktı Rafı Kenar Kılavuzu Belgeler çıktı rafında yığınlanırken

belgeleri konumlandırır.

ADF ile, ince kağıt veya kitap gibi kalın bir belge gibi taranamaz bir belge taradığınızda, belgeyi cam bölüme yerleştirin.

## Alt tepsi

Taranacak belgelerin geçici olarak yerleştirilmesini sağlar.

ADF Kağıt Kanalı (Besleyici)

Taranacak belgelerin durduğu tabladır.

#### Kanal Uzantısı

Bunu belgenin uzunluğuna uyacak şekilde çekin.

## Kanal Silindiri Kapağı

Parmaklarınızın kanal silindirinde sıkışmasını önler.

## İşletmen Paneli

LCD, düğmeler ve LED göstergesinden oluşur. Bu, tarayıcıyı kullanmak veya tarayıcı durumunu kontrol etmek için kullanılabilir.

Ayrıntılar için bkz. ["Bölüm 3](#page-56-1) İşletmen [Paneli'ni Kullanma](#page-56-1) Şekli" (sayfa 57).

#### Kenar Kılavuzu

Belgeler tarayıcıya beslenirken, ADF kağıt kanalına (besleyici) konulan belgeleri yerine konumlandırır.

# Kenar Kılavuzu Kilidi

Pozisyon ayarlama kenar kılavuzunu açmak için bunu basılı tutun. Düğme bırakıldığında kenar kılavuzu kilitlenir.

# [ÜST SAYFA](#page-0-1)

İ[çindekiler](#page-7-0)

[Dizin](#page-233-0)

[Giri](#page-3-0)ş

[Tarayıcıya](#page-14-1)  [Genel Bakı](#page-14-1)ş

**Belgeleri** [Yükleme](#page-39-1) Şekli

İşletmen [Paneli'ni](#page-56-1)  [Kullanma](#page-56-0) Şekli

Çeş[itli Tarama](#page-83-0)  [Yöntemleri](#page-83-1)

[Tarayıcı Bakımı](#page-104-0)

[Tükenebilir Parçaların](#page-114-0)  (Sarf Malzemelerinin) Değiş[tirilmesi](#page-114-1)

[Sorun Giderme](#page-125-0)

İş[lemsel Ayarlar](#page-158-0)

### ■**Arka**

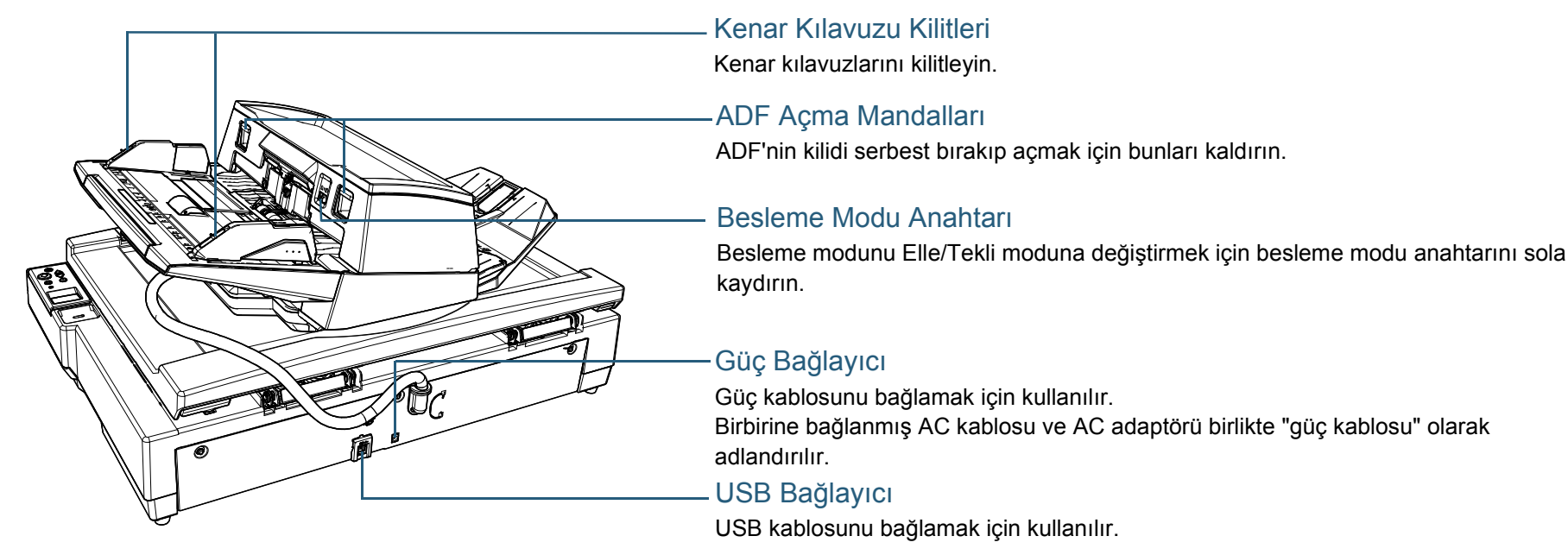

# ■**İç (Düz Yataklı)**

Tarayıcı camı Cam bölüme bir belge yerleştirin. ADF Kilitli Vidaları ADF'yi takın. Kilitli Vida Saklama Delikleri ADF açıldıktan sonra sökülen ADF kilitli vidalarını saklayın.

Belge Kapağı

Dokümanı sabit tutmak için bunu kapatın.

Sap

Belge kapağını açmak ve kapatmak için kullanılır

#### Belge Pedi

Belgeyi belge yatağına bastırır. Siyah belge pedi bir seçenek olarak bulunur (ayrı satılır).

Siyah belge pedi, siyah arka planlı belgeleri taramak için kullanışlıdır.

Ayrıntılar için bkz. ["A.4 Tarayıcı seçenekleri" \(sayfa](#page-217-1)  [218\).](#page-217-1)

**İcindekiler** [Dizin](#page-233-0)

[ÜST SAYFA](#page-0-1)

[Giri](#page-3-0)ş

[Tarayıcıya](#page-14-1)  [Genel Bakı](#page-14-1)ş

**Belgeleri** [Yükleme](#page-39-1) Şekli

İşletmen [Paneli'ni](#page-56-1)  [Kullanma](#page-56-0) Şekli

Çeş[itli Tarama](#page-83-0)  [Yöntemleri](#page-83-1)

[Tarayıcı Bakımı](#page-104-0)

[Tükenebilir Parçaların](#page-114-0)  (Sarf Malzemelerinin) Değiş[tirilmesi](#page-114-1)

[Sorun Giderme](#page-125-0)

İş[lemsel Ayarlar](#page-158-0)

# <span id="page-21-0"></span>**Tüm Modellerin Ortak Parçaları**

# ■**İç bölüm (ADF)**

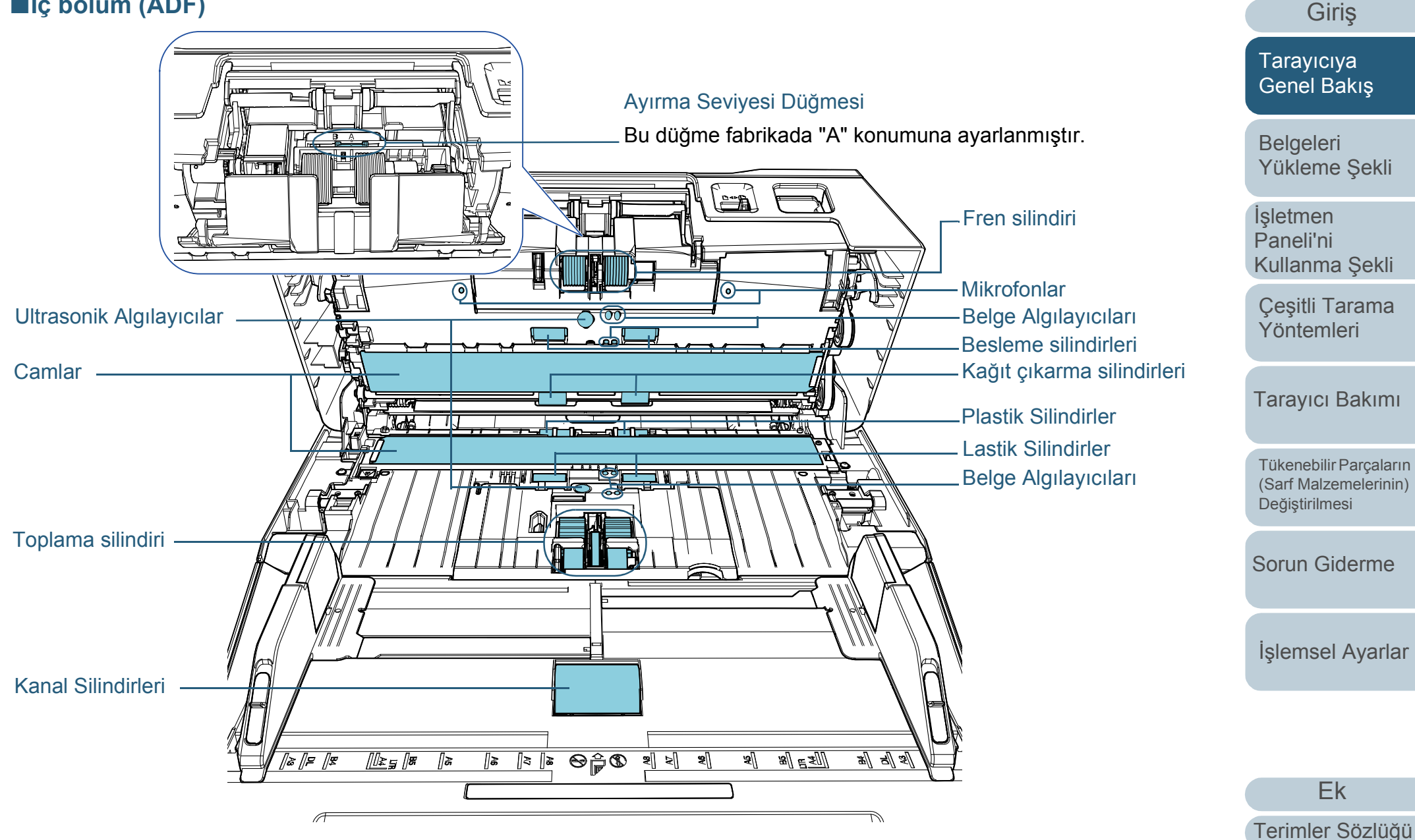

**İcindekiler** [ÜST SAYFA](#page-0-1)

[Dizin](#page-233-0)

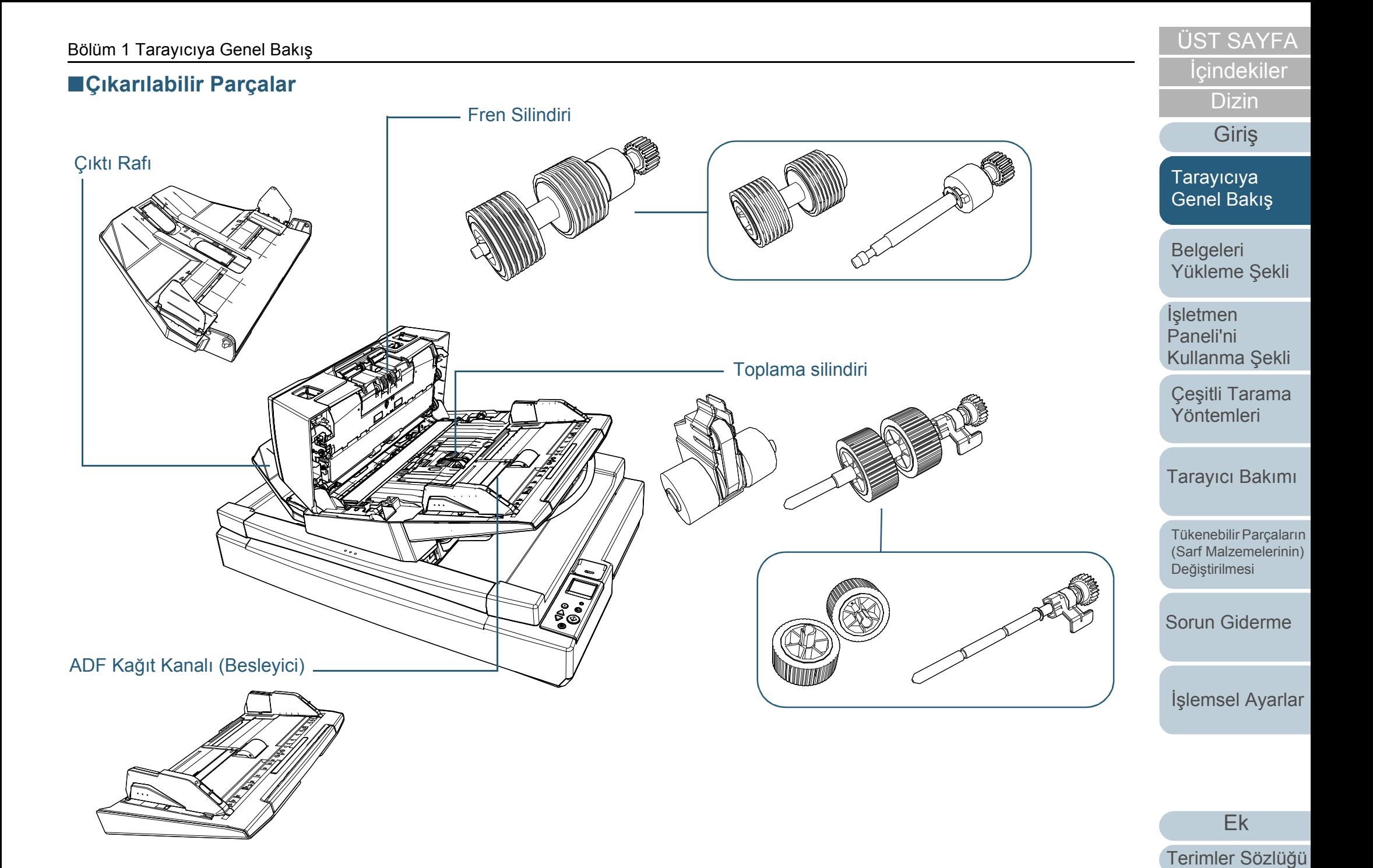

# <span id="page-23-0"></span>**1.3 Tarayıcıyı Açma/Kapatma**

Bu bölümde tarayıcının nasıl açılıp kapatılacağı anlatılır. **Tarayıcıyı Açma**

#### **İPUCU**

Tarayıcıyı aşağıdaki yöntemler ile açıp kapatabilirsiniz:

- İşletmen panelindeki [Power] düğmesine basın.
- Tarayıcı gibi çevre birimlerinin gücünü bilgisayarın gücüne uygun şekilde kontrol etmek için bir AC güç uzatma kablosu kullanın.
- Bilgisayarın gücüne göre tarayıcıyı açın veya kapatın.

Ayrıntılar için bkz. ["Tarayıcıyı açma ve kapana yöntemleri \[Güç dü](#page-206-2)ğmesi [kontrolü\]" \(sayfa 207\)](#page-206-2).

- <span id="page-23-1"></span>**1** İşletmen panelindeki [Power] düğmesine basın. [fi-7600] [fi-7700/fi-7700S]Check Stop/Clear  $\bigodot$  $\odot$ Scan/Enter  $\frac{\triangle}{\triangledown}$ Power Check Menu<br>O Stop/Clear
	- Tarayıcı açılır ve [Power] düğmesi yeşil olarak yanar. Başlatma sırasında, işletmen panelinin LCD ekranında aşağıdaki görüntü gösterilir.

Scan/Enter

Power<br>(40)

 $\frac{\triangle}{\triangledown}$ 

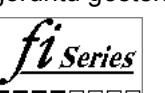

[Power] Düğmesi

[Hazır] gösterilince, tarayıcı tarama işlemi yapmaya hazırdır.

# <span id="page-23-2"></span>**Tarayıcıyı Kapatma**

- **1** İşletmen panelindeki [Power] düğmesine iki saniyeden daha uzun basın.
	- Tarayıcı ve [Power] düğmesi kapanır.

# [ÜST SAYFA](#page-0-1)

**İcindekiler** 

[Dizin](#page-233-0)

[Giri](#page-3-0)ş

[Tarayıcıya](#page-14-1)  [Genel Bakı](#page-14-1)ş

**Belgeleri** [Yükleme](#page-39-1) Şekli

İşletmen [Paneli'ni](#page-56-1)  [Kullanma](#page-56-0) Şekli

Çeş[itli Tarama](#page-83-0)  [Yöntemleri](#page-83-1)

[Tarayıcı Bakımı](#page-104-0)

[Tükenebilir Parçaların](#page-114-0)  (Sarf Malzemelerinin) Değiş[tirilmesi](#page-114-1)

[Sorun Giderme](#page-125-0)

İş[lemsel Ayarlar](#page-158-0)

# <span id="page-24-0"></span>**1.4 ADF'yi Açma/Kapatma**

<span id="page-24-1"></span>Bu bölümde ADF'nin nasıl açılıp kapatılacağı anlatılır. **ADF'yi Açma**

- **1** ADF kağıt kanalından (besleyici) tüm belgeleri kaldırın.
- **2** ADF'yi açmak ADF açma mandalını kaldırın.

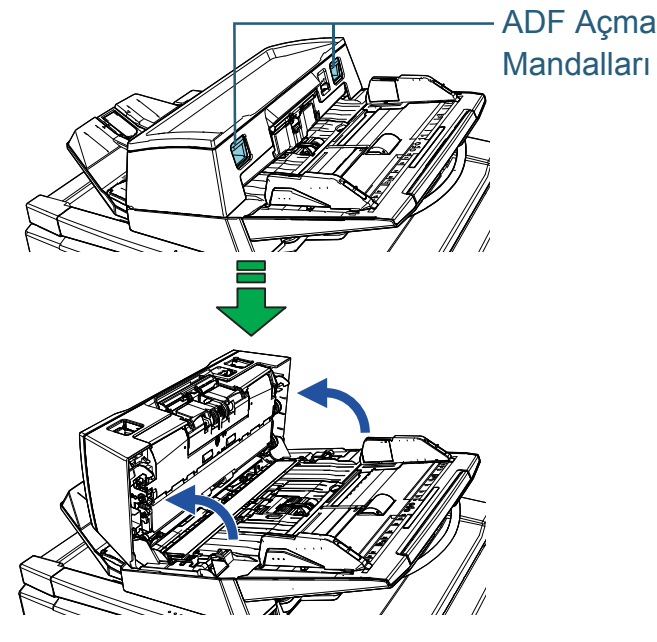

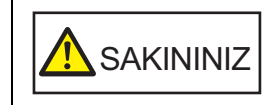

ADF açıkken yanlışlıkla kapanabilir. Parmaklarınızı kıstırmamak için dikkat edin.

#### **DİKKAT**

Belge kapağının kapalı olduğunu kontrol edin ve ardından ADF'yi açın. ADF'yi belge kapağı açıkken açarsanız bir hata oluşabilir.

# <span id="page-24-2"></span>**ADF'yi Kapatma**

**1** ADF'yi kapatın. Yerine oturana kadar ADF'yi ortasından itin.

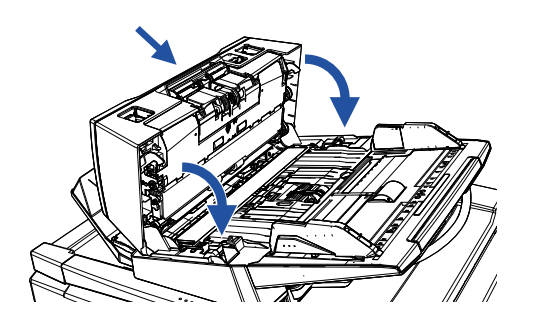

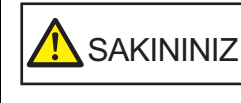

ADF'yi kapatırken parmaklarınızın sıkışmamasına dikkat edin.

## **DİKKAT**

ADF'nin içinde yabancı herhangi bir maddenin kalmadığından emin olun ve ardından ADF'yi kapatın.

[ÜST SAYFA](#page-0-1)

**İcindekiler** 

[Dizin](#page-233-0)

[Giri](#page-3-0)ş

[Tarayıcıya](#page-14-1)  [Genel Bakı](#page-14-1)ş

**Belgeleri** [Yükleme](#page-39-1) Şekli

İşletmen [Paneli'ni](#page-56-1)  [Kullanma](#page-56-0) Şekli

Çeş[itli Tarama](#page-83-0)  [Yöntemleri](#page-83-1)

[Tarayıcı Bakımı](#page-104-0)

[Tükenebilir Parçaların](#page-114-0)  (Sarf Malzemelerinin) Değiş[tirilmesi](#page-114-1)

[Sorun Giderme](#page-125-0)

İş[lemsel Ayarlar](#page-158-0)

# <span id="page-25-0"></span>**1.5 Belge Kapağını Açma/Kapatma [fi-7700/fi-7700S]**

<span id="page-25-1"></span>Bu bölümde belge kapağının nasıl açılıp kapatılacağı anlatılır. **Belge Kapağını Açma**

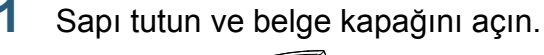

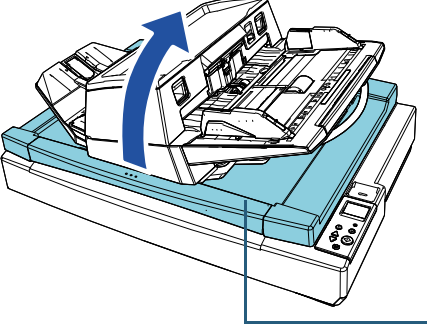

Belge Kapağı

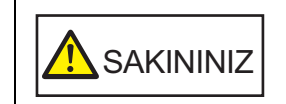

Belge kapağı bıraktığınız noktada açık kalmaz. Bu yüzden, belge kapağının ellerinizin üzerine düşmemesine dikkat edin.

#### **DİKKAT**

ADF'nin kapalı olduğunu kontrol edin ve ardından belge kapağını açın. ADF'yi belge kapağı açıkken açarsanız bir hata oluşabilir.

# <span id="page-25-2"></span>**Belge Kapağını Kapatma**

**1** Sapı tutun ve belge kapağını yavaşça kapatın. Yerine kilitleninceye kadar itin.

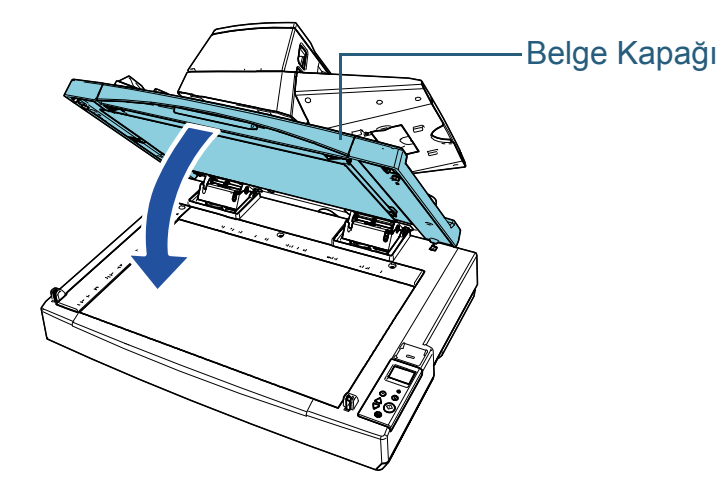

**SAKININIZ** 

Belge kapağı bıraktığınız noktada açık kalmaz. Bu yüzden, belge kapağının ellerinizin üzerine düşmemesine dikkat edin. [Dizin](#page-233-0) [Giri](#page-3-0)ş

**İcindekiler** [ÜST SAYFA](#page-0-1)

[Tarayıcıya](#page-14-1)  [Genel Bakı](#page-14-1)ş

**Belgeleri** [Yükleme](#page-39-1) Şekli

İşletmen [Paneli'ni](#page-56-1)  [Kullanma](#page-56-0) Şekli

Çeş[itli Tarama](#page-83-0)  [Yöntemleri](#page-83-1)

[Tarayıcı Bakımı](#page-104-0)

[Tükenebilir Parçaların](#page-114-0)  (Sarf Malzemelerinin) Değiş[tirilmesi](#page-114-1)

[Sorun Giderme](#page-125-0)

İş[lemsel Ayarlar](#page-158-0)

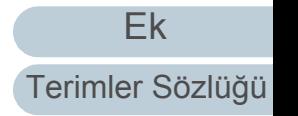

# <span id="page-26-0"></span>**1.6 ADF'nin pozisyonunu ayarlama [fi-7700/fi-7700S]**

Bu bölümde ADF'nin pozisyonunun nasıl ayarlanacağı anlatılır.

Mevcut pozisyonlar sunlardır:

● Pozisyon 1 (fabrika varsayılan ayarı)

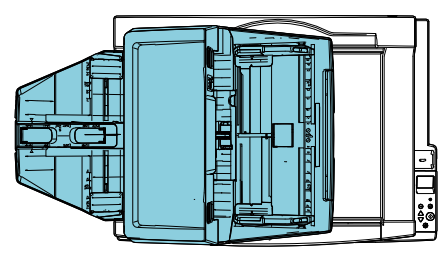

Pozisyon 2 (yerden tasarruf eden tür: belgelere sağa yüklenir)

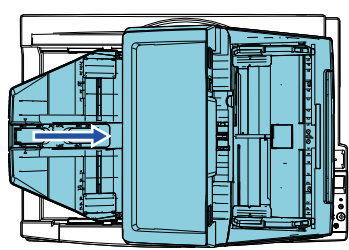

Pozisyon 3 (yerden tasarruf eden tür: belgelere sola yüklenir)

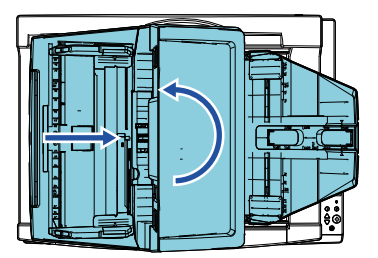

**1** Belge kapağını açın. Ayrıntılar için bkz. "1.5 Belge Kapağ[ını Açma/Kapatma \[fi-7700/fi-](#page-25-0)[7700S\]" \(sayfa 26\).](#page-25-0)

**2** <sup>İ</sup>ki ADF kilitli vidasını sökün ve bunları kilitli vida saklama deliklerine yerleştirin.

ADF, ADF kilitli vidalarıyla yerine sabitlenmiştir. ADF kilitli vidaları söküldüğünde, ADF'nin pozisyonu ayarlanabilir.

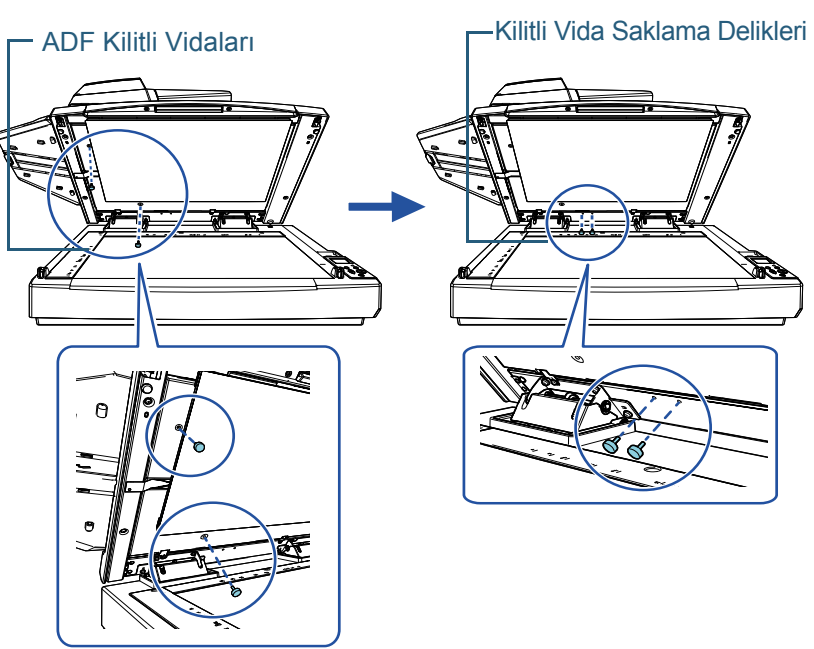

## **DİKKAT**

ADF'nin pozisyonunu ayarlamadan önce, ADF kilitli vidalarının kilitli vida saklama deliklerine yerleştirilmiş olduğundan emin olun. [Tarayıcıya](#page-14-1)  [Genel Bakı](#page-14-1)ş

**İcindekiler** [ÜST SAYFA](#page-0-1)

[Dizin](#page-233-0)

[Giri](#page-3-0)ş

**Belgeleri** [Yükleme](#page-39-1) Şekli

İşletmen [Paneli'ni](#page-56-1)  [Kullanma](#page-56-0) Şekli

Çeş[itli Tarama](#page-83-0)  [Yöntemleri](#page-83-1)

[Tarayıcı Bakımı](#page-104-0)

[Tükenebilir Parçaların](#page-114-0)  (Sarf Malzemelerinin) Değiş[tirilmesi](#page-114-1)

[Sorun Giderme](#page-125-0)

İş[lemsel Ayarlar](#page-158-0)

#### **İPUCU**

- ADF kilitli vidaları zor sökülüyorsa belge pedini sökün.
- Belge pedini sökerseniz, belge pedini aşağıdaki prosedürle takın:
- 1 Belge pedini belge yatağında üst sol köşeye yerleştirin. Belge pedindeki kanalın doğru konumda olduğundan emin olun.

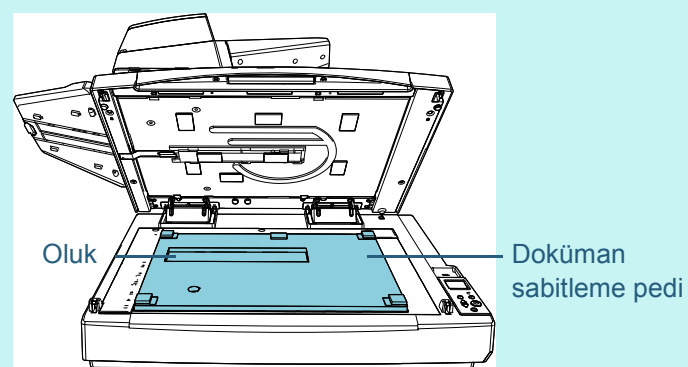

2 Belge kapağını yavaşça kapatın. Belge kapağını kapatırken, belge pedi belge kapağına takılır.

- **3** Belge kapağını yavaşça kapatın. Ayrıntılar için bkz. "1.5 Belge Kapağ[ını Açma/Kapatma \[fi-7700/fi-](#page-25-0)[7700S\]" \(sayfa 26\).](#page-25-0)
- **4** Çıktı rafını kaldırın.

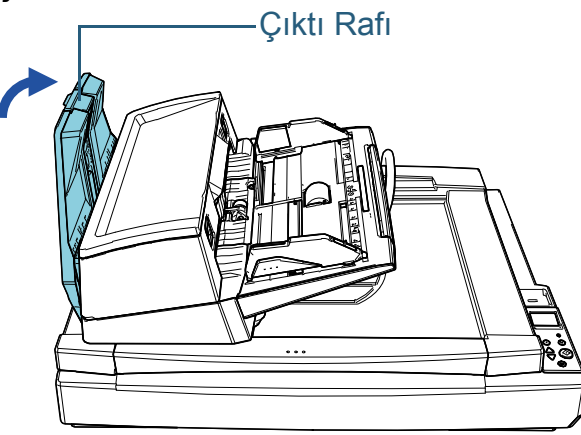

- **5** ADF'nin pozisyonunu değiştirin. ADF'yi yerine kilitleninceye kadar kaydırın. ADF'nin yerine sabitlendiğinden emin olun.
	- Pozisyon 1'i pozisyon 2'ye değiştirmek için ADF'yi tarayıcının ortasına doğru kaydırın.

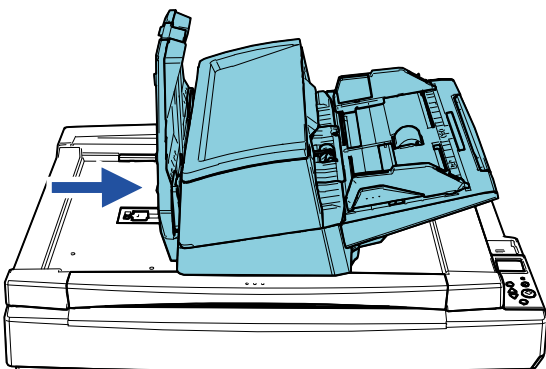

**İcindekiler** [ÜST SAYFA](#page-0-1)

[Dizin](#page-233-0)

[Giri](#page-3-0)ş

[Tarayıcıya](#page-14-1)  [Genel Bakı](#page-14-1)ş

[Belgeleri](#page-39-0)  [Yükleme](#page-39-1) Şekli

İşletmen [Paneli'ni](#page-56-1)  [Kullanma](#page-56-0) Şekli

Çeş[itli Tarama](#page-83-0)  [Yöntemleri](#page-83-1)

[Tarayıcı Bakımı](#page-104-0)

[Tükenebilir Parçaların](#page-114-0)  (Sarf Malzemelerinin) Değiş[tirilmesi](#page-114-1)

[Sorun Giderme](#page-125-0)

İş[lemsel Ayarlar](#page-158-0)

 Pozisyon 1'i pozisyon 3'e değiştirmek için ADF'yi tarayıcının ortasına doğru kaydırın ve ardından saat yönünün tersine 180 derece döndürün.

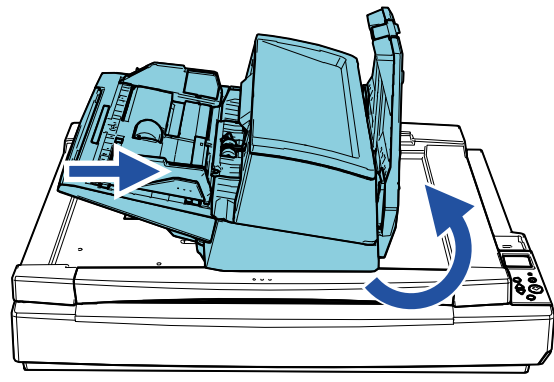

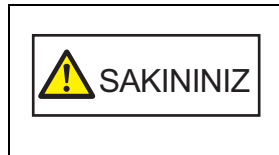

• ADF'yi kaydırırken parmaklarınızın sıkışmamasına dikkat edin. • ADF'yi 180 dereceden fazla döndürmeyin. ADF zarar görebilir.

# **6** Çıktı rafını indirin.

[Tükenebilir Parçaların](#page-114-0)  (Sarf Malzemelerinin) Değiş[tirilmesi](#page-114-1)

[Tarayıcı Bakımı](#page-104-0)

[Sorun Giderme](#page-125-0)

İş[lemsel Ayarlar](#page-158-0)

# <span id="page-29-0"></span>**1.7 ADF Kağıt Kanalının (Besleyici) Ayarlanması**

Tarama başladığında ADF kağıt kanalına (besleyici) yüklenmiş olan belgeler teker teker ADF'ye beslenir. Kanal uzantısının aşağıdaki işlemde açıklandığı gibi kullanılması, belgelerin düz durmasını ve düzgünce tarayıcıya beslenmelerini sağlar.

**1** Kanal uzantısını çekin.

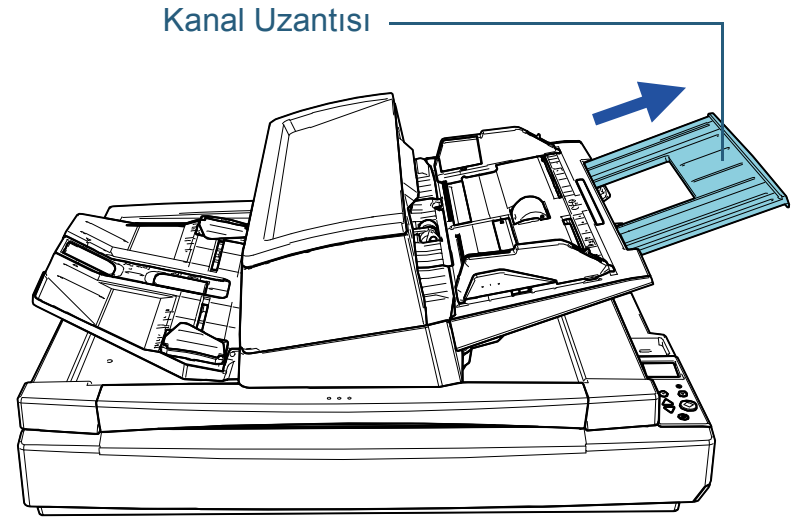

# **İPUCU**

Kanal uzantısını çekerken tarayıcıyı tuttuğunuzdan emin olun.

[ÜST SAYFA](#page-0-1)

**İcindekiler** 

[Dizin](#page-233-0)

[Giri](#page-3-0)ş

[Tarayıcıya](#page-14-1)  [Genel Bakı](#page-14-1)ş

[Belgeleri](#page-39-0)  [Yükleme](#page-39-1) Şekli

İşletmen [Paneli'ni](#page-56-1)  [Kullanma](#page-56-0) Şekli

Çeş[itli Tarama](#page-83-0)  [Yöntemleri](#page-83-1)

[Tarayıcı Bakımı](#page-104-0)

[Tükenebilir Parçaların](#page-114-0)  (Sarf Malzemelerinin) Değiş[tirilmesi](#page-114-1)

[Sorun Giderme](#page-125-0)

İş[lemsel Ayarlar](#page-158-0)

# <span id="page-30-0"></span>**1.8 Çıktı Rafını Ayarlama**

Tarama başladığında ADF kağıt kanalına (besleyici) yüklenmiş olan belgeler teker teker çıktı rafına çıkartılır. Çıktı rafı uzantısının ve çıktı rafı yan kılavuzunun aşağıdaki işlemde açıklandığı gibi kullanılması, belgelerin düz durmasını ve düzgünce tarayıcıya beslenmesini sağlar.

**1** Çıktı rafı uzantısını dışarı çekin, belgenin uzunluğuna göre ayarlayın ve belgeyi durdurmak için durdurucuyu kaldırın.

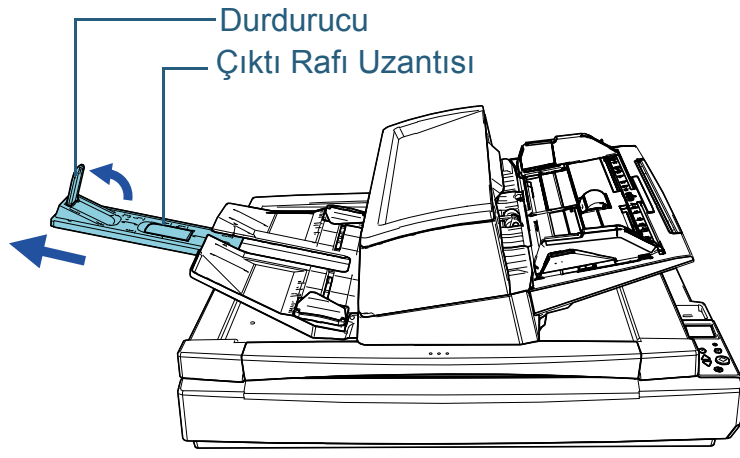

#### **DİKKAT**

- Çıktı rafı uzantısını çekmek için durdurucuyu tutmayın. Durdurucu zarar görebilir.
- Durdurucu ile sayfa çıkışı arasındaki mesafenin belgelerin uzunluğundan daha uzun olduğundan emin olun. Durdurucuyla çıkartılan sayfalar arasında az bir yer varsa, çıkartılan belgeler düzgün şekilde istiflenebilir.

#### **İPUCU**

- Kartvizit gibi küçük belgeleri tararken sağ durdurucuyu kaldırın.
- A3 boyutundan daha büyük belgeleri tararken çıktı rafı uzantısını durdurucuyu kaldırmadan tamamen dışarı çekin.
- A4/Mektup yatay belgeleri tararken, sağ durdurucuyu kaldırırsanız çıkartılan belgeler düzgün şekilde yığınlanabilir.
- **2** Çıktı rafı yan kılavuzunu kaldırın ve aralarındaki mesafeyi belgelerine genişliğine ayarlayın.

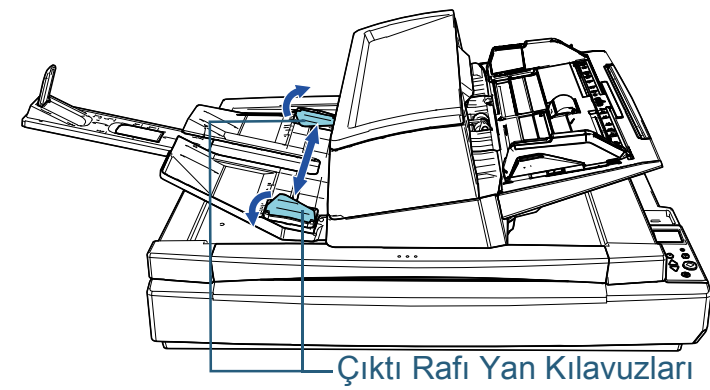

#### **DİKKAT**

Çıktı rafı yan kılavuzları arasındaki mesafenin belgelerin genişliğinden daha geniş olduğundan emin olun.

[ÜST SAYFA](#page-0-1)

İ[çindekiler](#page-7-0)

[Dizin](#page-233-0)

[Giri](#page-3-0)ş

**Tarayıcıya** [Genel Bakı](#page-14-1)ş

**Belgeleri** [Yükleme](#page-39-1) Şekli

İşletmen [Paneli'ni](#page-56-1)  [Kullanma](#page-56-0) Şekli

Çeş[itli Tarama](#page-83-0)  [Yöntemleri](#page-83-1)

[Tarayıcı Bakımı](#page-104-0)

[Tükenebilir Parçaların](#page-114-0)  (Sarf Malzemelerinin) Değiş[tirilmesi](#page-114-1)

[Sorun Giderme](#page-125-0)

İş[lemsel Ayarlar](#page-158-0)

#### **İPUCU**

- Çıktı rafının yüksekliğini belgenin kağıt türüne göre ayarlayın. Normal kullanım için alt pozisyonu seçin. İnce veya kıvrılmış bir belgeyi tararken üst pozisyonu seçin. Üst pozisyona yerleştirildiğinde, ADF kağıt kanalına (besleyici) yüklenebilecek belge adedi azalır. Kağıt ağırlığı 80 g/m<sup>2</sup> olduğunda önerilen adet 100'dür.
	- Alt Pozisyon (Normal Kağıt)

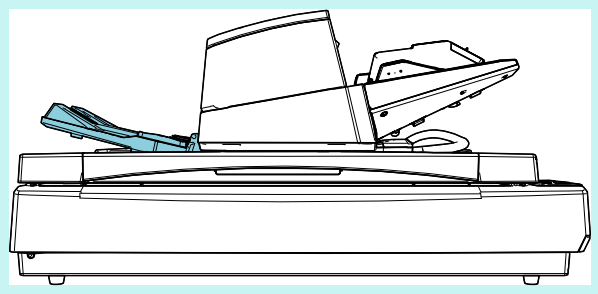

- Üst Pozisyon (İnce veya Kıvrılmış Kağıt)

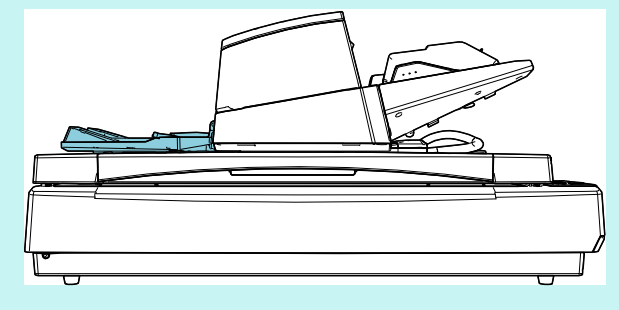

#### **İPUCU**

 Çıktı rafının her iki yanını sıkıca tutar ve kaldırırken ileri doğru iterseniz, çıktı rafını üst pozisyona yerleştirebilirsiniz.

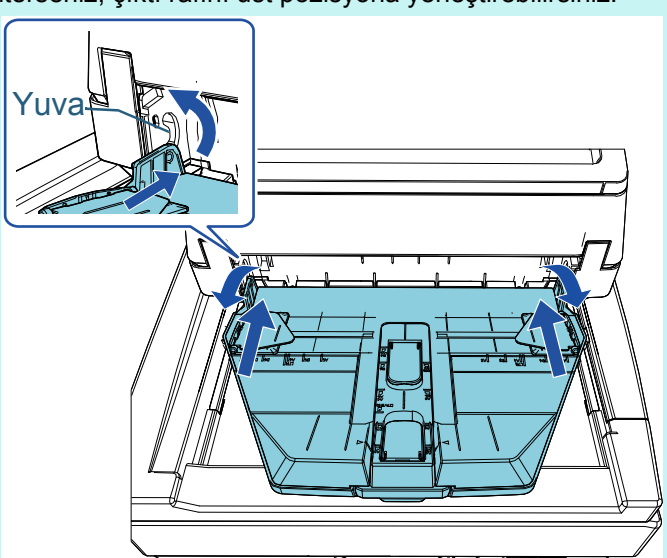

- Aşağıdaki yöntemlerden biriyle sayfa çıkartma hızı azaltılabilir. Sayfa çıkartma hızını azaltmak belgelerin dağılmasını önler.
- İşletmen panelinin [Ayarlar Menüsü] ekranındaki [11: Yığınlama Kontrolü]

Ayrıntılar için bkz. "Bölüm 3 İş[letmen Paneli'ni Kullanma](#page-56-1)  Ş[ekli" \(sayfa 57\)](#page-56-1) ve ["3.2 Ayarlar Menüsü" \(sayfa 63\).](#page-62-1)

- Software Operation Panel'de [Yığınlama Kontrolü] Ayrıntılar için bkz. "Kağ[ıt Çıkartma Hızını Belirleme](#page-196-1)  [Yığ[ınlama Kontrolü\]" \(sayfa 197\).](#page-196-1)

**İcindekiler** [ÜST SAYFA](#page-0-1)

[Dizin](#page-233-0)

[Giri](#page-3-0)ş

[Tarayıcıya](#page-14-1)  [Genel Bakı](#page-14-1)ş

**Belgeleri** [Yükleme](#page-39-1) Şekli

İşletmen [Paneli'ni](#page-56-1)  [Kullanma](#page-56-0) Şekli

Çeş[itli Tarama](#page-83-0)  [Yöntemleri](#page-83-1)

[Tarayıcı Bakımı](#page-104-0)

[Tükenebilir Parçaların](#page-114-0)  (Sarf Malzemelerinin) Değiş[tirilmesi](#page-114-1)

[Sorun Giderme](#page-125-0)

İş[lemsel Ayarlar](#page-158-0)

# <span id="page-32-0"></span>**1.9 Güç tasarrufu modu**

Tarayıcı belirli bir zaman kullanılmadığında güç tasarrufu modu devreye girer ve kullanılan güç tüketimini azaltır. Tarayıcı açık durumda 15 dakika (fabrika varsayılan ayarı) hiç kullanılmazsa, otomatik olarak güç tasarrufu moduna girer. Tarayıcı güç tasarrufu moduna girdiği zaman, işletmen panelindeki LCD kapanır. [Power] düğmesi yeşil yanıp söner. Güç tasarrufu modundan aşağıdaki yöntemlerden birini kullanarak çıkın:

- ADF kağıt kanalına (besleyici) bir belge yerleştirin
- İsletmen panelindeki herhangi bir düğmeye basın [Power] düğmesine iki saniyeden fazla basılması tarayıcıyı kapatır.
- Bir uygulamadan tarama işlemi yapın

Tarayıcı belli bir süre (fabrikada varsayılan olarak 4 saate ayarlanmıştır) kullanılmazsa otomatik olarak kapanır ve bir sonraki taramaya kadar güç kullanımını azaltır.

Tarayıcının otomatik olarak kapanmasını devre dışı bırakmak için, Software Operation Panel'deki [Aygıt ayarı]'na tıklayıp [Belli bir süreden sonra kapat] onay kutusunu temizleyin. Ayrıntılar için bkz. ["Tarayıcının Güç Tasarrufu Moduna](#page-204-1)  [Geçmeden Önceki Bekleme Süresi \[Güç tasarrufu\]" \(sayfa](#page-204-1)  [205\)](#page-204-1).

Otomatik olarak kapandıktan sonra tarayıcıyı tekrar açmak için, işletmen panelindeki [Power] düğmesine basın. Ayrıntılar için bkz. ["1.3 Tarayıcıyı Açma/Kapatma" \(sayfa 24\)](#page-23-0).

#### **DİKKAT**

- Kağıt yolunda kalan belge varsa, tarayıcı güç tasarrufu moduna girmeyebilir. Bu durumda belgeyi kaldırın. Ayrıntılar için bkz. "7.1 Kağıt Sıkış[ması" \(sayfa 127\).](#page-126-1)
- $\bullet$  [Belli bir süreden sonra kapat] onay kutusu seçili olsa bile, kullanılan uygulamaya bağlı olarak tarayıcı kapanmayabilir.
- Görüntü tarama uygulamasını kullanırken tarayıcı otomatik olarak kapanırsa, önce uygulamadan çıkın, sonra tarayıcıyı açın.

#### **İPUCU**

- Tarayıcı güç tasarrufu moduna girmeden önceki bekleme süresini değiştirmek için aşağıdakilerden birini kullanabilirsiniz.
	- İşletmen panelinin [Ayarlar Menüsü] ekranındaki [22: Güç tasarrufu]
	- Ayrıntılar için bkz. "Bölüm 3 İş[letmen Paneli'ni Kullanma](#page-56-1) Şekli" [\(sayfa 57\)](#page-56-1) ve ["3.2 Ayarlar Menüsü" \(sayfa 63\).](#page-62-1)
	- Software Operation Panel'inde [Aygıt ayarı]
	- Ayrıntılar için bkz. ["Tarayıcının Güç Tasarrufu Moduna Geçmeden](#page-204-1)  [Önceki Bekleme Süresi \[Güç tasarrufu\]" \(sayfa 205\)](#page-204-1).

[ÜST SAYFA](#page-0-1)

**İcindekiler** 

[Dizin](#page-233-0)

[Giri](#page-3-0)ş

**Tarayıcıya** [Genel Bakı](#page-14-1)ş

**Belgeleri** [Yükleme](#page-39-1) Şekli

İşletmen [Paneli'ni](#page-56-1)  [Kullanma](#page-56-0) Şekli

Çeş[itli Tarama](#page-83-0)  [Yöntemleri](#page-83-1)

[Tarayıcı Bakımı](#page-104-0)

[Tükenebilir Parçaların](#page-114-0)  (Sarf Malzemelerinin) Değiş[tirilmesi](#page-114-1)

[Sorun Giderme](#page-125-0)

İş[lemsel Ayarlar](#page-158-0)

# <span id="page-33-0"></span>**1.10 Temel Tarama İşlemi**

Bu bölümde temek tarama işlemi anlatılır.

Bir tarama işlemi gerçekleştirebilmek için, tarayıcı sürücüsü ve bu sürücüyü destekleyen bir görüntü tarama uygulaması gerekmektedir.

Aşağıdaki tarayıcı sürücüleri ve görüntü tarama uygulamaları tarayıcı ile birlikte verilir:

- **Tarayıcı sürücüsü** 
	- PaperStream IP (TWAIN)
	- PaperStream IP (TWAIN x64)
	- PaperStream IP (ISIS) Bundle
- Görüntü tarama uygulaması
	- PaperStream ClickScan
	- PaperStream Capture

#### **İPUCU**

Tarayıcı sürücüleri ve görüntü tarama uygulamaları ile ilgili ayrıntılar için bkz. ["1.11 Donanımla Birlikte Gelen Yazılım" \(sayfa 36\).](#page-35-0)

Tarama yöntemleri ve işlemleri, görüntü tarama uygulamasına bağlı olarak biraz farklılık gösterebilir.

Ayrıntılar için görüntü tarama uygulamasının kılavuzuna bakınız.

Normal tarama prosedürü aşağıdaki gibidir:

- **1** Tarayıcıyı açın. Ayrıntılar için bkz. ["1.3 Tarayıcıyı Açma/Kapatma" \(sayfa 24\).](#page-23-0)
- **2** ADF kağıt kanalına (besleyici) belgeleri yerleştirin. Belgeleri ADF kağıt kanalına (besleyici) yüzü aşağı bakacak şekilde yerleştirin.

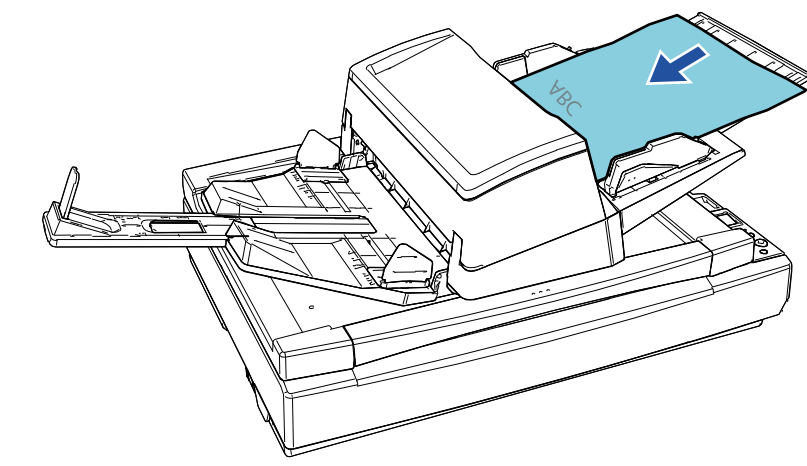

Ayrıntılar için bkz. ["Bölüm 2 Belgeleri Yükleme](#page-39-1) Şekli" [\(sayfa 40\).](#page-39-1)

- **3** Görüntü tarama uygulamasını başlatın.
- **4** Bir tarayıcı sürücüsü seçin.

Bazı görüntü tarama uygulamalarında tarayıcı sürücüsü seçimi gerekli değildir.

**İcindekiler** [ÜST SAYFA](#page-0-1)

**[Dizin](#page-233-0)** 

[Giri](#page-3-0)ş

**Tarayıcıya** [Genel Bakı](#page-14-1)ş

**Belgeleri** [Yükleme](#page-39-1) Şekli

İşletmen [Paneli'ni](#page-56-1)  [Kullanma](#page-56-0) Şekli

Çeş[itli Tarama](#page-83-0)  [Yöntemleri](#page-83-1)

[Tarayıcı Bakımı](#page-104-0)

[Tükenebilir Parçaların](#page-114-0)  (Sarf Malzemelerinin) Değiş[tirilmesi](#page-114-1)

[Sorun Giderme](#page-125-0)

İş[lemsel Ayarlar](#page-158-0)

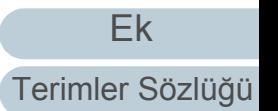

#### Bölüm 1 Tarayıcıya Genel Bakış

5 Bir tarayıcı seçin.

Bilgisayara bağlı tarayıcı modelini seçtiğinizden emin olun. Bazı görüntü tarama uygulamalarında tarayıcı seçimi gerekli değildir.

6 Tarayıcı sürücüsünün ayarlar ekranında tarama ayarlarını yapılandırın.

Bazı görüntü tarama uygulamalarında tarayıcı sürücüsünün ayarlar ekran ı aç ılmayabilir.

7 Görüntü tarama uygulamasını kullanarak belgeyi tarayın.

#### **D İKKAT**

Taray ı c ı ile bilgisayar ileti şimde oldu ğu zaman, mesela tarama sırasında, USB kablosunu çıkarmak veya kullanıcı oturumunu kapatmak gibi tarayıcı ile bilgisayar iletişimini kesecek işlemler yapmay ın.

İş[lemsel Ayarlar](#page-158-0)

# <span id="page-35-0"></span>**1.11 Donanımla Birlikte Gelen Yazılım**

# <span id="page-35-1"></span>**Donanımla Birlikte Gelen Yazılıma Genel Bakış**

#### **İPUCU**

Yazılım, birlikte gelen Setup DVD-ROM'dan kurulabilir veya Setup DVD-ROM'da yer alan indirme web sitesi bağlantısından indirilip kurulabilir.

Bu ürün, aşağıdaki yazılımla birliktedir.

PaperStream IP sürücüsü

PaperStream IP sürücüsü, TWAIN/ISIS standartlarına uyan bir tarayıcı sürücüsüdür.

Üç tür PaperStream IP sürücüsü vardır:

- PaperStream IP (TWAIN)

TWAIN standartı ile uyumludur. TWAIN ile uyumlu 32-bit uygulamalar ile tarayıcı kullanmak içindir.

PaperStream IP (TWAIN x64)

TWAIN standartı ile uyumludur. TWAIN ile uyumlu 64-bit uygulamalar ile tarayıcı kullanmak içindir.

64-bit'lik işletim sistemlerine yüklenebilir.

PaperStream IP (ISIS) Bundle

ISIS standartı ile uyumludur. ISIS ile uyumlu uygulamalar ile tarayıcı kullanmak içindir.

Ayrıntılar için PaperStream IP sürücüsünün Yardım dosyasına bakınız.

• Software Operation Panel

Tarayıcıyı kullanma ve tükenebilir parçaları yönetmeyle ile ilgili çeşitli ayarları yapılandırabilirsiniz. PaperStream IP sürücüsüyle birlikte yüklenir.

Ayrıntılar için bkz. "Bölüm 8 İş[lemsel Ayarlar" \(sayfa 159\)](#page-158-1).

**• Error Recovery Guide** 

Hata meydana geldiğindeki tarayıcı durumunu ve hataların nasıl çözülmesi gerektiğini anlatır. PaperStream IP sürücüsüyle birlikte yüklenir.

● PaperStream ClickScan

PaperStream IP'yi (TWAIN) destekleyen bir 32-bit görüntü tarama uygulamasıdır.

Tarama, basit ayarlar ve işlemlerle gerçekleştirilebilir.

Bu program, bilgisayarınızda oturum açtığınızda otomatik olarak başlar ve görev çubuğunun en sağında bulunan bildirim alanında bulunur.

Ayrıntılar için PaperStream ClickScan Yardım'a bakınız.

● PaperStream ClickScan Searchable PDF Option Görüntülerin arama yapılabilir PDF, Word (\*1) veya Excel (\*1) gibi bir formatta oluşturulması için bir uygulama.

PaperStream ClickScan ile birlikte kullanılabilir.

Ayrıntılar için PaperStream ClickScan Yardım'a bakınız.

• PaperStream Capture

PaperStream IP (TWAIN) ve PaperStream IP (ISIS) Bundle sürücülerini destekleyen bir 32-bit görüntü tarama uygulamasıdır. Tarama ayarlarını belge profili olarak belirleyerek ayarları istediğiniz şekilde değiştirebilirsiniz.

● PaperStream Capture Pro (EVALUATION) PaperStream IP'yi (TWAIN) destekleyen bir 32-bit görüntü tarama uygulamasıdır.

PaperStream Capture Pro'nun deneme sürümüdür.

Tam sürümü kullanmak için bir lisans satın alıp etkinleştirin. PaperStream Capture'daki işlevlere ek olarak, PaperStream Capture Pro çok istasyonlu işlemler ve gelişmiş meta veri ayarları yapmanıza imkan tanır.

Ayrıntılar için, PaperStream Capture Kullanıcı Kılavuzuna bakınız.

ABBYY FineReader for ScanSnap™

Bu uygulama, taranan görüntüleri Word ve Excel gibi uygulamalarda kullanılabilecek dosyalara dönüştürür.

Belgeler PaperStream Capture/PaperStream Capture Pro kullanılarak tarandığında kullanılabilir. İndirme web sitesinden indirip yükleyin.

Kılavuzlar

Güvenlik Önlemleri, İşletmen Kılavuzu ve fi-760PRB Damgalayıcı İşletmen Kılavuzu kurulmuştur.

[ÜST SAYFA](#page-0-1)

İ[çindekiler](#page-7-0)

[Dizin](#page-233-0)

[Giri](#page-3-0)ş

[Tarayıcıya](#page-14-1)  [Genel Bakı](#page-14-1)ş

[Belgeleri](#page-39-0)  [Yükleme](#page-39-1) Şekli

İşletmen [Paneli'ni](#page-56-1)  [Kullanma](#page-56-0) Şekli

Çeş[itli Tarama](#page-83-0)  [Yöntemleri](#page-83-1)

[Tarayıcı Bakımı](#page-104-0)

[Tükenebilir Parçaların](#page-114-0)  (Sarf Malzemelerinin) Değiş[tirilmesi](#page-114-1)

[Sorun Giderme](#page-125-0)

İş[lemsel Ayarlar](#page-158-0)
● Scanner Central Admin Agent

Bu uygulama, eş zamanlı olarak birden çok tarayıcının üretici yazılımının güncelleştirilmesine olanak sağlar ve birden çok tarayıcının yönetim ve izlenimini merkezileştirir. Tarayıcıların işlem durumlarını ve tarayıcı bilgilerini kontrol etmek için kullanılabilir. İşlem türüne bağlı olarak gereken uygulamalar değişiklik gösterebilir. Ayrıntılar için, Scanner Central Admin Kullanıcı Kılavuzuna bakınız.

**•** fi Series Online Update

Bu uygulama, fi Series için en son yazılım ve üretici yazılım (bellenim) güncelleştirmelerini kontrol edip, güncelleştirmeleri uygular. Ayrıntılar için fi Series Online Update Yardımına başvurun.

\*1: Microsoft® Office ürünlerinin yüklü olması gerekir.

Tarayıcı ayarlarının nasıl yapılandırılacağı ve görüntü tarama uygulaması ile farklı türden belgelerin nasıl taranacağı ile ilgili ayrıntılar için bkz. "Bölüm 4 Çeş[itli Tarama Yöntemleri" \(sayfa](#page-83-1)  [84\).](#page-83-1)

#### **Sistem Gereksinimleri**

Sistem gereksinimleri şöyledir:

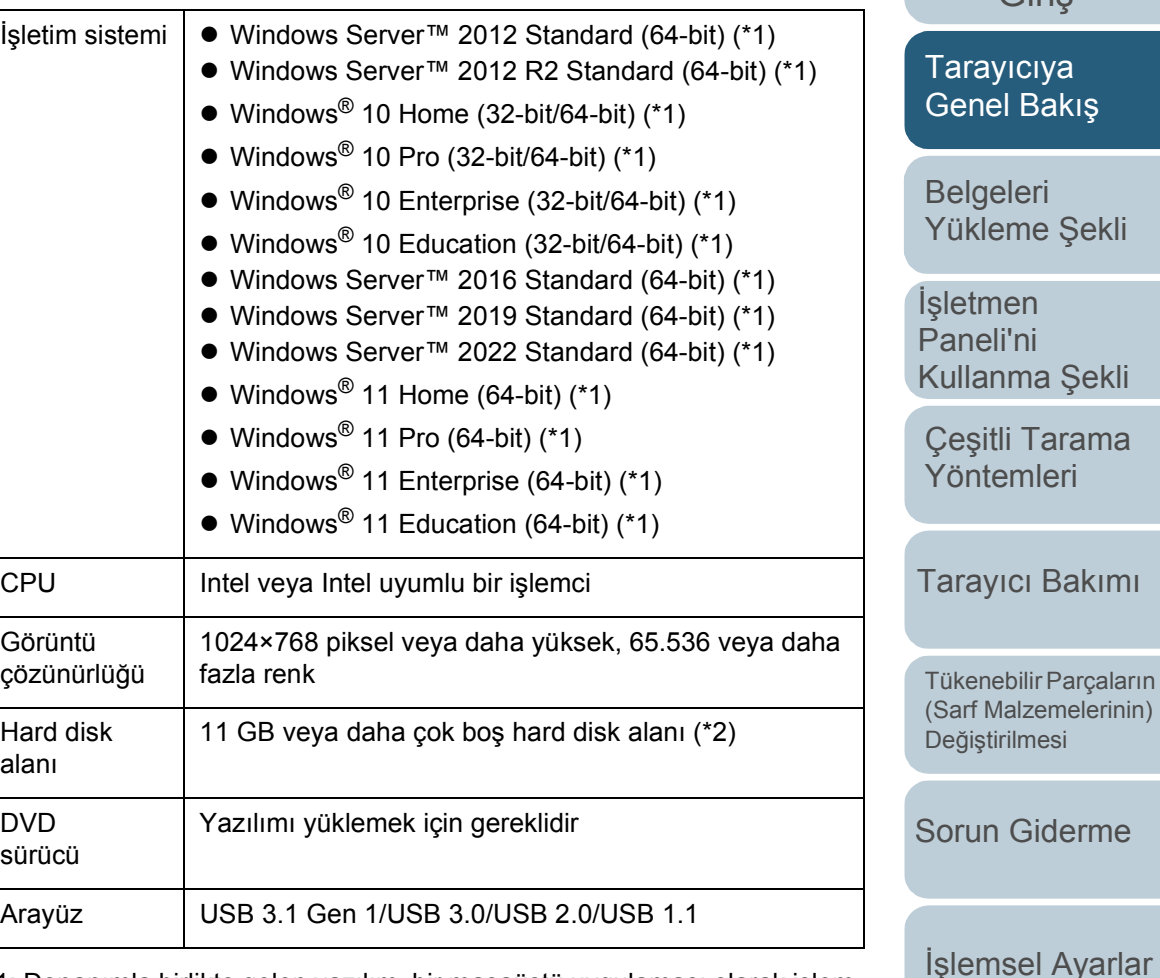

- \*1: Donanımla birlikte gelen yazılım, bir masaüstü uygulaması olarak işlem yapar.
- \*2: Belgeleri taramak için gereken disk alanı, taranan görüntülerin dosya boyutlarına göre değişiklik gösterir.

[Ek](#page-210-0) [Terimler Sözlü](#page-224-0)ğü

İ[çindekiler](#page-7-0) [ÜST SAYFA](#page-0-0)

> [Dizin](#page-233-0) **[Giri](#page-3-0)s**

#### **Donanımla Birlikte Gelen Yazılımı Yükleme**

Bu bölümde, yazılımın, birlikte gelen Setup DVD-ROM (Kurulum DVD-ROM)'undan nasıl yükleneceği açıklanmıştır. Birlikte gelen yazılımı yüklemenin iki yolu vardır: tarayıcı işletmek için gerekli tüm yazılımı bir defada yüklemek için [Yükleme (Önerilen)] seçeneğini seçin, ya da gerek duyduğunuz yazılımı seçip yüklemek için [Yükleme (Özel)] seçeneğini seçin.

#### **DİKKAT**

Yazılımın eski bir sürümü zaten yüklüyse, önce onu kaldırın. Yazılımı kaldırma yoluyla ilgili ayrıntılar için bkz. ["A.5 Yazılımın Kaldırılması"](#page-218-0)  [\(sayfa 219\).](#page-218-0)

#### <span id="page-37-0"></span>■**Yükleme (Önerilen)**

[Yükleme (Önerilen)] seçilirse, aşağıdaki yazılım yüklenir:

- PaperStream IP (TWAIN)
- Software Operation Panel
- **Error Recovery Guide**
- PaperStream ClickScan
- PaperStream Capture
- **•** Kılavuzlar
- **•** fi Series Online Update
- <span id="page-37-1"></span>**1** Bilgisayarı açın ve yönetici ayrıcalıklarına sahip bir kullanıcı olarak Windows'ta oturum açın.
- **2** Setup DVD-ROM (Kurulum Setup DVD-ROM)'unu DVD sürücüsüne yerleştirin.
	- [fi Series Setup] ekranı açılır.

#### **İPUCU**

[fi Series Kurulum] ekranı açılmazsa, [Windows Explorer] veya [Bilgisayar] aracılığıyla Setup DVD-ROM'undaki "Setup.exe" dosyasına çift tıklayın.

- <span id="page-37-2"></span>**3** Kullanılacak tarayıcı modeli adına tıklayın (model adı seçme penceresi görüntülendiğinde).
- **4** [Yükleme (Önerilen)]'e tıklayın.

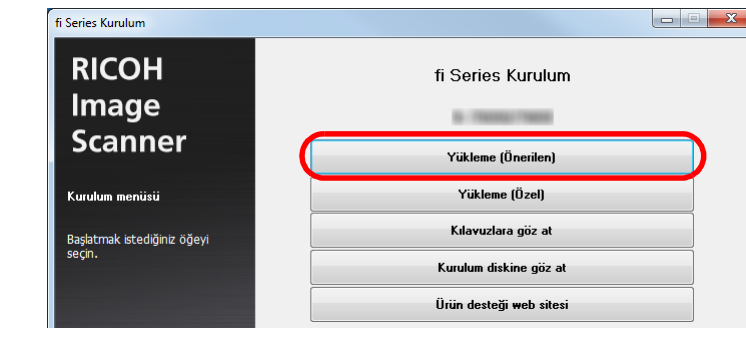

**5** Pencerede görüntülenen komutları izleyerek yazılımı yükleyin.

İ[çindekiler](#page-7-0) [ÜST SAYFA](#page-0-0)

[Dizin](#page-233-0)

[Giri](#page-3-0)ş

[Tarayıcıya](#page-14-0)  [Genel Bakı](#page-14-0)ş

**Belgeleri** [Yükleme](#page-39-1) Şekli

İşletmen [Paneli'ni](#page-56-1)  [Kullanma](#page-56-0) Şekli

Çeş[itli Tarama](#page-83-0)  [Yöntemleri](#page-83-1)

[Tarayıcı Bakımı](#page-104-0)

[Tükenebilir Parçaların](#page-114-0)  (Sarf Malzemelerinin) Değiş[tirilmesi](#page-114-1)

[Sorun Giderme](#page-125-0)

İş[lemsel Ayarlar](#page-158-0)

#### ■**Yükleme (Özel)**

- **1** ["Yükleme \(Önerilen\)" \(sayfa 38\)](#page-37-0) bölümündeki gibi [1](#page-37-1) ile [3](#page-37-2) aras ındaki ad ımlar ı yürütün.
- 2 [Yükleme (Özel)] düğmesine tıklayın.

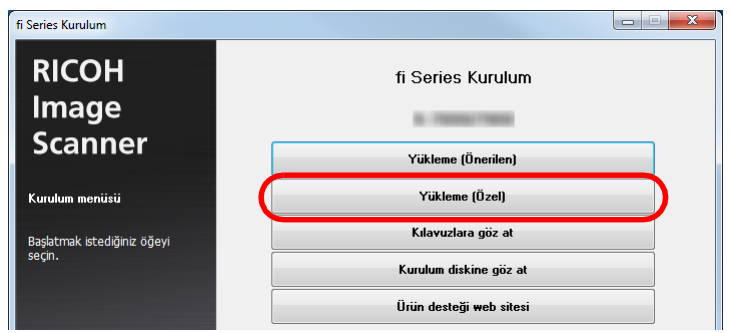

- 3 Görüntülenen içeriği kontrol edin ve [İleri] tuşuna tıklayın.
- 4 Yüklenecek yazılımların onay kutularını işaretleyip [İleri] dü ğmesine t ıklay ın.
- 5 Pencerede görüntülenen komutları izleyerek yazılımı yükleyin.

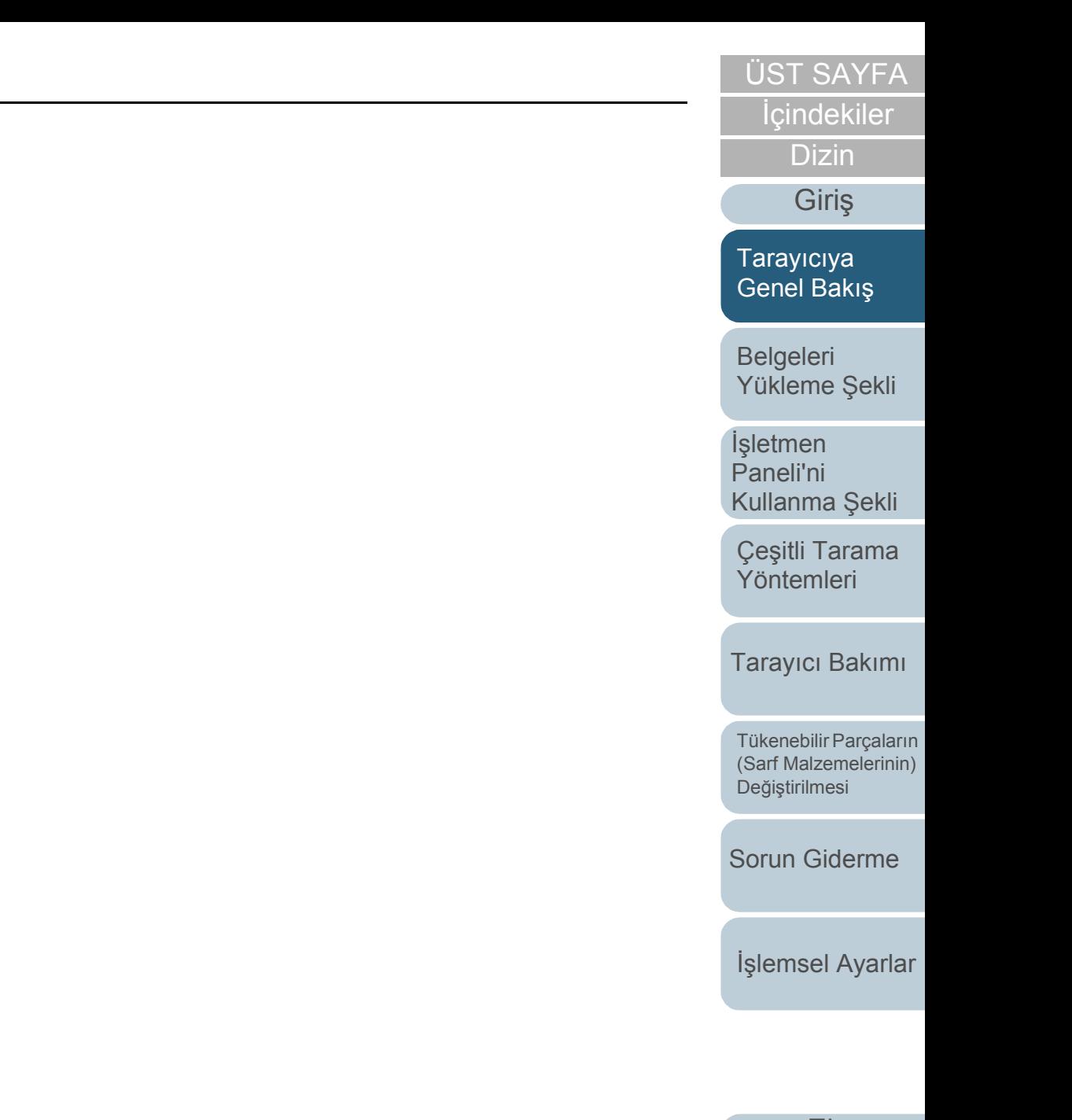

# <span id="page-39-2"></span><span id="page-39-1"></span><span id="page-39-0"></span>**Bölüm 2 Belgeleri Yükleme Şekli**

Bu bölümde tarayıcıya belgelerin nasıl yükleneceği anlatılır.

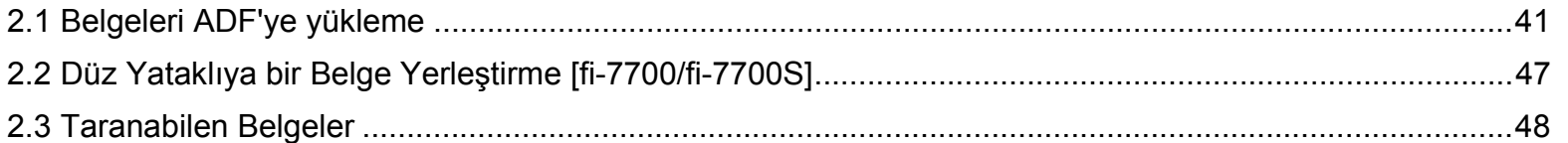

## **İcindekiler** [ÜST SAYFA](#page-0-0)

[Dizin](#page-233-0)

[Giri](#page-3-0)ş

[Tarayıcıya](#page-14-1)  [Genel Bakı](#page-14-1)ş

[Belgeleri](#page-39-2)  [Yükleme](#page-39-2) Şekli

İşletmen [Paneli'ni](#page-56-1)  [Kullanma](#page-56-0) Şekli

Çeş[itli Tarama](#page-83-0)  [Yöntemleri](#page-83-1)

[Tarayıcı Bakımı](#page-104-0)

[Tükenebilir Parçaların](#page-114-0)  (Sarf Malzemelerinin) Değiş[tirilmesi](#page-114-1)

[Sorun Giderme](#page-125-0)

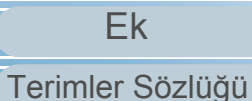

## <span id="page-40-0"></span>**2.1 Belgeleri ADF'ye yükleme**

Bu bölümde ADF'ye belgelerin nasıl yükleneceği anlatılır.

#### **Hazırlık**

#### **İPUCU**

Normal işlemler için gerekli kağıt boyutu ve kalitesi ile ilgili ayrıntılar için bkz. ["2.3 Taranabilen Belgeler" \(sayfa 48\).](#page-47-0)

- **1** Birden çok yaprak yükleyeceğiniz zaman yüklemeden önce belgeleri kontrol edin.
	- 1 Yüklenecek belgelerin genişliklerinin aynı mı farklı mı olduğunu kontrol edin.

Genişliklerinin aynı veya farklı olmasına bağlı olarak belgeleri yükleme biçimi değişiklik gösterir.

Belgelerin genişlikleri farklı farklıysa bkz. "Çeş[itli Belgeleri Bir](#page-53-0)  [Arada Tarama Ko](#page-53-0)şulları" (sayfa 54) veya [" Farklı Geni](#page-85-0)şlikteki [Belgeler" \(sayfa 86\).](#page-85-0)

2 Yaprak sayısını kontrol edin.

Yüklenebilecek yaprak sayısı aşağıdaki gibidir:

A4/Mektup veya daha küçük belgeler

300 yaprak (80 g/m<sup>2</sup> [20 lb] kağıt ağırlığı ve belge yığınının kalınlığı 30 mm'nin altında olmak üzere)

A4/Mektup boyutundan büyük belgeler

100 yaprak (80 g/m2 [20 lb] kağıt ağırlığı ve belge yığınının kalınlığı 10 mm'nin altında olmak üzere)

Ayrıntılar için bkz. ["Yükleme kapasitesi" \(sayfa 51\).](#page-50-0)

- <span id="page-40-1"></span>**2** Belgeleri yelpazeleyin.
	- 1 Belge yığınını aşağıdaki yönlendirmedeki kalınlığa göre çıkarın:
		- A4/Mektup veya daha küçük belgeler 30 mm veya daha ince
		- A4/Mektup boyutundan büyük belgeler 10 mm veya daha ince
	- 2 Belgeleri iki ucundan tutup, yelpazeleyin.

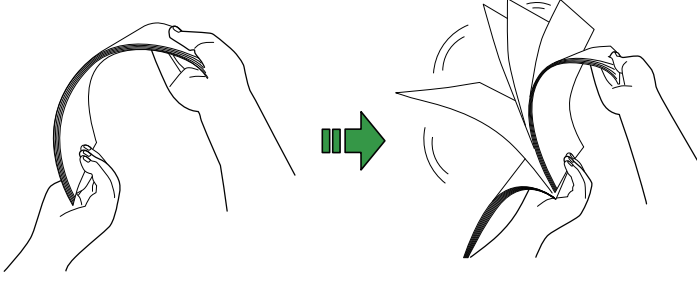

- <span id="page-40-2"></span>3 Belgeleri 90 derece döndürün ve tekrar aynı şekilde yelpazeleyin.
- 4 Bütün belgeler için adım [1](#page-40-1) ile [3](#page-40-2) arasındaki adımları gerçekleştirin.
- 5 Belgelerin kenarlarını aynı hizaya getirin.

#### **İPUCU**

Belgelerin yelpazelenmesi ile ilgili daha fazla ayrıntı için, bkz. Error Recovery Guide.

[Tarayıcıya](#page-14-1)  [Genel Bakı](#page-14-1)ş

**Belgeleri** [Yükleme](#page-39-2) Şekli

İşletmen [Paneli'ni](#page-56-1)  [Kullanma](#page-56-0) Şekli

Çeş[itli Tarama](#page-83-0)  [Yöntemleri](#page-83-1)

[Tarayıcı Bakımı](#page-104-0)

[Tükenebilir Parçaların](#page-114-0)  (Sarf Malzemelerinin) Değiş[tirilmesi](#page-114-1)

[Sorun Giderme](#page-125-0)

İş[lemsel Ayarlar](#page-158-0)

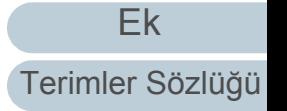

## [ÜST SAYFA](#page-0-0)

#### İ[çindekiler](#page-7-1)

[Dizin](#page-233-0)

[Giri](#page-3-0)ş

#### **Belgeleri Yükleme Şekli**

Belgeleri yüklemenin iki yolu vardır.

 Belgeleri ADF kağıt kanalının (besleyici) merkezine (ortasına) yerleştirme

Bu yol, genellikle belgeler aynı boyutta olduğunda kullanılır.

 Belgeleri ADF Kağıt Kanalının (Besleyici) Sol Veya Sağ Kenarına Yerleştirme

Bu yol, genellikle belgeleri boyutları birbirinden farklı olduğunda veya belgelerin merkezini değiştirmek istediğinizde kullanılır.

#### **DİKKAT**

Belgeler ADF kağıt kanalının (besleyici) sol veya sağ kenarına yerleştirildiğinde, çoklu besleme gibi bazı işlevler için farklı durumların geçerli olabileceğine dikkat edin.

#### ■ **Belgeleri ADF Kağıt Kanalının (Besleyici) Merkezine (Ortasına) Yerleştirme**

**1** ADF kağıt kanalını (besleyici) belgelerin uzunluğuna göre ayarlayın.

Ayrıntılar için bkz. "1.7 ADF Kağ[ıt Kanalının \(Besleyici\) Ayarlanması"](#page-29-0)  [\(sayfa 30\).](#page-29-0)

- **2** Çıktı rafını belgelerin uzunluğuna göre ayarlayın. Ayrıntılar için bkz. ["1.8 Çıktı Rafını Ayarlama" \(sayfa 31\).](#page-30-0)
- **3** ADF kağıt kanalına (besleyici) belgeleri yerleştirin. Belgeleri ADF kağıt kanalına (besleyici) yüzü aşağı bakacak şekilde yerleştirin.

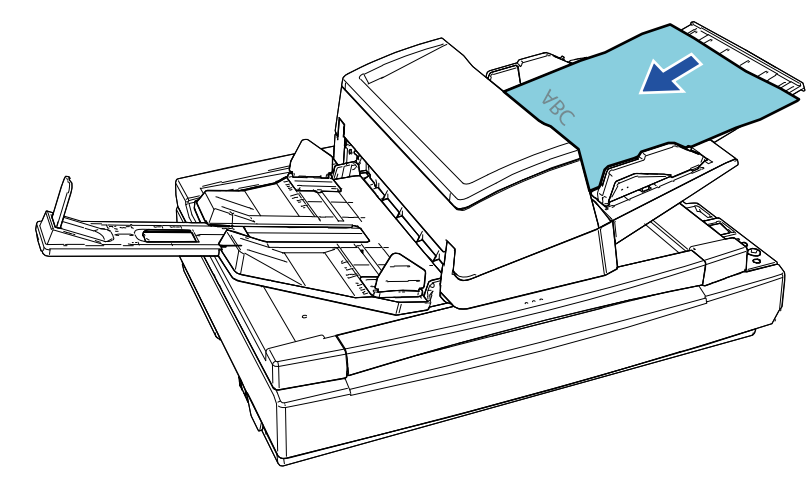

#### **DİKKAT**

- Bütün ataş ve zımbaları çıkarın.
- Çoklu besleme veya kağıt alma hatası meydana gelirse, kağıt miktarını azaltın.

**İcindekiler** [ÜST SAYFA](#page-0-0)

[Dizin](#page-233-0)

[Giri](#page-3-0)ş

[Tarayıcıya](#page-14-1)  [Genel Bakı](#page-14-1)ş

**Belgeleri** [Yükleme](#page-39-2) Şekli

İşletmen [Paneli'ni](#page-56-1)  [Kullanma](#page-56-0) Şekli

Çeş[itli Tarama](#page-83-0)  [Yöntemleri](#page-83-1)

[Tarayıcı Bakımı](#page-104-0)

[Tükenebilir Parçaların](#page-114-0)  (Sarf Malzemelerinin) Değiş[tirilmesi](#page-114-1)

[Sorun Giderme](#page-125-0)

İş[lemsel Ayarlar](#page-158-0)

**4** Kenar kılavuzlarını belgelerin genişliğine göre ayarlayın. Kenar kılavuzu düğmesine basarak, kenar kılavuzlarıyla belgeler arasında boşluk kalmayacak şekilde kenar kılavuzlarını kaydırın. Aksi takdirde belgeler çarpık olarak beslenebilir.

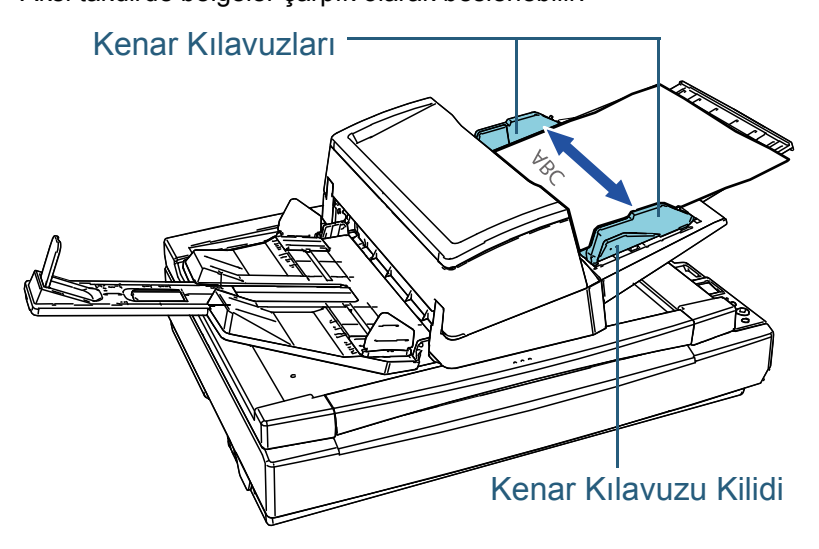

**5** Görüntü tarama uygulamasını kullanarak belgeleri tarayın.

Ayrıntılar için görüntü tarama uygulamasının kılavuzuna bakınız.

#### ■ **Belgeleri ADF Kağıt Kanalının (Besleyici) Sol veya Sağ Kenarına Yerleştirme**

**1** ADF kağıt kanalını (besleyici) belgelerin uzunluğuna göre ayarlayın.

Ayrıntılar için bkz. "1.7 ADF Kağ[ıt Kanalının \(Besleyici\) Ayarlanması"](#page-29-0)  [\(sayfa 30\).](#page-29-0)

- **2** Çıktı rafını belgelerin uzunluğuna göre ayarlayın. Ayrıntılar için bkz. ["1.8 Çıktı Rafını Ayarlama" \(sayfa 31\).](#page-30-0)
- **3** Kılavuzları tamamen dışa doğru kaydırın.

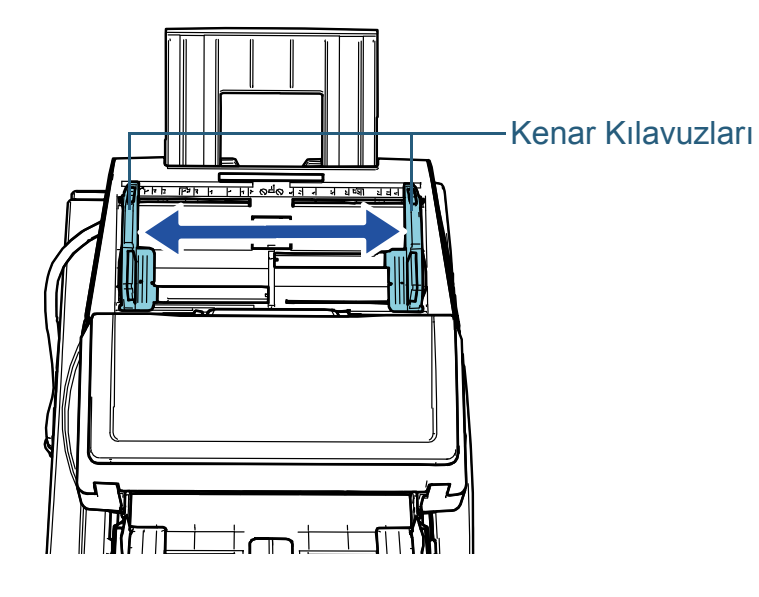

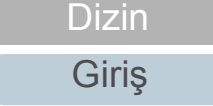

**İcindekiler** [ÜST SAYFA](#page-0-0)

[Tarayıcıya](#page-14-1)  [Genel Bakı](#page-14-1)ş

**Belgeleri** [Yükleme](#page-39-2) Şekli

İşletmen [Paneli'ni](#page-56-1)  [Kullanma](#page-56-0) Şekli

Çeş[itli Tarama](#page-83-0)  [Yöntemleri](#page-83-1)

[Tarayıcı Bakımı](#page-104-0)

[Tükenebilir Parçaların](#page-114-0)  (Sarf Malzemelerinin) Değiş[tirilmesi](#page-114-1)

[Sorun Giderme](#page-125-0)

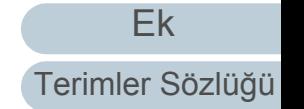

**4** Belgeleri ADF kağıt kanalına (besleyici), en dar belgenin toplama silindirleri tarafından çekilebileceği şekilde yerleştirin.

Belgeleri ADF kağıt kanalına (besleyici) ön yüzü aşağı bakacak şekilde yerleştirin.

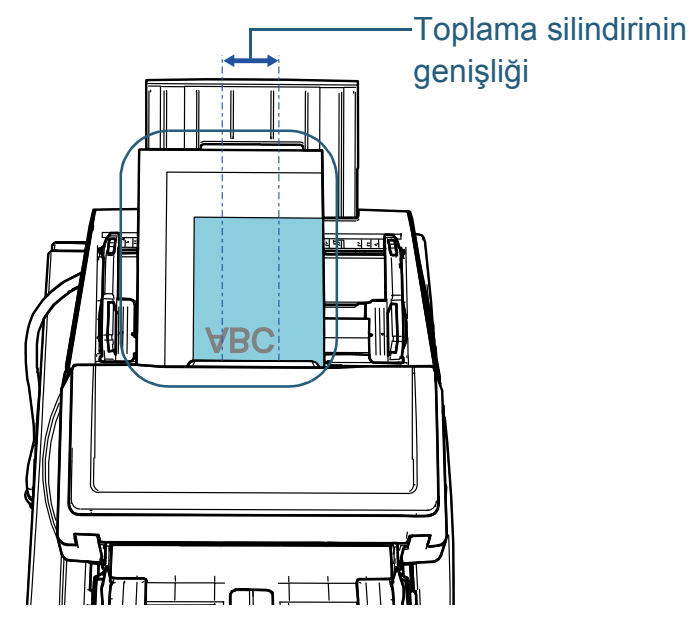

#### **DİKKAT**

- Bütün ataş ve zımbaları çıkarın.
- Çoklu besleme veya kağıt alma hatası meydana gelirse, kağıt miktarını azaltın.

#### **DİKKAT**

 Bütün belgelerin toplama silindirinin altında kaldığından emin olun. Aksi takdirde, bazı belgeler çarpıklaşabilir veya ADF'ye beslenemeyebilir.

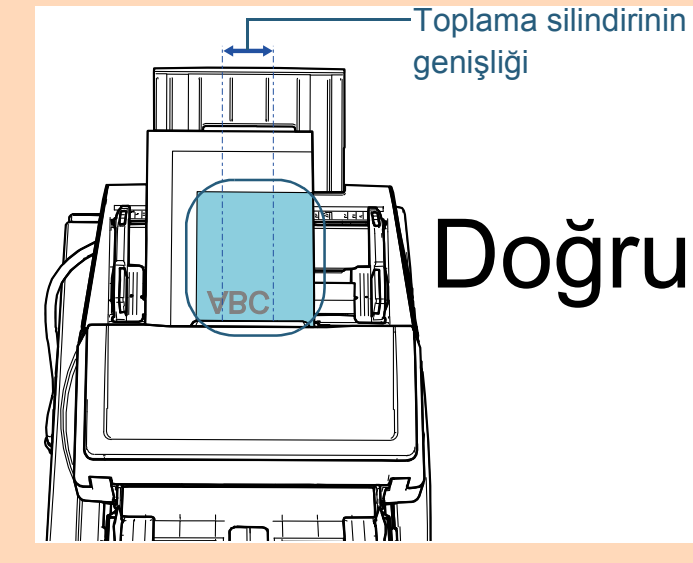

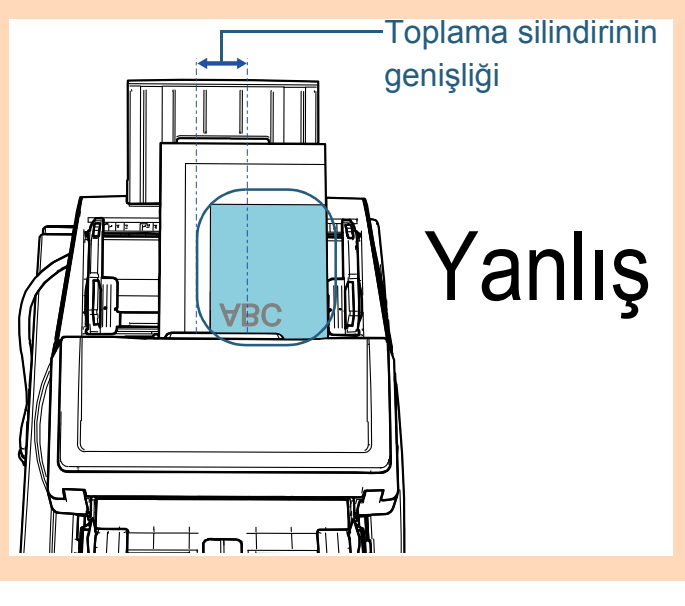

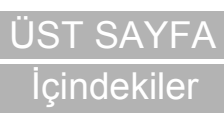

[Dizin](#page-233-0)

[Giri](#page-3-0)ş

[Tarayıcıya](#page-14-1)  [Genel Bakı](#page-14-1)ş

**Belgeleri** [Yükleme](#page-39-2) Şekli

İşletmen [Paneli'ni](#page-56-1)  [Kullanma](#page-56-0) Şekli

Çeş[itli Tarama](#page-83-0)  [Yöntemleri](#page-83-1)

[Tarayıcı Bakımı](#page-104-0)

[Tükenebilir Parçaların](#page-114-0)  (Sarf Malzemelerinin) Değiş[tirilmesi](#page-114-1)

[Sorun Giderme](#page-125-0)

İş[lemsel Ayarlar](#page-158-0)

**5** Kenar kılavuzlarını belgelerin genişliğine göre ayarlayın. Kenar kılavuzu düğmesine basarak, kenar kılavuzlarıyla en geniş belge arasında boşluk kalmayacak şekilde kenar kılavuzlarını kaydırın.

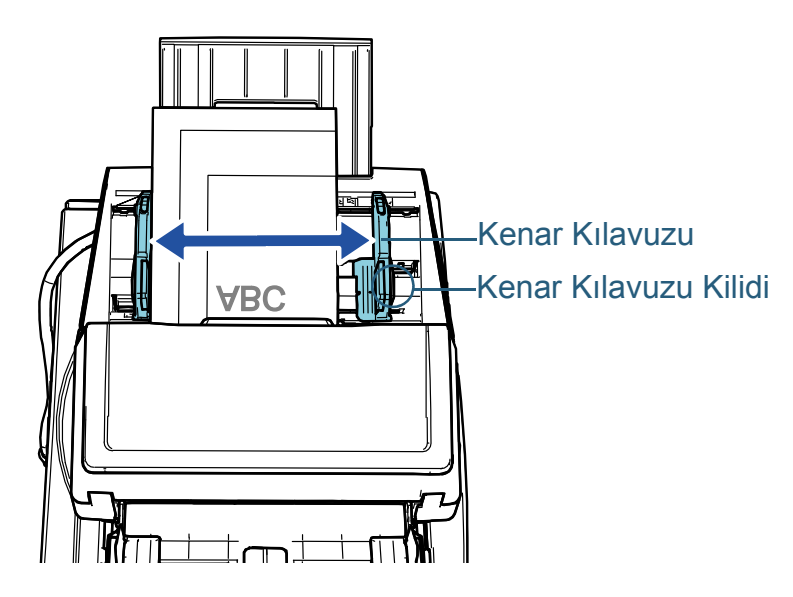

**6** Kenar kılavuzlarından birini sabitleyin. Kenar kılavuzunu kilitlemek için, sol taraftaki kenar kılavuzu kilidini ok yönünde kaydırın.

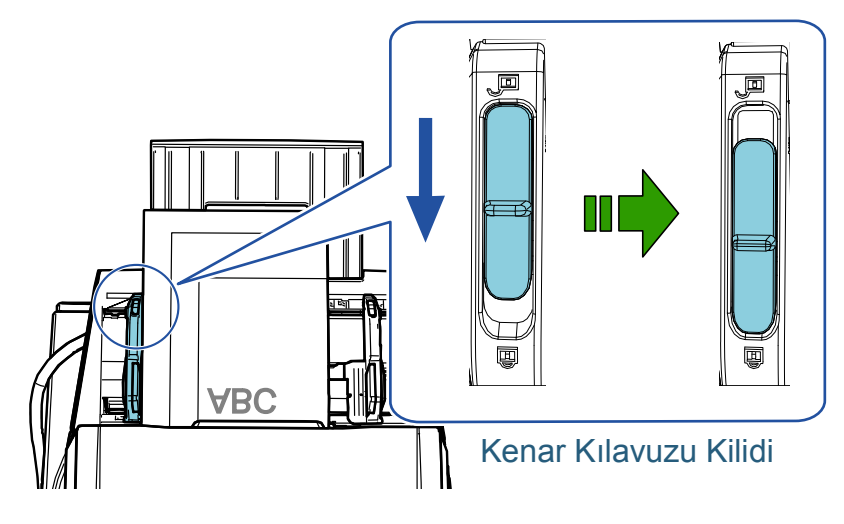

**7** Kenar kılavuzu düğmesine basarak diğer kenar kılavuzunu istediğiniz pozisyona ayarlayın. Kenar kılavuzları ve belgeler arasında boşluk bırakmayın. Aksi takdirde belgeler eğik olarak beslenebilir.

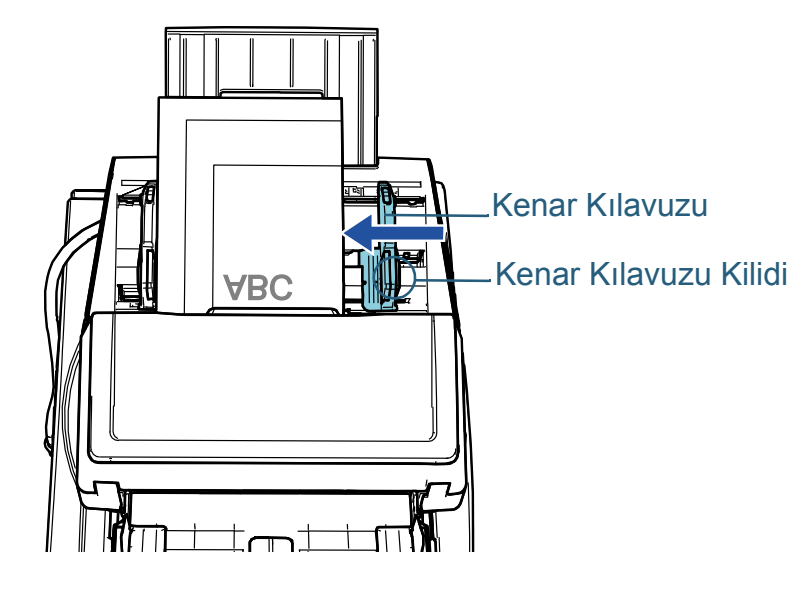

**8** Görüntü tarama uygulamasını kullanarak belgeleri tarayın.

Ayrıntılar için görüntü tarama uygulamasının kılavuzuna bakınız.

**İcindekiler** [Tarayıcıya](#page-14-1)  [Genel Bakı](#page-14-1)ş [Dizin](#page-233-0) [Giri](#page-3-0)ş

[ÜST SAYFA](#page-0-0)

[Belgeleri](#page-39-0)  [Yükleme](#page-39-2) Şekli

İşletmen [Paneli'ni](#page-56-1)  [Kullanma](#page-56-0) Şekli

Çeş[itli Tarama](#page-83-0)  [Yöntemleri](#page-83-1)

[Tarayıcı Bakımı](#page-104-0)

[Tükenebilir Parçaların](#page-114-0)  (Sarf Malzemelerinin) Değiş[tirilmesi](#page-114-1)

[Sorun Giderme](#page-125-0)

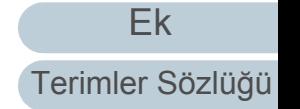

#### **İPUCU**

Belgeleri ADF kanalının (besleyici) merkezine yerleştirebilmeniz için kenar kılavuzları açma ve kenar kılavuzların pozisyonunu değiştirme prosedürü aşağıdaki gibidir:

1 Kenar k ılavuzunun kenar k ılavuzu kilidini, ok yönünde kilitlenecek şekilde kaydırın.

Kenar K ılavuzu Kilidi

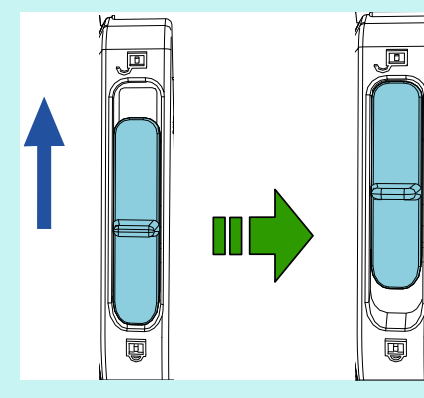

2 Kenar k ılavuzu dü ğmesine basarken iki kenar k ılavuzunu tutun ve bunları merkeze kadar kaydırın.

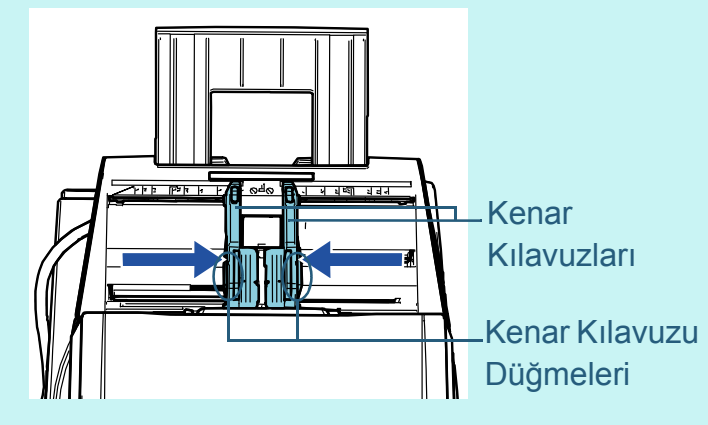

 $\Leftrightarrow$ Kenar kılavuzu düğmesine basarak kenar kılavuzlarını kaydırırken, sol ve sağ kılavuz birbiriyle bağlantılı olarak hareket eder, bu da belgeleri ADF kağıt kanalının (besleyici) merkezine yerleştirebilmenize imkan tanır.

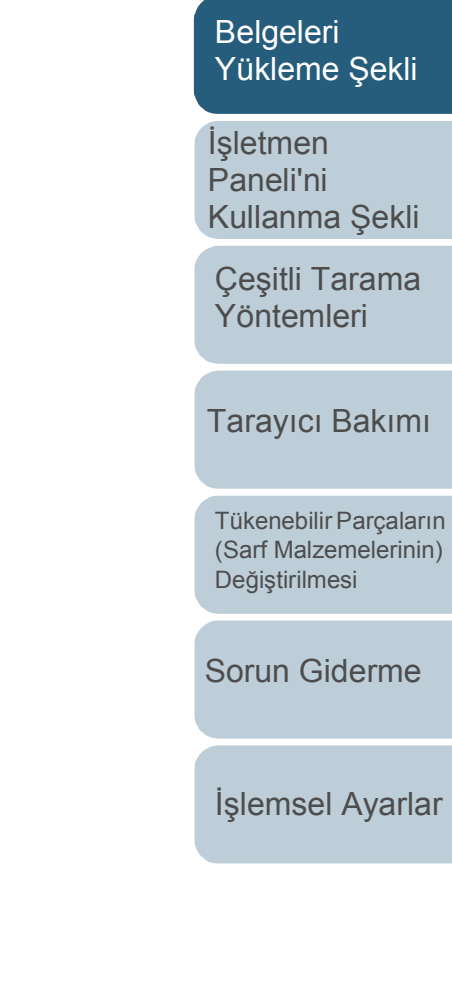

[Ek](#page-210-0) [Terimler Sözlü](#page-224-0) ğ ü

**İcindekiler** [ÜST SAYFA](#page-0-0)

[Dizin](#page-233-0)

[Giri](#page-3-0) ş

**[Taray](#page-14-1)iciya** [Genel Bak](#page-14-1) ı ş

## <span id="page-46-0"></span>**2.2 Düz Yataklıya bir Belge Yerleştirme [fi-7700/fi-7700S]**

**1** Belge kapağını açın.

Ayrıntılar için bkz. "1.5 Belge Kapağ[ını Açma/Kapatma \[fi-7700/fi-](#page-25-0)[7700S\]" \(sayfa 26\).](#page-25-0)

**2** Belge yatağına bir belge yerleştirin. Belgeyi, üst sol köşesini referans noktasıyla hizalamak üzere yüzü aşağı bakacak şekilde yerleştirin.

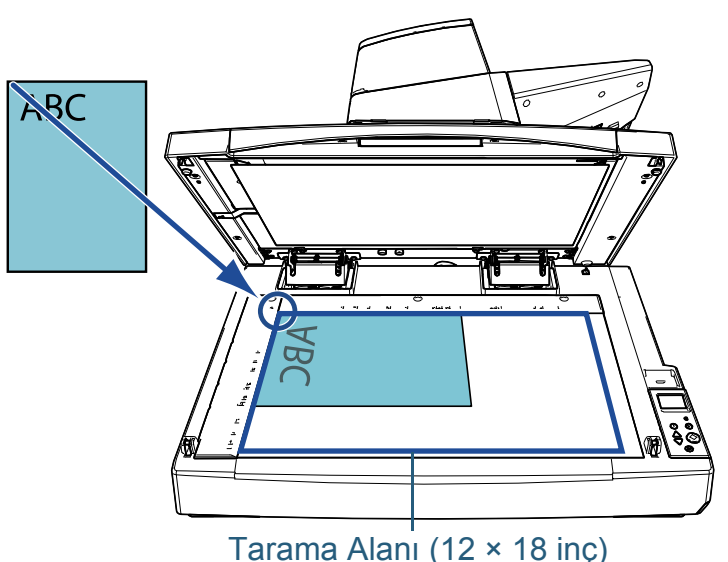

#### **DİKKAT**

Kıvrılmış veya katlanmış bir belgenin belgeyle belge yatağı arasında küçük bir boşluk oluşturup, taranan görüntünün bulanık olmasına yol açacağına dikkat edin.

**3** Belge kapağını yavaşça kapatın. Ayrıntılar için bkz. "1.5 Belge Kapağ[ını Açma/Kapatma \[fi-7700/fi-](#page-25-0)[7700S\]" \(sayfa 26\).](#page-25-0)

#### **İPUCU**

- Bir belge, belge kapağı açık olarak taranabilir. Ayrıntılar için bkz. ["Belgeleri Belge Kapa](#page-98-0)ğı Açık Olarak [Tarama \[fi-7700/fi-7700S\]" \(sayfa 99\)](#page-98-0)
- Siyah arka planlı belgeleri taramak için, opsiyonel siyah belge pedini (ayrı satılır) kullanın. Siyan belge pediyle ilgili ayrıntılar için bkz. ["A.4 Tarayıcı](#page-217-0) [seçenekleri" \(sayfa 218\).](#page-217-0)
- **4** Görüntü tarama uygulamasını kullanarak belgeyi tarayın. Ayrıntılar için görüntü tarama uygulamasının kılavuzuna bakınız.

[ÜST SAYFA](#page-0-0)

**İcindekiler** 

[Dizin](#page-233-0)

[Giri](#page-3-0)ş

[Tarayıcıya](#page-14-1)  [Genel Bakı](#page-14-1)ş

**Belgeleri** [Yükleme](#page-39-2) Şekli

İşletmen [Paneli'ni](#page-56-1)  [Kullanma](#page-56-0) Şekli

Çeş[itli Tarama](#page-83-0)  [Yöntemleri](#page-83-1)

[Tarayıcı Bakımı](#page-104-0)

[Tükenebilir Parçaların](#page-114-0)  (Sarf Malzemelerinin) Değiş[tirilmesi](#page-114-1)

[Sorun Giderme](#page-125-0)

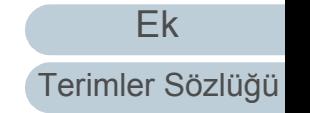

## <span id="page-47-0"></span>**2.3 Taranabilen Belgeler**

#### **Kağıt boyutu**

Aşağıdaki kağıt boyutları taranabilir:

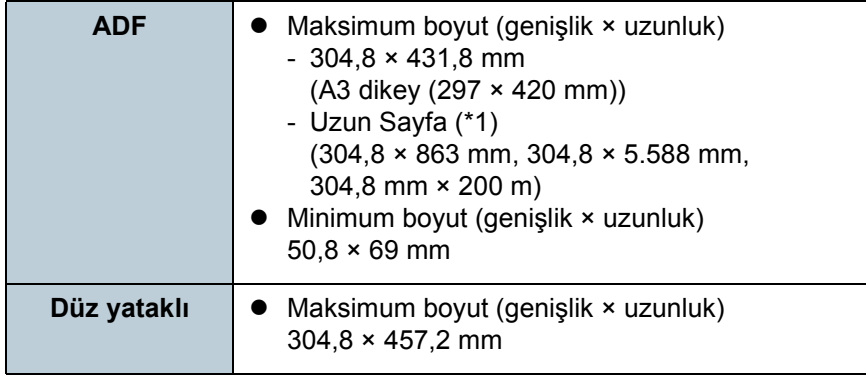

\*1: Tarayıcı sürücüsü için kullanılan uygulama veya tarama ayarlarına bağlı olarak tarama işlemini gerçekleştirmek için yeterli bellek bulunmayabilir.

Çözünürlüğü 200 dpi veya daha küçük bir değer olduğu zaman uzun sayfa taraması, 5588 mm (220 inç) uzunluğuna kadar olan belgeleri destekler.

Uzun bir sayfanın taranan görüntüsünü böler ve oluşturursanız, 200 metreye kadar bir belge taranabilir.

## **Kağıt Türü**

Aşağıdaki kağıt türleri önerilir:

- I.hamur kağıt
- II.hamur kağıt
- PPC kağıt (geri dönüştürülmüş kağıt)
- Plastik kart

Yukarıda belirtilen kağıt türleri dışında kalan bir kağıt türü kullanmadan önce, belgenin taranıp taranamayacağını kontrol etmek için deneme taraması gerçekleştirin.

## **Kağıt Ağırlığı (Kalınlık)**

Aşağıdaki kağıt ağırlıklarına sahip belgeler taranabilir:

- $\bullet$  20 ile 413 g/m<sup>2</sup> arası
- $\bullet$  A4/Mektup'tan büyük boyut için 27 ile 413 g/m<sup>2</sup> arası
- $\bullet$  A8 için 128 ile 209 g/m<sup>2</sup> arası
- Plastik kartlar için 1,4 mm veya daha az

## **Başarıyla Taranamayan Belgeler**

Aşağıdaki tür belgeler ADF'yle başarıyla taranamayabilir:

- Eş kalınlıkta olmayan belgeler (zarf veya eki olan belgeler gibi)
- Buruşuk veya kıvrılmış belgeler
- Katlanmış veya yırtılmış belgeler
- Aydınger kağıdı
- Kuse kağıdı
- Karbon kağıdı
- Işığa duyarlı kağıt
- Delikli belgeler
- Kare veya dikdörtgen olmayan belgeler
- Çok ince kağıt/çok kalın kağıt
- Fotoğraflar (foto kağıdı)

## **Taranamayan Belgeler**

Aşağıdaki tür belgeler ADF'yle taranmamalıdır:

- Ataşlı veya zımbalı belgeler
- Mürekkebi hala ıslak olan belgeler
- 50,8 × 69 mm'den küçük olan belgeler
- 304,8 mm'den geniş belgeler
- Kumaş, metal yaprak, OHP gibi kağıt ve plastik olmayan maddelerden oluşan belgeler
- Zarar görmemesi veya lekelenmemesi gereken önemli belgeler

[ÜST SAYFA](#page-0-0)

## İ[çindekiler](#page-7-1)

[Dizin](#page-233-0)

[Giri](#page-3-0)ş

[Tarayıcıya](#page-14-1)  [Genel Bakı](#page-14-1)ş

**Belgeleri** [Yükleme](#page-39-2) Şekli

İşletmen [Paneli'ni](#page-56-1)  [Kullanma](#page-56-0) Şekli

Çeş[itli Tarama](#page-83-0)  [Yöntemleri](#page-83-1)

[Tarayıcı Bakımı](#page-104-0)

[Tükenebilir Parçaların](#page-114-0)  (Sarf Malzemelerinin) Değiş[tirilmesi](#page-114-1)

[Sorun Giderme](#page-125-0)

İş[lemsel Ayarlar](#page-158-0)

#### **Önlemler**

#### **Taranacak belgelerle ilgili notlar**

Taranacak belgelere bağlı olarak aşağıdakilere dikkat edin:

- Karbonsuz kağıt silindirlere (toplama silindiri gibi) zarar verebilecek kimyevi maddeler içerdiğinden aşağıdakilere dikkat edin.
	- Temizleme

Kağıt sıkışmaları sıklıkla meydana geliyorsa, fren ve toplama silindirini temizleyin.

Ayrıntılar için bkz. ["Bölüm 5 Tarayıcı Bakımı" \(sayfa 105\).](#page-104-1)

- Sarf malzemelerinin değiştirilmesi

I. hamur belgelerin taranmasına kıyasla fren ve toplama silindirlerinin kullanım ömrü kısalabilir.

- II.hamur belgeleri tararken, I.hamur belgelerin taranmasına kıyasla fren ve toplama silindirlerinin kullanım ömrü kısalabilir.
- Tarama sırasında belgede bulunan fotoğraf veya yapışkan not gibi ekler fren ve toplama silindirine değerse, silindirler zarar görebilir.
- Fotoğraf gibi parlak kağıtlar tarandığında belgenin yüzeyi zarar görebilir.
- Parlak kağıtlar taranırken LED ışığı parlak yansıyabilir.
- Yarı saydam belgeleri tararken görüntü akmasını önlemek için parlaklığı tarayıcı sürücüsünde artırın.
- Kurşun kalemle yazılmış belgeleri tararken, silindirleri sık sık temizlemeye dikkat edin. Aksi durumda silindirler kirleneceğinden belge üzerinde siyah izler bırakarak besleme hatalarına neden olabilir.

Temizleme ile ilgili ayrıntılar için bkz. ["Bölüm 5 Tarayıcı Bakımı" \(sayfa](#page-104-1)  [105\)](#page-104-1).

● Coklu besleme, kağıt alma veya kağıt sıkışma hataları sıkça meydana geliyorsa bkz. ["7.3 Sorun Giderme" \(sayfa 137\)](#page-136-0).

 ADF ile tarama gerçekleştirirken, bütün belgelerin ilk olarak tarayıcıya alınacak kenarları düz olmalıdır. Belgelerin ilk olarak tarayıcıya alınacak kenarlarının kıvrımlarının aşağıdaki aralıklarda olmasına dikkat edin:

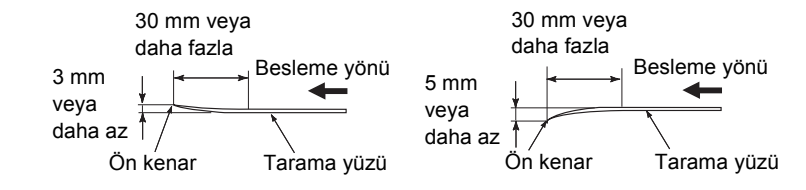

#### **Plastik kartlarla ilgili notlar**

Plastik kart tararken aşağıdakilere dikkat edin.

- Aşağıdaki özelliklere sahip bir kart kullandığınızdan emin olun ve taramadan önce kartın beslenebildiğini kontrol edin.
	- ISO7810 ID-1 türüyle uyumludur
	- Boyut: 85,6 × 53,98 mm
	- Kalınlık: 1,4 mm veya daha ince
	- Malzeme: PVC (polyvinyl chloride) veya PVCA (polyvinyl chloride acetate)
- ADF kağıt kanalına (besleyici) en fazla üç tane plastik kart yüklenebilir.

Plastik kart kabartmalıysa, bir kerede en fazla bir tane kart yükleyebilirsiniz.

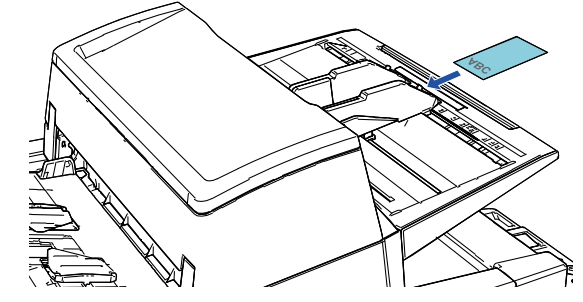

- Plastik kartlar dikey yerleştirilmelidir.
- Kartın ön yüzü aşağı bakacak şekilde ADF kağıt kanalına yerleştirilmesi önerilir.
- Bükülmesi zor kalın veya sert kartlar çarpık olarak beslenebilir.

İ[çindekiler](#page-7-1) [ÜST SAYFA](#page-0-0)

[Dizin](#page-233-0)

[Giri](#page-3-0)ş

[Tarayıcıya](#page-14-1)  [Genel Bakı](#page-14-1)ş

**Belgeleri** [Yükleme](#page-39-2) Şekli

İşletmen [Paneli'ni](#page-56-1)  [Kullanma](#page-56-0) Şekli

Çeş[itli Tarama](#page-83-0)  [Yöntemleri](#page-83-1)

[Tarayıcı Bakımı](#page-104-0)

[Tükenebilir Parçaların](#page-114-0)  (Sarf Malzemelerinin) Değiş[tirilmesi](#page-114-1)

[Sorun Giderme](#page-125-0)

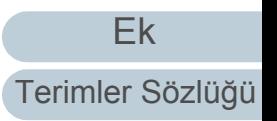

- Kart yüzeyinde yağ (parmak izi) ve benzeri kir varsa taramayı kartı temizledikten sonra gerçekleştirin.
- Damgalayıcı bağlıyken plastik kartlar taranamaz.
- Plastik kartlar gibi kalın belgeler taranırken yanlışlıkla çoklu besleme olarak algılanabilir.

Bu durumda, aşağıdaki ayarlardan birini yapın ve tarama işlemini tekrarlayın.

- Akıllı çoklu besleme işlevini kullanın.
- Çoklu besleme tespiti ayarını devre dışı bırakın.
- Elle/Tekli modunu kullanın.

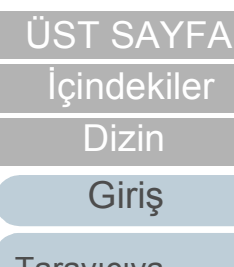

[Tarayıcıya](#page-14-1)  [Genel Bakı](#page-14-1)ş

[Belgeleri](#page-39-0)  [Yükleme](#page-39-2) Şekli

İşletmen [Paneli'ni](#page-56-1)  [Kullanma](#page-56-0) Şekli

Çeş[itli Tarama](#page-83-0)  [Yöntemleri](#page-83-1)

[Tarayıcı Bakımı](#page-104-0)

[Tükenebilir Parçaların](#page-114-0)  (Sarf Malzemelerinin) Değiş[tirilmesi](#page-114-1)

[Sorun Giderme](#page-125-0)

İş[lemsel Ayarlar](#page-158-0)

#### <span id="page-50-0"></span>**Yükleme kapasitesi**

Kağıt boyutu ve ağırlığına bağlı olarak ADF kağıt kanalına (besleyici) kaç adet belge yüklenebileceği belirlenir. Aşağıdaki grafiğe bakınız.

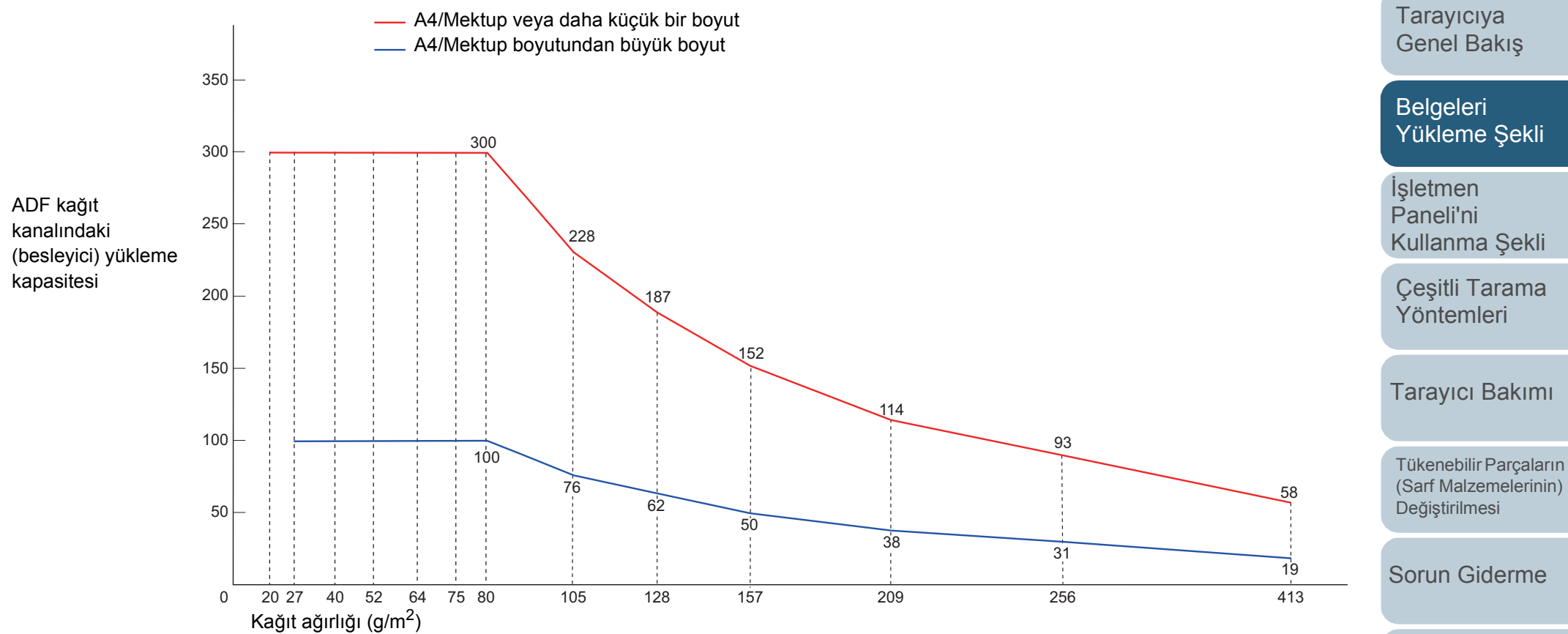

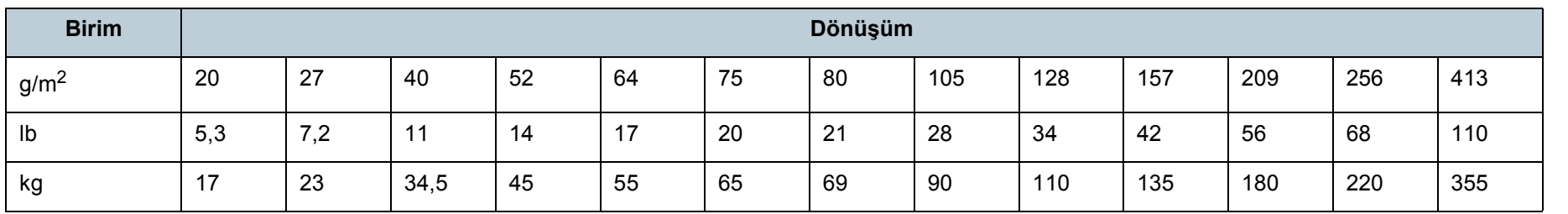

[Ek](#page-210-0)

**İcindekiler** [ÜST SAYFA](#page-0-0)

[Dizin](#page-233-0)

[Giri](#page-3-0)ş

[Terimler Sözlü](#page-224-0)ğü

#### **Delik Açılmaması Gereken Bölge**

Belgenin aşağıdaki resimde açık mavi renkte gösterilen alanında delik varsa hata meydana gelebilir. Bu tür belgeleri taramak için düz yataklıyı (fi-7700/fi-7700S) kullanın.

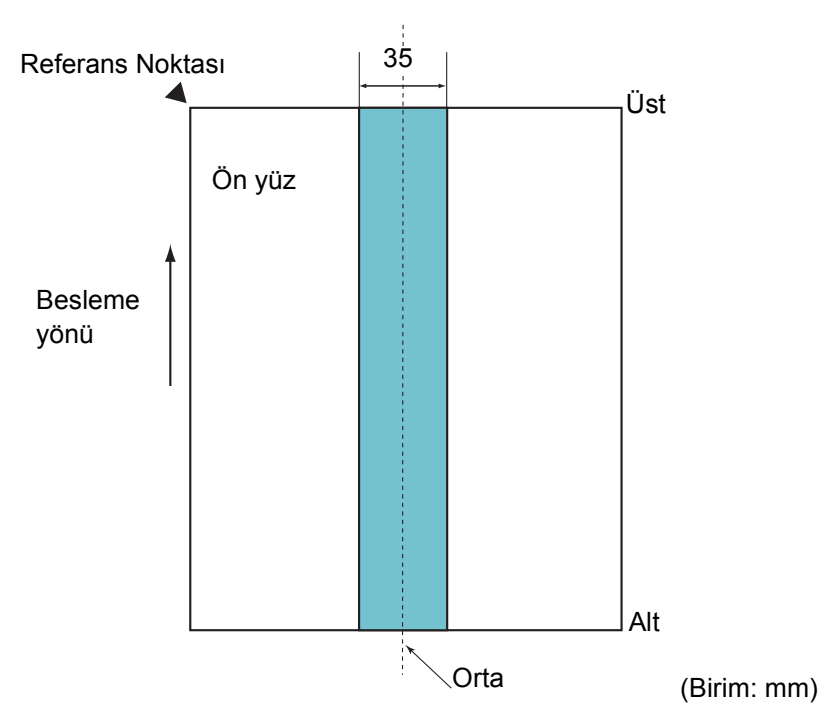

#### <span id="page-51-0"></span>**Resim 1**

#### **DİKKAT**

Yukarıdaki koşul belge toplama silindiri genişliğinin ortasına gelecek şekilde yerleştirilmişse geçerlidir.

#### **İPUCU**

35 mm genişliğindeki orta sütuna denk gelen alanda delik varsa, hata oluşmasını önlemek için belgeyi sola veya sağa kaydırabilirsiniz.

#### **İndeks Etiketli Belgeleri veya Dikdörtgen Olmayan Belgeleri Yükleme**

İndeks etiketli belgeleri veya dikdörtgen olmayan belgeleri tararken, belgeleri beslenirken takılmayacak şekilde yükleyin. **İyi Örnek**

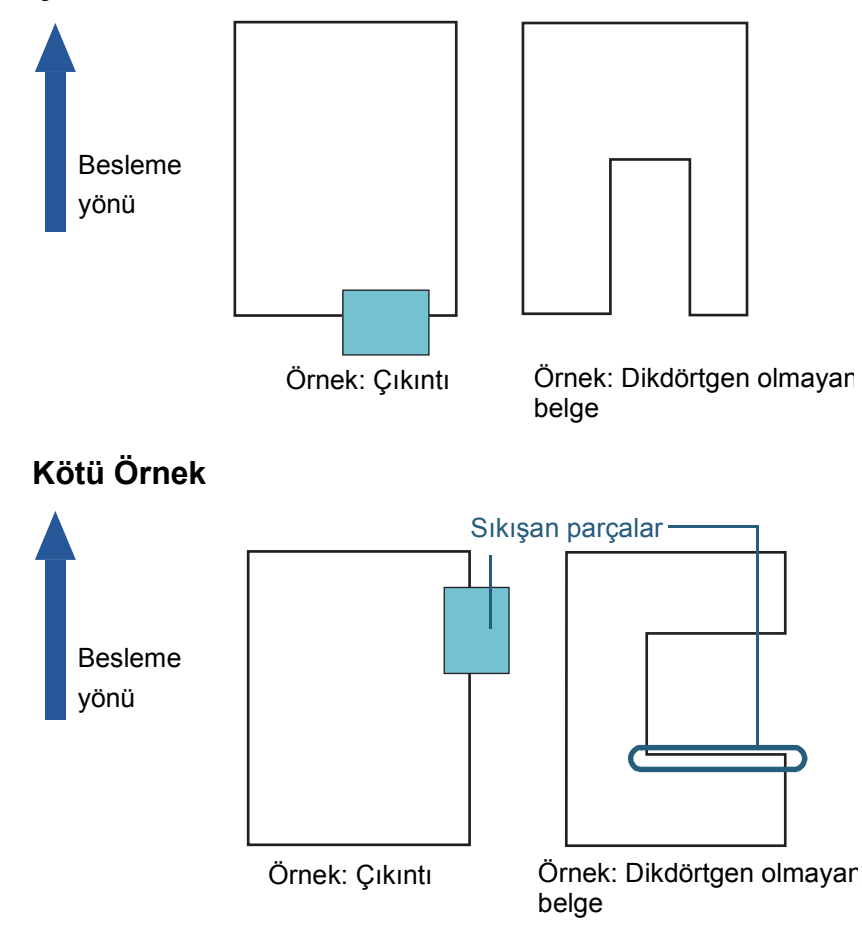

## **Belgeleri** [Yükleme](#page-39-2) Şekli İşletmen [Paneli'ni](#page-56-1)  [Kullanma](#page-56-0) Şekli Çeş[itli Tarama](#page-83-0)  [Yöntemleri](#page-83-1) [Tarayıcı Bakımı](#page-104-0) [Tarayıcıya](#page-14-1)  [Genel Bakı](#page-14-1)ş [Dizin](#page-233-0) [Giri](#page-3-0)ş

İ[çindekiler](#page-7-1) [ÜST SAYFA](#page-0-0)

[Tükenebilir Parçaların](#page-114-0)  (Sarf Malzemelerinin) Değiş[tirilmesi](#page-114-1)

[Sorun Giderme](#page-125-0)

İş[lemsel Ayarlar](#page-158-0)

#### **DİKKAT**

Bir belgeyi kötü örnekte gösterildiği gibi yüklerseniz, belge beslenirken takılabilir, çarpık olarak taranabilir veya sıkışıp zarar görebilir.

[Terimler Sözlü](#page-224-0)ğü

[Ek](#page-210-0)

#### **Çoklu Besleme Tespit Şartları**

Çoklu besleme, aynı anda ADF'den iki veya daha fazla sayfa beslemesi yapıldığında oluşan bir hatadır. Farklı bir belge uzunluğu algılanırsa, bu algılama sonucu da çoklu besleme sayılır.

Çoklu besleme, belgelerin kalınlığının, uzunluğunun veya her ikisinin de kontrol edilmesiyle tespit edilir. Doğru bir tespit için aşağıdaki şartların karşılanması gerekir.

#### **Kalınlığa Göre Tespit**

- $\bullet$  Kağıt ağırlığı: 20 ile 413 g/m<sup>2</sup> arası
- Sayfanın ortasında 35 mm'lik alan içerisine delik açmayın. Bkz. ["Resim 1" \(sayfa 52\)](#page-51-0)
- Sayfanın ortasının her iki tarafından 35 mm (1,38 inç)'lik alan içerisine başka herhangi bir belge yapıştırmayın. Bkz. ["Resim 1" \(sayfa 52\)](#page-51-0)

#### **Uzunluğa Göre Tespit**

- Aynı uzunluktaki sayfaları ADF kağıt kanalına (besleyici) yerleştirin.
- Belge uzunlukları arasındaki fark: %1 veya daha az
- Sayfanın ortasının her iki tarafından 35 mm (1,38 inç)'lik alan içerisine delik açmayın. Bkz. ["Resim 1" \(sayfa 52\)](#page-51-0)

#### **Ağırlık Ve Uzunluğa Göre Tespit**

- Aynı uzunluktaki sayfaları ADF kağıt kanalına (besleyici) yerleştirin.
- $\bullet$  Kağıt ağırlığı: 20 ile 413 g/m<sup>2</sup> arası
- Belge uzunlukları arasındaki fark: %1 veya daha az
- Sayfanın ortasının her iki tarafından 35 mm (1,38 inç)'lik alan içerisine delik açmayın. Bkz. ["Resim 1" \(sayfa 52\)](#page-51-0)
- Sayfanın ortasının her iki tarafından 35 mm (1,38 inç)'lik alan içerisine başka herhangi bir belge yapıştırmayın. Bkz. ["Resim 1" \(sayfa 52\)](#page-51-0)

#### **DİKKAT**

- Yukarıdaki koşul belge toplama silindiri genişliğinin ortasına gelecek şekilde yerleştirilmişse geçerlidir.
- Kalınlığa göre tespit kullanıldığında, plastik kart gibi kalın kağıtlar yanlış olarak çoklu besleme olarak tespit edilir. Bu durumda, aşağıdaki ayarlardan birini yapın ve tarama işlemini tekrarlayın.
	- Akıllı çoklu besleme işlevini kullanın.
	- Çoklu besleme tespiti ayarını devre dışı bırakın.
	- Elle/Tekli modunu kullanın.

#### **İPUCU**

- Çoklu besleme tespitinin doğruluğu bazı belgelerde düşebilir. Belgenin üst 30 mm'lik bölümünde çoklu besleme tespiti gerçekleştirilemez.
- ["Resim 1" \(sayfa 52\)](#page-51-0)'deki gölgeli alanda hangi uzunluk için çoklu besleme tespiti yapılmayacak şekilde Software Operation Panel'de ayarlanabilir.

Ayrıntılar için bkz. ["8.6 Çoklu besleme tespiti ayarları" \(sayfa 198\)](#page-197-0).

[ÜST SAYFA](#page-0-0)

**İcindekiler** 

[Dizin](#page-233-0)

[Giri](#page-3-0)ş

[Tarayıcıya](#page-14-1)  [Genel Bakı](#page-14-1)ş

**Belgeleri** [Yükleme](#page-39-2) Şekli

İşletmen [Paneli'ni](#page-56-1)  [Kullanma](#page-56-0) Şekli

Çeş[itli Tarama](#page-83-0)  [Yöntemleri](#page-83-1)

[Tarayıcı Bakımı](#page-104-0)

[Tükenebilir Parçaların](#page-114-0)  (Sarf Malzemelerinin) Değiş[tirilmesi](#page-114-1)

[Sorun Giderme](#page-125-0)

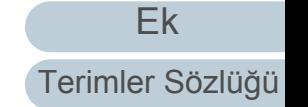

### <span id="page-53-0"></span>**Çeşitli Belgeleri Bir Arada Tarama Koşulları**

Farklı kağıt ağırlıklarına, sürtünme katsayısına ve boyutlara sahip belgeleri bir arada taramak için aşağıdaki koşulların karşılanması gerekir:

Tarama işleminden önce birkaç sayfa tarayarak belgelerin içeri alınıp alınmadığını test edin.

Ayrıntılar için bkz. "Farklı Geniş[likteki Belgeler" \(sayfa 86\).](#page-85-0)

#### **Kağıt Yönü**

Kağıt lifinin yönü ile besleme yönü ile aynı olmalıdır.

### **Kağıt Ağırlığı (Kalınlık)**

Aşağıdaki kağıt ağırlıkları kullanılabilir:

20 ile 413  $q/m^2$  arası

#### **Sürtünme Katsayısı**

Aynı üretici firmanın ürettiği aynı kağıt türünün kullanılması önerilir. Farklı imalatçıların veya markaların kağıtları bir arada taranırsa, sürtünme katsayısı farkı artacağı için kağıt besleme performansı negatif olarak etkilenir.

Önerilen sürtünme katsayıları aşağıdaki gibidir:

0,35 ile 0,60 arası (kağıt sürtünme katsayısı referans değeri)

#### **Belge Konumu**

Toplama silindirlerinin 48 mm'lik genişliğine sığacak boyuttaki kağıtları kullanın.

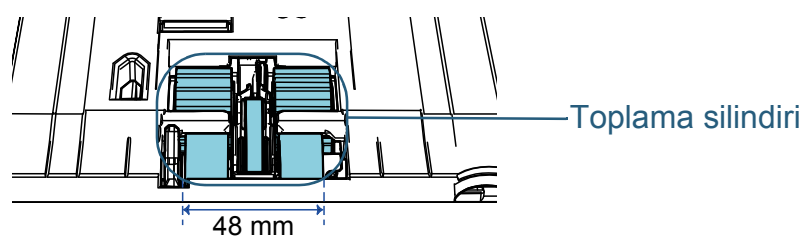

#### **Kağıt boyutu**

Farklı boyutlardaki belgeleri bir arada taradığınız zaman belgeler düz olarak beslenmezse, kağıt sıkışmaları veya görüntü kaybı gibi sorunlar yaşanabilir.

Taramadan önce belgelerin iyice kontrol edilmesi, belgenin çarpık olup olmadığını anlamak için görüntünün kontrol edilmesi önerilir.

#### **DİKKAT**

- Farklı boyutlardaki belgeler bir arada taradığında kenar kılavuzları her bir yaprak ile temas etmediği için belgelerin eğik (çarpık) olarak taranması daha olasıdır.
- Coklu besleme tespiti için [Uzunluk] ve [Kalınlık ve uzunluk]'u kullanmayın, bunların yerine [Kalınlık (ultrasonik)] seçeneğini seçin.

## **Toplu Olarak Taranamayan Belgeler**

Birlikte taranmaması gereken belge türleri aşağıdaki gibidir:

- Karbonsuz kağıt
- İyi cins yazı kağıdı
- Delikli belgeler
- Termal kağıt
- Karbon kaplı kağıt
- OHP film
- Aydınger kağıdı

İ[çindekiler](#page-7-1) [ÜST SAYFA](#page-0-0)

[Dizin](#page-233-0)

[Giri](#page-3-0)ş

[Tarayıcıya](#page-14-1)  [Genel Bakı](#page-14-1)ş

**Belgeleri** [Yükleme](#page-39-2) Şekli

İşletmen [Paneli'ni](#page-56-1)  [Kullanma](#page-56-0) Şekli

Çeş[itli Tarama](#page-83-0)  [Yöntemleri](#page-83-1)

[Tarayıcı Bakımı](#page-104-0)

[Tükenebilir Parçaların](#page-114-0)  (Sarf Malzemelerinin) Değiş[tirilmesi](#page-114-1)

[Sorun Giderme](#page-125-0)

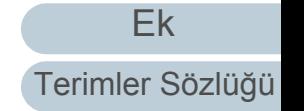

[Ek](#page-210-0) [Terimler Sözlü](#page-224-0)ğü İşletmen [Tarayıcı Bakımı](#page-104-0) (Sarf Malzemelerinin) Tabloid: Tabloid boyutu Mektup: Mektup boyutu (D): Dikey (Y): Yatay En büyük boyut A3 (D)  $A3 (Y)$ Tabloid (D) Mektup (Y) B4 (D)  $BS (Y)$ Mektup (D) A4 (D) A5 $(Y)$ B5 (D) B6 (Y) A5 (D)  $A6 (Y)$ B6 (D)  $\overline{B7}$   $\overline{(Y)}$ A6 (D) A7 (Y)  $\overline{B7 (D)}$   $\overline{A7 (D)}$   $\overline{B8 (D)}$   $\overline{A8 (D)}$ Genişlik (mm) (\*1) | 297 | 279 | 257 | 216 | 210 | 182 | 149 | 129 | 105 | 91 | 74,3 | 64,3 | 52,5 Minimum boyut A3 (D) A3 (Y) 297 Tabloid (D) Mektup (Y) 279 B4 (D) B5 (Y) 257 Mektup  $(D)$  216 A4 (D) A5 (Y) 210  $\overline{B5}$  (D) B6 (Y) 182 Mevcut aralık: A5 (D) A6 (Y) 149 B6 (D) B7 (Y) 129 A6 (D) A7 (Y) 105  $\overline{B7(D)}$  91 A7 (D) 74,3 B8 (D) 64,3 A8 (D) 52,5

#### Bölüm 2 Belgeleri Yükleme Şekli **Toplu Tarama İçin Standart Kağıt Boyutlarının**

#### **Kombinasyonları**

Toplu tarama için kullanılabilir kağıt boyutu aralıkları için aşağıdaki çizelgeye bakınız.

Ancak, belgeler düz olarak beslenmezse, kağıt sıkışmaları veya görüntü kaybı gibi sorunlar yaşanabilir.

Taramadan önce belgelerin iyice kontrol edilmesi, belgenin çarpık olup olmadığını anlamak için görüntünün kontrol edilmesi önerilir.

**İcindekiler** [ÜST SAYFA](#page-0-0)

[Dizin](#page-233-0)

[Giri](#page-3-0)ş

[Tarayıcıya](#page-14-1)  [Genel Bakı](#page-14-1)ş

[Belgeleri](#page-39-0)  [Yükleme](#page-39-2) Şekli

[Paneli'ni](#page-56-1)  [Kullanma](#page-56-0) Şekli

Çeş[itli Tarama](#page-83-0)  [Yöntemleri](#page-83-1)

[Tükenebilir Parçaların](#page-114-0) 

Değiş[tirilmesi](#page-114-1)

[Sorun Giderme](#page-125-0)

\*1: Topluca taranacak belgelerden en geniş ve en dar olanlarının kenar kılavuzları arasına nasıl yerleştirileceği aşağıdaki resimde gösterilmiştir:

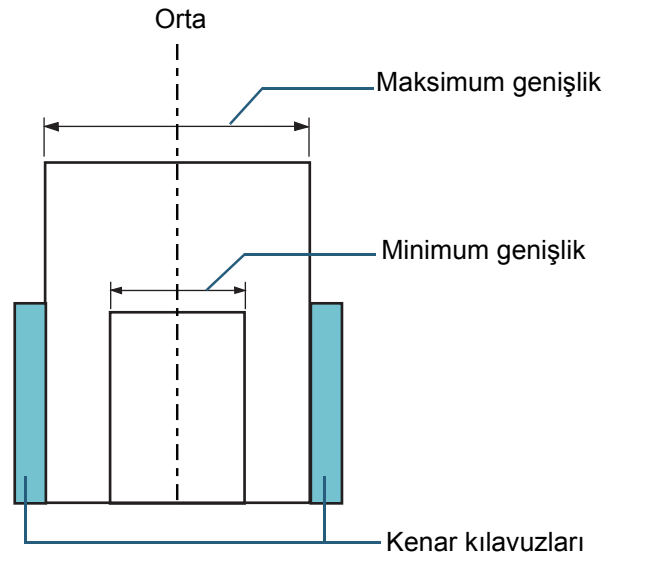

#### **DİKKAT**

A8 (dikey) boyutu, farklı boyutlu başka kağıtlarla birlikte taranamaz.

#### **Otomatik Kağıt Boyutu Tespiti Koşulları**

[Otomatik kağıt boyutu tespiti] aşağıdaki belge türlerini desteklemez.

Dikdörtgen olmayan belgeler

[Otomatik kağıt boyutu tespiti] aşağıdaki belge türlerini desteklemeyebilir:

- Parlak kenarlı beyaz belgeler
- Koyu renkli (gri) kenarları olan belgeler

**İcindekiler** [ÜST SAYFA](#page-0-0)

[Dizin](#page-233-0)

[Giri](#page-3-0)ş

[Tarayıcıya](#page-14-1)  [Genel Bakı](#page-14-1)ş

[Belgeleri](#page-39-0)  [Yükleme](#page-39-2) Şekli

İşletmen [Paneli'ni](#page-56-1)  [Kullanma](#page-56-0) Şekli

Çeş[itli Tarama](#page-83-0)  [Yöntemleri](#page-83-1)

[Tarayıcı Bakımı](#page-104-0)

[Tükenebilir Parçaların](#page-114-0)  (Sarf Malzemelerinin) Değiş[tirilmesi](#page-114-1)

[Sorun Giderme](#page-125-0)

İş[lemsel Ayarlar](#page-158-0)

## <span id="page-56-2"></span><span id="page-56-1"></span><span id="page-56-0"></span>**Bölüm 3 İşletmen Paneli'ni Kullanma Şekli**

Bu bölümde işletmen panelinin nasıl kullanılacağı anlatılır.

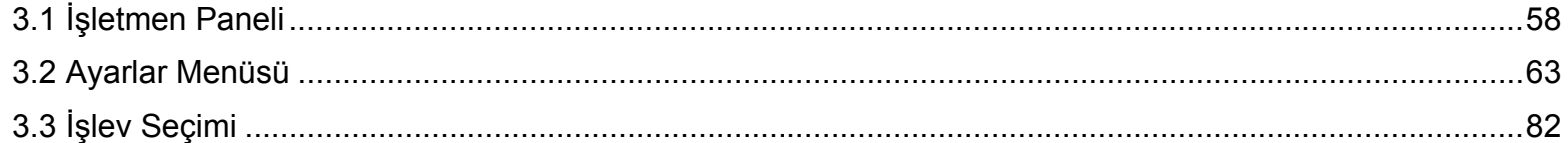

[Tarayıcıya](#page-14-1)  [Genel Bakı](#page-14-1)ş

**İcindekiler** [ÜST SAYFA](#page-0-0)

[Dizin](#page-233-0)

[Giri](#page-3-0)ş

[Belgeleri](#page-39-0)  [Yükleme](#page-39-1) Şekli

İşletmen [Paneli'ni](#page-56-2)  [Kullanma](#page-56-2) Şekli

Çeş[itli Tarama](#page-83-0)  [Yöntemleri](#page-83-1)

[Tarayıcı Bakımı](#page-104-0)

[Tükenebilir Parçaların](#page-114-0)  (Sarf Malzemelerinin) Değiş[tirilmesi](#page-114-1)

[Sorun Giderme](#page-125-0)

İş[lemsel Ayarlar](#page-158-0)

## <span id="page-57-0"></span>**3.1 İşletmen Paneli**

İşletmen paneli; bir LCD, düğmeler ve bir LED göstergesinden oluşur. **Panelde bulunan öğelerin adları ve işlevleri**

#### ■**fi-7600**

Tarayıcının her iki tarafında bir işletmen paneli bulunur. Hangisi kolayınıza geliyorsa kullanabilirsiniz. İşletmen paneli kullanılmadığında tarayıcının yanına takılabilir.

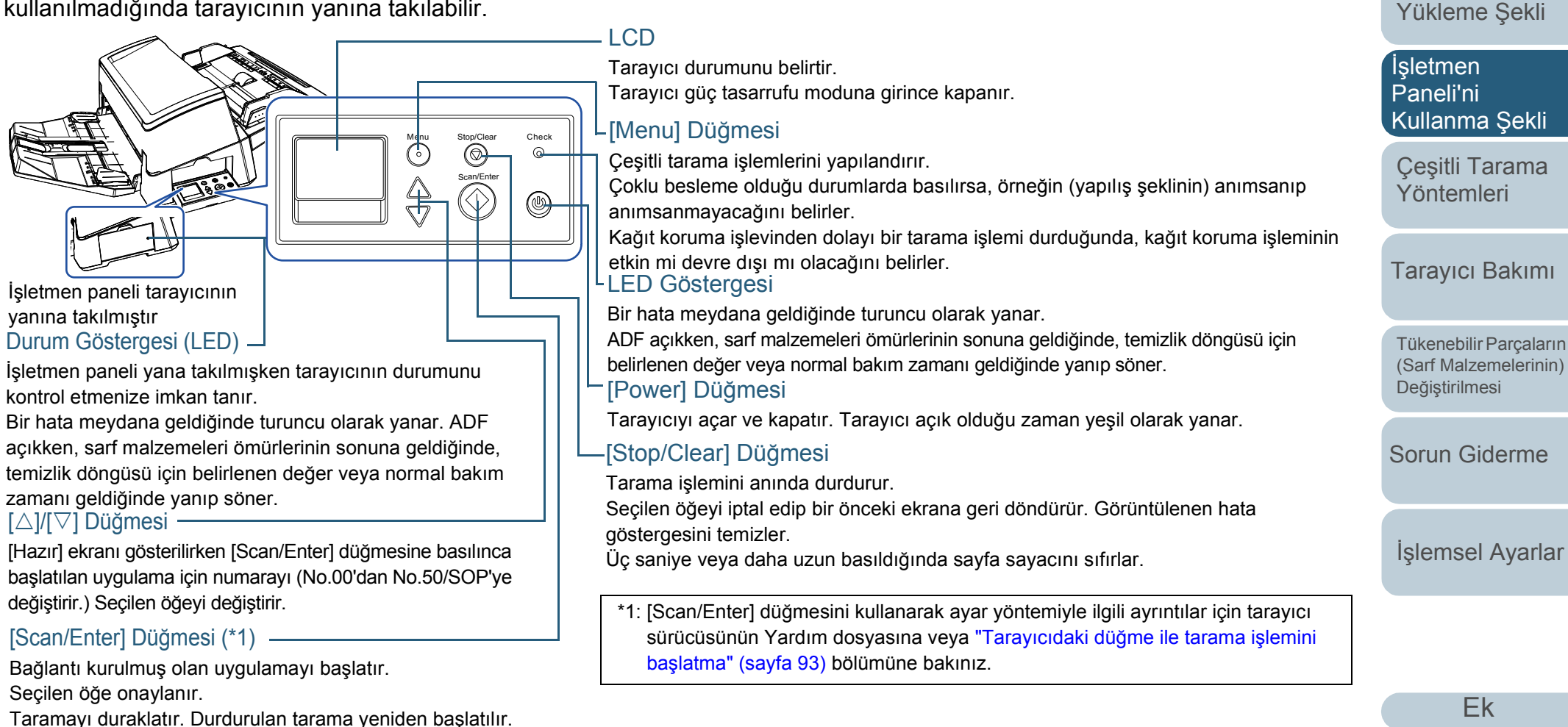

Çoklu besleme olursa belgeyi dışarı çıkarır.

[Ek](#page-210-0)

**İcindekiler** [ÜST SAYFA](#page-0-0)

[Dizin](#page-233-0)

**[Giri](#page-3-0)s** 

**Belgeleri** 

[Tarayıcıya](#page-14-1)  [Genel Bakı](#page-14-1)ş

#### ■**fi-7700/fi-7700S**

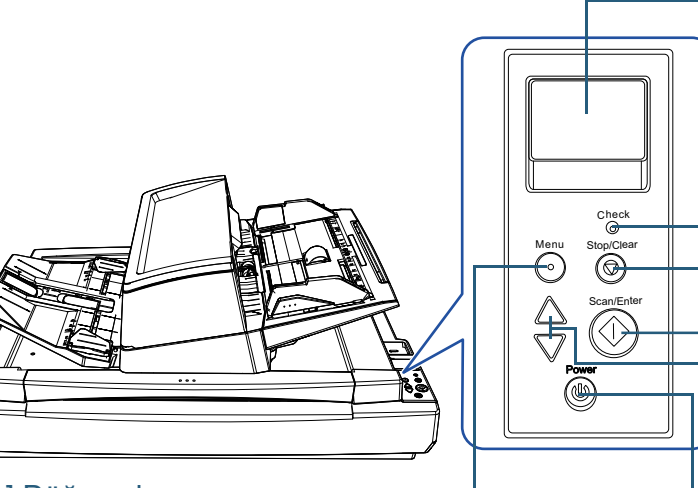

#### [Menu] Düğmesi \_\_

Çeşitli tarama işlemlerini yapılandırır.

Çoklu besleme olduğu durumlarda basılırsa, örneğin (yapılış şeklinin) anımsanıp anımsanmayacağını belirler.

Kağıt koruma işlevinden dolayı bir tarama işlemi durduğunda, kağıt koruma işleminin etkin mi devre dışı mı olacağını belirler.

#### [Power] Düğmesi

Tarayıcıyı açar ve kapatır.

Tarayıcı açık olduğu zaman yeşil olarak yanar.

Tarayıcı durumunu belirtir.

Tarayıcı güç tasarrufu moduna girince kapanır.

#### LED Göstergesi

**LCD** 

Bir hata meydana geldiğinde turuncu olarak yanar.

ADF açıkken, sarf malzemeleri ömürlerinin sonuna geldiğinde, temizlik döngüsü için belirlenen değer veya normal bakım zamanı geldiğinde yanıp söner. [Stop/Clear] Düğmesi

#### Tarama işlemini anında durdurur.

Seçilen öğeyi iptal edip bir önceki ekrana geri döndürür. Görüntülenen hata göstergesini temizler.

Üç saniye veya daha uzun basıldığında sayfa sayacını sıfırlar.

#### [Scan/Enter] Düğmesi (\*1)

Bağlantı kurulmuş olan uygulamayı başlatır. Seçilen öğe onaylanır. Taramayı duraklatır. Durdurulan tarama yeniden başlatılır. Çoklu besleme olursa belgeyi dışarı çıkarır.

#### $-[ \triangle]/[\nabla]$  Düğmesi

[Hazır] ekranı gösterilirken [Scan/Enter] düğmesine basılınca başlatılan uygulama için numarayı (No.00'dan No.50/SOP'ye değiştirir.) Seçilen öğeyi değiştirir.

\*1: [Scan/Enter] düğmesini kullanarak ayar yöntemiyle ilgili ayrıntılar için tarayıcı sürücüsünün Yardım dosyasına veya ["Tarayıcıdaki dü](#page-92-0)ğme ile tarama işlemini baş[latma" \(sayfa 93\)](#page-92-0) bölümüne bakınız.

#### **İcindekiler** [ÜST SAYFA](#page-0-0)

[Dizin](#page-233-0)

[Giri](#page-3-0)ş

[Tarayıcıya](#page-14-1)  [Genel Bakı](#page-14-1)ş

**Belgeleri** [Yükleme](#page-39-1) Şekli

İşletmen [Paneli'ni](#page-56-2)  [Kullanma](#page-56-0) Şekli

Çeş[itli Tarama](#page-83-0)  [Yöntemleri](#page-83-1)

[Tarayıcı Bakımı](#page-104-0)

[Tükenebilir Parçaların](#page-114-0)  (Sarf Malzemelerinin) Değiş[tirilmesi](#page-114-1)

[Sorun Giderme](#page-125-0)

İş[lemsel Ayarlar](#page-158-0)

## **LCD'nin Üzerindeki Göstergeler**

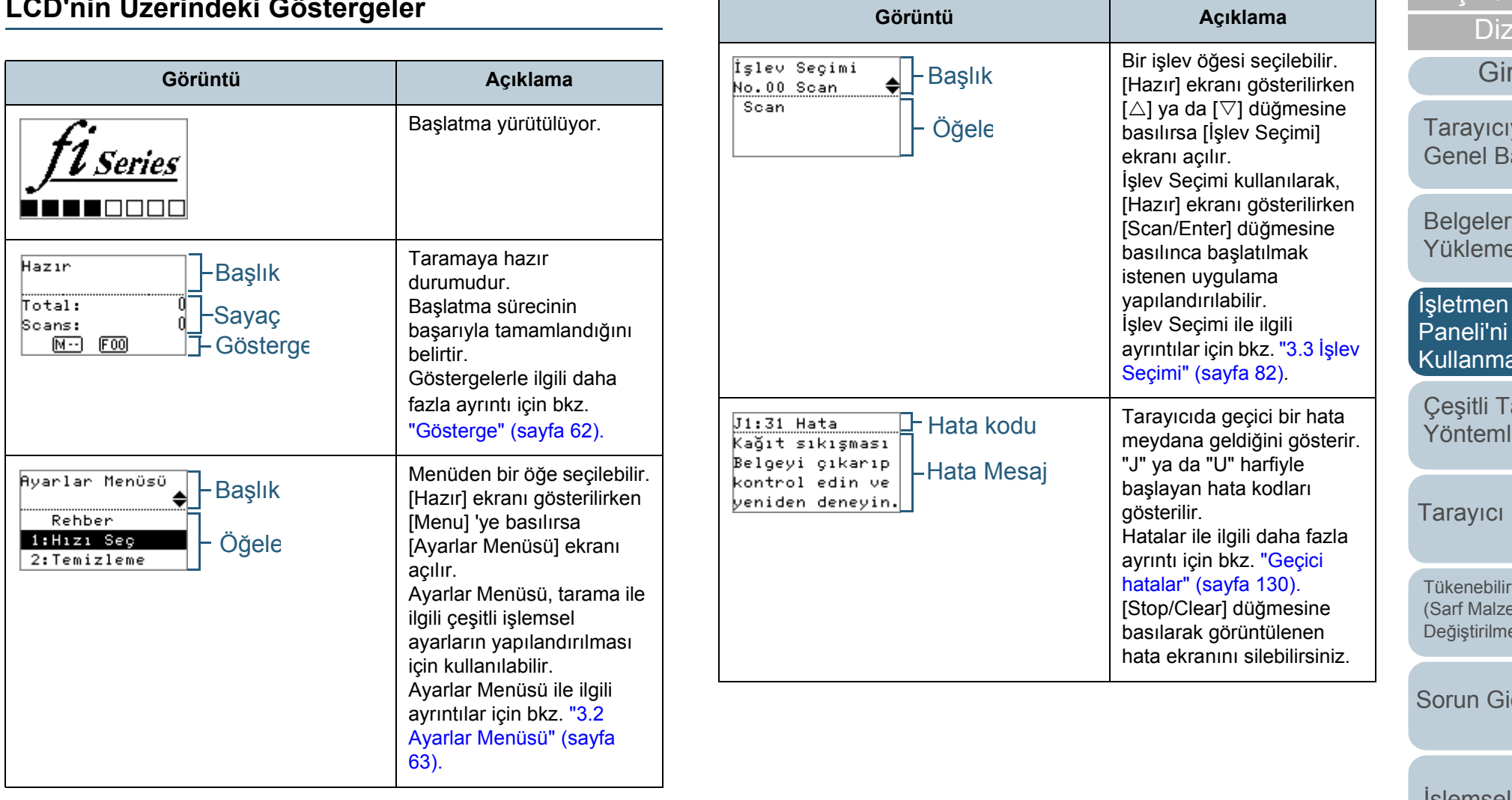

İ[çindekiler](#page-7-0) [ÜST SAYFA](#page-0-0)  $\overline{\text{sin}}$ 

riş

[Tarayıcıya](#page-14-1)  [Genel Bakı](#page-14-1)ş

**Belgeleri** Sekli

İşletmen [Paneli'ni](#page-56-2)  a Şekli

iarama leri

Bakımı

Parçaların emelerinin) esi

iderme

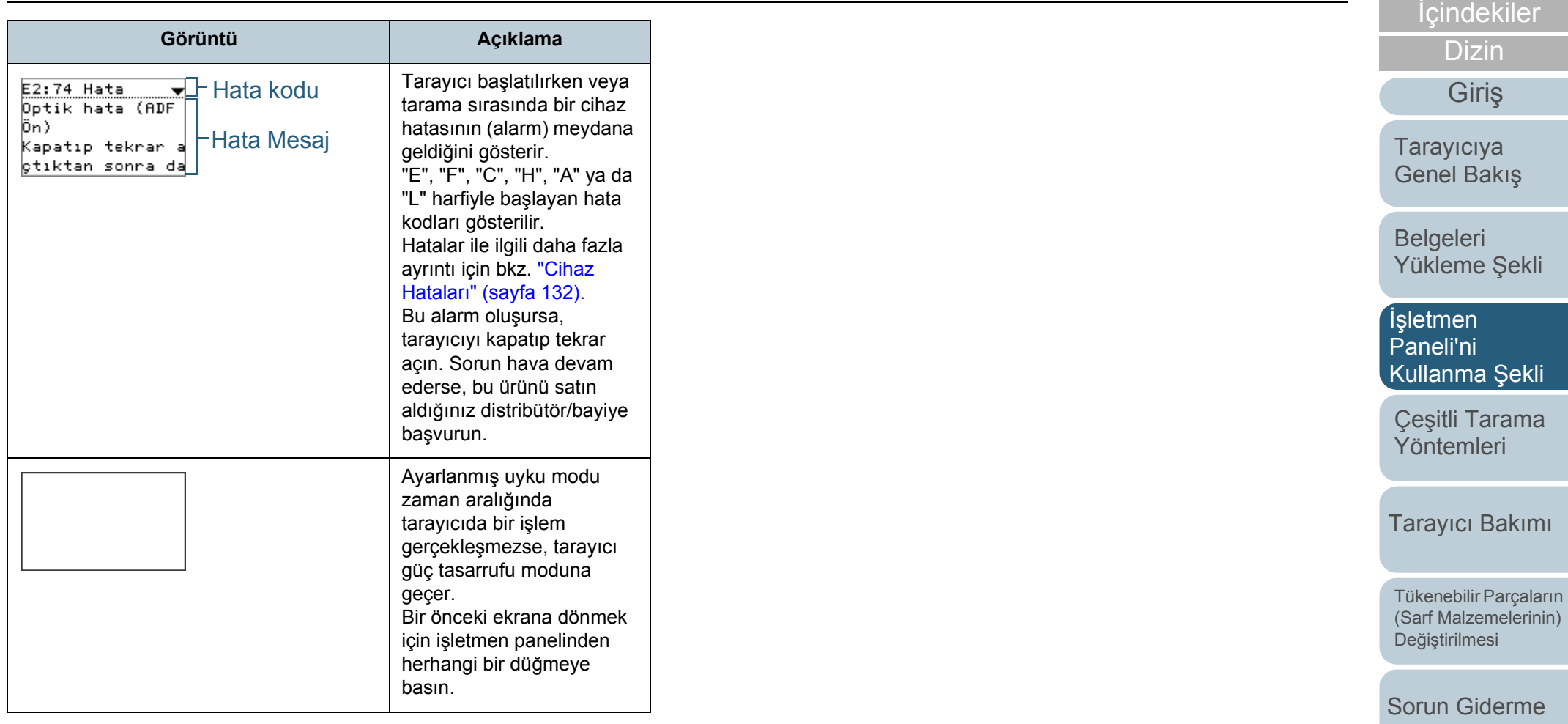

İş[lemsel Ayarlar](#page-158-0)

[ÜST SAYFA](#page-0-0)

#### <span id="page-61-0"></span>**Gösterge**

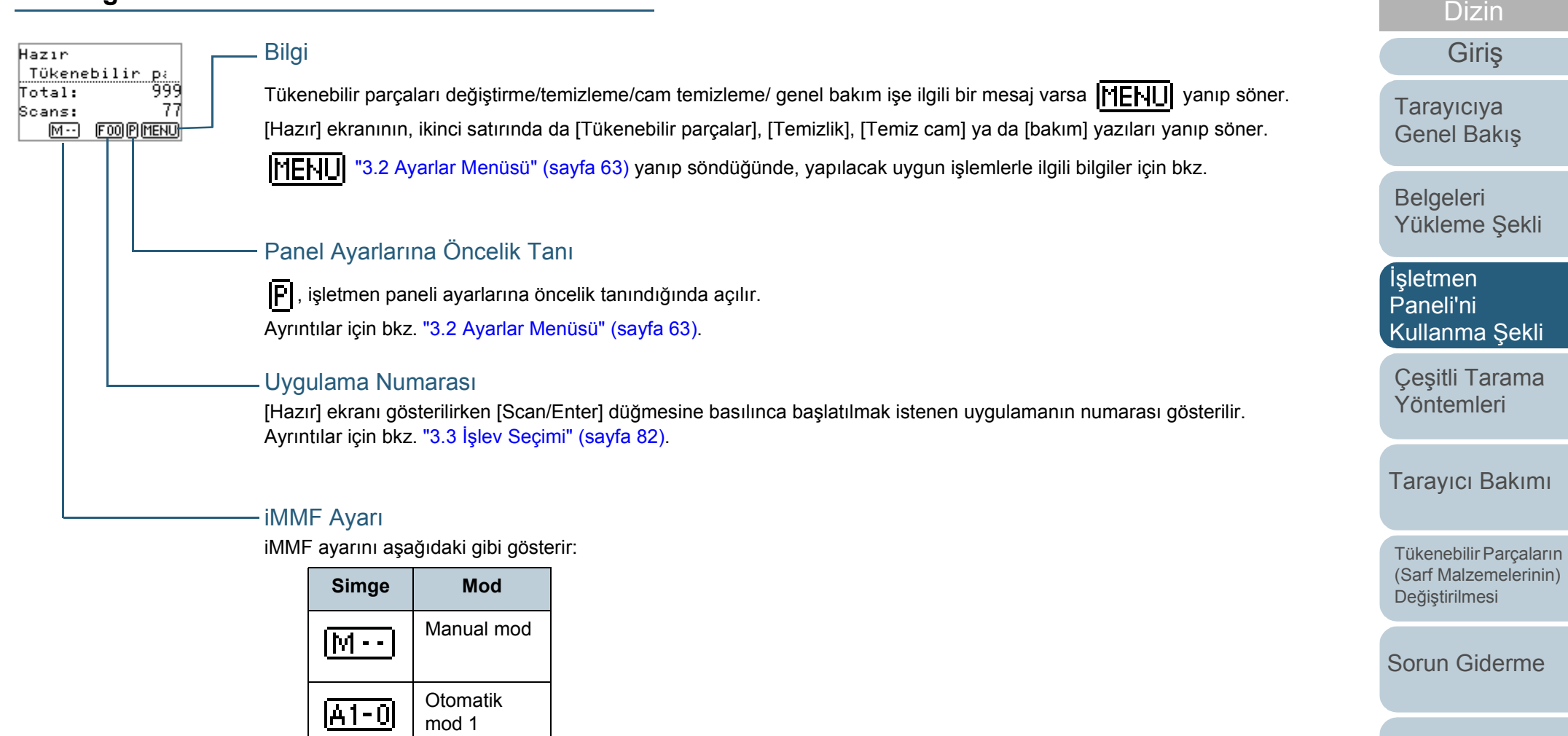

Manual mod (elle işlem modu) için hep  $\lceil \cdot \rceil - \rceil$  ekranda gösterilir.

Otomatik mod 2

 $\sqrt{A2-0}$ 

Otomatik mod 1 ve Otomatik mod 2'de hafızaya alınmış olan üst üste binme örneği sayısını görüntüler (en fazla 8 örnek). Ayrıntılar için bkz. ["3.2 Ayarlar Menüsü" \(sayfa 63\)](#page-62-0).

[Ek](#page-210-0) [Terimler Sözlü](#page-224-0)ğü

İş[lemsel Ayarlar](#page-158-0)

İ[çindekiler](#page-7-0) [ÜST SAYFA](#page-0-0)

## <span id="page-62-0"></span>**3.2 Ayarlar Menüsü**

Bu bölümde Ayarlar Menüsü hakk ında aç [Haz ır] ekran ı gösterilirken [Menu] 'ye bas ı l ırsa [Ayarlar Menüsü] ekranı açılır.

Ayarlar Menüsü, tarama ile ilgili çe şitli i şlemsel ayarlar yapılandırılması için kullanılabilir.

[Ayarlar Menüsü] ekran ında iki menü bulunur.

• Kullanıcı menüsü

Tarayıcıyı kullanma ve işletmen panelini kullanma ile ilgili temel ayarlar ı yap ıland ırabilirsiniz.

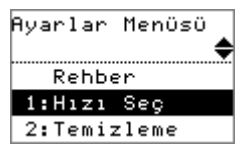

#### Yönetici menüsü

Taray ı c ı y ı kullanma ve i şletmen panelini kullanma ile ilgili geli şmi ş ayarlar ı yap ıland ırabilirsiniz.

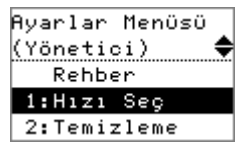

Menüler aras ında geçi ş yapmak için, [Ayarlar Menüsü] ekran ı gösterilirken, [ $\vartriangle$ ] ve [ $\triangledown$ ] düğmelerine ayn daha uzun süre bas ın.

Tarayıcı kapatılırsa kullanıcı menüsü aç ı l ır.

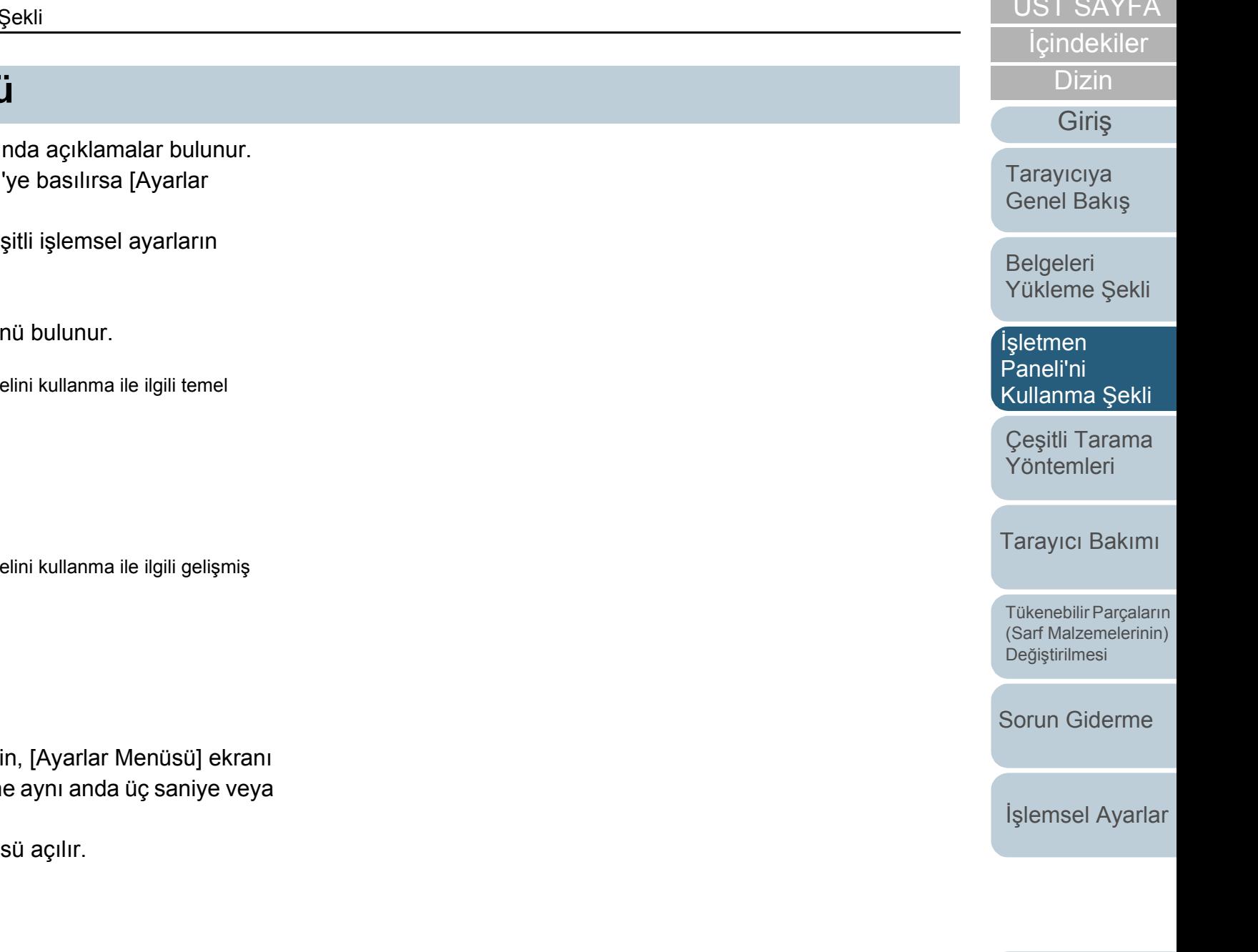

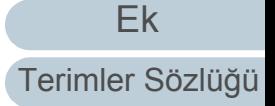

[ÜST SAYFA](#page-0-0) ÜST SAYFA ÜST SAYFA ÜST SAYFA

## **Ayarlar Menüsünün Kullanımı**

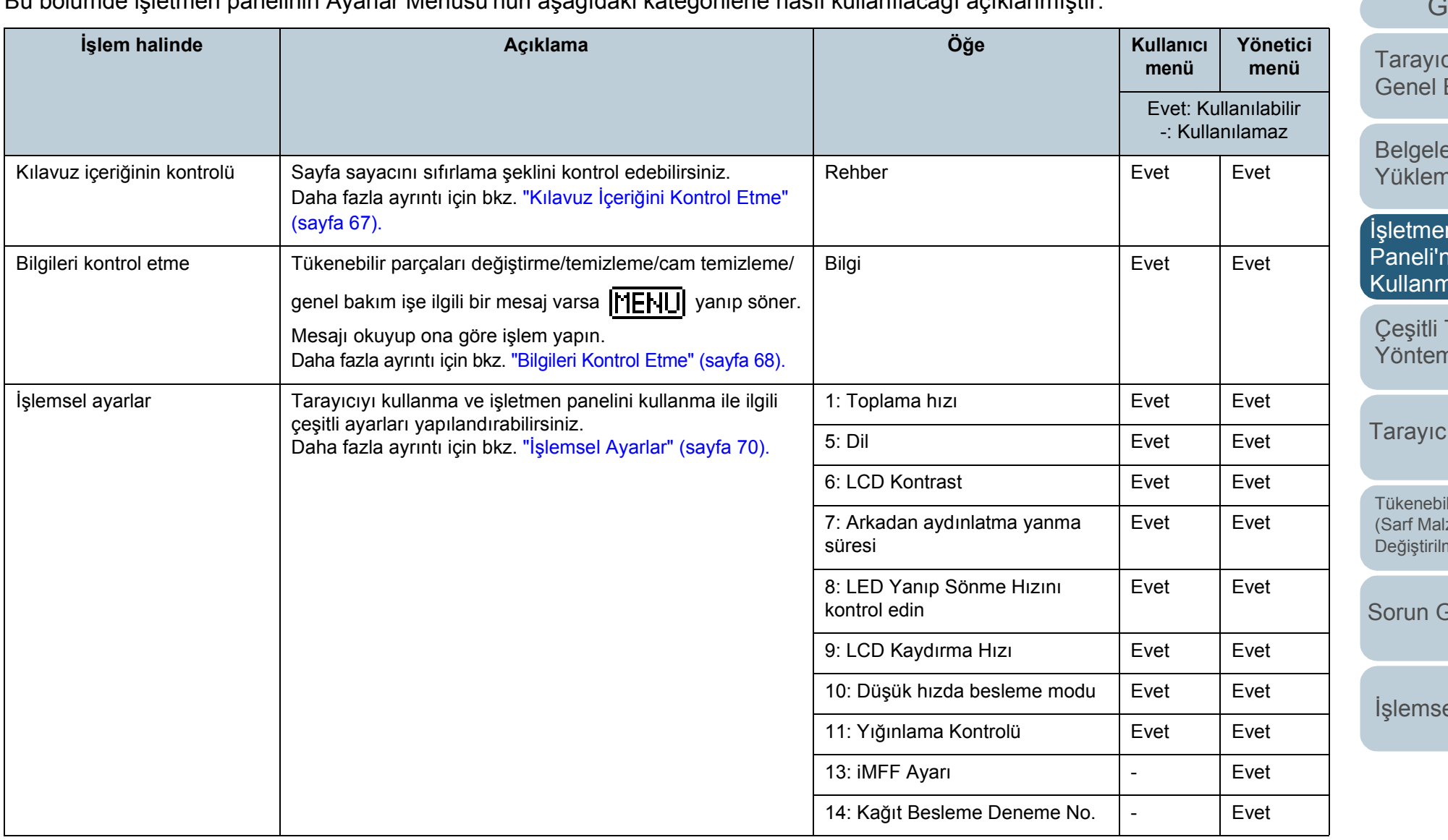

Bu bölümde işletmen panelinin Ayarlar Menüsü'nün aşağıdaki kategorilerle nasıl kullanılacağı açıklanmıştır:

İ[çindekiler](#page-7-0) [ÜST SAYFA](#page-0-0) cıya Bakış [Dizin](#page-233-0) [Giri](#page-3-0)ş

eri ne Şekli

İşletmen [Paneli'ni](#page-56-2)  na Şekli

Tarama nleri

ı Bakımı

ilir Parçaların (zemelerinin nesi

**Giderme** 

el Ayarlar

[Ek](#page-210-0)

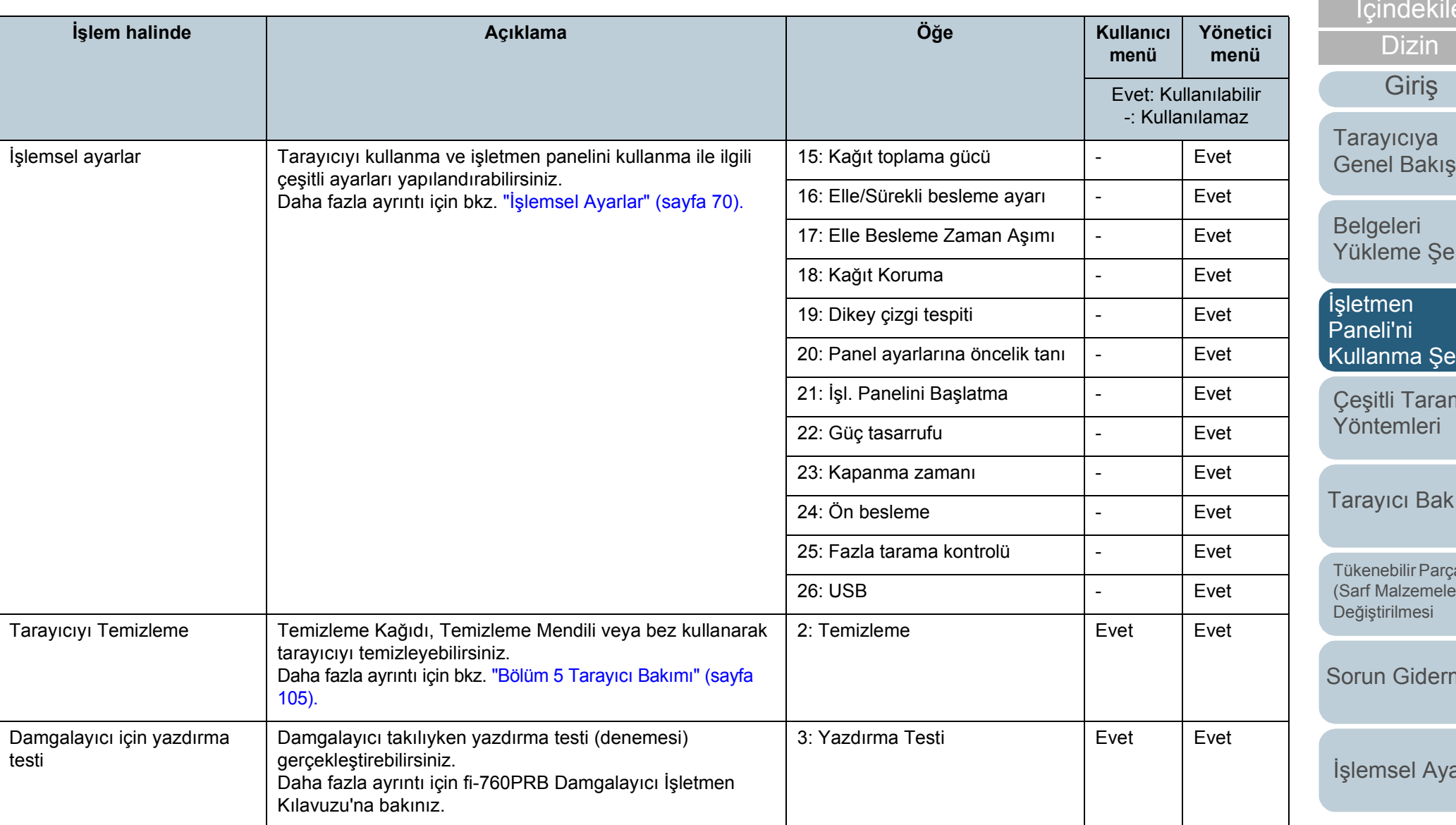

lekiler [ÜST SAYFA](#page-0-0)

izin

iriş

[Tarayıcıya](#page-14-1) 

**Belgeleri** [Yükleme](#page-39-1) Şekli

İşletmen [Paneli'ni](#page-56-2)  1a Şekli

**Tarama** nleri

Bakımı

[Tükenebilir Parçaların](#page-114-0)  (Sarf Malzemelerinin) nesi

**Siderme** 

el Ayarlar

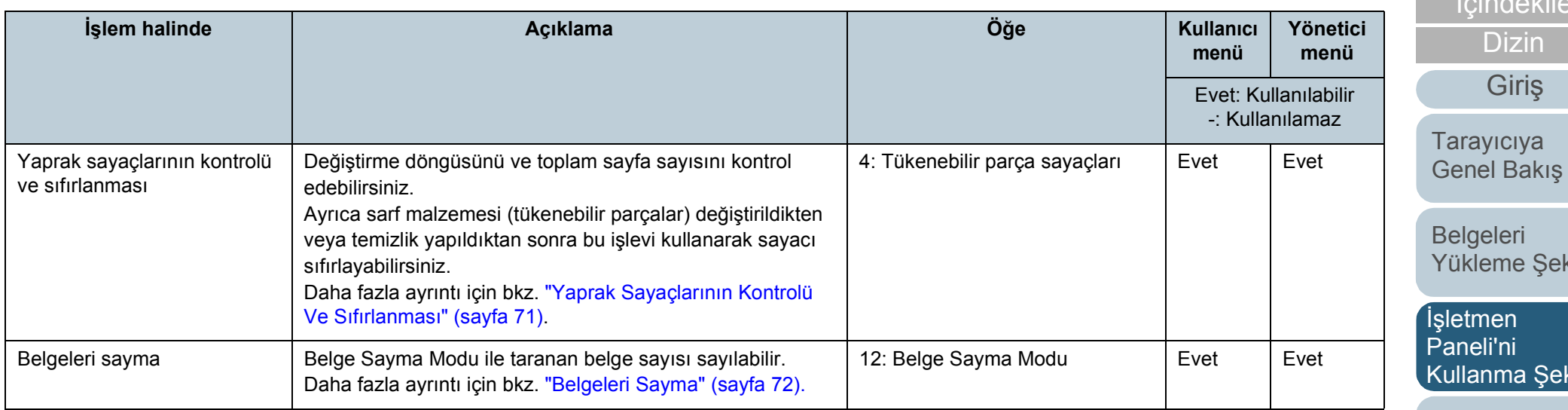

İ[çindekiler](#page-7-0) [ÜST SAYFA](#page-0-0) **Tarayıcıya** [Dizin](#page-233-0) [Giri](#page-3-0)ş

**Belgeleri** [Yükleme](#page-39-1) Şekli

letmen aneli'ni ullanma Şekli <sup>l</sup>

Çeş[itli Tarama](#page-83-0)  [Yöntemleri](#page-83-1)

[Tarayıcı Bakımı](#page-104-0)

[Tükenebilir Parçaların](#page-114-0)  (Sarf Malzemelerinin) Değiş[tirilmesi](#page-114-1)

[Sorun Giderme](#page-125-0)

İş[lemsel Ayarlar](#page-158-0)

<span id="page-66-0"></span>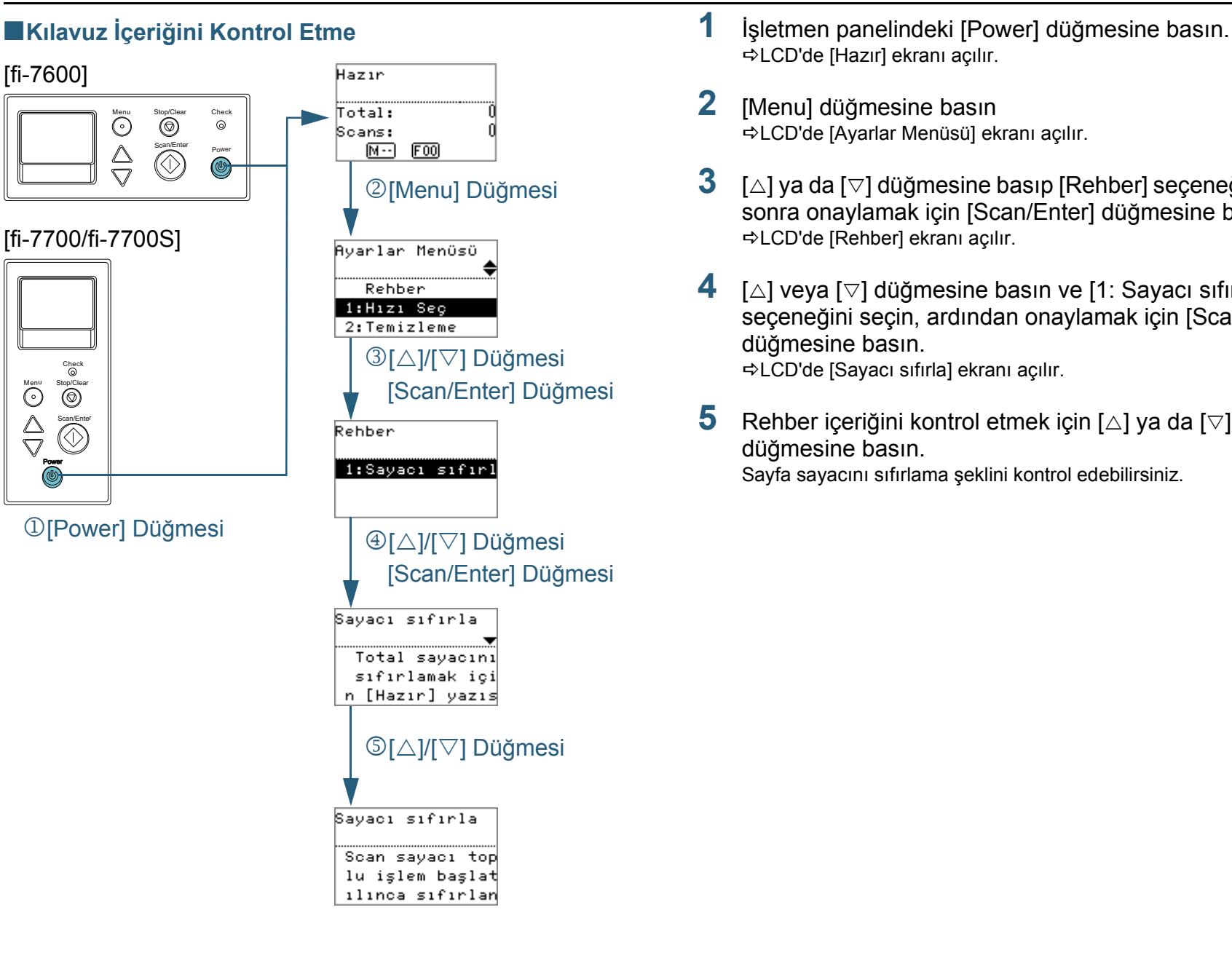

- LCD'de [Hazır] ekranı açılır.
- **2** [Menu] düğmesine basın LCD'de [Ayarlar Menüsü] ekranı açılır.
- **3**  $[\triangle]$  ya da  $[\triangledown]$  düğmesine basıp [Rehber] seçeneğini seçin; sonra onaylamak için [Scan/Enter] düğmesine basın. LCD'de [Rehber] ekranı açılır.
- **4**  $\Box$  veva [ $\triangledown$ ] düğmesine basın ve [1: Sayacı sıfırla] seçeneğini seçin, ardından onaylamak için [Scan/Enter] düğmesine basın. LCD'de [Sayacı sıfırla] ekranı açılır.
- **5** Rehber içeriğini kontrol etmek için  $[\triangle]$  ya da  $[\triangledown]$ düğmesine basın. Sayfa sayacını sıfırlama şeklini kontrol edebilirsiniz.

**İcindekiler** [ÜST SAYFA](#page-0-0)

[Dizin](#page-233-0)

[Giri](#page-3-0)ş

[Tarayıcıya](#page-14-1)  [Genel Bakı](#page-14-1)ş

**Belgeleri** [Yükleme](#page-39-1) Şekli

İşletmen [Paneli'ni](#page-56-2)  [Kullanma](#page-56-0) Şekli

Çeş[itli Tarama](#page-83-0)  [Yöntemleri](#page-83-1)

[Tarayıcı Bakımı](#page-104-0)

[Tükenebilir Parçaların](#page-114-0)  (Sarf Malzemelerinin) Değiş[tirilmesi](#page-114-1)

[Sorun Giderme](#page-125-0)

İş[lemsel Ayarlar](#page-158-0)

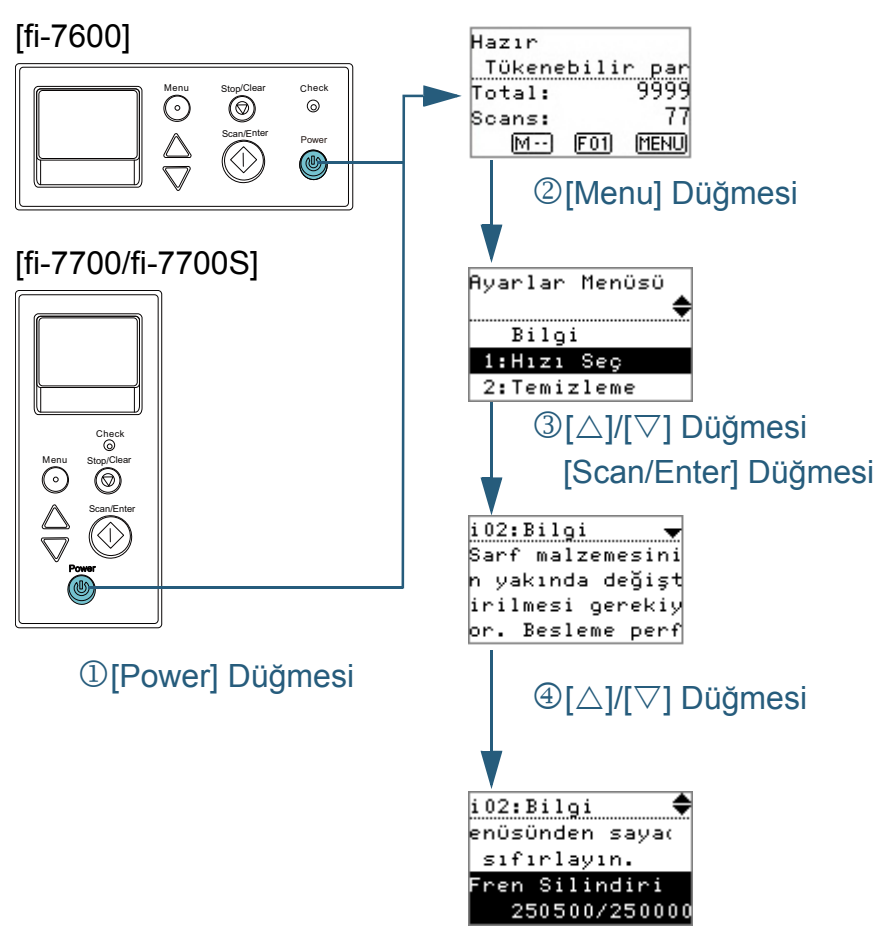

- <span id="page-67-0"></span>■**Bilgileri Kontrol Etme 1 1 i**şletmen panelindeki [Power] düğmesine basın. LCD'de [Hazır] ekranı açılır.
	- **2** [Menu] düğmesine basın LCD'de [Ayarlar Menüsü] ekranı açılır.
	- **3**  $[A]$  va da  $[\nabla]$  düğmesine basıp [Bilgi] seceneğini secin; sonra onaylamak için [Scan/Enter] düğmesine basın. LCD'de [Bilgi] ekranı açılır.

#### **DİKKAT**

[Bilgi], yalnız tükenebilir parçaları değiştirme/temizleme/cam temizleme/ genel bakım işe ilgili bir mesaj varsa seçilebilir.

**4** Bilgi içeriğini kontrol etmek için  $[\triangle]$  ya da  $[\triangledown]$  düğmesine basın.

Tükenebilir parçaları değiştirme/temizleme/cam temizleme/ genel bakım işe ilgili bir mesajları kontrol edebilirsiniz.

Mesaj, tükenebilir parçaları değiştirme/temizleme işlemlerini öneriyorsa, ona karşılık gelen tükenebilir parçaları değiştirme/ temizleme sayaçları vurgulanmıştır. Sayaç şu durumlarda vurgulanmıştır:

- Tükenebilir parça değiştirildikten sonra sayılan sayfa sayısı, Software Operation Panel'deki ["Sarf Malzemeleri De](#page-179-0)ğiştirme Döngüsü [Değiş[tirme döngüsü sayacı\]" \(sayfa 180\)](#page-179-0) bölümünde belirtilen değerin %95'e ulaştığında. (Fren ve toplama silindirleri sayaçları için)
- Tarayıcı temizlendikten sonra sayılan sayfa sayısı, Software Operation Panel'deki ["Tarayıcı temizleme döngüsü \[Temizlik](#page-179-1)  [döngüsü\]" \(sayfa 180\)](#page-179-1) bölümünde belirtilen değerin %100'e ulaştığında. (Temizleme sayacı için)
- Kalan mürekkep miktarı %33'ün altındadır. Bu, sadece damgalayıcı takılı olduğunda ekrana gelir. (Mürekkep sayacı için)

**İcindekiler** [ÜST SAYFA](#page-0-0)

[Dizin](#page-233-0)

[Giri](#page-3-0)ş

[Tarayıcıya](#page-14-1)  [Genel Bakı](#page-14-1)ş

**Belgeleri** [Yükleme](#page-39-1) Şekli

İşletmen [Paneli'ni](#page-56-2)  [Kullanma](#page-56-0) Şekli

Çeş[itli Tarama](#page-83-0)  [Yöntemleri](#page-83-1)

[Tarayıcı Bakımı](#page-104-0)

[Tükenebilir Parçaların](#page-114-0)  (Sarf Malzemelerinin) Değiş[tirilmesi](#page-114-1)

[Sorun Giderme](#page-125-0)

İş[lemsel Ayarlar](#page-158-0)

#### **5** [Bilgi] içeriğine göre işlem yapınız.

Eğer mesaj tükenebilir parçaları değiştirme/temizleme/cam temizleme işlemlerini öneriyorsa mesaj içeriğinde verilen açıklamaları uygulayın.

Sarf malzemelerinin değiştirilmesi ile ilgili ayrıntılar için bkz.:

**•** Fren silindiri

["6.2 Fren Silindirini De](#page-116-0)ğiştirme" (sayfa 117)

**• Toplama silindiri** 

["6.3 Toplama silindirini de](#page-119-0)ğiştirme" (sayfa 120)

Temizleme ile ilgili ayrıntılar için bkz. ["Bölüm 5 Tarayıcı Bakımı" \(sayfa](#page-104-1)  [105\)](#page-104-1).

Tarayıcının bir teknik servis yetkilisi tarafından genel bakımı ve gözden geçirilmesi için distribütörünüze/bayinize başvurun.

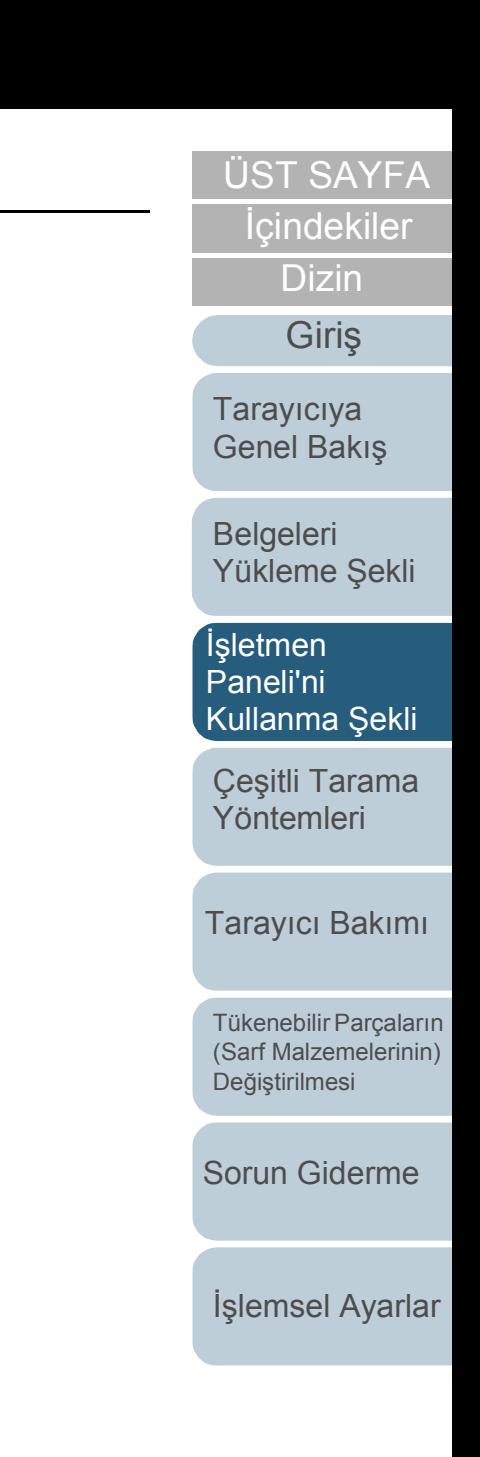

#### <span id="page-69-0"></span>■**İşlemsel Ayarlar**

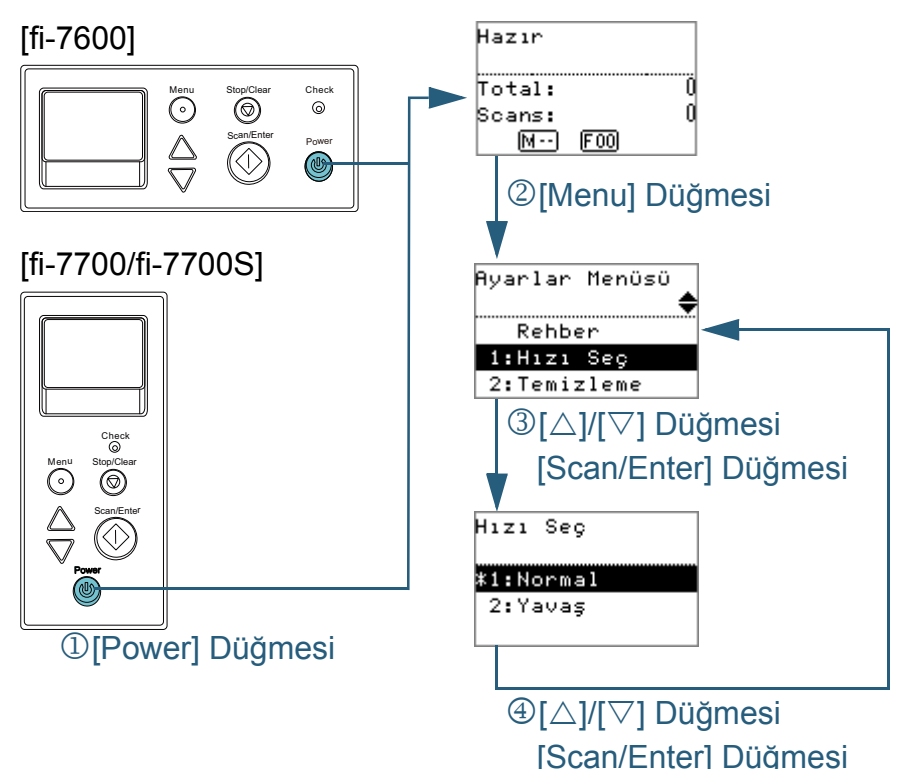

- **1** İşletmen panelindeki [Power] düğmesine basın. LCD'de [Hazır] ekranı açılır.
- **2** [Menu] düğmesine basın LCD'de [Ayarlar Menüsü] ekranı açılır.
- **3** [ $\triangle$ ] ya da [ $\triangledown$ ] düğmesine basıp bir ayar öğesi seçin; sonra onaylamak için [Scan/Enter] düğmesine basın. Ayar öğeleriyle ilgili daha fazla ayrıntı için bkz. ["Ayarlar Menüsünde](#page-72-0)  [Yapılandırılabilen Ö](#page-72-0)ğeler" (sayfa 73).

Seçilen öğe LCD'de ekrana gelir.

<span id="page-69-1"></span>**4**  $[\triangle]$  ya da  $[\triangledown]$  düğmesine basıp bir parametre seçin; sonra onaylamak için [Scan/Enter] düğmesine basın. Parametreleri ayarlama ilgili daha fazla ayrıntı için bkz. ["Ayarlar](#page-72-0)  [Menüsünde Yapılandırılabilen Ö](#page-72-0)ğeler" (sayfa 73).

#### **İPUCU**

- "\*", fabrika varsayılan ayarlarını belirtmek için gösterilir.
- Ekrandan bir öğe seçildiğinde, seçilmiş olan parametre vurgulanır.
- LCD'de [Ayarlar Menüsü] ekranı açılırsa ayar yapılandırması tamamlanmış demektir.

LCD'de bir ayar öğesi gösteriliyorsa, [Ayarlar Menüsü] ekrana gelene kadar [4](#page-69-1) adımını yineleyin

**İcindekiler** [ÜST SAYFA](#page-0-0)

[Dizin](#page-233-0)

[Giri](#page-3-0)ş

[Tarayıcıya](#page-14-1)  [Genel Bakı](#page-14-1)ş

**Belgeleri** [Yükleme](#page-39-1) Şekli

İşletmen [Paneli'ni](#page-56-2)  [Kullanma](#page-56-0) Şekli

Çeş[itli Tarama](#page-83-0)  [Yöntemleri](#page-83-1)

[Tarayıcı Bakımı](#page-104-0)

[Tükenebilir Parçaların](#page-114-0)  (Sarf Malzemelerinin) Değiş[tirilmesi](#page-114-1)

[Sorun Giderme](#page-125-0)

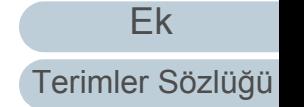

<span id="page-70-0"></span>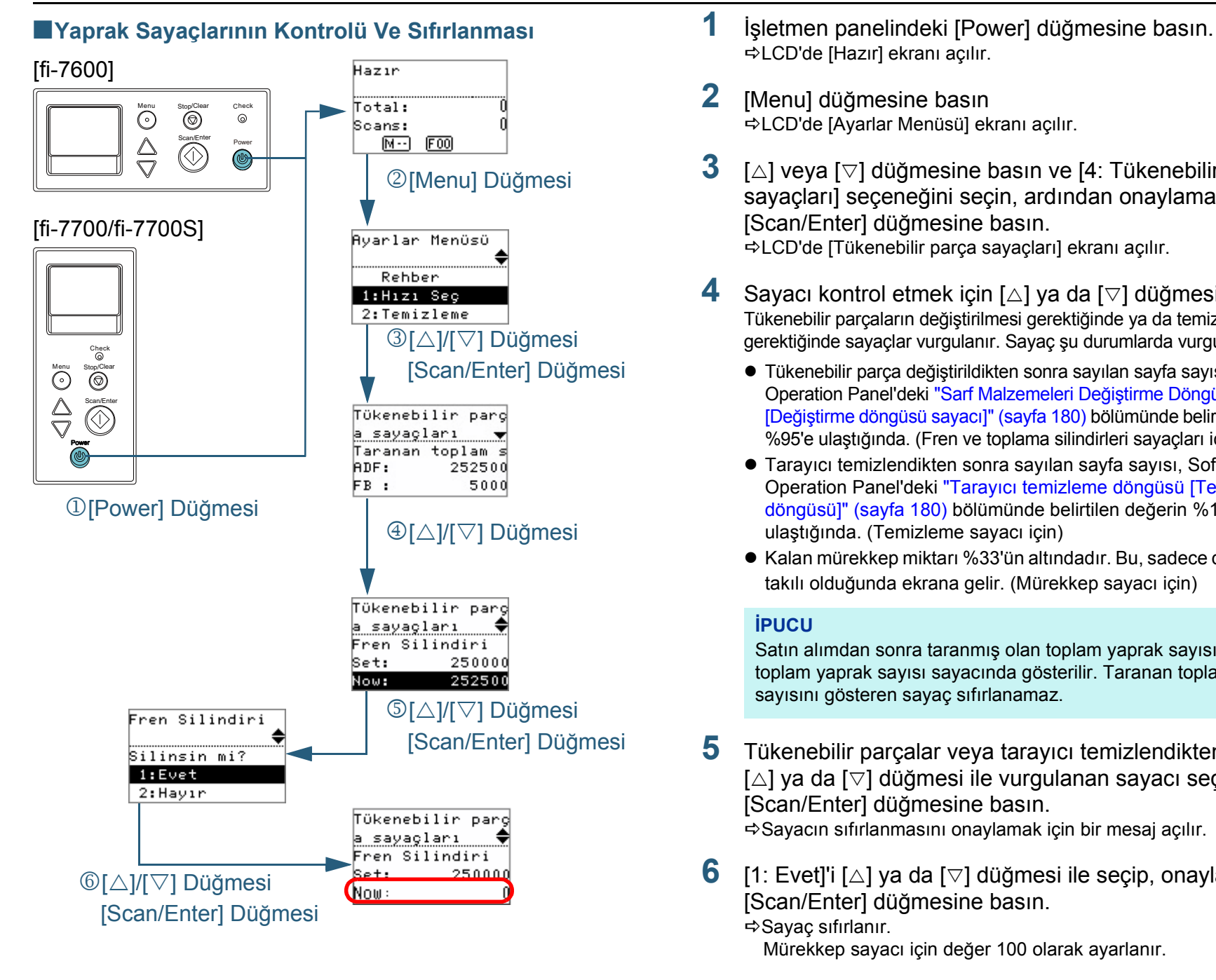

- LCD'de [Hazır] ekranı açılır.
- **2** [Menu] düğmesine basın LCD'de [Ayarlar Menüsü] ekranı açılır.
- **3** [ $\triangle$ ] veya [ $\triangledown$ ] düğmesine basın ve [4: Tükenebilir parça sayaçları] seçeneğini seçin, ardından onaylamak için [Scan/Enter] düğmesine basın. LCD'de [Tükenebilir parça sayaçları] ekranı açılır.
- **4** Sayacı kontrol etmek için  $[\triangle]$  ya da  $[\triangledown]$  düğmesine basın. Tükenebilir parçaların değiştirilmesi gerektiğinde ya da temizleme gerektiğinde sayaçlar vurgulanır. Sayaç şu durumlarda vurgulanmıştır:
	- Tükenebilir parça değiştirildikten sonra sayılan sayfa sayısı, Software Operation Panel'deki ["Sarf Malzemeleri De](#page-179-0)ğiştirme Döngüsü [Değiş[tirme döngüsü sayacı\]" \(sayfa 180\)](#page-179-0) bölümünde belirtilen değerin %95'e ulaştığında. (Fren ve toplama silindirleri sayaçları için)
	- Tarayıcı temizlendikten sonra sayılan sayfa sayısı, Software Operation Panel'deki ["Tarayıcı temizleme döngüsü \[Temizlik](#page-179-1)  [döngüsü\]" \(sayfa 180\)](#page-179-1) bölümünde belirtilen değerin %100'e ulaştığında. (Temizleme sayacı için)
	- Kalan mürekkep miktarı %33'ün altındadır. Bu, sadece damgalayıcı takılı olduğunda ekrana gelir. (Mürekkep sayacı için)

#### **İPUCU**

Satın alımdan sonra taranmış olan toplam yaprak sayısı, taranan toplam yaprak sayısı sayacında gösterilir. Taranan toplam yaprak sayısını gösteren sayaç sıfırlanamaz.

- **5** Tükenebilir parçalar veya tarayıcı temizlendikten sonra,  $[\triangle]$  ya da  $[\triangledown]$  düğmesi ile vurgulanan sayacı seçin ve [Scan/Enter] düğmesine basın. Sayacın sıfırlanmasını onaylamak için bir mesaj açılır.
- [1: Evet]'i [∆] ya da [▽] düğmesi ile seçip, onaylamak için [Scan/Enter] düğmesine basın.

Sayaç sıfırlanır.

Mürekkep sayacı için değer 100 olarak ayarlanır.

**İcindekiler** [ÜST SAYFA](#page-0-0)

[Dizin](#page-233-0)

[Giri](#page-3-0)ş

[Tarayıcıya](#page-14-1)  [Genel Bakı](#page-14-1)ş

**Belgeleri** [Yükleme](#page-39-1) Şekli

İşletmen [Paneli'ni](#page-56-2)  [Kullanma](#page-56-0) Şekli

Çeş[itli Tarama](#page-83-0)  [Yöntemleri](#page-83-1)

[Tarayıcı Bakımı](#page-104-0)

[Tükenebilir Parçaların](#page-114-0)  (Sarf Malzemelerinin) Değiş[tirilmesi](#page-114-1)

[Sorun Giderme](#page-125-0)

İş[lemsel Ayarlar](#page-158-0)

#### <span id="page-71-0"></span>■**Belgeleri Sayma**

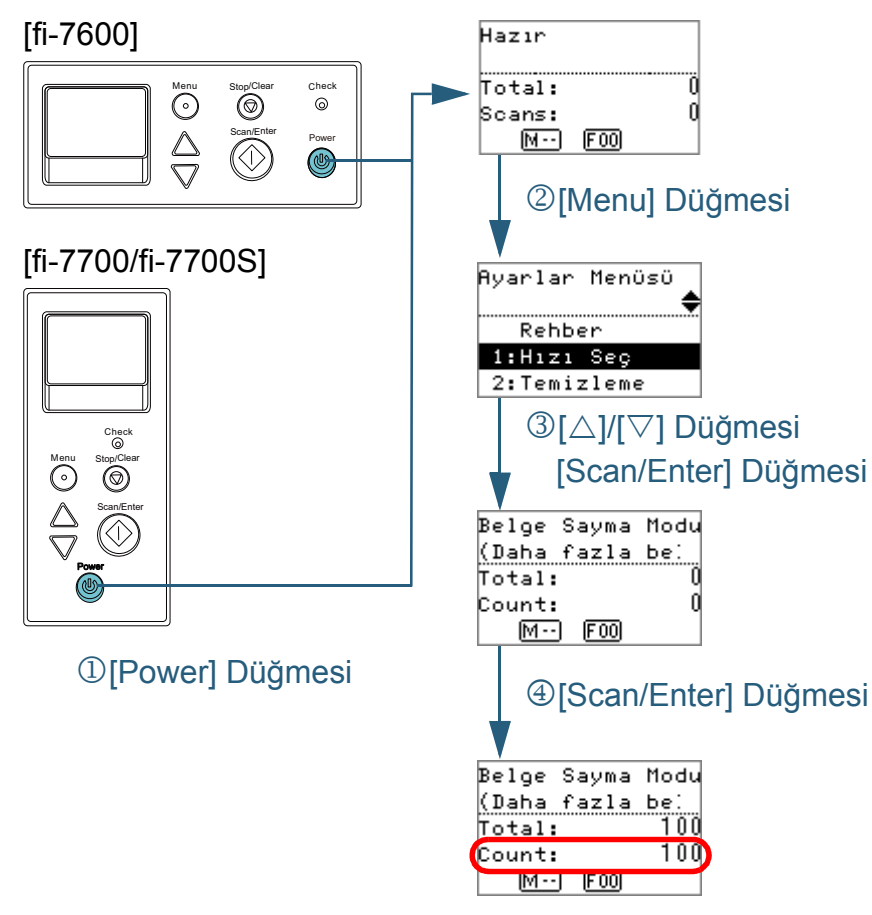

- **1** İşletmen panelindeki [Power] düğmesine basın. LCD'de [Hazır] ekranı açılır.
- **2** [Menu] düğmesine basın LCD'de [Ayarlar Menüsü] ekranı açılır.
- **3** [∆] veya [▽] düğmesine basın ve [12: Belge Sayma Modu] seçeneğini seçin, ardından onaylamak için [Scan/ Enter] düğmesine basın.

LCD'de [Belge Sayma Modu (Daha fazla belge)] ekranı açılır.

**4** ADF kağıt kanalına (besleyici) bir belge yerleştirip [Scan/ Enter] düğmesine basın.

Taranan yaprak sayısı sayılır.

Taranan yaprak sayısı Sayım bölümünde gösterilir.

#### **DİKKAT**

Tarama sırasında çoklu besleme olursa belgeler doğru sayılamayabilir.

#### **İPUCU**

- Sayımı sıfırlamak için [Belge Sayma Modu (Daha fazla belge)] ekranı gösterilirken [Stop/Clear] düğmesine basın.
- Belge Sayma Modunu sonlandırmak için [Belge Sayma Modu (Daha fazla belge)] ekranı gösterilirken [Stop/Clear] düğmesine basın.

[ÜST SAYFA](#page-0-0)

**İcindekiler** 

[Dizin](#page-233-0)

[Giri](#page-3-0)ş

[Tarayıcıya](#page-14-1)  [Genel Bakı](#page-14-1)ş

**Belgeleri** [Yükleme](#page-39-1) Şekli

İşletmen [Paneli'ni](#page-56-2)  [Kullanma](#page-56-0) Şekli

Çeş[itli Tarama](#page-83-0)  [Yöntemleri](#page-83-1)

[Tarayıcı Bakımı](#page-104-0)

[Tükenebilir Parçaların](#page-114-0)  (Sarf Malzemelerinin) Değiş[tirilmesi](#page-114-1)

[Sorun Giderme](#page-125-0)

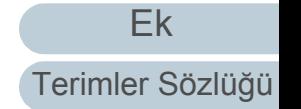
## **Ayarlar Menüsünde Yapılandırılabilen Öğeler**

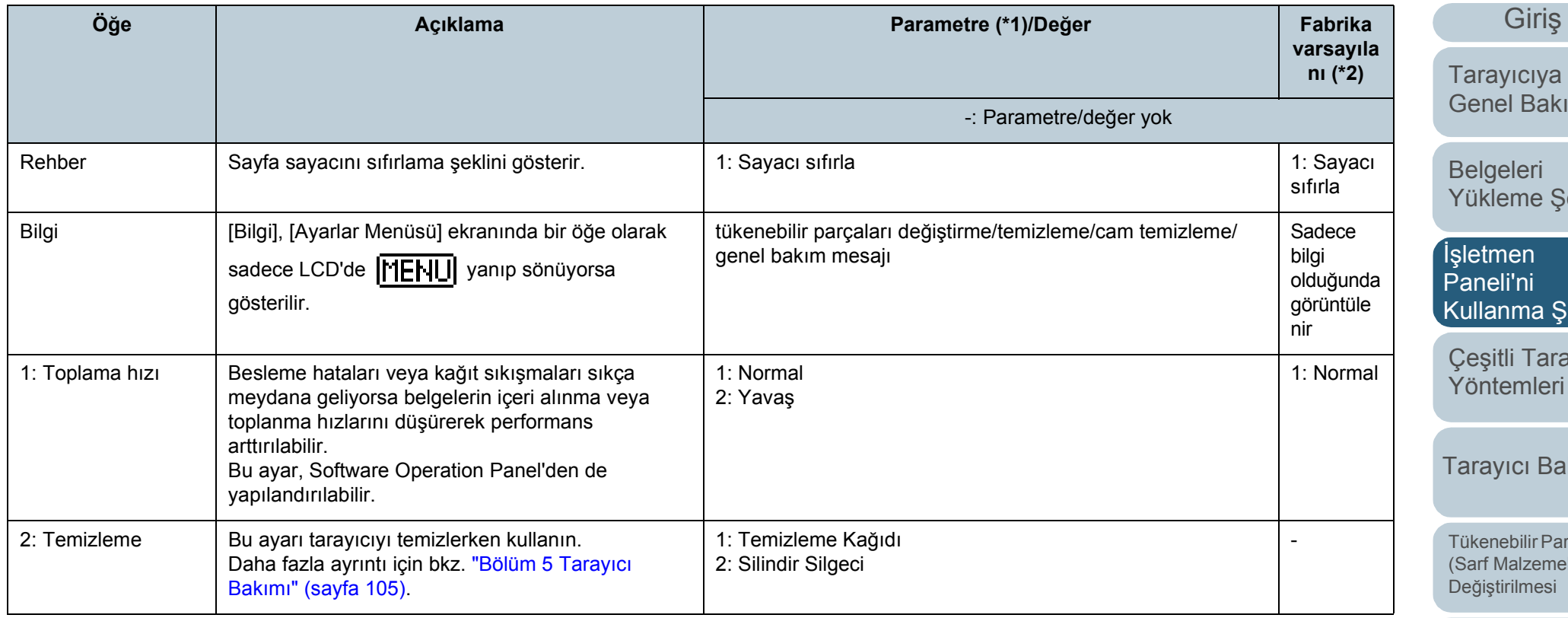

İ[çindekiler](#page-7-0) [ÜST SAYFA](#page-0-0)

**[Dizin](#page-233-0)** 

yıcıya .<br>el Bakış

eleri eme Şekli

İşletmen [Paneli'ni](#page-56-1)  nma Şekli

tli Tarama emleri

rici Bakımı

ebilir Parçaların Malzemelerinin) irilmesi

[Sorun Giderme](#page-125-0)

İş[lemsel Ayarlar](#page-158-0)

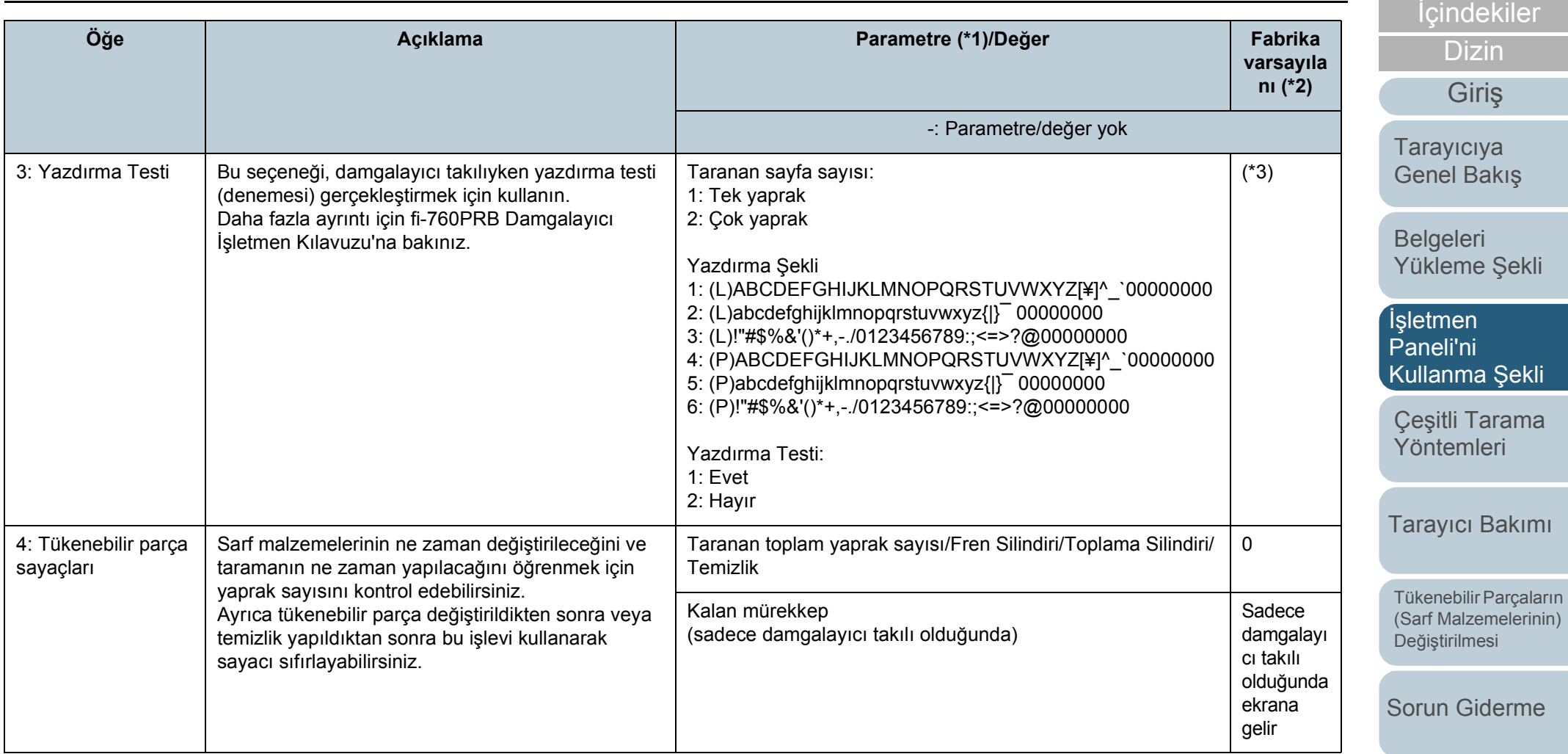

İş[lemsel Ayarlar](#page-158-0)

[ÜST SAYFA](#page-0-0)

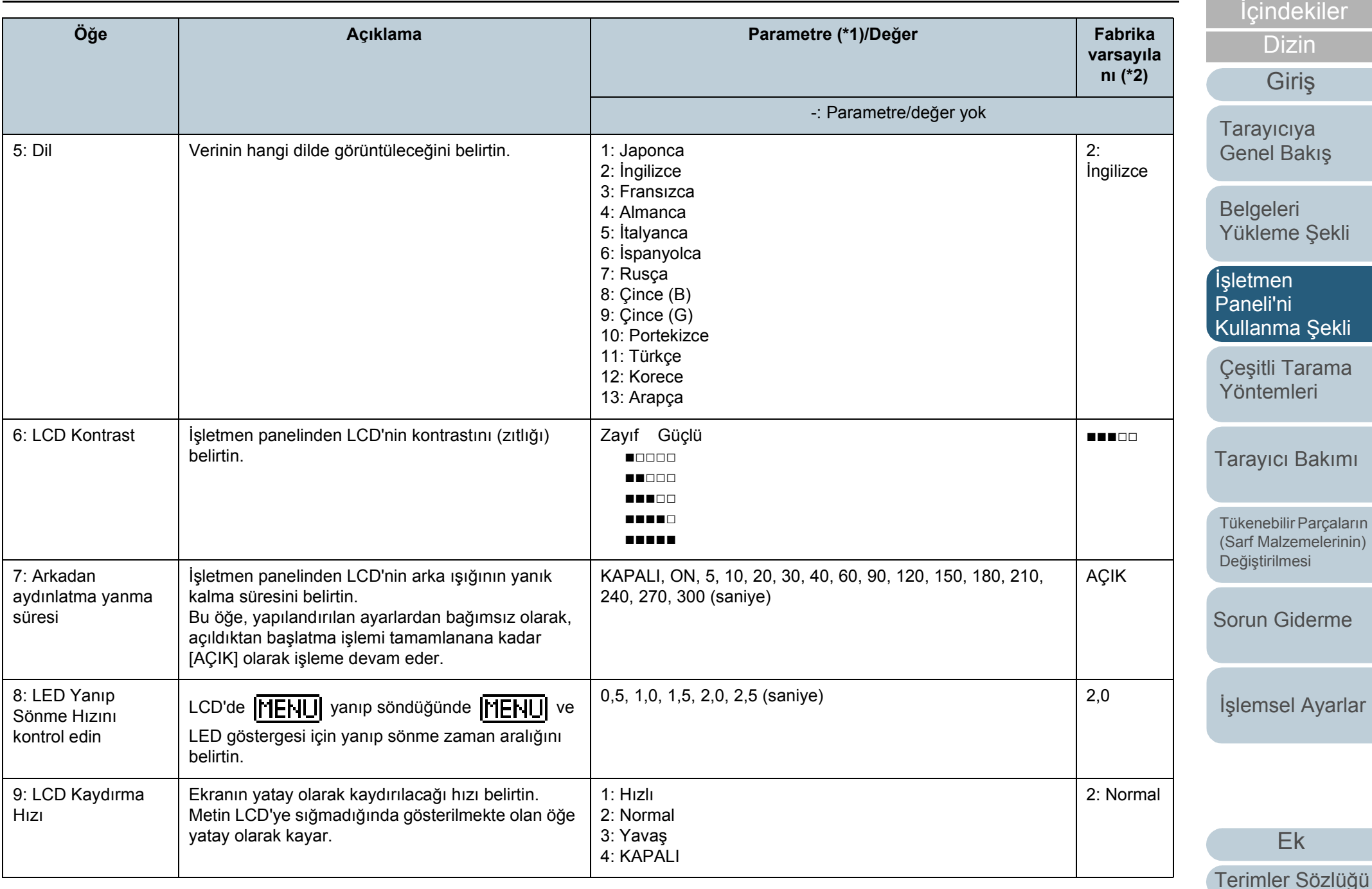

[ÜST SAYFA](#page-0-0)

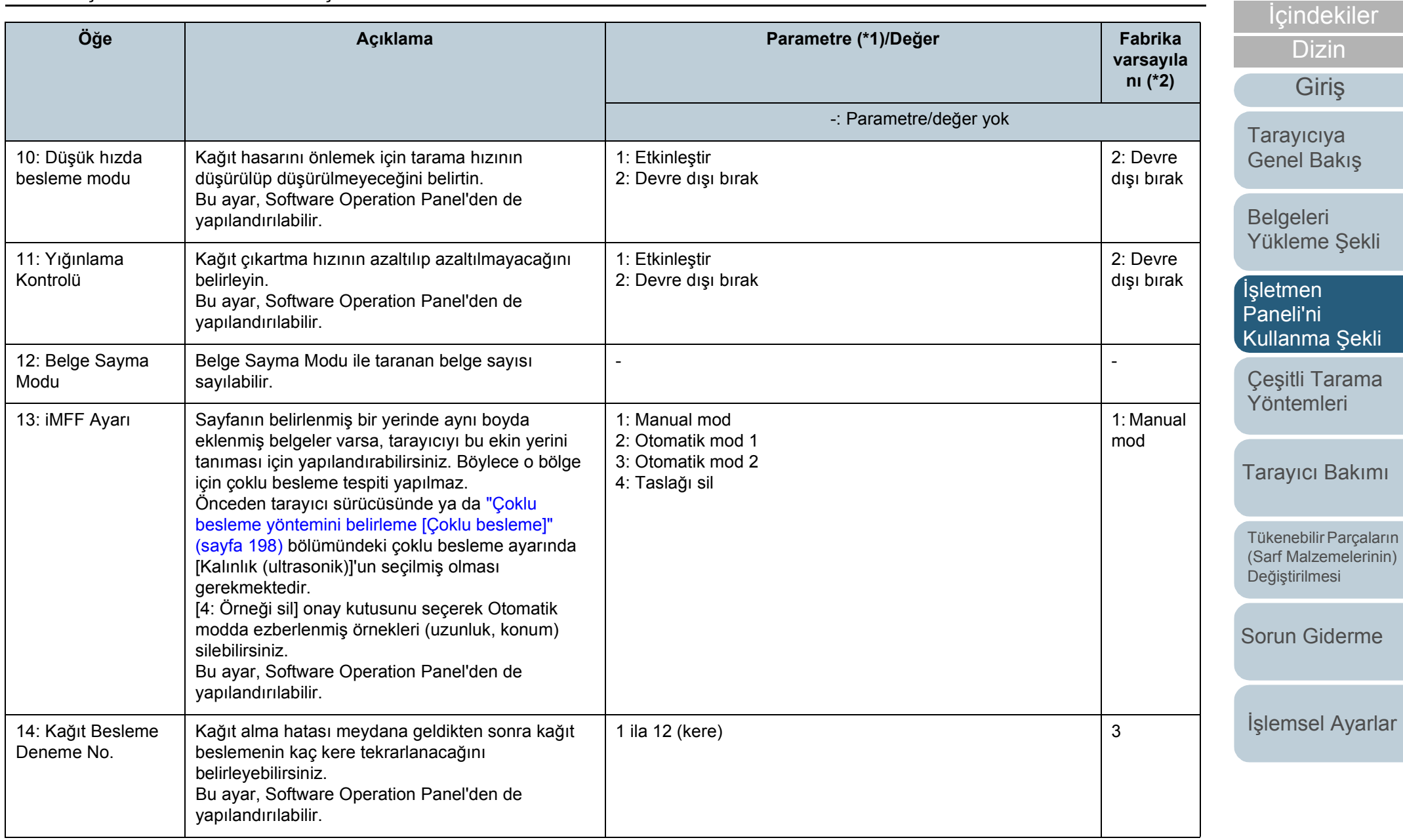

[Ek](#page-210-0) [Terimler Sözlü](#page-224-0)ğü

[ÜST SAYFA](#page-0-0)

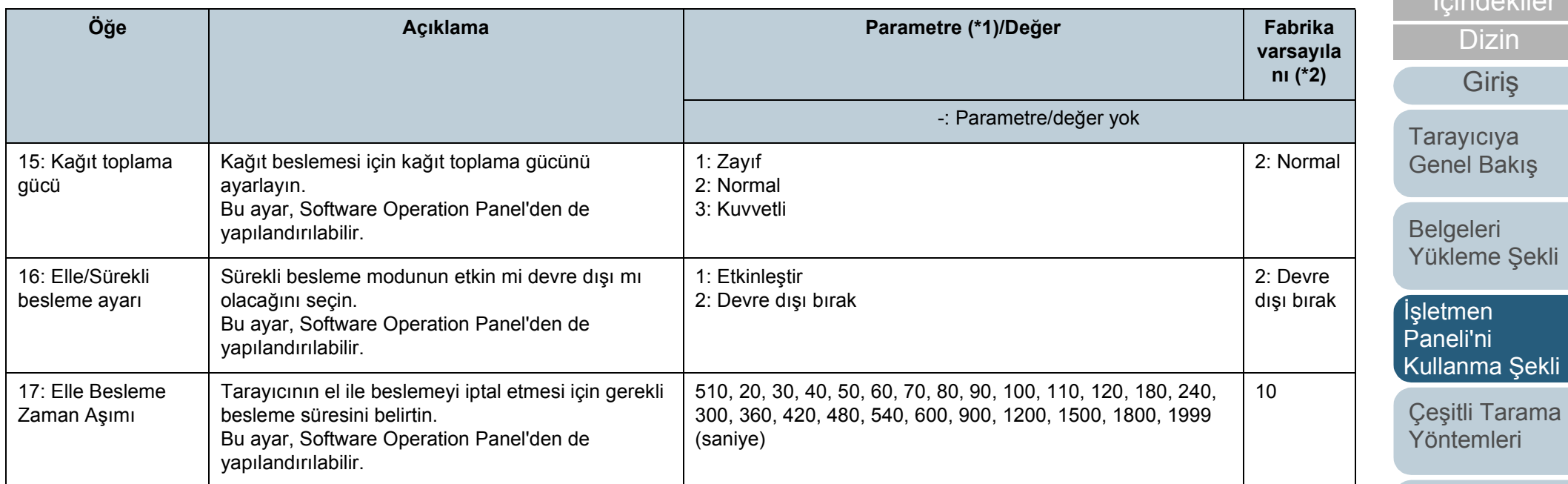

[Tarayıcı Bakımı](#page-104-0)

İ[çindekiler](#page-7-0) [ÜST SAYFA](#page-0-0)

[Dizin](#page-233-0)

[Giri](#page-3-0)ş

[Tükenebilir Parçaların](#page-114-0)  (Sarf Malzemelerinin) Değiş[tirilmesi](#page-114-1)

[Sorun Giderme](#page-125-0)

İş[lemsel Ayarlar](#page-158-0)

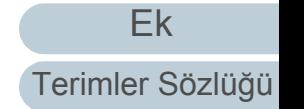

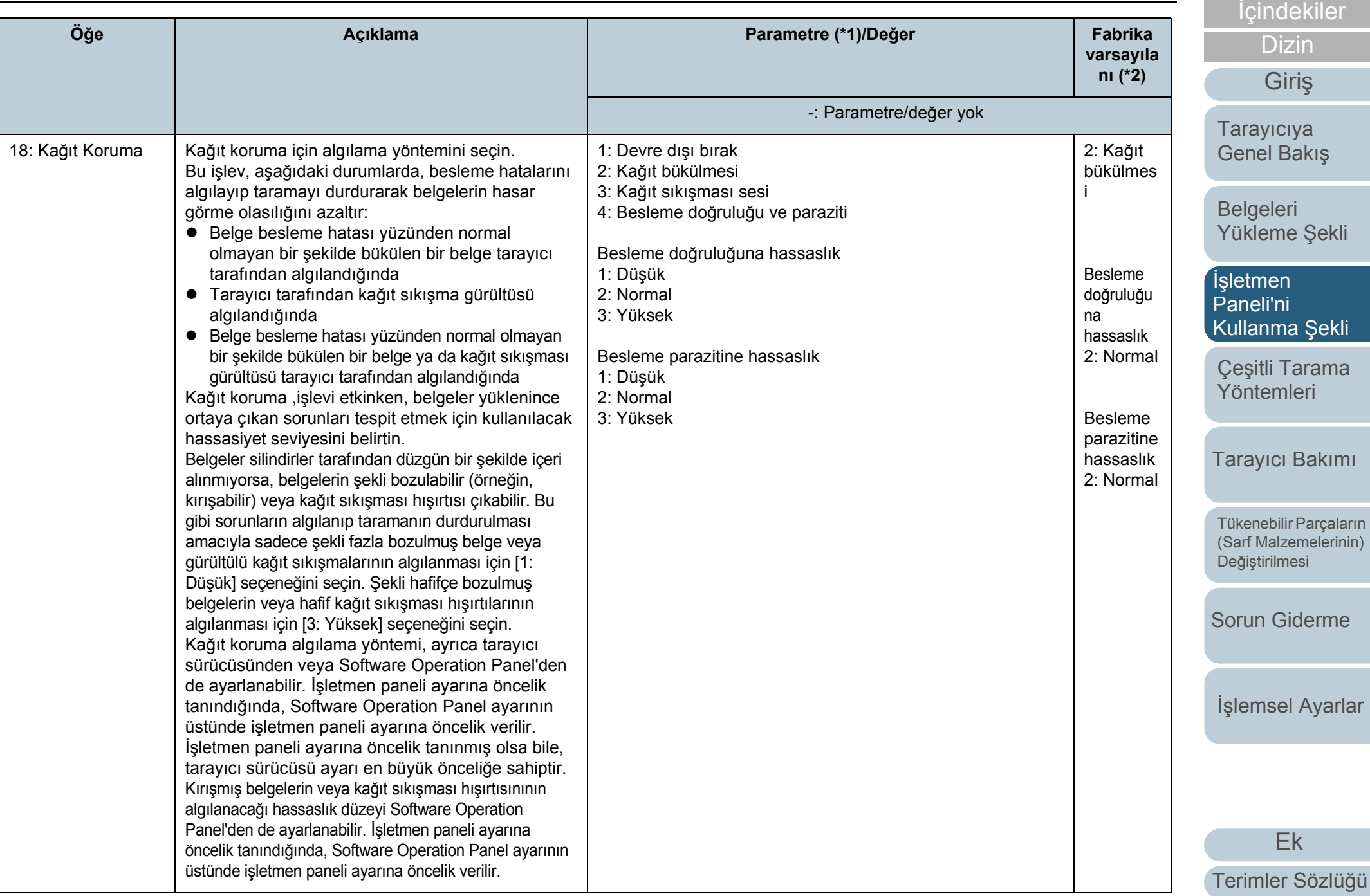

[ÜST SAYFA](#page-0-0)

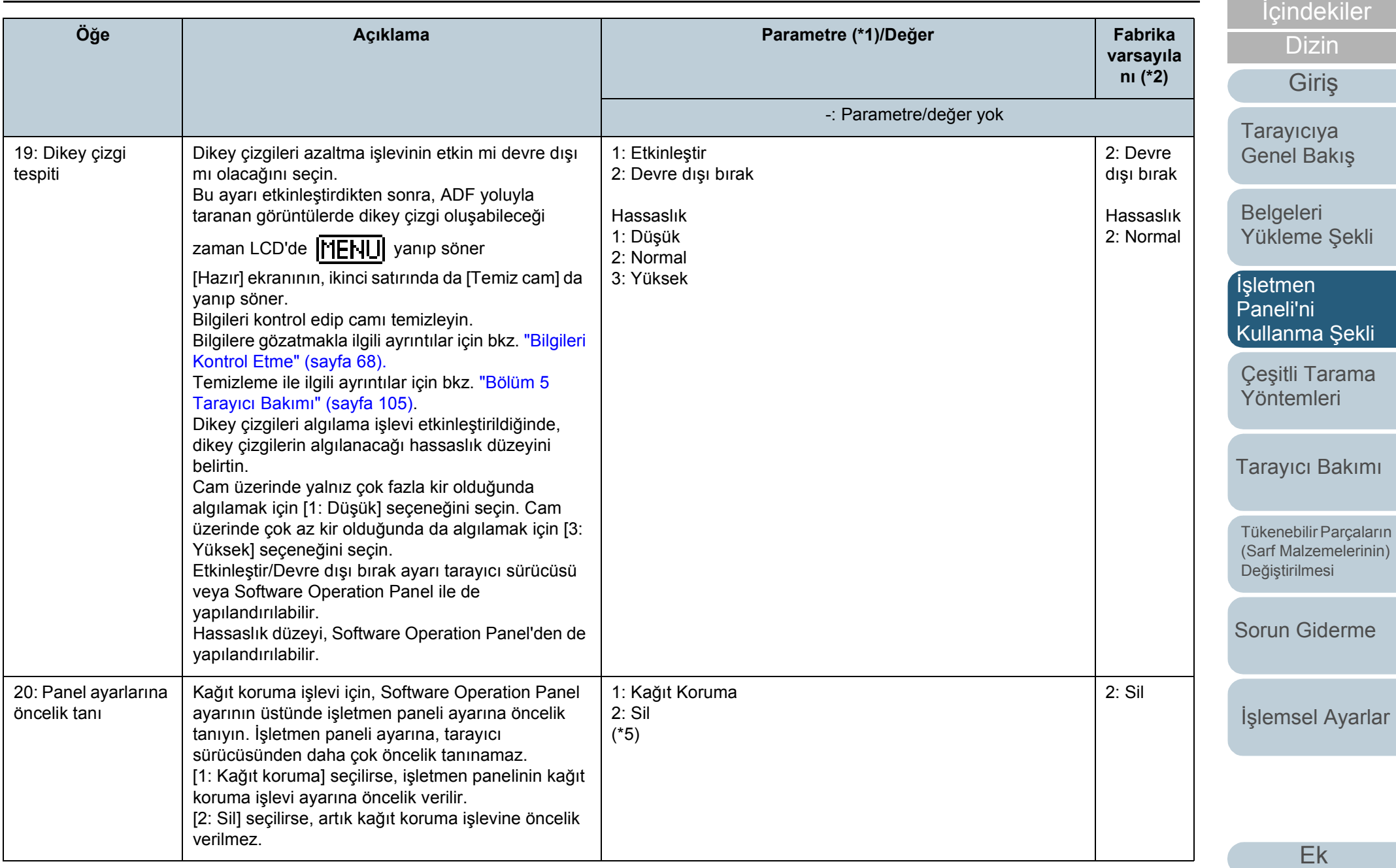

[Terimler Sözlü](#page-224-0)ğü

[ÜST SAYFA](#page-0-0)

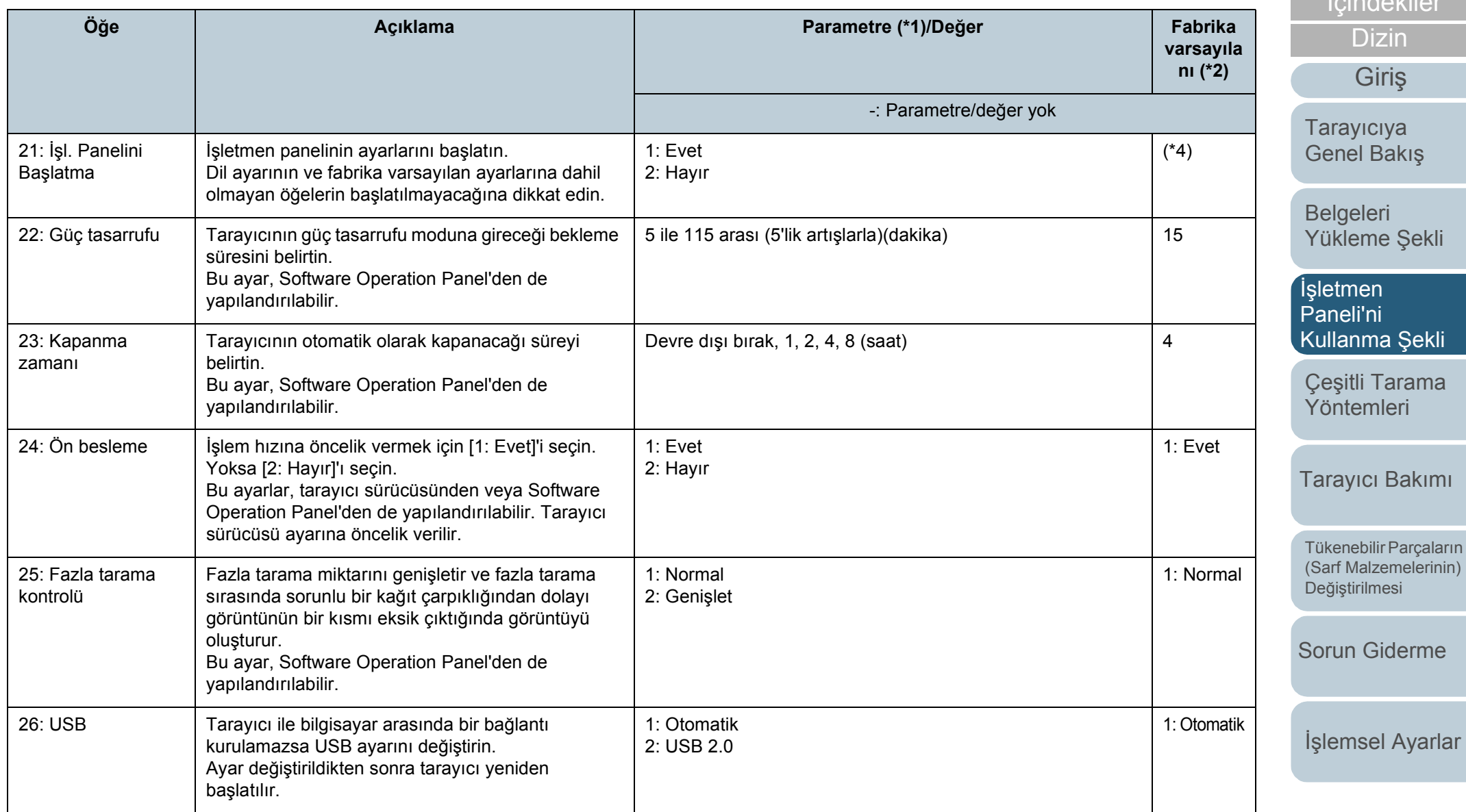

\*1: Ekrandan bir öğe seçildiğinde, seçilmiş olan parametre vurgulanır.

\*2: "\*", fabrika varsayılan ayarlarını belirtmek için ekranda gösterilir.

**i**cindekiler [ÜST SAYFA](#page-0-0)

[Giri](#page-3-0)ş

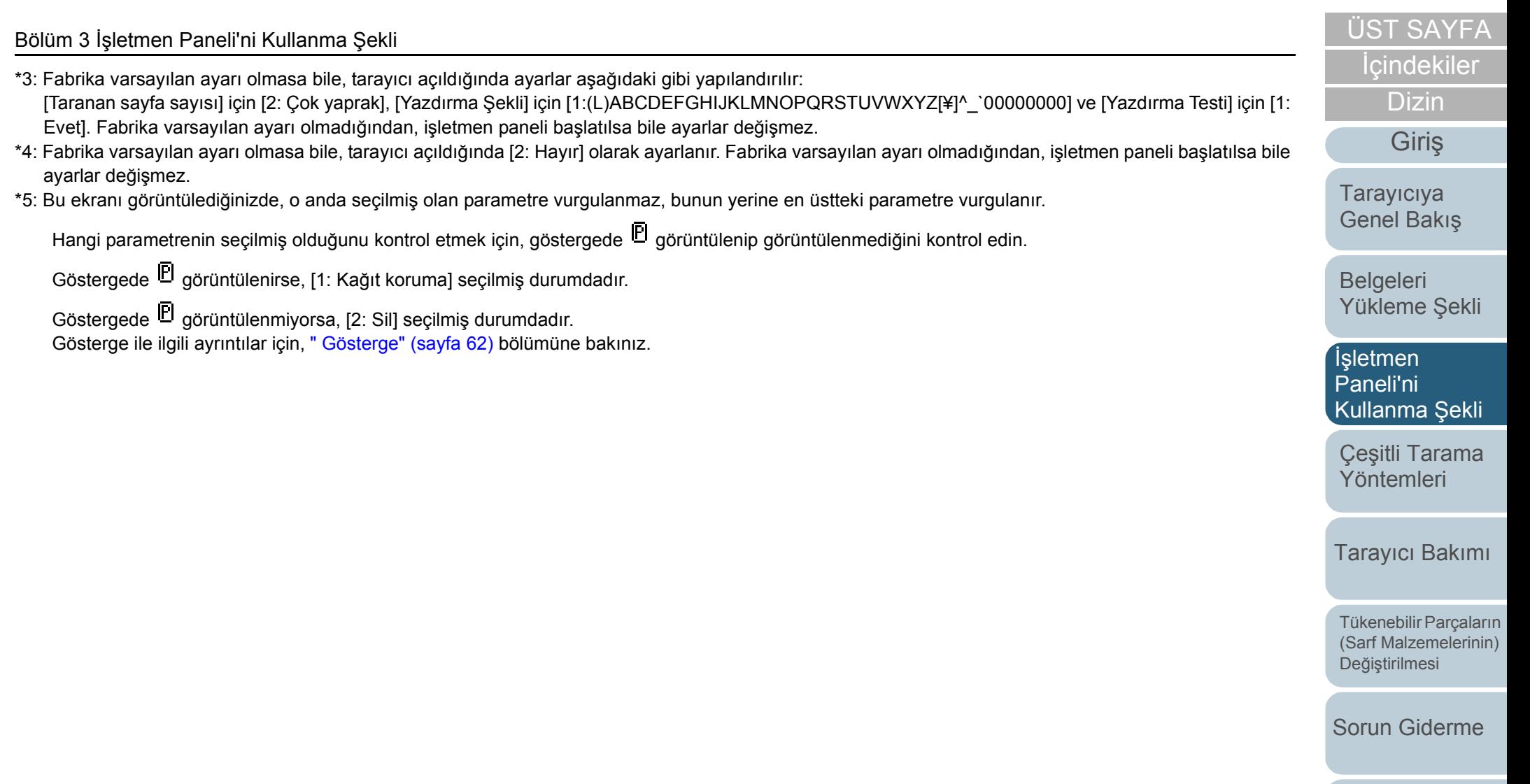

İş[lemsel Ayarlar](#page-158-0)

# <span id="page-81-0"></span>**3.3 İşlev Seçimi**

Bu bölümde İşlev Seçimi hakkında açıklamalar bulunur. [Hazır] ekranı gösterilirken  $[\triangle]$  ya da  $[\nabla]$  düğmesine basılırsa [İşlev Seçimi] ekranı açılır.

İşlev Seçimi kullanılarak, [Hazır] ekranı gösterilirken [Scan/ Enter] düğmesine basılınca başlatılmak istenen uygulama yapılandırılabilir.

Yapılandırılan uygulamalar, göstergede gösterilen uygulama numaralarına (F00'den F50/SOP'ye) uygulanır.

## **İşlev Seçimini Kullanma Şekli**

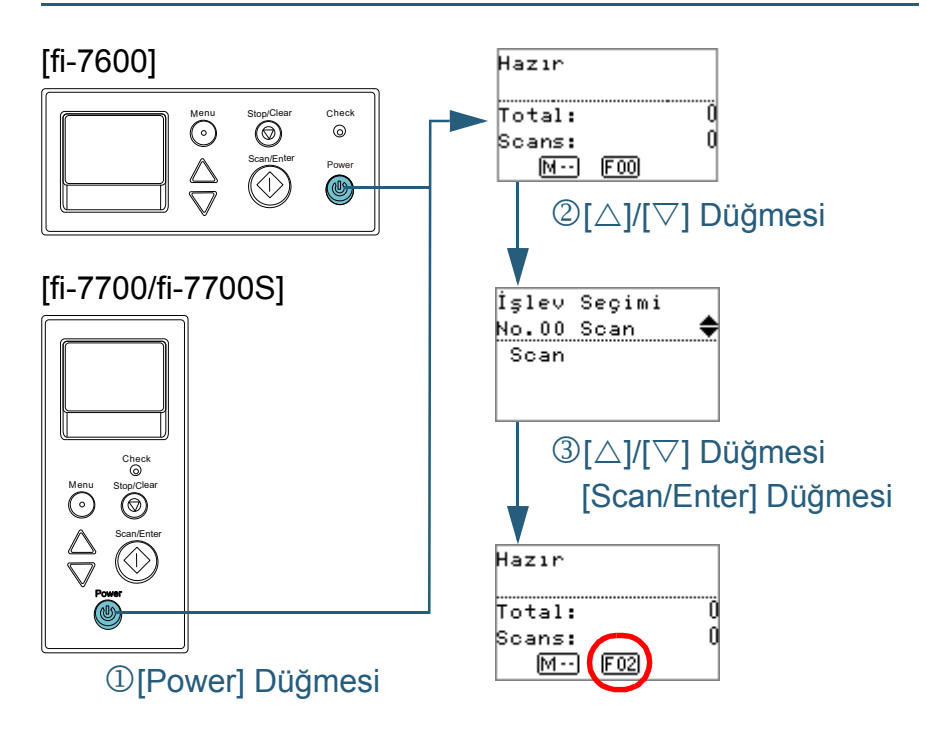

- **1** İşletmen panelindeki [Power] düğmesine basın. LCD'de [Hazır] ekranı açılır. Tarayıcı açılır açılmaz gösterge [F00]'ı gösterir.
- **2**  $[\triangle]$  ya da  $[\triangledown]$  düğmesine basın. LCD'de [İşlev Seçimi] ekranı açılır.
- **3**  $[\triangle]$  ya da  $[\triangledown]$  düğmesine basıp bir parametre seçin; sonra onaylamak için [Scan/Enter] düğmesine basın. Parametreleri ayarlama ilgili daha fazla ayrıntı için bkz. "İş[lev](#page-82-0)  [Seçiminde Yapılandırılabilen Ö](#page-82-0)ğe" (sayfa 83).
	- LCD'de [Hazır] ekranı gösterildiğinde ayar yapılandırması tamamlanmıştır.

Gösterge yapılandırılan parametreyi gösterir. Bu örnekte, "No.02" seçildiği için gösterge "F02"yi gösterir.

#### **İPUCU**

- "No.00"dan "No.50"ye kadar olan numaralar seçildiğinde, gösterge "F00" ile "F50" arasını gösterir.
- "SOP" seçildiğinde, göstergede "SOP" ekrana gelir. "SOP" ile Software Operation Panel ifade edilir.

[ÜST SAYFA](#page-0-0)

## **İcindekiler**

[Dizin](#page-233-0)

[Giri](#page-3-0)ş

[Tarayıcıya](#page-14-0)  [Genel Bakı](#page-14-0)ş

**Belgeleri** [Yükleme](#page-39-1) Şekli

İşletmen [Paneli'ni](#page-56-1)  [Kullanma](#page-56-0) Şekli

Çeş[itli Tarama](#page-83-0)  [Yöntemleri](#page-83-1)

[Tarayıcı Bakımı](#page-104-0)

[Tükenebilir Parçaların](#page-114-0)  (Sarf Malzemelerinin) Değiş[tirilmesi](#page-114-1)

[Sorun Giderme](#page-125-0)

İş[lemsel Ayarlar](#page-158-0)

## <span id="page-82-0"></span>**İşlev Seçiminde Yapılandırılabilen Öğe**

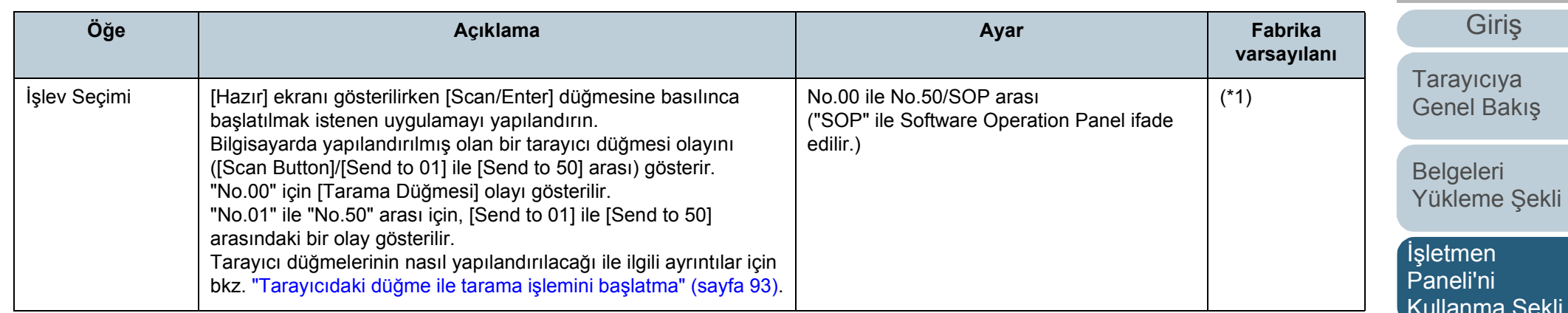

\*1: Fabrika varsayılan ayarı olmasa bile, tarayıcı açıldığında [No.00] olarak ayarlanır. Fabrika varsayılan ayarı olmadığından, işletmen paneli başlatılsa bile ayarlar değişmez.

ekli Çeş[itli Tarama](#page-83-0)  [Yöntemleri](#page-83-1)

[Tarayıcı Bakımı](#page-104-0)

[Tükenebilir Parçaların](#page-114-0)  (Sarf Malzemelerinin) Değiş[tirilmesi](#page-114-1)

[Sorun Giderme](#page-125-0)

İş[lemsel Ayarlar](#page-158-0)

[Ek](#page-210-0) [Terimler Sözlü](#page-224-0)ğü

## İ[çindekiler](#page-7-0) [ÜST SAYFA](#page-0-0) [Dizin](#page-233-0)

# <span id="page-83-2"></span><span id="page-83-1"></span><span id="page-83-0"></span>**Bölüm 4 Çeşitli Tarama Yöntemleri**

Bu bölümde tarayıcı ayarlarının nasıl yapılandırılacağı ve görüntü tarama uygulaması ile farklı türden belgelerin nasıl taranacağı anlatılır.

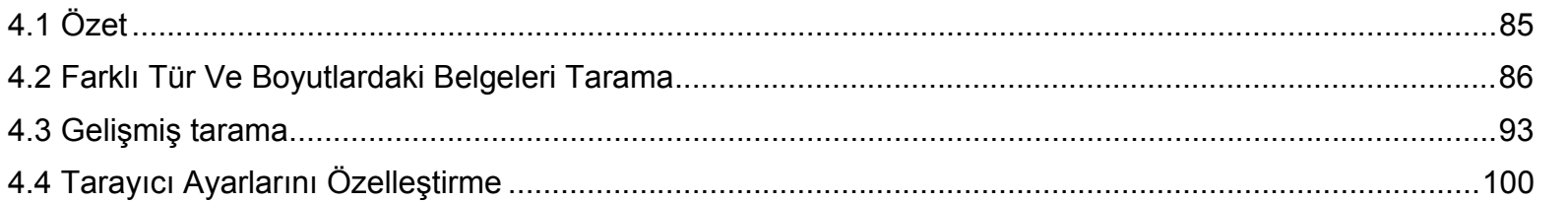

**İcindekiler** [ÜST SAYFA](#page-0-0)

[Dizin](#page-233-0)

[Giri](#page-3-0)ş

[Tarayıcıya](#page-14-0)  [Genel Bakı](#page-14-0)ş

[Belgeleri](#page-39-0)  [Yükleme](#page-39-1) Şekli

İşletmen [Paneli'ni](#page-56-2)  [Kullanma](#page-56-0) Şekli

Çeş[itli Tarama](#page-83-2)  [Yöntemleri](#page-83-2)

[Tarayıcı Bakımı](#page-104-0)

[Tükenebilir Parçaların](#page-114-0)  (Sarf Malzemelerinin) Değiş[tirilmesi](#page-114-1)

[Sorun Giderme](#page-125-0)

İş[lemsel Ayarlar](#page-158-0)

# <span id="page-84-0"></span>**4.1 Özet**

Bu bölümde başlıca tarama yöntemleri listelenmektedir.

#### **Farkl ı Tür ve Boyutlardaki Belgeleri Tarama**

- "Farkl ı Geni ş[likteki Belgeler" \(sayfa 86\)](#page-85-1)
- "İkiye Katlanmış [Belgeleri Tarama" \(sayfa 87\)](#page-86-0)
- "Zarf veya Çok Katmanl ı Aktar ım Ka ğ ıtlar [ı Gibi Belgeleri Tarama"](#page-88-0)  [\(sayfa 89\)](#page-88-0)
- ["Uzun Sayfa Tarama" \(sayfa 90\)](#page-89-0)
- ["Bir Kitap Tarama \[fi-7700/fi-7700S\]" \(sayfa 91\)](#page-90-0)

#### **Geli şmi ş Tarama**

- $\bullet$  "Tarayıcıdaki düğme ile tarama işlemini baş[latma" \(sayfa 93\)](#page-92-2)
- ["ADF'ye belgeleri elle besleme" \(sayfa 96\)](#page-95-0)
- ["Tek Yönlü Tarama Modunda Taranmı](#page-97-0)ş Görüntüleri, Çift Yönlü Tarama Modunda Tarandığı Sırada S[ıralama \[fi-7700S\]" \(sayfa 98\)](#page-97-0)
- "Belgeleri Belge Kapağı Açık Olarak Tarama [fi-7700/fi-7700S]" (sayfa [99\)](#page-98-0)

#### **Taray ı c ı Ayarlar ı n ı Özelle ştirme**

- ["Belirlenen bir çoklu besleme örne](#page-99-1) ğinin yok say ılmas ı" (sayfa 100)
- "Kağıt Koruma Ayarland[ıktan Sonra Tek Tarama](#page-102-0) İçin Kağıt Korumayı Devre Dışı B[ırakma" \(sayfa 103\)](#page-102-0)

Diğer tarama yöntemleri ile ilgili bilgi edinmek için tarayıcı sürücüsünün Yardım dosyasına bakınız.

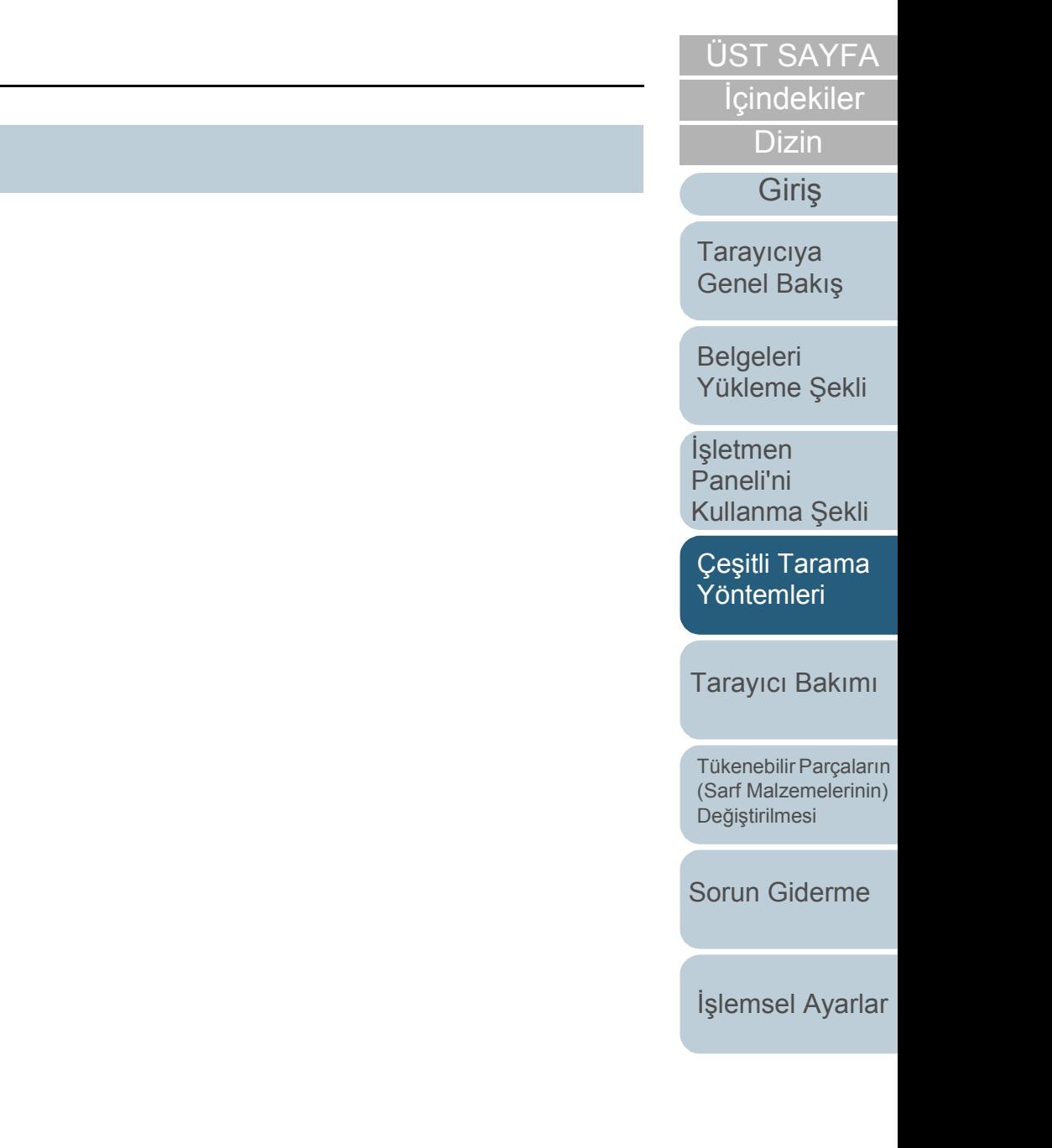

# <span id="page-85-0"></span>**4.2 Farklı Tür Ve Boyutlardaki Belgeleri Tarama**

## <span id="page-85-1"></span>**Farklı Genişlikteki Belgeler**

#### **DİKKAT**

Farklı genişlikteki belgeleri bir arada taradığınız zaman, daha dar olan belgelerden bazıları çarpıklaşabilir ya da tarayıcıya beslenemeyebilir. Bu durumda, belgelerin besleme silindirleri tarafından herhangi bir sorun olmadan tarayıcıya beslenebileceği şekilde daha dar olan belgeleri ADF'nin merkezine yerleştirmeniz gerekir.

#### **İPUCU**

Farklı belgeleri bir arada taramak üzere için belge gereksinimleri ile ilgili daha fazla ayrıntı için bkz. "Çeş[itli Belgeleri Bir Arada Tarama Ko](#page-53-0)şulları" [\(sayfa 54\)](#page-53-0).

**1** Belgelerin üst kenarlarını aynı hizaya getirin.

Merkezde hizalama

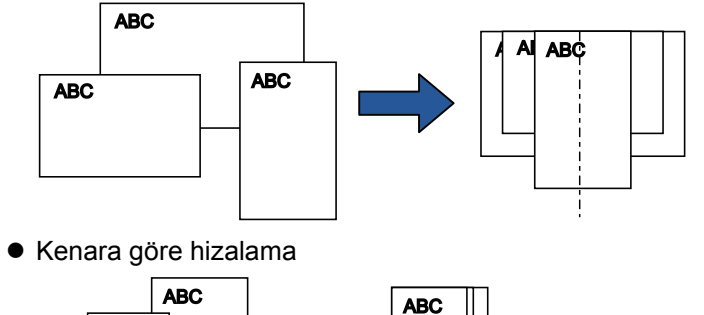

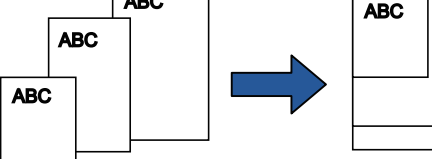

**2** Belgeleri ADF kağıt kanalının (besleyici) ortasına yerleştirin ve kenar kılavuzlarını yığındaki en geniş belgeye göre ayarlayın.

Ayrıntılar için bkz. ["Bölüm 2 Belgeleri Yükleme](#page-39-1) Şekli" (sayfa 40).

#### **DİKKAT**

Bütün belgelerin toplama silindirinin altında kaldığından emin olun. Aksi takdirde, bazı belgeler çarpıklaşabilir veya ADF'ye beslenemeyebilir.

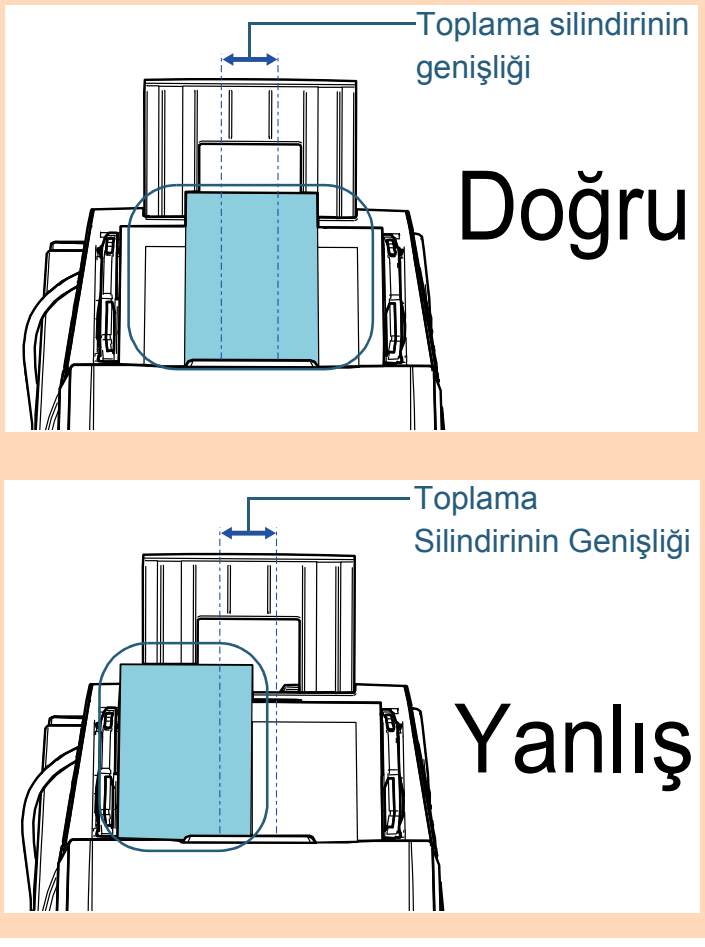

[ÜST SAYFA](#page-0-0)

İ[çindekiler](#page-7-0)

[Dizin](#page-233-0)

[Giri](#page-3-0)ş

[Tarayıcıya](#page-14-0)  [Genel Bakı](#page-14-0)ş

[Belgeleri](#page-39-0)  [Yükleme](#page-39-1) Şekli

İşletmen [Paneli'ni](#page-56-2)  [Kullanma](#page-56-0) Şekli

Çeş[itli Tarama](#page-83-0)  [Yöntemleri](#page-83-2)

[Tarayıcı Bakımı](#page-104-0)

[Tükenebilir Parçaların](#page-114-0)  (Sarf Malzemelerinin) Değiş[tirilmesi](#page-114-1)

[Sorun Giderme](#page-125-0)

İş[lemsel Ayarlar](#page-158-0)

Bölüm 4 Çeşitli Tarama Yöntemleri

- **3** Çıktı rafını en uzun belgeye göre ayarlayın. Ayrıntılar için bkz. ["1.8 Çıktı Rafını Ayarlama" \(sayfa 31\).](#page-30-0)
- **4** Tarama sürücüsünde tarama ayarlarını kağıt boyutu otomatik olarak tespit edilebilecek şekilde yapılandırın. Ayrıntılar için, tarayıcı sürücüsünün Yarım dosyasına bakınız.
- **5** Görüntü tarama uygulamasını kullanarak belgeyi tarayın. Ayrıntılar için görüntü tarama uygulamasının kılavuzuna bakınız.

## <span id="page-86-0"></span>**İkiye Katlanmış Belgeleri Tarama**

Besleme modunu Elle/Tekli moduna getirmek için besleme modu anahtarını sola kaydırdığınızda, ikiye katlanmış belgeleri (genişliği A1 veya A2'ye kadar olan ikiye katlanmış belgeler) olduğu gibi tarayabilirsiniz.

#### **DİKKAT**

İkiye katlanmış bir belge tarandığında, katlanan kısım çok kalınsa belge çarpık olarak beslenebilir.

**1** Taranacak taraflar sırt sırta gelecek şekilde belgeyi katlayın.

Belgeyi iyice katlayın ve herhangi bir buruşukluğu varsa düzeltin.

Aksi takdirde belge içeri alınırken çarpık (eğik) alınabilir. Örnek 1: A2 boyutu

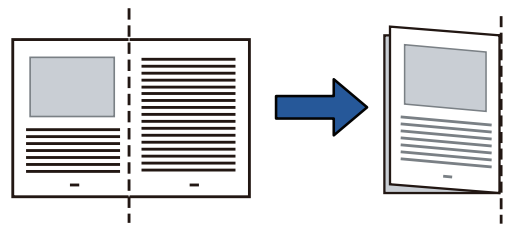

Örnek 2: A1 boyutu

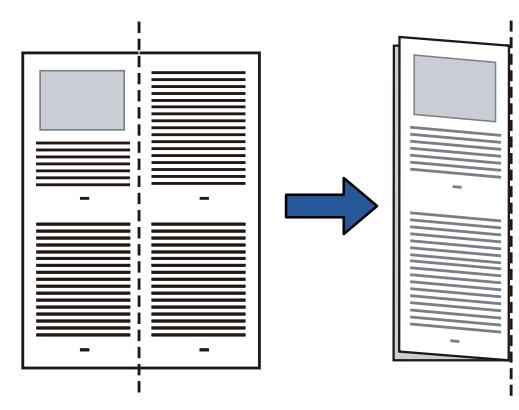

**İcindekiler** [ÜST SAYFA](#page-0-0)

[Dizin](#page-233-0)

[Giri](#page-3-0)ş

[Tarayıcıya](#page-14-0)  [Genel Bakı](#page-14-0)ş

**Belgeleri** [Yükleme](#page-39-1) Şekli

İşletmen [Paneli'ni](#page-56-2)  [Kullanma](#page-56-0) Şekli

Çeş[itli Tarama](#page-83-0)  [Yöntemleri](#page-83-2)

[Tarayıcı Bakımı](#page-104-0)

[Tükenebilir Parçaların](#page-114-0)  (Sarf Malzemelerinin) Değiş[tirilmesi](#page-114-1)

[Sorun Giderme](#page-125-0)

İş[lemsel Ayarlar](#page-158-0)

**2** <sup>İ</sup>kiye katlanmış bir belgeyi ADF kağıt kanalına (besleyici) yerleştirin.

Çarpıklığı önlemek için kenar kılavuzları ile ikiye katlanmış belgeleri sabitleyin.

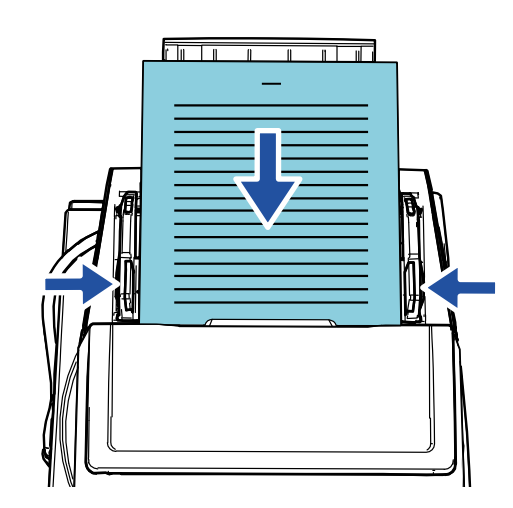

Yan kılavuzların ve çıktı rafı yan kılavuzlarının belgenin genişliğine göre ayarlanması, belgenin eğik beslenmesini önler.

**3** Besleme modunu Elle/Tekli moduna değiştirmek için besleme modu anahtarını sola kaydırın.

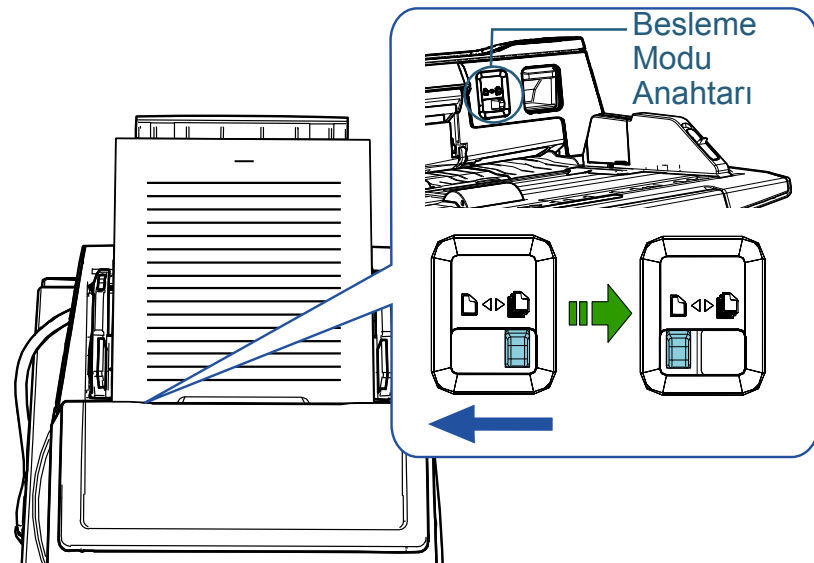

İşletmen panelinin LCD ekranında aşağıdaki ekran gösterilir. **<sup>İ</sup>PUCU**

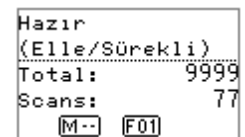

**İcindekiler** [ÜST SAYFA](#page-0-0)

[Dizin](#page-233-0)

[Giri](#page-3-0)ş

[Tarayıcıya](#page-14-0)  [Genel Bakı](#page-14-0)ş

[Belgeleri](#page-39-0)  [Yükleme](#page-39-1) Şekli

İşletmen [Paneli'ni](#page-56-2)  [Kullanma](#page-56-0) Şekli

Çeş[itli Tarama](#page-83-0)  [Yöntemleri](#page-83-2)

[Tarayıcı Bakımı](#page-104-0)

[Tükenebilir Parçaların](#page-114-0)  (Sarf Malzemelerinin) Değiş[tirilmesi](#page-114-1)

[Sorun Giderme](#page-125-0)

İş[lemsel Ayarlar](#page-158-0)

**4** Görüntü tarama uygulamasını kullanarak belgeyi tarayın. Ayrıntılar için görüntü tarama uygulamasının kılavuzuna bakınız.

#### **DİKKAT**

- Tarama sırasında besleme modu anahtarının konumunu değiştirmek hata oluşmasına neden olur.
- Besleme modu anahtarı Elle/Tekli moduna ayarlanırsa, çoklu besleme tespiti ayarlarındaki [Kalınlık (ultrasonik)] seçeneği devre dışı kalır.
- İkiye katlanmış A1 boyutundaki bir belgeyi tararken, belgenin çevrilmemesi için belgeyi alttan elinizde destekleyin.

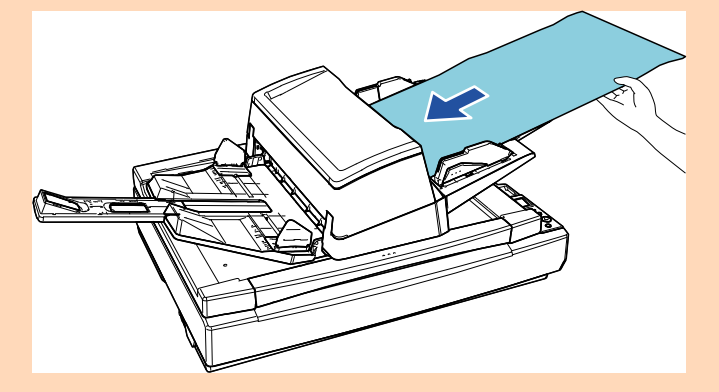

#### **İPUCU**

ADF kağıt kanalında (besleyici) kağıt olmasa bile tarayıcı zaman aşımı süresi için belirtilen süre boyunca, bir sonraki belge yüklenene kadar bekler.

## <span id="page-88-0"></span>**Zarf veya Çok Katmanlı Aktarım Kağıtları Gibi Belgeleri Tarama**

Besleme modunu Elle/Tekli moduna getirmek için besleme modu anahtarını sola kaydırdığınızda, zarf veya çok katmanlı aktarım kağıtları gibi belgeleri tarayabilirsiniz. Elle/Tekli modunda, besleyiciye yüklenen yükü azalttığı için belgeler sorunsuz olarak taranacak şekilde içeri alınır.

#### **DİKKAT**

Taranacak belgelerin kağıt ağırlıklarıyla ilgili ayrıntılar için bkz. ["2.3](#page-47-0)  [Taranabilen Belgeler" \(sayfa 48\)](#page-47-0)

**1** ADF kağıt kanalına (besleyici) bir belge yerleştirin. Çok katmanlı bir aktarım kağıdını taramak için, kağıt yüklerken önce ciltli kenarı yerleştirin.

Ayrıntılar için bkz. ["Bölüm 2 Belgeleri Yükleme](#page-39-1) Şekli" (sayfa 40).

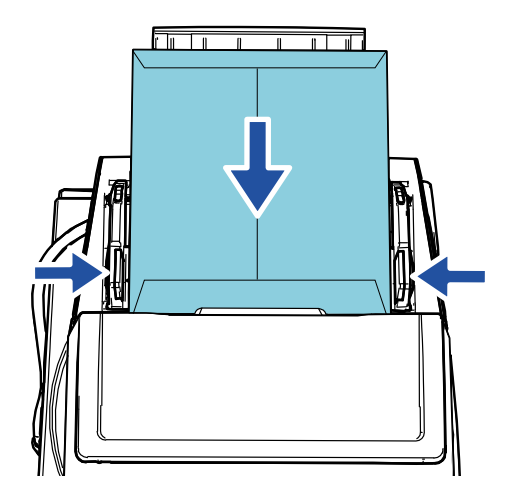

**2** Besleme modunu Elle/Tekli moduna değiştirmek için besleme modu anahtarını sola kaydırın.

**İcindekiler** [ÜST SAYFA](#page-0-0)

[Dizin](#page-233-0)

[Giri](#page-3-0)ş

[Tarayıcıya](#page-14-0)  [Genel Bakı](#page-14-0)ş

**Belgeleri** [Yükleme](#page-39-1) Şekli

İşletmen [Paneli'ni](#page-56-2)  [Kullanma](#page-56-0) Şekli

Çeş[itli Tarama](#page-83-0)  [Yöntemleri](#page-83-2)

[Tarayıcı Bakımı](#page-104-0)

[Tükenebilir Parçaların](#page-114-0)  (Sarf Malzemelerinin) Değiş[tirilmesi](#page-114-1)

[Sorun Giderme](#page-125-0)

İş[lemsel Ayarlar](#page-158-0)

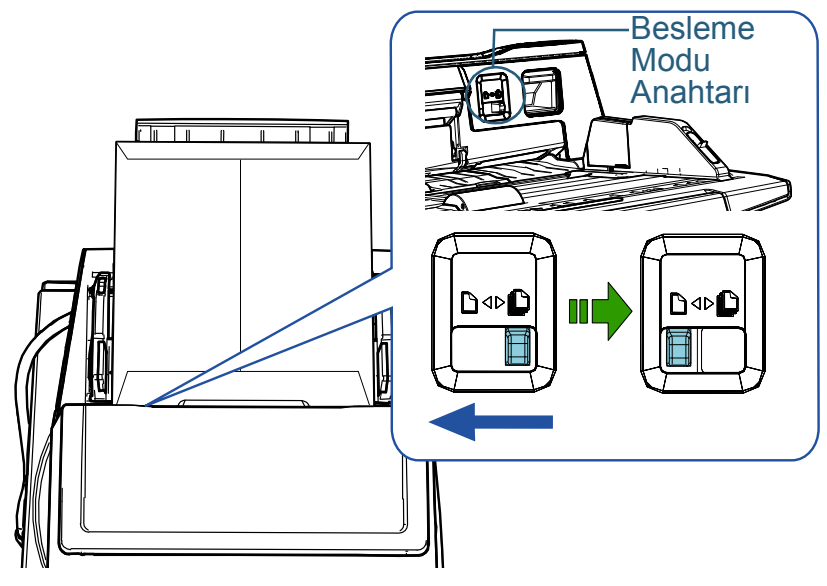

 $\Rightarrow$  İşletmen panelinin LCD ekranında aşağıdaki ekran gösterilir.

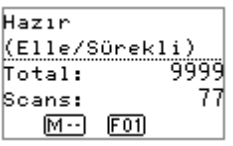

**3** Görüntü tarama uygulamasını kullanarak belgeyi tarayın. Ayrıntılar için görüntü tarama uygulamasının kılavuzuna bakınız.

#### **DİKKAT**

- Tarama sırasında besleme modu anahtarının konumunu değiştirmek hata oluşmasına neden olur.
- Besleme modu anahtarı Elle/Tekli moduna ayarlanırsa, çoklu besleme tespiti ayarlarındaki [Kalınlık (ultrasonik)] seçeneği devre dışı kalır.

#### **İPUCU**

ADF kağıt kanalında (besleyici) kağıt olmasa bile tarayıcı zaman aşımı süresi için belirtilen süre boyunca, bir sonraki belge yüklenene kadar bekler.

## <span id="page-89-0"></span>**Uzun Sayfa Tarama**

En fazla 5588 mm (220 inç) uzunluğundaki belgeler uzun sayfa olarak taranabilir.

Uzun bir sayfanın taranan görüntüsünü böler ve oluşturursanız, 200 metreye kadar bir belge taranabilir. Çözünürlük ayarına veya kullanılan görüntü tarama uygulamasına bağlı olarak taranabilecek belge boyutları değişebilir.

Ayrıntılar için görüntü tarama uygulamasının kılavuzuna bakınız.

**1** ADF kağıt kanalına (besleyici) bir belge yerleştirin. Ayrıntılar için bkz. ["Bölüm 2 Belgeleri Yükleme](#page-39-1) Şekli" (sayfa 40).

#### **DİKKAT**

- Uzun sayfalar ADF kağıt kanalına (besleyici) tek tek yerleştirilip taranmalıdır.
- Uzun sayfaları tararken aşağıdakilere dikkat edin:
	- Yerleştirme Belgeyi ADF kağıt kanalından (besleyici) düşmeyecek şekilde tutun.

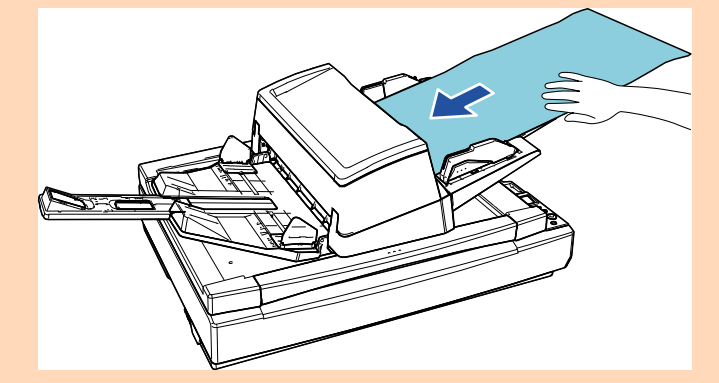

İ[çindekiler](#page-7-0) [ÜST SAYFA](#page-0-0)

[Dizin](#page-233-0)

[Giri](#page-3-0)ş

[Tarayıcıya](#page-14-0)  [Genel Bakı](#page-14-0)ş

**Belgeleri** [Yükleme](#page-39-1) Şekli

İşletmen [Paneli'ni](#page-56-2)  [Kullanma](#page-56-0) Şekli

Çeş[itli Tarama](#page-83-0)  [Yöntemleri](#page-83-2)

[Tarayıcı Bakımı](#page-104-0)

[Tükenebilir Parçaların](#page-114-0)  (Sarf Malzemelerinin) Değiş[tirilmesi](#page-114-1)

[Sorun Giderme](#page-125-0)

İş[lemsel Ayarlar](#page-158-0)

### **İcindekiler** [ÜST SAYFA](#page-0-0)

[Dizin](#page-233-0)

[Giri](#page-3-0)ş

#### **DİKKAT**

- Kaldırma

Tarayıcıdan çıkan belgenin düşmemesi için çıktı rafı etrafında yeterli alan olduğundan emin olun.

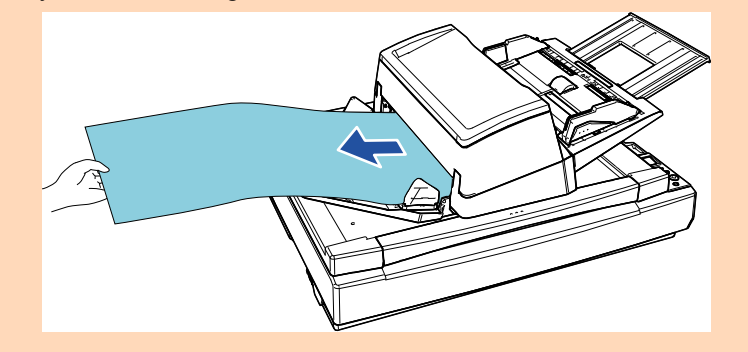

#### **İPUCU**

A3 boyutundan uzun belgeleri taramak için aşağıdakileri gerçekleştirin:

- Kanal uzantısını çekin. Ayrıntılar için bkz. "1.7 ADF Kağ[ıt Kanalının \(Besleyici\)](#page-29-0)  [Ayarlanması" \(sayfa 30\).](#page-29-0)
- Çıktı rafı uzantısını tamamen çekin. Ayrıntılar için bkz. ["1.8 Çıktı Rafını Ayarlama" \(sayfa 31\).](#page-30-0)
- **2** Tarama sürücüsünde tarama ayarlarını, uzun sayfa boyutunda tarama yapacak şekilde yapılandırın. Ayrıntılar için, tarayıcı sürücüsünün Yardım dosyasına bakın.

#### **DİKKAT**

Uzun bir sayfayı tarar ve taranan görüntüyü daha düşük bir çözünürlükte birçok sayfaya bölerseniz (400 dpi'den az), çözünürlük ayarından bağımsız olarak belge yavaş taranır.

**3** Görüntü tarama uygulamasını kullanarak belgeyi tarayın. Ayrıntılar için görüntü tarama uygulamasının kılavuzuna bakınız.

## <span id="page-90-0"></span>**Bir Kitap Tarama [fi-7700/fi-7700S]**

- **1** Belge kapağını açın. Ayrıntılar için bkz. "1.5 Belge Kapağ[ını Açma/Kapatma \[fi-7700/fi-](#page-25-0)[7700S\]" \(sayfa 26\).](#page-25-0)
- **2** Belge yatağına bir belge yerleştirin. Belgeyi, üst sol köşesini referans noktasıyla hizalamak üzere yüzü aşağı bakacak şekilde yerleştirin.

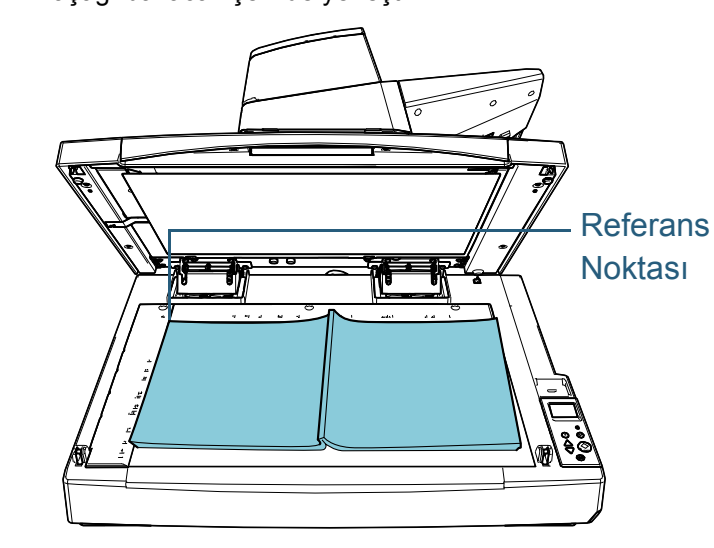

#### **DİKKAT**

Kıvrılmış veya katlanmış bir belgenin belgeyle belge yatağı arasında küçük bir boşluk oluşturup, taranan görüntünün bulanık olmasına yol açacağına dikkat edin.

[Tarayıcıya](#page-14-0)  [Genel Bakı](#page-14-0)ş

**Belgeleri** [Yükleme](#page-39-1) Şekli

İşletmen [Paneli'ni](#page-56-2)  [Kullanma](#page-56-0) Şekli

Çeş[itli Tarama](#page-83-0)  [Yöntemleri](#page-83-2)

[Tarayıcı Bakımı](#page-104-0)

[Tükenebilir Parçaların](#page-114-0)  (Sarf Malzemelerinin) Değiş[tirilmesi](#page-114-1)

[Sorun Giderme](#page-125-0)

İş[lemsel Ayarlar](#page-158-0)

3 Belge kapağını yavaşça kapatın.

Ayrıntılar için bkz. "1.5 Belge Kapağın[ı Açma/Kapatma \[fi-7700/fi-](#page-25-0)[7700S\]" \(sayfa 26\).](#page-25-0)

#### **İPUCU**

- Bir belge, belge kapağı açık olarak taranabilir. Ayr ınt ılar için bkz. ["Belgeleri Belge Kapa](#page-98-0) ğ ı Aç ık Olarak Tarama [\[fi-7700/fi-7700S\]" \(sayfa 99\)](#page-98-0) .
- Siyah arka planlı belgeleri taramak için, opsiyonel siyah belge pedini (ayrı satılır) kullanın. Siyan belge pediyle ilgili ayrıntılar için bkz. ["A.4 Taray](#page-217-0)ıcı [seçenekleri" \(sayfa 218\)](#page-217-0) .
- 4 Düz yataklıyı kullanarak tarama yapmak için, tarayıcı sürücüsünde tarama ayarlarını yapılandırın. Ayrıntılar için, tarayıcı sürücüsünün Yardım dosyasına bakınız.
- 5 Görüntü tarama uygulamasını kullanarak belgeyi tarayın. Ayrıntılar için görüntü tarama uygulamasının kılavuzuna bakınız.

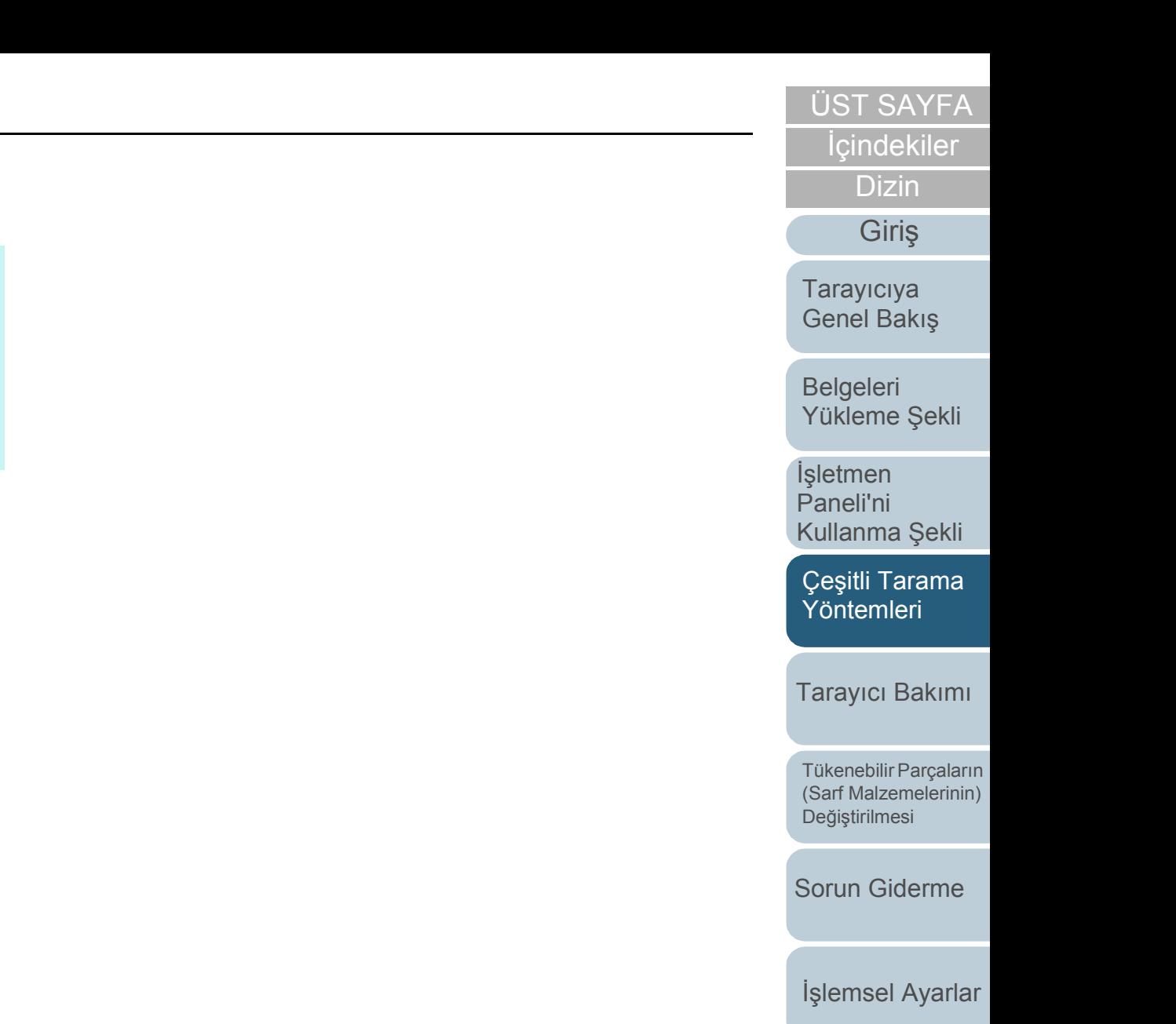

# <span id="page-92-1"></span>**4.3 Gelişmiş tarama**

## <span id="page-92-2"></span><span id="page-92-0"></span>**Tarayıcıdaki düğme ile tarama işlemini başlatma**

İşletmen panelindeki [Scan/Enter] düğmesi taramayı başlatmak için kullanılabilir.

Bunun için önce [Scan/Enter] düğmesine basıldığında başlatılacak bir uygulamanın atanması gerekir.

- Bir bilgisayardaki ayarlar (bkz. ["Bir Bilgisayardaki Ayarlar" \(sayfa 93\)\)](#page-92-3) Bir bilgisayardaki bir olay için ayarları yapılandırın. Burada olay, [Scan/Enter] düğmesine basılması anlamına gelir. Tarayıcının özellikler penceresinin [Olaylar] sekmesinde, [Scan/Enter] düğmesine basıldığında başlatılacak bir uygulama atayın. Tarayıcının işletmen panelinde görüntülenen bir uygulama numarasına bağlanmış bir olay için ayarları yapılandırabilirsiniz. Tarayıcının işletmen paneliyle ilgili ayrıntılar ve de uygulama numarası için bkz. "3.1 İş[letmen Paneli" \(sayfa 58\)](#page-57-0)
- Tarayıcıdaki ayarlar (bkz. ["Tarayıcıdaki Ayarlar" \(sayfa 95\)](#page-94-0)) Tarayıcının işletmen panelindeki İşlev Seçimi ayarlarını yapılandırın. İşlev Seçimini kullanarak, bir bilgisayarda yapılandırılmış olan olayı işletmen panelinde görüntülenen uygulama numarasına bağlayabilirsiniz.

İşlev Seçimi ile ilgili ayrıntılar için bkz. "3.3 İş[lev Seçimi" \(sayfa 82\)](#page-81-0). Tarayıcının işletmen paneliyle ilgili ayrıntılar ve de uygulama numarası için bkz. "3.1 İş[letmen Paneli" \(sayfa 58\)](#page-57-0)

Başlatılacak bir uygulamadaki ayarlar

[Scan/Enter] düğmesine basıldığında başlatılarak bir uygulamaya bağlı olarak uygulamada ayarları (bir görüntü tarama uygulaması veya bir tarayıcı sürücüsü gibi) yapılandırmanız da gerekir. Ayrıntılar için, başlatılacak uygulamanın kılavuzuna veya Yardımına bakınız.

#### **İPUCU**

[İşlev Seçimi] ekranında [No.00] seçilmişse, tarayıcıdaki [Scan/Enter] düğmesine basıldığında başlatılan görüntü tarama uygulaması, görev çubuğunda PaperStream ClickScan'in bulunup bulunmadığına bağlı olarak farklılık gösterir.

- Görev çubuğunda bulunduğunda PaperStream ClickScan başlatılır.
- Görev çubuğunda bulunmadığında PaperStream Capture başlatılır.

## <span id="page-92-3"></span>**Bir Bilgisayardaki Ayarlar**

**1** Tarayıcının bilgisayara bağlı olduğunu kontrol ettikten sonra tarayıcıyı açın.

Tarayıcıyı bilgisayara bağlama ile ilgili ayrıntılar için Quick Installation Sheet bakınız.

Tarayıcının nasıl açılacağı ile ilgili ayrıntılar için bkz. ["1.3 Tarayıcıyı](#page-23-0) [Açma/Kapatma" \(sayfa 24\)](#page-23-0).

- **2** [Denetim Masası] penceresini açın.
	- Windows Server 2012

Başlat ekranına sağ tıkladıktan sonra uygulama çubuğundaki [Tüm uygulamalar]' $\rightarrow$  [Windows Sistemi] altından [Denetim Masası]'nı seçin.

● Windows Server 2012 R2

Başlat ekranının sol alt tarafındaki  $[J]$  işaretine  $\rightarrow$  [Windows Sistemi] altından [Denetim Masası]'na tıklayın.

[] işaretini görüntülemek için fareyi hareket ettirin.

 Windows 10/Windows Server 2016/Windows Server 2019/ Windows Server 2022

 $[Baslat] \rightarrow [Windows Sistemi] \rightarrow [Denetim Massas] öğesine$ tıklayın.

[ÜST SAYFA](#page-0-0)

**İcindekiler** 

[Dizin](#page-233-0)

[Giri](#page-3-0)ş

[Tarayıcıya](#page-14-0)  [Genel Bakı](#page-14-0)ş

**Belgeleri** [Yükleme](#page-39-1) Şekli

İşletmen [Paneli'ni](#page-56-2)  [Kullanma](#page-56-0) Şekli

Çeş[itli Tarama](#page-83-0)  [Yöntemleri](#page-83-2)

[Tarayıcı Bakımı](#page-104-0)

[Tükenebilir Parçaların](#page-114-0)  (Sarf Malzemelerinin) Değiş[tirilmesi](#page-114-1)

[Sorun Giderme](#page-125-0)

İş[lemsel Ayarlar](#page-158-0)

#### Bölüm 4 Çeşitli Tarama Yöntemleri

 $\bullet$  Windows 11

[Başlat] menüsü → [Tüm uygulamalar] → [Windows Araçları]'na tıklayın ve [Denetim Masası]'na çift tıklayın.

- **3** [Aygıtları ve yazıcıları görüntüle]'ye tıklayın. [Aygıtlar ve Yazıcılar] ekranı açılır.
- <span id="page-93-0"></span>**4** Tarayıcı simgesine sağ tıklayın ve görüntülenen menüden [Tarama özellikleri]'ni seçin. Tarayıcı özellikleri ekranı açılır.
- **5** [Olaylar] sekmesine tıklayın ve bir olay secin. [Olay seçin] açılan listesinde uygulamayı başlatmak istediğiniz olayı secin.

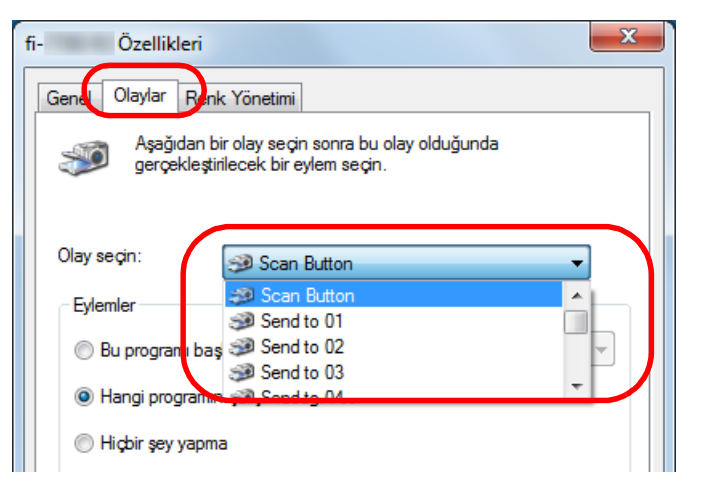

Aşağıdaki olaylar belirlenebilir:

Seçtiğiniz olay ["Tarayıcıdaki Ayarlar" \(sayfa 95\)](#page-94-0) bölümünde açıklanan ayarlarla bağlanmıştır.

- [Scan Button] [Scan/Enter] düğmesine basıldığında, tarayıcının işletmen panelinde görüntülenen "F00" uygulama numaralı bu olayı seçin.
- [Send to 01] ile [Send to 50] arası [Scan/Enter] düğmesine basıldığında, tarayıcının işletmen

panelinde görüntülenen "F01" ile "F50" arasında uygulama numaralı olaylardan birini seçin.

**6** Başlatılacak uygulamayı ve eylemi seçin. [Eylemler]'in altındaki [Bu programı başlat]'a tıklayın ve açılan listeden bir uygulama seçin.

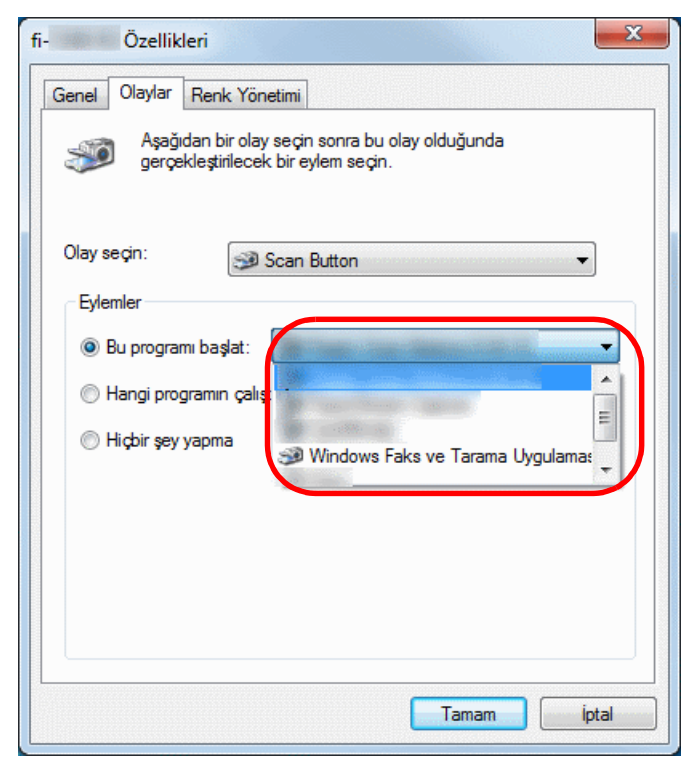

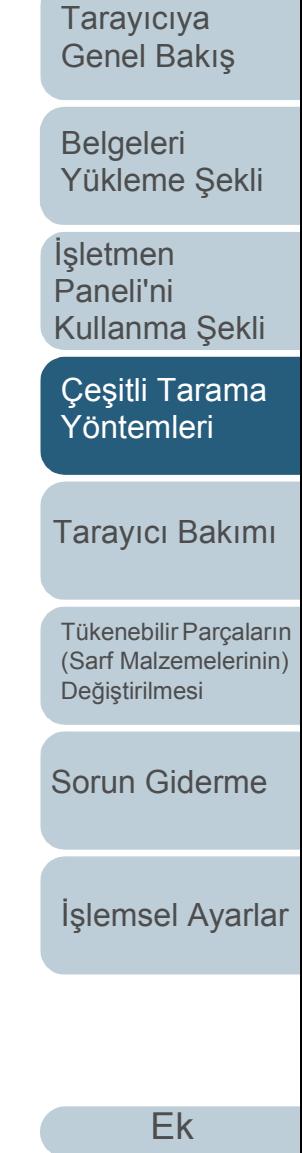

İ[çindekiler](#page-7-0) [ÜST SAYFA](#page-0-0)

[Dizin](#page-233-0)

[Giri](#page-3-0)ş

#### <span id="page-94-1"></span>**7** [Tamam] düğmesine tıklayın.

Bilgisayar ayarlanmıştır. Bir sonraki adımda tarayıcı ayarlarını yapılandırın.

Uygulamaya bağlı olarak, uygulama ayarlarının da yapılandırılması gerekebilir. Ayrıntılar için, başlatmak istediğiniz uygulamanın kılavuzuna veya Yardımına bakınız.

#### **İPUCU**

Birden çok olay yapılandırmak için, [4](#page-93-0) ile [7](#page-94-1) arasındaki adımları tekrarlayın.

## <span id="page-94-0"></span>**Tarayıcıdaki Ayarlar**

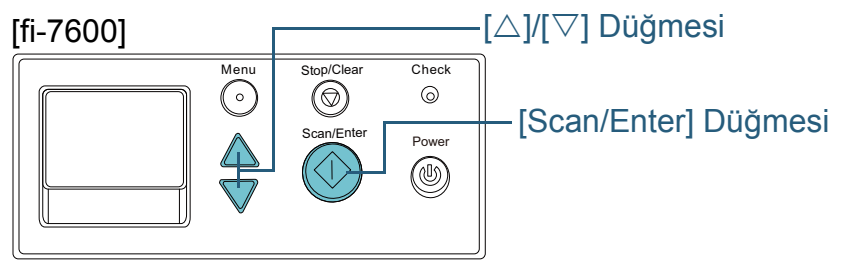

## [fi-7700/fi-7700S]

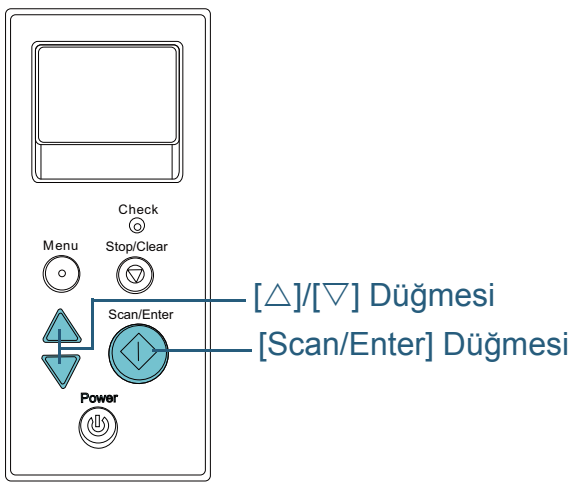

- **İşletmen panelinde [Hazır] ekranı gösterilirken [△] ya da**  $[\nabla]$  düğmesine basın. [İşlev Seçimi] ekranı açılır.
- **2**  $[\triangle]$  ya da  $[\nabla]$  düğmesine basıp bir parametre seçin; sonra onaylamak için [Scan/Enter] düğmesine basın. [Hazır] ekranı gösterilirken [Scan/Enter] düğmesine basılınca başlatılmak istenen uygulamayı yapılandırın.

[İşlev Seçimi] ekranındaki parametreler, göstergedeki uygulama numaraları ve bilgisayarda yapılandırılan etkinlikler; bir diğerine şu şekilde karşılık gelir:

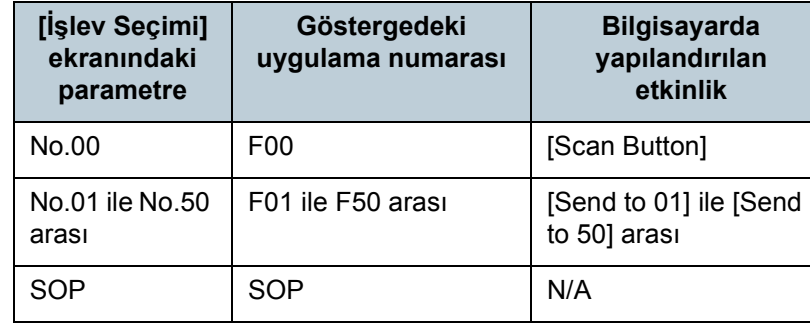

Örnek olarak, aşağıdaki gösterge "F02" uygulama numarasını göstermektedir. Bu numara [İşlev Seçimi] penceresinde [No.02] seçildiğinde gösterilir ve bilgisayarda yapılandırılan [Send to 02] etkinliğini gerçekleştirir.

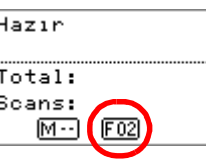

**3** [Scan/Enter] düğmesine basın. Belirtilen uygulama başlatılır.

**İcindekiler** [ÜST SAYFA](#page-0-0)

[Dizin](#page-233-0)

[Giri](#page-3-0)ş

[Tarayıcıya](#page-14-0)  [Genel Bakı](#page-14-0)ş

[Belgeleri](#page-39-0)  [Yükleme](#page-39-1) Şekli

İşletmen [Paneli'ni](#page-56-2)  [Kullanma](#page-56-0) Şekli

Çeş[itli Tarama](#page-83-0)  [Yöntemleri](#page-83-2)

[Tarayıcı Bakımı](#page-104-0)

[Tükenebilir Parçaların](#page-114-0)  (Sarf Malzemelerinin) Değiş[tirilmesi](#page-114-1)

[Sorun Giderme](#page-125-0)

İş[lemsel Ayarlar](#page-158-0)

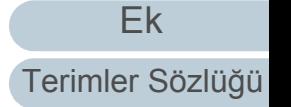

## <span id="page-95-0"></span>**ADF'ye belgeleri elle besleme**

Belgeler ayrıca tek tek elle de ADF'ye beslenebilir. Otomatik beslemede ADF kağıt kanalındaki (besleyici) belgelerin hepsi tarandığı zaman tarayıcı durur. Elle beslemede ise, belirlenmiş zaman aralığında bir sonraki belgenin yerleştirilmesini bekler. Belirlenmiş zaman aralığında bir belge yerleştirilmesi halinde tarama devam eder, hiçbir belge yerleştirilmezse tarama durur.

Bu yöntem sayesinde taradığınız belgeleri tek tek kontrol ederek tarama işlemini gerçekleştirebilirsiniz.

Elle besleme aşağıdaki durumlar için uygundur:

- Her sayfanın içeriğini kontrol ederek belgeleri taramak için
- Aynı kağıt tutamı içinde (birlikte) tarandıkları zaman çoklu besleme veya kağıt sıkışmasına neden olan belgeleri taramak için
- Birlikte taranamayan dergi veya gazete kırpıntıları gibi belgeleri art arda taramaya devam etmek için
- $\bullet$  İkiye katlanmış bir belge, bir zarf veya çok katmanlı bir aktarım sayfasını tek tek taramak için
- **1** Elle beslemeyi etkinleştirin.
- Arka arkaya birden fazla belgeyi elle tararken
	- 1 Aşağıdaki işlemlerden birini gerçekleştirin:
	- [16: El ile/sürekli besleme ayarı] için Etkinleştir seçeneğini seçin ve işletmen panelinin [Ayarlar Menüsü] ekranında [17: El ile besleme zaman aşımı] öğesini ayarlayın. Ayrıntılar için bkz. ["3.2 Ayarlar Menüsü" \(sayfa 63\)](#page-62-0).
	- Software Operation Panel'deki [El ile besleme] için [Sürekli besleme modu] için Etkinleştir seçeneğini seçin ve [Zaman aşımı süresi] öğesini ayarlayın. Ayrıntılar için bkz. ["El ile Besleme Modunda Bekleme Süresi \[El](#page-203-0)  [ile Besleme\]" \(sayfa 204\).](#page-203-0)
- $\bullet$  İkiye katlanmış bir belge, bir zarf veya çok katmanlı bir aktarım sayfasını tek tek elle tararken
	- 1 Besleme modunu Elle/Tekli moduna değiştirmek için besleme modu anahtarını sola kaydırın.
	- 2 Aşağıdaki işlemlerden birini gerçekleştirin:
		- İşletmen panelinin [Ayarlar Menüsü] ekranında [17: El ile besleme zaman aşımı] öğesini ayarlayın. Ayrıntılar için bkz. ["3.2 Ayarlar Menüsü" \(sayfa 63\)](#page-62-0).
		- Software Operation Panel'de [El ile besleme] için [Zaman aşımı süresi] öğesini ayarlayın. Ayrıntılar için bkz. ["El ile Besleme Modunda Bekleme Süresi \[El](#page-203-0)  [ile Besleme\]" \(sayfa 204\).](#page-203-0)

#### **DİKKAT**

Taranacak belgelerin kağıt ağırlıklarıyla ilgili ayrıntılar için bkz. ["2.3](#page-47-0)  [Taranabilen Belgeler" \(sayfa 48\)](#page-47-0)

İkiye katlanmış bir belge tarandığında, katlanan kısım çok kalınsa belge çarpık olarak beslenebilir.

**İcindekiler** [ÜST SAYFA](#page-0-0)

[Dizin](#page-233-0)

[Giri](#page-3-0)ş

[Tarayıcıya](#page-14-0)  [Genel Bakı](#page-14-0)ş

**Belgeleri** [Yükleme](#page-39-1) Şekli

İşletmen [Paneli'ni](#page-56-2)  [Kullanma](#page-56-0) Şekli

Çeş[itli Tarama](#page-83-0)  [Yöntemleri](#page-83-2)

[Tarayıcı Bakımı](#page-104-0)

[Tükenebilir Parçaların](#page-114-0)  (Sarf Malzemelerinin) Değiş[tirilmesi](#page-114-1)

[Sorun Giderme](#page-125-0)

İş[lemsel Ayarlar](#page-158-0)

**2** ADF kağıt kanalına (besleyici) bir belge yerleştirin. Belgeyi ADF kağıt kanalına (besleyici) ön yüzü aşağı bakacak şekilde yerleştirin.

Çok katmanlı bir aktarım kağıdını taramak için, kağıt yüklerken önce ciltli kenarı yerleştirin.

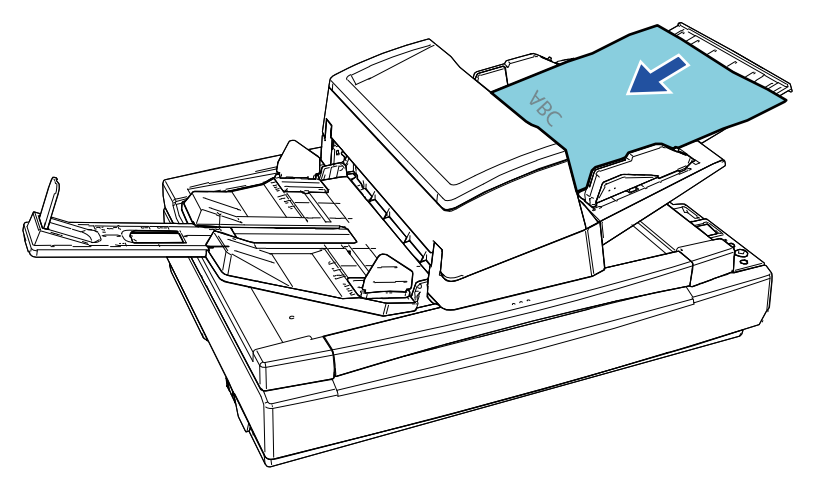

- **3** Görüntü tarama uygulamasını kullanarak belgeyi tarayın. Ayrıntılar için görüntü tarama uygulamasının kılavuzuna bakınız.
	- Belge tarandıktan sonra ADF'nin içindeki silindirler, Software Operation Panel'de ya da işletmen panelinde belirtilmiş zaman aralığı boyunca bir sonraki belgenin yüklenmesini bekleyerek dönmeye devam eder.
- <span id="page-96-0"></span>**4** ADF kağıt kanalına (besleyici) bir sonraki belgeyi yerleştirin. Belge taranır.

**5** Bütün belgeler taranana kadar adım [4](#page-96-0)'ü tekrar edin. Belirlenmiş zaman aralığında hiçbir belge yüklenmezse tarama durur.

#### **İPUCU**

- Tarayıcı yüklenecek olan bir sonraki belgeyi beklerken işletmen panelindeki [Stop/Clear] düğmesine basılırsa tarama anında durur.
- Zaman aşımı süresi ayarlandığında, ADF kağıt kanalında (besleyici) kağıt olmadığı halde tarama başlatılsa bile, tarayıcı zaman aşımı süresi için belirtilen süre boyunca, bir sonraki belge yüklenene kadar bekler.
- Elle besleme çok sık kullanılırsa, tükenebilir parçaların (sarf malzemelerinin) kullanım ömrü kısalabilir.

İ[çindekiler](#page-7-0) [ÜST SAYFA](#page-0-0)

**[Dizin](#page-233-0)** 

[Giri](#page-3-0)ş

[Tarayıcıya](#page-14-0)  [Genel Bakı](#page-14-0)ş

**Belgeleri** [Yükleme](#page-39-1) Şekli

İşletmen [Paneli'ni](#page-56-2)  [Kullanma](#page-56-0) Şekli

Çeş[itli Tarama](#page-83-0)  [Yöntemleri](#page-83-2)

[Tarayıcı Bakımı](#page-104-0)

[Tükenebilir Parçaların](#page-114-0)  (Sarf Malzemelerinin) Değiş[tirilmesi](#page-114-1)

[Sorun Giderme](#page-125-0)

İş[lemsel Ayarlar](#page-158-0)

## <span id="page-97-0"></span>**Tek Yönlü Tarama Modunda Taranmış Görüntüleri, Çift Yönlü Tarama Modunda Tarandığı Sırada Sıralama [fi-7700S]**

Tarayıcı, belgelerin önce ön yüz sayfalarının tarandığı, ardından arka yüz sayfaların tarandığı ve taranan görüntülerin otomatik olarak sıralandığı sanal iki yönlü taramayı destekler. Bu durumda, sanal iki yönlü tarama işlevini destekleyen bir görüntü tarama uygulamasına gereksiniminiz bulunur. Tarayıcı sürücüsündeki ayarları yapılandırmanız da gerekir.

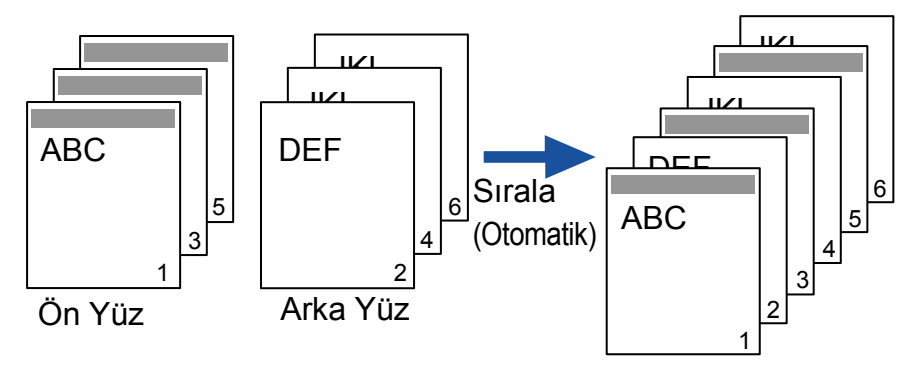

- **1** Belgeleri ADF kağıt kanalına (besleyici) ön yüzü aşağ<sup>ı</sup> bakacak şekilde yerleştirin. Ayrıntılar için bkz. ["Bölüm 2 Belgeleri Yükleme](#page-39-1) Şekli" (sayfa 40).
- **2** Tarayıcı sürücüsünde, belgelerin her iki yüzünü sanal olarak tarama ayarlarını yapılandırın. Ayrıntılar için, tarayıcı sürücüsünün Yardım dosyasına bakınız.
- **3** Görüntü tarama uygulamasını kullanarak belgeyi tarayın. Ayrıntılar için görüntü tarama uygulamasının kılavuzuna bakınız.
	- Tarama işlemi tamamlandığında, belgeleri yüzleri yukarı bakacak şekilde yerleştirmenizi isteyen bir mesaj görüntülenir.

**4** Belgeleri ADF kağıt kanalına (besleyici) arka yüzü aşağ<sup>ı</sup> bakacak şekilde yerleştirin.

Ayrıntılar için bkz. ["Bölüm 2 Belgeleri Yükleme](#page-39-1) Şekli" (sayfa 40).

#### **DİKKAT**

Arka yüz sayfaları tararken aşağıdakilere dikkat edin:

- Belgeleri, ön yüz sayfalar ile aynı sırada taranacak şekilde yükleyin.
- Belgeleri, ön yüz aşağıda olarak taranmayacak şekilde yükleyin.
- Gösterilen mesaja cevap verdiğinizde, belgelerin arka yüz sayfaları taranır.
- **5** Tarama tamamlandığında taranan sayfalar otomatik olarak sıralanır.

#### **DİKKAT**

Ön yüz ile arka yüz arasında belge sayısı farklıysa, belgeler sıralanmaz.

[Giri](#page-3-0)ş

[Tarayıcıya](#page-14-0)  [Genel Bakı](#page-14-0)ş

**Belgeleri** [Yükleme](#page-39-1) Şekli

İşletmen [Paneli'ni](#page-56-2)  [Kullanma](#page-56-0) Şekli

Çeş[itli Tarama](#page-83-0)  [Yöntemleri](#page-83-2)

[Tarayıcı Bakımı](#page-104-0)

[Tükenebilir Parçaların](#page-114-0)  (Sarf Malzemelerinin) Değiş[tirilmesi](#page-114-1)

[Sorun Giderme](#page-125-0)

İş[lemsel Ayarlar](#page-158-0)

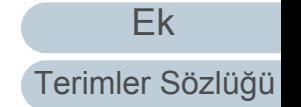

[Dizin](#page-233-0)

## <span id="page-98-0"></span>**Belgeleri Belge Kapağı Açık Olarak Tarama [fi-7700/fi-7700S]**

Tarayıcı, belgeleri düz yataklı için belge kapağı açık olarak taramanızı sağlar. Çarpık olan bir taranan görüntüyü otomatik olarak düzeltir veya belgenin boyutunu tespit eder ve görüntüyü bu boyutta oluşturur.

Bu durumda, tarayıcı sürücüsündeki ayarları yapılandırmanız gerekir.

**1** Belge kapağını açın. Ayrıntılar için bkz. "1.5 Belge Kapağ[ını Açma/Kapatma \[fi-7700/fi-](#page-25-0)[7700S\]" \(sayfa 26\).](#page-25-0)

**2** Belge yatağına bir belge yerleştirin. Belgeyi, üst sol köşesini referans noktasıyla hizalamak üzere yüzü aşağı bakacak şekilde yerleştirin.

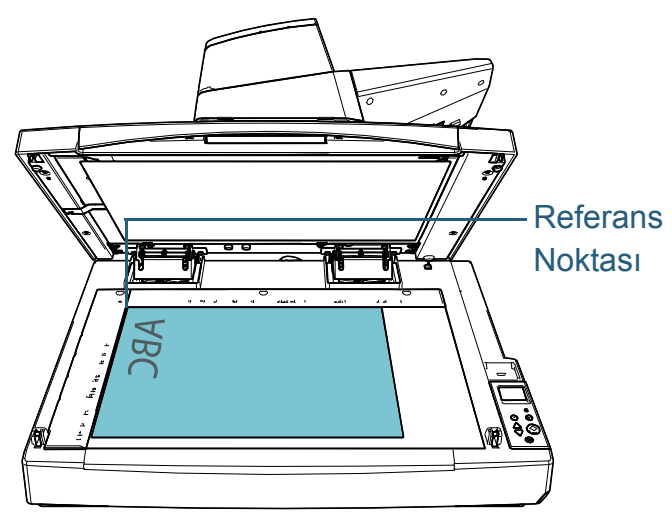

#### **DİKKAT**

Kıvrılmış veya katlanmış bir belgenin belgeyle belge yatağı arasında küçük bir boşluk oluşturup, taranan görüntünün bulanık olmasına yol açacağına dikkat edin. **3** Tarayıcı sürücüsünde, düz yataklı için tarama ayarlarını ortam ışığı silinecek şekilde yapılandırabilirsiniz. Ayrıntılar için, tarayıcı sürücüsünün Yardım dosyasına bakınız.

#### **DİKKAT**

Ortam ışığının belge yatağı üzerine nasıl geldiğine bağlı olarak, tarayıcı çarpık olan taranan bir görüntüyü otomatik olarak düzeltemeyebilir veya görüntüyü algılanan boyutta oluşturamayabilir. Ayrıntılar için, tarayıcı sürücüsünün Yardım dosyasına bakınız.

**4** Görüntü tarama uygulamasını kullanarak belgeleri tarayın.

Ayrıntılar için görüntü tarama uygulamasının kılavuzuna bakınız.

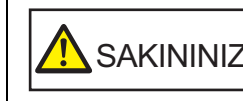

 $\mathsf{SAKININIZ} \left| \begin{array}{l} \text{Tarama sırasında asla doğrudan ışık}\ \text{SAKININIZ} \end{array} \right.$ 

[Kullanma](#page-56-0) Şekli Çeş[itli Tarama](#page-83-0)  [Yöntemleri](#page-83-2)

[Yükleme](#page-39-1) Şekli

**Belgeleri** 

[Tarayıcıya](#page-14-0)  [Genel Bakı](#page-14-0)ş

İşletmen [Paneli'ni](#page-56-2) 

**İcindekiler** [ÜST SAYFA](#page-0-0)

[Dizin](#page-233-0)

[Giri](#page-3-0)ş

[Tarayıcı Bakımı](#page-104-0)

[Tükenebilir Parçaların](#page-114-0)  (Sarf Malzemelerinin) Değiş[tirilmesi](#page-114-1)

[Sorun Giderme](#page-125-0)

İş[lemsel Ayarlar](#page-158-0)

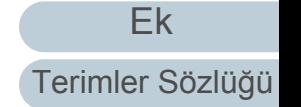

# <span id="page-99-0"></span>**4.4 Tarayıcı Ayarlarını Özelleştirme**

## <span id="page-99-1"></span>**Belirlenen bir çoklu besleme örneğinin yok sayılması**

Çoklu besleme tespiti etkinken yapışkan not, fatura veya fotoğraf gibi ekler bulunan bir belgeyi taramaya çalıştığınız zaman, tarayıcı yanlışlıkla bunu çoklu besleme hatası olarak algılayabilir ve taramayı durdurur. Bu tür belgeleri taramak için "Akıllı Çoklu Besleme İşlevi" mevcuttur.

Bu işlevin modları vardır. İlk modda, tarayıcının işletmen panelini kullanarak çoklu beslemeleri zorla yok sayabilirsiniz. Diğer modda ise, tarayıcının çoklu beslemenin yeri ve ekin uzunluğunu ezberlemesini sağlayarak çoklu beslemeleri yok sayabilirsiniz.

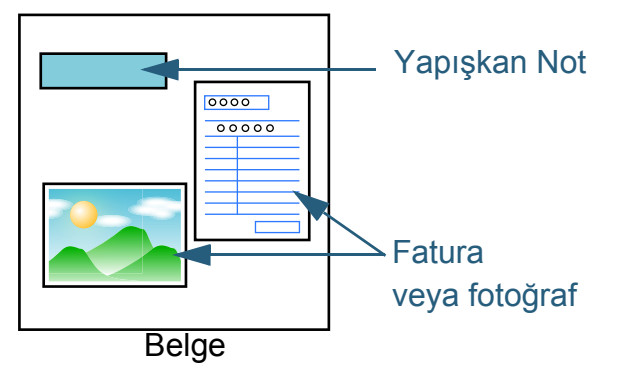

## **Akıllı çoklu besleme işlevi**

Aşağıdaki üç mod mevcuttur:

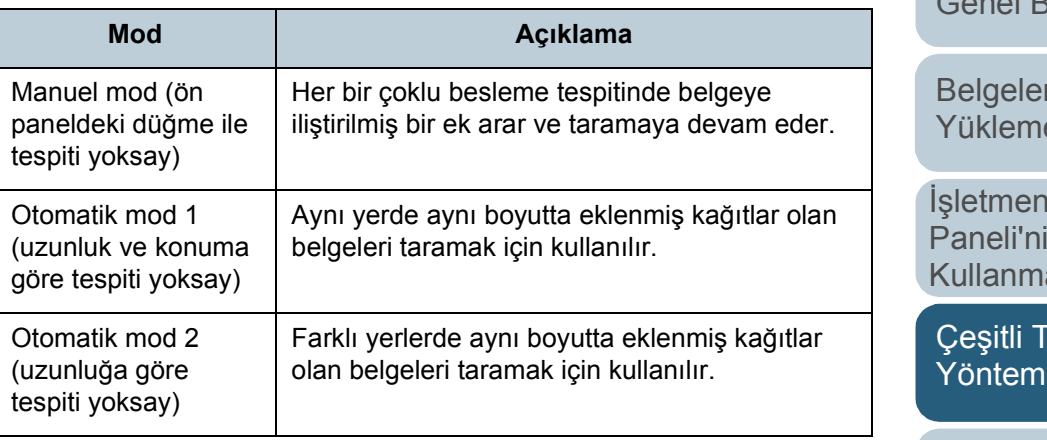

#### **DİKKAT**

Çoklu besleme meydana geldiği zaman hatalı görüntüler de oluşturulabilir.

Aşağıdaki eylemlerden birini gerçekleştirerek modu seçin:

 İşletmen panelinin [Ayarlar Menüsü] ekranında, [13: iMFF Ayarı]'ndan modu seçin.

Ayrıntılar için bkz. ["3.2 Ayarlar Menüsü" \(sayfa 63\).](#page-62-0) ● Software Operation Panel'de modu secin.

Ayrıntılar için bkz. ["Çoklu Besleme Algılamasının Yapılmayaca](#page-202-0)ğı [Alanı Belirtme \[Akıllı çoklu besleme i](#page-202-0)şlevi]" (sayfa 203).

[ÜST SAYFA](#page-0-0)

**İcindekiler** 

[Dizin](#page-233-0)

[Giri](#page-3-0)ş

[Tarayıcıya](#page-14-0)  nel Bakış

**Belgeleri** e Sekli

İşletmen [Paneli'ni](#page-56-2)  a Sekli

<sup>-</sup>arama leri

[Tarayıcı Bakımı](#page-104-0)

[Tükenebilir Parçaların](#page-114-0)  (Sarf Malzemelerinin) Değiş[tirilmesi](#page-114-1)

[Sorun Giderme](#page-125-0)

İş[lemsel Ayarlar](#page-158-0)

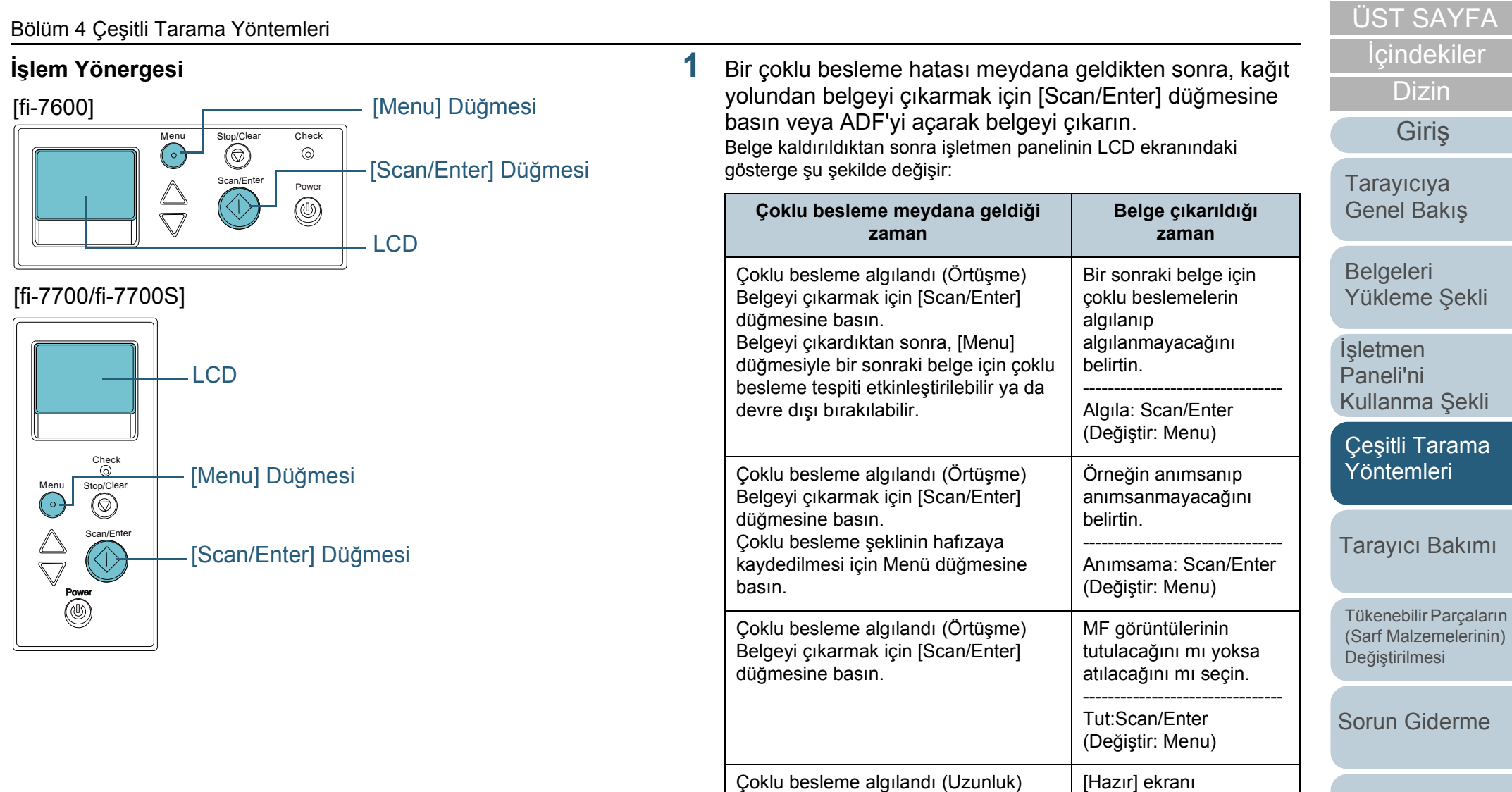

Belgeyi çıkarmak için [Scan/Enter]

 $\hat{A}$ SAKININIZ ADF açıkken yanlışlıkla kapanabilir.<br>Parmaklarınızı kıstırmamak için dikkat edin.

düğmesine basın.

[Ek](#page-210-0)

İş[lemsel Ayarlar](#page-158-0)

**2** ADF'yi açarak belgeyi çıkardıysanız, ADF'yi kapatın. Ayrıntılar için bkz. ["1.4 ADF'yi Açma/Kapatma" \(sayfa 25\).](#page-24-0)

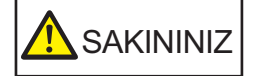

ADF'yi kapatırken parmaklarınızın sıkışmamasına dikkat edin.

#### **DİKKAT**

ADF'nin tamamen kapandığından emin olun. Aksi takdirde belge besleme hataları meydana gelebilir.

**3** ADF kağıt kanalına (besleyici) belgeleri geri yerleştirin. Uzunluk farkına bağlı çoklu besleme tespit edilirse,

[Scan/Enter] düğmesine basın veya taramayı bilgisayardan yapın ([Menu] düğmesine basmayın).

Çoklu besleme hatasının nedeni olabilecek bir ek varsa bir sonraki adıma geçin.

**4** LCD'de [Algılama] veya [Anımsa] yazılarının gösterilip

gösterilmediğini kontrol etmek için [Menu] düğmesine basın ve daha sonra ya [Scan/Enter] düğmesine basın ya da bilgisayardan bir tarama yapın.

Bu noktada, her [Menu] düğmesine basıldığında, LCD'de gösterilen göstergenin [Algıla] ↔ [Algılama] ya da [Hatırla] ↔ [Hatırlama] arasında değiştiğine dikkat edin. [Hatırla] ya da [Hatırlama] gösterildiğinde, tarayıcı her bir modda aşağıdaki gibi işleme devam eder:

- Manuel mod (ön paneldeki düğme ile tespiti yoksay) Sıradaki belgeyi çoklu besleme tespiti yapmadan tarar ve ondan sonraki belgeden itibaren çoklu beslemeler tarayıcı sürücüsünde veya Software Operation Panel'de belirlenmiş ayara göre tespit edilir.
- Otomatik mod 1 (uzunluk ve konuma göre tespiti yoksay) Çoklu besleme olarak tespit edilen kağıt ekin uzunluğunu ve yerini ezberler ve taramaya devam eder. Ezberlenen örneğe benzeyen bir kağıt ek tespit edildiğinde çoklu besleme otomatik olarak atlanır.(\*1)(\*2)
- Otomatik mod 2 (uzunluğa göre tespiti yoksay) Çoklu besleme olarak tespit edilen en uzun kağıt ekin uzunluğunu ezberler ve taramaya devam eder. Aynı uzunlukta veya daha kısa bir kağıt ek tespit edildiğinde çoklu besleme tespiti otomatik olarak atlanır.(\*2)
	- \*1: Bu modda sekiz adet çakışma örneği ezberlenebilir. Bu limit aşıldığı zaman, ilk olarak ezberlenmiş olan örnek bellekten silinir.
	- \*2: Ezberlenmiş çakışma örneklerini ve en uzun çakışma uzunluğunu silmek için [Ayarlar Menüsü] ekranından ya da Software Operation Panel'den [13: iMFF Ayarı]'nı kullanın. Silme işlemi tamamlandıktan sonra LCD'deki gösterge

 $\overline{A1-0}$  ya da  $\overline{A2-0}$  olarak değişir. Böylece yanlışlıkla

ezberlenmiş çoklu besleme örneklerini ve en uzun kağıt uzunluğunu silebilirsiniz. Ezberlenmiş bütün örnekler silineceği için bu işlemi yaparken dikkatli olun.

[Tarayıcıya](#page-14-0)  [Genel Bakı](#page-14-0)ş

İ[çindekiler](#page-7-0) [ÜST SAYFA](#page-0-0)

[Dizin](#page-233-0)

[Giri](#page-3-0)ş

[Belgeleri](#page-39-0)  [Yükleme](#page-39-1) Şekli

İşletmen [Paneli'ni](#page-56-2)  [Kullanma](#page-56-0) Şekli

Çeş[itli Tarama](#page-83-0)  [Yöntemleri](#page-83-2)

[Tarayıcı Bakımı](#page-104-0)

[Tükenebilir Parçaların](#page-114-0)  (Sarf Malzemelerinin) Değiş[tirilmesi](#page-114-1)

[Sorun Giderme](#page-125-0)

İş[lemsel Ayarlar](#page-158-0)

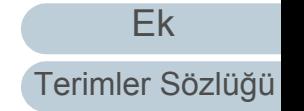

## <span id="page-102-0"></span>**Kağıt Koruma Ayarlandıktan Sonra Tek Tarama İçin Kağıt Korumayı Devre Dışı Bırakma**

Kırışmış bir belge taranırken kağıt düzgün içeri alınsa bile kağıt koruma işlevi uygulanabilir ve böylece kağıt koruma işlevi taramayı durmaya zorlayabilir. Bu durumda, kağıt koruma gerçekleştikten sonra, kağıt koruma işlevini, işletmen panelinden tek bir seferliğine devre dışı bırakabilirsiniz.

## **İşlem Yönergesi**

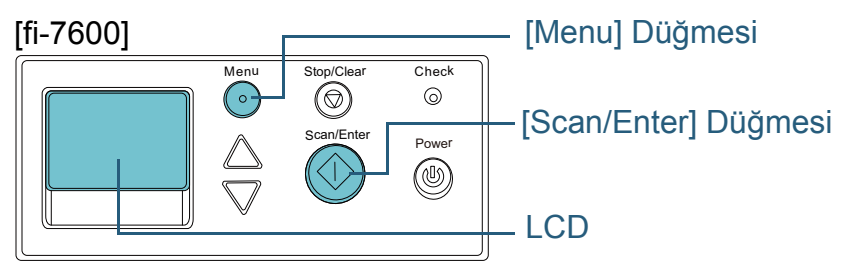

[fi-7700/fi-7700S]

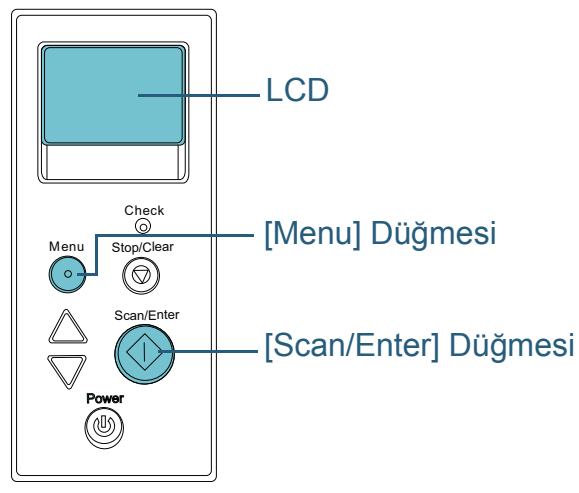

**1** Kağıt koruma gerçekleştikten sonra ADF'yi açıp belgeyi kaldırın.

Belge kaldırıldıktan sonra işletmen panelinin LCD ekranındaki gösterge şu şekilde değişir:

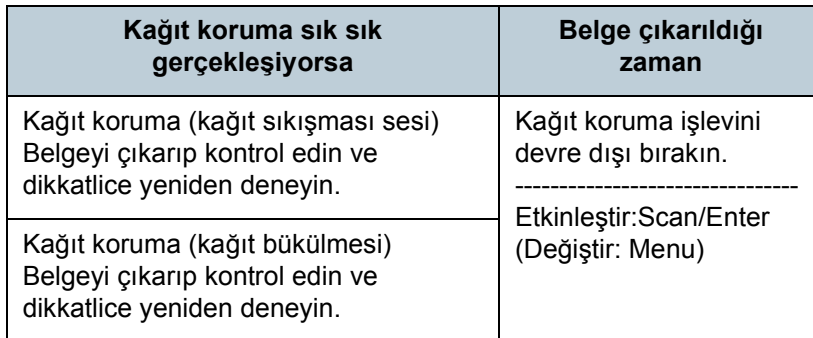

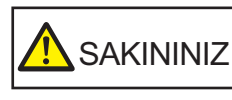

ADF açıkken yanlışlıkla kapanabilir. Parmaklarınızı kıstırmamak için dikkat edin.

**2** ADF'yi açarak belgeyi çıkardıysanız, ADF'yi kapatın. Ayrıntılar için bkz. ["1.4 ADF'yi Açma/Kapatma" \(sayfa 25\)](#page-24-0).

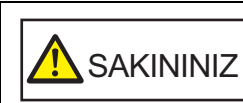

ADF'yi kapatırken parmaklarınızın sıkışmamasına dikkat edin.

### **DİKKAT**

ADF'nin tamamen kapandığından emin olun. Aksi takdirde belge besleme hataları meydana gelebilir.

**3** ADF kağıt kanalına (besleyici) belgeleri geri yerleştirin.

**İcindekiler** [ÜST SAYFA](#page-0-0)

[Dizin](#page-233-0)

[Giri](#page-3-0)ş

[Tarayıcıya](#page-14-0)  [Genel Bakı](#page-14-0)ş

**Belgeleri** [Yükleme](#page-39-1) Şekli

İşletmen [Paneli'ni](#page-56-2)  [Kullanma](#page-56-0) Şekli

Çeş[itli Tarama](#page-83-0)  [Yöntemleri](#page-83-2)

[Tarayıcı Bakımı](#page-104-0)

[Tükenebilir Parçaların](#page-114-0)  (Sarf Malzemelerinin) Değiş[tirilmesi](#page-114-1)

[Sorun Giderme](#page-125-0)

İş[lemsel Ayarlar](#page-158-0)

4 [Menu] düğmesine basarak LCD'de [Devre dışı bırak] yaz ı s ı n ın gösterilip gösterilmedi ğini kontrol edin ve daha sonra ya [Scan/Enter] dü ğmesine bas ın ya da bilgisayardan bir tarama yap ın.

Bu noktada, her [Menu] dü ğmesine bas ıld ı ğ ında, LCD'de gösterilen göstergenin [Etkinleştir] ↔ [Devre dışı bırak] arasında değiştiğine dikkat edin. [Devre dışı bırak] gösterildiğinde, bir sonra taranacak belge için kağıt koruma işlevi devre dışı bırakılır. Bundan sonra, devam eden belgeler ya tarayıcı sürücüsünün, ya Software Operation Panel'in, ya da işletmen panelinin kağıt koruma işlevi ayarına göre taran ır.

#### **İPUCU**

Eğer kağıt koruma sık sık gerçekleşiyorsa "Kağ[ıt koruma i](#page-149-0)şlevi sık sık gerçekleş[iyor." \(sayfa 150\)](#page-149-0) bölümüne başvurun.

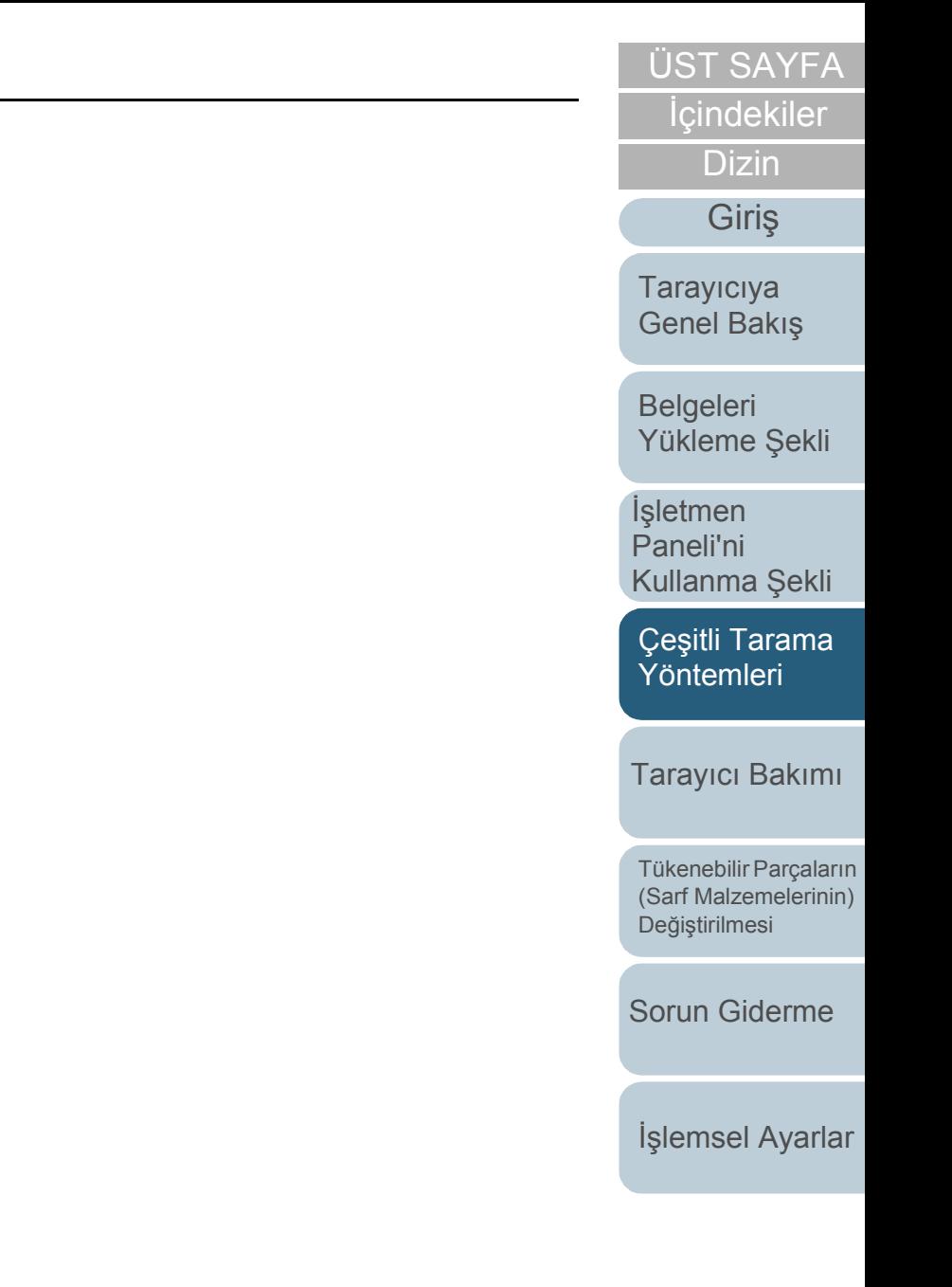

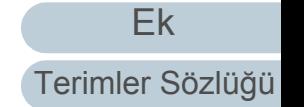

# <span id="page-104-2"></span><span id="page-104-1"></span><span id="page-104-0"></span>**Bölüm 5 Tarayıcı Bakımı**

Bu bölümde tarayıcının nasıl temizleneceği anlatılır.

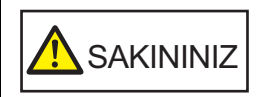

Aerosol spreyler veya alkol içeren spreyler kullanmayın. Spreyden çıkan güçlü hava ile uçan tozlar tarayıcının içine girebilir ve bu durum tarayıcının bozulmasına veya arıza yapmasına sebep olabilir. Ayrıca statik elektrik yüzünden oluşan kıvılcımlar yangına sebep olabilir.

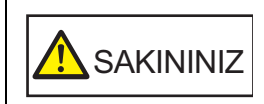

 $\frac{1}{2}$ 

<u>/\\\</u>

ADF'nin içi tarayıcı kullanımdayken çok ısınır. Tarayıcının içini temizlemeden önce tarayıcıyı kapatın, güç kablosunu prizden mutlaka çıkarın ve ADF'nin içi soğuyana kadar en az 15 dakika bekleyin.

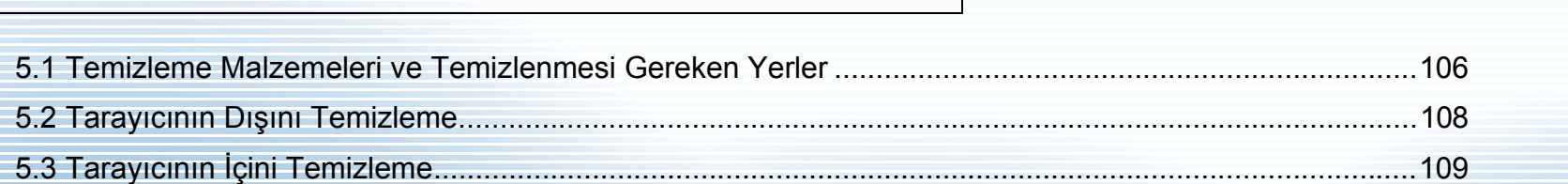

**İcindekiler** [ÜST SAYFA](#page-0-0)

[Dizin](#page-233-0)

[Giri](#page-3-0)ş

[Tarayıcıya](#page-14-0)  [Genel Bakı](#page-14-0)ş

[Belgeleri](#page-39-0)  [Yükleme](#page-39-1) Şekli

İşletmen [Paneli'ni](#page-56-2)  [Kullanma](#page-56-0) Şekli

Çeş[itli Tarama](#page-83-0)  [Yöntemleri](#page-83-1)

[Tarayıcı Bakımı](#page-104-2)

[Tükenebilir Parçaların](#page-114-0)  (Sarf Malzemelerinin) Değiş[tirilmesi](#page-114-1)

[Sorun Giderme](#page-125-0)

İş[lemsel Ayarlar](#page-158-0)

# <span id="page-105-0"></span>**5.1 Temizleme Malzemeleri ve Temizlenmesi Gereken Yerler**

## **Temizleme Malzemeleri**

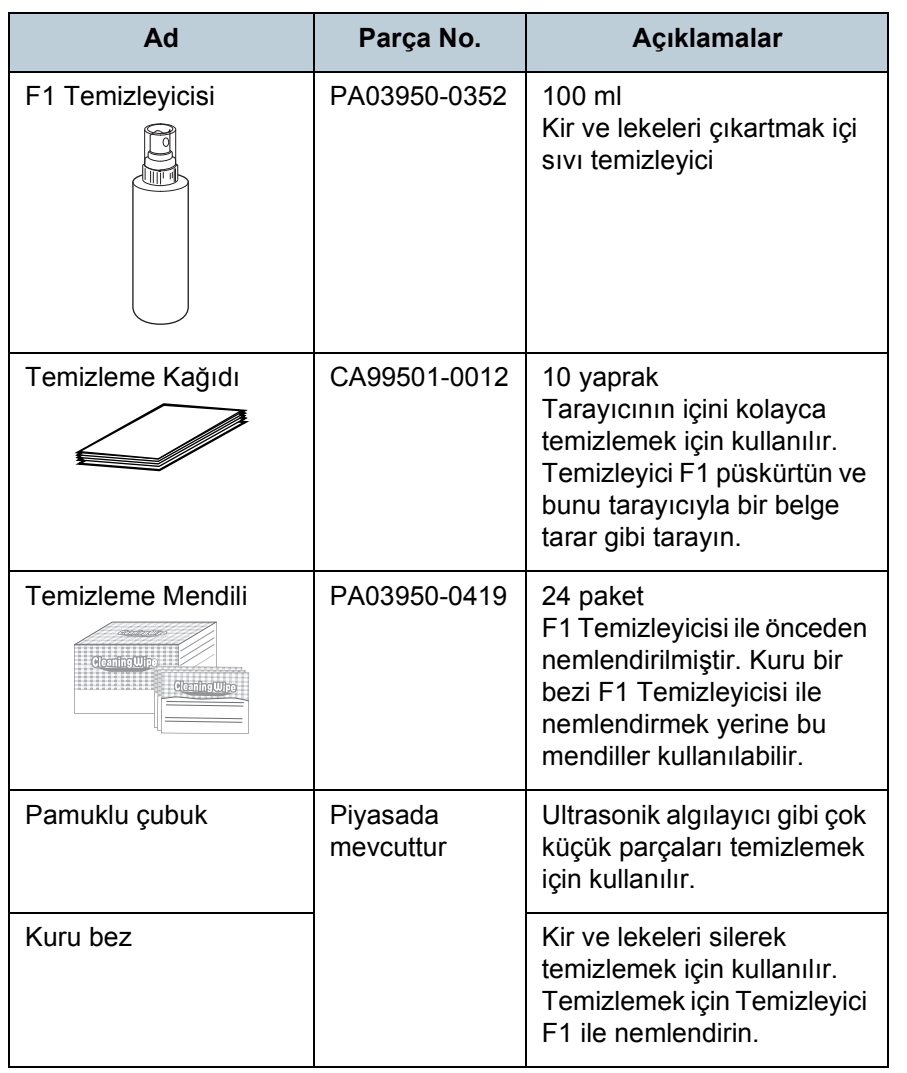

#### **DİKKAT**

Temizleme malzemelerinin güvenli ve doğru kullanımı için her bir ürünün üzerindeki önlemleri okuyun.

Temizleme malzemeleri ile ilgili ayrıntılar için, bu ürünü satın aldığınız distribütör/bayiye başvurun.

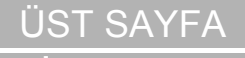

İ[çindekiler](#page-7-0)

[Dizin](#page-233-0)

[Giri](#page-3-0)ş

[Tarayıcıya](#page-14-0)  [Genel Bakı](#page-14-0)ş

[Belgeleri](#page-39-0)  [Yükleme](#page-39-1) Şekli

İşletmen [Paneli'ni](#page-56-2)  [Kullanma](#page-56-0) Şekli

Çeş[itli Tarama](#page-83-0)  [Yöntemleri](#page-83-1)

[Tarayıcı Bakımı](#page-104-0)

[Tükenebilir Parçaların](#page-114-0)  (Sarf Malzemelerinin) Değiş[tirilmesi](#page-114-1)

[Sorun Giderme](#page-125-0)

İş[lemsel Ayarlar](#page-158-0)

# **Temizlenmesi gereken parçalar ve temizleme sıklığ<sup>ı</sup>**

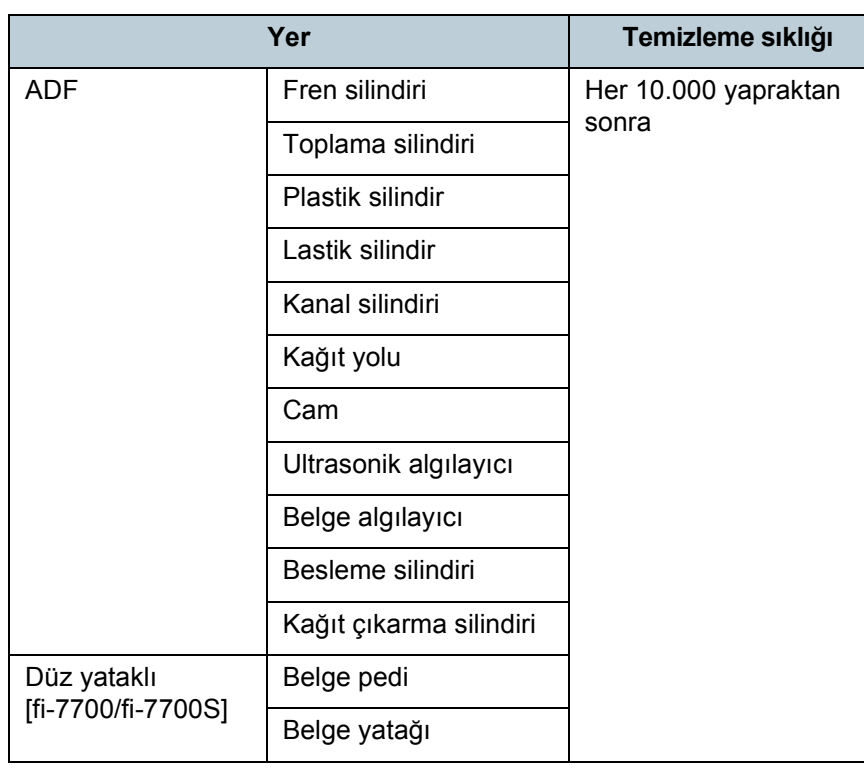

#### **D İKKAT**

Taranan belgelerin durumuna bağlı olarak tarama sıklığı değişir. Aşağıdaki belge türleri kullanıldığı zaman tarayıcı daha sık temizlenmelidir:

- Kuşe kağıdı gibi yüzeyi pürüzsüz belgeler
- Metin veya grafiklerle tüm yüzeyi kaplı olan belgeler
- Karbonsuz kağıt gibi kimyasal işlem görmüş belgeler
- Fazla miktarda kalsiyum karbonat içeren kağıtlar
- Kurşun kalemle yazılmış belgeler
- Toneri yeterince kaynaşmamış belgeler

[Ek](#page-210-0) [Belgeleri](#page-39-0)  [Yükleme](#page-39-1)  Şekli İşletmen [Paneli'ni](#page-56-2)  [Kullanma](#page-56-0)  Şekli Çe ş[itli Tarama](#page-83-0)  [Yöntemleri](#page-83-1) [Taray](#page-104-0)ıcı Bakımı [Sorun Giderme](#page-125-0) Tükenebilir Parçalar ın [\(Sarf Malzemelerinin\)](#page-114-0)  **Değiş[tirilmesi](#page-114-1) [Taray](#page-14-0)iciya** [Genel Bak](#page-14-0) ı ş İş[lemsel Ayarlar](#page-158-0)

**İcindekiler** [ÜST SAYFA](#page-0-0)

[Dizin](#page-233-0)

[Giri](#page-3-0) ş

# <span id="page-107-0"></span>**5.2 Tarayıcının Dışını Temizleme**

ADP kağıt kanalı (besleyici) ve çıktı rafı dahil olmak üzere tarayıcının dışı kuru bir bez, F1 Temizleyicisi ya da yumuşak bir deterjan ile hafifçe nemlendirilmiş bir bez veya Temizleme Mendilleri ile temizlenmelidir.

#### **DİKKAT**

- Deformasyon ve renk solmasını önlemek için asla tiner veya diğer organik çözücüleri kullanmayın.
- Temizleme sırasında tarayıcının içine su kaçmadığından emin olun.
- $\bullet$  Cok fazla miktarda F1 temizleyicisi veya yumusak deterian kullanıldığı zaman temizleyicinin kuruması biraz vakit alabilir. Bezi nemlendirmek için az bir miktar temizleyici kullanın. Temizlenen parçalarda temizleyici kalıntısı bırakmamak için parçaları güzelce silin.

## **fi-7700/fi-7700S**

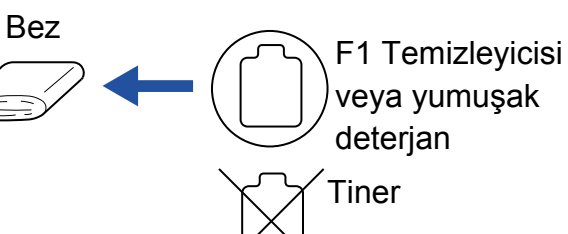

Temizleme Mendili

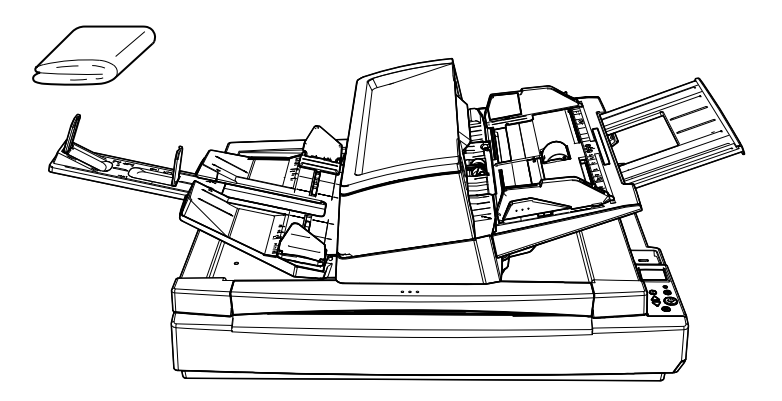

## **fi-7600**

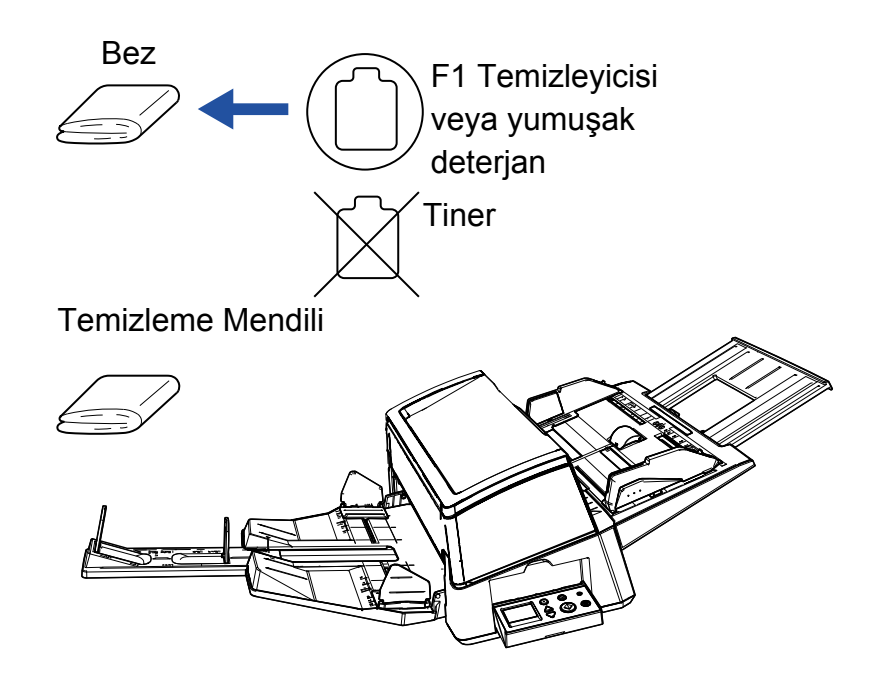

[Tarayıcıya](#page-14-0)  [Giri](#page-3-0)ş

[Dizin](#page-233-0)

[Genel Bakı](#page-14-0)ş

**İcindekiler** [ÜST SAYFA](#page-0-0)

**Belgeleri** [Yükleme](#page-39-1) Şekli

İşletmen [Paneli'ni](#page-56-2)  [Kullanma](#page-56-0) Şekli

Çeş[itli Tarama](#page-83-0)  [Yöntemleri](#page-83-1)

#### [Tarayıcı Bakımı](#page-104-0)

[Tükenebilir Parçaların](#page-114-0)  (Sarf Malzemelerinin) Değiş[tirilmesi](#page-114-1)

[Sorun Giderme](#page-125-0)

İş[lemsel Ayarlar](#page-158-0)
# **5.3 Tarayıcının İçini Temizleme**

# **ADF'yi Temizleme (Temizleme Kağıdı ile)**

ADF, F1 Temizleyicisi ile nemlendirilmiş Temizleme Kağıdı kullanılarak temizlenebilir.

Tarama işlemi tekrar edildikçe kağıt tozu ADF'nin içinde birilir ve tarama hatalarına sebep olabilir.

Tarayıcı taranmış yaklaşık her 10.000 yapraktan sonra temizlenmelidir. Bu kriter taranan belgelerin cinsine göre değişir. Örneğin, toneri yeterince kaynaşmamış olan belgeler tarandığı zaman tarayıcıyı daha sık temizlemek gerekebilir.

#### **DİKKAT**

- ADF'yi temizlerken su veya yumuşak deterjan kullanmayın.
- Çok fazla miktarda F1 temizleyicisi kullanıldığı zaman temizleyicinin kuruması biraz vakit alabilir. Bezi nemlendirmek için az bir miktar temizleyici kullanın.
- **1** Tarayıcıyı açın. Ayrıntılar için bkz. ["1.3 Tarayıcıyı Açma/Kapatma" \(sayfa 24\).](#page-23-0) LCD'de [Hazır] ekranı açılır.
- **2** [Menu] düğmesine basın LCD'de [Ayarlar Menüsü] ekranı açılır.
- **3**  $[\triangle]$  veya  $[\triangledown]$  düğmesine basın ve [2: Temizleme] seçeneğini seçin, ardından onaylamak için [Scan/Enter] düğmesine basın. LCD'de [Temizleme] ekranı açılır.

**4** [1: Temizleme Kağıdı]'nı  $[\triangle]$  ya da  $[\nabla]$  düğmesi ile seçip, onaylamak için [Scan/Enter] düğmesine basın. LCD'de ekrana bir mesaj gelir.

#### **DİKKAT**

Temizleme sırasında tarama işlemini tarayıcı sürücüsünden gerçekleştirmeyin.

- **5** Temizleme Kağıdı'nı F1 Temizleyicisi ile nemlendirin.
- **6** Kağıt kanalı uzantısını temizleme kağıdının uzunluğuna göre çekin.

Ayrıntılar için bkz. "1.7 ADF Kağ[ıt Kanalının \(Besleyici\) Ayarlanması"](#page-29-0)  [\(sayfa 30\).](#page-29-0)

- **7** Çıktı rafı uzantısını çekin ve durdurucuyu Temizleme Kağıdının uzunluğuna göre kaldırın. Ayrıntılar için bkz. ["1.8 Çıktı Rafını Ayarlama" \(sayfa 31\).](#page-30-0)
- **8** ADF kağıt kanalına (besleyici) Temizleme Kağıdı'nı yerleştirin.

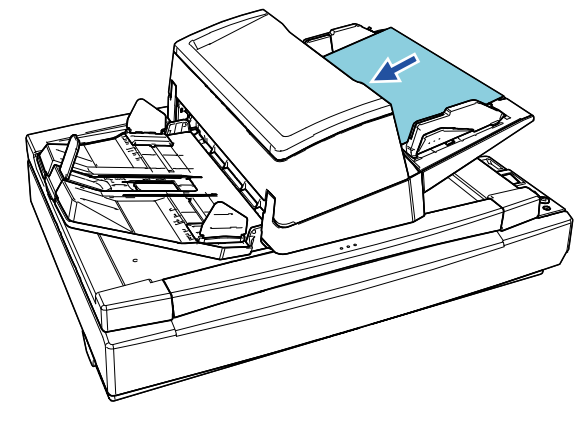

[ÜST SAYFA](#page-0-0)

# **İcindekiler**

[Dizin](#page-233-0)

[Giri](#page-3-0)ş

[Tarayıcıya](#page-14-0)  [Genel Bakı](#page-14-0)ş

**Belgeleri** [Yükleme](#page-39-1) Şekli

İşletmen [Paneli'ni](#page-56-1)  [Kullanma](#page-56-0) Şekli

Çeş[itli Tarama](#page-83-0)  [Yöntemleri](#page-83-1)

### [Tarayıcı Bakımı](#page-104-0)

[Tükenebilir Parçaların](#page-114-0)  (Sarf Malzemelerinin) Değiş[tirilmesi](#page-114-1)

[Sorun Giderme](#page-125-0)

İş[lemsel Ayarlar](#page-158-0)

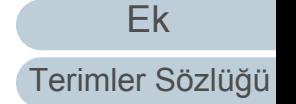

**9** Kenar kılavuzlarını belgenin genişliğine göre ayarlayın. Kenar kılavuzu düğmelerine basarak, kenar kılavuzlarıyla Temizleme Kağıdı arasında boşluk kalmayacak şekilde kenar kılavuzlarını kaydırın.

Aksi takdirde Temizleme Kağıdı çarpık olarak beslenebilir.

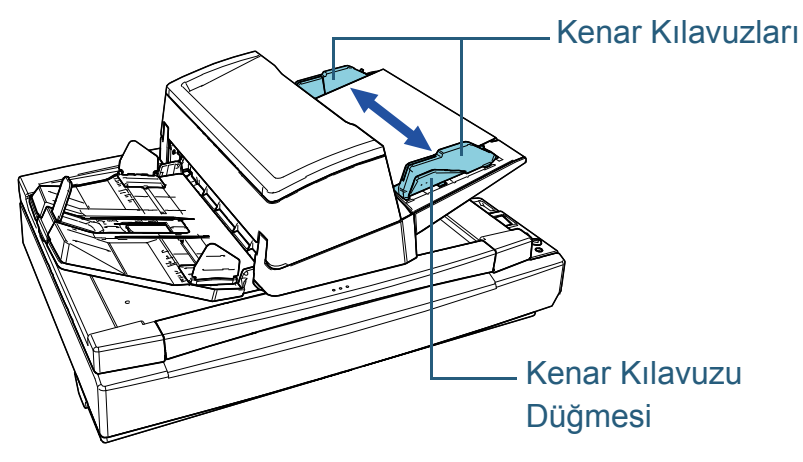

- **10** [Scan/Enter] düğmesine basın. Temizleme Kağıdı beslenir ve çıktı rafına çıkarılır.
- **11** Temizleme sonrasında sayacı sıfırlayın. Sayacı aşağıdaki eylemlerden birini gerçekleştirerek sıfırlayın:
	- İşletmen panelinin [Ayarlar Menüsü] ekranında, [4: Tükenebilir parça sayaçları]'ndan sayacı sıfırlayın. Ayrıntılar için bkz. ["3.2 Ayarlar Menüsü" \(sayfa 63\)](#page-62-0).
	- Software Operation Panel'den sayacı sıfırlayın. Ayrıntılar için bkz. ["Yaprak Sayaçlarının Sıfırlanması" \(sayfa 178\)](#page-177-0).

# **ADF'yi Temizleme (Bez ile)**

ADF, F1 Temizleyicisi ile nemlendirilmiş bir bez veya Temizleme Mendili kullanılarak temizlenebilir.

Tarama işlemi tekrar edildikçe kağıt tozu ADF'nin içinde birilir ve tarama hatalarına sebep olabilir.

Tarayıcı taranmış yaklaşık her 10.000 yapraktan sonra temizlenmelidir. Bu kriter taranan belgelerin cinsine göre değişir. Örneğin, toneri yeterince kaynaşmamış olan belgeler tarandığı zaman tarayıcıyı daha sık temizlemek gerekebilir.

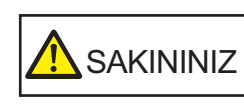

ADF'nin içi tarayıcı kullanımdayken çok ısınır. Tarayıcının içini temizlemeden önce tarayıcıyı kapatın, güç kablosunu prizden mutlaka çıkarın ve ADF'nin içi soğuyana kadar en az 15 dakika bekleyin.

### **DİKKAT**

- ADF'yi temizlerken su veya yumuşak deterjan kullanmayın.
- Çok fazla miktarda F1 temizleyicisi kullanıldığı zaman temizleyicinin kuruması biraz vakit alabilir. Bezi nemlendirmek için az bir miktar temizleyici kullanın. Temizlenen parçalarda temizleyici kalıntısı bırakmamak için parçaları güzelce silin.
- **1** Tarayıcıyı kapatın ve en az 15 dakika bekleyin. Ayrıntılar için bkz. ["1.3 Tarayıcıyı Açma/Kapatma" \(sayfa 24\).](#page-23-0)
- **2** Güç kablosunu çıkarın.

İ[çindekiler](#page-7-0) [ÜST SAYFA](#page-0-0)

[Dizin](#page-233-0)

[Giri](#page-3-0)ş

[Tarayıcıya](#page-14-0)  [Genel Bakı](#page-14-0)ş

**Belgeleri** [Yükleme](#page-39-1) Şekli

İşletmen [Paneli'ni](#page-56-1)  [Kullanma](#page-56-0) Şekli

Çeş[itli Tarama](#page-83-0)  [Yöntemleri](#page-83-1)

### [Tarayıcı Bakımı](#page-104-0)

[Tükenebilir Parçaların](#page-114-0)  (Sarf Malzemelerinin) Değiş[tirilmesi](#page-114-1)

[Sorun Giderme](#page-125-0)

İş[lemsel Ayarlar](#page-158-0)

### Bölüm 5 Tarayıcı Bakımı

# **3** ADF'yi açın.

Ayrıntılar için bkz. ["1.4 ADF'yi Açma/Kapatma" \(sayfa 25\).](#page-24-0)

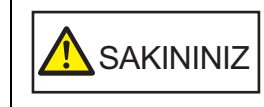

 $\mathcal{A}_{\text{SAKININIZ}}\vert$  ADF açıkken yanlışlıkla kapanabilir.<br>Parmaklarınızı kıstırmamak için dikkat edin.

**4** <sup>A</sup>şağıdaki parçaları F1 Temizleyicisi ile nemlendirilmiş bir bez veya Temizleme Mendili ile temizleyin.

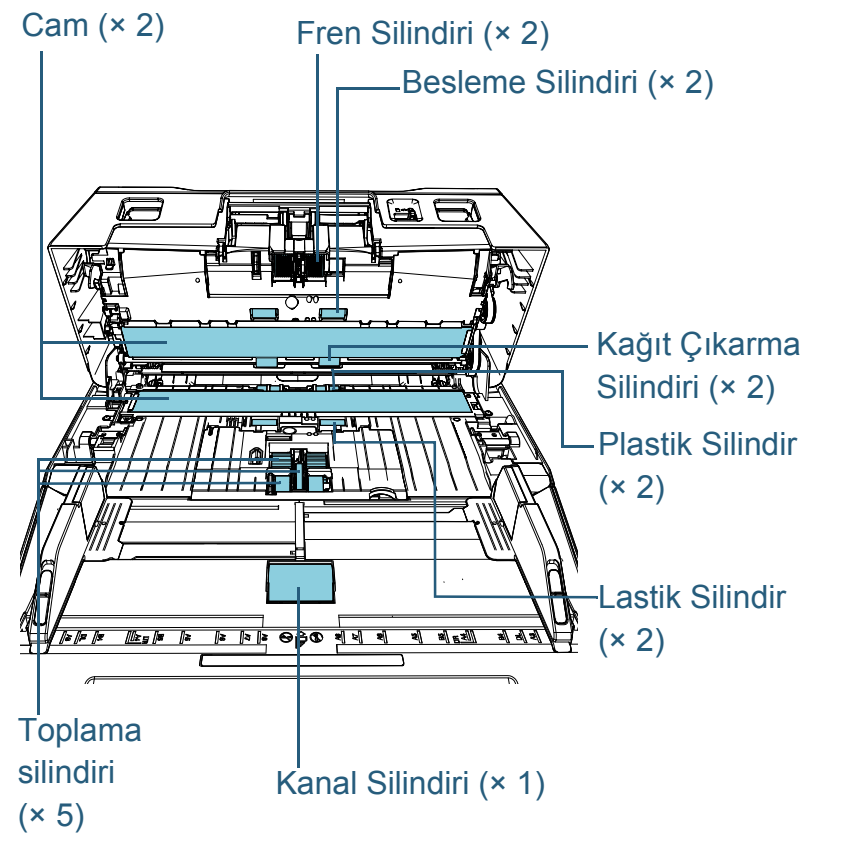

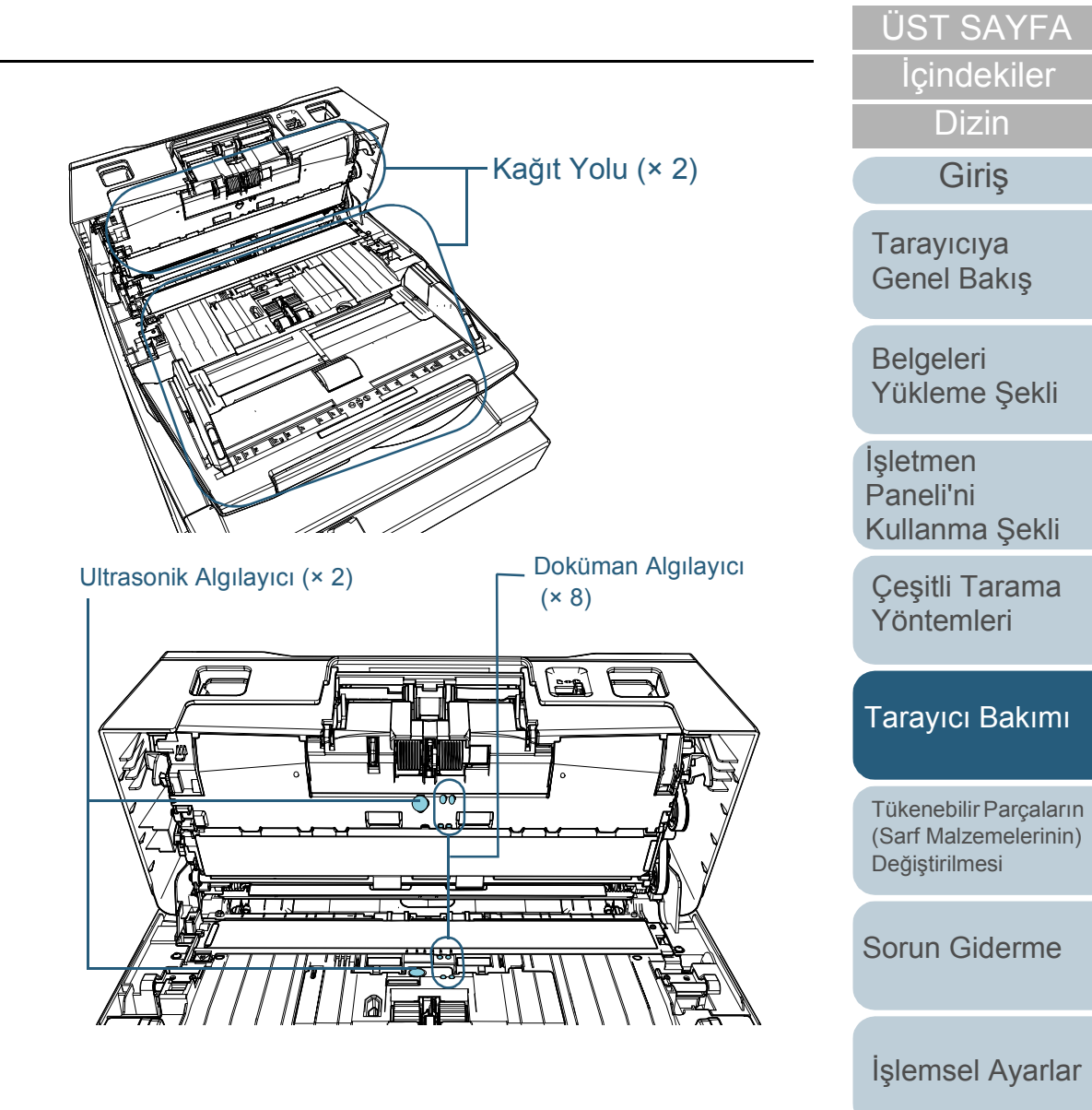

[Ek](#page-210-0)

# **Fren Silindiri (× 2)**

Silindiri tarayıcıdan çıkartın.

Fren silindirinin çıkarılması ile ilgili ayrıntılar için bkz. ["6.2 Fren Silindirini](#page-116-0)  Değiş[tirme" \(sayfa 117\).](#page-116-0)

Silindir yüzeyine zarar gelmeyecek şekilde silindiri yukarıdan aşağıya doğru nazikçe silin.

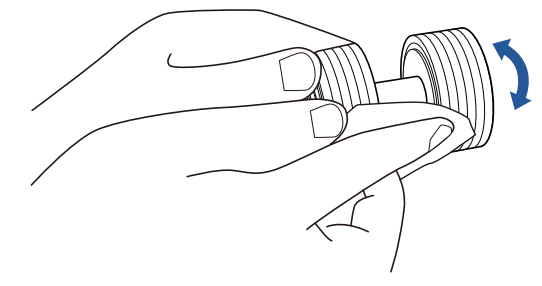

# **Toplama Silindiri (× 5)**

Silindiri elinizle döndürerek, silindir yüzeyindeki kir ve tozları (ve oluklar varsa oluklar boyunca) silindir yüzeyine zarar gelmeyecek şekilde nazikçe silin. Silindir üzerindeki siyah artıklar kağıt besleme performansını olumsuz etkileyeceği için silindirin iyice silindiğinden emin olun.

# **Plastik Silindir (× 2)**

Silindir yüzeyindeki kir ve tozu nazikçe silin. Silindirler üzerindeki siyah artıklar kağıt besleme performansını olumsuz etkileyeceği için silindirlerin iyice silindiğinden emin olun.

Silindire takılı süngere zarar vermemeye dikkat edin.

# **Besleme Silindiri (× 2)**

Silindir yüzeyindeki kir ve tozu nazikçe silin. Silindirler üzerindeki siyah artıklar kağıt besleme performansını olumsuz etkileyeceği için silindirlerin iyice silindiğinden emin olun.

# **Kanal Silindiri (× 1)**

Kanal silindiri kapağı açıkken, silindir yüzeyindeki tüm kir ve tozları nazikçe silin. Silindir üzerindeki siyah artıklar kağıt besleme performansını olumsuz etkileyeceği için silindirin iyice silindiğinden emin olun.

# **Kağıt Yolu (× 2)**

Kağıt yolunun yüzeyindeki kir ve tozu nazikçe silin.

# **Cam (× 2)**

Cam bölümlerin yüzeyindeki kir ve tozu nazikçe silin.

### **DİKKAT**

Cam kirliyse, taranmış verinin üzerinde dikey çizgiler görünebilir.

# **Ultasonik Algılayıcı (× 2)/Belge Algılayıcı (× 8)**

Ultrasonik/belge algılayıcıların yüzeyindeki kir ve tozu nazikçe silin.

# **İPUCU**

Algılayıcıları temizlemek zorsa, pamuklu bir çubuk kullanabilirisiniz.

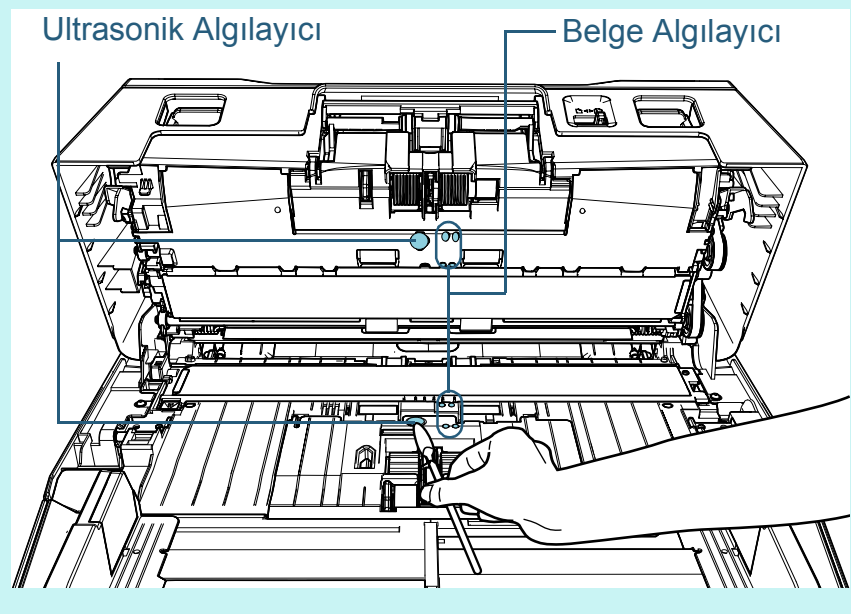

[ÜST SAYFA](#page-0-0)

İ[çindekiler](#page-7-0)

[Dizin](#page-233-0)

[Giri](#page-3-0)ş

[Tarayıcıya](#page-14-0)  [Genel Bakı](#page-14-0)ş

[Belgeleri](#page-39-0)  [Yükleme](#page-39-1) Şekli

İşletmen [Paneli'ni](#page-56-1)  [Kullanma](#page-56-0) Şekli

Çeş[itli Tarama](#page-83-0)  [Yöntemleri](#page-83-1)

# [Tarayıcı Bakımı](#page-104-0)

[Tükenebilir Parçaların](#page-114-0)  (Sarf Malzemelerinin) Değiş[tirilmesi](#page-114-1)

[Sorun Giderme](#page-125-0)

İş[lemsel Ayarlar](#page-158-0)

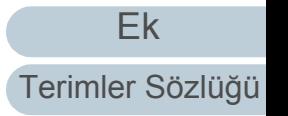

# **Besleme Silindiri (× 2)/Kağıt Çıkarma Silindiri (× 2)**

Besleme ve kağıt çıkarma silindirlerini döndürebilmeniz için tarayıcı açık olmalıdır.

- 1 Güç kablosunu takın ve tarayıcıyı açın. Ayrıntılar için bkz. ["1.3 Tarayıcıyı Açma/Kapatma" \(sayfa 24\)](#page-23-0). LCD'de [Hazır] ekranı açılır.
	-
- 2 [Menu] düğmesine basın
	- LCD'de [Ayarlar Menüsü] ekranı açılır.
- 3  $[\triangle]$  veya  $[\nabla]$  düğmesine basın ve [2: Temizleme] seçeneğini seçin, ardından onaylamak için [Scan/Enter] düğmesine basın.
	- LCD'de [Temizleme] ekranı açılır.
- 4  $[\triangle]$  veya  $[\nabla]$  düğmesine basın ve [2: Silindir Silgeci] seçeneğini seçin, ardından onaylamak için [Scan/Enter] düğmesine basın.
	- $\Rightarrow$  LCD'de ekrana bir mesai gelir.

### **DİKKAT**

Temizleme sırasında tarama işlemini tarayıcı sürücüsünden gerçekleştirmeyin.

#### 5 ADF'yi açın.

Ayrıntılar için bkz. ["1.4 ADF'yi Açma/Kapatma" \(sayfa 25\)](#page-24-0).

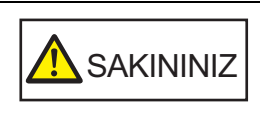

ADF açıkken yanlışlıkla kapanabilir. Parmaklarınızı kıstırmamak için dikkat edin.

6 İşletmen panelindeki [Scan/Enter] düğmesine basılınca besleme/ kağıt çıkarma silindirleri bir miktar döner.

[fi-7600]

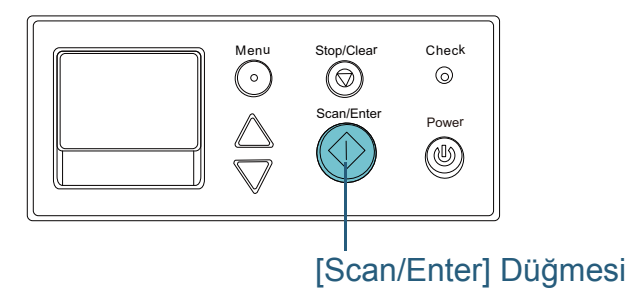

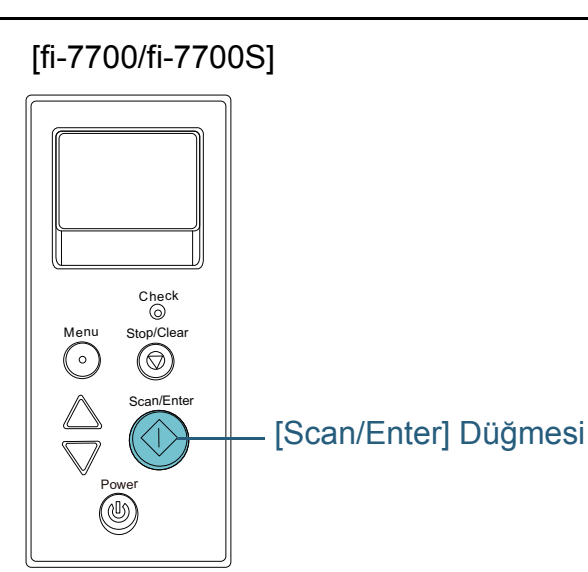

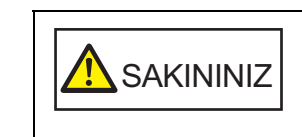

İşletmen panelindeki [Scan/Enter] düğmesine basılınca besleme/kağıt çıkarma silindirleri aynı anda döner. Silindirler dönerken onlara dokunmamaya özen gösterin.

7 Temizleyici F1 ile nemlendirilmiş bir bezi veya bir Temizleme Mendilini besleme silindirlerinin/çıkarma silindirlerinin yüzeyine yerleştirin ve yanlamasına silin.

Silindirleri döndürmek için [Scan/Enter] düğmesine basarak ve silindir yüzeyindeki kir ve tozu silin.

Kirli silindirler kağıt besleme performansını olumsuz etkileyeceği için lastik silindirlerin tamamen temizlendiğinden emin olun.

[Scan/Enter] düğmesine yedi kere basmak, besleme/kağıt çıkarma silindirlerini tam bir devir döndürecektir.

İ[çindekiler](#page-7-0) [ÜST SAYFA](#page-0-0)

[Dizin](#page-233-0)

[Giri](#page-3-0)ş

[Tarayıcıya](#page-14-0)  [Genel Bakı](#page-14-0)ş

[Belgeleri](#page-39-0)  [Yükleme](#page-39-1) Şekli

İşletmen [Paneli'ni](#page-56-1)  [Kullanma](#page-56-0) Şekli

Çeş[itli Tarama](#page-83-0)  [Yöntemleri](#page-83-1)

### [Tarayıcı Bakımı](#page-104-0)

[Tükenebilir Parçaların](#page-114-0)  (Sarf Malzemelerinin) Değiş[tirilmesi](#page-114-1)

[Sorun Giderme](#page-125-0)

İş[lemsel Ayarlar](#page-158-0)

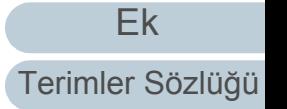

### Bölüm 5 Tarayıcı Bakımı

# **5** ADF'yi kapatın.

Ayrıntılar için bkz. ["1.4 ADF'yi Açma/Kapatma" \(sayfa 25\).](#page-24-0)

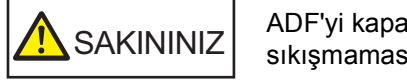

atırken parmaklarınızın sına dikkat edin.

### **DİKKAT**

ADF'nin tamamen kapandığından emin olun. Aksi takdirde belge besleme hataları meydana gelebilir.

- **6** Temizleme sonrasında sayacı sıfırlayın. Sayacı aşağıdaki eylemlerden birini gerçekleştirerek sıfırlayın:
	- İşletmen panelinin [Ayarlar Menüsü] ekranında, [4: Tükenebilir parça sayaçları]'ndan sayacı sıfırlayın. Ayrıntılar için bkz. ["3.2 Ayarlar Menüsü" \(sayfa 63\)](#page-62-0).
	- Software Operation Panel'den sayacı sıfırlayın. Ayrıntılar için bkz. ["Yaprak Sayaçlarının Sıfırlanması" \(sayfa 178\)](#page-177-0).

# **Düz Yataklıyı Temizleme [fi-7700/fi-7700S]**

Düz yataklı, Temizleyici F1 ile nemlendirilmiş bir bez veya Temizleme Mendili kullanılarak temizlenebilir.

- **1** Belge kapağını açın. Ayrıntılar için bkz. "1.5 Belge Kapağ[ını Açma/Kapatma \[fi-7700/fi-](#page-25-0)[7700S\]" \(sayfa 26\).](#page-25-0)
- **2** Belge pedini ve belge yatağını F1 Temizleyicisi ile nemlendirilmiş bir bez veya Temizleme Mendili ile temizleyin.

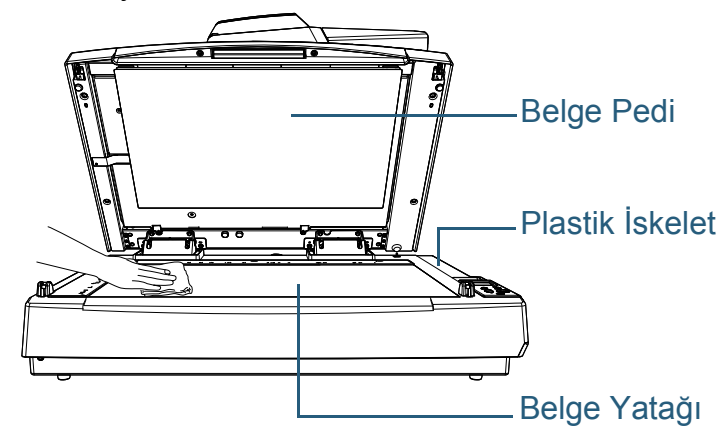

### **DİKKAT**

Belge yatağıyla plastik çerçeve arasına temizleyici girmesine izin vermeyin.

- **3** Temizlenen parçaların kurumasını bekleyin.
- **4** Belge kapağını yavaşça kapatın. Ayrıntılar için bkz. "1.5 Belge Kapağ[ını Açma/Kapatma \[fi-7700/fi-](#page-25-0)[7700S\]" \(sayfa 26\).](#page-25-0)

**İcindekiler** [ÜST SAYFA](#page-0-0)

[Dizin](#page-233-0)

[Giri](#page-3-0)ş

[Tarayıcıya](#page-14-0)  [Genel Bakı](#page-14-0)ş

**Belgeleri** [Yükleme](#page-39-1) Şekli

İşletmen [Paneli'ni](#page-56-1)  [Kullanma](#page-56-0) Şekli

Çeş[itli Tarama](#page-83-0)  [Yöntemleri](#page-83-1)

### [Tarayıcı Bakımı](#page-104-0)

[Tükenebilir Parçaların](#page-114-0)  (Sarf Malzemelerinin) Değiş[tirilmesi](#page-114-1)

[Sorun Giderme](#page-125-0)

İş[lemsel Ayarlar](#page-158-0)

# <span id="page-114-2"></span><span id="page-114-1"></span><span id="page-114-0"></span>**Bölüm 6 Tükenebilir Parçaların (Sarf Malzemelerinin) Değiştirilmesi**

Bu bölümde sarf malzemelerinin nasıl değiştirileceği anlatılır.

**AN** SAKININIZ  $\mathcal{H}$ <u>⁄∭</u>

ADF'nin içi tarayıcı kullanımdayken çok ısınır. Sarf malzemelerini (tükenebilir parçaları) değiştirmeden önce tarayıcıyı kapatın, güç kablosunu prizden mutlaka çıkarın ve ADF'nin içi soğuyana kadar en az 15 dakika bekleyin.

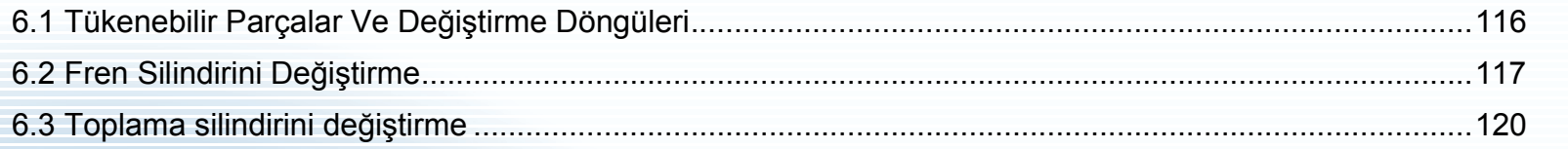

**Belgeleri** [Yükleme](#page-39-1) Şekli İşletmen [Paneli'ni](#page-56-1)  [Kullanma](#page-56-0) Şekli Çeş[itli Tarama](#page-83-0)  [Yöntemleri](#page-83-1) [Tarayıcıya](#page-14-0)  [Genel Bakı](#page-14-0)ş

İ[çindekiler](#page-7-0) [ÜST SAYFA](#page-0-0)

**[Dizin](#page-233-0)** 

[Giri](#page-3-0)ş

[Tükenebilir Parçaların](#page-114-2)  (Sarf Malzemelerinin) Değiş[tirilmesi](#page-114-2)

[Tarayıcı Bakımı](#page-104-0)

[Sorun Giderme](#page-125-0)

İş[lemsel Ayarlar](#page-158-0)

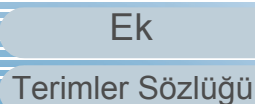

# <span id="page-115-0"></span>**6.1 Tükenebilir Parçalar Ve Değiştirme Döngüleri**

Aşağıdaki çizelgede tarayıcıda kullanılan sarf malzemeleri açıklanır.

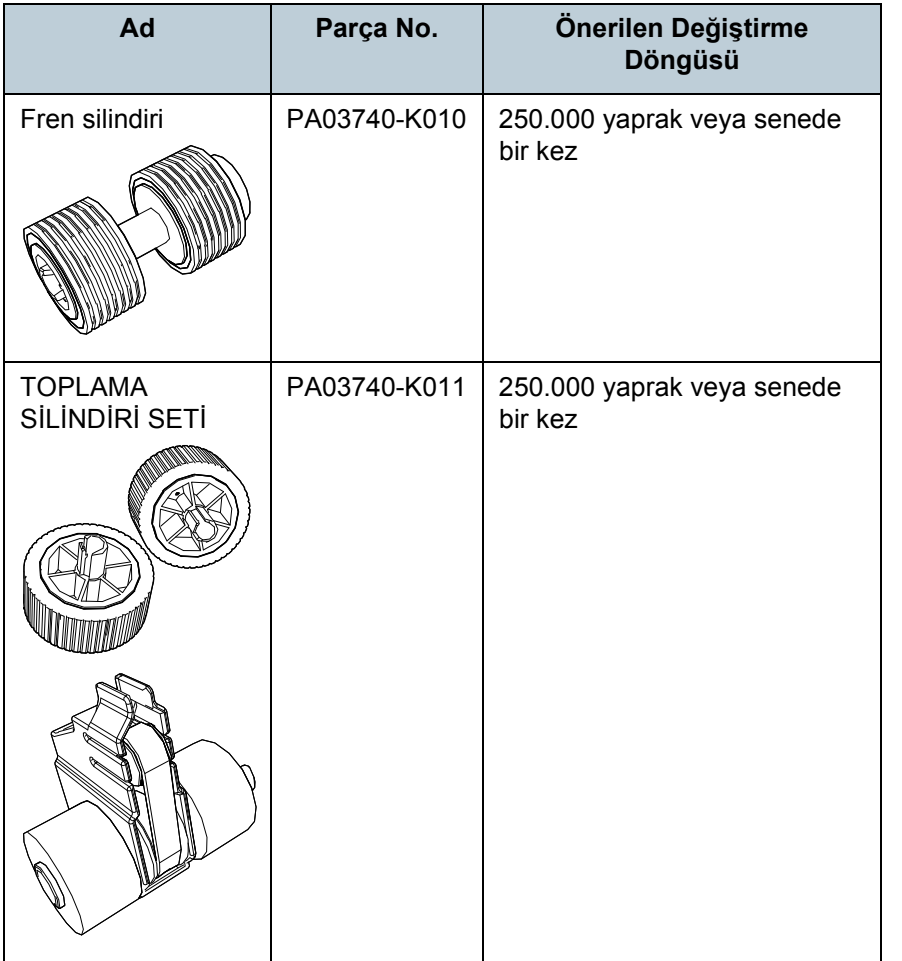

Parçaların düzenli aralıklarla değiştirilmesi gerekmektedir. Yedekte yeni sarf malzemelerinin bulundurulması ve kullanım ömürlerinin sonuna gelmeden sarf malzemelerinin değiştirilmesi önerilir. Tarayıcı sarf malzemeleri (fren/toplama silindiri) değiştirildikten sonra taranan yaprak adedini kaydeder ve her bir sarf malzemesinin durumunu kontrol etmenizi sağlar.

Ayrıntılar için bkz. ["8.4 Yaprak Sayaçları](#page-176-0) İle İlgili Ayarlar" [\(sayfa 177\).](#page-176-0)

Önerilen değiştirme döngüleri, A4 (80 g/m2 [20 lb]) I. hamur kağıt veya II. hamur kağıt kullanımı için yaklaşık yönergelerdir. Bu yönergeler, taranan belgelerin türüne, tarayıcı kullanımına ve temizleme sıklığına bağlı olarak farklılık gösterir.

### **İPUCU**

Sadece belirtilen sarf malzemelerini kullanın.

Sarf malzemelerinin temini için, distribütörünüze/bayinize başvurun.

**İcindekiler** [ÜST SAYFA](#page-0-0)

[Dizin](#page-233-0)

[Giri](#page-3-0)ş

[Tarayıcıya](#page-14-0)  [Genel Bakı](#page-14-0)ş

**Belgeleri** [Yükleme](#page-39-1) Şekli

İşletmen [Paneli'ni](#page-56-1)  [Kullanma](#page-56-0) Şekli

Çeş[itli Tarama](#page-83-0)  [Yöntemleri](#page-83-1)

[Tarayıcı Bakımı](#page-104-0)

[Tükenebilir Parçaların](#page-114-0)  (Sarf Malzemelerinin) Değiş[tirilmesi](#page-114-2)

[Sorun Giderme](#page-125-0)

İş[lemsel Ayarlar](#page-158-0)

# <span id="page-116-1"></span><span id="page-116-0"></span>**6.2 Fren Silindirini Değiştirme**

Fren silindirini aşağıda anlatılan şekilde değiştirin.

- **1** Tarayıcıyı kapatın ve en az 15 dakika bekleyin. Ayrıntılar için bkz. ["1.3 Tarayıcıyı Açma/Kapatma" \(sayfa 24\).](#page-23-0)
- **2** Güç kablosunu çıkarın.
- **3** ADF kağıt kanalından (besleyici) tüm belgeleri kaldırın.
- **4** ADF'yi açın.

Ayrıntılar için bkz. ["1.4 ADF'yi Açma/Kapatma" \(sayfa 25\).](#page-24-0)

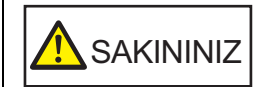

 $\mathsf{SAKININIZ} \left| \begin{array}{l} \mathsf{ADF} \ \mathsf{a} \mathsf{c} \mathsf{u} \mathsf{k} \mathsf{en} \ \mathsf{y} \mathsf{a} \mathsf{h} \mathsf{l} \mathsf{k} \mathsf{la} \ \mathsf{k} \mathsf{a} \mathsf{t} \mathsf{m} \mathsf{a} \mathsf{h} \mathsf{a} \mathsf{h} \mathsf{h} \mathsf{h} \mathsf{h} \mathsf{h} \mathsf{h} \mathsf{h} \mathsf{h} \mathsf{h} \mathsf{h} \mathsf{h} \mathsf{h} \mathsf{h} \mathsf{h$ 

**5** Fren silindiri kapağını ok yönünde açın.

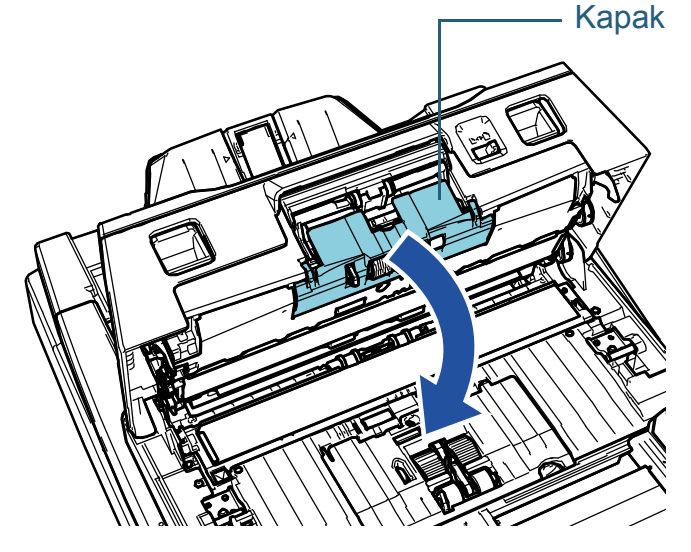

**6** Fren silindirini çıkarın.

sağdaki yuvadan ok yönünde  $(2)$  çekin.

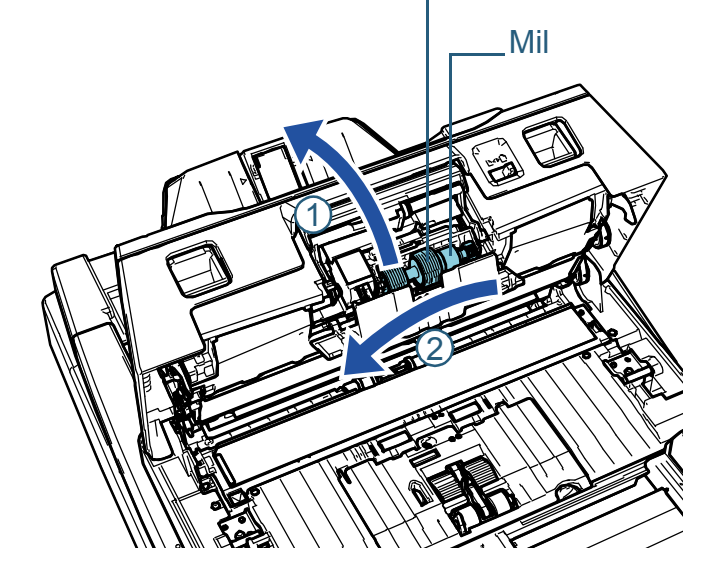

Önce silindirin sol tarafını ok yönünde  $\mathbb O$  kaldırın, ardından mili  $\;$ 

Fren silindiri

**7** Milden fren silindirini çıkartın.

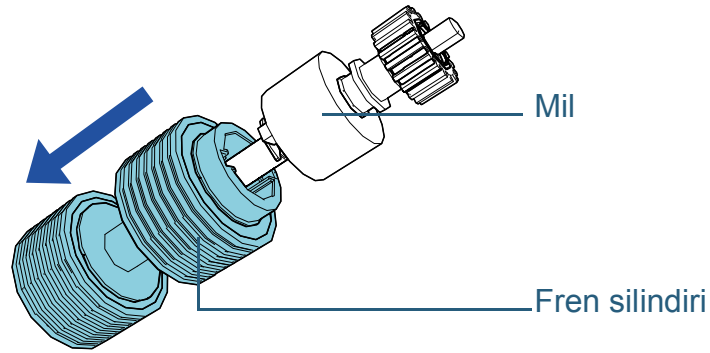

[ÜST SAYFA](#page-0-0)

İ[çindekiler](#page-7-0)

[Dizin](#page-233-0)

[Giri](#page-3-0)ş

[Tarayıcıya](#page-14-0)  [Genel Bakı](#page-14-0)ş

**Belgeleri** [Yükleme](#page-39-1) Şekli

İşletmen [Paneli'ni](#page-56-1)  [Kullanma](#page-56-0) Şekli

Çeş[itli Tarama](#page-83-0)  [Yöntemleri](#page-83-1)

[Tarayıcı Bakımı](#page-104-0)

[Tükenebilir Parçaların](#page-114-0)  (Sarf Malzemelerinin) Değiş[tirilmesi](#page-114-2)

[Sorun Giderme](#page-125-0)

İş[lemsel Ayarlar](#page-158-0)

**8** Mile yeni fren silindirini takın. Mildeki çıkıntıyı boşluğa yerleştirin.

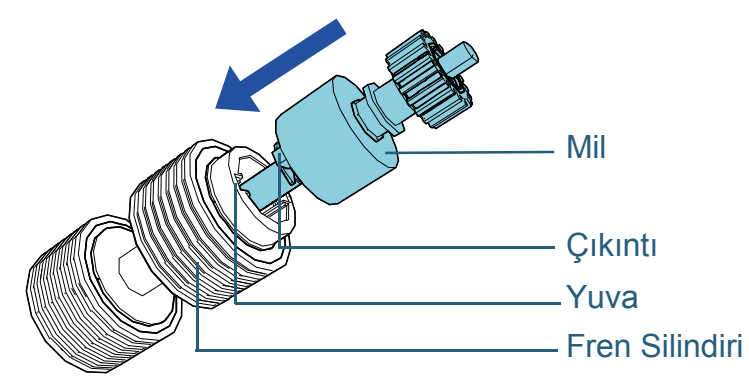

#### **DİKKAT**

Fren silindirinin düzgün olarak takıldığından emin olun. Aksi takdirde kağıt sıkışması gibi besleme hataları meydana gelebilir. Silindirin yerine kilitlendiğinden emin olun.

**9** Mili takın.

Milin sağ ucunu deliğin şekline göre ok $\left( \mathbb{D}\right)$  yönünde deliğe yerleştirin i ve ardından milin sol tarafını ok  $\mathcal Q$  yönünde takın.

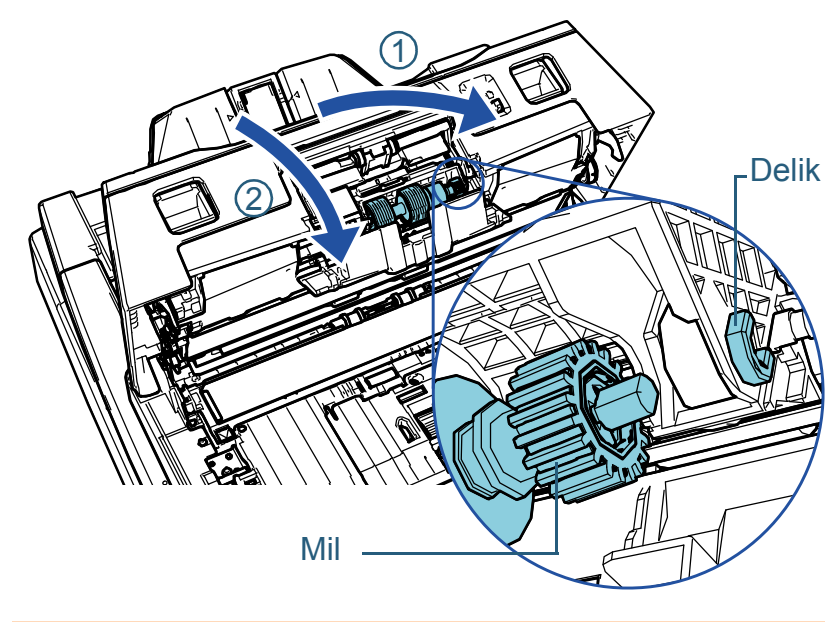

### **DİKKAT**

Fren silindirinin düzgün olarak takıldığından emin olun. Aksi takdirde kağıt sıkışması gibi besleme hataları meydana gelebilir.

**10** Kapağı kapatın.

**11** ADF'yi kapatın.

Ayrıntılar için bkz. ["1.4 ADF'yi Açma/Kapatma" \(sayfa 25\)](#page-24-0).

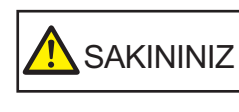

ADF'yi kapatırken parmaklarınızın sıkışmamasına dikkat edin.

**12** Güç kablosunu takın ve tarayıcıyı açın. Ayrıntılar için bkz. ["1.3 Tarayıcıyı Açma/Kapatma" \(sayfa 24\).](#page-23-0)

İ[çindekiler](#page-7-0) [ÜST SAYFA](#page-0-0)

[Dizin](#page-233-0)

[Giri](#page-3-0)ş

[Tarayıcıya](#page-14-0)  [Genel Bakı](#page-14-0)ş

**Belgeleri** [Yükleme](#page-39-1) Şekli

İşletmen [Paneli'ni](#page-56-1)  [Kullanma](#page-56-0) Şekli

Çeş[itli Tarama](#page-83-0)  [Yöntemleri](#page-83-1)

[Tarayıcı Bakımı](#page-104-0)

[Tükenebilir Parçaların](#page-114-0)  (Sarf Malzemelerinin) Değiş[tirilmesi](#page-114-2)

[Sorun Giderme](#page-125-0)

İş[lemsel Ayarlar](#page-158-0)

[Ek](#page-210-0)

- **13** Fren silindiri sayacını sıfırlayın.
	- Sayacı aşağıdaki eylemlerden birini gerçekleştirerek sıfırlayın:
	- İşletmen panelinin [Ayarlar Menüsü] ekranında, [4: Tükenebilir parça sayaçları]'ndan sayacı sıfırlayın. Ayrıntılar için bkz. ["3.2 Ayarlar Menüsü" \(sayfa 63\)](#page-62-0).
	- Software Operation Panel'den sayacı sıfırlayın. Ayrıntılar için bkz. ["Yaprak Sayaçlarının Sıfırlanması" \(sayfa 178\)](#page-177-0).

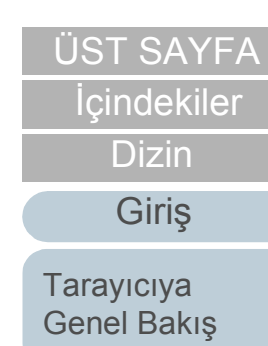

[Belgeleri](#page-39-0)  [Yükleme](#page-39-1) Şekli

İşletmen [Paneli'ni](#page-56-1)  [Kullanma](#page-56-0) Şekli

Çeş[itli Tarama](#page-83-0)  [Yöntemleri](#page-83-1)

[Tarayıcı Bakımı](#page-104-0)

[Tükenebilir Parçaların](#page-114-0)  (Sarf Malzemelerinin) Değiş[tirilmesi](#page-114-2)

[Sorun Giderme](#page-125-0)

İş[lemsel Ayarlar](#page-158-0)

# <span id="page-119-0"></span>**6.3 Toplama silindirini değiştirme**

Toplama silindirini aşağıda anlatılan şekilde değiştirin.

**DİKKAT**

İki toplama silindiri türü bulunur. Toplama silindirlerini değiştirirken ikisini birlikte değiştirmeye dikkat edin.

- **1** Tarayıcıyı kapatın ve en az 15 dakika bekleyin. Ayrıntılar için bkz. ["1.3 Tarayıcıyı Açma/Kapatma" \(sayfa 24\).](#page-23-0)
- **2** Güç kablosunu çıkarın.
- **3** ADF kağıt kanalından (besleyici) tüm belgeleri kaldırın.
- **4** ADF'yi açın.

Ayrıntılar için bkz. ["1.4 ADF'yi Açma/Kapatma" \(sayfa 25\).](#page-24-0)

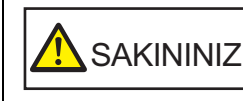

 $\textsf{SAKININIZ} \left| \begin{array}{l} \textsf{ADF} \textsf{a} \textsf{c} \textsf{ikken} \textsf{y} \textsf{anlı} \textsf{slikla} \textsf{k} \textsf{a} \textsf{t} \textsf{a} \textsf{r} \textsf{d} \textsf{ikkat} \textsf{edin}. \end{array} \right.$ 

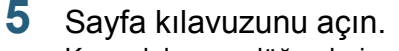

Kenar kılavuzu düğmelerine basarak kenar kılavuzları sonuna kadar kaydırın ve sayfa kılavuzunu oluktan çekip açın.

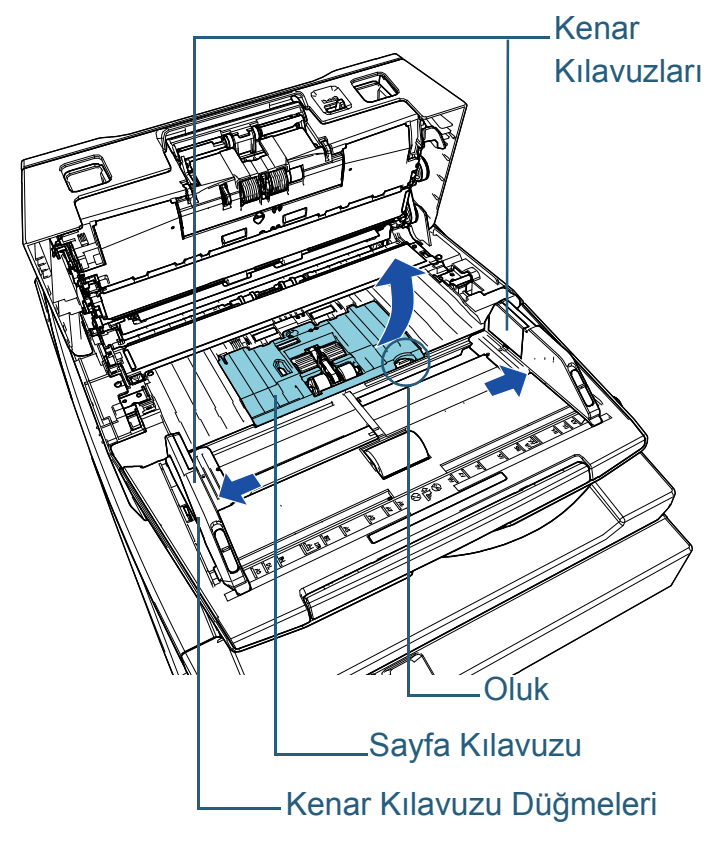

**İcindekiler** [ÜST SAYFA](#page-0-0)

[Dizin](#page-233-0)

[Giri](#page-3-0)ş

[Tarayıcıya](#page-14-0)  [Genel Bakı](#page-14-0)ş

**Belgeleri** [Yükleme](#page-39-1) Şekli

İşletmen [Paneli'ni](#page-56-1)  [Kullanma](#page-56-0) Şekli

Çeş[itli Tarama](#page-83-0)  [Yöntemleri](#page-83-1)

[Tarayıcı Bakımı](#page-104-0)

[Tükenebilir Parçaların](#page-114-0)  (Sarf Malzemelerinin) Değiş[tirilmesi](#page-114-2)

[Sorun Giderme](#page-125-0)

İş[lemsel Ayarlar](#page-158-0)

**6** Size yakın olan toplama silindirini sökün. 1 Mildeki burcu (× 2) ok yönünde döndürün.

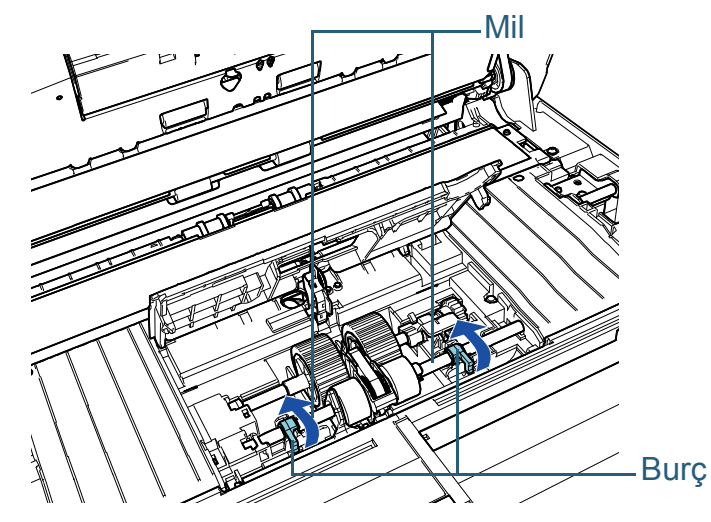

2 Burcu (× 2) mil üzerinde ok yönünde kaydırın.

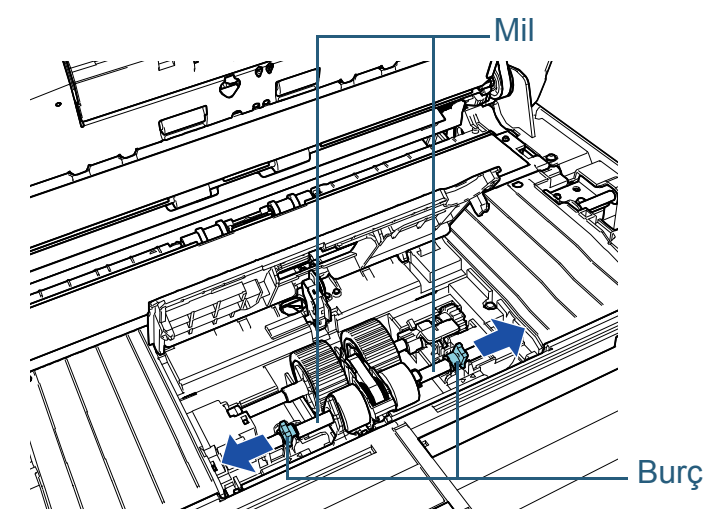

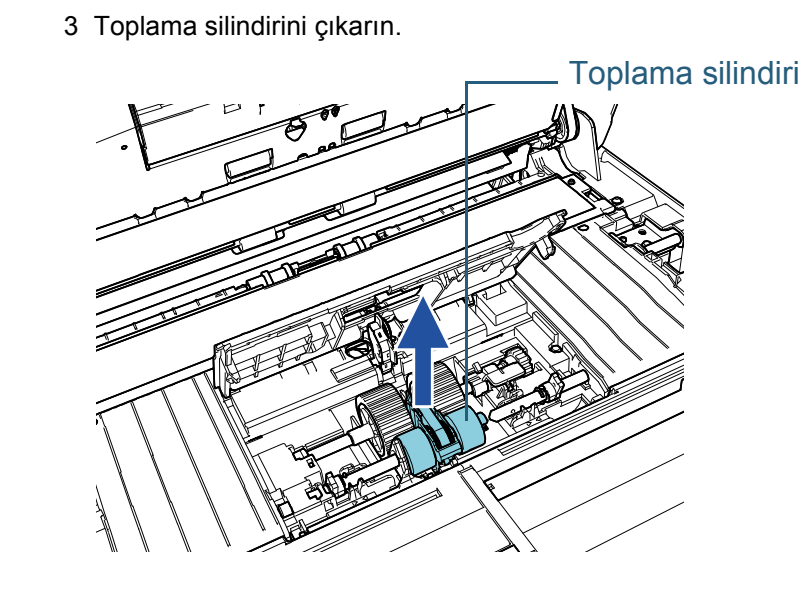

**7** Sizden uzaktaki toplama silindirinin milini sökün. 1 Mildeki burcu ok yönünde döndürün.

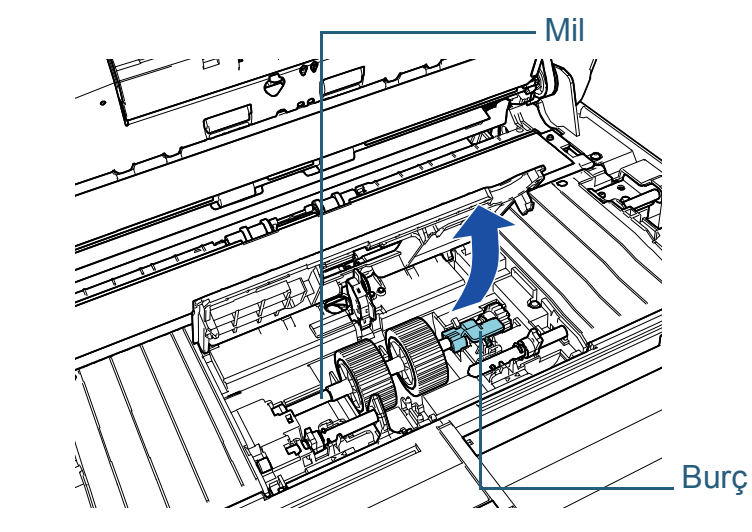

**İcindekiler** [ÜST SAYFA](#page-0-0) [Belgeleri](#page-39-0)  [Yükleme](#page-39-1) Şekli İşletmen [Tarayıcıya](#page-14-0)  [Genel Bakı](#page-14-0)ş [Dizin](#page-233-0) [Giri](#page-3-0)ş

[Paneli'ni](#page-56-1)  [Kullanma](#page-56-0) Şekli

Çeş[itli Tarama](#page-83-0)  [Yöntemleri](#page-83-1)

[Tarayıcı Bakımı](#page-104-0)

[Tükenebilir Parçaların](#page-114-0)  (Sarf Malzemelerinin) Değiş[tirilmesi](#page-114-2)

[Sorun Giderme](#page-125-0)

İş[lemsel Ayarlar](#page-158-0)

- 2 Burcu  $\left(1\right)$  yönünde (yaklaşık 5 mm) kaldırıp yuvadan ucunu çıkarmak için mili  $\mathcal Q$  yönünde kaydırın, sonra da çıkarmak için
	- mili  $\textcircled{3}$  yönünde kaldırın.

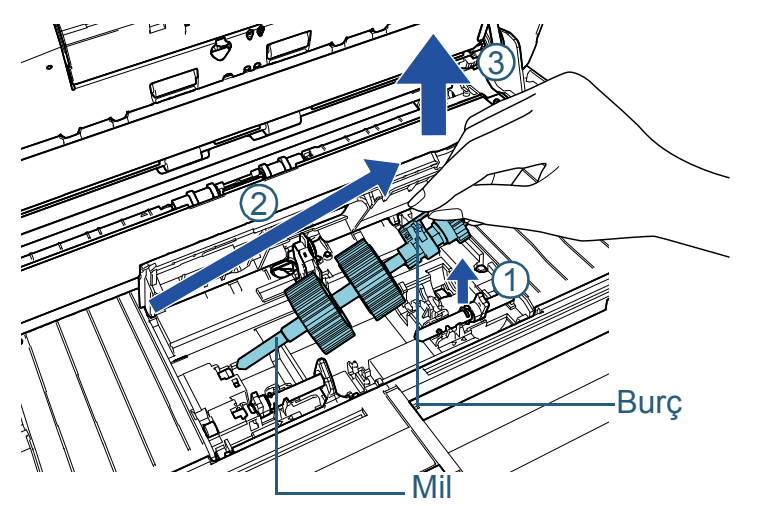

**DİKKAT** Yüzeyi yağlı olduğu için mildeki çarka dokunmamaya dikkat edin.

[ÜST SAYFA](#page-0-0) [Belgeleri](#page-39-0)  [Yükleme](#page-39-1) Şekli İşletmen [Paneli'ni](#page-56-1)  [Kullanma](#page-56-0) Şekli Çeş[itli Tarama](#page-83-0)  [Yöntemleri](#page-83-1) [Tarayıcı Bakımı](#page-104-0) [Tarayıcıya](#page-14-0)  [Genel Bakı](#page-14-0)ş **8** Toplama silindirlerini (× 2) milden tek tek çıkartın. 1 Tutma klipsini kaldırın ve toplama silindirini milden çıkarın. 2 Tutma klipsini kaldırın ve diğer toplama silindirini milden çıkarın. Mil Koruma Halkası Toplama silindiri Mil Koruma Halkası Toplama silindiri

> [Tükenebilir Parçaların](#page-114-0)  (Sarf Malzemelerinin) Değiş[tirilmesi](#page-114-2)

**İcindekiler** 

[Dizin](#page-233-0)

[Giri](#page-3-0)ş

[Sorun Giderme](#page-125-0)

İş[lemsel Ayarlar](#page-158-0)

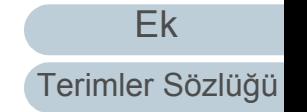

- **9** Yeni toplama silindirlerini (× 2) mile tek tek takın.
	- 1 Bir elinizle milin burcunu, diğer elinizle de toplama silindirini rondela size bakacak şekilde tutun ve ardından toplama silindirini
		- ok yönünde  $\Large{\textcircled{1}}$  mile yerleştirin. Toplama silindirini ok yönünde
		- döndürürseniz mili daha kolay yerleştirirsiniz.  $\circled{2}$

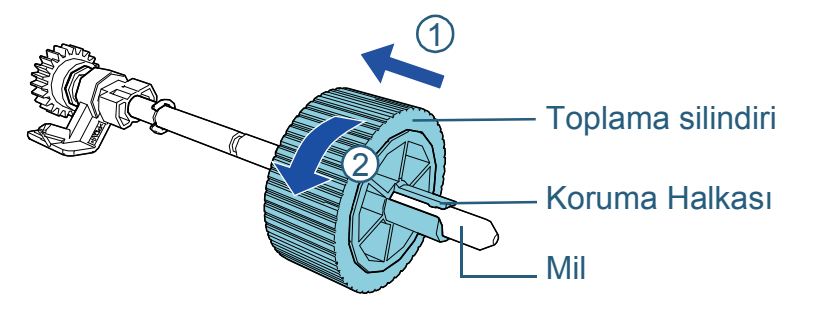

- 2 Bir elinizle milin burcunu, diğer elinizle de diğer toplama silindirini rondela size bakacak şekilde tutun ve ardından toplama silindirini
	- ok yönünde $\left(\overline{1}\right)$  mile yerleştirin. Toplama silindirini ok yönünde
	- döndürürseniz mili daha kolay yerleştirirsiniz.  $(2)$

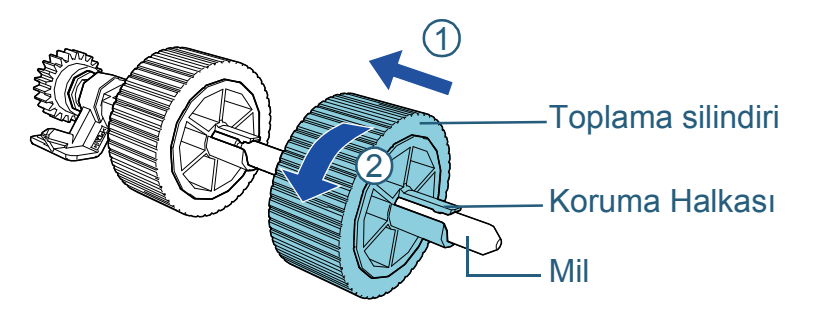

#### **DİKKAT**

Toplama silindirlerinin düzgün olarak takıldığından emin olun. Aksi takdirde kağıt sıkışması gibi besleme hataları meydana gelebilir. Toplama silindirinin yerine yerleştiğinden emin olun.

**10** Toplama silindirinin milini sizden uzaktaki tarafa takın. 1 Milin sol ucunu boşluğa yerleştirin ve diğer ucunu azar azar alçaltarak mili takın.

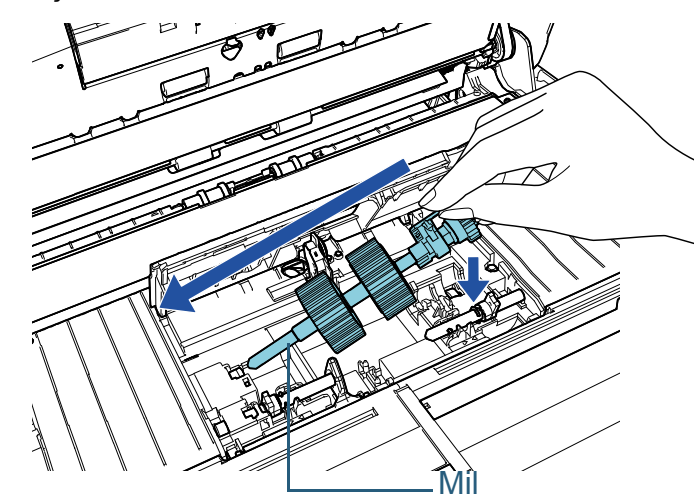

2 Mildeki burcu ok yönünde döndürün.

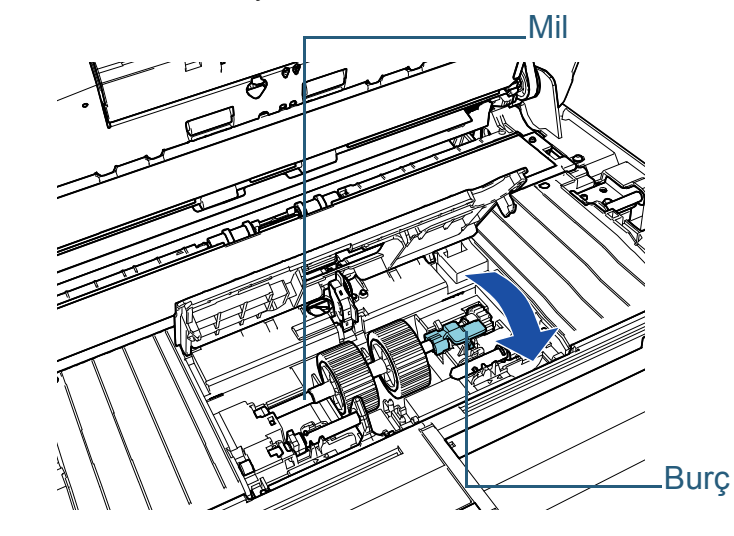

İ[çindekiler](#page-7-0) [ÜST SAYFA](#page-0-0) [Dizin](#page-233-0)

[Giri](#page-3-0)ş

[Tarayıcıya](#page-14-0)  [Genel Bakı](#page-14-0)ş

**Belgeleri** [Yükleme](#page-39-1) Şekli

İşletmen [Paneli'ni](#page-56-1)  [Kullanma](#page-56-0) Şekli

Çeş[itli Tarama](#page-83-0)  [Yöntemleri](#page-83-1)

[Tarayıcı Bakımı](#page-104-0)

[Tükenebilir Parçaların](#page-114-0)  (Sarf Malzemelerinin) Değiş[tirilmesi](#page-114-2)

[Sorun Giderme](#page-125-0)

İş[lemsel Ayarlar](#page-158-0)

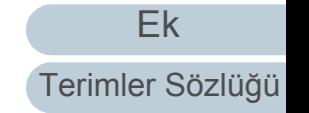

- **11** Yeni toplama silindirini size yakın tarafa takın.
	- 1 Tarayıcıdaki çıkıntıyı (× 2) toplama silindirindeki deliğe (× 2) takın.

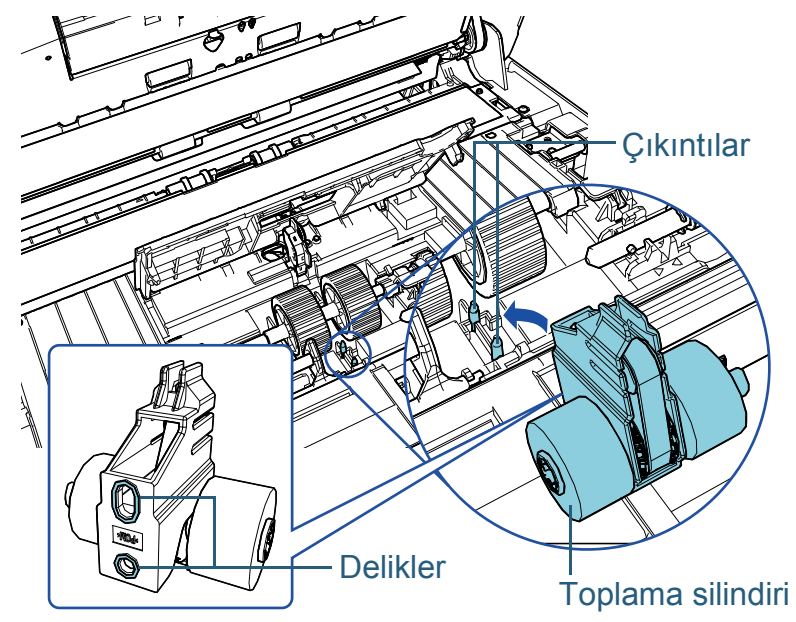

2 Sol mildeki burcu ok yönünde kaydırın.

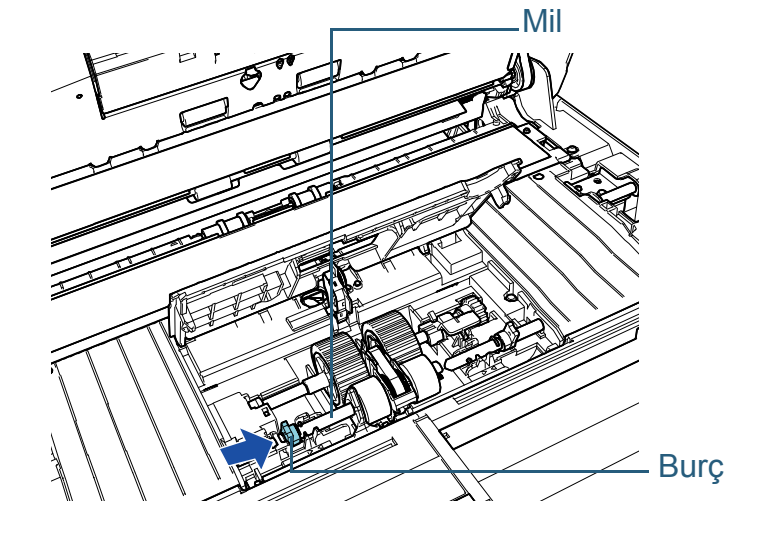

3 Sağ mildeki çıkıntıyı, toplama silindirindeki tırnağa takın ve burcu sağ silindir üzerinde ok yönünde kaydırın.

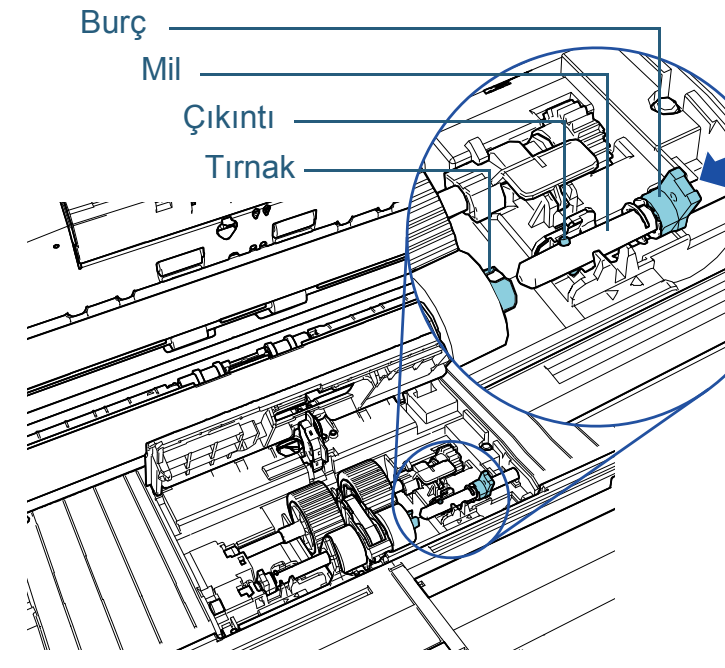

4 Mildeki burcu (× 2) ok yönünde döndürün.

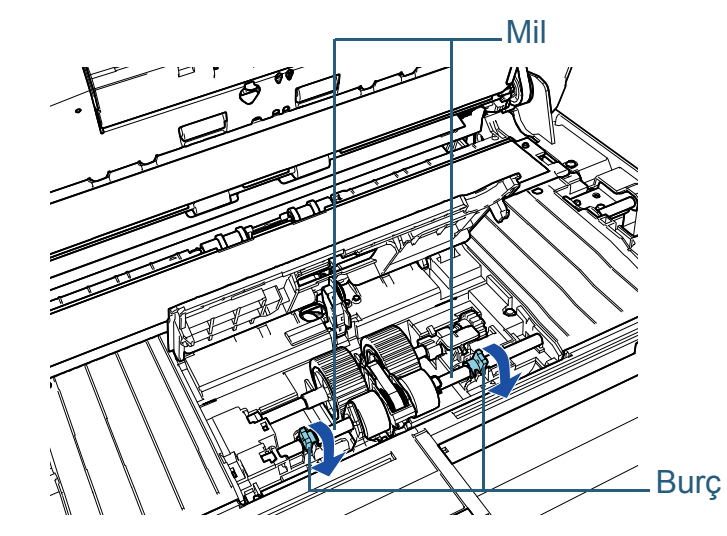

[Tarayıcıya](#page-14-0)  [Genel Bakı](#page-14-0)ş [Giri](#page-3-0)ş

**İcindekiler** [ÜST SAYFA](#page-0-0)

[Dizin](#page-233-0)

[Belgeleri](#page-39-0) 

[Yükleme](#page-39-1) Şekli

İşletmen [Paneli'ni](#page-56-1)  [Kullanma](#page-56-0) Şekli

Çeş[itli Tarama](#page-83-0)  [Yöntemleri](#page-83-1)

[Tarayıcı Bakımı](#page-104-0)

[Tükenebilir Parçaların](#page-114-0)  (Sarf Malzemelerinin) Değiş[tirilmesi](#page-114-2)

[Sorun Giderme](#page-125-0)

İş[lemsel Ayarlar](#page-158-0)

# **12** Sayfa k ılavuzunu kapat ın.

Sayfa kılavuzunun her iki ucunun da sıkıca kapandığından emin olun.

#### **D İKKAT**

Toplama silindirlerinin düzgün olarak tak ıld ı ğ ından emin olun. Aksi takdirde kağıt sıkışması gibi besleme hataları meydana gelebilir.

# **13** ADF'yi kapat ın.

Ayr ınt ılar için bkz. ["1.4 ADF'yi Açma/Kapatma" \(sayfa 25\)](#page-24-0) .

SAKININIZ | ADF'yi kapatırken parmaklarınızın<br>SAKININIZ | sıkışmamasına dikkat edin.

### 14 Güç kablosunu takın ve tarayıcıyı açın. Ayrıntılar için bkz. "1.3 Tarayıcıy[ı Açma/Kapatma" \(sayfa 24\)](#page-23-0).

15 Toplama silindiri sayacını sıfırlayın.

Sayacı aşağıdaki eylemlerden birini gerçekleştirerek sıfırlayın:

- İşletmen panelinin [Ayarlar Menüsü] ekranında, [4: Tükenebilir parça sayaçları]'ndan sayacı sıfırlayın. Ayrıntılar için bkz. ["3.2 Ayarlar Menüsü" \(sayfa 63\)](#page-62-0).
- Software Operation Panel'den sayacı sıfırlayın. Ayrıntılar için bkz. ["Yaprak Sayaçlar](#page-177-0)ının Sıfırlanması" (sayfa 178).

**İcindekiler** [ÜST SAYFA](#page-0-0) **Belgeleri** [Yükleme](#page-39-1)  Şekli İşletmen [Paneli'ni](#page-56-1)  [Kullanma](#page-56-0)  Şekli Çe ş[itli Tarama](#page-83-0)  [Yöntemleri](#page-83-1) [Taray](#page-104-0)ıcı Bakımı Tükenebilir Parçalar ın [\(Sarf Malzemelerinin\)](#page-114-0)  **Değiş[tirilmesi](#page-114-2) [Taray](#page-14-0)iciya** [Genel Bak](#page-14-0) ı ş **[Dizin](#page-233-0)** [Giri](#page-3-0) ş

[Sorun Giderme](#page-125-0)

İş[lemsel Ayarlar](#page-158-0)

# <span id="page-125-2"></span><span id="page-125-1"></span><span id="page-125-0"></span>**Bölüm 7 Sorun Giderme**

Bu bölümde, kağıt sıkışmalarının ve diğer sorunların nasıl çözüleceği, tarayıcı bayisine başvurulmadan önce kontrol edilmesi gereken noktaların neler olduğu ve cihaz etiketlerinin nasıl kontrol edileceği anlatılır.

### **DİKKAT**

Bu bölümde bahsedilmeyen hatalar ve sorunlar ile ilgili ayrıntılar için tarayıcı sürücüsünün Yardım dosyasına veya Error Recovery Guide'a bakınız.

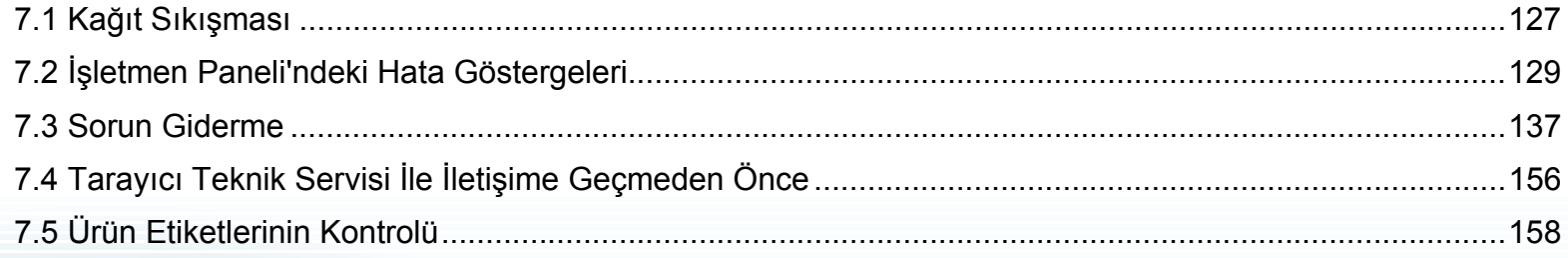

**İcindekiler** [ÜST SAYFA](#page-0-0)

[Dizin](#page-233-0)

[Giri](#page-3-0)ş

[Tarayıcıya](#page-14-0)  [Genel Bakı](#page-14-0)ş

[Belgeleri](#page-39-0)  [Yükleme](#page-39-1) Şekli

İşletmen [Paneli'ni](#page-56-1)  [Kullanma](#page-56-0) Şekli

Çeş[itli Tarama](#page-83-0)  [Yöntemleri](#page-83-1)

[Tarayıcı Bakımı](#page-104-0)

[Tükenebilir Parçaların](#page-114-0)  (Sarf Malzemelerinin) Değiş[tirilmesi](#page-114-1)

[Sorun Giderme](#page-125-2)

İş[lemsel Ayarlar](#page-158-0)

# <span id="page-126-0"></span>**7.1 Kağıt Sıkışması**

Tarayıcının içinde kağıt sıkışması meydana gelirse, belgeyi aşağıda anlatıldığı gibi çıkarın:

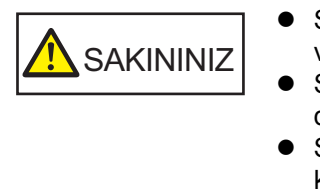

- Sıkışmış kağıdı zorla çıkarmaya çalışmayın ve önce ADF'yi açın.
- Sıkışmış belgeleri çıkarırken sivri kısımlara dokunmamaya dikkat edin.
- Saç, kravat ve kolye gibi şeylerin tarayıcının iç kısmına takılmamasına dikkat edin.
- İşlem sırasında ADF'nin içi aşırı ısınabilir.
- <span id="page-126-1"></span>**1** ADF kağıt kanalından (besleyici) tüm belgeleri kaldırın.
- **2** ADF'yi açın.

Ayrıntılar için bkz. ["1.4 ADF'yi Açma/Kapatma" \(sayfa 25\).](#page-24-0)

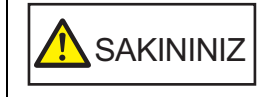

ADF açıkken yanlışlıkla kapanabilir. Parmaklarınızı kıstırmamak için dikkat edin. **3** Sıkışmış belgeyi çıkarın.

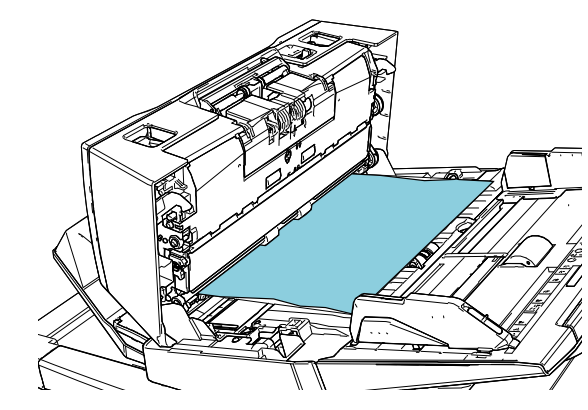

### **DİKKAT**

- Bütün belgeleri ve kağıt yolunu dikkatlice kontrol ettiğinizden emin olun. Kağıt sıkışmasına neden olan zımba veya ataş gibi maddeleri çıkarın.
- Zımbalı veya ataşlı belgeleri çıkarırken, cam veya kılavuzlara zarar vermemeye özen gösterin.

# <span id="page-126-2"></span>**4** ADF'yi kapatın.

Ayrıntılar için bkz. ["1.4 ADF'yi Açma/Kapatma" \(sayfa 25\)](#page-24-0).

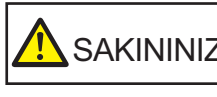

 $\mathsf{SAKININIZ} \left| \begin{array}{l} \mathsf{ADF}$ 'yi kapatırken parmaklarınızın

[ÜST SAYFA](#page-0-0)

**İcindekiler** 

[Dizin](#page-233-0)

[Giri](#page-3-0)ş

[Tarayıcıya](#page-14-0)  [Genel Bakı](#page-14-0)ş

**Belgeleri** [Yükleme](#page-39-1) Şekli

İşletmen [Paneli'ni](#page-56-1)  [Kullanma](#page-56-0) Şekli

Çeş[itli Tarama](#page-83-0)  [Yöntemleri](#page-83-1)

[Tarayıcı Bakımı](#page-104-0)

[Tükenebilir Parçaların](#page-114-0)  (Sarf Malzemelerinin) Değiş[tirilmesi](#page-114-1)

[Sorun Giderme](#page-125-0)

İş[lemsel Ayarlar](#page-158-0)

#### **DİKKAT**

- ADF'nin tamamen kapandığından emin olun. Aksi takdirde belge besleme hataları meydana gelebilir.
- Bazen tarama tamanlandığında veya iptal edildiğinde herhangi bir hata mesajı görüntülenmeden belgeler ADF'de kalabilir. Bu durumda, yukarıda belirtilmiş [1](#page-126-1)'den [4](#page-126-2)'e kadar olan adımları uygulayarak belgeleri çıkarın.
- Taramaya devam etmek için hangi sayfadan devam etmek istediğinizi kontrol edin ve belgeyi tekrar ADF kağıt kanalına (besleyici) yükleyin.

İ[çindekiler](#page-7-0) [ÜST SAYFA](#page-0-0)

[Dizin](#page-233-0)

[Giri](#page-3-0)ş

[Tarayıcıya](#page-14-0)  [Genel Bakı](#page-14-0)ş

[Belgeleri](#page-39-0)  [Yükleme](#page-39-1) Şekli

İşletmen [Paneli'ni](#page-56-1)  [Kullanma](#page-56-0) Şekli

Çeş[itli Tarama](#page-83-0)  [Yöntemleri](#page-83-1)

[Tarayıcı Bakımı](#page-104-0)

[Tükenebilir Parçaların](#page-114-0)  (Sarf Malzemelerinin) Değiş[tirilmesi](#page-114-1)

[Sorun Giderme](#page-125-0)

İş[lemsel Ayarlar](#page-158-0)

# <span id="page-128-0"></span>**7.2 İşletmen Paneli'ndeki Hata Göstergeleri**

İşlem sırasında bir hata meydana geldiği zaman LED göstergesi turuncu olarak yanar.

Ayrıca, LCD üzerindeki gösterge şu şekilde değişir:

- Geçici hatalar için
	- "J" ya da "U" harfiyle başlayan hata kodları gösterilir.
- Cihaz hataları için "E", "F", "C", "H", "A" ya da "L" harfiyle başlayan hata kodları gösterilir.

Geçici hatalar kullanıcı tarafından çözülebilir ama cihaz hataları servis mühendisi tarafından çözülmelidir. [Stop/Clear] düğmesine basılarak hata ekranı temizlenebilir. Belli bir süre tarayıcıda belge olmazsa ([Hazır] durumu), kağıt sıkışması mesajı kendiliğinden silinir.

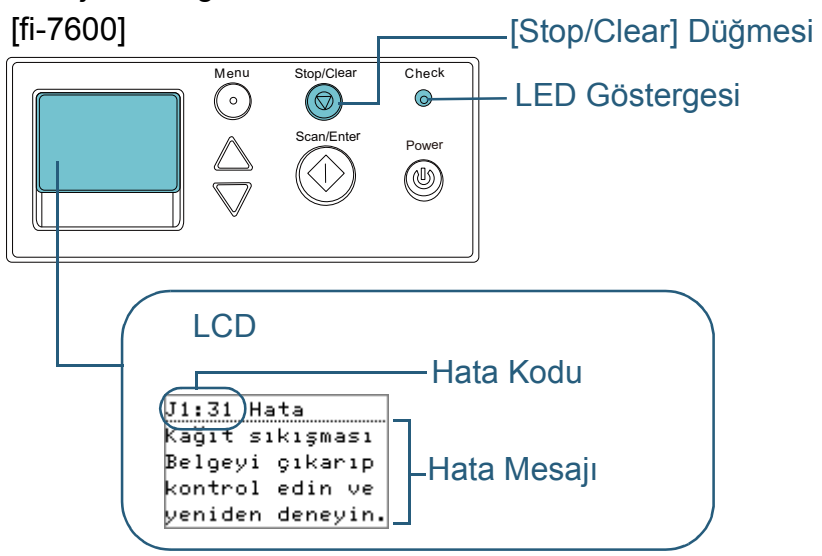

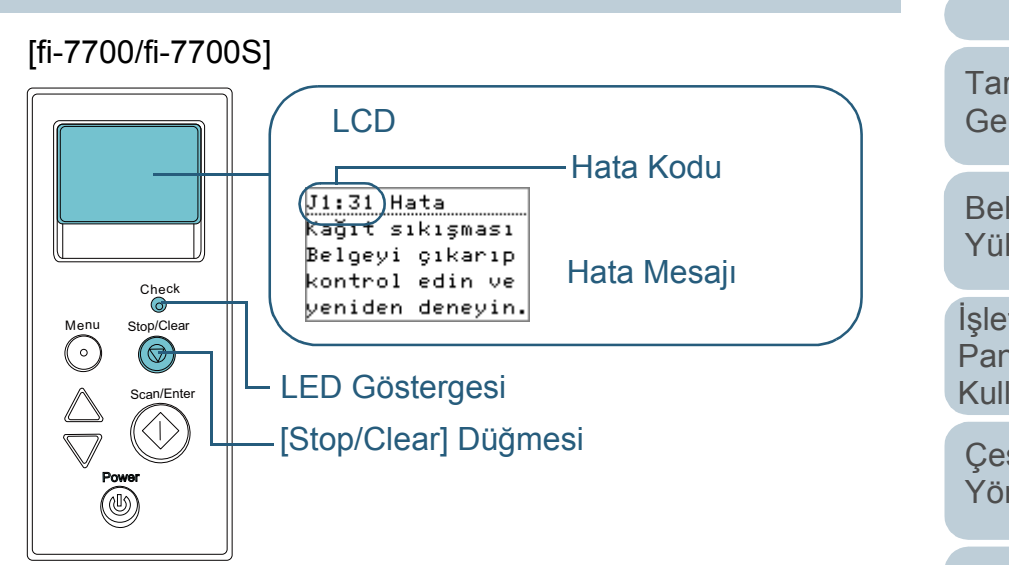

Bilgisayarınızda Error Recovery Guide yüklüyse, Windows başlatılırken Error Recovery Guide penceresi de açılır. Bir hata meydana geldiği zaman, Error Recovery Guide penceresinde hata adı ve hata kodu (sayı) gibi hata ile ilgili bilgiler gösterilir.

Ekranda gösterilen bilgileri not edin ve sorunun nasıl çözülebileceği ile ilgili bilgi almak için [Ayrıntılar]'a tıklayın.

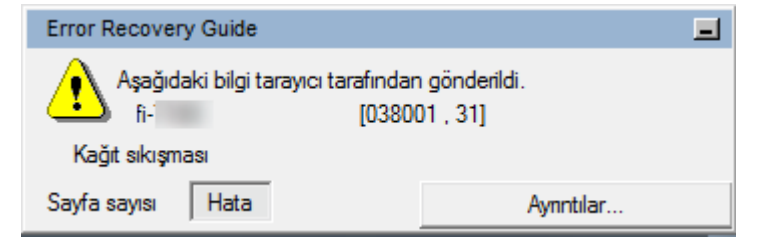

**Belgeleri** [Yükleme](#page-39-1) Şekli İşletmen [Paneli'ni](#page-56-1)  [Kullanma](#page-56-0) Şekli Çeş[itli Tarama](#page-83-0)  [Yöntemleri](#page-83-1) [Tarayıcı Bakımı](#page-104-0) [Tarayıcıya](#page-14-0)  [Genel Bakı](#page-14-0)ş [Dizin](#page-233-0) [Giri](#page-3-0)ş

**İcindekiler** [ÜST SAYFA](#page-0-0)

[Tükenebilir Parçaların](#page-114-0)  (Sarf Malzemelerinin) Değiş[tirilmesi](#page-114-1)

[Sorun Giderme](#page-125-0)

İş[lemsel Ayarlar](#page-158-0)

# **Geçici hatalar**

Kullanıcı tarafından çözülebilecek geçici hatalar aşağıdaki gibidir.

### ■**Kağıt Besleme Hataları**

"J" harfiyle başlayan hata kodu gösterilir.

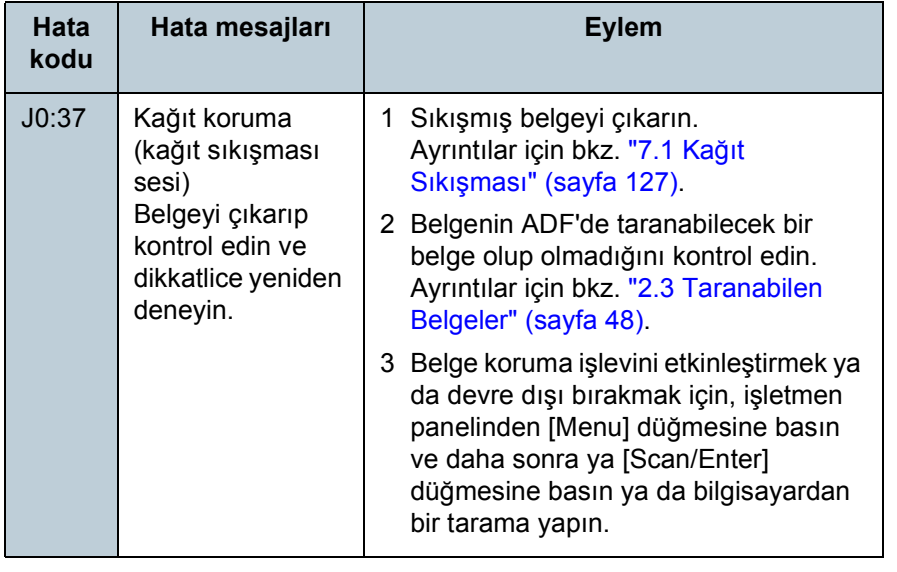

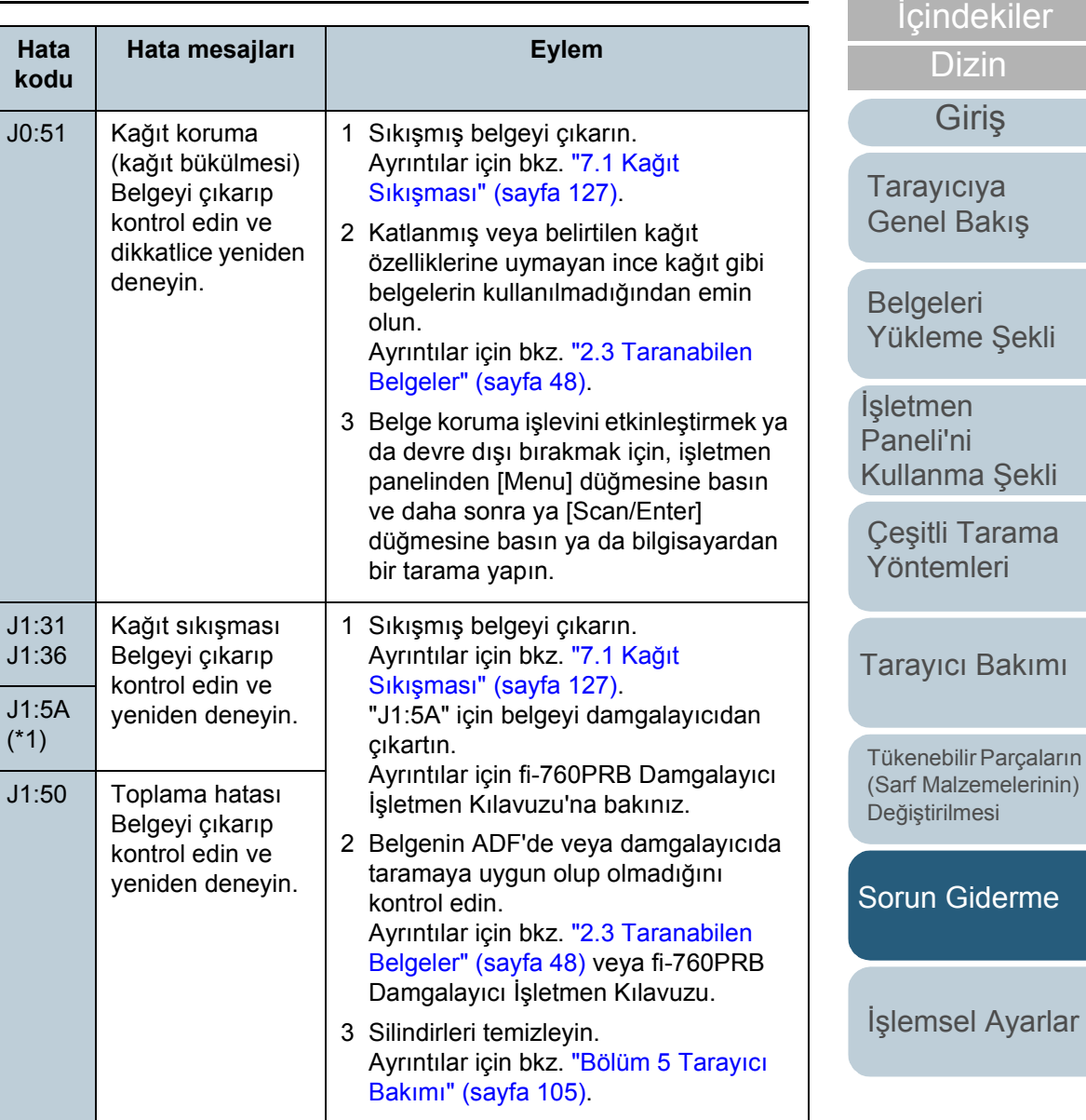

[Ek](#page-210-0)

[Terimler Sözlü](#page-224-0)ğü

[ÜST SAYFA](#page-0-0)

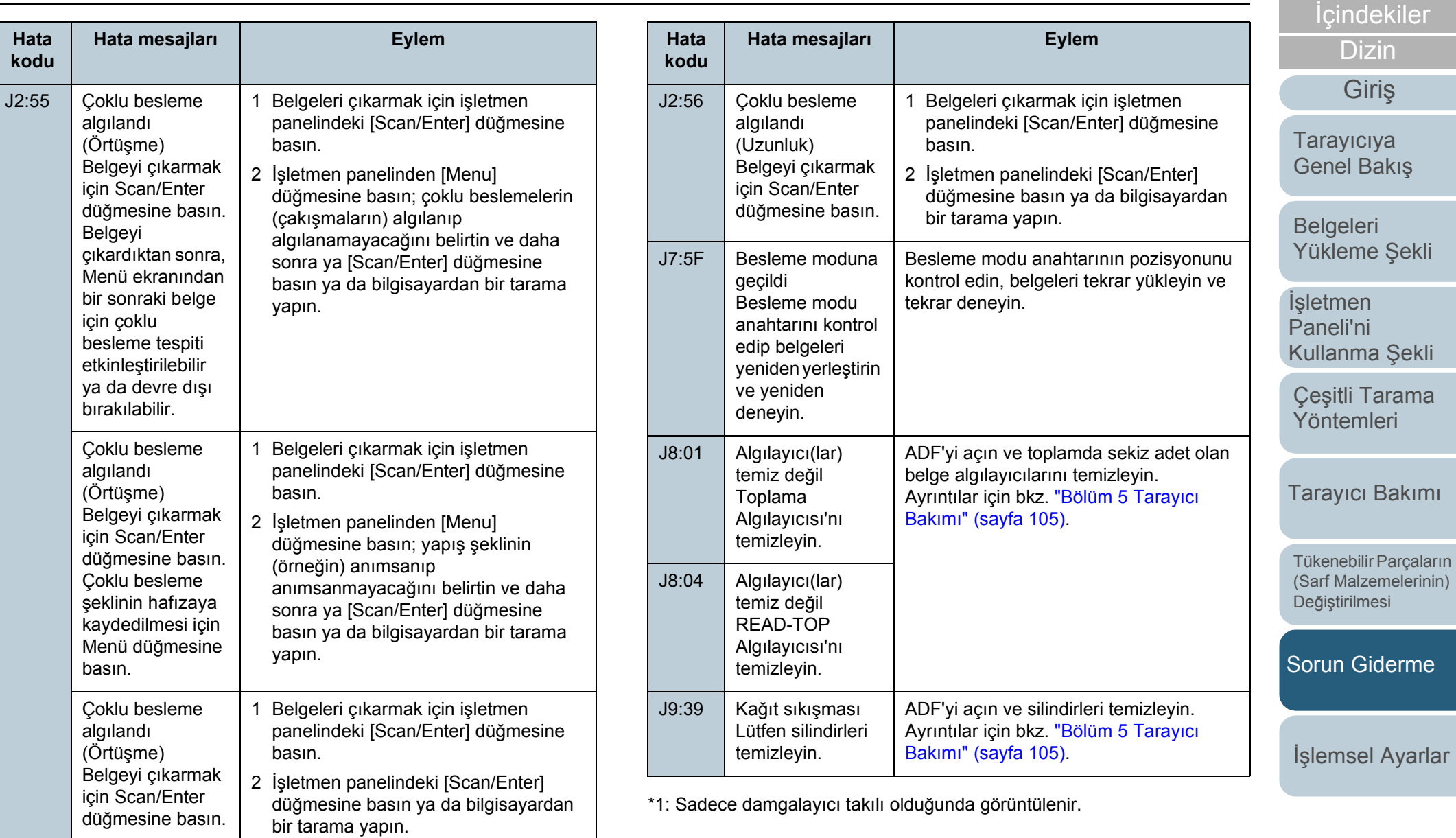

[ÜST SAYFA](#page-0-0)

# ■**Taşıma Kilidi, Kapak Açık ve Yazdırma Hataları**

### "U" harfiyle başlayan hata kodları gösterilir.

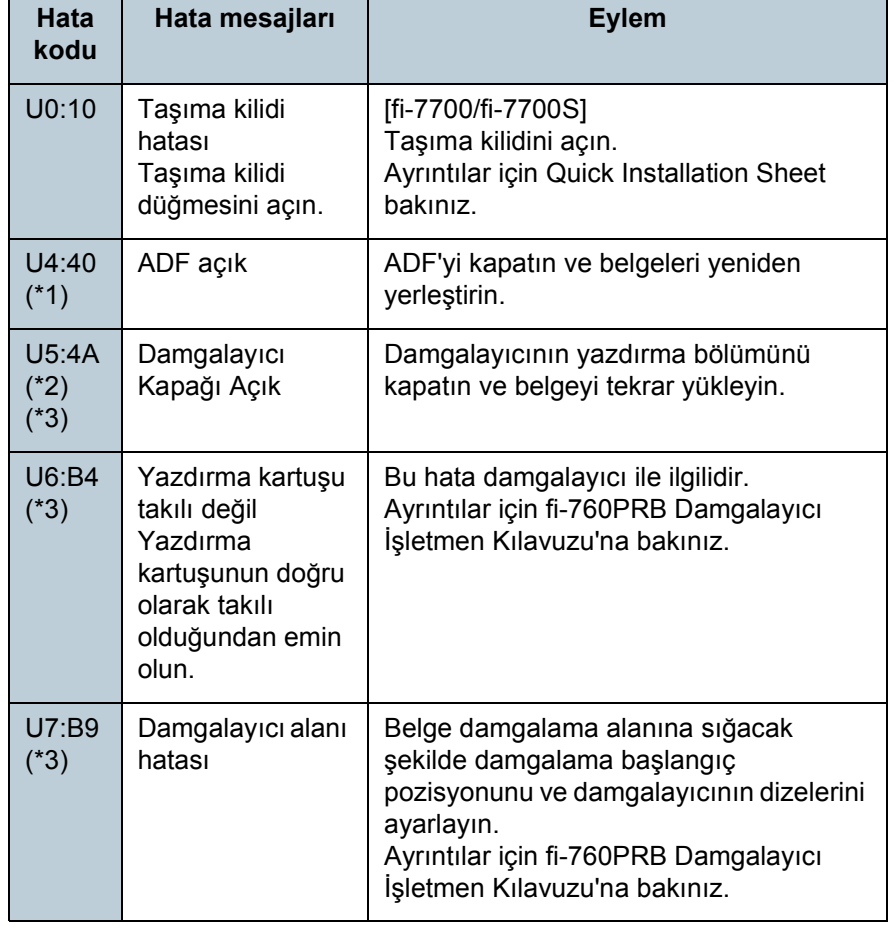

\*1: Tarayıcı bekleme modundayken ADF açılırsa, mesaj kodu olmayan bir hata mesajı açılır.

Ayrıca, ADF açıkken işletmen paneli üzerindeki düğmelerin devre dışı olduğuna dikkat edin.

- \*2: Tarayıcı bekleme modundayken, damgalayıcının yazdırma bölümü açılırsa, mesaj kodu olmayan bir hata mesajı açılır. Ayrıca, damgalayıcının yazdırma bölümü açıkken işletmen paneli üzerindeki düğmelerin devre dışı olduğuna dikkat edin.
- \*3: Sadece damgalayıcı takılı olduğunda görüntülenir.

# **Cihaz Hataları**

Bakım teknisyeni tarafından çözülmesi gereken geçici hatalar aşağıdaki gibidir.

### ■**Dahili ve Optik Hatalar**

"E" harfiyle başlayan hata kodları gösterilir.

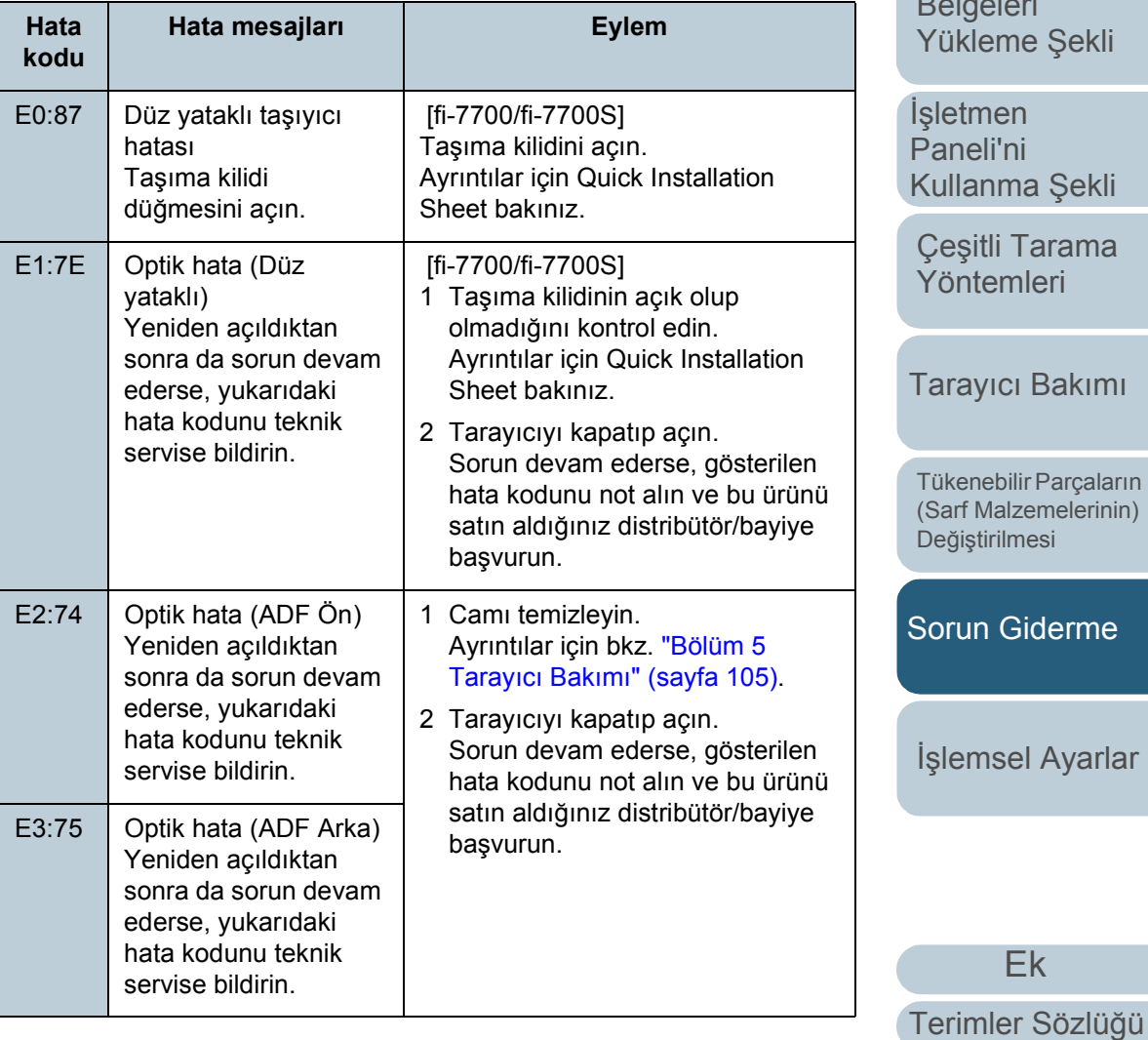

[Giri](#page-3-0)ş

[Dizin](#page-233-0)

**İcindekiler** [ÜST SAYFA](#page-0-0)

[Tarayıcıya](#page-14-0)  [Genel Bakı](#page-14-0)ş

**Belgeleri** 

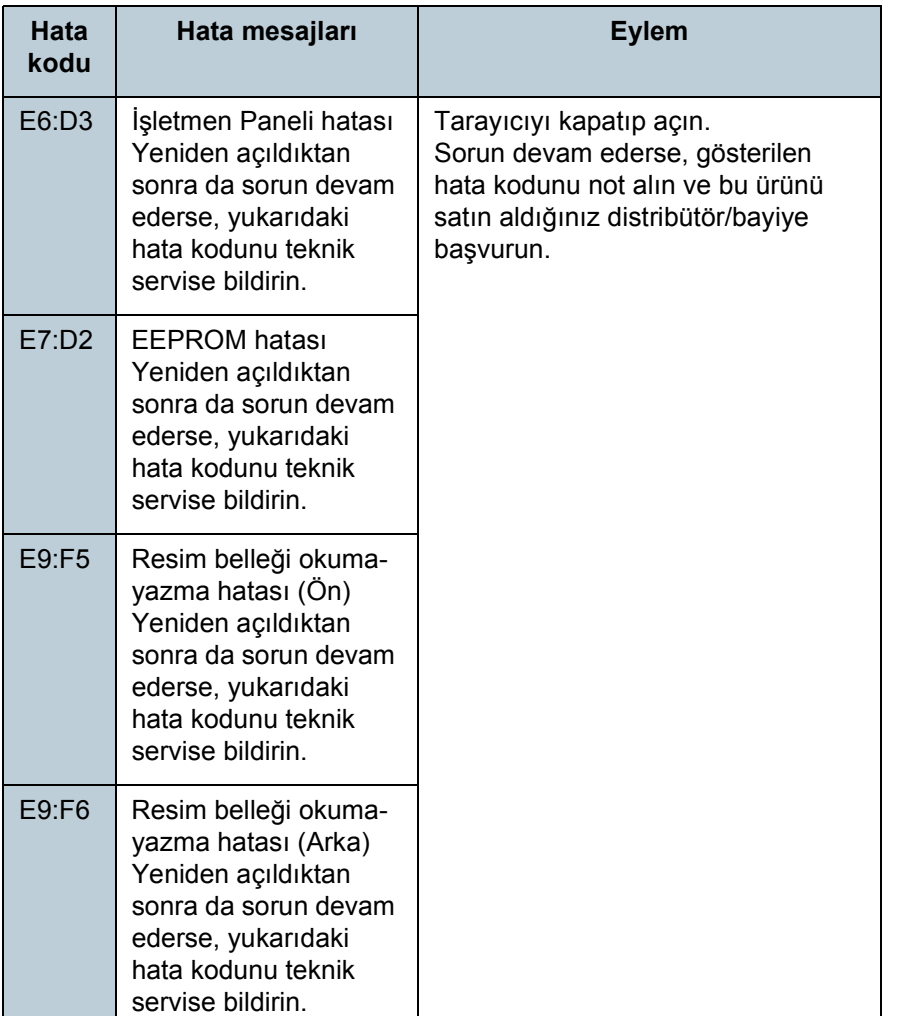

# ■**Aşım Hatası**

"F" harfiyle başlayan hata kodları gösterilir.

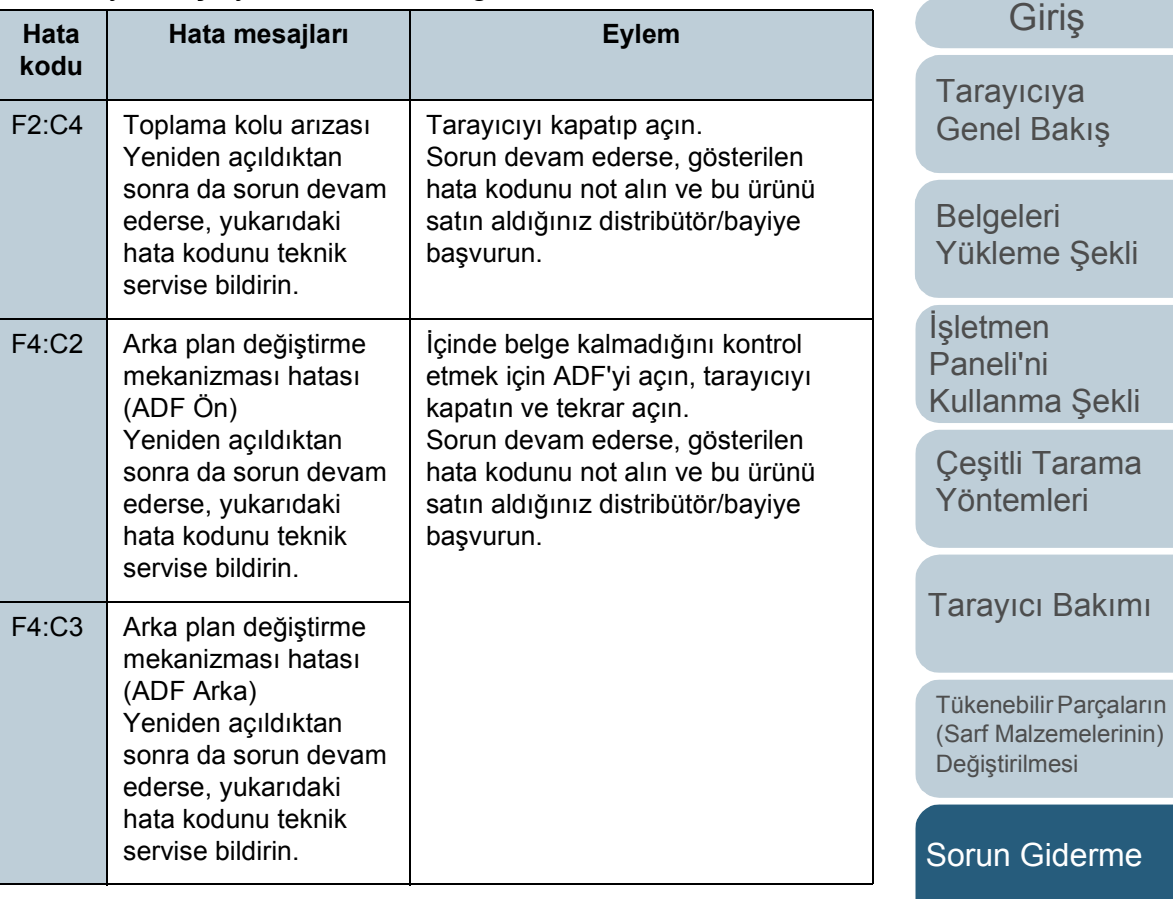

İş[lemsel Ayarlar](#page-158-0)

İ[çindekiler](#page-7-0) [ÜST SAYFA](#page-0-0)

[Dizin](#page-233-0)

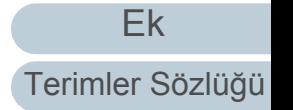

### ■**Çip Hatası**

"C" harfiyle başlayan hata kodları gösterilir.

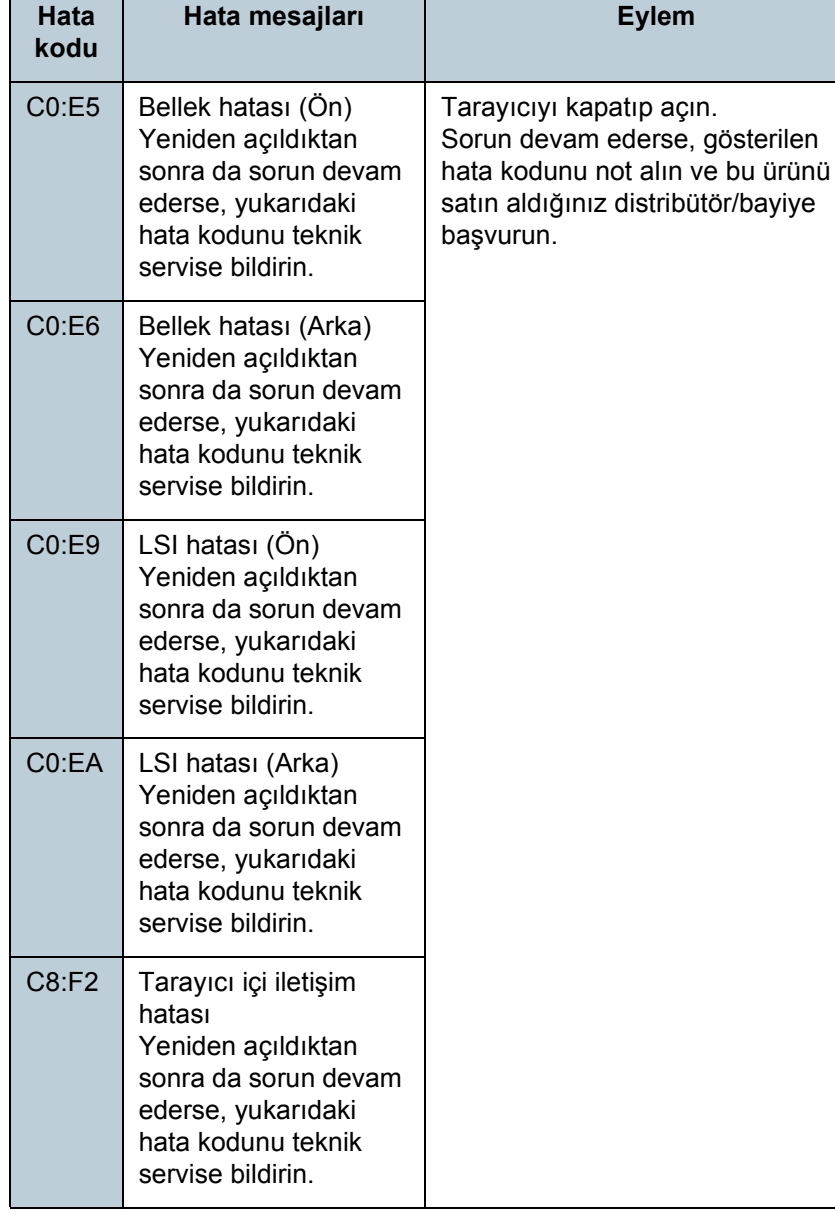

## ■**Motor Devre Hatası**

### "H" harfiyle başlayan hata kodları gösterilir.

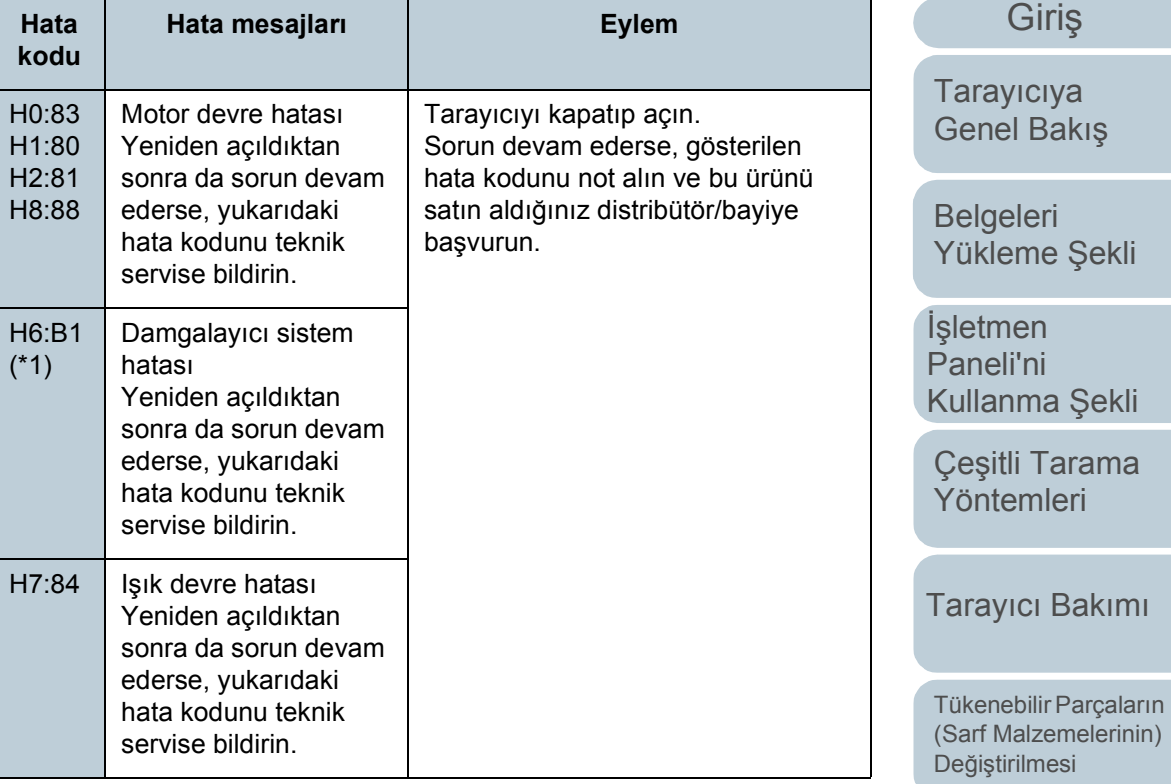

\*1: Sadece damgalayıcı takılı olduğunda görüntülenir.

İş[lemsel Ayarlar](#page-158-0)

[Sorun Giderme](#page-125-0)

İ[çindekiler](#page-7-0) [ÜST SAYFA](#page-0-0)

[Dizin](#page-233-0)

# ■**Seçenek Hatası (Damgalayıcı Takılı Olduğunda)**

"A" harfiyle başlayan hata kodları gösterilir.

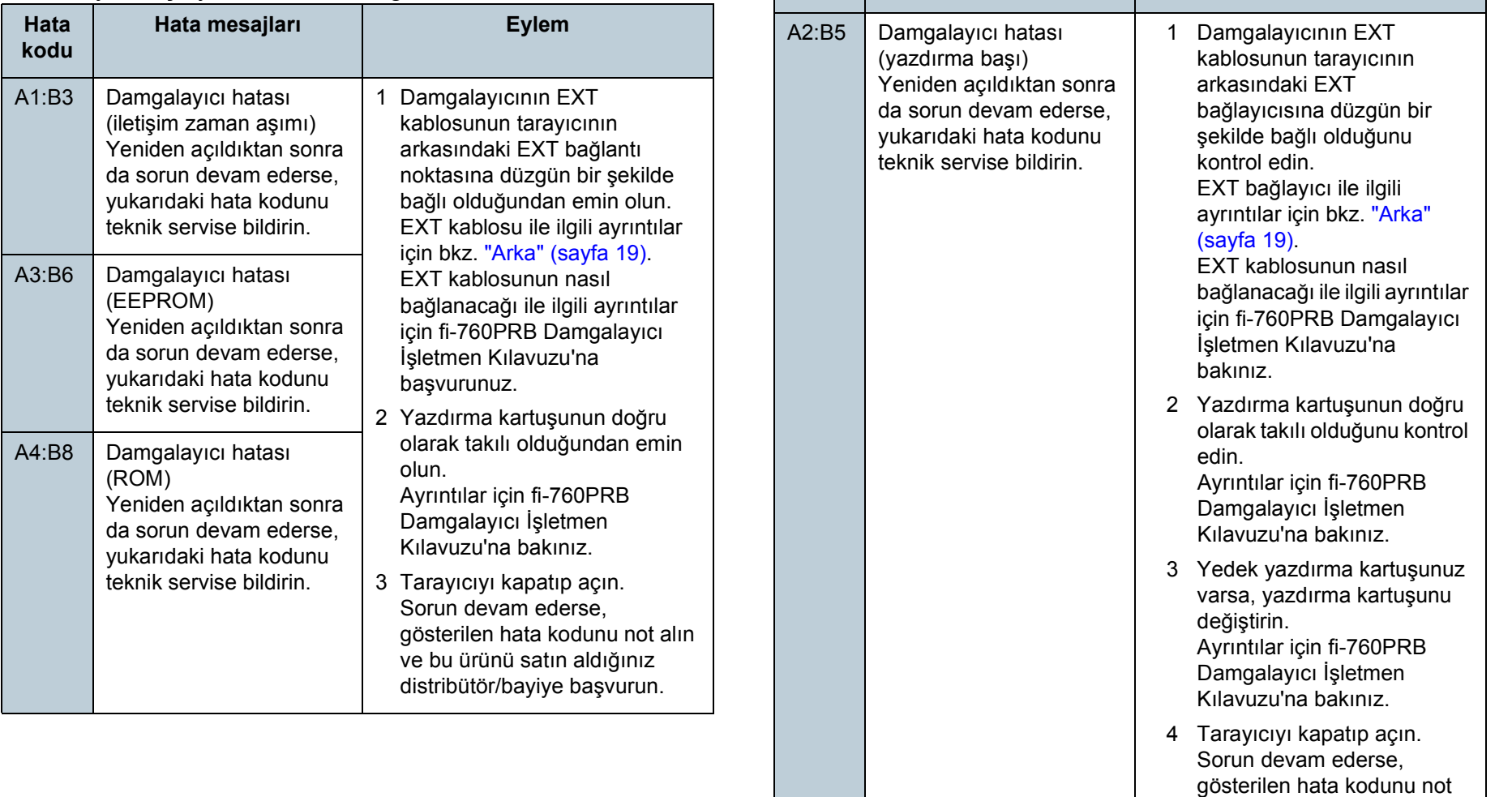

**Hata kodu** **Hata mesajları Eylem**

İ[çindekiler](#page-7-0) [ÜST SAYFA](#page-0-0) [Dizin](#page-233-0)

[Giri](#page-3-0)ş

[Tarayıcıya](#page-14-0)  [Genel Bakı](#page-14-0)ş

[Belgeleri](#page-39-0)  [Yükleme](#page-39-1) Şekli

İşletmen [Paneli'ni](#page-56-1)  [Kullanma](#page-56-0) Şekli

Çeş[itli Tarama](#page-83-0)  [Yöntemleri](#page-83-1)

[Tarayıcı Bakımı](#page-104-0)

[Tükenebilir Parçaların](#page-114-0)  (Sarf Malzemelerinin) Değiş[tirilmesi](#page-114-1)

[Sorun Giderme](#page-125-0)

İş[lemsel Ayarlar](#page-158-0)

alın ve bu ürünü satın aldığınız distribütör/bayiye

başvurun.

### ■**Alg ılay ı c ı Hatas ı**

"L" harfiyle ba şlayan hata kodlar ı gösterilir.

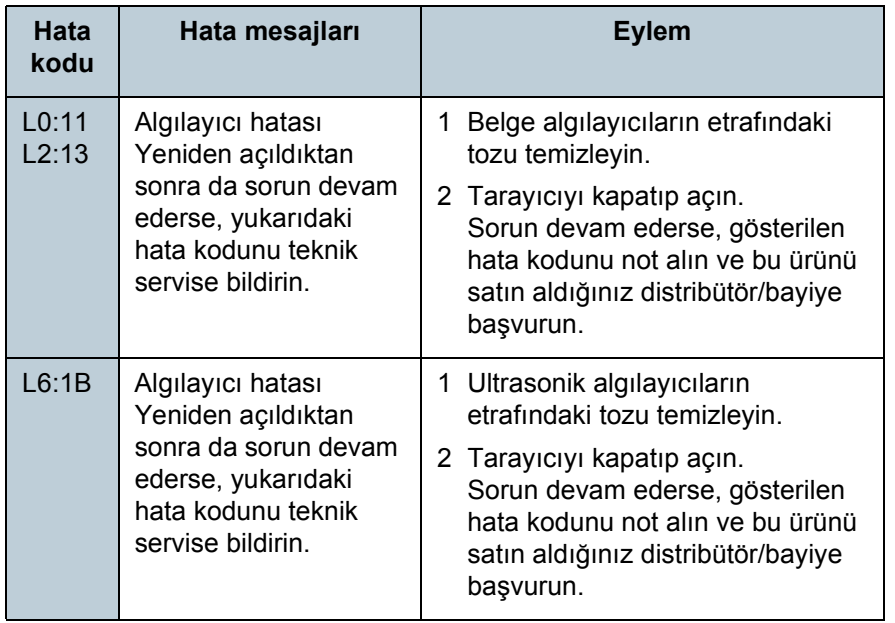

İ[çindekiler](#page-7-0) [ÜST SAYFA](#page-0-0) [Dizin](#page-233-0)

[Giri](#page-3-0) ş

**[Taray](#page-14-0)iciya** [Genel Bak](#page-14-0) ı ş

[Belgeleri](#page-39-0)  [Yükleme](#page-39-1)  Şekli

İşletmen [Paneli'ni](#page-56-1)  [Kullanma](#page-56-0)  Şekli

Çe ş[itli Tarama](#page-83-0)  [Yöntemleri](#page-83-1)

[Taray](#page-104-0)ıcı Bakımı

Tükenebilir Parçalar ın [\(Sarf Malzemelerinin\)](#page-114-0)  **Değiş[tirilmesi](#page-114-1)** 

[Sorun Giderme](#page-125-0)

İş[lemsel Ayarlar](#page-158-0)

# <span id="page-136-0"></span>**7.3 Sorun Giderme**

Bu bölümde tarayıcının kullanımı sırasında karşılaşıla sorunlar için çözümler anlatılmaktadır. Tarayıcınızı ta göndermeden önce aşağıdaki örnekleri kontrol edin. devam ederse, ["7.4 Tarayıcı Teknik Servisi](#page-155-0) İle İletişin [Geçmeden Önce" \(sayfa 156\)](#page-155-0) önce bölümündeki öğeleri kontrol edin ve sonra bu ürünü satın aldığınız distribüt bayiye başvurun.

Karşılaşabileceğiniz sorunlardan bazıları aşağıdaki gi

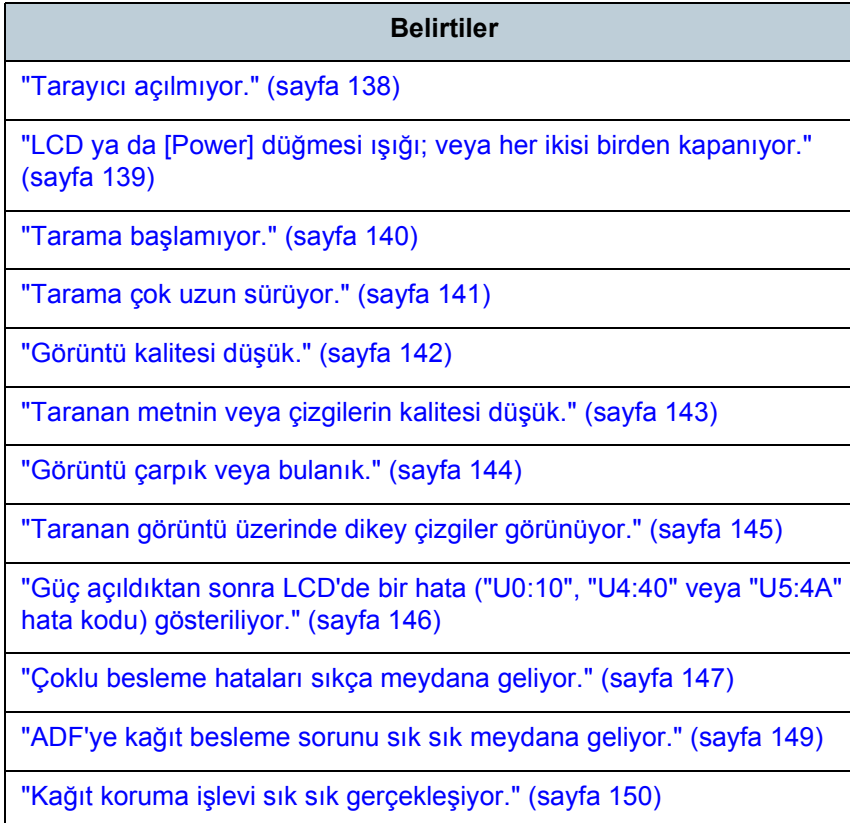

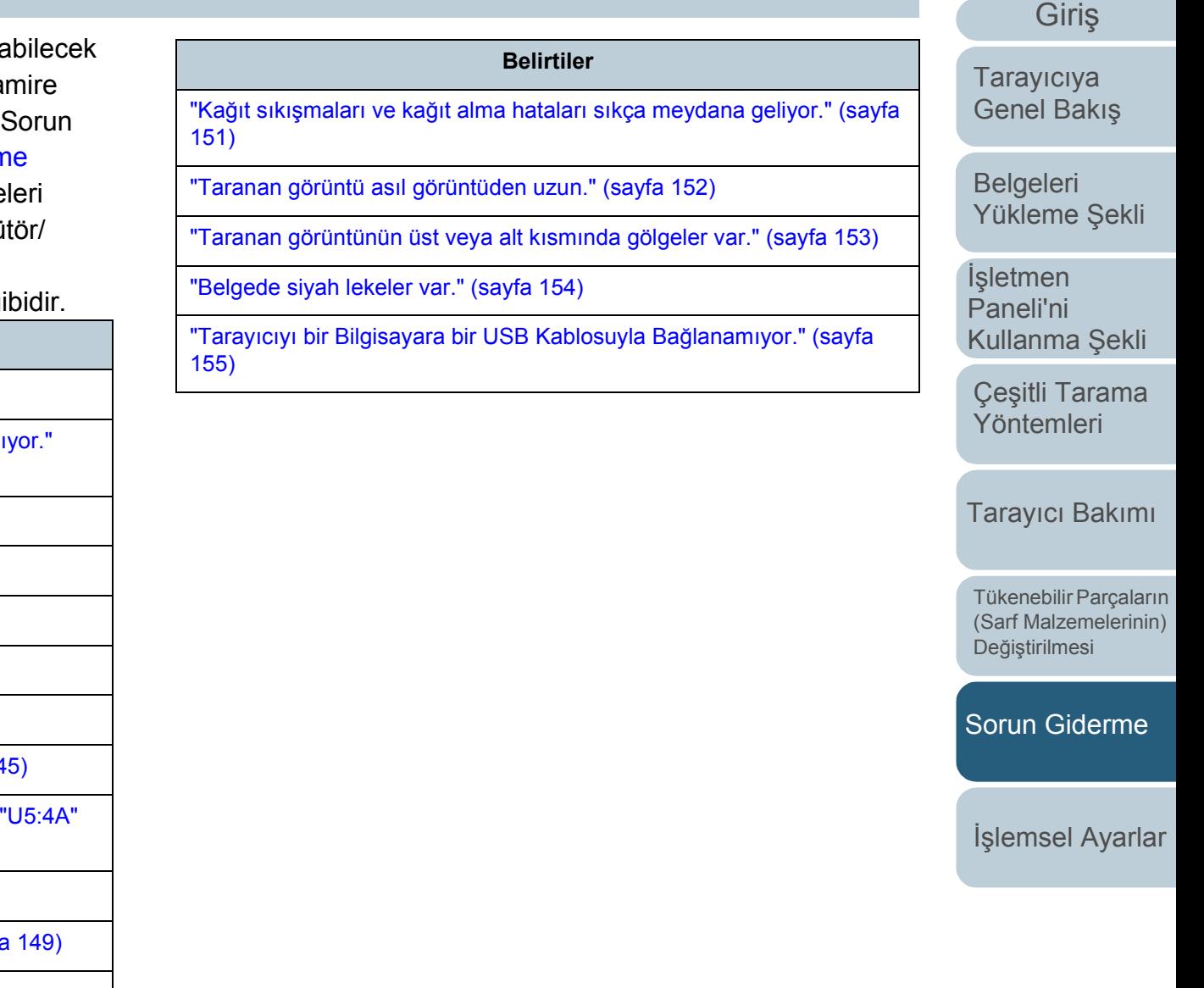

[Ek](#page-210-0)

**İcindekiler** [ÜST SAYFA](#page-0-0)

[Dizin](#page-233-0)

### <span id="page-137-0"></span>**Tarayıcı açılmıyor.**

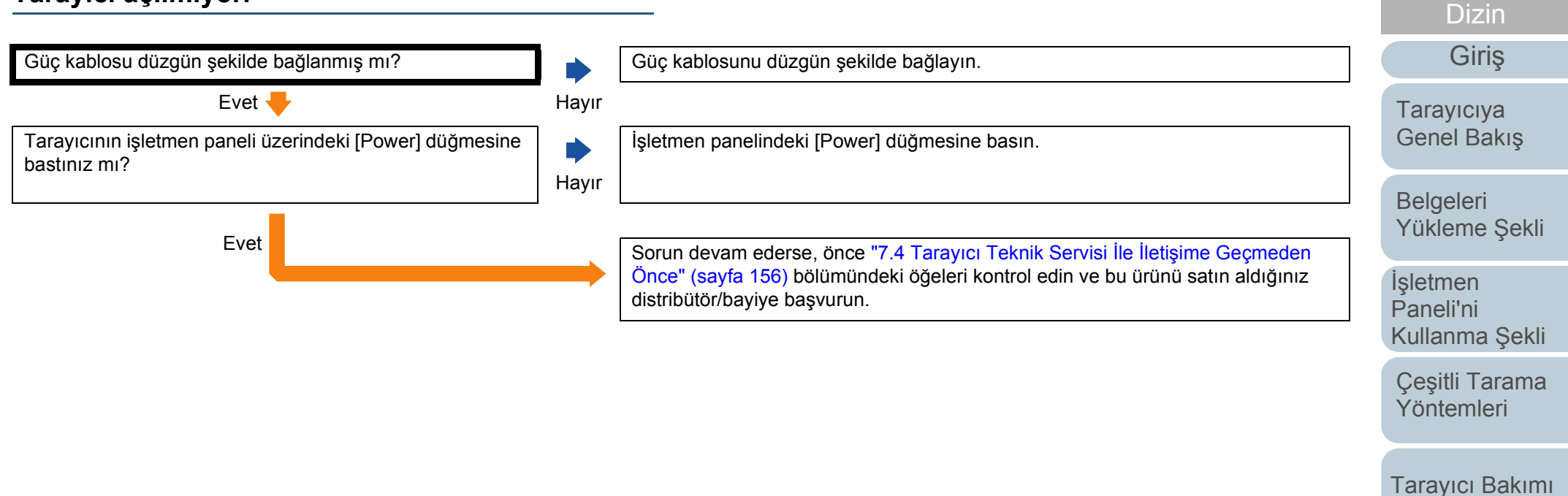

[Tükenebilir Parçaların](#page-114-0)  (Sarf Malzemelerinin)

İ[çindekiler](#page-7-0) [ÜST SAYFA](#page-0-0)

[Sorun Giderme](#page-125-0)

Değiş[tirilmesi](#page-114-1)

İş[lemsel Ayarlar](#page-158-0)

# <span id="page-138-0"></span>**LCD ya da [Power] düğmesi ışığı; veya her ikisi birden kapanıyor.**

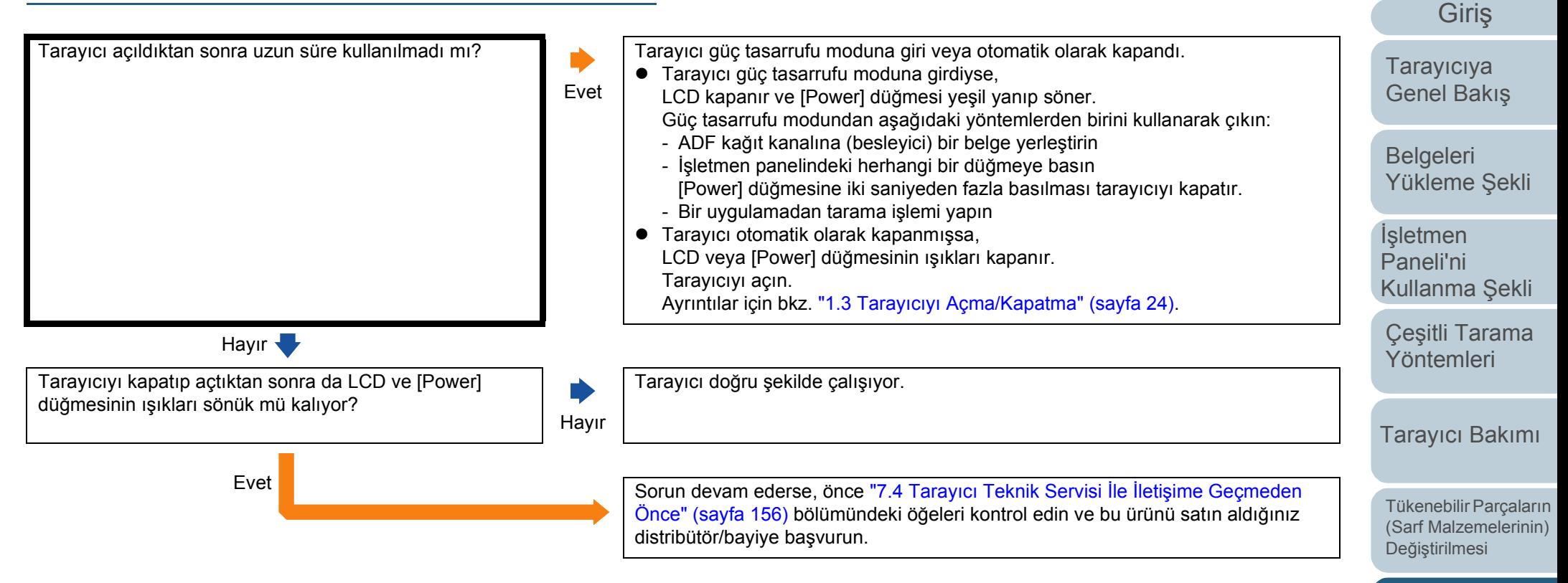

[Sorun Giderme](#page-125-0)

**İcindekiler** [ÜST SAYFA](#page-0-0)

[Dizin](#page-233-0)

İş[lemsel Ayarlar](#page-158-0)

#### <span id="page-139-0"></span>**İcindekiler** [ÜST SAYFA](#page-0-0) **Belgeleri** [Yükleme](#page-39-1) Şekli İşletmen [Paneli'ni](#page-56-1)  [Kullanma](#page-56-0) Şekli Çeş[itli Tarama](#page-83-0)  [Yöntemleri](#page-83-1) [Tarayıcı Bakımı](#page-104-0) [Sorun Giderme](#page-125-0) [Tükenebilir Parçaların](#page-114-0)  (Sarf Malzemelerinin) Değiş[tirilmesi](#page-114-1) [Tarayıcıya](#page-14-0)  [Genel Bakı](#page-14-0)ş [Dizin](#page-233-0) [Giri](#page-3-0)ş **Tarama başlamıyor.** Taşıma kilidini açtınız mı? [fi-7700/fi-7700S] Hayır Tarayıcıyı kapatın ve taşıma kilidini açın. Tarayıcının nasıl kapatılacağı ile ilgili ayrıntılar için bkz. ["1.3 Tarayıcıyı Açma/](#page-23-0) [Kapatma" \(sayfa 24\).](#page-23-0) Taşıma kilidinin nasıl açılacağı ile ilgili ayrıntılar için Quick Installation Sheet bakınız. Evet  $\blacksquare$ Belge ADF kağıt kanalına (besleyici) düzgün bir şekilde yerleştirilmiş mi? Hayır Belgeyi ADF kağıt kanalına (besleyici) yeniden yerleştirin. Evet  $\blacksquare$ ADF düzgün şekilde kapatılmış mı? Hayır ADF'yi sıkıca kapatın. Belge ADF'de sıkışırsa, belgeyi çıkarın ve ADF'yi kapatın. Evet **U** USB kablosu düzgün şekilde bağlanmış mı? Hayır USB kablosunu düzgün şekilde bağlayın. Ayrıntılar için Quick Installation Sheet bakınız. Evet **V** Tarayıcıyı kapatıp açtıktan sonra tarama başlıyor mu? Evet Tarayıcı doğru şekilde çalışıyor. Hayır Nayır Sorun devam ederse, önce ["7.4 Tarayıcı Teknik Servisi](#page-155-0) İle İletişime Geçmeden [Önce" \(sayfa 156\)](#page-155-0) bölümündeki öğeleri kontrol edin ve bu ürünü satın aldığınız distribütör/bayiye başvurun.

İş[lemsel Ayarlar](#page-158-0)

### <span id="page-140-0"></span>**Tarama çok uzun sürüyor.**

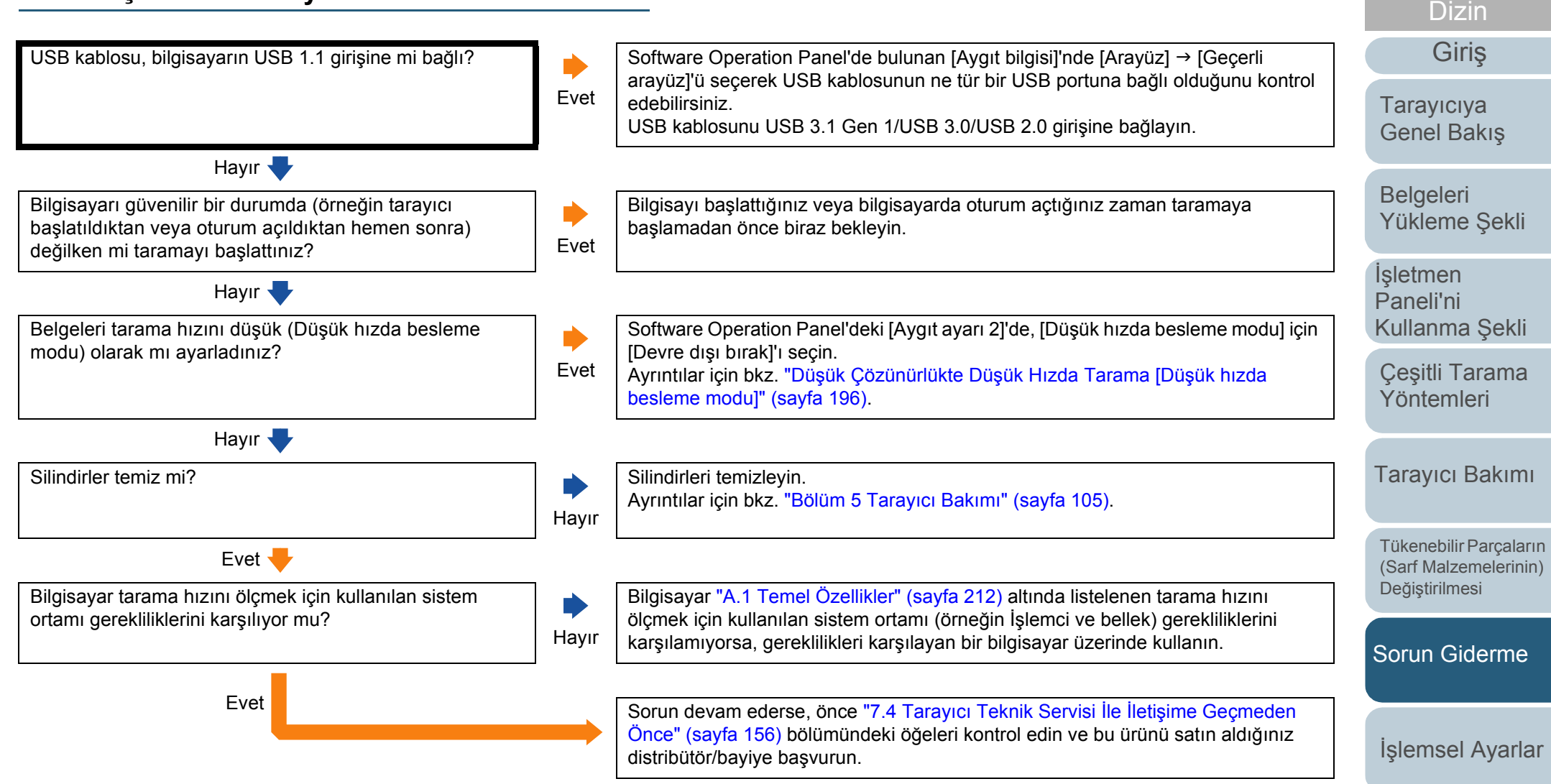

[Ek](#page-210-0) [Terimler Sözlü](#page-224-0)ğü

**İcindekiler** [ÜST SAYFA](#page-0-0)

### <span id="page-141-0"></span>**Görüntü kalitesi düşük.**

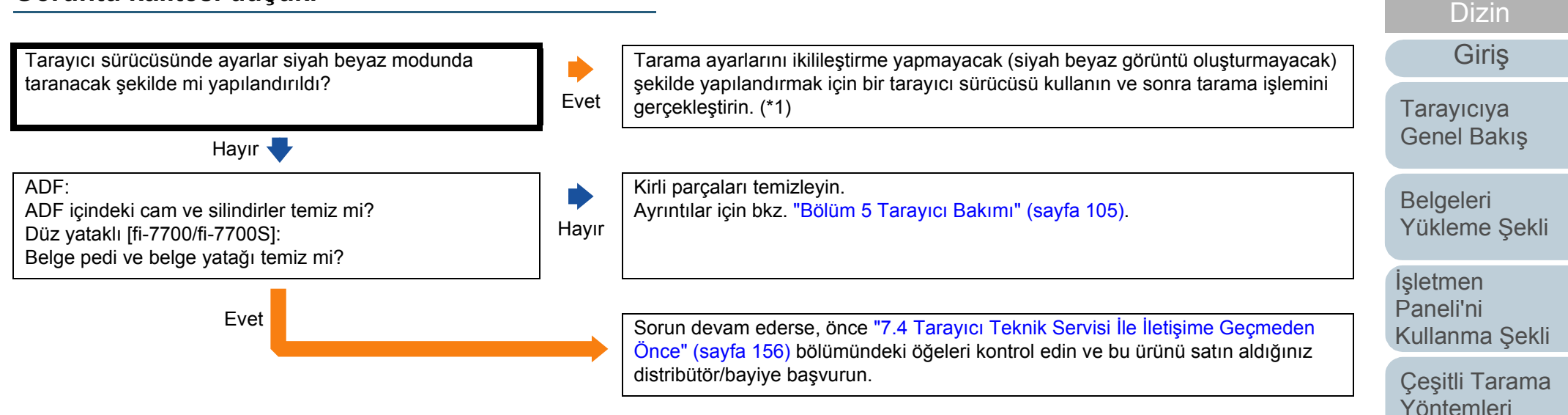

\*1: Bir resmi veya fotoğrafı siyah ve beyaz olarak oluşturursanız, oluşturulan görüntü asıl resim ile büyük farklılıklar gösterebilir.

[Ek](#page-210-0) [Terimler Sözlü](#page-224-0)ğü

[Tarayıcı Bakımı](#page-104-0)

[Tükenebilir Parçaların](#page-114-0)  (Sarf Malzemelerinin) Değiş[tirilmesi](#page-114-1)

[Sorun Giderme](#page-125-0)

İş[lemsel Ayarlar](#page-158-0)

**İcindekiler** [ÜST SAYFA](#page-0-0)

# <span id="page-142-0"></span>**Taranan metnin veya çizgilerin kalitesi düşük.**

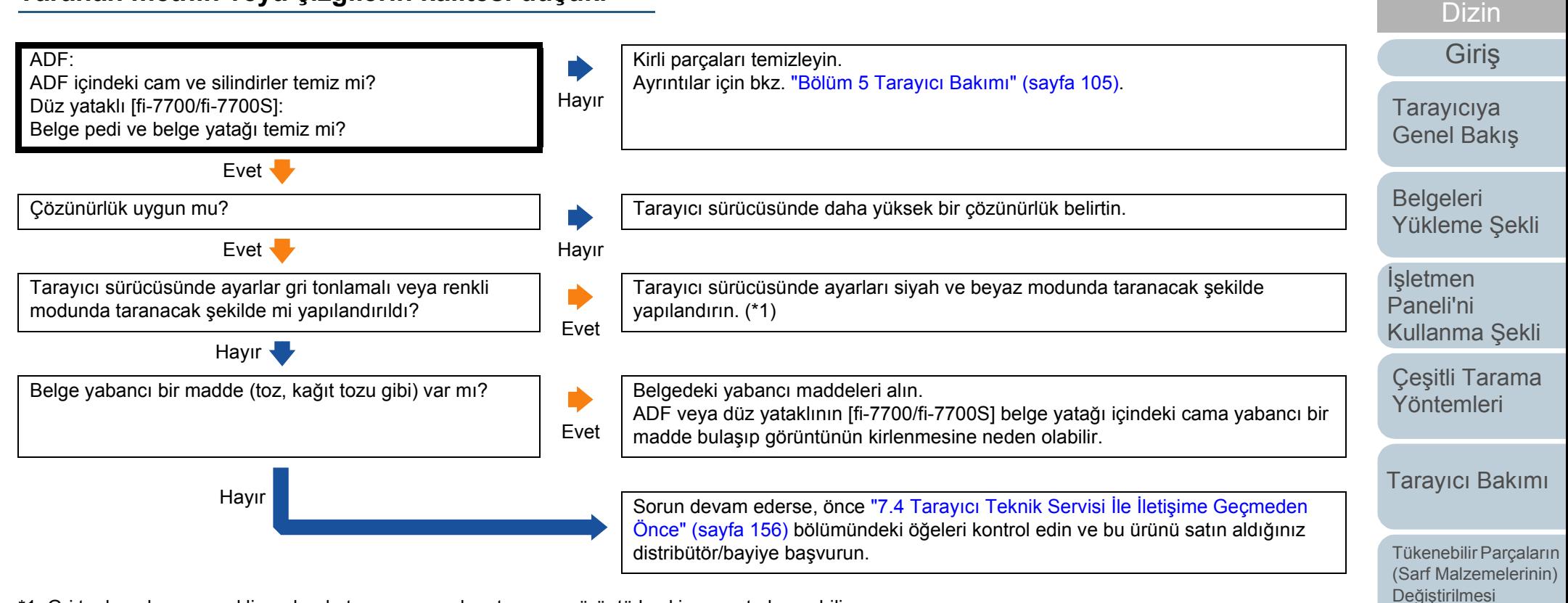

\*1: Gri tonlamalı veya renkli modunda tarama yaparken taranan görüntü keskin ve net olmayabilir.

[Ek](#page-210-0)

[Sorun Giderme](#page-125-0)

İş[lemsel Ayarlar](#page-158-0)

**İcindekiler** [ÜST SAYFA](#page-0-0)

# <span id="page-143-0"></span>**Görüntü çarpık veya bulanık.**

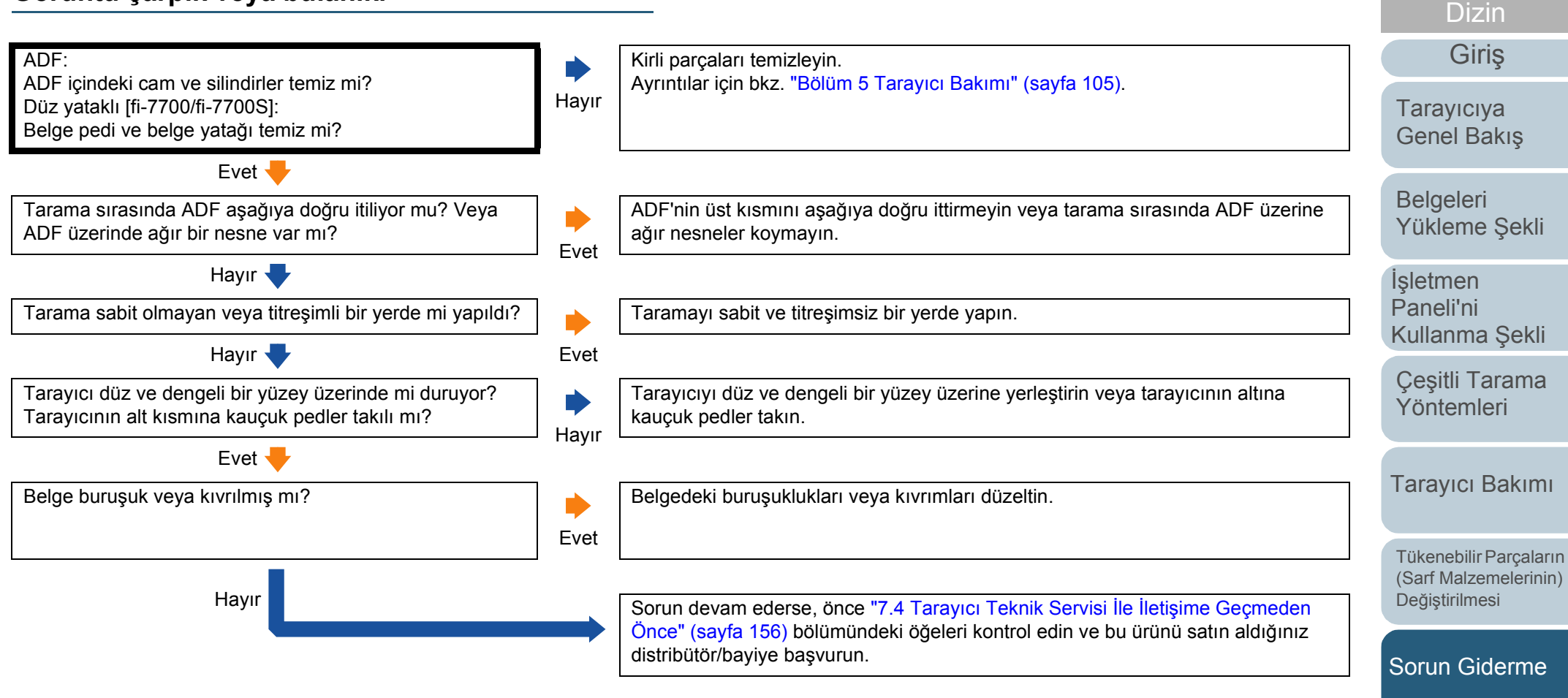

İş[lemsel Ayarlar](#page-158-0)

**İcindekiler** [ÜST SAYFA](#page-0-0)
# **Taranan görüntü üzerinde dikey çizgiler görünüyor.**

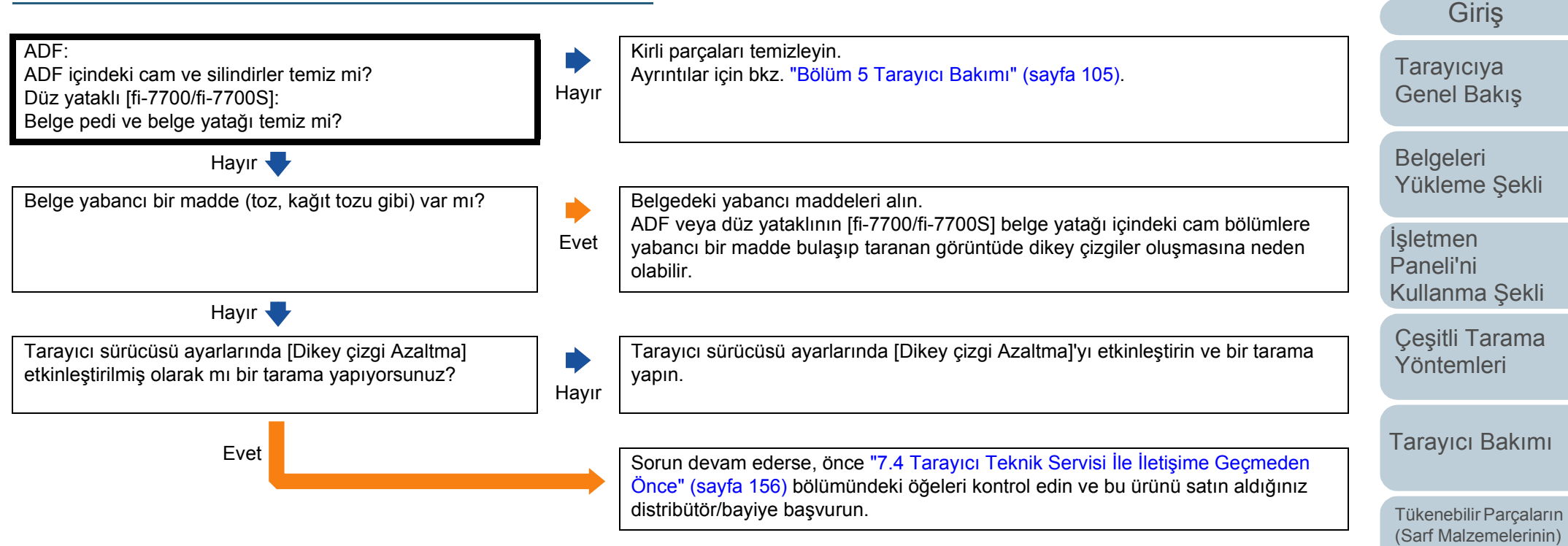

Değiş[tirilmesi](#page-114-1)

İ[çindekiler](#page-7-0) [ÜST SAYFA](#page-0-0)

[Dizin](#page-233-0)

[Sorun Giderme](#page-125-0)

İş[lemsel Ayarlar](#page-158-0)

İş[lemsel Ayarlar](#page-158-0)

# **Çoklu besleme hataları sıkça meydana geliyor.**

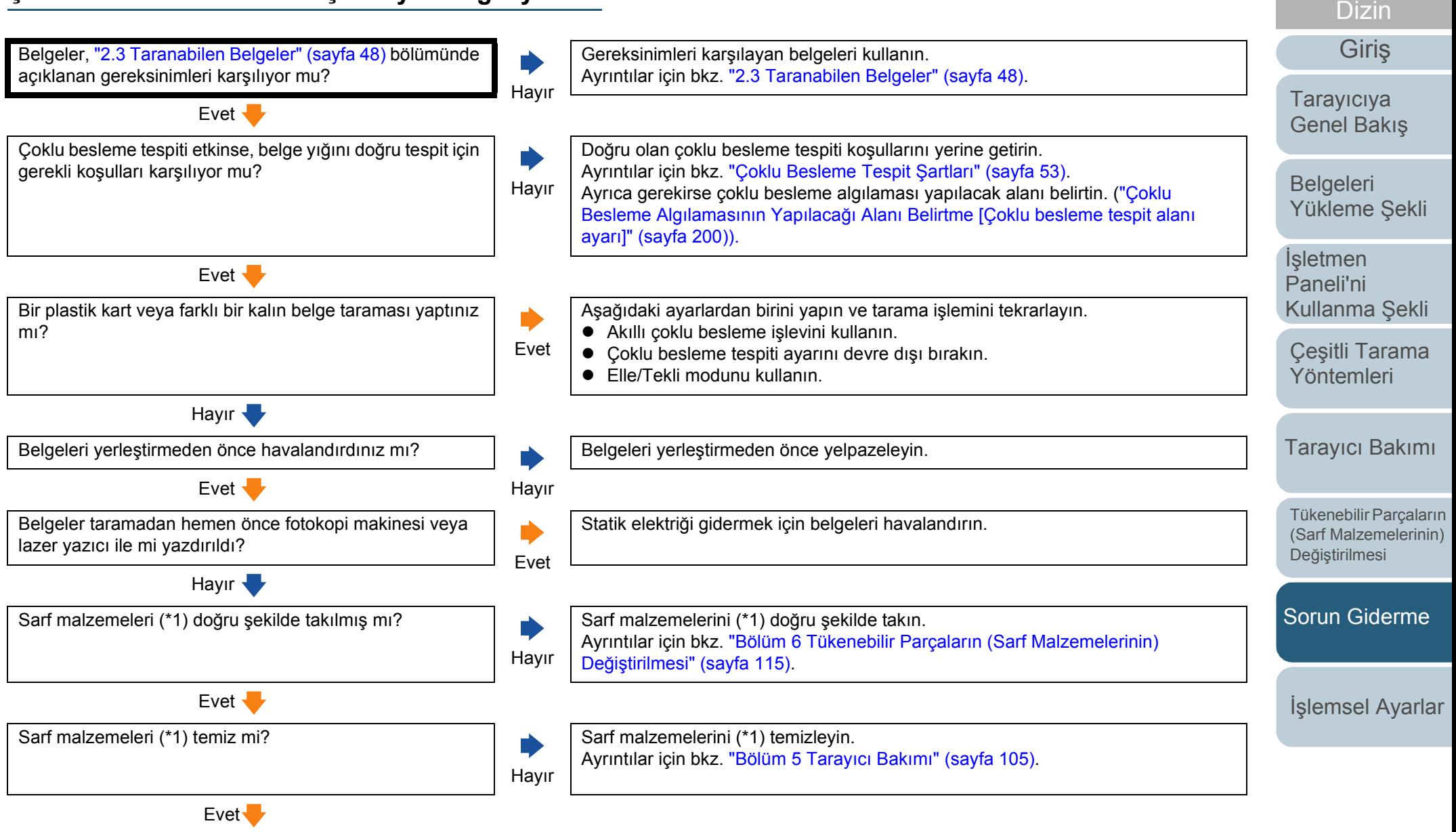

[Ek](#page-210-0) [Terimler Sözlü](#page-224-0)ğü

**İcindekiler** [ÜST SAYFA](#page-0-0)

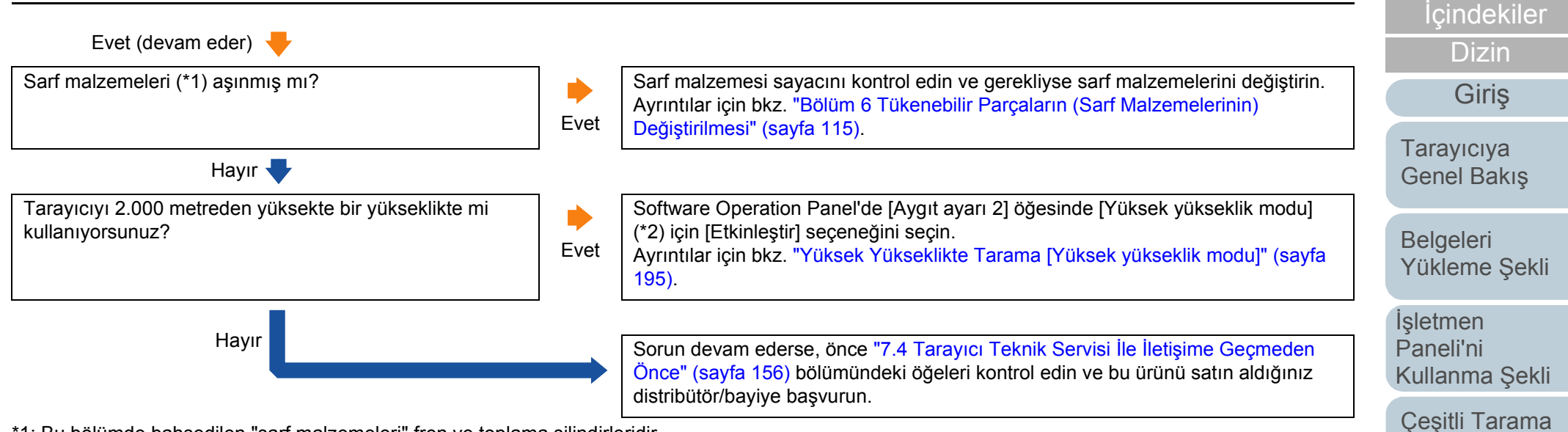

\*1: Bu bölümde bahsedilen "sarf malzemeleri" fren ve toplama silindirleridir.

\*2: Tarayıcı 2.000 metreden daha az bir yükseklikte kullanılıyorsa [Yüksek yükseklik modu] için [Etkinleştir] seçildiğinde çoklu besleme algılanmayabilir.

[Ek](#page-210-0) [Terimler Sözlü](#page-224-0)ğü

[ÜST SAYFA](#page-0-0)

[Yöntemleri](#page-83-1)

[Tarayıcı Bakımı](#page-104-0)

[Tükenebilir Parçaların](#page-114-0)  (Sarf Malzemelerinin) Değiş[tirilmesi](#page-114-1)

[Sorun Giderme](#page-125-0)

İş[lemsel Ayarlar](#page-158-0)

# **ADF'ye kağıt besleme sorunu sık sık meydana geliyor.**

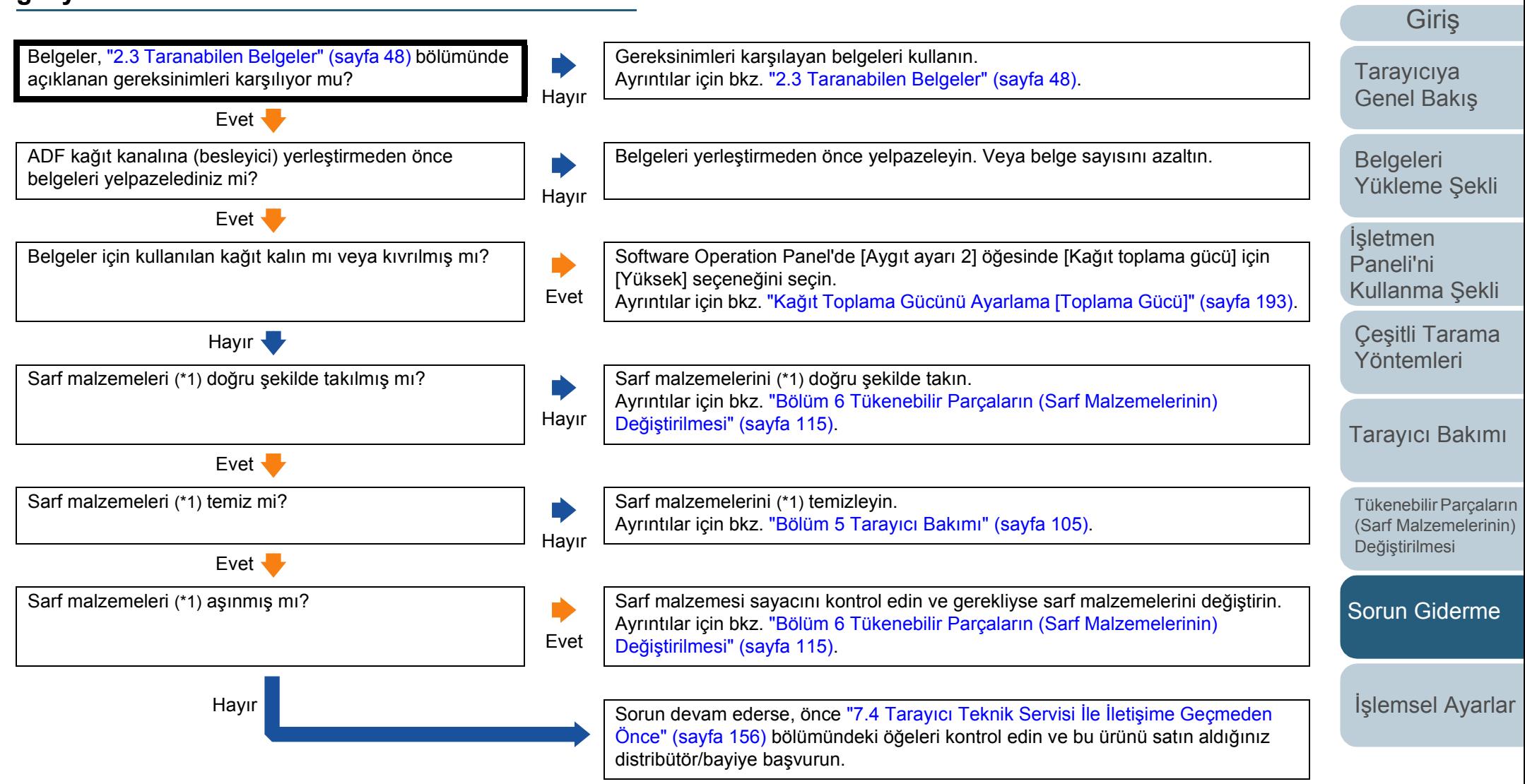

\*1: Bu bölümde bahsedilen "sarf malzemeleri" fren ve toplama silindirleridir.

[Ek](#page-210-0) [Terimler Sözlü](#page-224-0)ğü

**İcindekiler** [ÜST SAYFA](#page-0-0)

[Dizin](#page-233-0)

# İ[çindekiler](#page-7-0) [ÜST SAYFA](#page-0-0) [Dizin](#page-233-0)

# **Kağıt koruma işlevi sık sık gerçekleşiyor.**

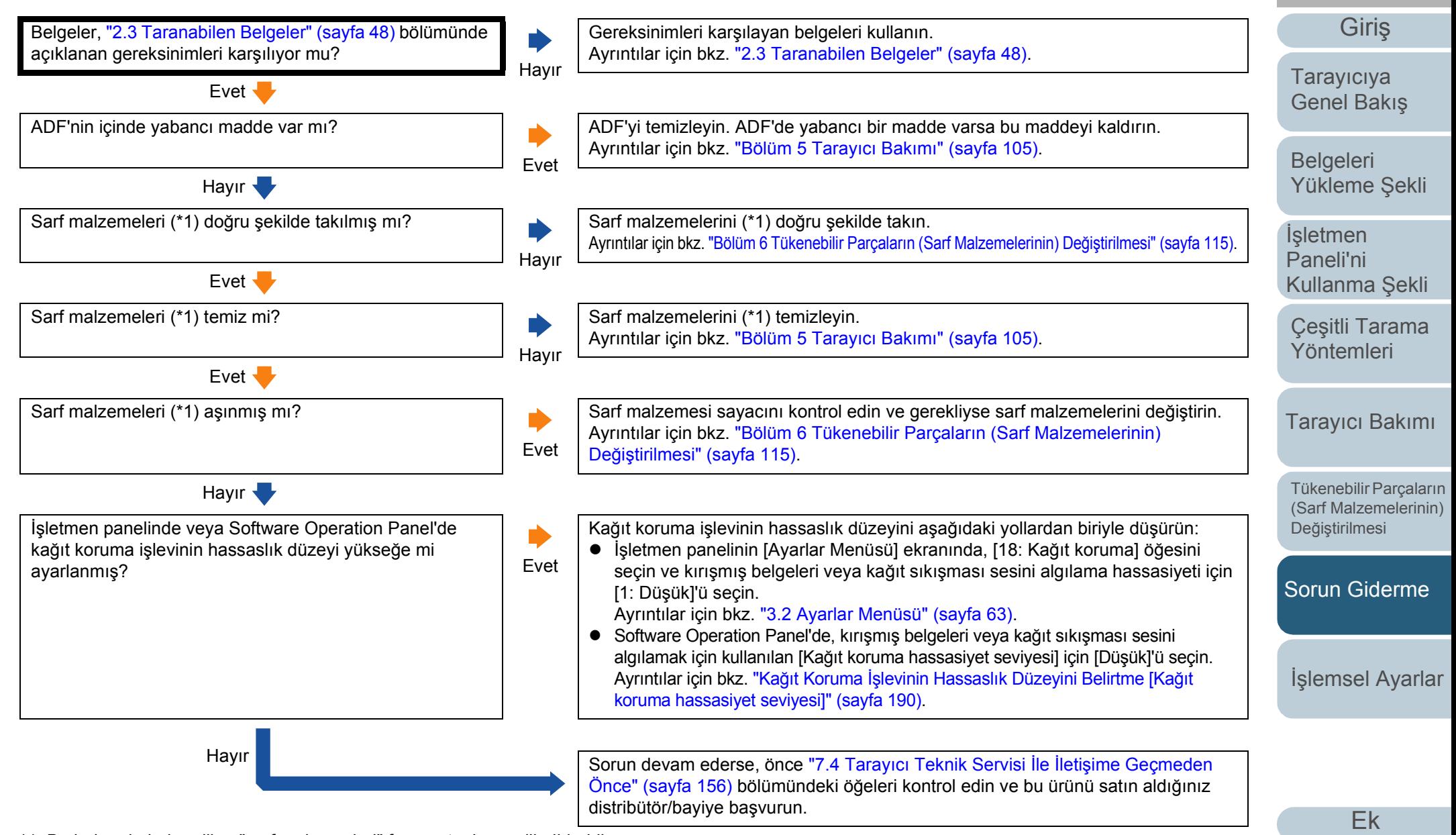

\*1: Bu bölümde bahsedilen "sarf malzemeleri" fren ve toplama silindirleridir.

150

## **Kağıt sıkışmaları ve kağıt alma hataları sıkça meydana geliyor.**

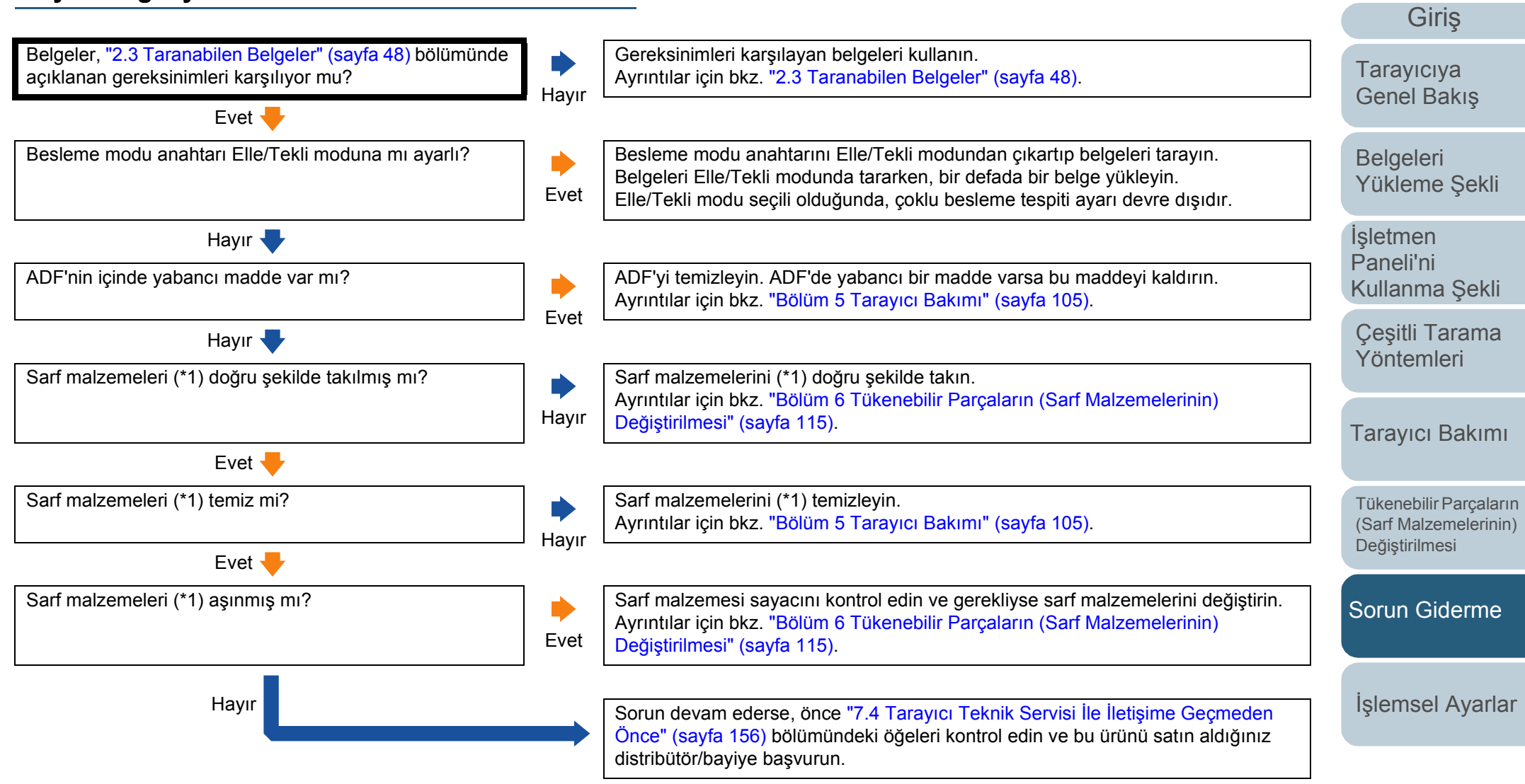

\*1: Bu bölümde bahsedilen "sarf malzemeleri" fren ve toplama silindirleridir.

[Ek](#page-210-0) [Terimler Sözlü](#page-224-0)ğü

**İcindekiler** [ÜST SAYFA](#page-0-0)

[Dizin](#page-233-0)

# **Taranan görüntü asıl görüntüden uzun.**

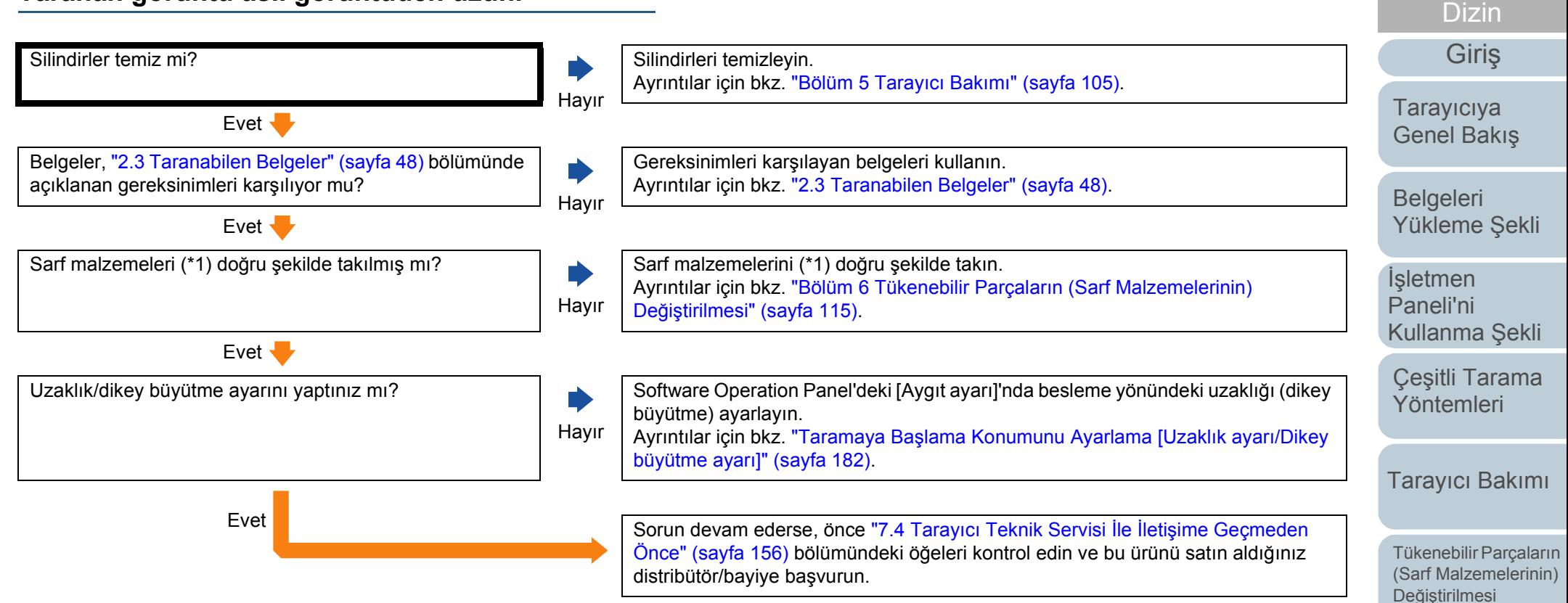

\*1: Bu bölümde bahsedilen "sarf malzemeleri" fren ve toplama silindirleridir.

[Ek](#page-210-0) [Terimler Sözlü](#page-224-0)ğü

[Sorun Giderme](#page-125-0)

İş[lemsel Ayarlar](#page-158-0)

**İcindekiler** [ÜST SAYFA](#page-0-0)

# **Taranan görüntünün üst veya alt kısmında gölgeler var.**

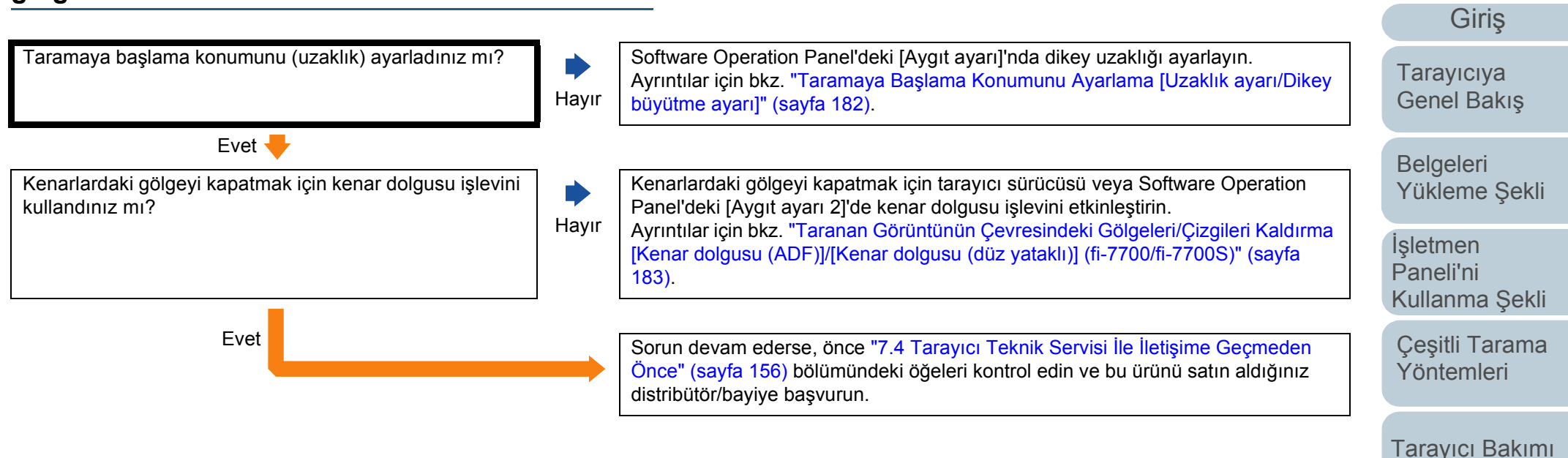

[Tükenebilir Parçaların](#page-114-0)  (Sarf Malzemelerinin) Değiş[tirilmesi](#page-114-1)

**İcindekiler** [ÜST SAYFA](#page-0-0)

[Dizin](#page-233-0)

[Sorun Giderme](#page-125-0)

İş[lemsel Ayarlar](#page-158-0)

#### **Belgede siyah lekeler var.**

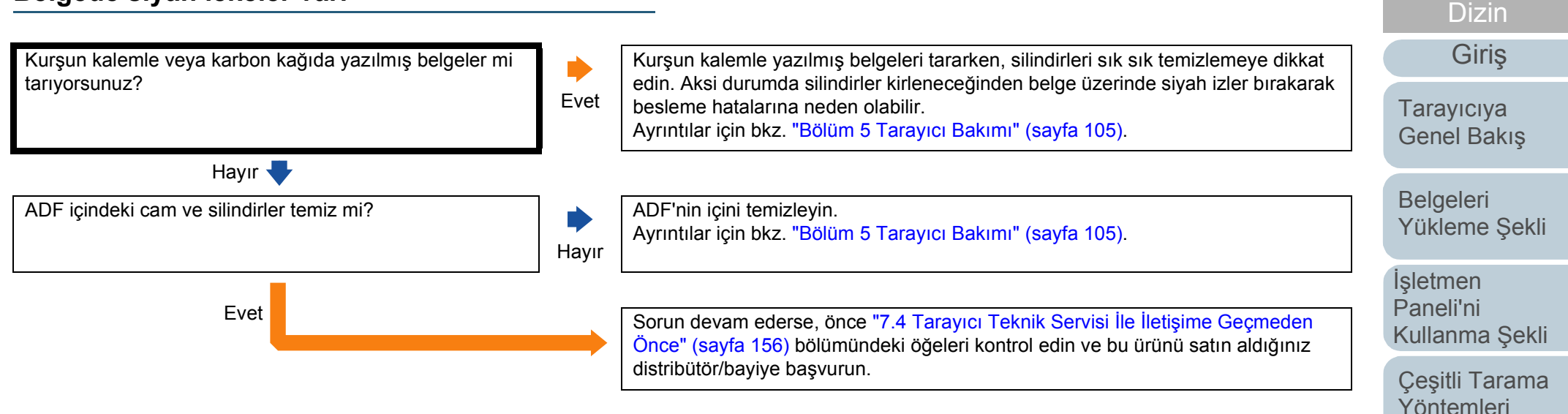

[Tarayıcı Bakımı](#page-104-0)

**İcindekiler** [ÜST SAYFA](#page-0-0)

[Tükenebilir Parçaların](#page-114-0)  (Sarf Malzemelerinin) Değiş[tirilmesi](#page-114-1)

[Sorun Giderme](#page-125-0)

İş[lemsel Ayarlar](#page-158-0)

# **Tarayıcıyı bir Bilgisayara bir USB Kablosuyla Bağlanamıyor.**

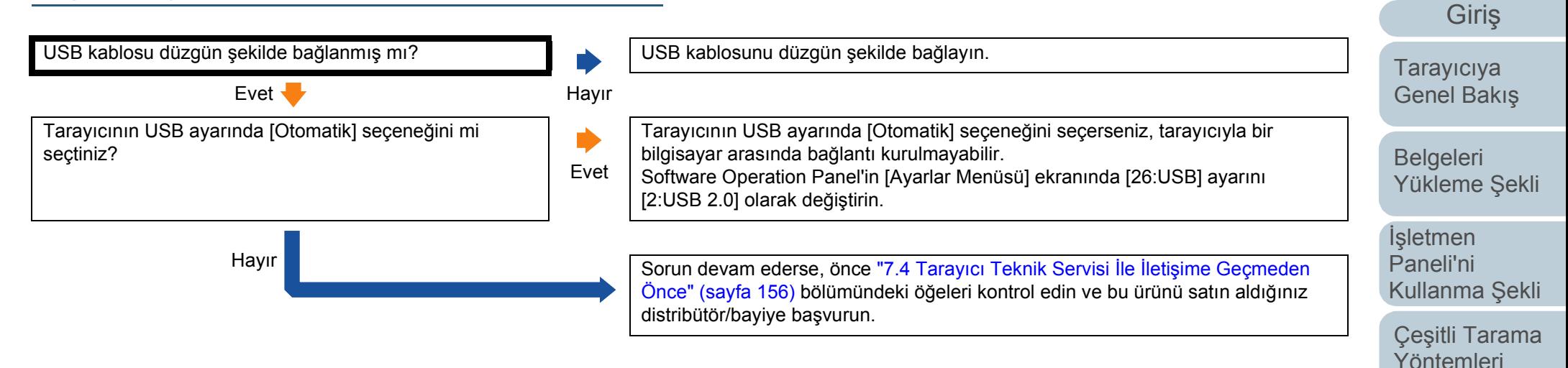

[Tarayıcı Bakımı](#page-104-0)

İ[çindekiler](#page-7-0) [ÜST SAYFA](#page-0-0)

[Dizin](#page-233-0)

[Tükenebilir Parçaların](#page-114-0)  (Sarf Malzemelerinin) Değiş[tirilmesi](#page-114-1)

[Sorun Giderme](#page-125-0)

İş[lemsel Ayarlar](#page-158-0)

# <span id="page-155-0"></span>**7.4 Tarayıcı Teknik Servisi İle İletişime Geçmeden Önce**

Distribütörünüze/bayinize başvurmadan önce aşağıdaki maddeleri kontrol edin.

#### **Genel**

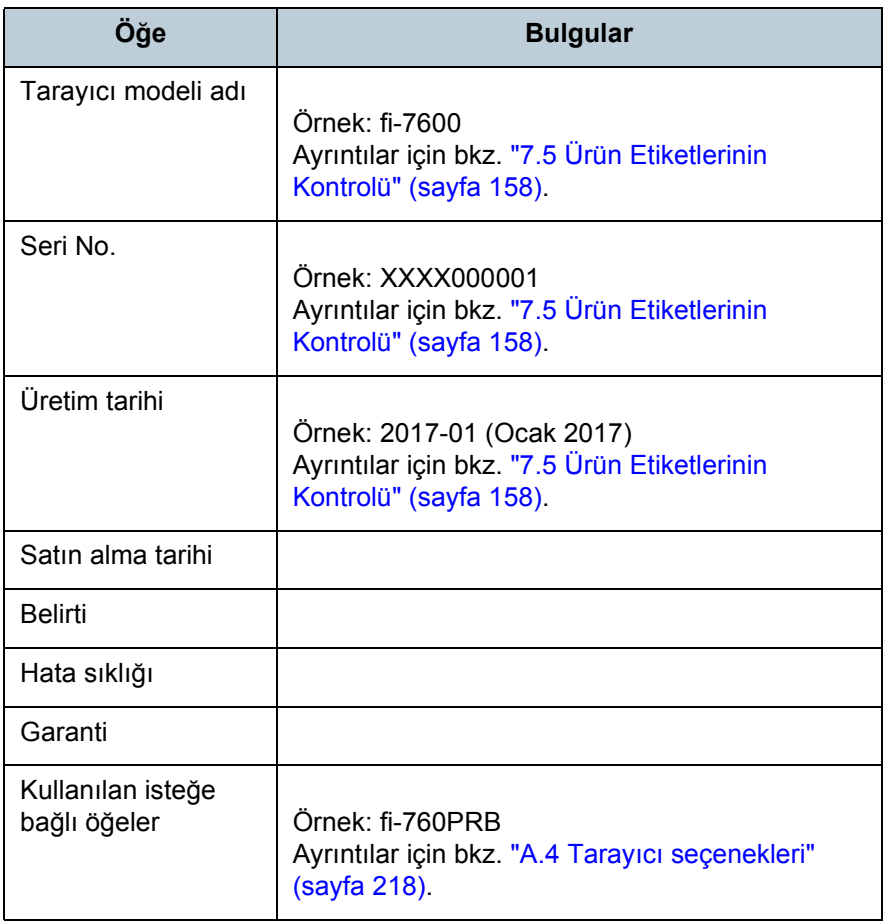

## **Hata Durumu**

#### ■**Bilgisayar Bağlantısı Sorunları**

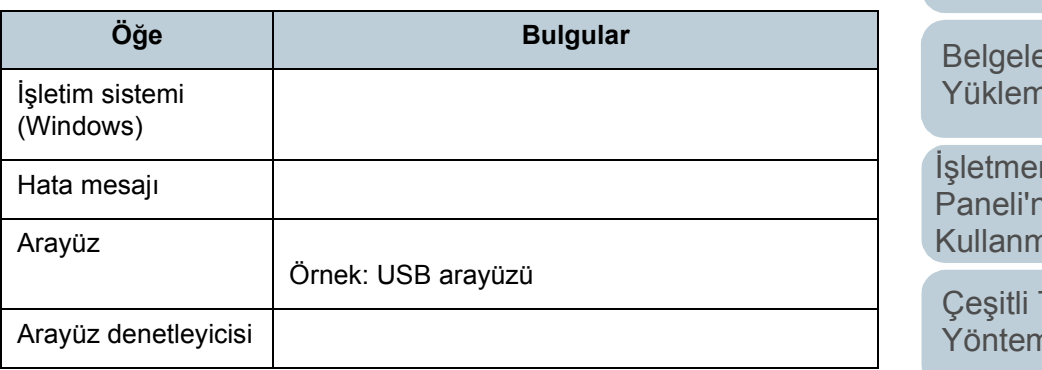

#### ■**Besleme Sorunları**

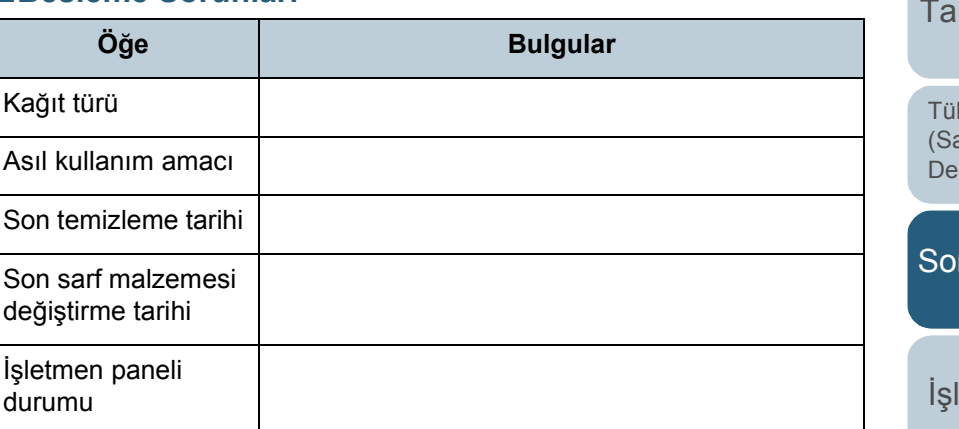

# [ÜST SAYFA](#page-0-0)

**İcindekiler** 

[Dizin](#page-233-0)

[Giri](#page-3-0)ş

[Tarayıcıya](#page-14-0)  [Genel Bakı](#page-14-0)ş

eri ne Şekli

İşletmen [Paneli'ni](#page-56-1)  na Şekli

Tarama nleri

**Trayıcı Bakımı** 

ikenebilir Parçaların arf Malzemelerinin) eğiş[tirilmesi](#page-114-1)

run Giderme

[lemsel Ayarlar](#page-158-0)

#### ■**Görüntü Kalitesi Sorunlar ı**

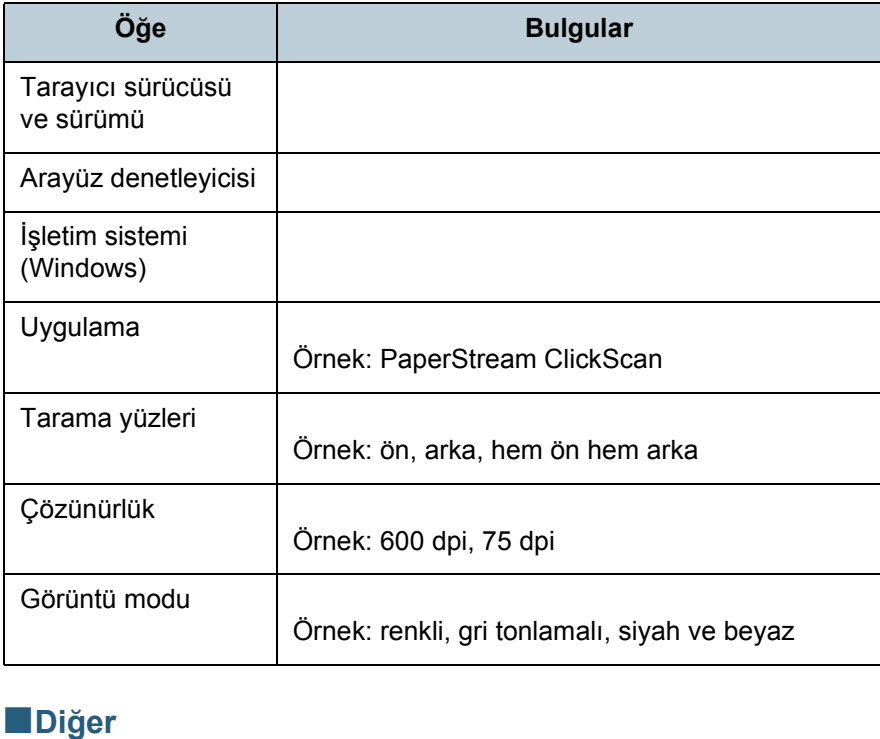

#### ■**Di**

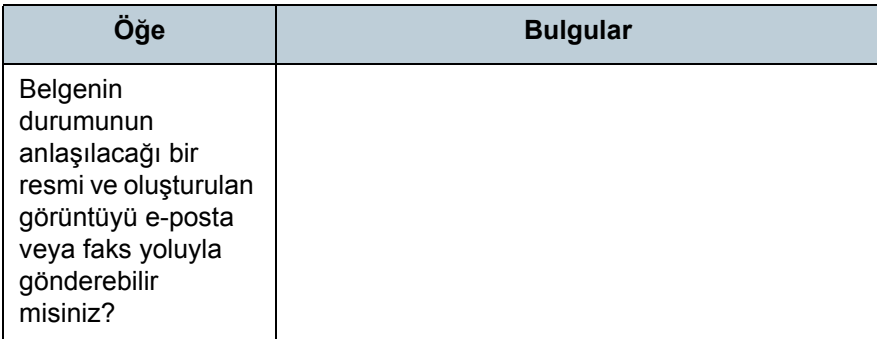

İ[çindekiler](#page-7-0) [ÜST SAYFA](#page-0-0) [Belgeleri](#page-39-0)  [Yükleme](#page-39-1)  Şekli İşletmen [Paneli'ni](#page-56-1)  [Kullanma](#page-56-0)  Şekli Çe ş[itli Tarama](#page-83-0)  [Yöntemleri](#page-83-1) [Taray](#page-104-0)ıcı Bakımı [Sorun Giderme](#page-125-0) Tükenebilir Parçalar ın [\(Sarf Malzemelerinin\)](#page-114-0)  **Değiş[tirilmesi](#page-114-1) [Taray](#page-14-0)iciya** [Genel Bak](#page-14-0) ı ş [Dizin](#page-233-0) [Giri](#page-3-0) ş İş[lemsel Ayarlar](#page-158-0)

# <span id="page-157-0"></span>**7.5 Ürün Etiketlerinin Kontrolü**

Bu bölümde tarayıcıdaki ürün etiketleri anlatılır.

**Yer**

Etiket, aşağıdaki resimlerde gösterilen yerlerde bulunur:

#### ■**fi-7600**

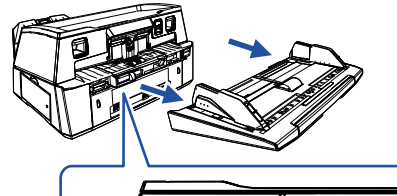

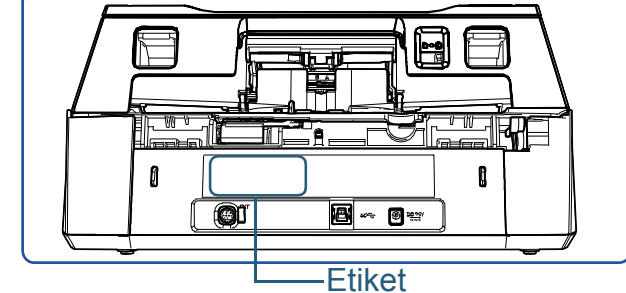

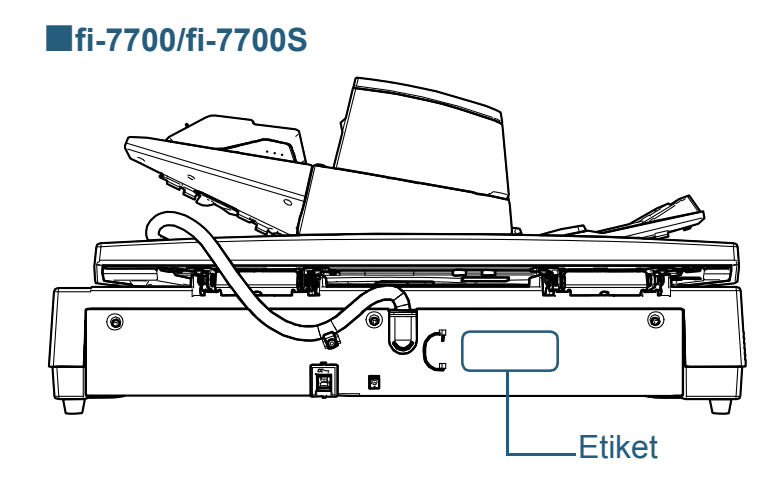

Etiket (örnek): Tarayıcı bilgisini gösterir.

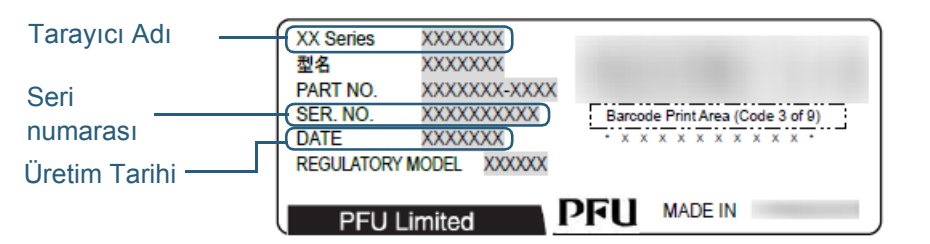

[ÜST SAYFA](#page-0-0)

**İcindekiler** 

[Dizin](#page-233-0)

[Giri](#page-3-0)ş

[Tarayıcıya](#page-14-0)  [Genel Bakı](#page-14-0)ş

[Belgeleri](#page-39-0)  [Yükleme](#page-39-1) Şekli

İşletmen [Paneli'ni](#page-56-1)  [Kullanma](#page-56-0) Şekli

Çeş[itli Tarama](#page-83-0)  [Yöntemleri](#page-83-1)

[Tarayıcı Bakımı](#page-104-0)

[Tükenebilir Parçaların](#page-114-0)  (Sarf Malzemelerinin) Değiş[tirilmesi](#page-114-1)

[Sorun Giderme](#page-125-0)

İş[lemsel Ayarlar](#page-158-0)

# <span id="page-158-2"></span><span id="page-158-1"></span><span id="page-158-0"></span>**Bölüm 8 İşlemsel Ayarlar**

Bu bölümde tarayıcı ayarlarını yapılandırmak için Software Operation Panel'in nasıl kullanılacağı anlatılır.

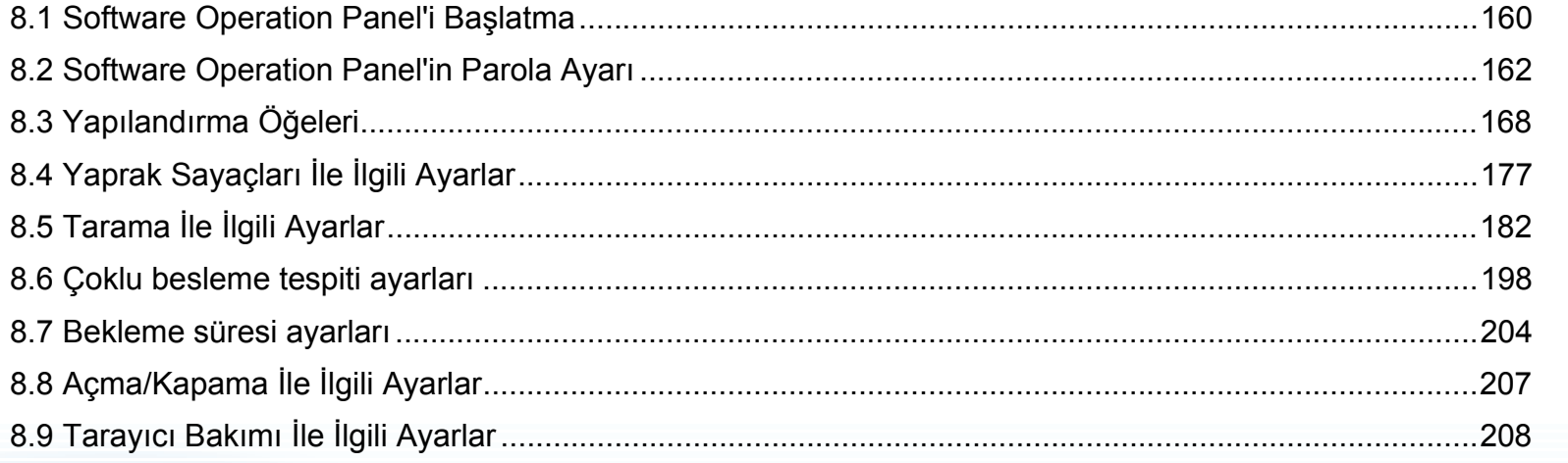

**İcindekiler** [ÜST SAYFA](#page-0-0)

[Dizin](#page-233-0)

[Giri](#page-3-0)ş

[Tarayıcıya](#page-14-0)  [Genel Bakı](#page-14-0)ş

[Belgeleri](#page-39-0)  [Yükleme](#page-39-1) Şekli

İşletmen [Paneli'ni](#page-56-1)  [Kullanma](#page-56-0) Şekli

Çeş[itli Tarama](#page-83-0)  [Yöntemleri](#page-83-1)

[Tarayıcı Bakımı](#page-104-0)

[Tükenebilir Parçaların](#page-114-0)  (Sarf Malzemelerinin) Değiş[tirilmesi](#page-114-1)

[Sorun Giderme](#page-125-0)

İş[lemsel Ayarlar](#page-158-2)

# <span id="page-159-0"></span>**8.1 Software Operation Panel'i Başlatma**

Software Operation Panel PaperStream IP sürücüsüne yüklenir.

Bu uygulama, tarayıcı işlemleri ve sarf malzemelerinin yönetilmesi gibi çeşitli ayarları yapılandırmanızı sağlar.

#### **DİKKAT**

- Tarama sırasında Software Operation Panel'i başlatmayın.
- Tarayıcı sürücüsünün ayarlar penceresi görüntülenirken Software Operation Panel'in ayarlarını değiştirirseniz değişiklikler taranan görüntüye uygulanmayabilir.
- Software Operation Panel acıkken isletmen panelini kullanmayın.
- Birden çok tarayıcı bağlanırsa, ilk bağlanan tarayıcıdan sonraki tarayıcılar tanınmazlar. Sadece bir tarayıcı bağlayın.
- **1** Tarayıcının bilgisayara bağlı olduğunu kontrol ettikten sonra tarayıcıyı açın.

Tarayıcıyı bilgisayara bağlama ile ilgili ayrıntılar için Quick Installation Sheet bakınız.

Tarayıcının nasıl açılacağı ile ilgili ayrıntılar için bkz. ["1.3 Tarayıcıyı](#page-23-0) [Açma/Kapatma" \(sayfa 24\)](#page-23-0).

- **2** [Software Operation Panel] penceresini açın.
	- Windows Server 2012

Başlat ekranına sağ tıkladıktan sonra uygulama çubuğundaki [Tüm uygulamalar]' $\rightarrow$  [fi Series] altından [Software Operation Panel]'ı seçin.

● Windows Server 2012 R2 Başlat ekranının sol alt tarafındaki [ $\downarrow$ ] işaretine tıklayıp [fi Series] altından [Software Operation Panel]'i seçin.

[] işaretini görüntülemek için fareyi hareket ettirin.

 Windows 10/Windows Server 2016/Windows Server 2019/ Windows Server 2022 [Baslat] menüsü  $\rightarrow$  [fi Series]  $\rightarrow$  [Software Operation Panel]'e

tıklayın.

 $\bullet$  Windows 11

 $[Baslat]$  menüsü  $\rightarrow$  [Tüm uygulamalar]  $\rightarrow$  [fi Series]  $\rightarrow$  [Software Operation Panel]'e tıklayın.

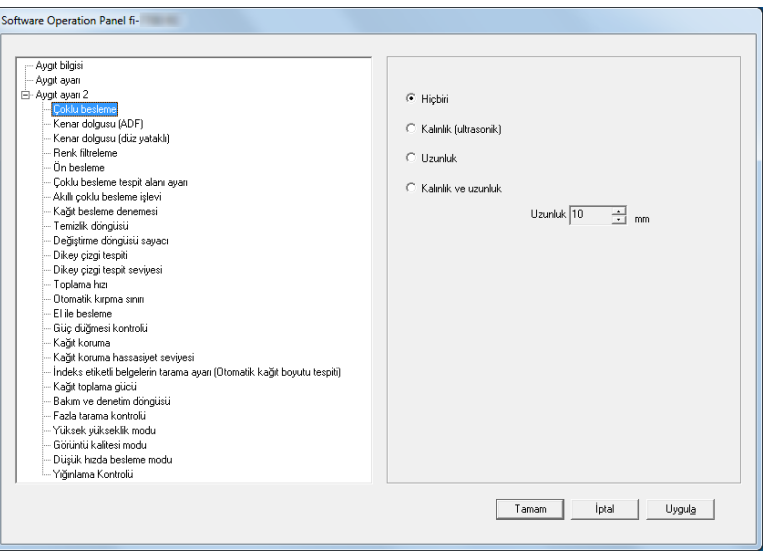

[ÜST SAYFA](#page-0-0)

**İcindekiler** 

[Dizin](#page-233-0)

[Giri](#page-3-0)ş

[Tarayıcıya](#page-14-0)  [Genel Bakı](#page-14-0)ş

[Belgeleri](#page-39-0)  [Yükleme](#page-39-1) Şekli

İşletmen [Paneli'ni](#page-56-1)  [Kullanma](#page-56-0) Şekli

Çeş[itli Tarama](#page-83-0)  [Yöntemleri](#page-83-1)

[Tarayıcı Bakımı](#page-104-0)

[Tükenebilir Parçaların](#page-114-0)  (Sarf Malzemelerinin) Değiş[tirilmesi](#page-114-1)

[Sorun Giderme](#page-125-0)

İş[lemsel Ayarlar](#page-158-0)

 $\Rightarrow$  Bildirim alanındaki  $\boxed{\triangle}$  işaretine tıkladığınızda açılan menüde Software Operation Panel'in simgesi görüntülenir. Software Operation Panel simgesinin her zaman bildirim alanında görüntülenmesini istiyorsanız, simgeyi sürükleyip bildirim alanına bırakın. Bildirim alanı görev çubuğunun en sağındadır.

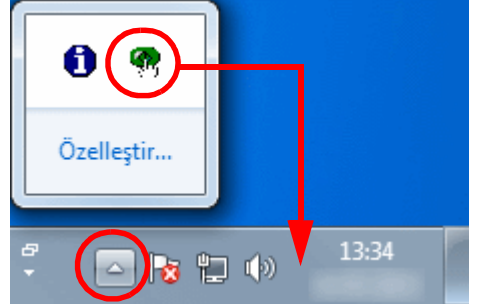

Bu bölümdeki yönergeler,bildirim alanında Software Operation Panel simgesinin her zaman görüntülendiği varsayılarak açıklanmıştır.

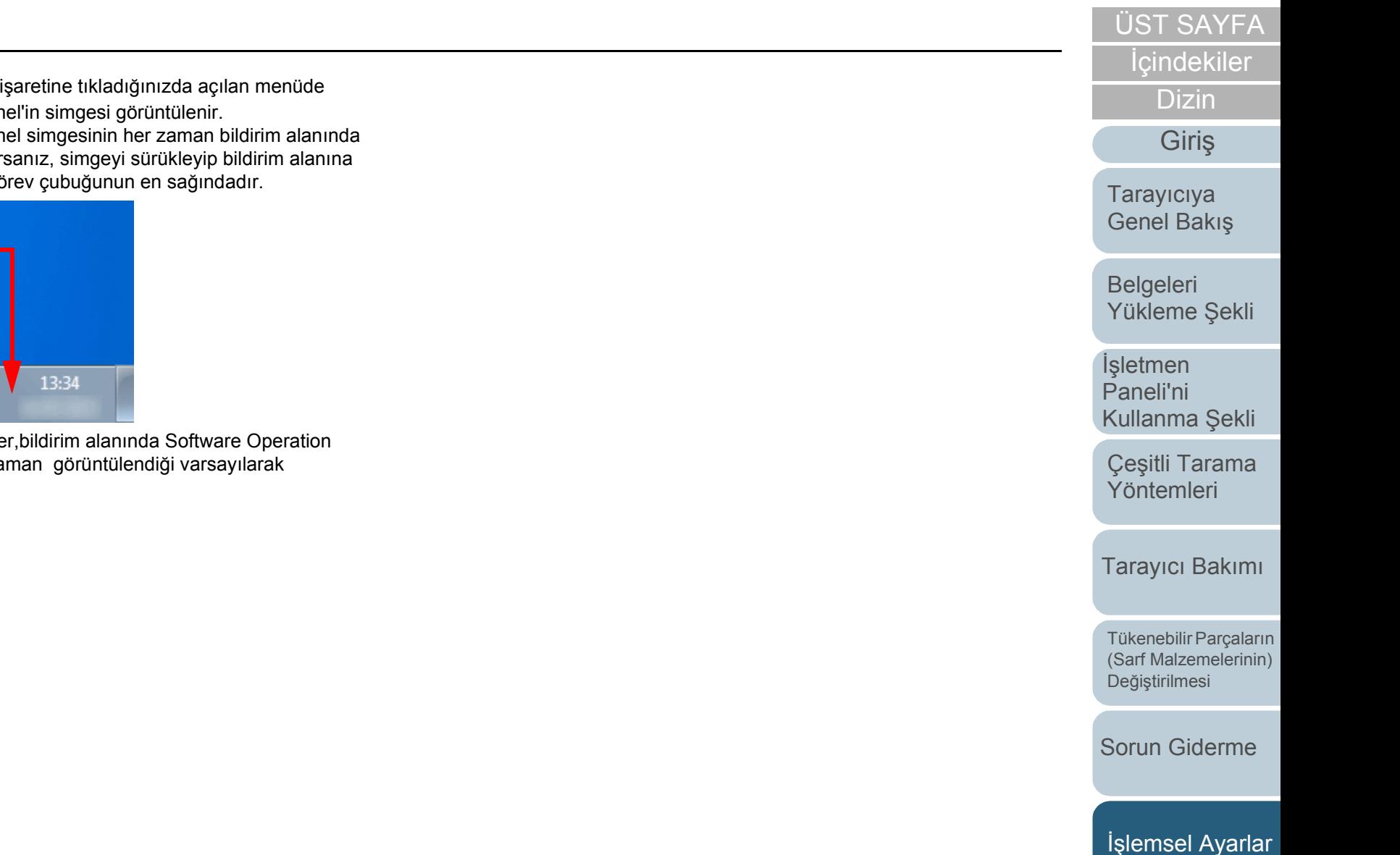

# <span id="page-161-0"></span>**8.2 Software Operation Panel'in Parola Ayarı**

Parola belirleyerek Software Operation Panel'i kullanıcıların tarayıcı ayarlarını sadece görebildiği [Salt okunur modu]'nda çalıştırabilirsiniz.

Parola yoksa tarayıcı ayarları yapılandırılabilir.

Gereksiz ayar değişikliklerini önlemek adına kullanıcı işlemleri parola ile kısıtlanabilir.

# <span id="page-161-1"></span>**Parola belirleme**

Parolayı aşağıdaki adımları uygulayarak belirleyin:

**1** Bildirim alanındaki Software Operation Panel simgesine sağ tıklayın ve menüden [Parola ayarı]'nı seçin.

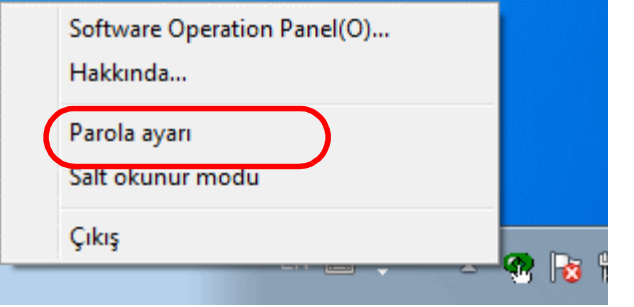

[Parola ayarı] ekranı açılır.

**2** Yeni bir parola ve onay için aynı parolayı tekrar girip, [Tamam]'a tıklayın.

Parola en fazla 32 karakterden oluşabilir.

Sadece alfasayısal karakterler (a'dan z'ye, A'dan Z'ye, 0'dan 9'a) kullanılabilir.

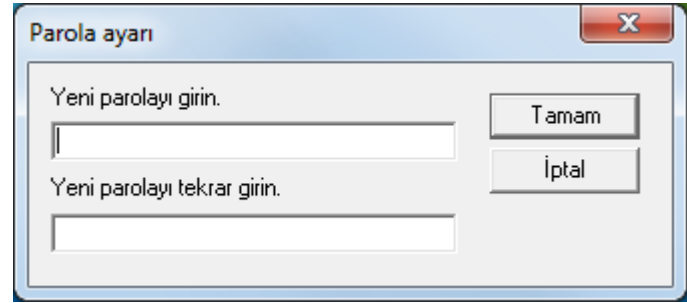

Onay mesajı görünür.

**3** [Tamam]'a tıklayın. Parola belirlenmiştir.

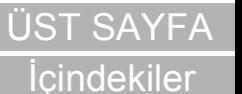

[Dizin](#page-233-0)

[Giri](#page-3-0)ş

[Tarayıcıya](#page-14-0)  [Genel Bakı](#page-14-0)ş

**Belgeleri** [Yükleme](#page-39-1) Şekli

İşletmen [Paneli'ni](#page-56-1)  [Kullanma](#page-56-0) Şekli

Çeş[itli Tarama](#page-83-0)  [Yöntemleri](#page-83-1)

[Tarayıcı Bakımı](#page-104-0)

[Tükenebilir Parçaların](#page-114-0)  (Sarf Malzemelerinin) Değiş[tirilmesi](#page-114-1)

[Sorun Giderme](#page-125-0)

İş[lemsel Ayarlar](#page-158-0)

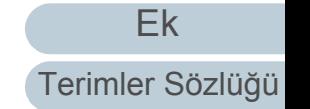

# **[Salt okunur modu]'nu ayarlama**

Software Operation Panel'i aşağıda anlatıldığı şekilde [Salt okunur modu]'na ayarlayın:

- **1** Bir parola belirleyin. Ayrıntılar için bkz. ["Parola belirleme" \(sayfa 162\).](#page-161-1)
- **2** Bildirim alanındaki Software Operation Panel simgesine sağ tıklayın ve menüden [Salt okunur modu]'nu seçin.

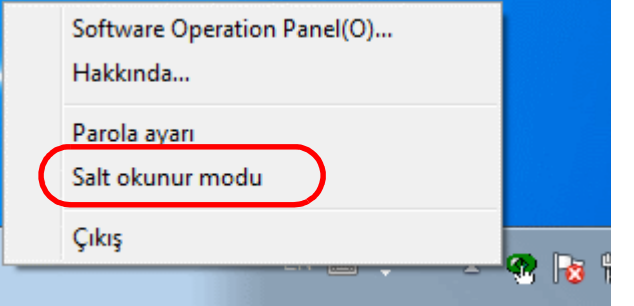

Software Operation Panel, [Salt okunur modu]'na geçer.

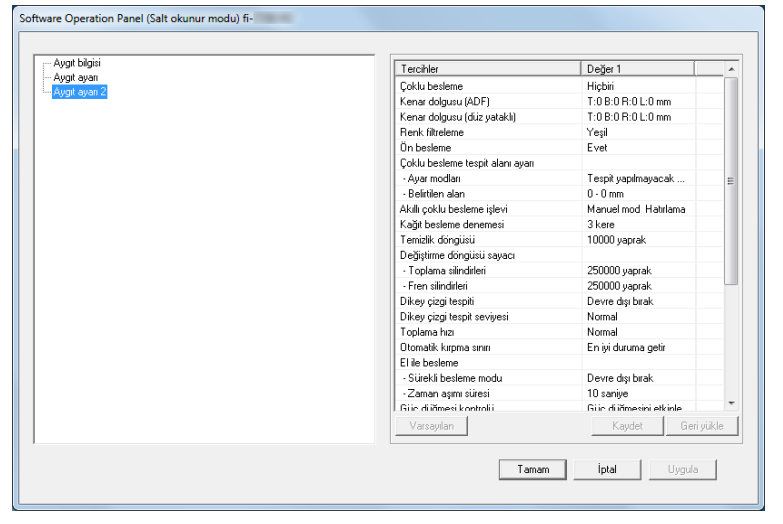

#### **İPUCU**

[Salt okunur modu]'nda, bildirim alanındaki Software Operation Panel simgesine sağ tıkladığınızda görüntülenen menüdeki [Salt okunur modu]'nun yanında onay işareti görünür.

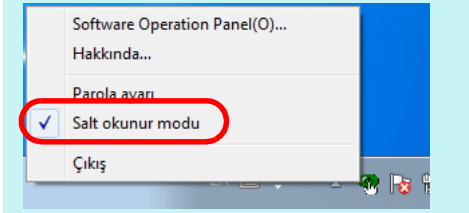

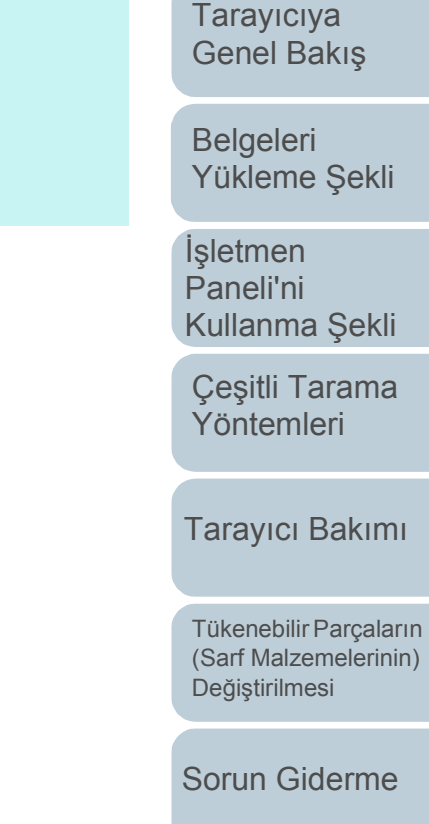

İş[lemsel Ayarlar](#page-158-0)

**İcindekiler** [ÜST SAYFA](#page-0-0)

[Dizin](#page-233-0)

[Giri](#page-3-0)ş

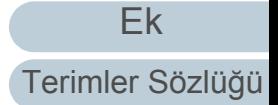

# **[Salt okunur modu]'ndan Çıkma**

Aşağıda anlatıldığı şekilde [Salt okunur modu]'ndan çıkın:

**1** Bildirim alanındaki Software Operation Panel simgesine sağ tıklayın ve menüden [Salt okunur modu]'nu seçin.

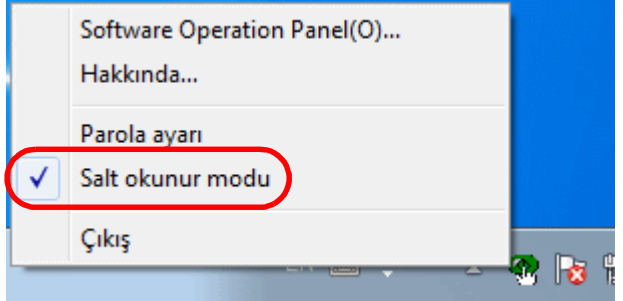

[Parola ayarı] ekranı açılır.

## **2** Geçerli parolayı girin ve [Tamam]'a tıklayın.

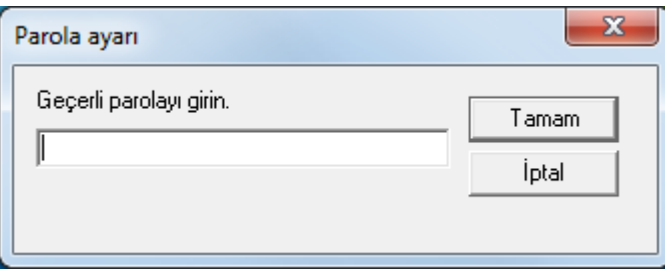

#### [Salt okunur modu]'ndan çıkıldıktan sonra tarayıcı ayarları değiştirilebilir.

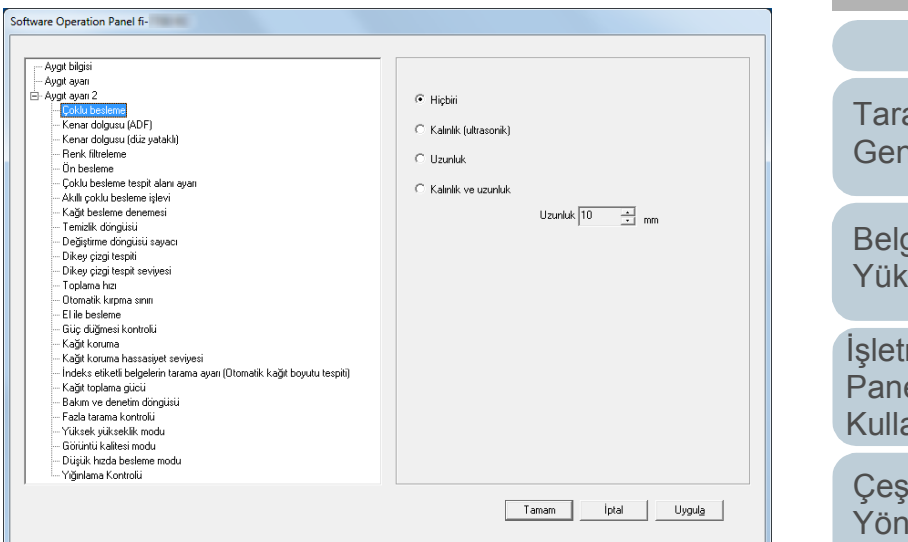

#### **İPUCU**

[Salt okunur modu]'ndan çıkıldığı zaman, bildirim alanındaki Software Operation Panel simgesine sağ tıkladığınızda görüntülenen menüdeki [Salt okunur modu]'nun yanında bulunan onay işareti silinir.

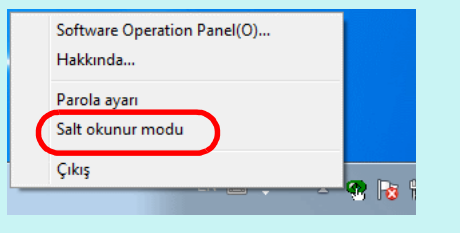

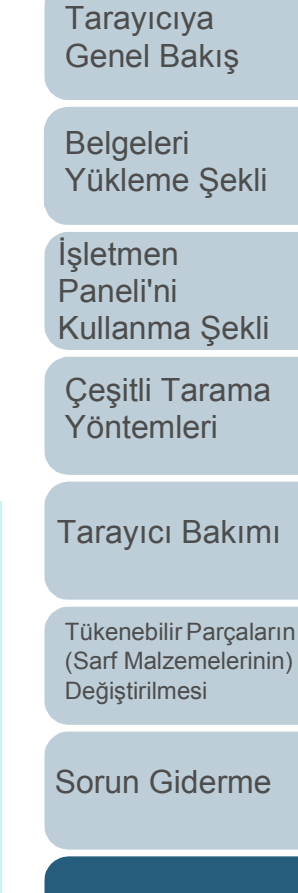

İ[çindekiler](#page-7-0) [ÜST SAYFA](#page-0-0)

[Dizin](#page-233-0)

[Giri](#page-3-0)ş

[Ek](#page-210-0) [Terimler Sözlü](#page-224-0)ğü

İş[lemsel Ayarlar](#page-158-0)

# **Parolayı değiştirme**

Parolayı aşağıdaki adımları uygulayarak değiştirin:

**1** Bildirim alanındaki Software Operation Panel simgesine sağ tıklayın ve menüden [Parola ayarı]'nı seçin.

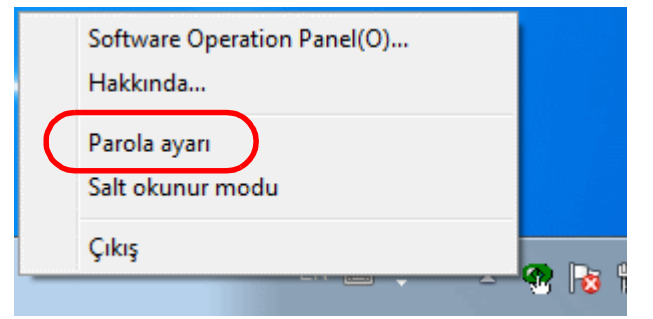

[Parola ayarı] ekranı açılır.

**2** Geçerli parolayı girin ve [Tamam]'a tıklayın.

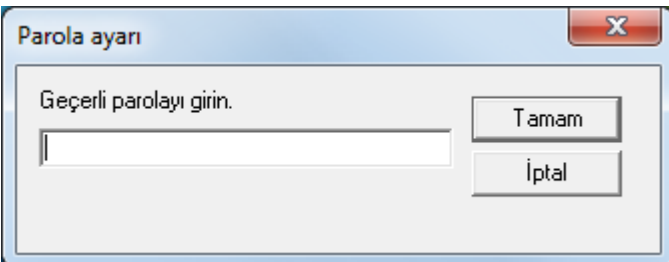

[Parola ayarı] ekranı açılır.

**3** Yeni bir parola ve onay için aynı parolayı tekrar girip, [Tamam]'a tıklayın.

Parola en fazla 32 karakterden oluşabilir.

Sadece alfasayısal karakterler (a'dan z'ye, A'dan Z'ye, 0'dan 9'a) kullanılabilir.

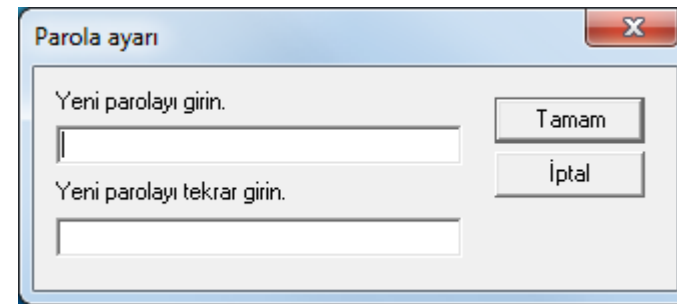

Onay mesajı görünür.

**4** [Tamam]'a tıklayın. Parola belirlenmiştir.

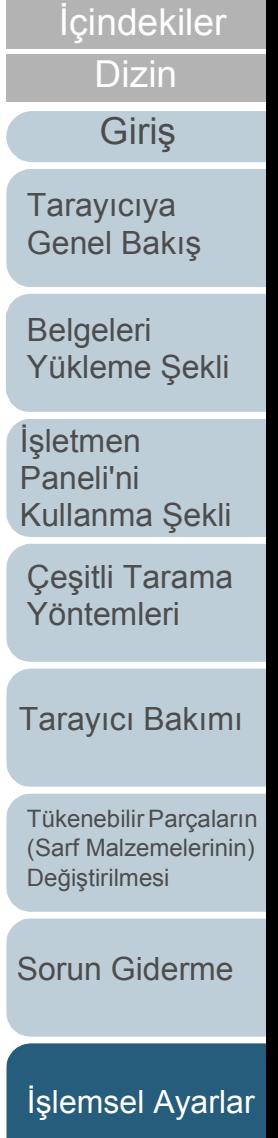

[ÜST SAYFA](#page-0-0)

#### **Parolayı kaldırma**

Parolayı aşağıdaki adımları uygulayarak kaldırın:

**1** Bildirim alanındaki Software Operation Panel simgesine sağ tıklayın ve menüden [Parola ayarı]'nı seçin.

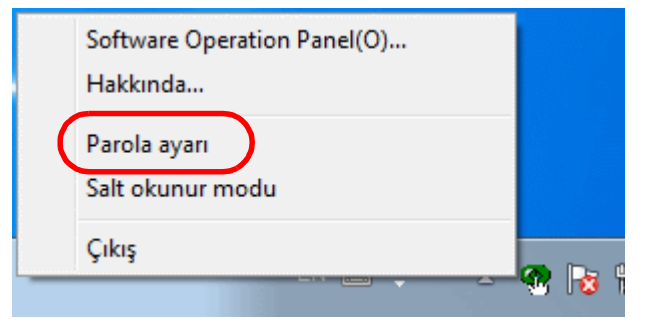

[Parola ayarı] ekranı açılır.

**2** Geçerli parolayı girin ve [Tamam]'a tıklayın.

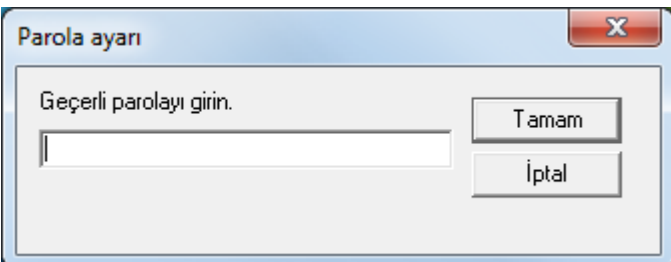

[Parola ayarı] ekranı açılır.

**3** Her iki alanı da boş bırakın ve [Tamam]'a tıklayın.

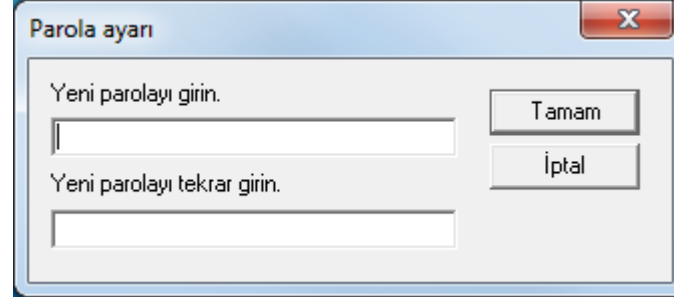

Onay mesajı görünür.

**4** [Tamam]'a tıklayın. Parola kaldırılmıştır.

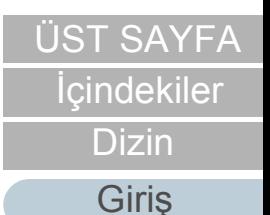

[Tarayıcıya](#page-14-0)  [Genel Bakı](#page-14-0)ş

[Belgeleri](#page-39-0)  [Yükleme](#page-39-1) Şekli

İşletmen [Paneli'ni](#page-56-1)  [Kullanma](#page-56-0) Şekli

Çeş[itli Tarama](#page-83-0)  [Yöntemleri](#page-83-1)

[Tarayıcı Bakımı](#page-104-0)

[Tükenebilir Parçaların](#page-114-0)  (Sarf Malzemelerinin) Değiş[tirilmesi](#page-114-1)

[Sorun Giderme](#page-125-0)

İş[lemsel Ayarlar](#page-158-0)

# **Parolayı Sıfırlama**

Parola unutulduğu takdirde aşağıda anlatıldığı şekilde sıfırlanabilir:

**1** Bildirim alanındaki Software Operation Panel simgesine sağ tıklayın ve menüden [Parola ayarı]'nı seçin.

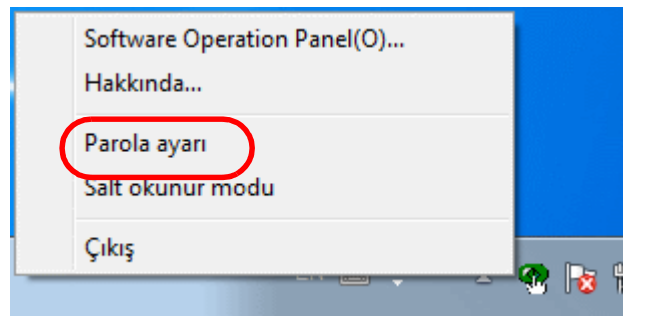

[Parola ayarı] ekranı açılır.

**2** Varsayılan parola olan "fi-scanner" kelimesini girin ve [Tamam]'a tıklayın.

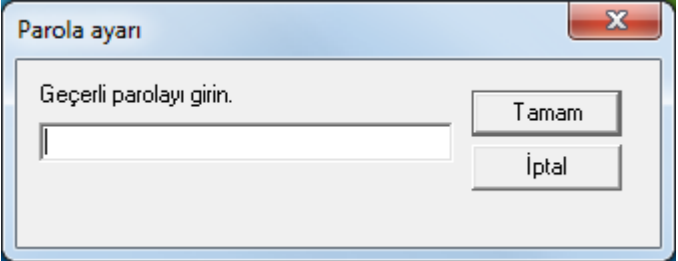

[Parola ayarı] ekranı açılır.

**3** Yeni bir parola ve onay için aynı parolayı tekrar girip, [Tamam]'a tıklayın.

Parola en fazla 32 karakterden oluşabilir.

Sadece alfasayısal karakterler (a'dan z'ye, A'dan Z'ye, 0'dan 9'a) kullanılabilir.

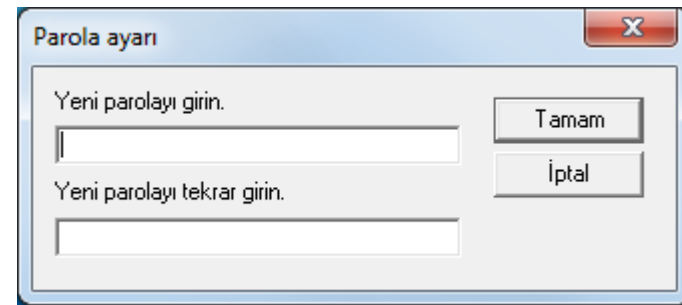

Onay mesajı görünür.

**4** [Tamam]'a tıklayın. Parola belirlenmiştir.

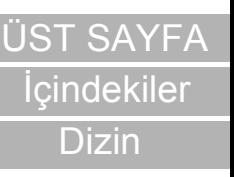

[Tarayıcıya](#page-14-0)  [Genel Bakı](#page-14-0)ş

[Giri](#page-3-0)ş

[Belgeleri](#page-39-0)  [Yükleme](#page-39-1) Şekli

İşletmen [Paneli'ni](#page-56-1)  [Kullanma](#page-56-0) Şekli

Çeş[itli Tarama](#page-83-0)  [Yöntemleri](#page-83-1)

[Tarayıcı Bakımı](#page-104-0)

[Tükenebilir Parçaların](#page-114-0)  (Sarf Malzemelerinin) Değiş[tirilmesi](#page-114-1)

[Sorun Giderme](#page-125-0)

İş[lemsel Ayarlar](#page-158-0)

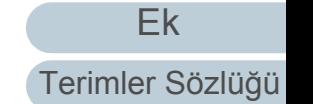

# <span id="page-167-0"></span>**8.3 Yap ıland ırma Ö ğeleri**

Bilgisayara bağlı tarayıcı için aşağıdaki ayarlar Software Operation Panel'de yapılandırılabilir:

## **Ayg ıt ayar ı**

- 1 Software Operation Panel'i başlatın. Ayr ınt ılar için bkz. ["8.1 Software Operation Panel'i Ba](#page-159-0) şlatma" (sayfa [160\)](#page-159-0) .
- 2 Sol taraftaki listeden [Aygıt ayarı]'nı seçin.

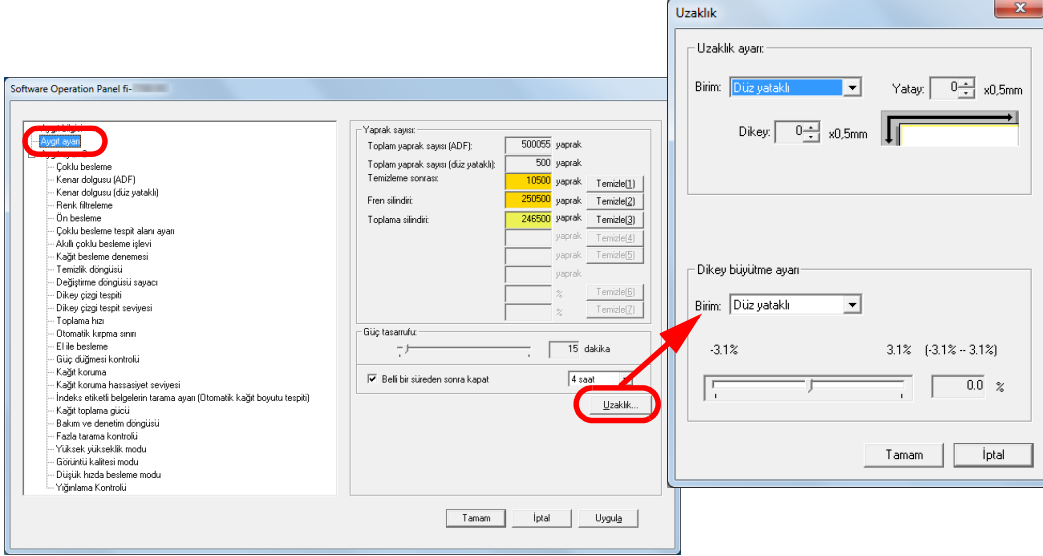

Bu ekranda yapılandırılabilen öğeler bir sonraki sayfada anlatılır.

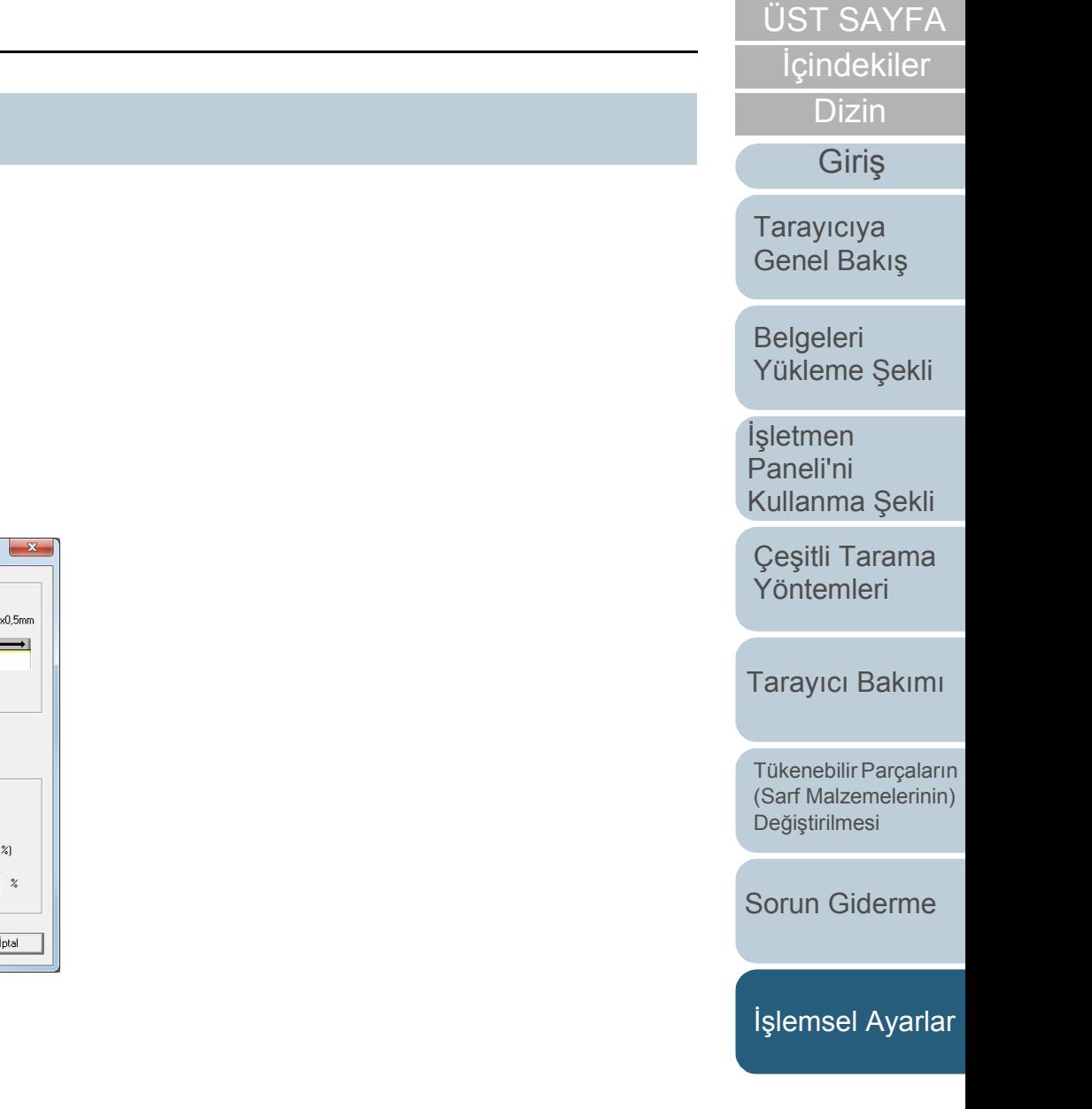

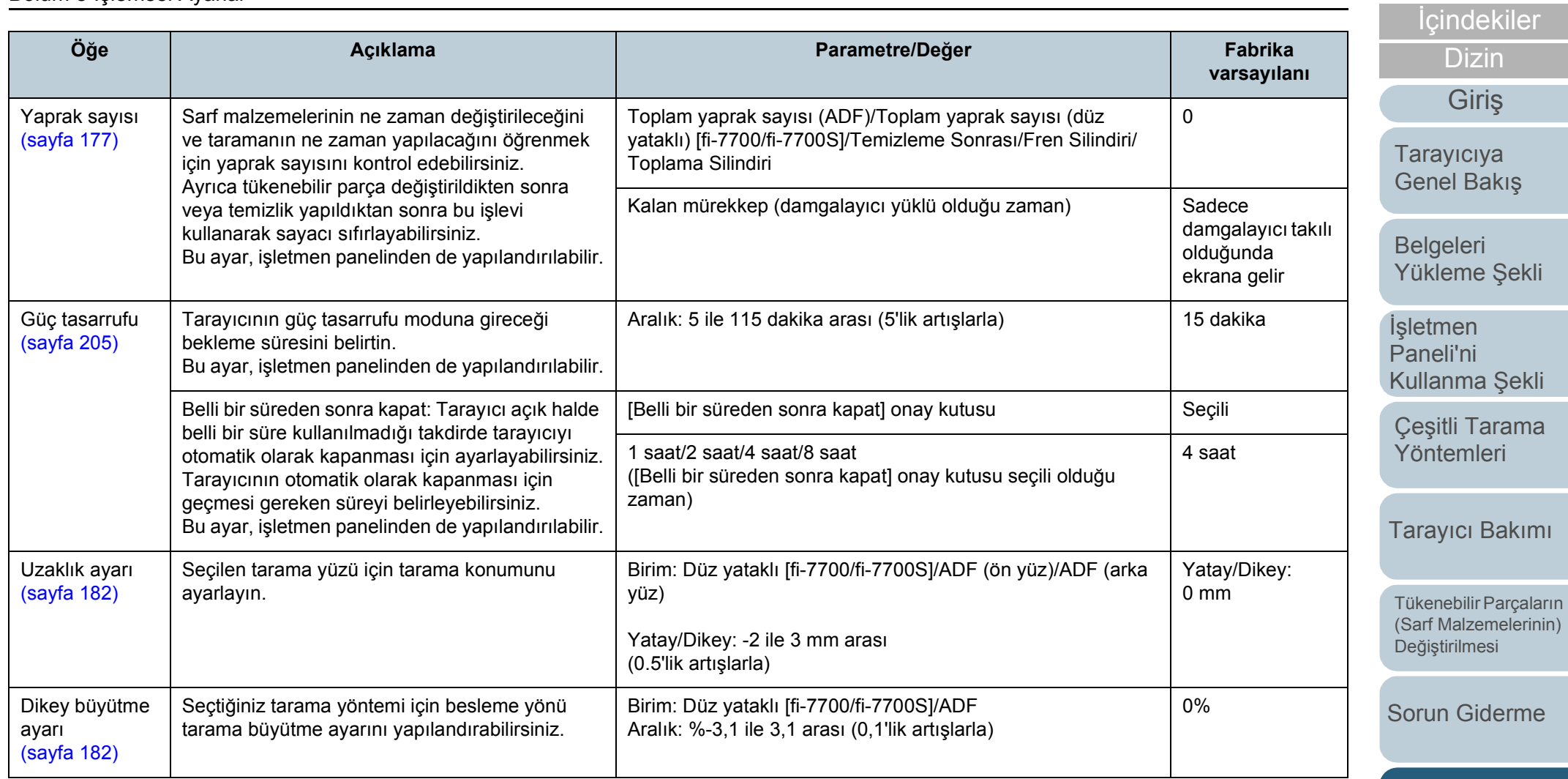

İş[lemsel Ayarlar](#page-158-0)

[ÜST SAYFA](#page-0-0)

### **Aygıt ayarı 2**

- **1** Software Operation Panel'i başlatın. Ayrıntılar için bkz. ["8.1 Software Operation Panel'i Ba](#page-159-0)şlatma" (sayfa [160\)](#page-159-0).
- **2** Sol taraftaki listeden [Aygıt ayarı 2]'yi seçin.

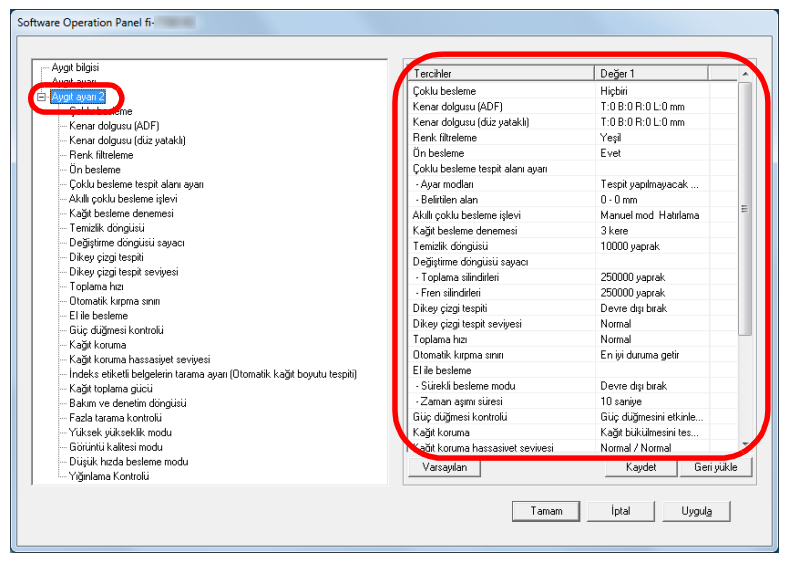

[Aygıt ayarı 2]'de yapılandırılmış ayarlar ekranın sağ tarafında listelenir.

Bu ekranda yapılandırılabilen öğeler bir sonraki sayfada anlatılır.

#### **İPUCU**

 Software Operation Panel ayarları fabrika varsayılanlarına döndürülebilir.

Ayarları fabrika ayarlarına geri döndürmek için [Varsayılan]'a tıklayın. Mesaj görüntülendikten sonra [Tamam]'a tıklayın. Yapılandırılmış ayarlar silinecektir.

- Software Operation Panel ayarları yedeklenebilir. Ayarları yedeklemek için [Kaydet]'e tıklayın, dosya adını seçin ve açılı olan pencerede [Kaydet]'e tıklayın.
- Software Operation Panel ayarlarının yedeklendiği dosyayı kullanarak aynı türdeki tarayıcıların ayarlarını da geri yükleyebilirsiniz.

Ayarları geri yüklemek için [Geri yükle]'ye tıklayın, yedekleme dosyasını seçin ve açılı olan pencerede [Aç]'a tıklayın. Mesaj görüntülendikten sonra [Tamam]'a tıklayın.

Birbirinden farklı türlerdeki tarayıcılarda geri yükleme işlemi gerçekleştirilemez.

[Giri](#page-3-0)ş

[Dizin](#page-233-0)

İ[çindekiler](#page-7-0) [ÜST SAYFA](#page-0-0)

[Tarayıcıya](#page-14-0)  [Genel Bakı](#page-14-0)ş

[Belgeleri](#page-39-0)  [Yükleme](#page-39-1) Şekli

İşletmen [Paneli'ni](#page-56-1)  [Kullanma](#page-56-0) Şekli

Çeş[itli Tarama](#page-83-0)  [Yöntemleri](#page-83-1)

[Tarayıcı Bakımı](#page-104-0)

[Tükenebilir Parçaların](#page-114-0)  (Sarf Malzemelerinin) Değiş[tirilmesi](#page-114-1)

[Sorun Giderme](#page-125-0)

İş[lemsel Ayarlar](#page-158-0)

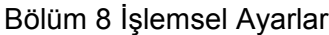

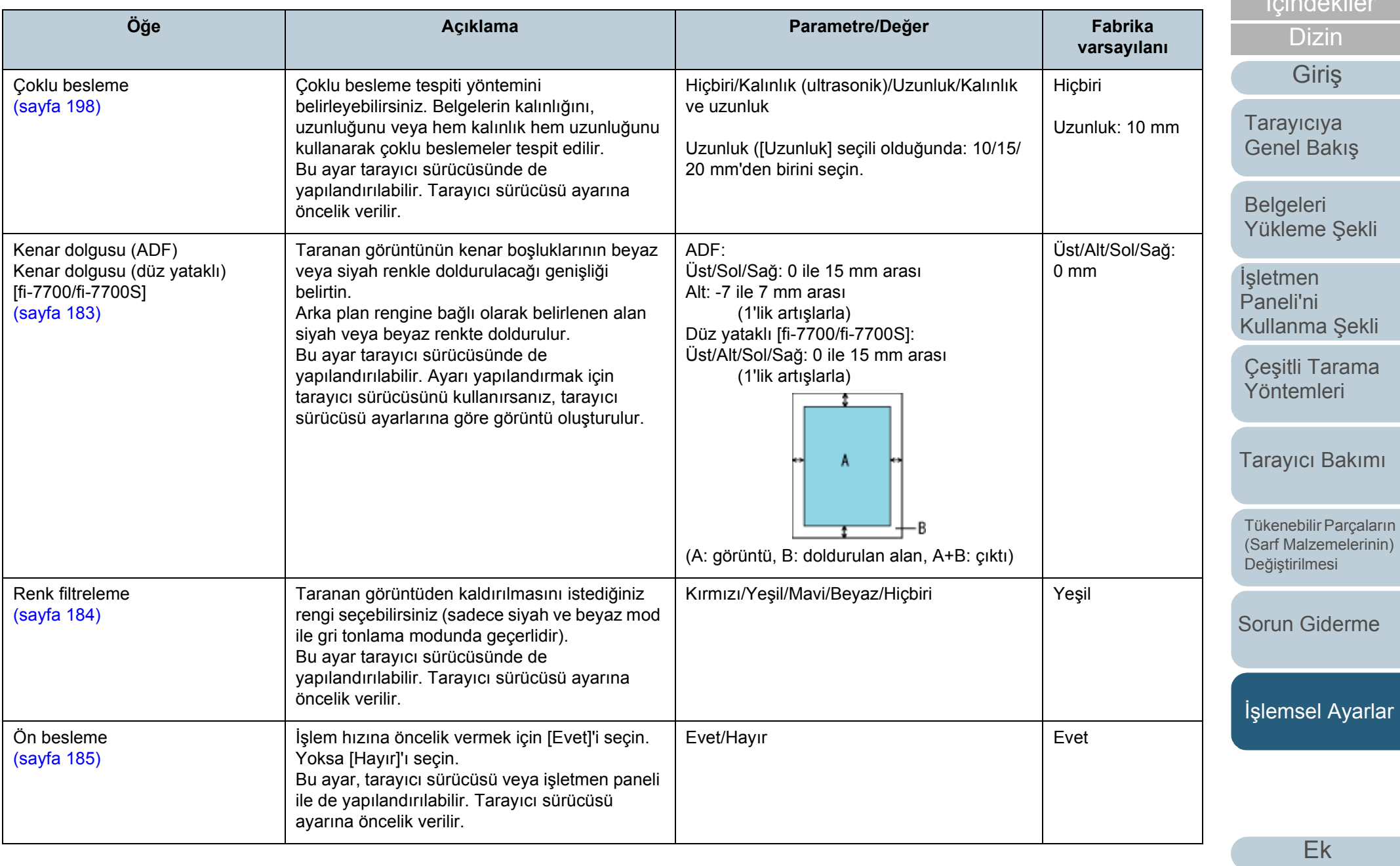

İ[çindekiler](#page-7-0) [ÜST SAYFA](#page-0-0)

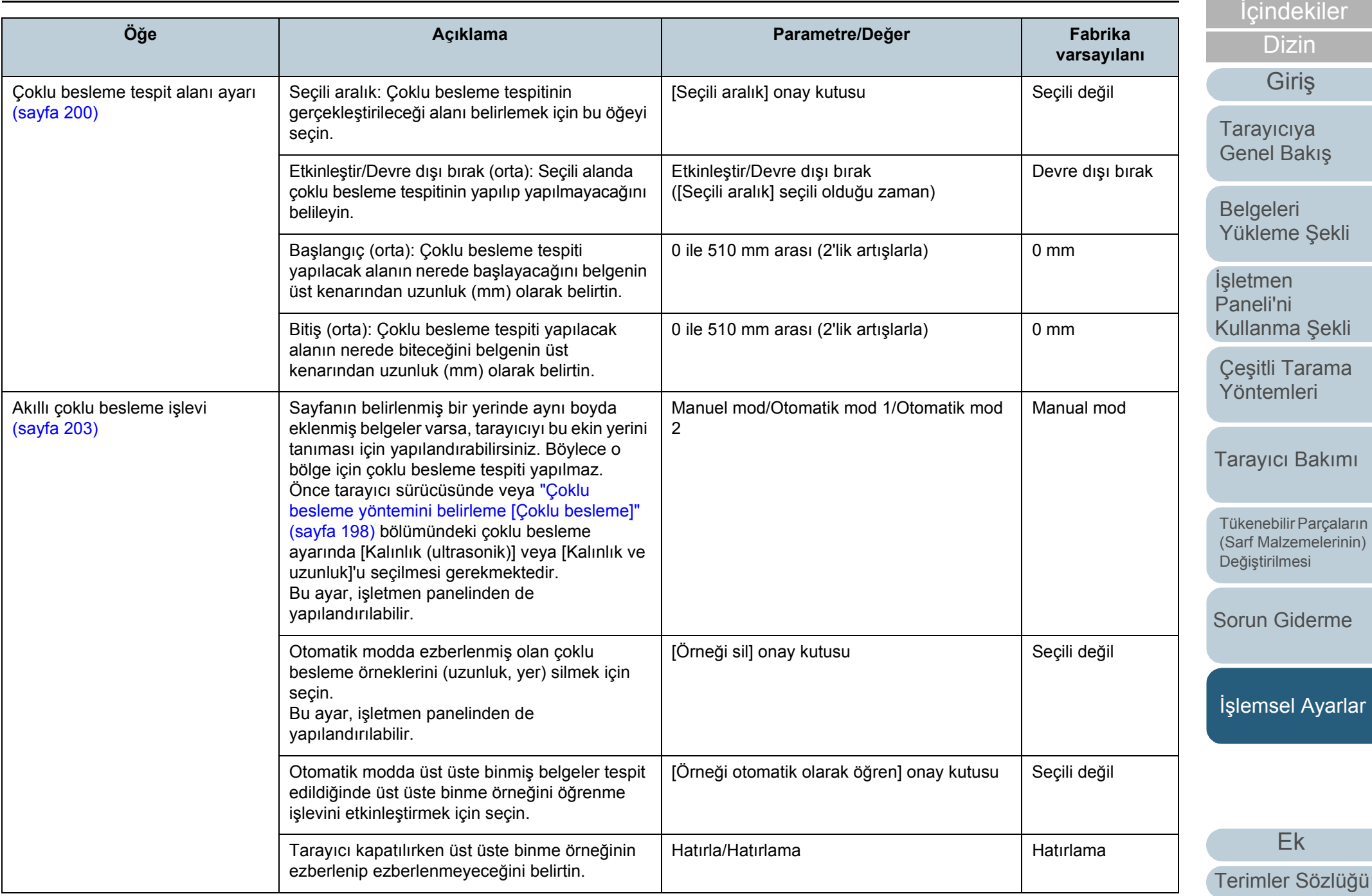

[ÜST SAYFA](#page-0-0)

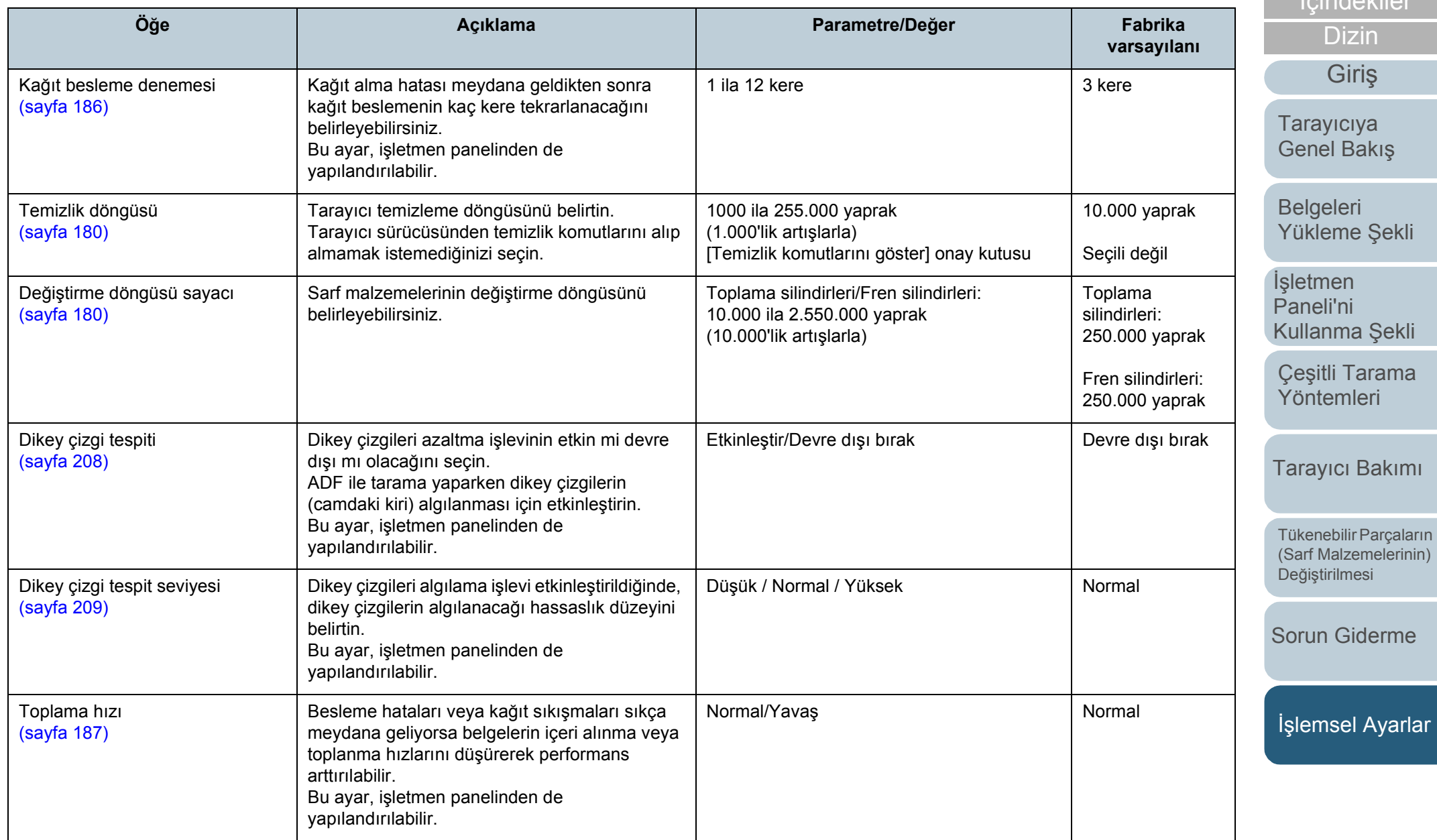

[Ek](#page-210-0)

[Terimler Sözlü](#page-224-0)ğü

İ[çindekiler](#page-7-0) [ÜST SAYFA](#page-0-0)

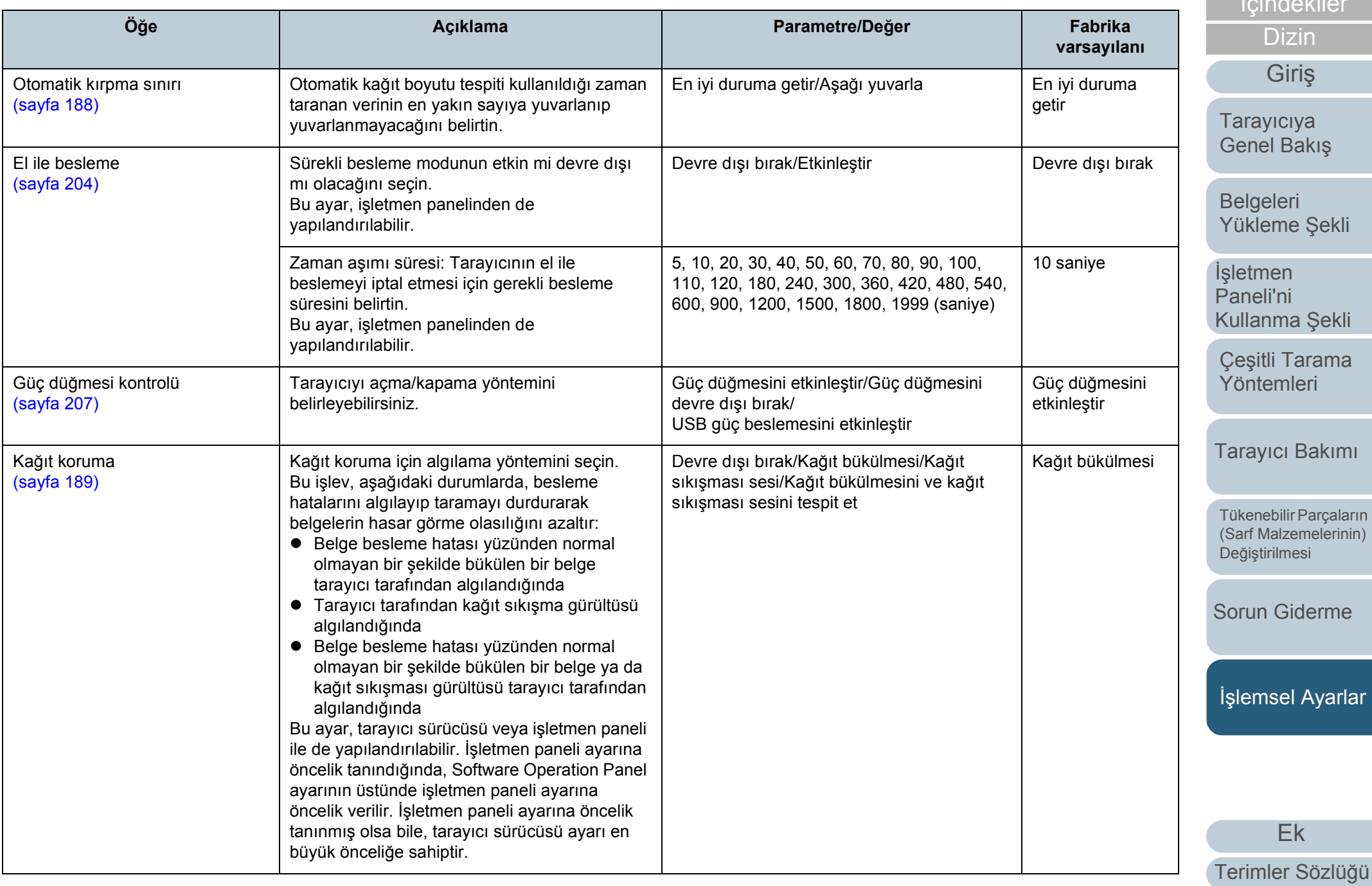

İ[çindekiler](#page-7-0)

[ÜST SAYFA](#page-0-0)

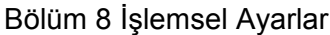

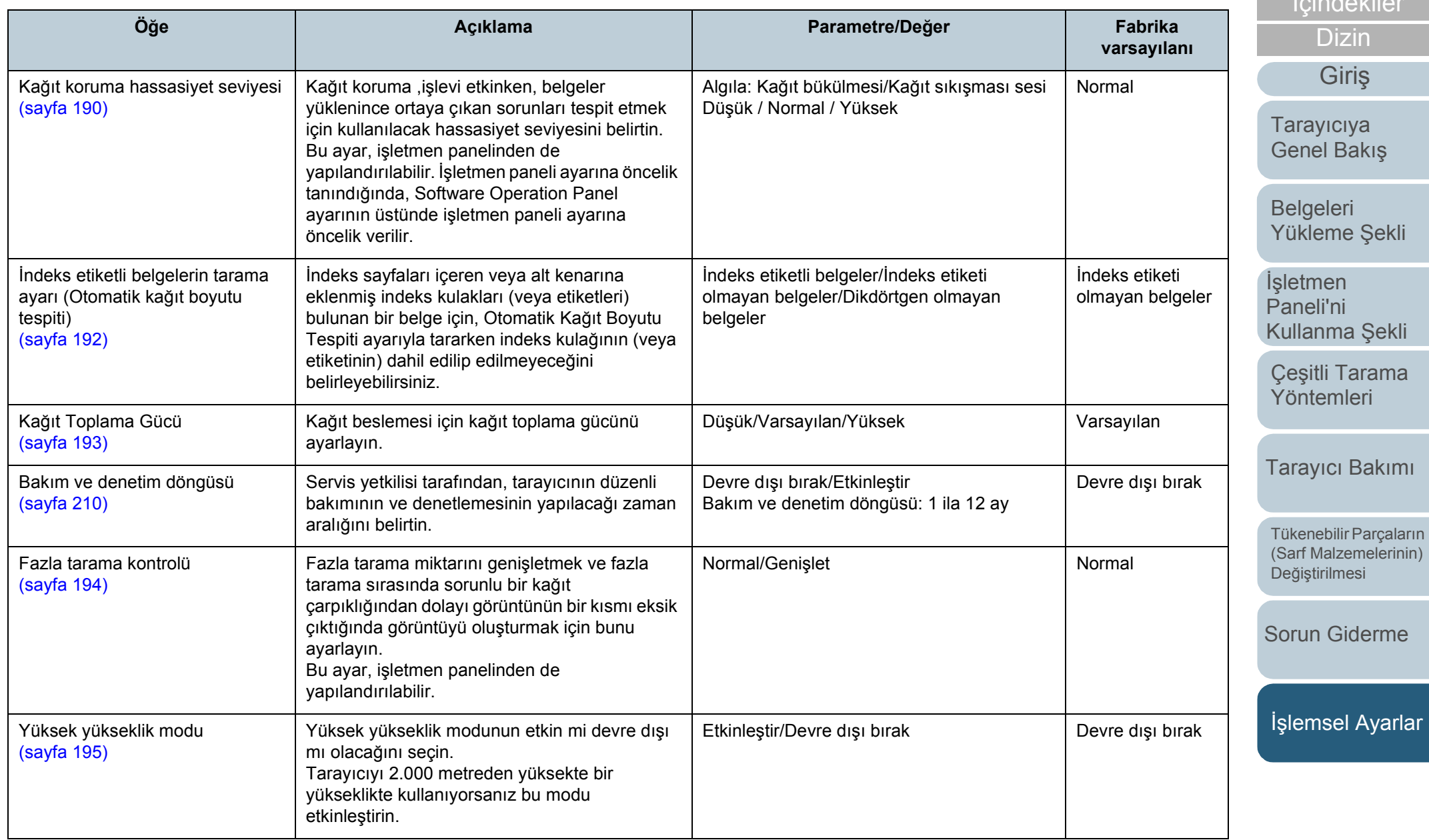

[Ek](#page-210-0)

[Terimler Sözlü](#page-224-0)ğü

İ[çindekiler](#page-7-0) [ÜST SAYFA](#page-0-0)

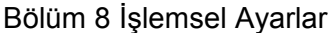

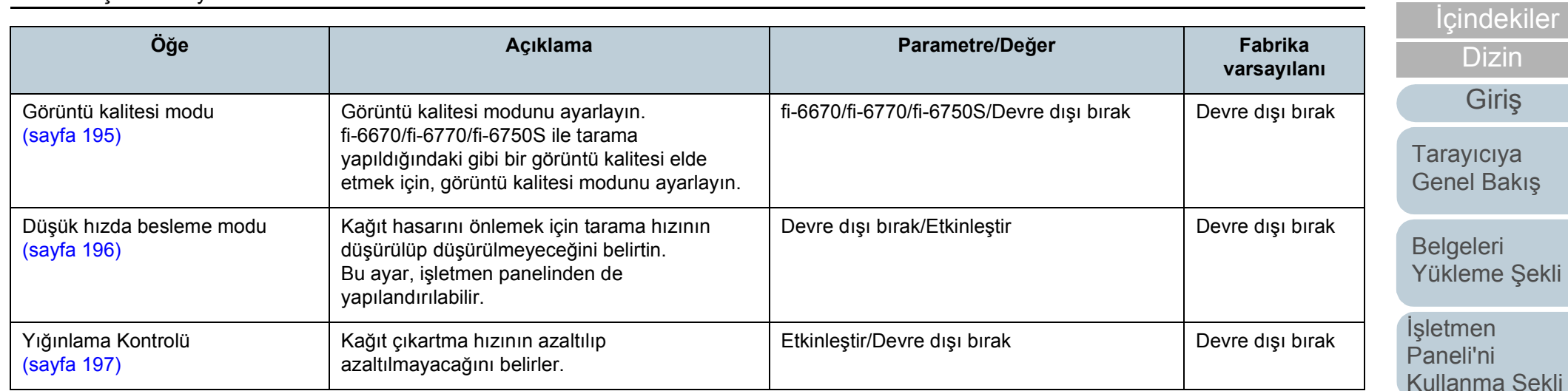

ma Şekli Çeş[itli Tarama](#page-83-0)  [Yöntemleri](#page-83-1)

[ÜST SAYFA](#page-0-0)

[Tarayıcı Bakımı](#page-104-0)

[Tükenebilir Parçaların](#page-114-0)  (Sarf Malzemelerinin) Değiş[tirilmesi](#page-114-1)

[Sorun Giderme](#page-125-0)

İş[lemsel Ayarlar](#page-158-0)

# <span id="page-176-0"></span>**8.4 Yaprak Sayaçları İle İlgili Ayarlar**

## <span id="page-176-1"></span>**Yaprak Sayaçlarının Kontrolü Ve Sıfırlanması**

#### ■**Yaprak Sayaçlarını Kontrol Etme**

Sarf malzemelerinin ne zaman değiştirileceğini veya temizleneceğini öğrenmek için her bir sarf malzemesinin durumunu kontrol edebilirsiniz.

Tükenebilir bir parçanın (sarf malzemesinin) değiştirilme zamanı yakınlaştığında veya temizlenmesi gerektiğinde sayacın rengi aşamalı olarak değişir. Sayaç renkleri şu şekilde değişir:

Fren ve toplama silindirleri sayaçları

Sarf malzemesi değiştirildikten sonra taranan yaprak sayısı Software Operation Panel'in["Sarf Malzemeleri De](#page-179-1)ğiştirme Döngüsü [Değiştirme [döngüsü sayacı\]" \(sayfa 180\)](#page-179-1) bölümünde belirtilen değerin %95'ine ulaştığında sayaç rengi açık sarıya, %100'üne ulaştığında ise sarıya döner.

Temizleme sonrası sayaç

Temizlikten sonra sayılan yaprak sayısı, Software Operation Panel'deki ["Tarayıcı temizleme döngüsü \[Temizlik döngüsü\]" \(sayfa](#page-179-0)  [180\)](#page-179-0) bölümünde belirtilen değere ulaştığında bu sayacın rengi sarıya döner.

 $\bullet$  Mürekkep sayacı

Kalan mürekkep miktarı %33'ün altına inerse, bu sayaç sarıya döner (sadece damgalayıcı yüklüyken gösterilir).

**1** Software Operation Panel'i başlatın. Ayrıntılar için bkz. ["8.1 Software Operation Panel'i Ba](#page-159-0)şlatma" (sayfa [160\)](#page-159-0).

# **2** Sol taraftaki listeden [Aygıt ayarı]'nı seçin.

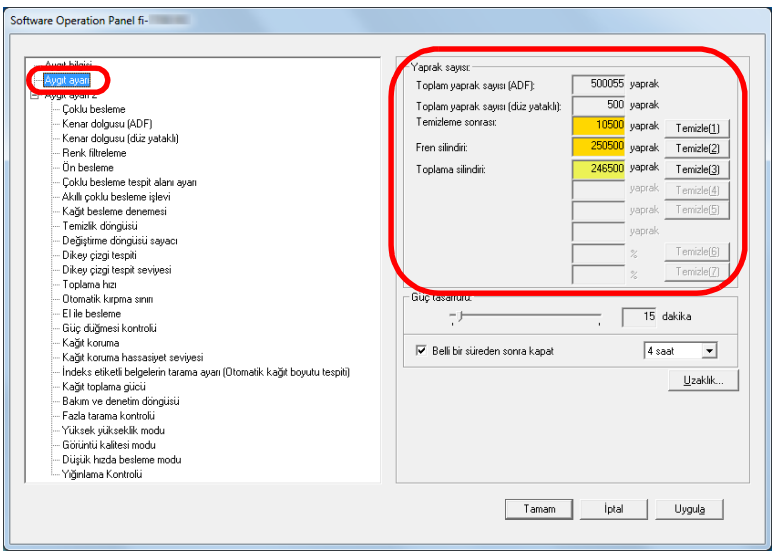

Bu ekranda aşağıdaki öğeleri kontrol edebilirsiniz:

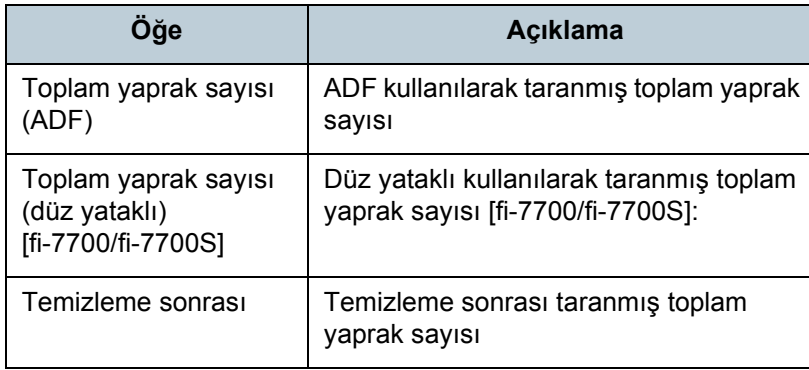

[Tarayıcıya](#page-14-0)  [Genel Bakı](#page-14-0)ş **[Giri](#page-3-0)s** 

İ[çindekiler](#page-7-0) [ÜST SAYFA](#page-0-0)

[Dizin](#page-233-0)

**Belgeleri** [Yükleme](#page-39-1) Şekli

İşletmen [Paneli'ni](#page-56-1)  [Kullanma](#page-56-0) Şekli

Çeş[itli Tarama](#page-83-0)  [Yöntemleri](#page-83-1)

[Tarayıcı Bakımı](#page-104-0)

[Tükenebilir Parçaların](#page-114-0)  (Sarf Malzemelerinin) Değiş[tirilmesi](#page-114-1)

[Sorun Giderme](#page-125-0)

İş[lemsel Ayarlar](#page-158-0)

[Ek](#page-210-0)

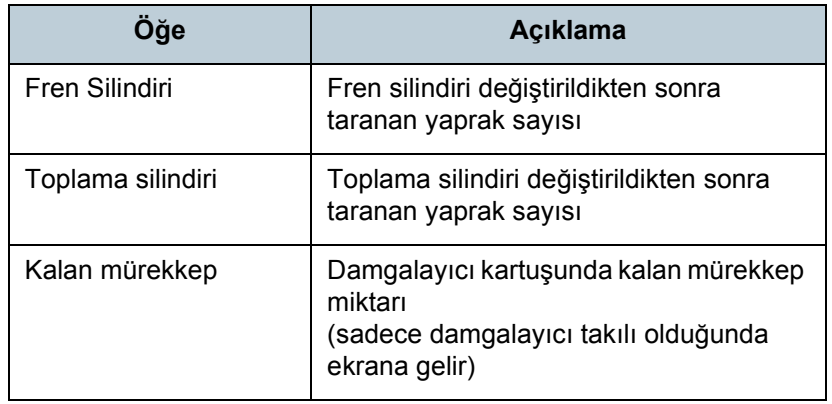

#### **DİKKAT**

Tarayıcı güç kablosu çıkarılarak kapatıldıysa veya [Güç düğmesini devre dışı bırak] seçildiyse, [Toplam yaprak sayısı]'na taranan yapraklar dahil olmayabilir.

Güç düğmesini devre dışı bırakma ile ilgili ayrıntılar için bkz. ["Tarayıcıyı açma ve kapana yöntemleri \[Güç dü](#page-206-1)ğmesi kontrolü]" [\(sayfa 207\)](#page-206-1).

#### ■**Yaprak Sayaçlarının Sıfırlanması**

Tükenebilir bir parça (sarf malzemesi) değiştirildiği zaman veya temizlendiği zaman, o tükenebilir parçanın sayacını aşağıda anlatıldığı şekilde sıfırlayın:

**1** Bir sarf malzemesi değiştirildiyse, o sarf malzemesi için [Temizle]'ye tıklayın. Tarayıcı temizlendiyse, [Temizleme sonrası] için [Temizle]'ye tıklayın.

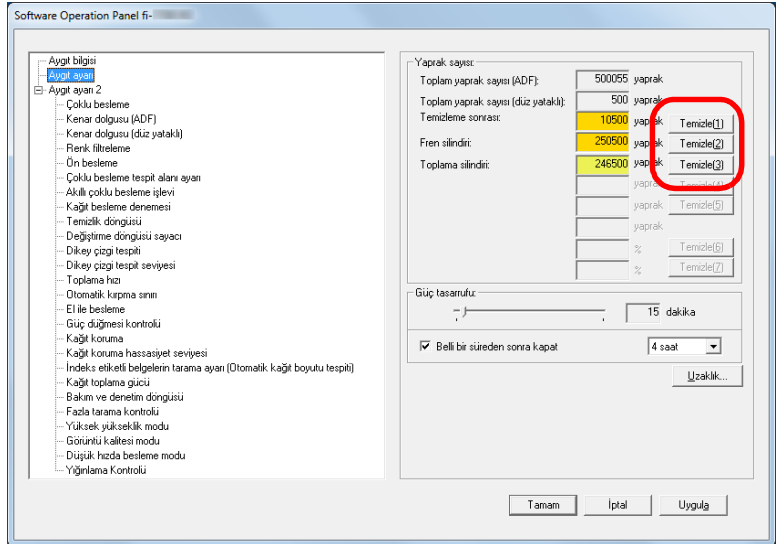

- Sayaç sıfırlanır. Mürekkep sayacı değeri 100 olarak ayarlanır.
- **2** [Tamam]'a tıklayın. Onay mesajı görünür.
- **3** [Tamam]'a tıklayın. Ayarlar kaydedilir.

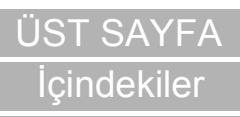

[Dizin](#page-233-0)

[Giri](#page-3-0)ş

[Tarayıcıya](#page-14-0)  [Genel Bakı](#page-14-0)ş

**Belgeleri** [Yükleme](#page-39-1) Şekli

İşletmen [Paneli'ni](#page-56-1)  [Kullanma](#page-56-0) Şekli

Çeş[itli Tarama](#page-83-0)  [Yöntemleri](#page-83-1)

[Tarayıcı Bakımı](#page-104-0)

[Tükenebilir Parçaların](#page-114-0)  (Sarf Malzemelerinin) Değiş[tirilmesi](#page-114-1)

[Sorun Giderme](#page-125-0)

İş[lemsel Ayarlar](#page-158-0)

# <span id="page-178-0"></span>■**Sarf Malzemelerini Temizleme Ve Değiştirme İle İlgili Mesajlar**

Tarayıcı kullanımdayken aşağıdaki mesaj görünebilir: Sarf malzemesi değiştirme mesajı örneği

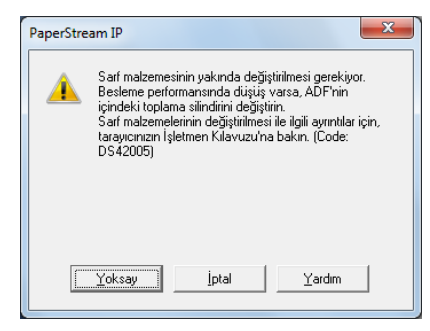

#### Temizleme mesajı örneği

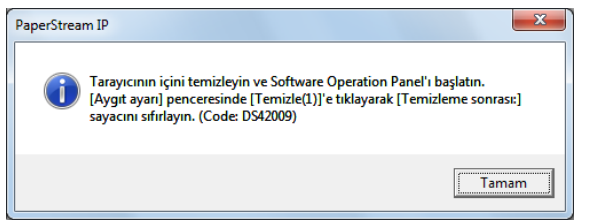

Mesajı okuyun ve gerektiği şekilde sarf malzemesini değiştirin veya temizleyin.

[Yoksay]'a tıklarsanız, mesaj kapanır ve tarama işlemine devam edilir. Ancak sarf malzemesini en kısa sürede değiştirmeniz önerilir.

Taramayı durdurmak ve sarf malzemesini hemen değiştirmek için [İptal]'e tıklayın.

Bu mesaj, LCD'de [[TENU] yanıp sönerken de açılır.

Mesaja bağlı olarak, [Hazır] penceresinin ikinci satırında aşağıdaki göstergelerden biri gösterilir.

- Sarf malzemesi değiştirme mesajı [Tükenebilir parçalar] yanıp söner.
- Temizleme ile ilgili mesaj
- [Temizlik] yanıp söner.

Bilgileri kontrol edin ve gerektiği şekilde sarf malzemesini değiştirin veya temizleyin.

Bilgilere gözatmakla ilgili ayrıntılar için bkz. ["Bilgileri Kontrol](#page-67-0)  [Etme" \(sayfa 68\).](#page-67-0)

Sarf malzemelerinin değiştirilmesi ile ilgili ayrıntılar için bkz.:

- **•** Fren silindiri
	- ["6.2 Fren Silindirini De](#page-116-0)ğiştirme" (sayfa 117)
- Toplama silindiri

["6.3 Toplama silindirini de](#page-119-0)ğiştirme" (sayfa 120)

Temizleme ile ilgili ayrıntılar için bkz. ["Bölüm 5 Tarayıcı](#page-104-1) [Bakımı" \(sayfa 105\).](#page-104-1)

[ÜST SAYFA](#page-0-0)

İ[çindekiler](#page-7-0)

[Dizin](#page-233-0)

[Giri](#page-3-0)ş

[Tarayıcıya](#page-14-0)  [Genel Bakı](#page-14-0)ş

**Belgeleri** [Yükleme](#page-39-1) Şekli

İşletmen [Paneli'ni](#page-56-1)  [Kullanma](#page-56-0) Şekli

Çeş[itli Tarama](#page-83-0)  [Yöntemleri](#page-83-1)

[Tarayıcı Bakımı](#page-104-0)

[Tükenebilir Parçaların](#page-114-0)  (Sarf Malzemelerinin) Değiş[tirilmesi](#page-114-1)

[Sorun Giderme](#page-125-0)

İş[lemsel Ayarlar](#page-158-0)

# <span id="page-179-0"></span>**Tarayıcı temizleme döngüsü [Temizlik döngüsü]**

Tarayıcı temizleme döngüsü belirlenebilir.

Temizlik yapıldıktan sonra taranan yaprak sayısı belirtilen değere ulaştığında [Aygıt ayarı]'nda temizleme sonrası sayacının arka planı sarıya döner.

Ayrıca temizlik komutlarını gösteren bir mesaj [\(sayfa 179\)](#page-178-0) da görüntüleyebilirsiniz.

- **1** Software Operation Panel'i başlatın. Ayrıntılar için bkz. ["8.1 Software Operation Panel'i Ba](#page-159-0)şlatma" (sayfa [160\)](#page-159-0).
- Sol taraftaki listeden [Aygıt ayarı 2] → [Temizlik] döngüsü]'nü seçin.

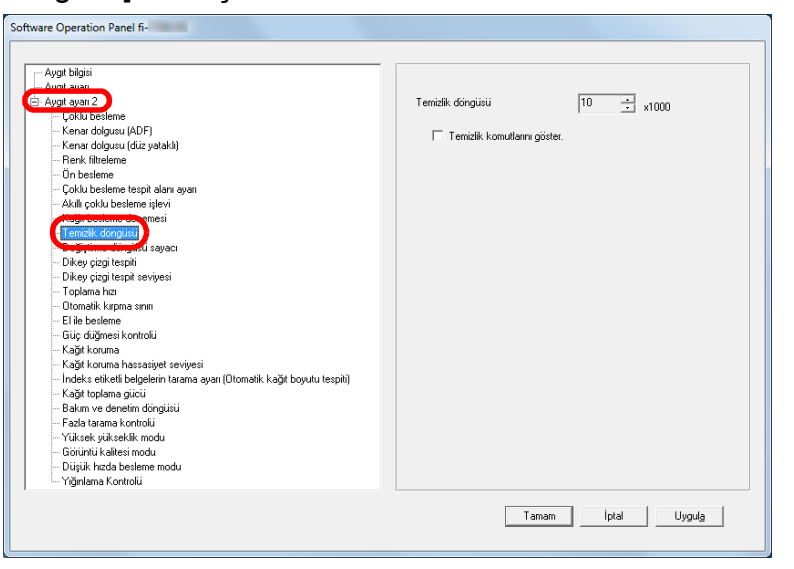

**3** Temizleme döngüsü değerini belirtin.

1,000 ile 255,000 yaprak arasında (1,000'lik artışlarla) bir değer belirtebilirsiniz.

Temizlik komutlarını içeren mesajın gösterilip gösterilmeyeceğini belirtin.

# <span id="page-179-1"></span>**Sarf Malzemeleri Değiştirme Döngüsü [Değiştirme döngüsü sayacı]**

Sarf malzemelerini değiştirme döngüsü belirlenebilir. Sarf malzemesi değiştirildikten sonra taranan yaprak sayısı belirtilen değerin %95'ine ulaştığında, [Aygıt ayarı]'nda fren silindiri/toplama silindiri sayacının rengi açık sarıya, %100'üne ulaştığında ise sarıya döner.

Sarf malzemesi değiştirme mesajını da görüntüleyebilirsiniz [\(sayfa 179\).](#page-178-0)

- **1** Software Operation Panel'i başlatın. Ayrıntılar için bkz. ["8.1 Software Operation Panel'i Ba](#page-159-0)şlatma" (sayfa [160\)](#page-159-0).
- **2** Sol taraftaki listeden [Aygıt ayarı 2]  $\rightarrow$  [Değiştirme] döngüsü sayacı]'nı seçin.

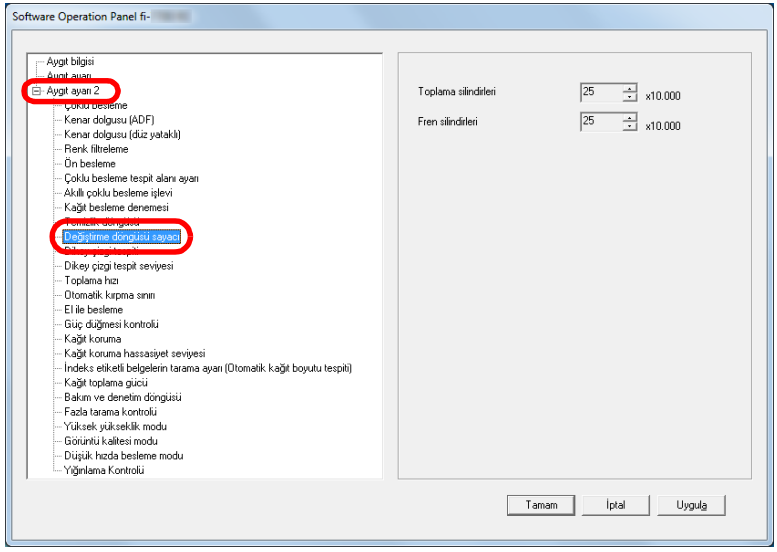

**İcindekiler** [ÜST SAYFA](#page-0-0)

[Dizin](#page-233-0)

[Giri](#page-3-0)ş

[Tarayıcıya](#page-14-0)  [Genel Bakı](#page-14-0)ş

**Belgeleri** [Yükleme](#page-39-1) Şekli

İşletmen [Paneli'ni](#page-56-1)  [Kullanma](#page-56-0) Şekli

Çeş[itli Tarama](#page-83-0)  [Yöntemleri](#page-83-1)

[Tarayıcı Bakımı](#page-104-0)

[Tükenebilir Parçaların](#page-114-0)  (Sarf Malzemelerinin) Değiş[tirilmesi](#page-114-1)

[Sorun Giderme](#page-125-0)

İş[lemsel Ayarlar](#page-158-0)
Bölüm 8 İşlemsel Ayarlar

**3** Her sarf malzemesi için (fren silindiri ve toplama silindiri) bir değiştirme döngüsü değeri belirtin. 10,000 ile 2,550,000 yaprak arasında (10,000'lik artışlarla) bir değer belirtebilirsiniz.

**İcindekiler** [ÜST SAYFA](#page-0-0)

[Dizin](#page-233-0)

[Giri](#page-3-0)ş

[Tarayıcıya](#page-14-0)  [Genel Bakı](#page-14-0)ş

[Belgeleri](#page-39-0)  [Yükleme](#page-39-1) Şekli

İşletmen [Paneli'ni](#page-56-1)  [Kullanma](#page-56-0) Şekli

Çeş[itli Tarama](#page-83-0)  [Yöntemleri](#page-83-1)

[Tarayıcı Bakımı](#page-104-0)

[Tükenebilir Parçaların](#page-114-0)  (Sarf Malzemelerinin) Değiş[tirilmesi](#page-114-1)

[Sorun Giderme](#page-125-0)

İş[lemsel Ayarlar](#page-158-0)

[Ek](#page-210-0)

# **8.5 Tarama İle İlgili Ayarlar**

## **Taramaya Başlama Konumunu Ayarlama [Uzaklık ayarı/Dikey büyütme ayarı]**

Taranan görüntü kaymışsa veya asıl belgeye göre kısa ya da uzun (dikey) görünüyorsa, aşağıda anlatıldığı şekilde uzaklığı ve dikey büyütme ayarını yapılandırın.

#### **DİKKAT**

Normalde fabrika varsayılan değerleri en uygun şekilde ayarlandığı için ayarlarda herhangi bir değişiklik yapmanız gerekmez.

**1** Software Operation Panel'i başlatın. Ayrıntılar için bkz. ["8.1 Software Operation Panel'i Ba](#page-159-0)şlatma" (sayfa [160\)](#page-159-0).

**2** Sol taraftaki listeden [Aygıt ayarı]'nı seçin ve [Uzaklık]'a tıklayın.

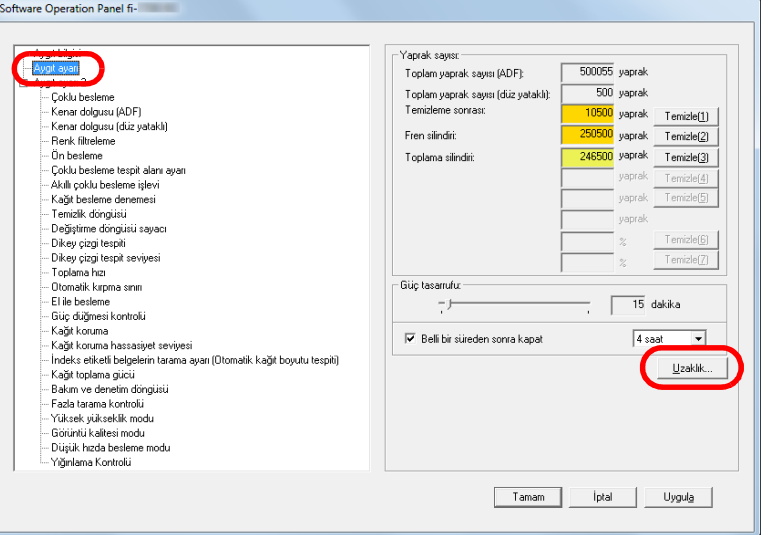

**3** Uzaklık ve dikey büyütme ayarını gerektiği gibi değiştirin.

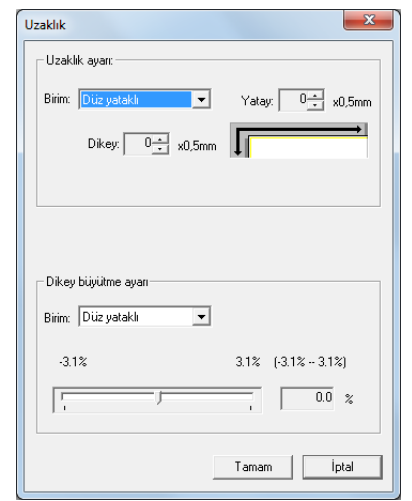

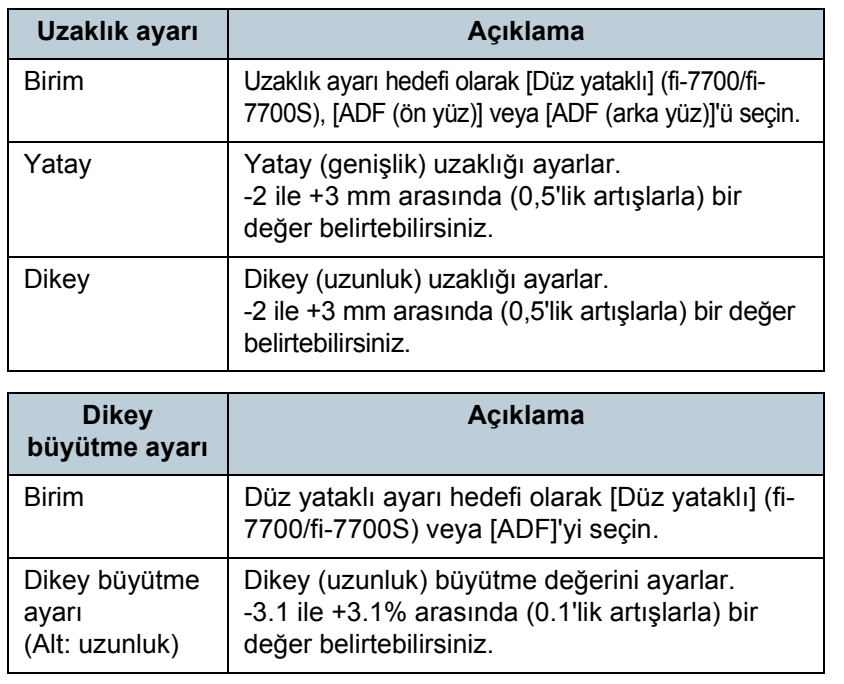

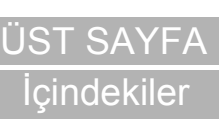

[Dizin](#page-233-0)

[Giri](#page-3-0)ş

[Tarayıcıya](#page-14-0)  [Genel Bakı](#page-14-0)ş

**Belgeleri** [Yükleme](#page-39-1) Şekli

İşletmen [Paneli'ni](#page-56-1)  [Kullanma](#page-56-0) Şekli

Çeş[itli Tarama](#page-83-0)  [Yöntemleri](#page-83-1)

[Tarayıcı Bakımı](#page-104-0)

[Tükenebilir Parçaların](#page-114-0)  (Sarf Malzemelerinin) Değiş[tirilmesi](#page-114-1)

[Sorun Giderme](#page-125-0)

İş[lemsel Ayarlar](#page-158-0)

## **Taranan Görüntünün Çevresindeki Gölgeleri/ Çizgileri Kaldırma [Kenar dolgusu (ADF)]/[Kenar dolgusu (düz yataklı)] (fi-7700/fi-7700S)**

Taranan belgelerin durumuna göre belgenin gölgesi oluşturulan görüntüde siyah çizgiler şeklinde görünebilir. Bu durumda, "Kenar dolgusu" işlevini kullanarak görüntü kalitesini artırabilirsiniz.

- **1** Software Operation Panel'i başlatın. Ayrıntılar için bkz. ["8.1 Software Operation Panel'i Ba](#page-159-0)şlatma" (sayfa [160\)](#page-159-0).
- Sol taraftaki listeden [Aygıt ayarı 2] → [Kenar dolgusu (ADF)] veya [Kenar dolgusu (düz yataklı)]'yı (fi-7700/fi-7700S) seçin.

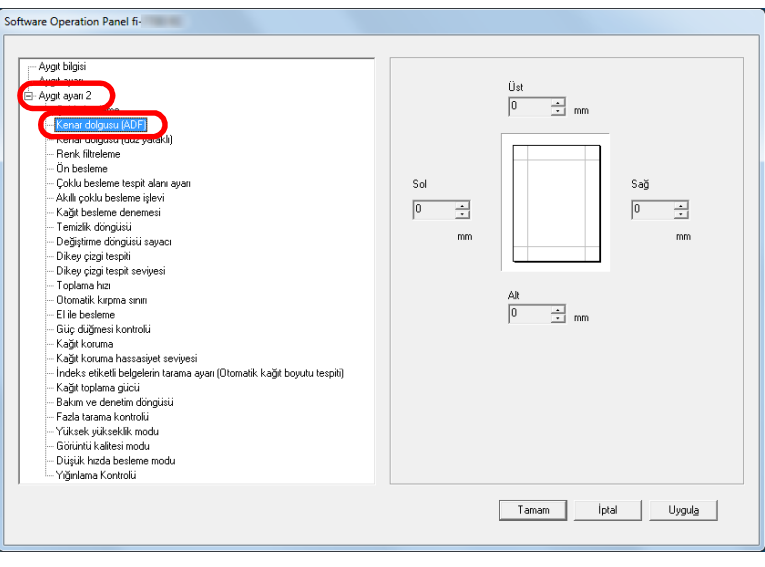

**3** Doldurulacak her kenar boşluğunun genişliğini belirleyin: üst/alt/sol/sağ.

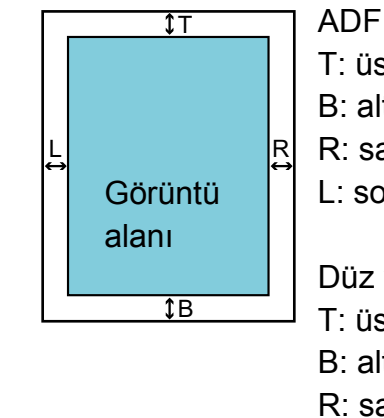

## $T$ : üst = 0 ile 15 mm arası B: alt =  $-7$  ile 7 mm arası R: sağ= 0 ile 15 mm arası L: sol = 0 ile 15 mm arası

Düz yataklı [fi-7700/fi-7700S] T: üst = 0 ile 15 mm arası B: alt = 0 ile 15 mm arası R: sağ= 0 ile 15 mm arası L: sol = 0 ile 15 mm arası

(1 mm'lik artışlarla)

Arka plan rengine bağlı olarak belirlenen alan siyah veya beyaz renkte doldurulur.

#### **DİKKAT**

Kenar dolgusu için çok geniş bir alan belirtilmişse, kenarlara yakın bazı karakterler gözükmeyebilir.

**İcindekiler** [ÜST SAYFA](#page-0-0) [Dizin](#page-233-0)

[Giri](#page-3-0)ş

[Tarayıcıya](#page-14-0)  [Genel Bakı](#page-14-0)ş

**Belgeleri** [Yükleme](#page-39-1) Şekli

İşletmen [Paneli'ni](#page-56-1)  [Kullanma](#page-56-0) Şekli

Çeş[itli Tarama](#page-83-0)  [Yöntemleri](#page-83-1)

[Tarayıcı Bakımı](#page-104-0)

[Tükenebilir Parçaların](#page-114-0)  (Sarf Malzemelerinin) Değiş[tirilmesi](#page-114-1)

[Sorun Giderme](#page-125-0)

İş[lemsel Ayarlar](#page-158-0)

#### **İPUCU**

- Arka plan rengi normalde beyazdır. Tarayıcı sürücüsünde arka plan rengini siyaha değiştirebilirsiniz. Ayrıntılar için, tarayıcı sürücüsünün Yarım dosyasına bakınız.
- [Kenar dolgusu (ADF)]'de alt boşluk için belirtilen değere bağlı olarak, kenar dolgusu işlevi aşağıdaki gibi işlem yapar:
	- 1 ile 7 mm arası Kenarı, tespit edilen sayfa altından arka plan rengiyle doldurur.
	- -1 ile -7 mm arası

Görüntüyü, kenarı arka plan rengiyle doldurmadan oluşturur. (Sayfa sonunu algılama modu ayarlandığında görüntüyü belirtilen alanı ekleyerek oluşturur)

"Sayfanın altı", tarayıcı tarafından tespit edilen taranan belgenin alt kenarıdır.

 Bu ayar tarayıcı sürücüsünde de yapılandırılabilir. Ayarı yapılandırmak için tarayıcı sürücüsünü kullanırsanız, tarayıcı sürücüsü ayarlarına göre görüntü oluşturulur.

## **Taranan Görüntüden Renk Kaldırma [Renk filtreleme]**

"Renk filtreleme" ile yeşil, kırmızı, maviden (birincil renkler) veya beyazdan birini seçip, taranan görüntüden seçilen rengin ayrıntılarını kaldırabilirsiniz.

Örneğin, siyah metne ve yeşil arka plana sahip bir belge taranırken filtrelenecek renk olarak yeşil seçilirse sadece siyah karakterler taranır.

#### **DİKKAT**

Renk filtreleme işlevi en çok açık renklerde (düşük yoğunluklu) başarılıdır; koyu renkler filtrelenemeyebilir.

#### **İPUCU**

Renk filtreleme sadece siyah ve beyaz ile gri tonlama modunda mevcuttur.

#### **1** Software Operation Panel'i başlatın.

Ayrıntılar için bkz. ["8.1 Software Operation Panel'i Ba](#page-159-0)şlatma" (sayfa [160\)](#page-159-0).

**İcindekiler** [ÜST SAYFA](#page-0-0)

[Dizin](#page-233-0)

[Giri](#page-3-0)ş

[Tarayıcıya](#page-14-0)  [Genel Bakı](#page-14-0)ş

**Belgeleri** [Yükleme](#page-39-1) Şekli

İşletmen [Paneli'ni](#page-56-1)  [Kullanma](#page-56-0) Şekli

Çeş[itli Tarama](#page-83-0)  [Yöntemleri](#page-83-1)

[Tarayıcı Bakımı](#page-104-0)

[Tükenebilir Parçaların](#page-114-0)  (Sarf Malzemelerinin) Değiş[tirilmesi](#page-114-1)

[Sorun Giderme](#page-125-0)

İş[lemsel Ayarlar](#page-158-0)

**2** Sol taraftaki listeden [Aygıt ayarı 2]  $\rightarrow$  [Renk filtreleme]'yi seçin.

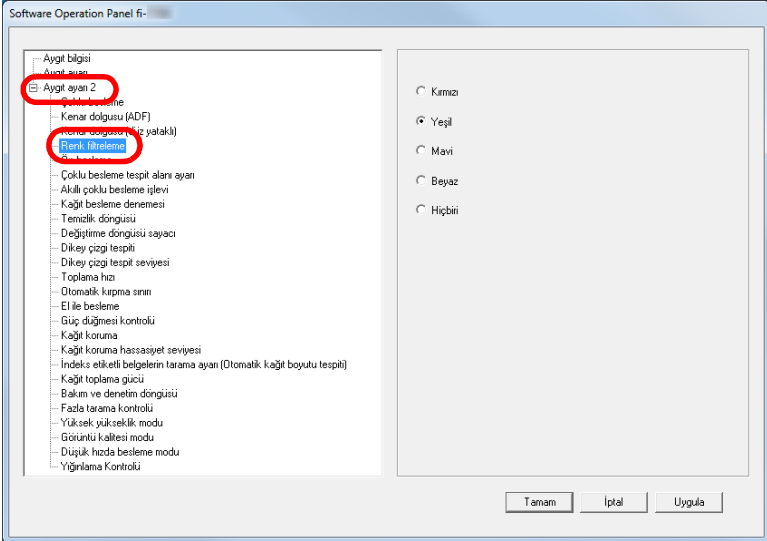

## **3** Filtrelenecek rengi seçin.

Kırmızı, Yeşil, Mavi, Beyaz: Seçilen renk filtrelenir.

Hiçbiri: Hiçbir renk filtrelenmez.

#### **DİKKAT**

Software Operation Panel'de sadece kırmızı, yeşil, mavi ve beyaz seçilebilir. Başka bir rengi filtrelemek için tarayıcı sürücüsünde gerekli ayarı yapılandırın.

Ayrıntılar için, tarayıcı sürücüsünün Yarım dosyasına bakınız.

#### **İPUCU**

Bu ayar tarayıcı sürücüsünde de yapılandırılabilir. Tarayıcı sürücüsü ayarına öncelik verilir.

## **Taramalar arasındaki zaman aralığını kısaltma [Ön besleme]**

"Ön besleme" belgeyi bir sonraki taramadan önce taramak için başlangıç konumunda olacak şekilde beslemek anlamına gelir.

[Ön besleme] işlevini etkinleştirmek belge taramaları arasındaki aralığı kısaltır.

- **1** Software Operation Panel'i başlatın. Ayrıntılar için bkz. ["8.1 Software Operation Panel'i Ba](#page-159-0)şlatma" (sayfa [160\)](#page-159-0).
- **2** Sol taraftaki listeden [Aygıt ayarı 2]  $\rightarrow$  [Ön besleme]'yi seçin.

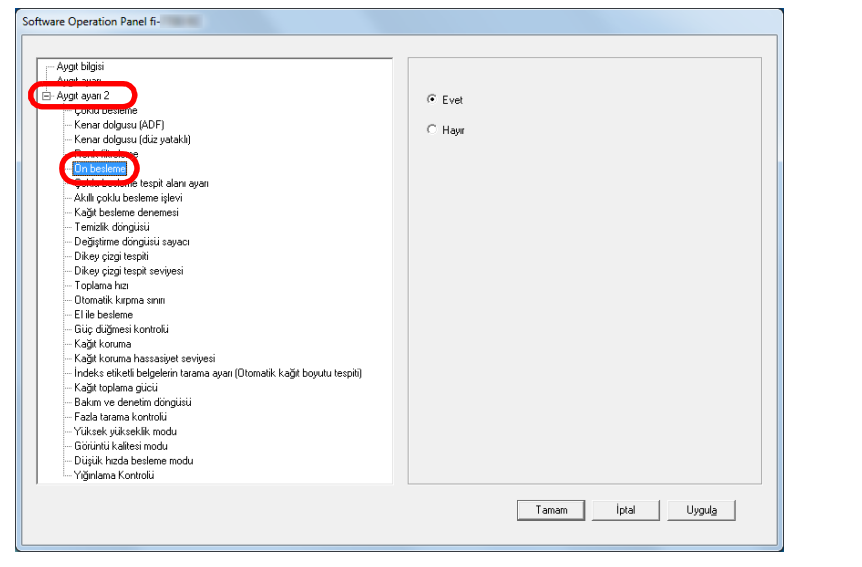

İ[çindekiler](#page-7-0) [ÜST SAYFA](#page-0-0)

[Dizin](#page-233-0)

[Giri](#page-3-0)ş

[Tarayıcıya](#page-14-0)  [Genel Bakı](#page-14-0)ş

[Belgeleri](#page-39-0)  [Yükleme](#page-39-1) Şekli

İşletmen [Paneli'ni](#page-56-1)  [Kullanma](#page-56-0) Şekli

Çeş[itli Tarama](#page-83-0)  [Yöntemleri](#page-83-1)

#### [Tarayıcı Bakımı](#page-104-0)

[Tükenebilir Parçaların](#page-114-0)  (Sarf Malzemelerinin) Değiş[tirilmesi](#page-114-1)

[Sorun Giderme](#page-125-0)

İş[lemsel Ayarlar](#page-158-0)

#### Bölüm 8 İşlemsel Ayarlar

**3** Ön beslemeyi etkinleştirip etkinleştirmeyeceğinizi belirleyin.

[Evet] veya [Hayır]'ı seçin.

#### **İPUCU**

- Ön besleme etkinken tarama sırasında taramayı iptal ederseniz, ön beslenmiş belgeyi tarayıcıdan çıkarmanız ve tekrar yerleştirmeniz gerekir.
- Bu ayar, tarayıcı sürücüsü veya işletmen paneli ile de yapılandırılabilir. Tarayıcı sürücüsü ayarına öncelik verilir.

## **Kağıt besleme denemesi**

Kağıt alma hatası meydana geldikten sonra kağıt beslemenin kaç kere tekrarlanacağını belirleyebilirsiniz.

- **1** Software Operation Panel'i başlatın. Ayrıntılar için bkz. ["8.1 Software Operation Panel'i Ba](#page-159-0)şlatma" (sayfa [160\)](#page-159-0).
- **2** Sol taraftaki listeden [Aygıt ayarı 2]  $\rightarrow$  [Kağıt besleme denemesi]'ni seçin.

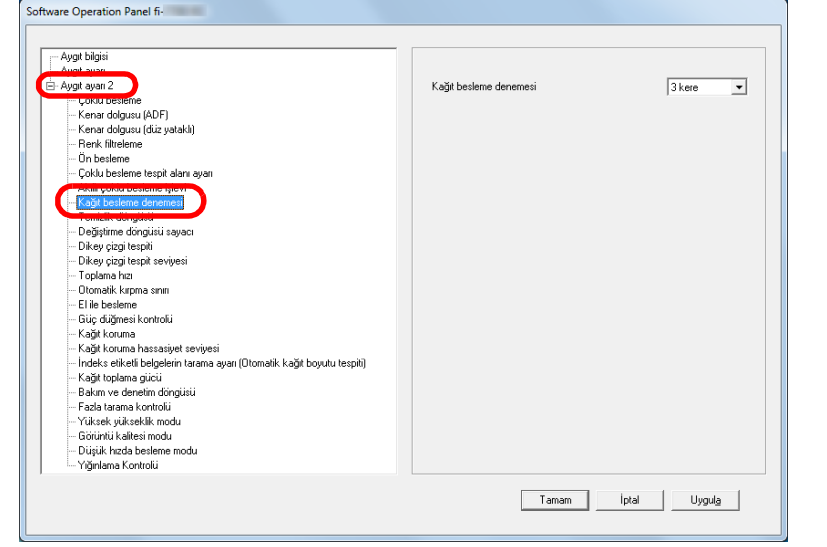

- 
- **3** Kağıt beslemenin kaç kere denenmesini istediğinizi belirtin.

1 ile 12 kere arasında bir değer seçilebilir.

#### **İPUCU**

Bu ayar, işletmen panelinden de yapılandırılabilir.

**İcindekiler** [ÜST SAYFA](#page-0-0)

[Dizin](#page-233-0)

[Giri](#page-3-0)ş

[Tarayıcıya](#page-14-0)  [Genel Bakı](#page-14-0)ş

**Belgeleri** [Yükleme](#page-39-1) Şekli

İşletmen [Paneli'ni](#page-56-1)  [Kullanma](#page-56-0) Şekli

Çeş[itli Tarama](#page-83-0)  [Yöntemleri](#page-83-1)

[Tarayıcı Bakımı](#page-104-0)

[Tükenebilir Parçaların](#page-114-0)  (Sarf Malzemelerinin) Değiş[tirilmesi](#page-114-1)

[Sorun Giderme](#page-125-0)

İş[lemsel Ayarlar](#page-158-0)

[Ek](#page-210-0)

## **Belge Besleme Hızı [Toplama hızı]**

Besleme hataları veya kağıt sıkışmaları sıkça meydana geliyorsa belgelerin içeri alınma veya toplanma hızlarını düşürerek performans arttırılabilir.

Bu ayar ince kağıtlar taranırken etkilidir.

- **1** Software Operation Panel'i başlatın. Ayrıntılar için bkz. ["8.1 Software Operation Panel'i Ba](#page-159-0)şlatma" (sayfa [160\)](#page-159-0).
- **2** Sol taraftaki listeden [Aygıt ayarı 2]  $\rightarrow$  [Toplama hızı]'nı seçin.

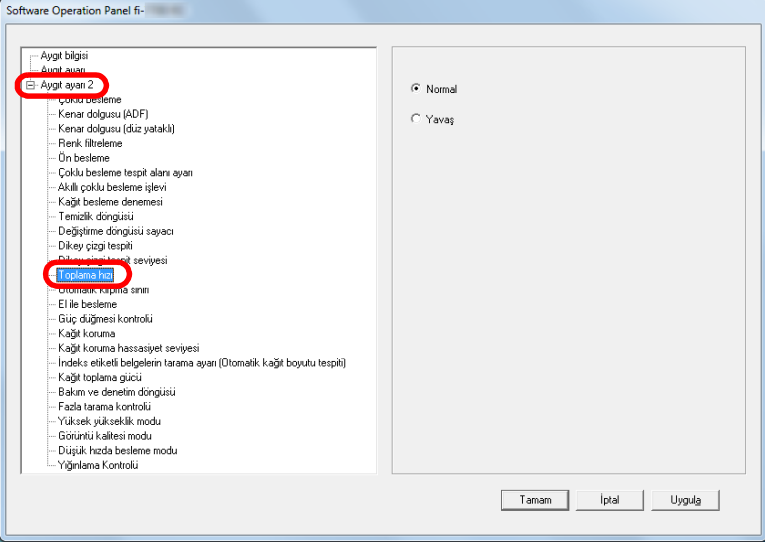

**İcindekiler Belgeleri** [Yükleme](#page-39-1) Şekli İşletmen [Paneli'ni](#page-56-1)  [Kullanma](#page-56-0) Şekli Çeş[itli Tarama](#page-83-0)  [Yöntemleri](#page-83-1) [Tarayıcı Bakımı](#page-104-0) [Sorun Giderme](#page-125-0) [Tükenebilir Parçaların](#page-114-0)  (Sarf Malzemelerinin) Değiş[tirilmesi](#page-114-1) [Tarayıcıya](#page-14-0)  [Genel Bakı](#page-14-0)ş [Dizin](#page-233-0) [Giri](#page-3-0)ş İş[lemsel Ayarlar](#page-158-0) **3** Belge besleme hızını belirtin. Normal: Normal belge besleme hızı Yavaş: Belge normalden daha yavaş beslenir **DİKKAT** Belge besleme hızı düşeceği için toplam tarama süresi uzar. **İPUCU** Bu ayar, işletmen panelinden de yapılandırılabilir.

> [Ek](#page-210-0) [Terimler Sözlü](#page-224-0)ğü

[ÜST SAYFA](#page-0-0)

## **Görüntü Sınırlarını Kırpma [Otomatik kırpma sınırı]**

Tarama işlemi yüzünden görüntülerde kesirli veriler oluşturulabilir. "Otomatik kırpma sınırı" işlevini kullanarak bu tür kesirli verilerin silinip silinmeyeceğine karar verebilirsiniz.

- **1** Software Operation Panel'i başlatın. Ayrıntılar için bkz. ["8.1 Software Operation Panel'i Ba](#page-159-0)şlatma" (sayfa [160\)](#page-159-0).
- **2** Sol taraftaki listeden [Aygıt ayarı 2]  $\rightarrow$  [Otomatik kırpma sınırı]'nı seçin.

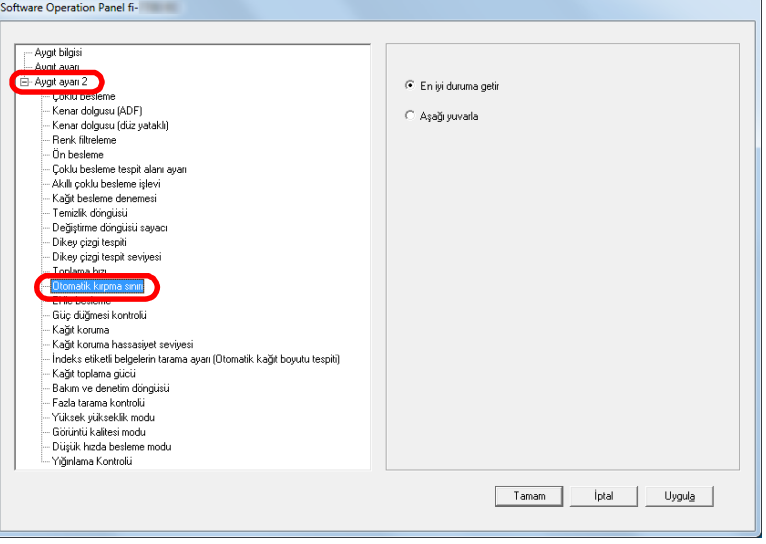

**3** Kesirli verinin tutulup tutulmayacağını seçin. Kesirli verileri tutmak için [En iyi duruma getir]'i seçin.

#### **DİKKAT**

- [En iyi duruma getir] veri kaybını engellese de, sağ kenarda gölge oluşabilir.
- [Aşağı yuvarla] seçiliyken sağ kenarında metin bulunan bir belge tararsanız, sağ tarafta piksel verisi kaybı olabilir.
- Otomatik kağıt boyutu tespiti ile ilgili ayrıntılar için, tarayıcı sürücüsünün Yardım dosyasına bakınız.

#### **İPUCU**

Bu ayar sadece siyah ve beyaz modda uygulanır.

# [ÜST SAYFA](#page-0-0)

**İcindekiler** 

[Dizin](#page-233-0)

[Giri](#page-3-0)ş

[Tarayıcıya](#page-14-0)  [Genel Bakı](#page-14-0)ş

**Belgeleri** [Yükleme](#page-39-1) Şekli

İşletmen [Paneli'ni](#page-56-1)  [Kullanma](#page-56-0) Şekli

Çeş[itli Tarama](#page-83-0)  [Yöntemleri](#page-83-1)

[Tarayıcı Bakımı](#page-104-0)

[Tükenebilir Parçaların](#page-114-0)  (Sarf Malzemelerinin) Değiş[tirilmesi](#page-114-1)

[Sorun Giderme](#page-125-0)

İş[lemsel Ayarlar](#page-158-0)

## **Belgelerin Zarar Görmelerini Engelleme [Kağıt koruma]**

Kağıt koruma için algılama yöntemini seçin.

Değerli belgeler besleme hataları yüzünden taranırken zarar görebilir veya yırtılabilir.

Bu işlev, aşağıdaki durumlarda, besleme hatalarını algılayıp taramayı durdurarak belgelerin hasar görme olasılığını azaltır:

- Belge besleme hatası yüzünden normal olmayan bir şekilde bükülen bir belge tarayıcı tarafından algılandığında
- Tarayıcı tarafından kağıt sıkışma gürültüsü algılandığında
- Belge besleme hatası yüzünden normal olmayan bir şekilde bükülen bir belge ya da kağıt sıkışması gürültüsü tarayıcı tarafından algılandığında

İnce belgeler gibi beslemesi zor olan belgeler taranırken bu işlev kullanılabilir.

**1** Software Operation Panel'i başlatın. Ayrıntılar için bkz. ["8.1 Software Operation Panel'i Ba](#page-159-0)şlatma" (sayfa [160\)](#page-159-0).

**2** Sol taraftaki listeden [Aygıt ayarı 2]  $\rightarrow$  [Kağıt koruma]'yı seçin.

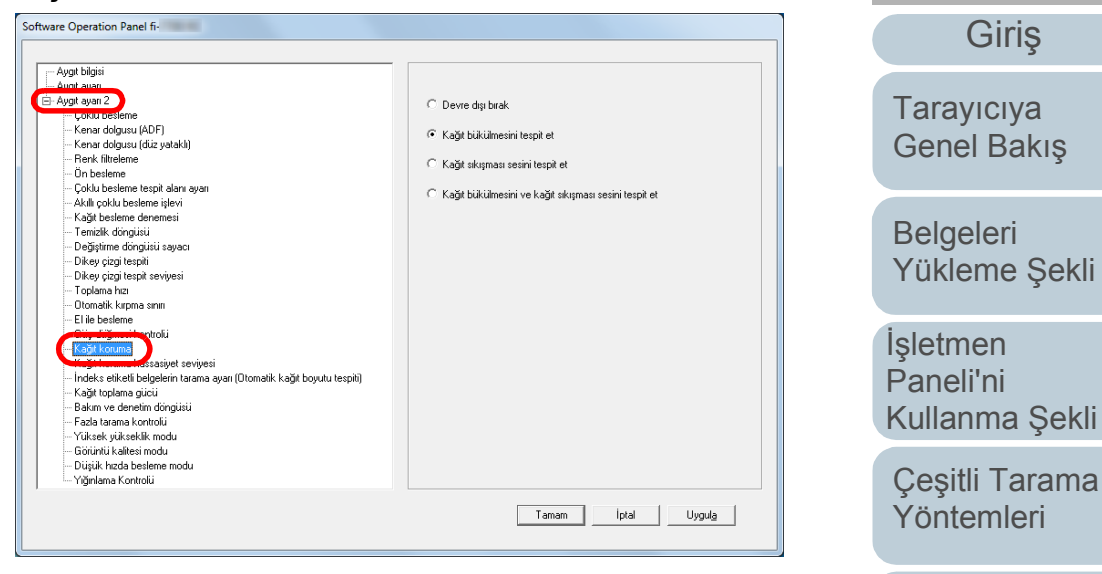

**3** Algılama yöntemini seçin.

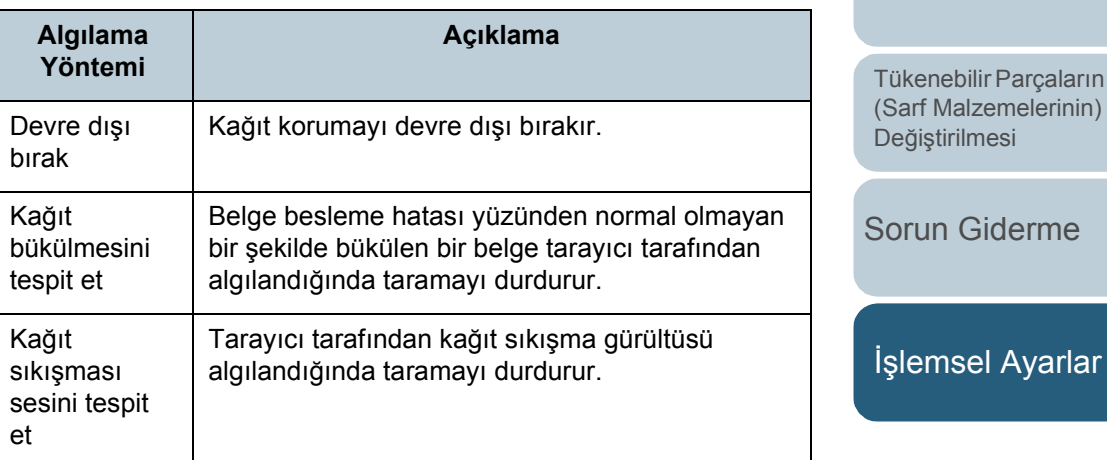

[Ek](#page-210-0)

[Tarayıcı Bakımı](#page-104-0)

**Ircaların** 

varlar

İ[çindekiler](#page-7-0) [ÜST SAYFA](#page-0-0)

[Dizin](#page-233-0)

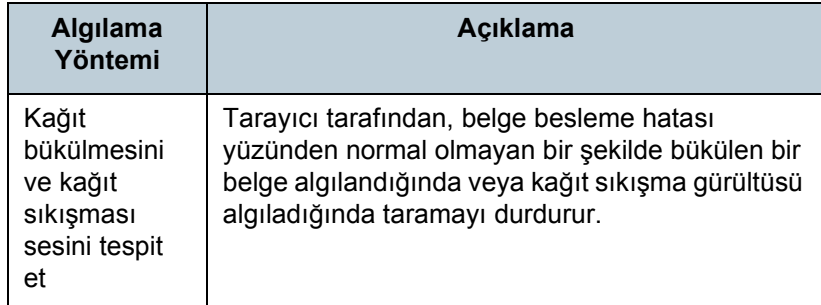

#### **DİKKAT**

- Kağıt koruma işlevi belgelerin zarar görmesini engellemeyi amaçlar ve hiçbir belgenin zarar görmeyeceğinin garantisini vermez.
- Kağıt koruma işlevini kullanırken, belgeleri üst kenarları hizalanmış bir şekilde (özellikle farklı uzunluktaki belgeler bir arada tarandığı zaman) yüklediğinizden emin olun. Üst kenarlar düzgün bir şekilde hizalanmazsa, kağıt koruma işlevi harekete geçebilir ve belgeler düzgün bir şekilde beslenmiş olsa bile taramayı durdurur.

#### **İPUCU**

- Kırışmış bir belge taranırken kağıt düzgün içeri alınsa bile kağıt koruma işlevi uygulanabilir. Bu durumda, kağıt koruma gerçekleştikten sonra, kağıt koruma işlevini, işletmen paneli ile tek bir seferliğine devre dışı bırakabilirsiniz. Ayrıntılar için bkz. "Kağ[ıt Koruma Ayarlandıktan Sonra Tek Tarama](#page-102-0) İçin Kağıt Korumayı Devre Dış[ı Bırakma" \(sayfa 103\)](#page-102-0).
- Eğer kağıt koruma sık sık gerçekleşiyorsa "Kağ[ıt koruma i](#page-149-0)şlevi sık sık gerçekleş[iyor." \(sayfa 150\)](#page-149-0) bölümüne başvurun.
- Bu ayar, tarayıcı sürücüsü veya işletmen paneli ile de yapılandırılabilir. İşletmen paneli ayarına öncelik tanındığında, Software Operation Panel ayarının üstünde işletmen paneli ayarına öncelik verilir. İşletmen paneli ayarına öncelik tanınmış olsa bile, tarayıcı sürücüsü ayarı en büyük önceliğe sahiptir.

## **Kağıt Koruma İşlevinin Hassaslık Düzeyini Belirtme [Kağıt koruma hassasiyet seviyesi]**

Kağıt koruma ,işlevi etkinken, belgeler yüklenince ortaya çıkan sorunları tespit etmek için kullanılacak hassasiyet seviyesini belirtin.

Belgeler silindirler tarafından düzgün bir şekilde içeri alınmıyorsa, belgelerin şekli bozulabilir (örneğin, kırışabilir) veya kağıt sıkışması hışırtısı çıkabilir. Benzeri bir sorunu algılayıp taramayı durdurmak amacıyla, sadece şekli fazla bozulmuş belge veya gürültülü kağıt sıkışmalarının algılanması için [Düşük] seçeneğini seçin. Şekli hafifçe bozulmuş belgelerin veya hafif kağıt sıkışması hışırtılarının algılanıp taramanın durdurulması için [Yüksek] seçeneğini seçin.

**1** Software Operation Panel'i başlatın. Ayrıntılar için bkz. ["8.1 Software Operation Panel'i Ba](#page-159-0)şlatma" (sayfa [160\)](#page-159-0).

**İcindekiler** [ÜST SAYFA](#page-0-0)

[Dizin](#page-233-0)

[Giri](#page-3-0)ş

[Tarayıcıya](#page-14-0)  [Genel Bakı](#page-14-0)ş

**Belgeleri** [Yükleme](#page-39-1) Şekli

İşletmen [Paneli'ni](#page-56-1)  [Kullanma](#page-56-0) Şekli

Çeş[itli Tarama](#page-83-0)  [Yöntemleri](#page-83-1)

[Tarayıcı Bakımı](#page-104-0)

[Tükenebilir Parçaların](#page-114-0)  (Sarf Malzemelerinin) Değiş[tirilmesi](#page-114-1)

[Sorun Giderme](#page-125-0)

İş[lemsel Ayarlar](#page-158-0)

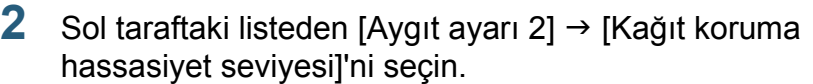

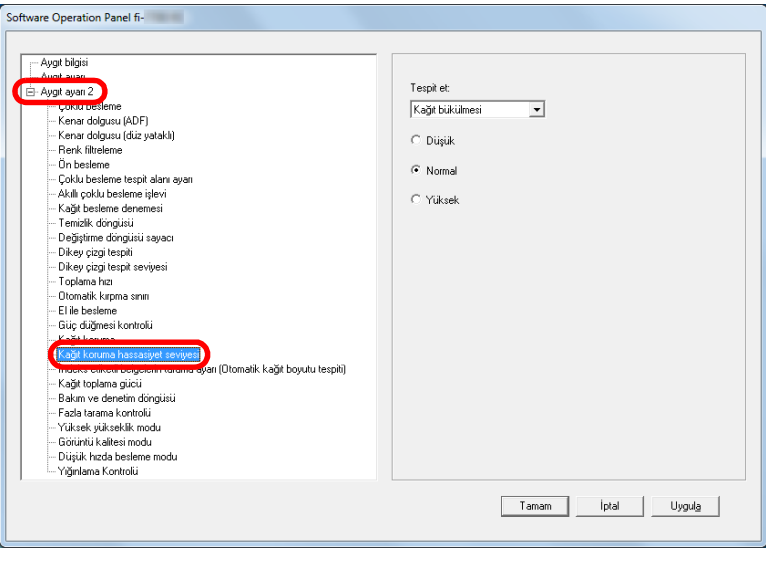

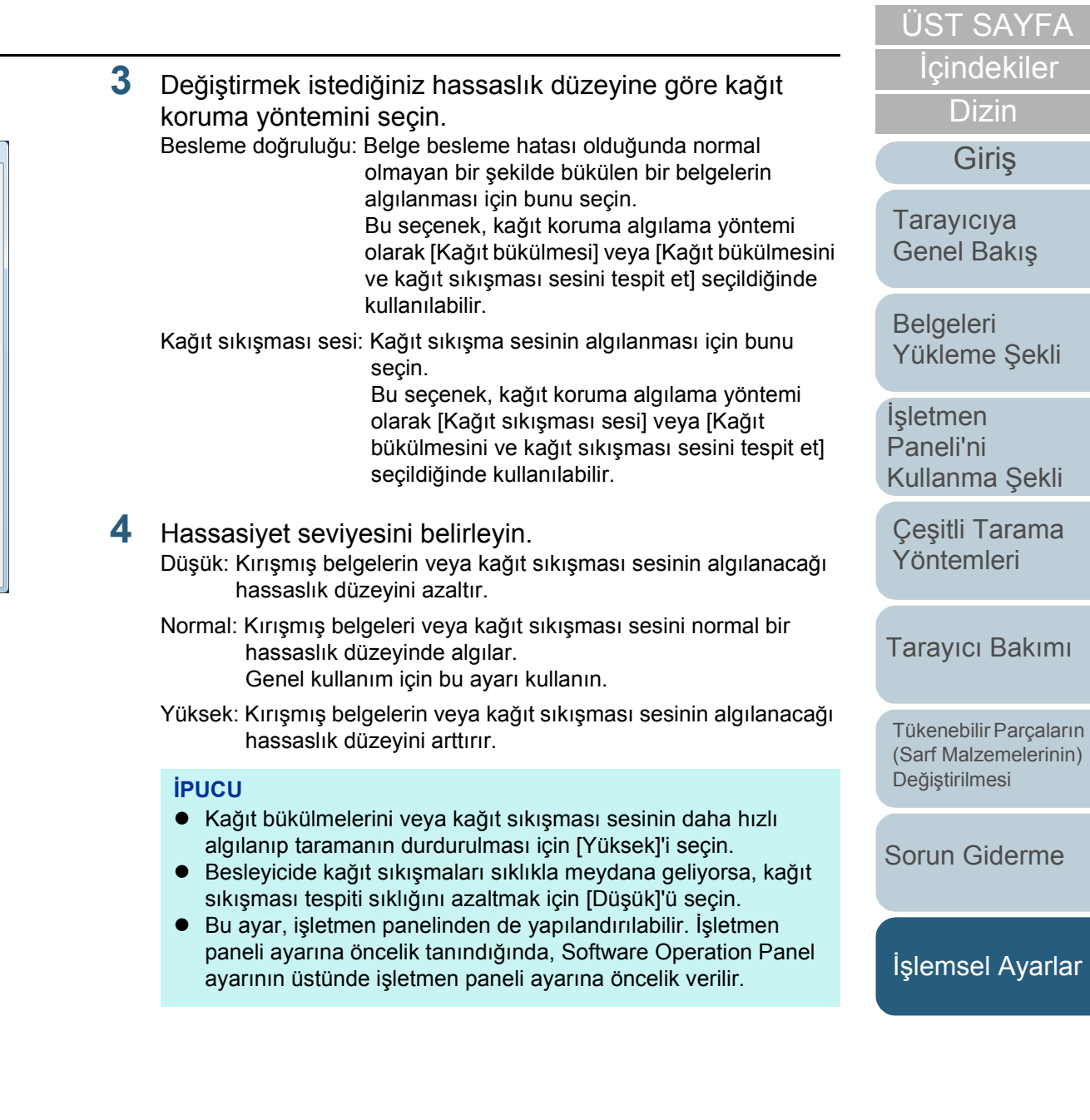

## **İndeks Etiketli Belgelerin veya Dikdörtgen Olmayan Belgelerin Tarama Ayarı [İndeks etiketli belgelerin tarama ayarı (Otomatik kağıt boyutu tespiti)]**

İndeks sayfaları içeren veya alt kenarına eklenmiş indeks kulakları (veya etiketleri) bulunan bir belge için, Otomatik Kağıt Boyutu Tespiti ayarını kullanarak tararken indeks kulağının (veya etiketinin) dahil edilip edilmeyeceğini belirleyebilirsiniz.

- **1** Software Operation Panel'i başlatın. Ayrıntılar için bkz. ["8.1 Software Operation Panel'i Ba](#page-159-0)şlatma" (sayfa [160\)](#page-159-0).
- Sol taraftaki listeden [Aygıt ayarı 2] → [İndeks etiketli belgelerin tarama ayarı (Otomatik kağıt boyutu tespiti)]'ni seçin.

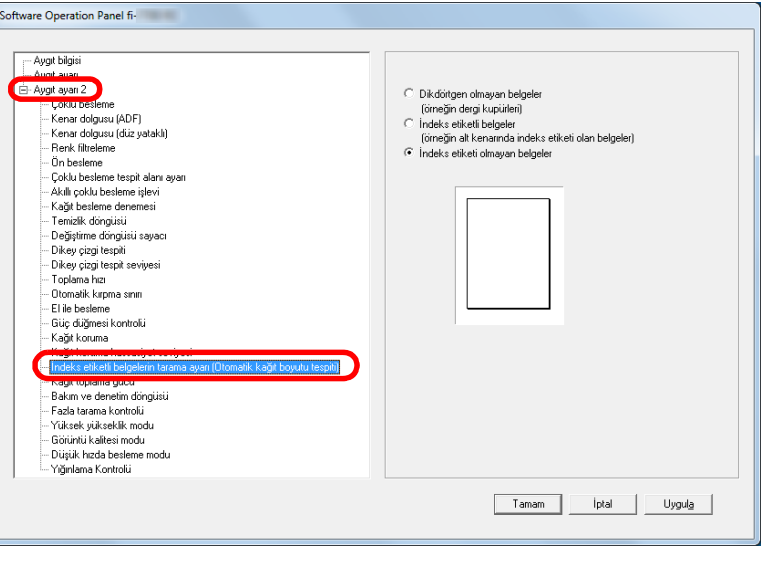

**3** [Dikdörtgen olmayan belgeler], [İndeks etiketli belgeler] veya [İndeks etiketi olmayan belgeler]'i seçin.

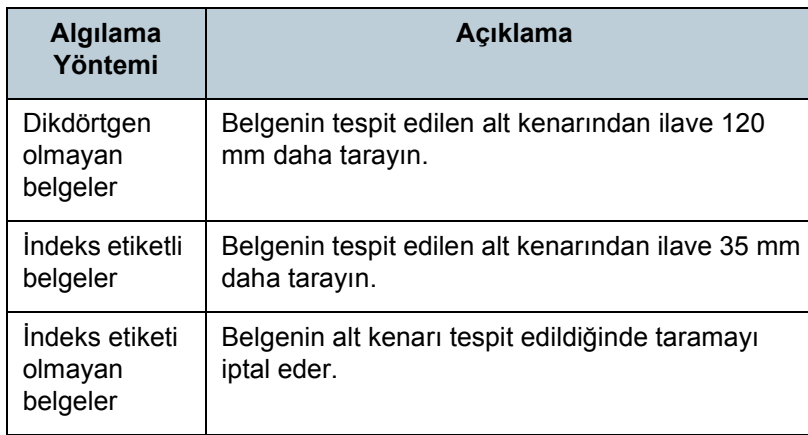

#### **DİKKAT**

- [İndeks etiketli belgeler] veya [Dikdörtgen olmayan belgeler] seçildiğinde tarama yavaşlar.
- $\bullet$  indeks etiketli belgeler veya dikdörtgen olmayan belgeler tararken bkz. "İ[ndeks Etiketli Belgeleri veya Dikdörtgen](#page-51-0)  [Olmayan Belgeleri Yükleme" \(sayfa 52\)](#page-51-0)
- Otomatik kağıt boyutu tespiti ile ilgili ayrıntılar için, tarayıcı sürücüsünün Yardım dosyasına bakınız.

#### **İPUCU**

Bu ayar, işletmen panelinden de yapılandırılabilir.

## **İcindekiler** [ÜST SAYFA](#page-0-0)

[Dizin](#page-233-0)

[Giri](#page-3-0)ş

[Tarayıcıya](#page-14-0)  [Genel Bakı](#page-14-0)ş

**Belgeleri** [Yükleme](#page-39-1) Şekli

İşletmen [Paneli'ni](#page-56-1)  [Kullanma](#page-56-0) Şekli

Çeş[itli Tarama](#page-83-0)  [Yöntemleri](#page-83-1)

[Tarayıcı Bakımı](#page-104-0)

[Tükenebilir Parçaların](#page-114-0)  (Sarf Malzemelerinin) Değiş[tirilmesi](#page-114-1)

[Sorun Giderme](#page-125-0)

İş[lemsel Ayarlar](#page-158-0)

## **Kağıt Toplama Gücünü Ayarlama [Toplama Gücü]**

Kalın kağıt tararken veya kağıt sorunsuz şekilde beslenmiyorsa ve toplama silindirleri kağıt besleninceye kadar sürekli amaçsız olarak dönüyorsa, kağıt toplama gücünün ayarlanması tarama performansını iyileştirir.

- **1** Software Operation Panel'i başlatın. Ayrıntılar için bkz. ["8.1 Software Operation Panel'i Ba](#page-159-0)şlatma" (sayfa [160\)](#page-159-0).
- **2** Sol taraftaki listeden [Aygıt ayarı 2] [Kağıt toplama gücü]'nü seçin.

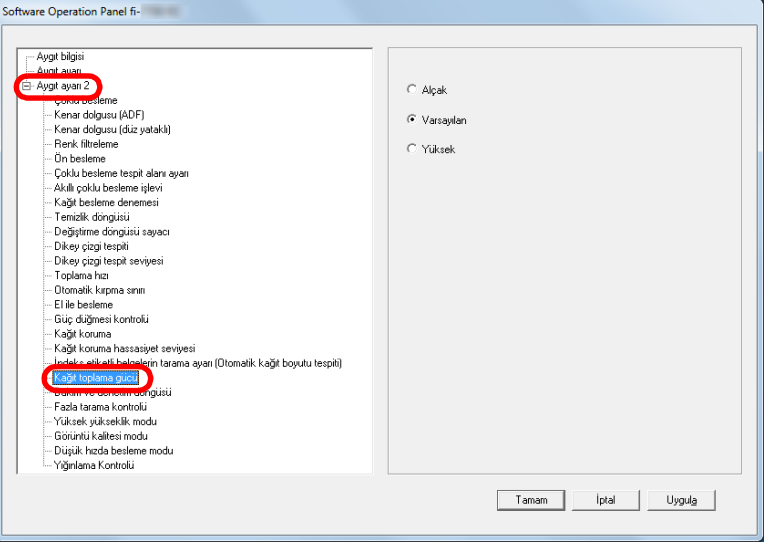

- **3** Kağıt beslemesi için kağıt toplama gücünü ayarlayın. Alçak: Kalın kağıt için bu seçeneği seçin.
	- Varsayılan: Varsayılan kağıt toplama gücü. Genel kullanım için bu ayarı kullanın.

Yüksek: Kalın veya kıvrılmış kağıt için bu seçeneği seçin.

#### **DİKKAT**

- Kağıdın [Yüksek] ile taranması kağıt sıkışmasına yol açabilir.
- Kağıdın [Alçak] ile taranması kağıdın düzgün beslenmemesine ve toplama silindirlerinin sürekli amaçsız olarak dönmesine yol açabilir.

#### **İPUCU**

- [Yüksek] seçeneği, toplama silindirlerinin besleme gücünü artırır ve zor beslenen belgelerin hızlıca beslenmesini sağlar.
- [Yüksek] seçeneği, daha kalın belgelerin taranmasında etkilidir.
- [Alçak] seçeneği daha ince belgelerin taranmasını sağlar. Ancak, önerilen kağıt türleri dışında kalan bir kağıt türündeki bir belgeyi tarıyorsanız, belgenin taranıp taranamayacağını kontrol etmek için önce bu türde bir kağıtta deneme taraması gerçekleştirin.
- [Alçak] seçeneği, daha ince belgelerin taranmasında etkilidir.
- Bu ayar, işletmen panelinden de yapılandırılabilir.

[ÜST SAYFA](#page-0-0)

İ[çindekiler](#page-7-0)

[Dizin](#page-233-0)

[Giri](#page-3-0)ş

[Tarayıcıya](#page-14-0)  [Genel Bakı](#page-14-0)ş

[Belgeleri](#page-39-0)  [Yükleme](#page-39-1) Şekli

**İsletmen** [Paneli'ni](#page-56-1)  [Kullanma](#page-56-0) Şekli

Çeş[itli Tarama](#page-83-0)  [Yöntemleri](#page-83-1)

[Tarayıcı Bakımı](#page-104-0)

[Tükenebilir Parçaların](#page-114-0)  (Sarf Malzemelerinin) Değiş[tirilmesi](#page-114-1)

[Sorun Giderme](#page-125-0)

İş[lemsel Ayarlar](#page-158-0)

## **Fazla Tarama İçin [Fazla tarama kontrolü] Çıktı Sonuçlarını Ayarlama**

Tarayıcı, fazla tarama sırasında sıradışı bir eğiklik olsa bile görüntünün herhangi bir kısmının eksik olmaması için, alt ve üst kısımlardaki siyah kenar boşluğunu arttıracak şekilde ayarlanabilir.

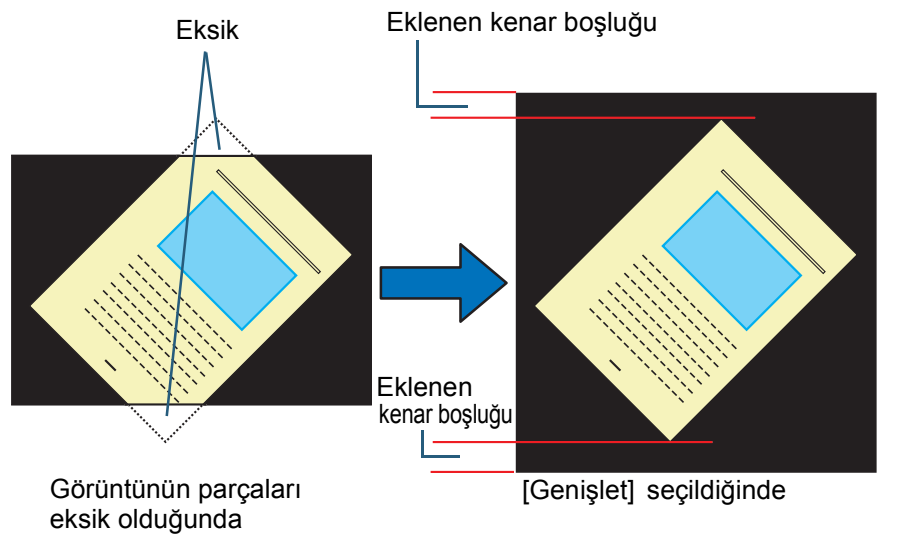

- [ÜST SAYFA](#page-0-0) **1** Software Operation Panel'i başlatın. Ayrıntılar için bkz. ["8.1 Software Operation Panel'i Ba](#page-159-0)şlatma" (sayfa [160\)](#page-159-0). **2** Sol taraftaki listeden [Aygıt ayarı 2]  $\rightarrow$  [Fazla tarama kontrolü]'nü seçin. Software Operation Panel fi-- Aygıt bilgisi El-Aygit ayari 2 C Normal **DELL DES** .<br>Kenar dolgusu (ADF) C Genisk Kenar dolgusu (düz yataklı) - Renk filtreleme - Ün besleme - Çoklu besleme tespit alanı ayar .<br>- Akıllı çoklu besleme işlev - Kağıt besleme denemes Temizlik döncüsi Değiştirme döngüsü sayar - Dikey çizgi tespit - Dikey çizgi tespit seviyes Tonlama hizi -<br>Otomatik kırpma sınırı - Flile heslem - Güc düğmesi kontroli. Kaŭt koruma Kağıt koruma hassasiyet seviyesi . Indeks etiketli belgelerin tarama avarı (Otomatik kağıt boyutu tespiti) .<br>Kağıt toplama gücü - Görüntü kalitesi modu - Diisiik heda hesleme modi Yığınlama Kontrolü Tamam İptal Uygula
	- **3** Siyah kenar boşluğu miktarını seçin.

#### **İPUCU**

- Taranabilecek en büyük belge boyutunun belirtilmesi önerilir.
- Bu ayar, işletmen panelinden de yapılandırılabilir.

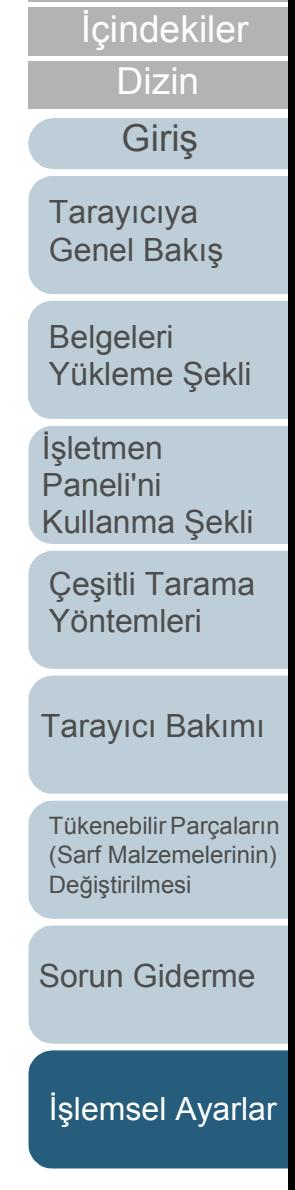

## **Yüksek Yükseklikte Tarama [Yüksek yükseklik modu]**

Yüksek yükseklik modunun etkin mi devre dışı mı olacağını seçin.

Yüksek yüksekliklerdeki düşük atmosfer basıncı, ultrasonik algılayıcıların çoklu besleme tespitinin doğruluğunu azaltabilir. Yüksek yükseklik modunun etkinleştirilmesi, tarayıcıyı 2.000 m veya üzeri yüksekliklerde kullanmanızı sağlar.

- **1** Software Operation Panel'i başlatın. Ayrıntılar için bkz. ["8.1 Software Operation Panel'i Ba](#page-159-0)şlatma" (sayfa [160\)](#page-159-0).
- **2** Sol taraftaki listeden [Aygıt ayarı 2]  $\rightarrow$  [Yüksek yükseklik] modu]'nu seçin.

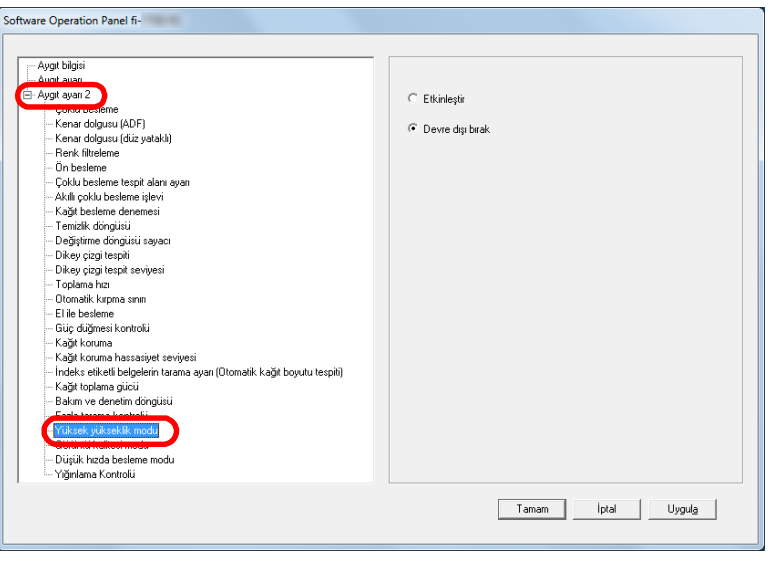

**3** [Yüksek yükseklik modu]'nun etkin mi devre dışı mı olacağını seçin.

## **Tarama Görüntü Kalitesini Ayarlama [Görüntü kalitesi modu]**

Görüntü kalitesi modunu ayarlayın.

fi-6670/fi-6770/fi-6750S ile tarama yapıldığındaki gibi bir görüntü kalitesi elde etmek için, görüntü kalitesi modunu ayarlayın.

- **1** Software Operation Panel'i başlatın. Ayrıntılar için bkz. ["8.1 Software Operation Panel'i Ba](#page-159-0)şlatma" (sayfa [160\)](#page-159-0).
- Sol taraftaki listeden [Aygıt ayarı 2] → [Görüntü kalitesi modu]'nu seçin.

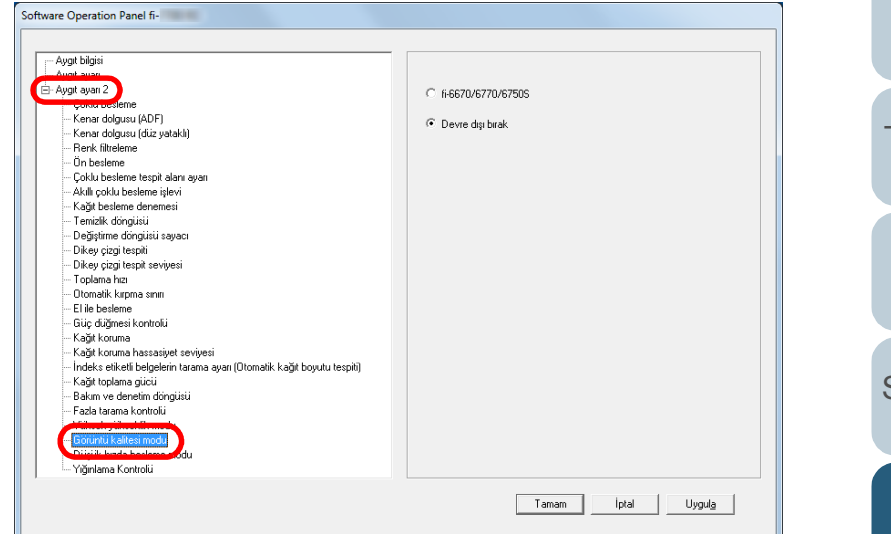

**3** fi-6670/fi-6770/fi-6750S ile tarama yapıldığında elde edilen bir görüntü kalitesi elde edilip edilmeyeceğini seçin. **İcindekiler** [Dizin](#page-233-0) [Giri](#page-3-0)ş

[ÜST SAYFA](#page-0-0)

[Tarayıcıya](#page-14-0)  [Genel Bakı](#page-14-0)ş

**Belgeleri** [Yükleme](#page-39-1) Şekli

İşletmen [Paneli'ni](#page-56-1)  [Kullanma](#page-56-0) Şekli

Çeş[itli Tarama](#page-83-0)  [Yöntemleri](#page-83-1)

[Tükenebilir Parçaların](#page-114-0) 

[Tarayıcı Bakımı](#page-104-0)

(Sarf Malzemelerinin) Değiş[tirilmesi](#page-114-1)

[Sorun Giderme](#page-125-0)

İş[lemsel Ayarlar](#page-158-0)

## **Düşük Çözünürlükte Düşük Hızda Tarama [Düşük hızda besleme modu]**

Düşük bir çözünürlükte (400 dpi'den az) tarama yaparken, tarayıcıyı çözünürlük ayarından bağımsız olarak düşük bir hızda tarayacak şekilde ayarlayabilirsiniz.

Belgeleri yavaş taramak, belgelerin hasar görmesini önleyebilir.

Bu ayar uzun kağıtlar taranırken etkilidir.

- **1** Software Operation Panel'i başlatın. Ayrıntılar için bkz. ["8.1 Software Operation Panel'i Ba](#page-159-0)şlatma" (sayfa [160\)](#page-159-0).
- **2** Sol taraftaki listeden [Aygıt ayarı 2]  $\rightarrow$  [Düşük hızda besleme modu]'nu seçin.

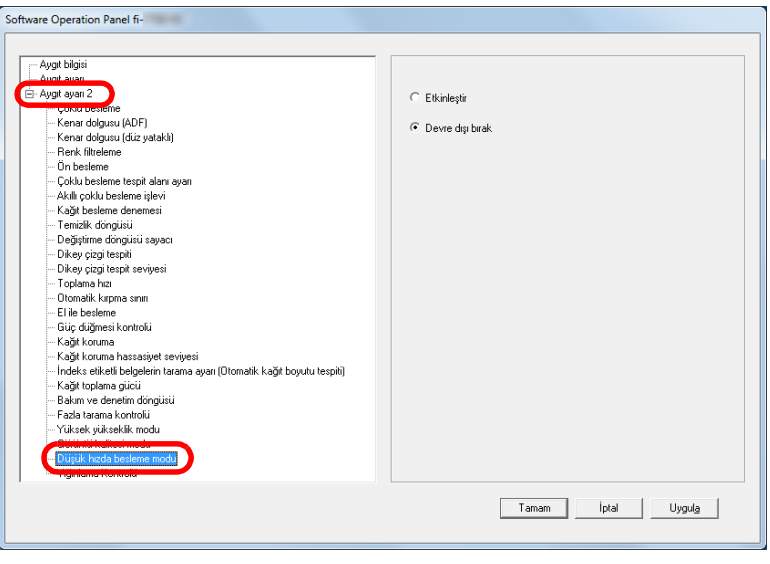

**3** [Düşük hızda besleme modu]'nun etkin mi devre dışı mı olacağını seçin.

#### **İPUCU**

Bu ayar, işletmen panelinden de yapılandırılabilir.

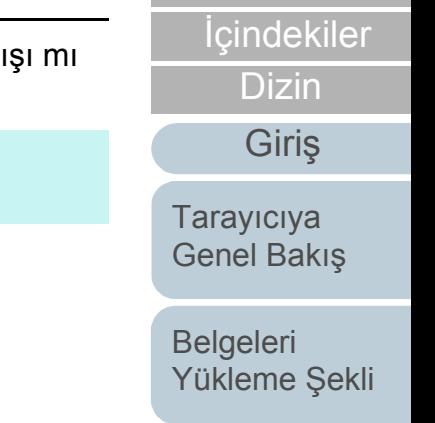

İşletmen [Paneli'ni](#page-56-1)  [Kullanma](#page-56-0) Şekli

[ÜST SAYFA](#page-0-0)

Çeş[itli Tarama](#page-83-0)  [Yöntemleri](#page-83-1)

[Tarayıcı Bakımı](#page-104-0)

[Tükenebilir Parçaların](#page-114-0)  (Sarf Malzemelerinin) Değiş[tirilmesi](#page-114-1)

[Sorun Giderme](#page-125-0)

İş[lemsel Ayarlar](#page-158-0)

## **Kağıt Çıkartma Hızını Belirleme [Yığınlama Kontrolü]**

Bu seçenek, belgelerin çıkartılma hızını azaltarak belgelerin dağılmasını önler.

Bu ayar farklı boyutta belgeler taranırken etkilidir.

- **1** Software Operation Panel'i başlatın. Ayrıntılar için bkz. ["8.1 Software Operation Panel'i Ba](#page-159-0)şlatma" (sayfa [160\)](#page-159-0).
- **2** Sol taraftaki listeden [Aygıt ayarı 2] → [Yığınlama] Kontrolü]'nü seçin.

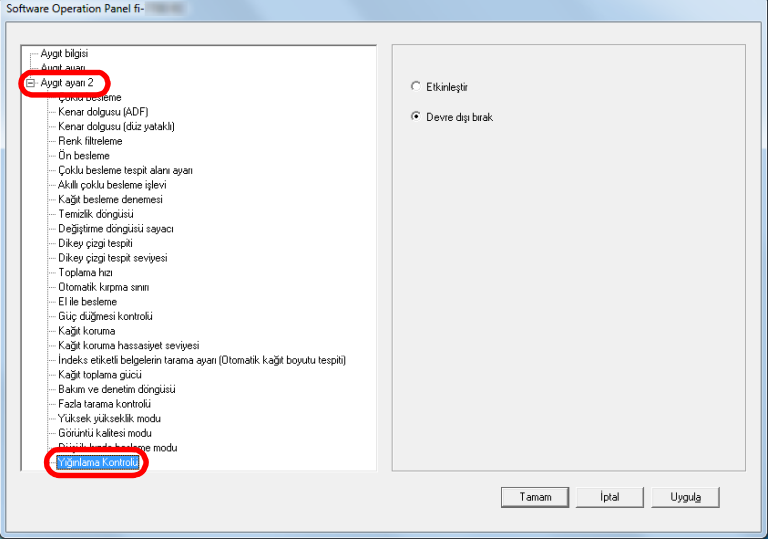

**3** [Yığınlama Kontrolü]'nün etkin mi devre dışı mı olacağını seçin.

#### **DİKKAT**

Yığınlama Kontrolü etkinleştirildiğinde tarama yavaşlar.

#### **İPUCU**

Bu ayar, işletmen panelinden de yapılandırılabilir.

**İcindekiler** 

[ÜST SAYFA](#page-0-0)

[Dizin](#page-233-0)

#### [Giri](#page-3-0)ş

[Tarayıcıya](#page-14-0)  [Genel Bakı](#page-14-0)ş

**Belgeleri** [Yükleme](#page-39-1) Şekli

İşletmen [Paneli'ni](#page-56-1)  [Kullanma](#page-56-0) Şekli

Çeş[itli Tarama](#page-83-0)  [Yöntemleri](#page-83-1)

[Tarayıcı Bakımı](#page-104-0)

[Tükenebilir Parçaların](#page-114-0)  (Sarf Malzemelerinin) Değiş[tirilmesi](#page-114-1)

[Sorun Giderme](#page-125-0)

İş[lemsel Ayarlar](#page-158-0)

# **8.6 Çoklu besleme tespiti ayarları**

## <span id="page-197-0"></span>**Çoklu besleme yöntemini belirleme [Çoklu besleme]**

Çoklu besleme, aynı anda ADF'den iki veya daha fazla sayfa beslemesi yapıldığında oluşan bir hatadır. Farklı bir belge uzunluğu algılanırsa, bu algılama sonucu da çoklu besleme sayılır.

Çoklu besleme hatalarının farkına varılmazsa, önemli veriler eksik bir şekilde görüntü oluşturulabilir.

Bu tür sorunları önlemek için çoklu besleme kullanılabilir. Bu işlev etkin olduğu zaman çoklu besleme tespit edildiğinde bir hata mesajı görünür ve tarama durur. Belgenin üst 30 mm'lik alanında çoklu besleme tespiti yapılamaz.

**1** Software Operation Panel'i başlatın. Ayrıntılar için bkz. ["8.1 Software Operation Panel'i Ba](#page-159-0)şlatma" (sayfa [160\)](#page-159-0).

**2** Sol taraftaki listeden [Aygıt ayarı 2]  $\rightarrow$  [Çoklu besleme]'yi seçin.

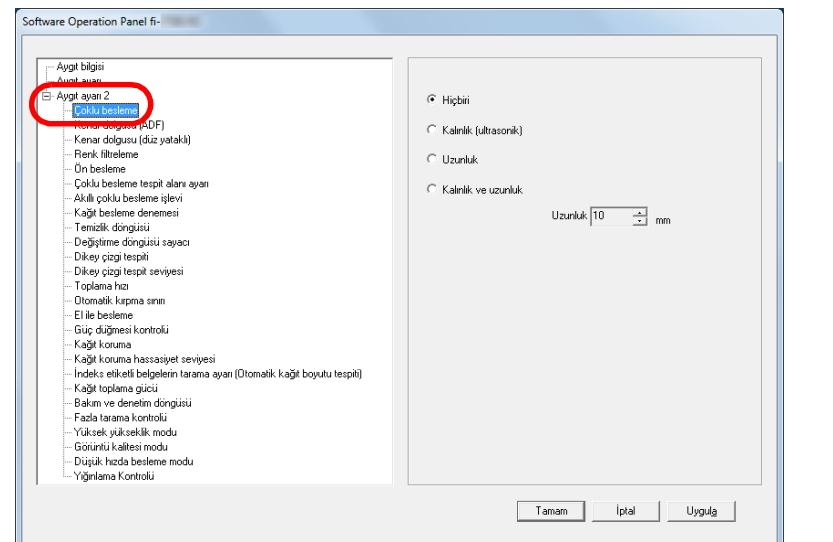

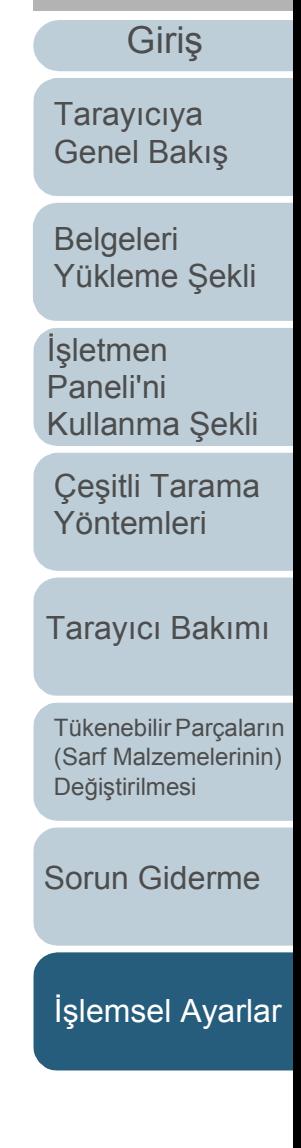

İ[çindekiler](#page-7-0) [ÜST SAYFA](#page-0-0)

[Dizin](#page-233-0)

### Bölüm 8 İşlemsel Ayarlar

## **3** Çoklu besleme yöntemini seçin.

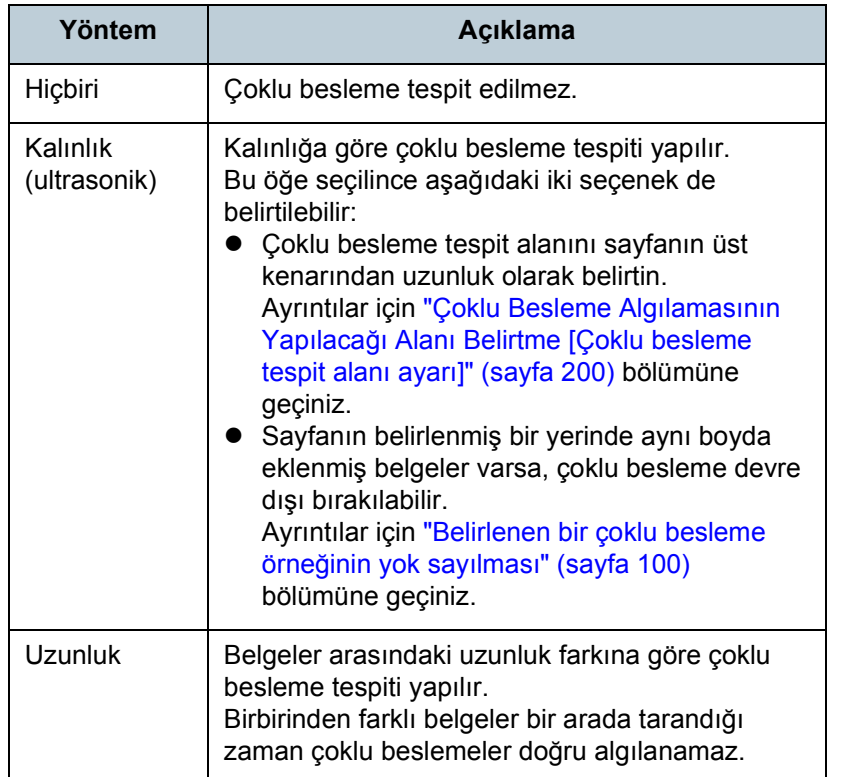

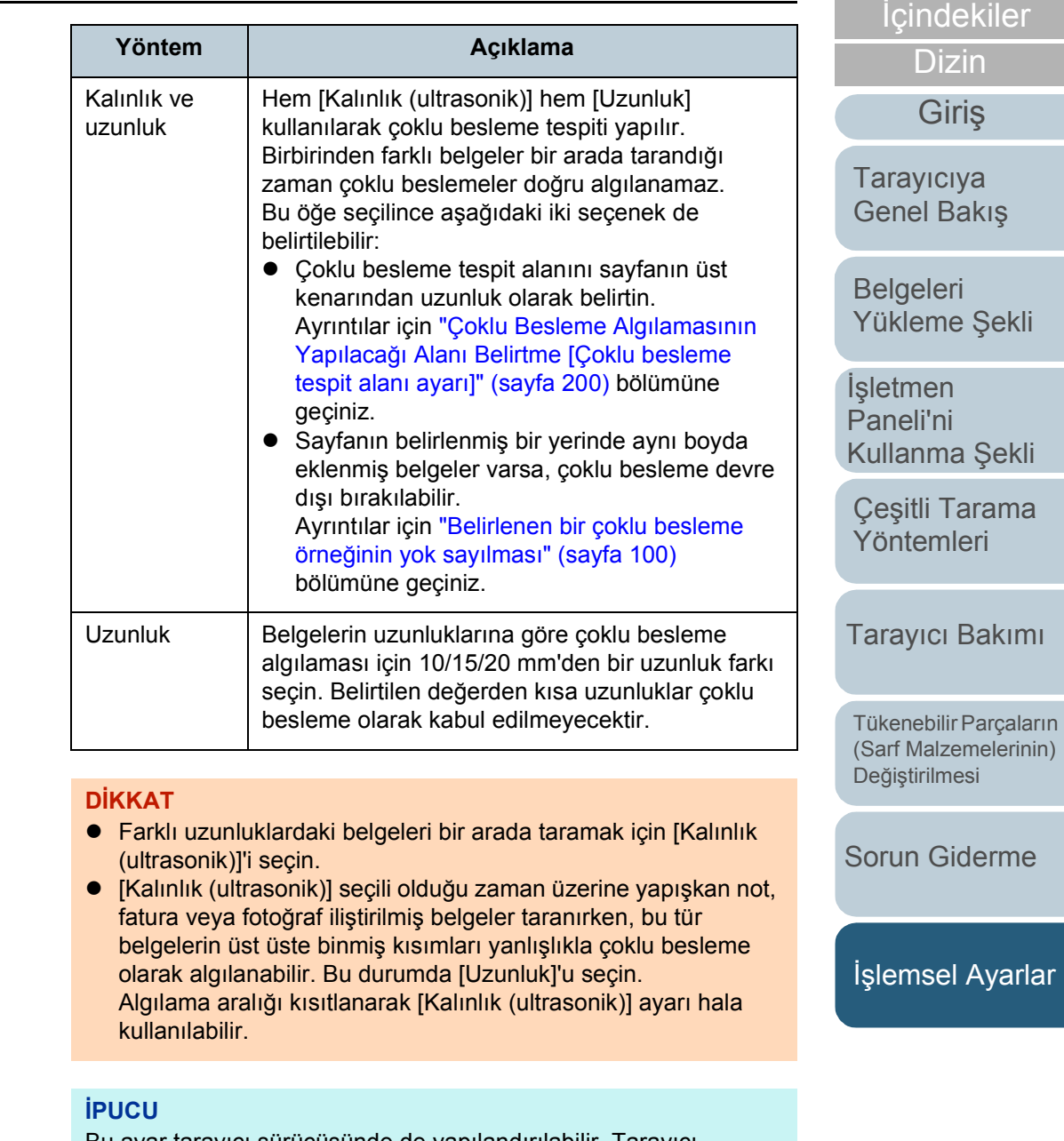

Bu ayar tarayıcı sürücüsünde de yapılandırılabilir. Tarayıcı sürücüsü ayarına öncelik verilir.

[Terimler Sözlü](#page-224-0)ğü

[Ek](#page-210-0)

[ÜST SAYFA](#page-0-0)

## <span id="page-199-0"></span>**Çoklu Besleme Algılamasının Yapılacağı Alanı Belirtme [Çoklu besleme tespit alanı ayarı]**

Bu ayar sadece [Kalınlık (ultrasonik)] veya [Kalınlık ve uzunluk] seçili olduğunda mevcuttur.

**1** Sol taraftaki listeden [Aygıt ayarı 2]  $\rightarrow$  [Çoklu besleme tespit alanı ayarı]'nı seçin. Ekrandan [Seçili aralık] onay kutusunu seçin.

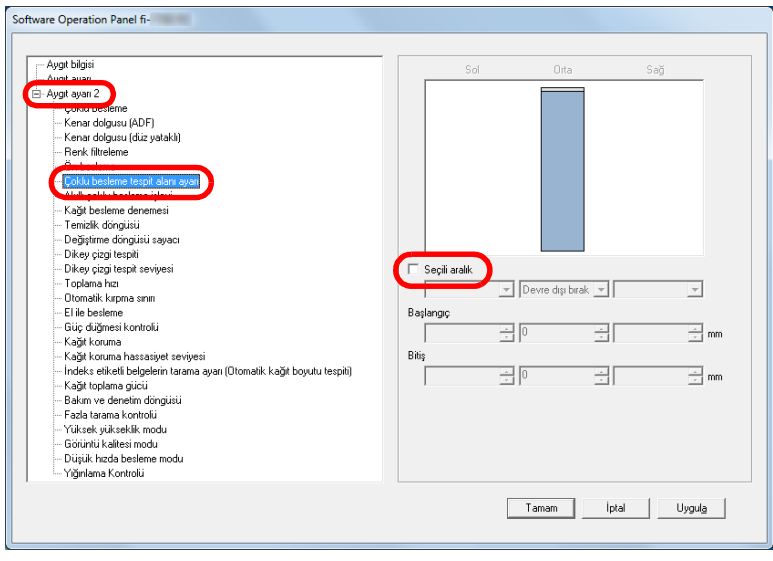

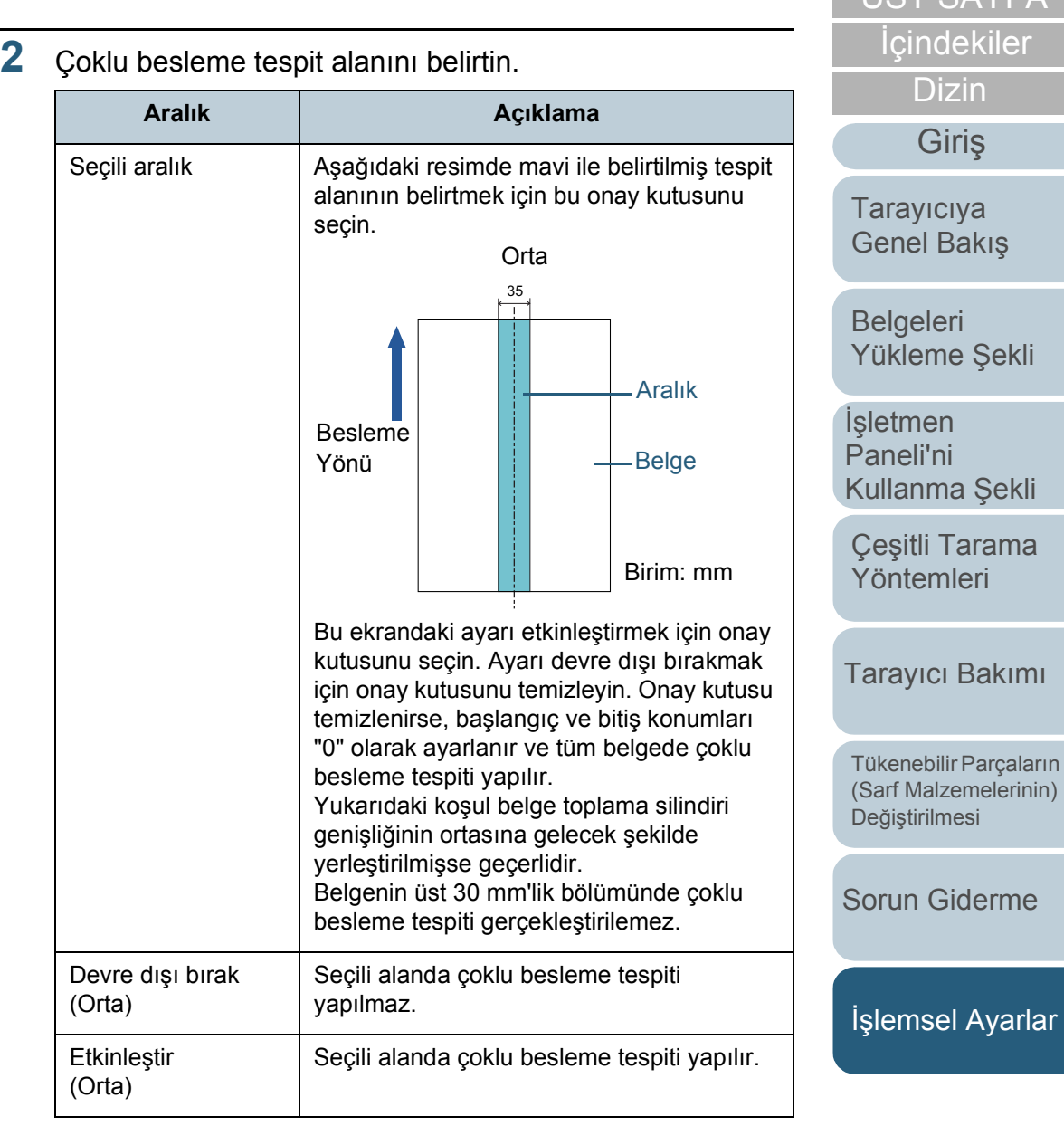

**UT SAYEA** 

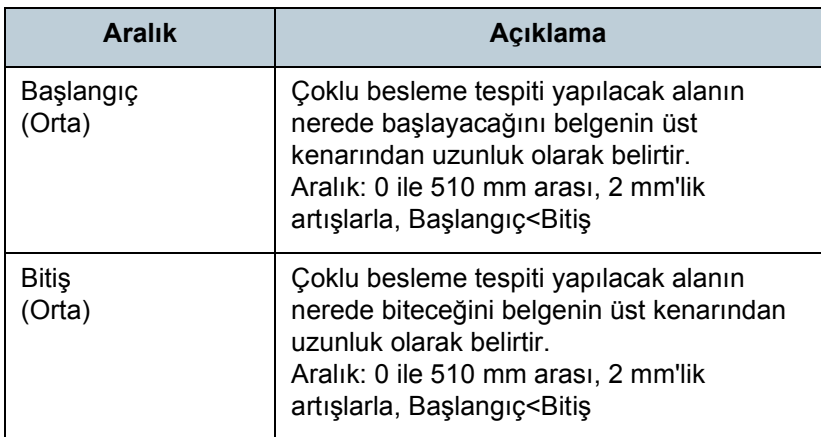

#### **İPUCU**

- Hem [Başlangıç] hem de [Bitiş] "0" olarak ayarlanırsa, bu ayarın etkin olup olmamasına bakılmaksızın tüm belgede çoklu besleme tespiti yapılır.
- Tüm belgede çoklu besleme tespiti yapmamak için [Devre dışı bırak]'ı seçin, başlangıç konumunu "0" olarak, bitiş konumunu ise belgenin uzunluğuna veya daha uzun bir değer olarak ayarlayın.
- Başlangıç değeri için belge uzunluğundan daha uzun bir değer belirlediğiniz zaman [Devre dışı bırak]'ı seçerseniz tüm belgede çoklu besleme tespiti yapılır, [Etkinleştir]'i seçerseniz çoklu besleme tespiti devre dışı bırakılır.
- Çoklu besleme tespitinin yapılması için en az 5 mm'lik bir uzunluk belirtilmelidir. Bitiş değeri ile başlangıç değeri arasındaki fark en az 6 mm olacak şekilde ayarları yapılandırın.
- Başlangıç ve bitiş değerlerini aşağıdaki şekillerde de belirleyebilirsiniz:
	- Tespit alanını gösteren resimde fare ile bir alan belirleyin.
	- [Başlangıç] ve [Bitiş] konumlarının tutamaçlarını tespit alanını gösteren resimde sürükleyin.

## **Örnek 1:**

#### Konum: Orta

Seçili aralık= Etkinleştir, Başlangıç = 50 mm, Bitiş = 200 mm

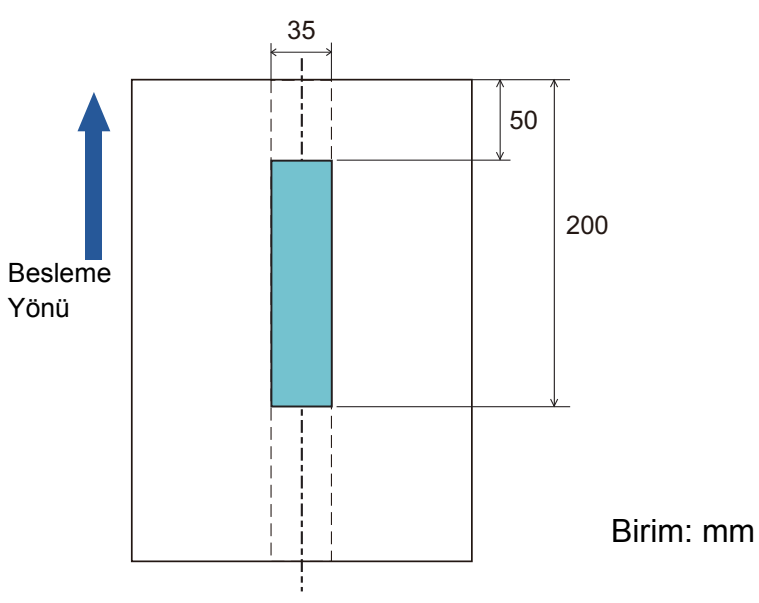

Yalnızca açık mavi alanda çoklu besleme tespiti yapılır.

## **İcindekiler** [ÜST SAYFA](#page-0-0) [Dizin](#page-233-0) [Giri](#page-3-0)ş

[Tarayıcıya](#page-14-0)  [Genel Bakı](#page-14-0)ş

**Belgeleri** [Yükleme](#page-39-1) Şekli

İşletmen [Paneli'ni](#page-56-1)  [Kullanma](#page-56-0) Şekli

Çeş[itli Tarama](#page-83-0)  [Yöntemleri](#page-83-1)

[Tarayıcı Bakımı](#page-104-0)

[Tükenebilir Parçaların](#page-114-0)  (Sarf Malzemelerinin) Değiş[tirilmesi](#page-114-1)

[Sorun Giderme](#page-125-0)

İş[lemsel Ayarlar](#page-158-0)

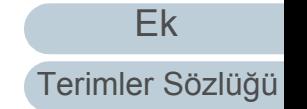

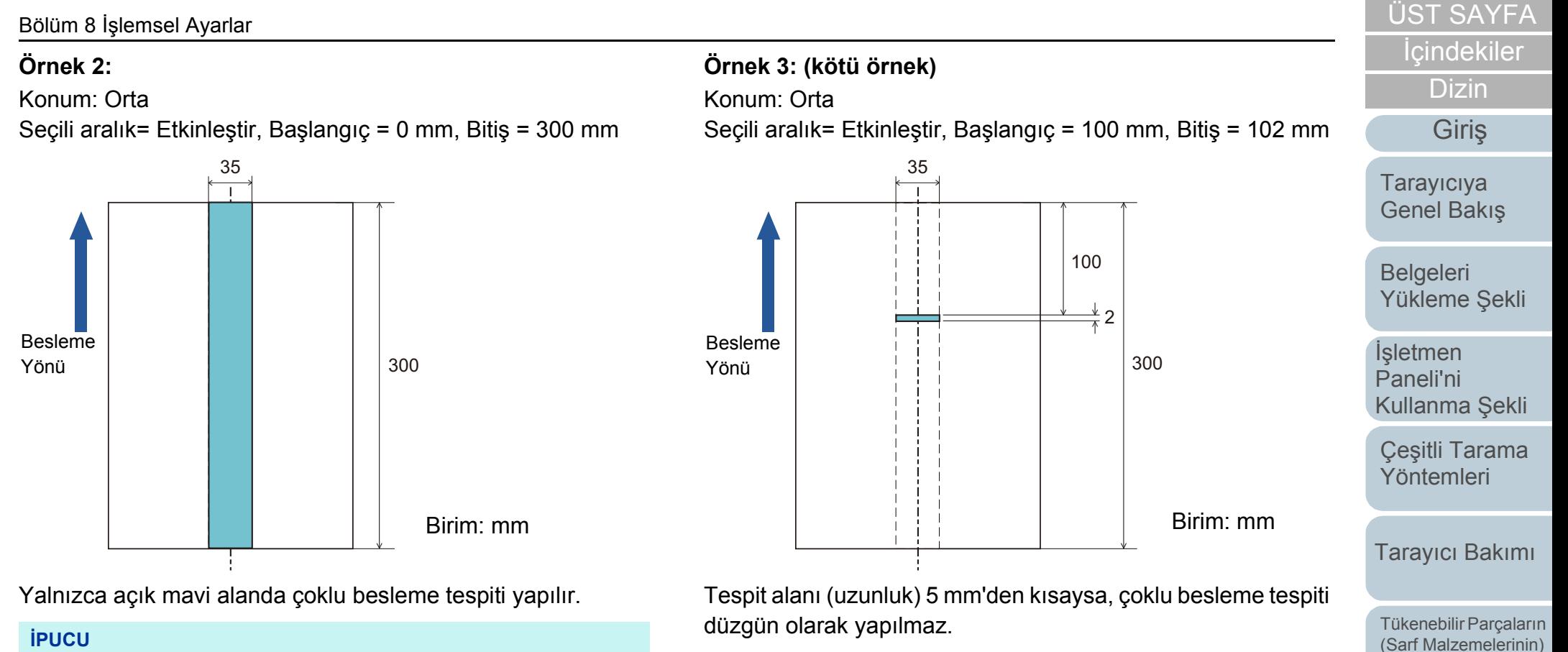

Kalınlığa göre çoklu besleme tespiti yapıldığı zaman yapışkan veya statik elektrik yüzünden belgeler birbirine çok yapışmışsa, çoklu besleme tespiti doğruluk oranı düşebilir.

İş[lemsel Ayarlar](#page-158-0)

[Sorun Giderme](#page-125-0)

Değiş[tirilmesi](#page-114-1)

## **Çoklu Besleme Algılamasının Yapılmayacağı Alanı Belirtme [Akıllı çoklu besleme işlevi]**

Sayfanın belirlenmiş bir yerinde aynı boyda eklenmiş belgeler varsa, Akıllı Çoklu Besleme işlevi tarayıcının bu ekin yerini tanımasını sağlar. Böylece o bölge için çoklu besleme tespiti yapılmaz. Önce tarayıcı sürücüsünde veya ["Çoklu besleme](#page-197-0)  [yöntemini belirleme \[Çoklu besleme\]" \(sayfa 198\)](#page-197-0)  bölümündeki çoklu besleme ayarında [Kalınlık (ultrasonik)] veya [Kalınlık ve uzunluk]'u seçilmesi gerekmektedir.

- **1** Software Operation Panel'i başlatın. Ayrıntılar için bkz. ["8.1 Software Operation Panel'i Ba](#page-159-0)şlatma" (sayfa [160\)](#page-159-0).
- **2** Sol taraftaki listeden [Aygıt ayarı 2] [Akıllı çoklu besleme işlevi]'ni seçin.

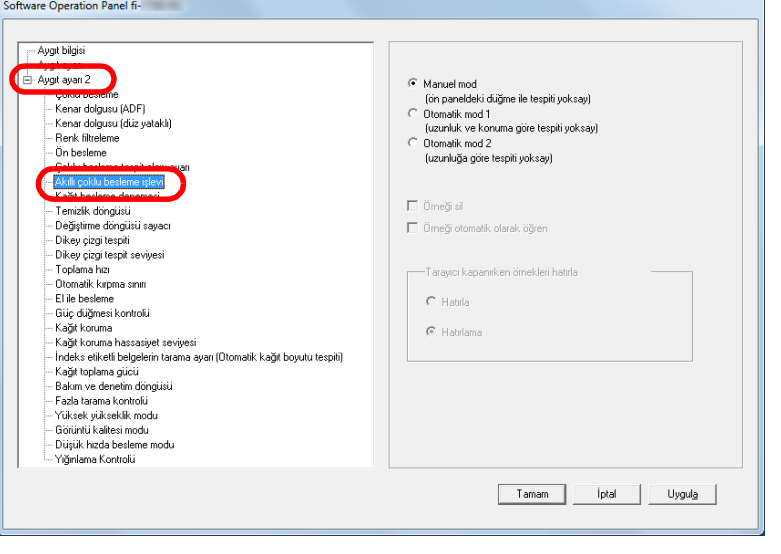

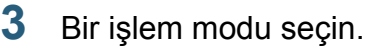

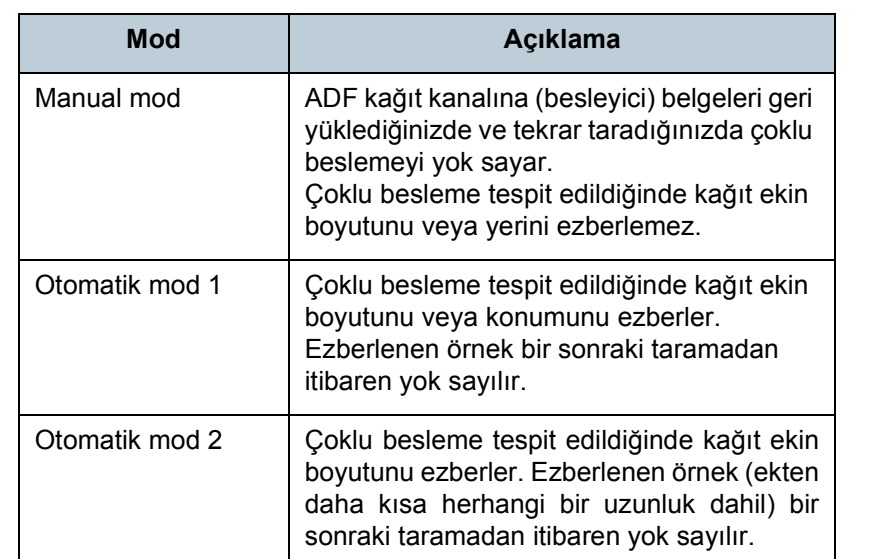

**İPUCU**

- [Örneği sil] onay kutusunu seçerek Otomatik modda ezberlenmiş örnekleri (uzunluk, konum) silebilirsiniz.
- [Örneği otomatik olarak öğren] onay kutusunu seçerek, Otomatik modda üst üste binmiş belgeler tespit edildiğinde üst üste binme örneğini öğrenme işlevini etkinleştirebilirsiniz.
- [Tarayıcı kapanırken örnekleri hatırla]'da tarayıcı kapatıldığında üst üste binme örneklerinin tutulup tutulmayacağını seçebilirsiniz. [Hatırla]'yı seçerseniz, en yeni sekiz adet örnek tarayıcı tekrar açıldığında kullanılabilir.
- Bu ayar, işletmen panelinden de yapılandırılabilir.

Bu adımdan sonraki prosedür ile ilgili ayrıntılar için bkz. ["Belirlenen bir](#page-99-0)  çoklu besleme örneğ[inin yok sayılması" \(sayfa 100\).](#page-99-0)

**İcindekiler** [ÜST SAYFA](#page-0-0)

[Dizin](#page-233-0)

[Giri](#page-3-0)ş

[Tarayıcıya](#page-14-0)  [Genel Bakı](#page-14-0)ş

[Belgeleri](#page-39-0)  [Yükleme](#page-39-1) Şekli

**İsletmen** [Paneli'ni](#page-56-1)  [Kullanma](#page-56-0) Şekli

Çeş[itli Tarama](#page-83-0)  [Yöntemleri](#page-83-1)

[Tarayıcı Bakımı](#page-104-0)

[Tükenebilir Parçaların](#page-114-0)  (Sarf Malzemelerinin) Değiş[tirilmesi](#page-114-1)

[Sorun Giderme](#page-125-0)

İş[lemsel Ayarlar](#page-158-0)

# **8.7 Bekleme süresi ayarları**

## **El ile Besleme Modunda Bekleme Süresi [El ile Besleme]**

Belgeleri tek tek elle beslediğiniz zaman bir sonraki belgenin ADF kağıt kanalına (besleyici) ne zaman yükleneceğini belirleyebilirsiniz. Bu, belirtilen süre boyunca belge yerleştirildiği sürece sürekli tarama yapmayı sağlar. Belirtilen süre aşıldığında tarama otomatik olarak sonlandırılır ve el ile besleme iptal edilir.

El ile beslemeyi işletmen panelindeki [Stop/Clear] düğmesine basarak da iptal edebilirsiniz.

**1** Software Operation Panel'i başlatın. Ayrıntılar için bkz. ["8.1 Software Operation Panel'i Ba](#page-159-0)şlatma" (sayfa [160\)](#page-159-0).

**2** Sol taraftaki listeden [Aygıt ayarı 2]  $\rightarrow$  [El ile besleme]'yi seçin.

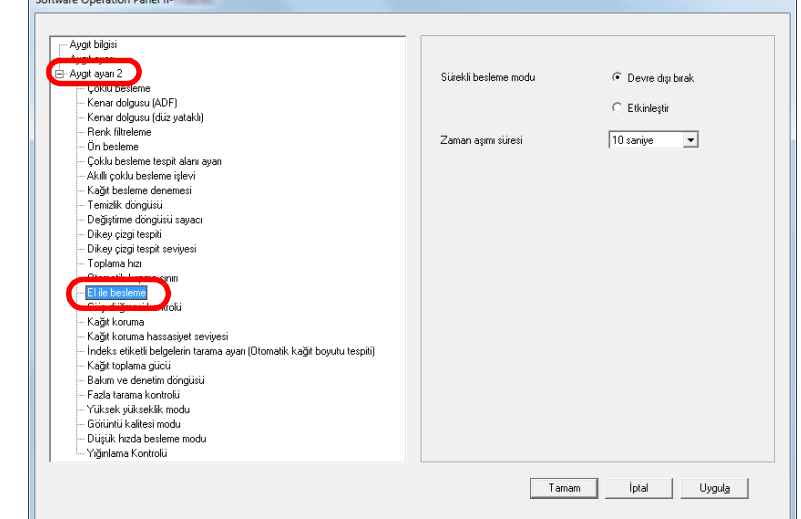

## **3** [Zaman aşımı süresi]'ni ayarlayın.

[Zaman aşımı süresi] için, tarayıcının ADF kağıt kanalında (besleyici) belge olmadığını onaylayacağı zaman dilimini (tarayıcının en son belge taraması yaptığı zaman ile tarayıcının bir sonraki taranacak belgenin ADF kağıt kanalına (besleyici) yüklenip yüklenmediğini kontrol ettiği zaman arasındaki zaman dilimi) belirtin.

- Arka arkaya birden fazla belgeyi elle tararken
	- 1 [Sürekli besleme modu] için Etkinleştir seçeneğini seçin.
	- 2 [Zaman aşımı süresi]'ni seçin.
- İkiye katlanmış bir belge, bir zarf veya çok katmanlı bir aktarım sayfasını tek tek taramak için
	- 1 Besleme modunu Elle/Tekli moduna değiştirmek için besleme modu anahtarını sola kaydırın.
	- 2 [Zaman aşımı süresi]'ni seçin.

**İcindekiler** [ÜST SAYFA](#page-0-0)

[Tarayıcı Bakımı](#page-104-0)

[Tükenebilir Parçaların](#page-114-0)  (Sarf Malzemelerinin) Değiş[tirilmesi](#page-114-1)

[Sorun Giderme](#page-125-0)

İş[lemsel Ayarlar](#page-158-0)

#### **İPUCU**

- [Sürekli besleme modu] etkinse, ADF kağıt kanalında (besleyici) kağıt olmadığı halde tarama başlatılsa bile, tarayıcı zaman aşımı süresi için belirtilen süre boyunca, bir sonraki belge yüklenene kadar bekler.
- Besleme modu anahtarı Elle/Tekli moduna getirilmişse, [El ile besleme] öğesinde [Sürekli besleme modu] için Etkinleştir seçeneğini seçilmiş olsa bile, tarayıcı Elle/Tekli modunda çalışır.
- Bu ayar, işletmen panelinden de yapılandırılabilir.

## **Tarayıcının Güç Tasarrufu Moduna Geçmeden Önceki Bekleme Süresi [Güç tasarrufu]**

Güç tasarrufu moduna girilmeden önceki bekleme süresini belirleyebilirsiniz.

**1** Software Operation Panel'i başlatın. Ayrıntılar için bkz. ["8.1 Software Operation Panel'i Ba](#page-159-0)şlatma" (sayfa [160\)](#page-159-0).

## **2** Sol taraftaki listeden [Aygıt ayarı]'nı seçin.

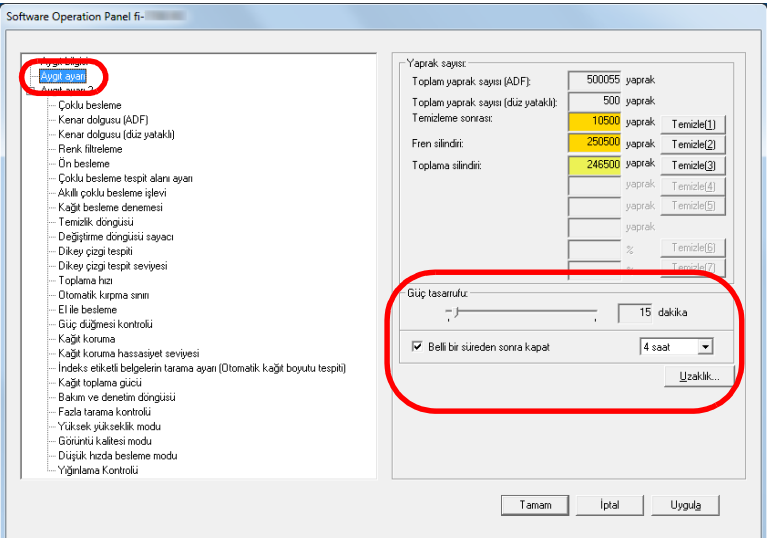

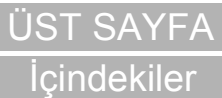

[Dizin](#page-233-0)

[Giri](#page-3-0)ş

[Tarayıcıya](#page-14-0)  [Genel Bakı](#page-14-0)ş

**Belgeleri** [Yükleme](#page-39-1) Şekli

İşletmen [Paneli'ni](#page-56-1)  [Kullanma](#page-56-0) Şekli

Çeş[itli Tarama](#page-83-0)  [Yöntemleri](#page-83-1)

[Tarayıcı Bakımı](#page-104-0)

[Tükenebilir Parçaların](#page-114-0)  (Sarf Malzemelerinin) Değiş[tirilmesi](#page-114-1)

[Sorun Giderme](#page-125-0)

İş[lemsel Ayarlar](#page-158-0)

3 Tarayıcı güç tasarrufu moduna girmeden önceki bekleme süresini belirtmek için kaydırma çubuğunu kullanın. 5 ile 115 dakika aras ında (5'lik art ı şlarla) bir de ğer belirtebilirsiniz.

#### **İPUCU**

 [Belli bir süreden sonra kapat] onay kutusunu seçti ğiniz zaman kullanılmadan belli bir süre açık bırakıldığında tarayıcı otomatikman kapan ır.

Taray ı c ı n ın otomatik olarak kapanmas ı için geçmesi gereken süreyi [1 saat]/[2 saat]/[4 saat]/[8 saat] seçeneklerinden belirleyebilirsiniz.

Bu ayar, i şletmen panelinden de yap ıland ı r ılabilir.

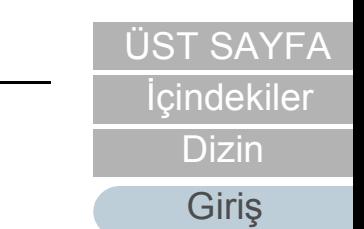

**[Taray](#page-14-0)iciya** [Genel Bak](#page-14-0) ı ş

[Belgeleri](#page-39-0)  [Yükleme](#page-39-1)  Şekli

İşletmen [Paneli'ni](#page-56-1)  [Kullanma](#page-56-0)  Şekli

Çe ş[itli Tarama](#page-83-0)  [Yöntemleri](#page-83-1)

[Taray](#page-104-0)ıcı Bakımı

Tükenebilir Parçalar ın [\(Sarf Malzemelerinin\)](#page-114-0)  **Değiş[tirilmesi](#page-114-1)** 

[Sorun Giderme](#page-125-0)

İş[lemsel Ayarlar](#page-158-0)

# **8.8 Açma/Kapama İle İlgili Ayarlar**

## **Tarayıcıyı açma ve kapana yöntemleri [Güç düğmesi kontrolü]**

Tarayıcıyı aşağıdaki yöntemler ile açıp kapatabilirsiniz:

- İsletmen panelindeki [Power] düğmesine basın
- Tarayıcı gibi çevre birimlerinin gücünü bilgisayarın gücüne uygun şekilde kontrol etmek için bir AC güç uzatma kablosu kullanın.
- Bilgisayarın gücüne göre tarayıcıyı açın veya kapatın.

## **1** Software Operation Panel'i başlatın.

Ayrıntılar için bkz. ["8.1 Software Operation Panel'i Ba](#page-159-0)şlatma" (sayfa [160\)](#page-159-0).

**2** Sol taraftaki listeden [Aygıt ayarı 2]  $\rightarrow$  [Güç düğmesi kontrolü]'nü seçin.

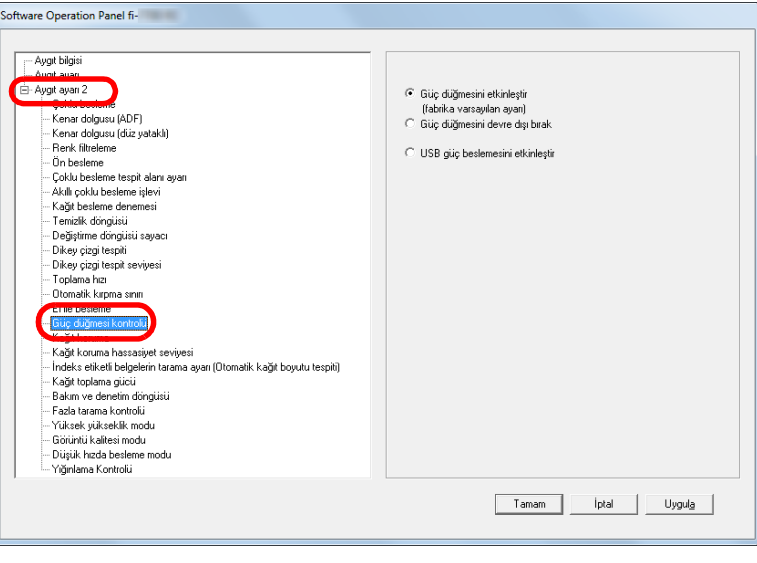

**3** <sup>A</sup>şağıdakilerden birini seçin:

[Güç düğmesini etkinleştir]: İşletmen panelindeki [Power] düğmesine basın.

[Güç düğmesini devre dışı bırak]: Tarayıcı gibi çevre birimlerinin elektrik kaynağını bilgisayarın elektik kaynağına uygun olacak şekilde kontrol etmek için bir AC güç uzatma kablosu kullanın.

[USB güç beslemesini etkinleştir]: Bilgisayarın gücüne göre tarayıcıyı açın veya kapatın.

#### **DİKKAT**

- [Güç düğmesini devre dışı bırak]'ı seçtiğiniz zaman Software Operation Panel'deki [Aygıt ayarı]'nda [Belli bir süreden sonra kapat] onay kutusu seçili olsa bile tarayıcı kapanmaz.
- Bazı bilgisayar ve USB hub aygıtları bilgisayar kapansa bile USB güç beslemesine devam edebilir.

Bu durumda [USB güç beslemesini etkinleştir] modu düzgün olarak çalışmayabilir.

[Giri](#page-3-0)ş

**İcindekiler** [ÜST SAYFA](#page-0-0)

[Dizin](#page-233-0)

[Tarayıcıya](#page-14-0)  [Genel Bakı](#page-14-0)ş

[Belgeleri](#page-39-0)  [Yükleme](#page-39-1) Şekli

İşletmen [Paneli'ni](#page-56-1)  [Kullanma](#page-56-0) Şekli

Çeş[itli Tarama](#page-83-0)  [Yöntemleri](#page-83-1)

[Tarayıcı Bakımı](#page-104-0)

[Tükenebilir Parçaların](#page-114-0)  (Sarf Malzemelerinin) Değiş[tirilmesi](#page-114-1)

[Sorun Giderme](#page-125-0)

İş[lemsel Ayarlar](#page-158-0)

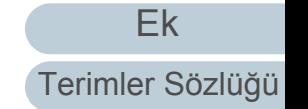

# **8.9 Tarayıcı Bakımı İle İlgili Ayarlar**

## **Dikey Çizgileri Algılama [Dikey çizgi tespiti]**

Dikey çizgileri azaltma işlevinin etkin mi devre dışı mı olacağını seçin.

Bu ayarı etkinleştirdikten sonra, ADF yoluyla taranan

görüntülerde dikey çizgi oluşabileceği zaman LCD'de MENU yanıp söner

[Hazır] ekranının, ikinci satırında da [Temiz cam] da yanıp söner.

Bilgileri kontrol edip camı temizleyin.

Bilgilere gözatmakla ilgili ayrıntılar için bkz. ["Bilgileri Kontrol](#page-67-0)  [Etme" \(sayfa 68\)](#page-67-0).

Temizleme ile ilgili ayrıntılar için bkz. ["Bölüm 5 Tarayıcı](#page-104-1) [Bakımı" \(sayfa 105\)](#page-104-1).

- **1** Software Operation Panel'i başlatın. Ayrıntılar için bkz. ["8.1 Software Operation Panel'i Ba](#page-159-0)şlatma" (sayfa [160\)](#page-159-0).
- **2** Sol taraftaki listeden [Aygıt ayarı 2] → [Dikey cizgi tespiti]'ni seçin.

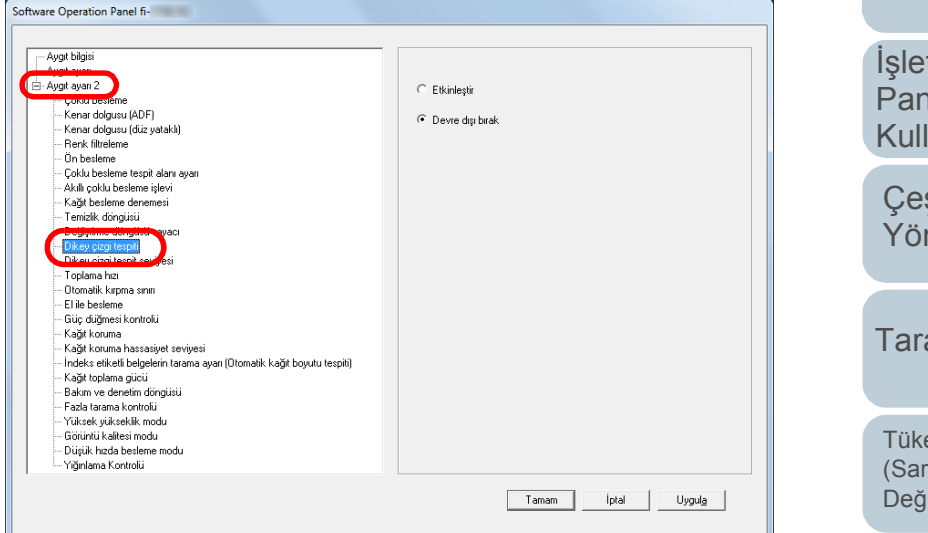

**3** [Dikey çizgi tespiti] işlevinin etkin mi devre dışı mı olacağını seçin.

[Etkinleştir] seçilirse tarayıcı, ADF ile tarama sırasında dikey çizgileri (camdaki kiri) algılar.

#### **İPUCU**

Bu ayar, işletmen panelinden de yapılandırılabilir.

[Tarayıcıya](#page-14-0)  [Genel Bakı](#page-14-0)ş

[Belgeleri](#page-39-0)  [Yükleme](#page-39-1) Şekli

İşletmen [Paneli'ni](#page-56-1)  [Kullanma](#page-56-0) Şekli

Çeş[itli Tarama](#page-83-0)  [Yöntemleri](#page-83-1)

[Tarayıcı Bakımı](#page-104-0)

[Tükenebilir Parçaların](#page-114-0)  (Sarf Malzemelerinin) Değiş[tirilmesi](#page-114-1)

[Sorun Giderme](#page-125-0)

İş[lemsel Ayarlar](#page-158-0)

[Ek](#page-210-0) [Terimler Sözlü](#page-224-0)ğü

**İcindekiler** [ÜST SAYFA](#page-0-0)

[Dizin](#page-233-0)

[Giri](#page-3-0)ş

## **Dikey Çizgi Tespiti İşlevinin Hassaslık Düzeyini Belirtme [Dikey çizgi tespit seviyesi]**

Dikey çizgileri algılama işlevi etkinleştirildiğinde, dikey çizgilerin algılanacağı hassaslık düzeyini belirtin. Cam üzerinde yalnız çok fazla kir olduğunda algılamak için [Düşük] seçeneğini seçin. Cam üzerinde yalnız çok az kir olduğunda algılamak için [Yüksek] seçeneğini seçin.

- **1** Software Operation Panel'i başlatın. Ayrıntılar için bkz. ["8.1 Software Operation Panel'i Ba](#page-159-0)şlatma" (sayfa [160\)](#page-159-0).
- **2** Sol taraftaki listeden [Aygıt ayarı 2]  $\rightarrow$  [Dikey çizgi tespit] seviyesi]'ni seçin.

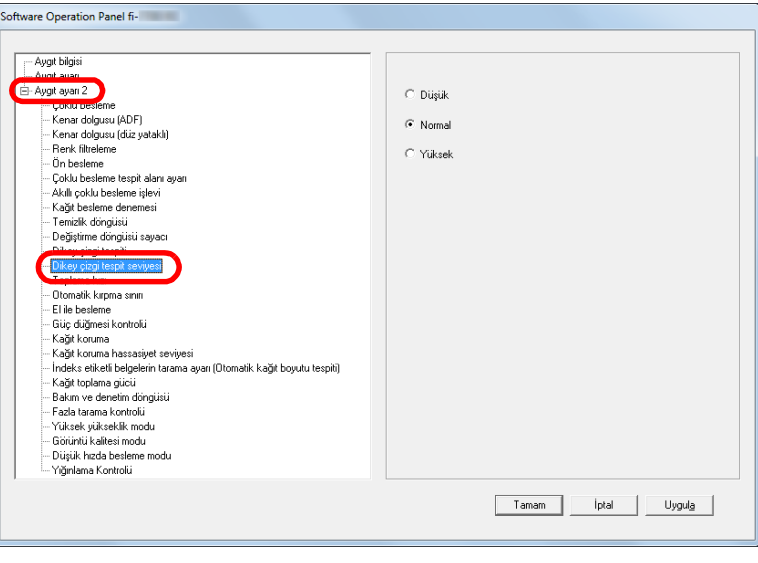

**3** Hassasiyet seviyesini belirleyin.

Düşük: Cam üzerindeki kirin algılanacağı hassaslık düzeyini azaltır.

Normal: Cam üzerindeki kiri normal hassaslıkta algılar. Genel kullanım için bu ayarı kullanın.

Yüksek: Cam üzerindeki kirin algılanacağı hassaslık düzeyini arttırır.

#### **İPUCU**

- [Hazır] ekranının, ikinci satırında [Temiz cam] yazısı sık sık yanıp sönüyorsa [Düşük] seçeneğini seçin.
- Bu ayar, işletmen panelinden de yapılandırılabilir.

[ÜST SAYFA](#page-0-0)

**İcindekiler** 

[Dizin](#page-233-0)

[Giri](#page-3-0)ş

[Tarayıcıya](#page-14-0)  [Genel Bakı](#page-14-0)ş

[Belgeleri](#page-39-0)  [Yükleme](#page-39-1) Şekli

**İsletmen** [Paneli'ni](#page-56-1)  [Kullanma](#page-56-0) Şekli

Çeş[itli Tarama](#page-83-0)  [Yöntemleri](#page-83-1)

[Tarayıcı Bakımı](#page-104-0)

[Tükenebilir Parçaların](#page-114-0)  (Sarf Malzemelerinin) Değiş[tirilmesi](#page-114-1)

[Sorun Giderme](#page-125-0)

İş[lemsel Ayarlar](#page-158-0)

## **Tarayıcı Bakımı ve Denetleme Döngüsü [Bakım ve denetim döngüsü]**

Servis yetkilisi tarafından, tarayıcının düzenli bakımının ve denetlemesinin yapılacağı zaman aralığını belirtin.

En son bakım ve denetleme yapılan tarihten sonra, belirtilen

zaman aralığı geçerse LCD'de MENU yanıp söner.

Bu durumda [Hazır] ekranının, ikinci satırında da [bakım] yanıp söner.

Bilgileri kontrol edip servis yetkilisi tarafından, tarayıcının düzenli bakımının ve denetlemesinin yapılmasını sağlayın. Bilgilere gözatmakla ilgili ayrıntılar için bkz. ["Bilgileri Kontrol](#page-67-0)  [Etme" \(sayfa 68\)](#page-67-0).

Tarayıcının bir teknik servis yetkilisi tarafından genel bakımı ve gözden geçirilmesi için distribütörünüze/bayinize başvurun.

**1** Software Operation Panel'i başlatın. Ayrıntılar için bkz. ["8.1 Software Operation Panel'i Ba](#page-159-0)şlatma" (sayfa [160\)](#page-159-0). **2** Sol taraftaki listeden [Aygıt ayarı 2]  $\rightarrow$  [Bakım ve denetim döngüsü]'nü seçin. Software Operation Panel fi-- Aygıt bilgisi El- Aygit ayarı 2 ⊙ Devre dışı bırak .<br>Kenar dolgusu (ADF) C Etkinlest - Kenar dolgusu (düz yataklı) - Renk filtreleme  $12 ay$ ╦ - Ün besleme - Çoklu besleme tespit alanı aya .<br>- Akıllı çoklu besleme işle - Kağıt besleme deneme Temizlik dönnüsi Değiştirme döngüsü sayar Dikey çizgi tespi - Dikey çizgi tespit seviyes Tonlama hizi .<br>- Otomatik kıroma sınır - Flile heslem - Güç düğmesi kontroli. Kaŭt koruma Kağıt koruma hassasiyet seviyesi indeks etiketli belgelerin tarama ayarı (Otomatik kağıt boyutu tespiti) Yüksek yükseklik modu – Görüntü kalitesi modu - Diisiik heda hesleme modi Yığınlama Kontrolü Tamam İptal Uygula **3** [Bakım ve denetim döngüsü] işlevinin etkin mi devre dış<sup>ı</sup> mı olacağını seçin.

[Etkinleştir] seçilirse, servis yetkilisi tarafından, tarayıcının düzenli bakımının ve denetlemesinin yapılacağı zaman aralığını belirtin.

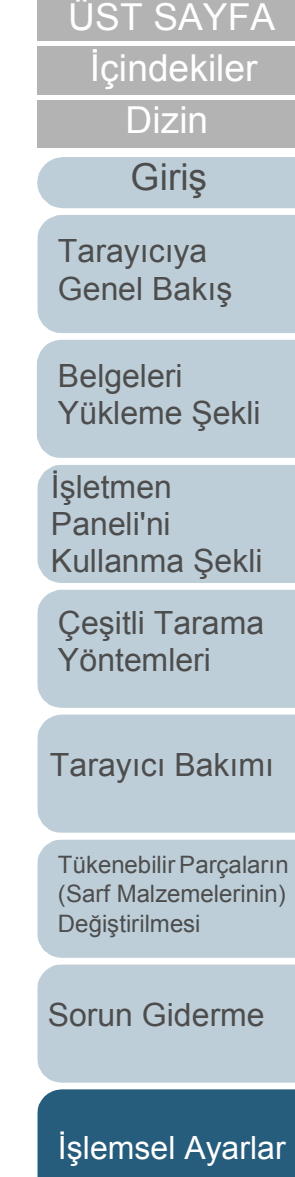

# <span id="page-210-2"></span><span id="page-210-1"></span><span id="page-210-0"></span> **Ek**

Bu ekte aşağıdaki bilgiler verilir.

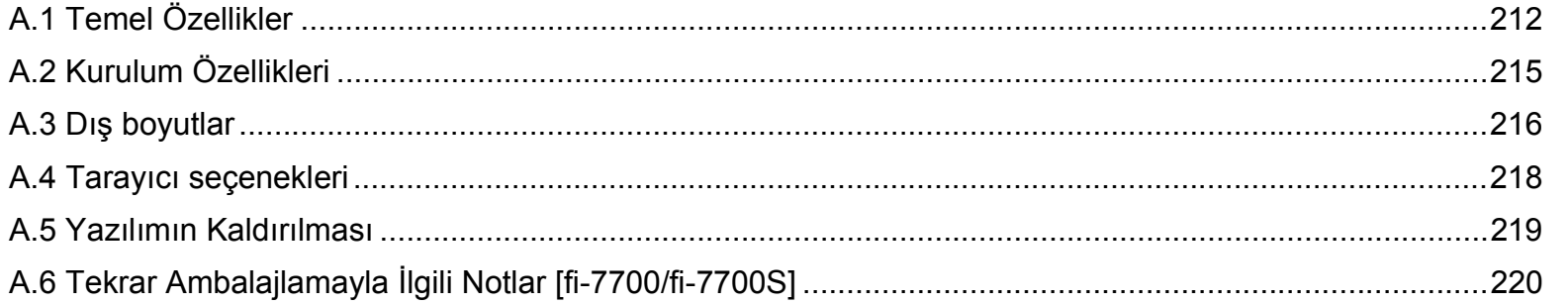

**İ[çindekiler](#page-7-0)** [ÜST SAYFA](#page-0-0)

[Dizin](#page-233-0)

[Giri](#page-3-0)ş

[Tarayıcıya](#page-14-0)  [Genel Bakı](#page-14-0)ş

[Belgeleri](#page-39-0)  [Yükleme](#page-39-1) Şekli

İşletmen [Paneli'ni](#page-56-1)  [Kullanma](#page-56-0) Şekli

Çeş[itli Tarama](#page-83-0)  [Yöntemleri](#page-83-1)

[Tarayıcı Bakımı](#page-104-0)

[Tükenebilir Parçaların](#page-114-0)  (Sarf Malzemelerinin) Değiş[tirilmesi](#page-114-1)

[Sorun Giderme](#page-125-0)

İş[lemsel Ayarlar](#page-158-0)

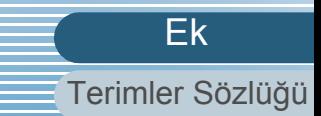

# <span id="page-211-0"></span> **A.1 Temel Özellikler**

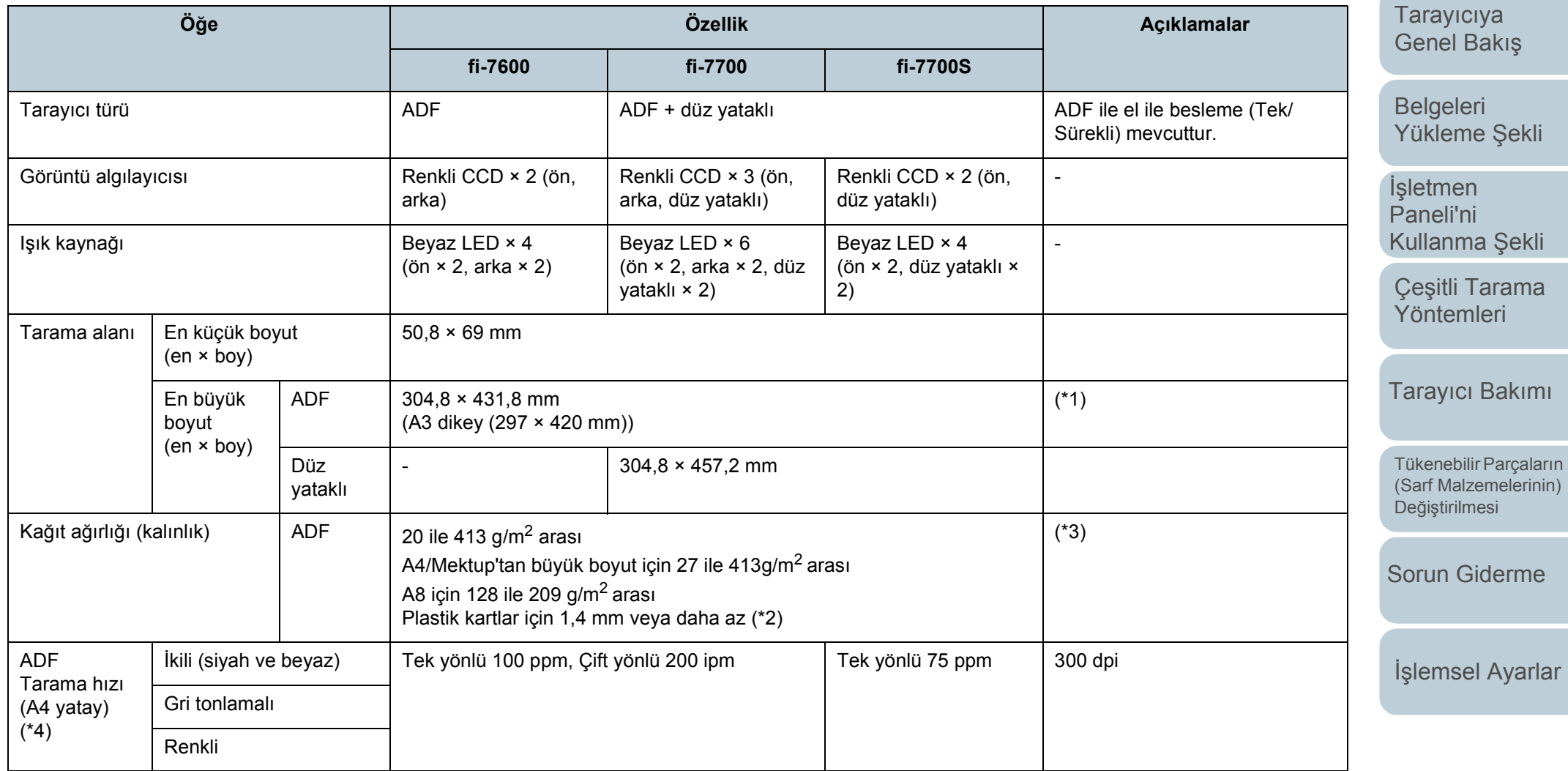

[Ek](#page-210-0) [Terimler Sözlü](#page-224-0)ğü

İ[çindekiler](#page-7-0) [ÜST SAYFA](#page-0-0)

[Dizin](#page-233-0)

[Giri](#page-3-0)ş

Ek

[Ek](#page-210-0)

[Sorun Giderme](#page-125-0)

İş[lemsel Ayarlar](#page-158-0)

[ÜST SAYFA](#page-0-0)

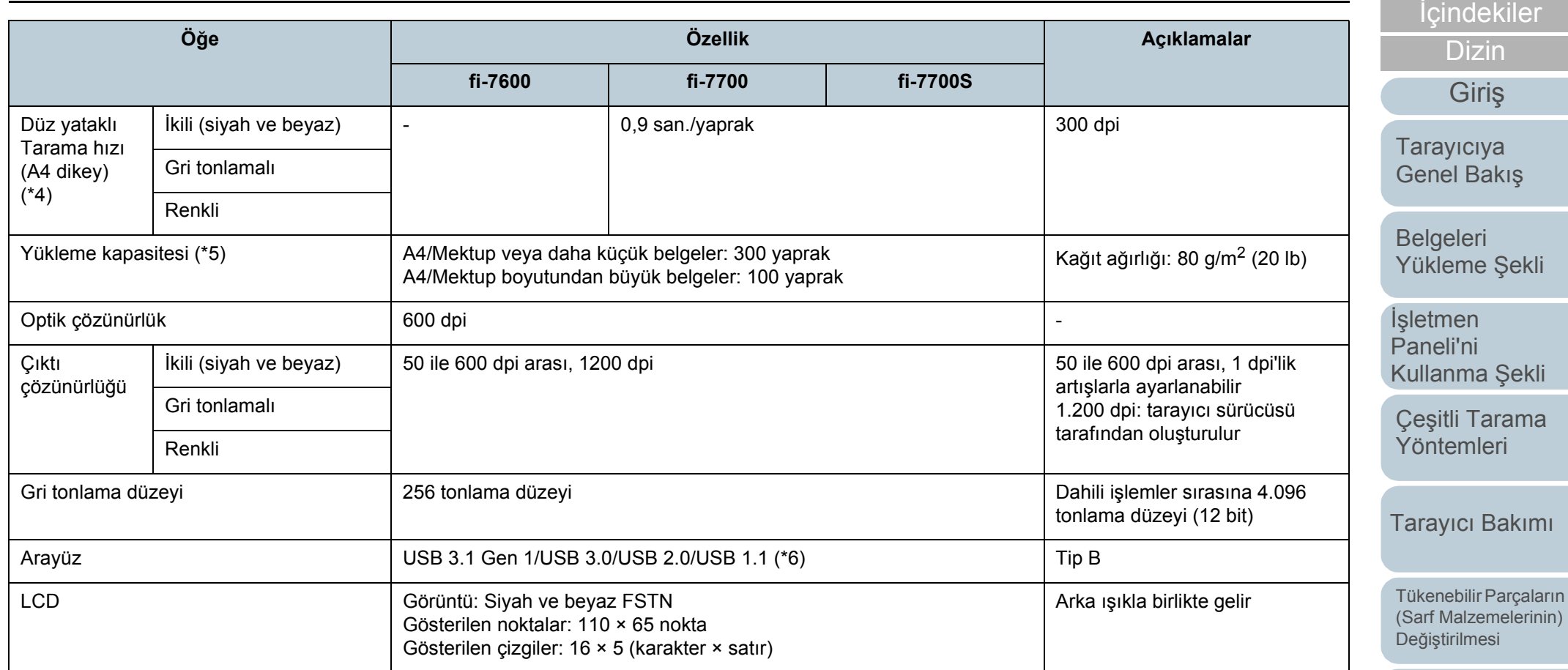

\*1: Çözünürlüğü 200 dpi veya daha küçük bir değer olduğu zaman uzun sayfa taraması, 5.588 mm (220 inç) uzunluğuna kadar olan belgeleri destekler. Uzun bir sayfanın taranan görüntüsünü böler ve oluşturursanız, 200 metreye kadar bir belge taranabilir.

\*2: ADF'de plastik kart tararsanız, ADF kağıt kanalına (besleyici) 3 kartı aynı anda yükleyebilirsiniz.

\*3: ADF kullanıldığında ölçülen değerler. Bir belge düz yataklıyla tarandığında kağıt ağırlığı sınırı yoktur.

\*4: Bu değer donanım maksimum tarama hızı olup, gerçek tarama süresine belge beslemesi gibi yazılım işlemleri süreleri de eklenir. Tarama hızını ölçmek için kullanılan sistem ortamı aşağıdaki gibidir:

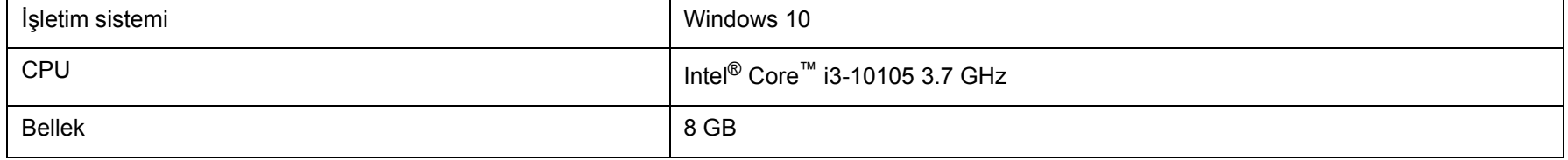

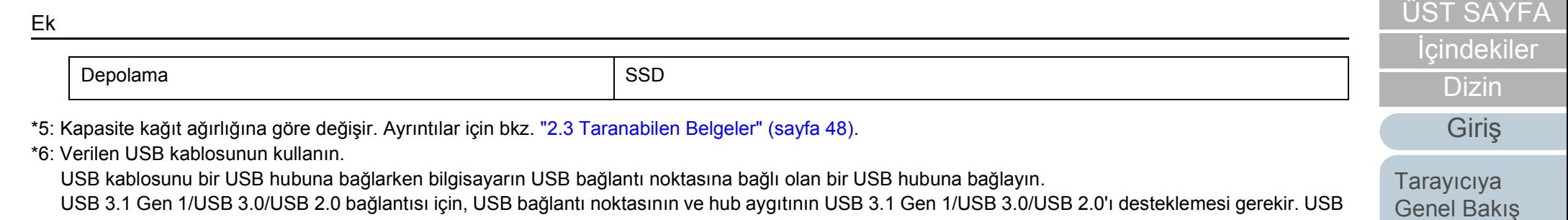

1.1 kullanılırsa tarama hızının yavaşlayacağına dikkat edin.

[Belgeleri](#page-39-0)  [Yükleme](#page-39-1) Şekli

İşletmen [Paneli'ni](#page-56-1)  [Kullanma](#page-56-0) Şekli

Çeş[itli Tarama](#page-83-0)  [Yöntemleri](#page-83-1)

[Tarayıcı Bakımı](#page-104-0)

[Tükenebilir Parçaların](#page-114-0)  (Sarf Malzemelerinin) Değiş[tirilmesi](#page-114-1)

[Sorun Giderme](#page-125-0)

İş[lemsel Ayarlar](#page-158-0)

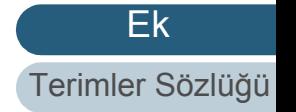

214

<span id="page-214-0"></span>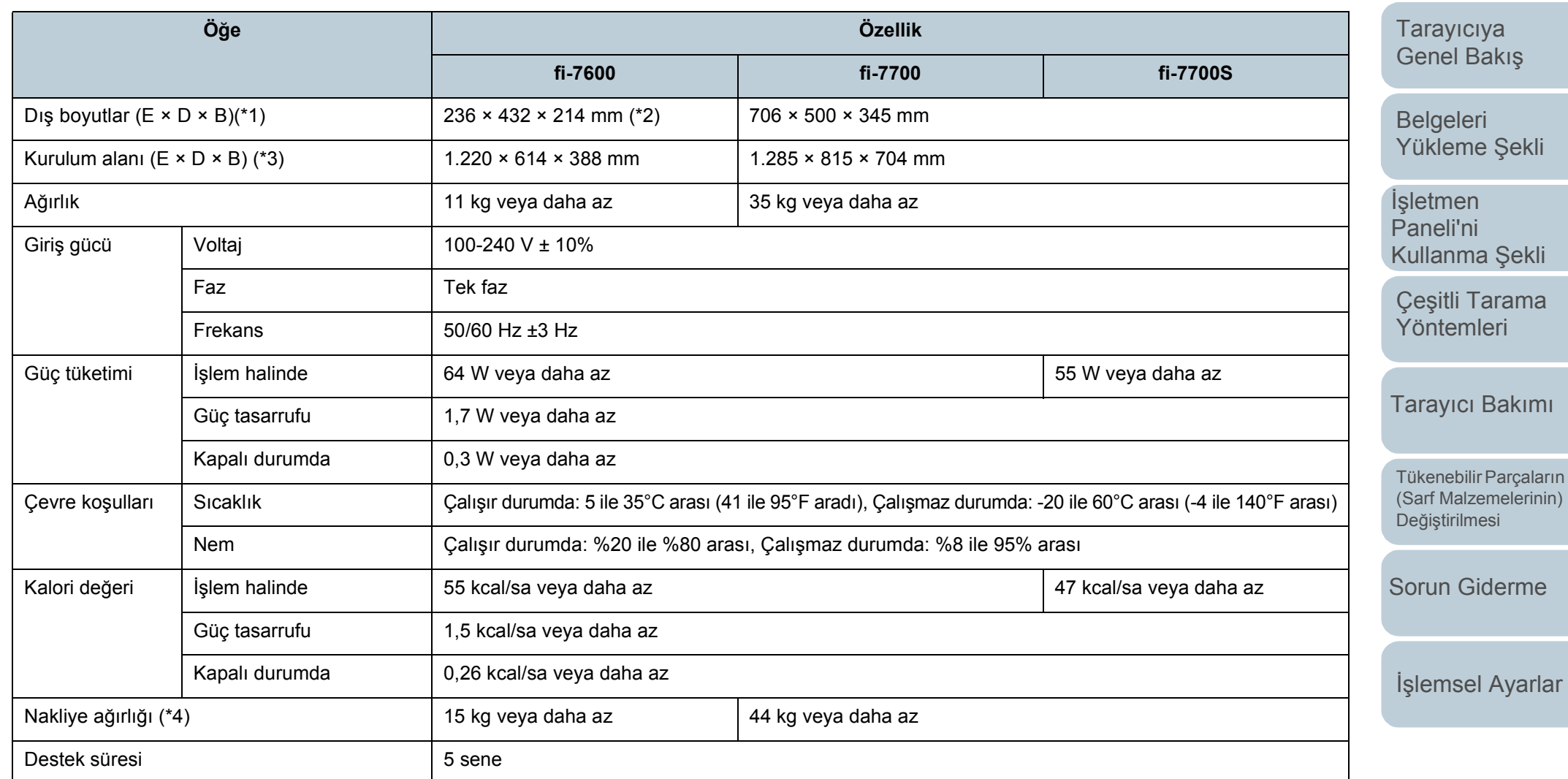

\*1: Genişlik ve yükseklik, ADF kağıt kanalını (besleyici) ve çıktı rafı hariç tarayıcı ölçüsünü gösterir. Tarayıcıdaki dışa taşan parçalar ölçülere dahil edilmemiştir.

\*2: Derinlik ölçüsü, işletmen panellerinin yanlara takılmış olduğu tarayıcı ölçüsünü gösterir.

\*3: Gerekli kurulum alanı A3 boyutlu belgelerin taranması için gerekli alandır.

\*4: Paketin ağırlığı dahildir.

215

[Ek](#page-210-0)

[Terimler Sözlü](#page-224-0)ğü

[ÜST SAYFA](#page-0-0)

İ[çindekiler](#page-7-0)

[Dizin](#page-233-0)

[Giri](#page-3-0)ş

## <span id="page-215-0"></span> **A.3 D ı ş boyutlar**

D ı ş boyutlar şöyledir:

#### **fi-7600**

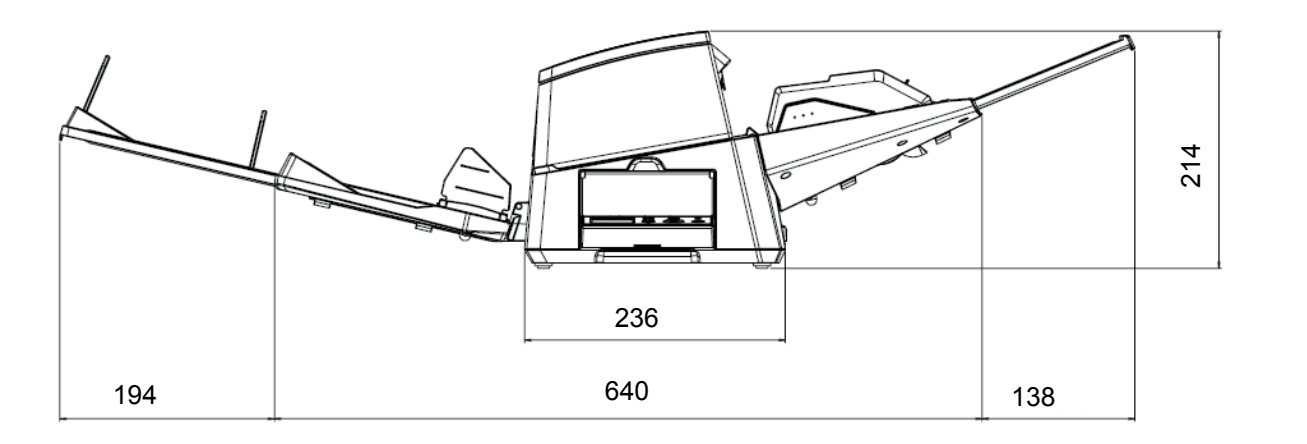

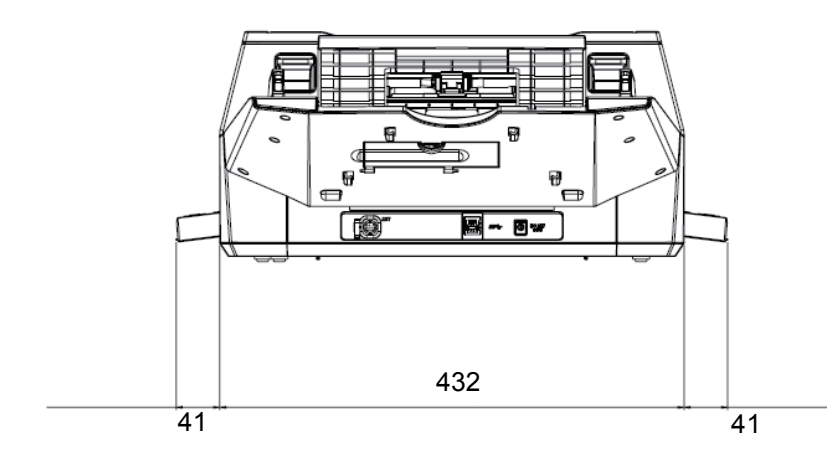

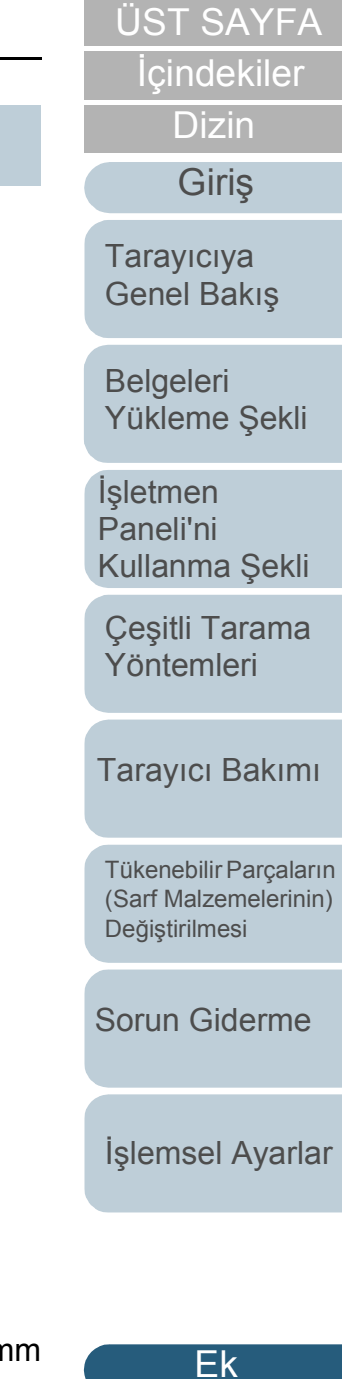

Birim: mm
**fi-7700/fi-7700S**

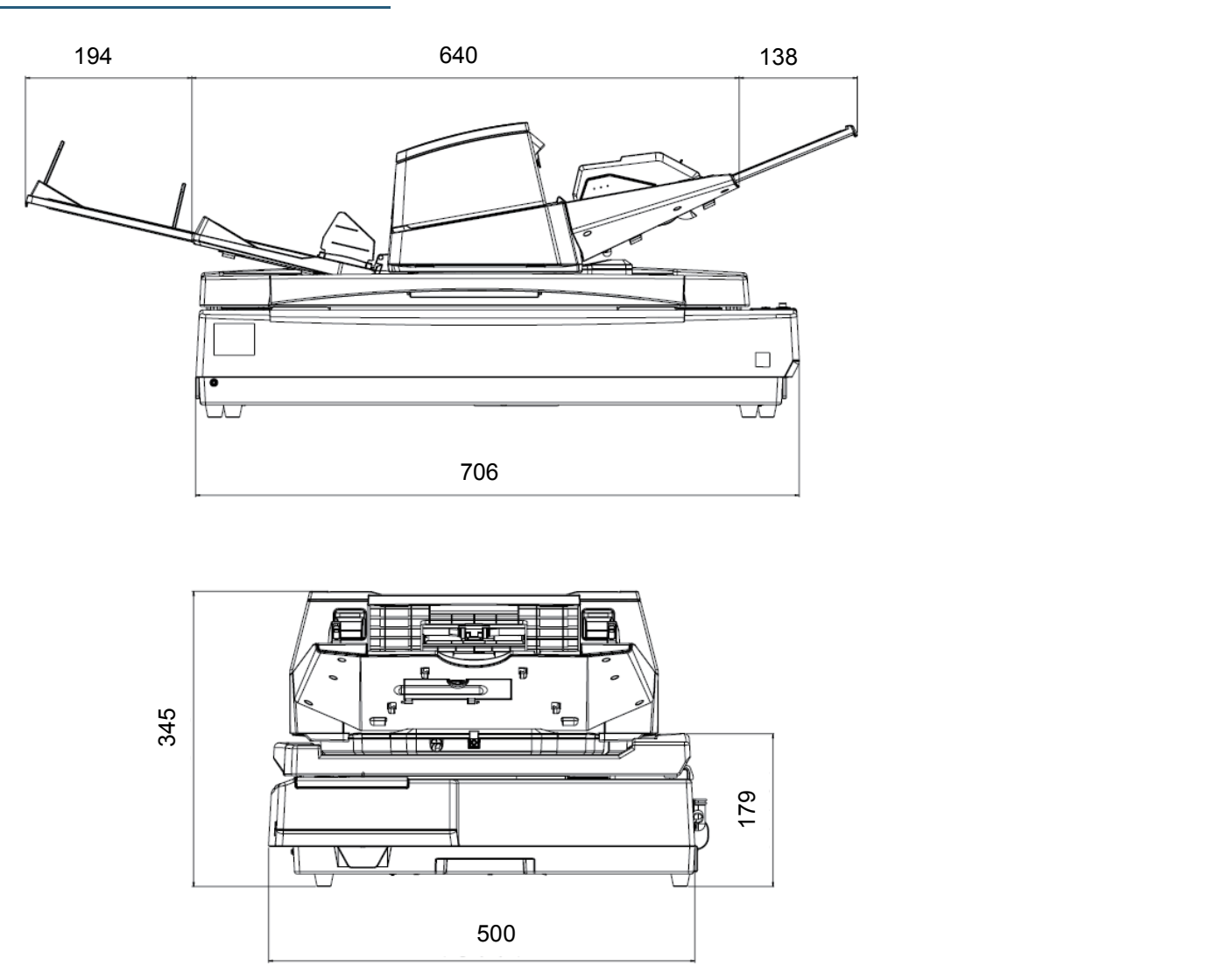

Birim: mm

[Ek](#page-210-0) [Terimler Sözlü](#page-224-0) ğ ü

İ[çindekiler](#page-7-0) [ÜST SAYFA](#page-0-0)

**[Dizin](#page-233-0)** 

[Giri](#page-3-0) ş

[Belgeleri](#page-39-0) 

**[Taray](#page-14-0)iciya** [Genel Bak](#page-14-0) ı ş

İşletmen [Paneli'ni](#page-56-1) 

[Yükleme](#page-39-1)  Şekli

[Kullanma](#page-56-0)  Şekli

Çe ş[itli Tarama](#page-83-0)  [Yöntemleri](#page-83-1)

[Taray](#page-104-0)ıcı Bakımı

Tükenebilir Parçalar ın [\(Sarf Malzemelerinin\)](#page-114-0) 

[Sorun Giderme](#page-125-0)

İş[lemsel Ayarlar](#page-158-0)

**Değiş[tirilmesi](#page-114-1)** 

<span id="page-217-2"></span><span id="page-217-1"></span>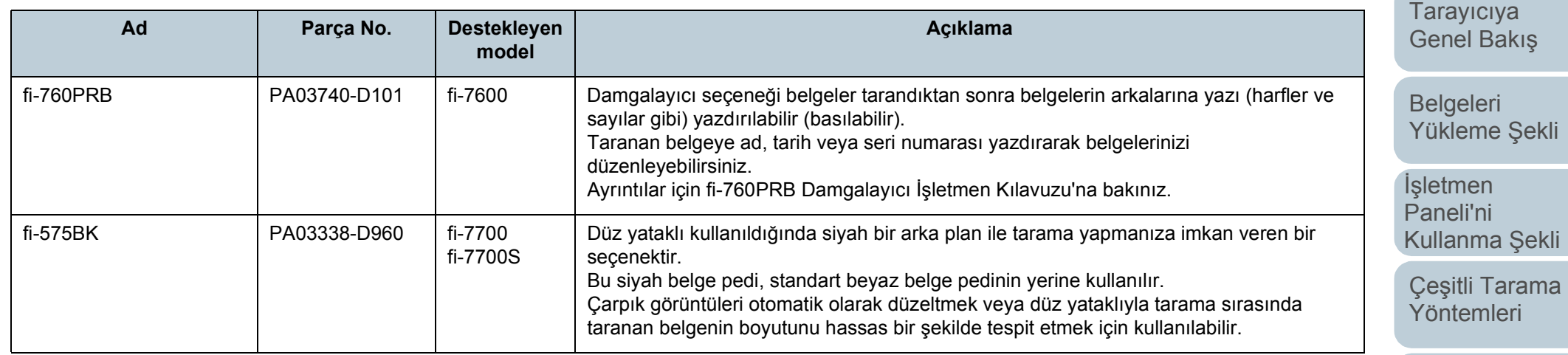

<span id="page-217-0"></span>Tarayıcı seçeneklerinin satın alınması ile ilgili ayrıntılar ve daha fazla bilgi için bu ürünü satın aldığınız distribütör/bayiye başvurun.

[Tükenebilir Parçaların](#page-114-0)  (Sarf Malzemelerinin) Değiş[tirilmesi](#page-114-1)

[Tarayıcı Bakımı](#page-104-0)

[Sorun Giderme](#page-125-0)

İş[lemsel Ayarlar](#page-158-0)

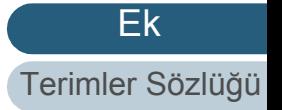

# [ÜST SAYFA](#page-0-0)

İ[çindekiler](#page-7-0)

[Dizin](#page-233-0)

[Giri](#page-3-0)ş

# <span id="page-218-0"></span> **A.5 Yazılımın Kaldırılması**

- **1** Bilgisayarı açın ve yönetici ayrıcalıklarına sahip bir kullanıcı olarak Windows'ta oturum açın.
- **2** Çalışmakta olan bütün yazılımları kapatın.
- **3** [Denetim Masası] penceresini açın.
	- Windows Server 2012

Başlat ekranına sağ tıkladıktan sonra uygulama çubuğundaki  $[Tum uvqulamalar]$ <sup>'</sup> $\rightarrow$  [Windows Sistemi] altından [Denetim] Masası]'nı seçin.

● Windows Server 2012 R2

Baslat ekranının sol alt tarafındaki  $[1]$  isaretine  $\rightarrow$  [Windows] Sistemi] altından [Denetim Masası]'na tıklayın.

[] işaretini görüntülemek için fareyi hareket ettirin.

 Windows 10/Windows Server 2016/Windows Server 2019/ Windows Server 2022

[Başlat] → [Windows Sistemi] → [Denetim Masası] öğesine tıklayın.

• Windows 11

[Başlat] menüsü → [Tüm uygulamalar] → [Windows Araçları]'na tıklayın ve [Denetim Masası]'na çift tıklayın.

- **4** [Program kaldır]'ı seçin.
	- Yüklü yazılımların listelendiği [Programlar ve Özellikler] ekranı açılır.
- **5** Kaldırılacak yazılımı seçin.
	- PaperStream IP Sürücüsünü Kaldırırken Aşağıdakilerden birini seçin:
		- PaperStream IP (TWAIN)
		- PaperStream IP (TWAIN x64)
		- PaperStream IP (ISIS) Bundle
	- **Software Operation Panel'i Kaldırırken** [Software Operation Panel]'i seçin. Software Operation Panel PaperStream IP sürücüsüne yüklenir.
- Error Recovery Guide'ı Kaldırırken [Error Recovery Guide for fi-7600/7700/7700S] seçeneğini seçin.
- PaperStream ClickScan'i kaldırırken [PaperStream ClickScan]'i seçin.
- PaperStream ClickScan Searchable PDF Option'i kaldırırken [PaperStream ClickScan Searchable PDF Option]'i seçin.
- PaperStream Capture/PaperStream Capture Pro (EVALUATION) Yazılımını Kaldırırken [PaperStream Capture]'u seçin.
- ABBYY FineReader for ScanSnap™ Yazılımını Kaldırırken [ABBYY FineReader for ScanSnap(TM)]'i seçin.
- Kılavuzları Kaldırırken Ifi Series manuals for fi-7600/7700/7700S]'vi secin.
- Scanner Central Admin Agent Yazılımını Kaldırırken [Scanner Central Admin Agent]'i seçin.
- **•** fi Series Online Update'i Kaldırırken [fi Series Online Update]'i seçin.
- **6** [Kaldır] veya [Kaldır/Değiştir]'e tıklayın.
- **7** Onay mesajı görünürse, [Tamam] veya [Evet]'e tıklayın.  $\Rightarrow$  **Yazılım kaldırılır.**

# [ÜST SAYFA](#page-0-0)

# İ[çindekiler](#page-7-0)

[Dizin](#page-233-0)

[Giri](#page-3-0)ş

[Tarayıcıya](#page-14-0)  [Genel Bakı](#page-14-0)ş

[Belgeleri](#page-39-0)  [Yükleme](#page-39-1) Şekli

İşletmen [Paneli'ni](#page-56-1)  [Kullanma](#page-56-0) Şekli

Çeş[itli Tarama](#page-83-0)  [Yöntemleri](#page-83-1)

[Tarayıcı Bakımı](#page-104-0)

[Tükenebilir Parçaların](#page-114-0)  (Sarf Malzemelerinin) Değiş[tirilmesi](#page-114-1)

[Sorun Giderme](#page-125-0)

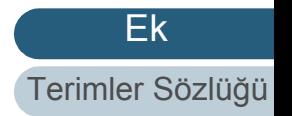

# **A.6 Tekrar Ambalajlamayla İlgili Notlar [fi-7700/fi-7700S]**

# <span id="page-219-0"></span>**Taşıma Kilidini Takma**

Taşıma sırasında düz yataklının zarar görmemesi için taşıma kilidini takın.

Taşıma kilidini takma yöntemi şöyledir:

- **1** Tarayıcıyı açın.
	- $\Rightarrow$  Taşıyıcı ünite yaklaşık 10 saniye içinde durur.
- **2** Tarayıcıyı kapatın.
- <span id="page-219-1"></span>**3** ADF kağıt kanalını (besleyici), çıktı rafını ve kabloları sökün.

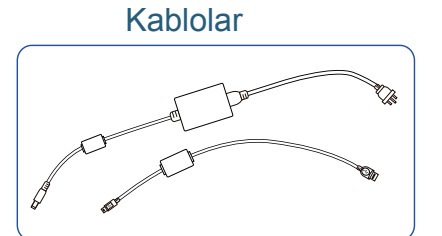

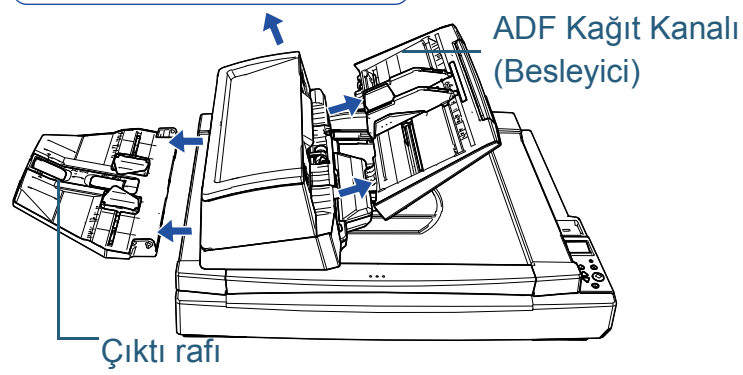

Çıktı rafını aşağıdaki adımları uygulayarak kaldırın:

- 1 Çıktı rafının alt pozisyonda olduğunu kontrol edin.
- 2 Çıktı rafının ortasını  $\mathbb U$  tutun ve çıktı rafının sağ tarafını  $\mathbb Z$ yuvadan ok yönünde çıkartmak için biraz bükün.

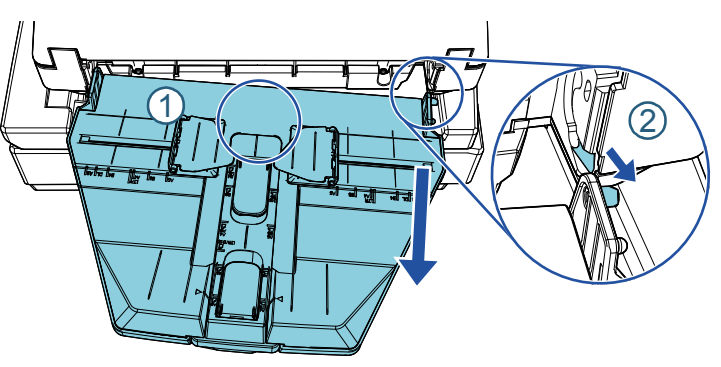

**4** Taşıma kilidini, madeni para vb. ile takma tarafına doğru döndürün.

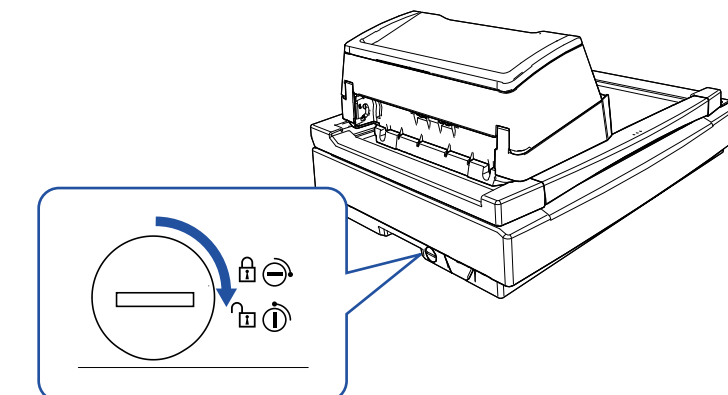

**İcindekiler** [ÜST SAYFA](#page-0-0)

[Dizin](#page-233-0)

[Giri](#page-3-0)ş

[Tarayıcıya](#page-14-0)  [Genel Bakı](#page-14-0)ş

**Belgeleri** [Yükleme](#page-39-1) Şekli

İşletmen [Paneli'ni](#page-56-1)  [Kullanma](#page-56-0) Şekli

Çeş[itli Tarama](#page-83-0)  [Yöntemleri](#page-83-1)

[Tarayıcı Bakımı](#page-104-0)

[Tükenebilir Parçaların](#page-114-0)  (Sarf Malzemelerinin) Değiş[tirilmesi](#page-114-1)

[Sorun Giderme](#page-125-0)

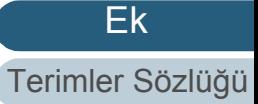

# **ADF'yi takma**

Taşıma sırasında zarar görmemesi için ADF'yi yerine ADF kilitli vidalarıyla takın.

ADF'yi takma yöntemi şöyledir:

- **1** Tarayıcıyı kapatın.
- **2** ADF kağıt kanalı (besleyici), çıktı rafı ve kabloları çıkartın. Ayrıntılar için bkz. " Taş[ıma Kilidini Takma" \(sayfa 220\)](#page-219-0) bölümünde adım [3.](#page-219-1)
- **3** ADF'yi sol tarafa kaydırın.

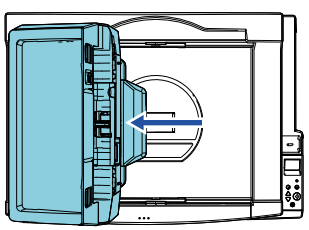

**4** Belge kapağını açın. Ayrıntılar için bkz. "1.5 Belge Kapağ[ını Açma/Kapatma \[fi-7700/fi-](#page-25-0)[7700S\]" \(sayfa 26\).](#page-25-0)

**5** <sup>İ</sup>ki ADF kilitli vidasını kilitli vida saklama deliklerinden çıkarın ve bunları ADF'yi kilitleme noktalarına takın.

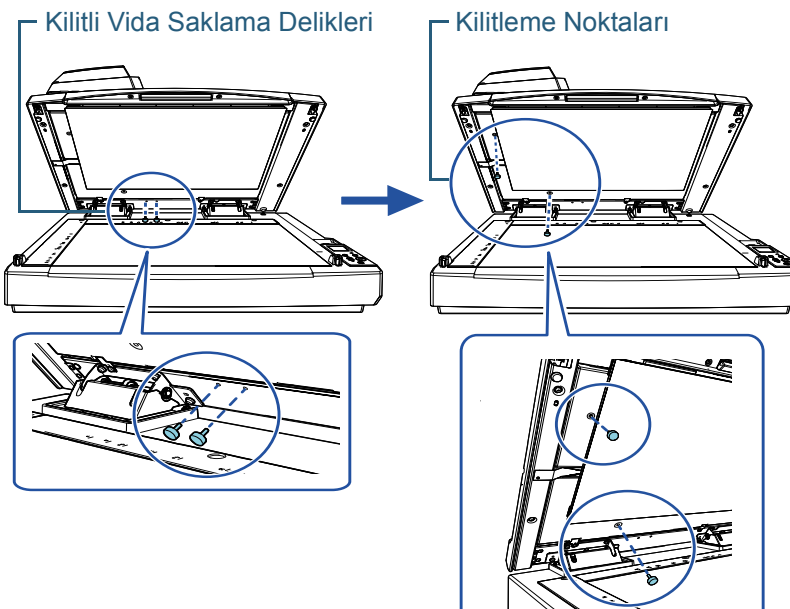

**İcindekiler** [ÜST SAYFA](#page-0-0)

[Dizin](#page-233-0)

[Giri](#page-3-0)ş

[Tarayıcıya](#page-14-0)  [Genel Bakı](#page-14-0)ş

[Belgeleri](#page-39-0)  [Yükleme](#page-39-1) Şekli

İşletmen [Paneli'ni](#page-56-1)  [Kullanma](#page-56-0) Şekli

Çeş[itli Tarama](#page-83-0)  [Yöntemleri](#page-83-1)

[Tarayıcı Bakımı](#page-104-0)

[Tükenebilir Parçaların](#page-114-0)  (Sarf Malzemelerinin) Değiş[tirilmesi](#page-114-1)

[Sorun Giderme](#page-125-0)

İş[lemsel Ayarlar](#page-158-0)

#### **İPUCU**

- ADF kilitli vidalar ı zor sökülüyorsa belge pedini sökün.
- Belge pedini sökerseniz, belge pedini aşağıdaki prosedürle tak ın:
- 1 Belge pedini belge yata ğ ında üst sol kö şeye yerle ştirin. Belge pedindeki kanal ın do ğru konumda oldu ğundan emin olun.

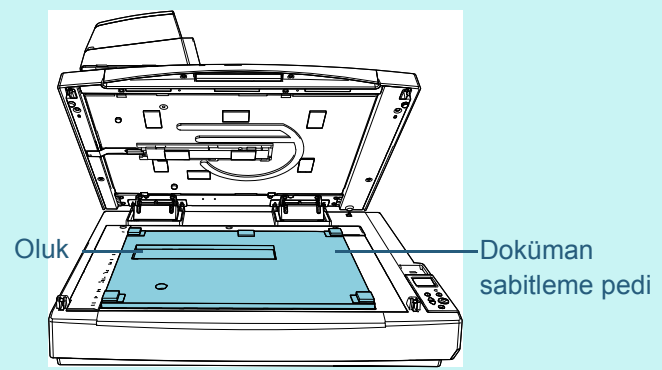

- 2 Belge kapağını yavaşça kapatın. Belge kapağını kapatırken, belge pedi belge kapağına takılır.
- 6 Belge kapağını yavaşça kapatın. Ayrıntılar için bkz. "1.5 Belge Kapağın[ı Açma/Kapatma \[fi-7700/fi-](#page-25-0)[7700S\]" \(sayfa 26\).](#page-25-0)

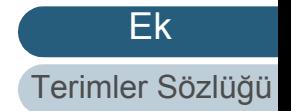

# **ADF Kağıt Kanalını (Besleyici) ve Çıktı Rafını Takma**

Tarayıcının ambalajını açtıktan sonra ADF kağıt kanalını (besleyici) ve çıktı rafını takma işlemi aşağıdaki gibidir: Tarayıcıyı bilgisayara bağlama ile ilgili ayrıntılar için Quick Installation Sheet'e bakınız.

**1** ADF kağıt kanalını (besleyici) ve çıktı rafını takın.

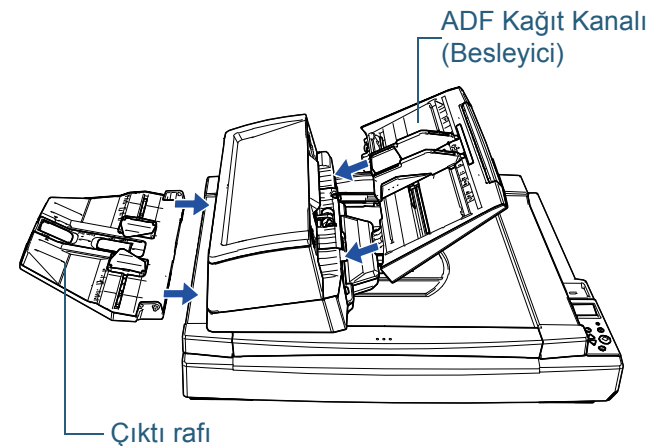

Çıktı rafını aşağıdaki adımları uygulayarak takın:

2

1  $\,$  Çıktı rafının sağ tarafındaki çıkıntıyı yuvaya  $\mathbb U\,$  yerleştirin ve ardından çıktı rafının sol tarafını yuva boyunca  $\mathcal Q$  ok yönünde itin.

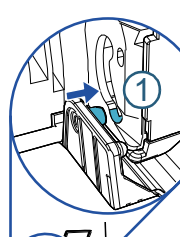

**İcindekiler** [ÜST SAYFA](#page-0-0)

[Dizin](#page-233-0)

[Giri](#page-3-0)ş

[Tarayıcıya](#page-14-0)  [Genel Bakı](#page-14-0)ş

[Belgeleri](#page-39-0)  [Yükleme](#page-39-1) Şekli

İşletmen [Paneli'ni](#page-56-1)  [Kullanma](#page-56-0) Şekli

Çeş[itli Tarama](#page-83-0)  [Yöntemleri](#page-83-1)

[Tarayıcı Bakımı](#page-104-0)

[Tükenebilir Parçaların](#page-114-0)  (Sarf Malzemelerinin) Değiş[tirilmesi](#page-114-1)

[Sorun Giderme](#page-125-0)

İş[lemsel Ayarlar](#page-158-0)

# <span id="page-223-0"></span>**Sorular için İletişim Bilgileri**

# **Sorular İçin İletişim**

Aşağıdaki web sayfasındaki iletişim listesine bakınız: <https://imagescanner.fujitsu.com/r/ctl/>

- ABBYY FineReader for ScanSnap™
	- Windows Server 2012

Başlat ekranına sağ tıklayın, uygulama çubuğundaki [Tüm Uygulamalar]'ı seçin, ardından [ABBYY FineReader for ScanSnap (TM)] → [Teknik Destek] altından [Kullanıcı Kılavuzu]'nu seçin.

- Windows Server 2012 R2

Başlat ekranının sol alt tarafındaki [1] işaretine tıklayıp [ABBYY] FineReader for ScanSnap (TM)]  $\rightarrow$  [Teknik Destek] altından [Kullanıcı Kılavuzu]'nu seçin.

[] işaretini görüntülemek için fareyi hareket ettirin.

- Windows 10/Windows Server 2016/Windows Server 2019/ Windows Server 2022

[Baslat] menüsü  $\rightarrow$  [ABBYY FineReader for ScanSnap (TM)]  $\rightarrow$  $[K$ ullanıcı Kılavuzu $] \rightarrow [Teknik$  Destek]'i seçin.

Windows 11

 $[Baslat]$  menüsü  $\rightarrow$   $[Timuvqulanalar] \rightarrow [ABBYY$  FineReader for ScanSnap (TM)] → [Kullanıcı Kılavuzu] → [Teknik Destek] seçeneğini seçin.

**•** fi Series Görüntü Tarayıcı

Tarayıcıyla ilgili diğer sorular için aşağıdaki web sayfasına başvurunuz:

[https://www.fujitsu.com/global/support/products/computing/](https://www.fujitsu.com/global/support/products/computing/peripheral/scanners/fi/) peripheral/scanners/fi/

Yukarıdaki web sayfasında sorununuza çözüm bulunamıyorsa aşağıdaki web sayfasında bu ürünü satın aldığınız distribütör/ bayiye ait iletişim bilgilerine bakınız:

[https://www.fujitsu.com/global/about/resources/shop/](https://www.fujitsu.com/global/about/resources/shop/computing/peripheral/scanners/index.html) computing/peripheral/scanners/index.html

# **Sarf Malzemelerini veya Temizleme Malzemelerini satın almak için iletişim bilgileri**

<https://imagescanner.fujitsu.com/r/ctl/>

# **İcindekiler** [ÜST SAYFA](#page-0-0)

[Dizin](#page-233-0)

**[Giri](#page-3-0)s** 

[Tarayıcıya](#page-14-0)  [Genel Bakı](#page-14-0)ş

[Belgeleri](#page-39-0)  [Yükleme](#page-39-1) Şekli

İşletmen [Paneli'ni](#page-56-1)  [Kullanma](#page-56-0) Şekli

Çeş[itli Tarama](#page-83-0)  [Yöntemleri](#page-83-1)

[Tarayıcı Bakımı](#page-104-0)

[Tükenebilir Parçaların](#page-114-0)  (Sarf Malzemelerinin) Değiş[tirilmesi](#page-114-1)

[Sorun Giderme](#page-125-0)

İş[lemsel Ayarlar](#page-158-0)

# <span id="page-224-2"></span><span id="page-224-1"></span><span id="page-224-0"></span>**Terimler Sözlü ğ ü**

[A4 boyutu](#page-225-0) [A5 boyutu](#page-225-1) [A6 boyutu](#page-225-2) [A7 boyutu](#page-225-3) [A8 boyutu](#page-225-4) [ADF \(Otomatik Belge Besleyici\)](#page-225-5) Ak ıll [ı Çoklu Besleme](#page-225-8) İşlevi Almaya ba ş[lama zaman](#page-225-10) ı [Arayüz](#page-225-9) [Belge alg](#page-225-6)ılayıcı [Besleme silindiri](#page-225-7) Beyaz ba ş[vuru tabakas](#page-226-9) ı [Birden çok görüntü](#page-226-6) Bo ş [Sayfa Atlama](#page-226-1) [CCD \(Yüklenme](#page-226-2)  İli ştirilmi ş Araç) [Görüntü Alg](#page-226-2)ılayıcı [Çevre ko](#page-226-0) şullar ı [Çift yönlü tarama modu](#page-226-4) [Cihaz hatalar](#page-226-3) ı [Çoklu Besleme](#page-226-7) [Çözünürlük](#page-226-8) **[Damgalay](#page-226-5)ıcı** 

[Dikey](#page-227-7) dpi (inç ba ş [ına noktalar\)](#page-227-1) [Düz yatakl](#page-227-3) ı [Düzeltme kodu](#page-227-6) Eş[ik](#page-227-8) [Fazla tarama](#page-227-5) **[Filtre](#page-227-2)** [Fren silindiri](#page-227-0) [Gama](#page-227-4) [Geçici hata](#page-228-6) [Görüntü i](#page-228-2) şleme [Görüntü parazitlerini kald](#page-228-5) ırma [Gri tonlamal](#page-228-1) ı [Hata da](#page-228-0)ğılımı İş [Ay](#page-228-4)ırıcı [ISIS](#page-228-3) İş[letmen paneli](#page-229-6) Ka ğ ıt ç [ıkarma silindiri](#page-229-0) Ka ğ [ıt Koruma](#page-229-7) Kağıt sıkış[mas](#page-229-8)ı [Kenar ç](#page-229-1) ıkarma [Legal boyut](#page-229-2)

[Mektup boyutu](#page-229-4) [Muare desenler](#page-229-3) [OCR \(Optik Karakter Tan](#page-229-5) ıma) [Ön besleme](#page-229-9) [Otomatik boyut ve e](#page-230-0) ğiklik tespiti [Parlakl](#page-230-1)ık [Piksel](#page-230-8) [Renk filtreleme](#page-230-5) [Sürücü](#page-230-4) [Tabloid boyutu](#page-230-2) [Tek yönlü tarama modu](#page-230-7) [Ters çevirme](#page-230-6) **[Titreme](#page-230-3)** [Toplama silindiri](#page-230-9) **[TWAIN](#page-231-5)** [Ultrasonik alg](#page-231-6)ılayıcı [USB](#page-231-7) Varsay [ılan ayar](#page-231-0) [Vurgu](#page-231-2) Yar [ı tonlama](#page-231-3) [Yatay](#page-231-4) Yo ğ[unluk](#page-231-1)

[Yumu](#page-232-0) şatma

İ[çindekiler](#page-7-0) [ÜST SAYFA](#page-0-0)

[Dizin](#page-233-0)

[Giri](#page-3-0) ş

**[Taray](#page-14-0)iciya** [Genel Bak](#page-14-0) ı ş

[Belgeleri](#page-39-0)  [Yükleme](#page-39-1)  Şekli

İşletmen [Paneli'ni](#page-56-1)  [Kullanma](#page-56-0)  Şekli

Çe ş[itli Tarama](#page-83-0)  [Yöntemleri](#page-83-1)

[Taray](#page-104-0)ıcı Bakımı

Tükenebilir Parçalar ın [\(Sarf Malzemelerinin\)](#page-114-0)  **Değiş[tirilmesi](#page-114-1)** 

[Sorun Giderme](#page-125-0)

İş[lemsel Ayarlar](#page-158-0)

#### <span id="page-225-0"></span>**A4 boyutu**

210 × 297 mm (8,27 × 11,7 inç) boyutunda standart bir kağıt boyutu.

#### <span id="page-225-1"></span>**A5 boyutu**

148 × 210 mm (5,83 × 8,27 inç) boyutunda standart bir kağıt boyutu.

#### <span id="page-225-2"></span>**A6 boyutu**

105 × 148 mm (4,13 × 5,83 inç) boyutunda standart bir kağıt boyutu.

#### <span id="page-225-3"></span>**A7 boyutu**

74 × 105 mm (2,91 × 4,13 inç) boyutunda standart bir kağıt boyutu.

#### <span id="page-225-4"></span>**A8 boyutu**

52 × 74 mm (2,05 × 2,91 inç) boyutunda standart bir kağıt boyutu.

#### <span id="page-225-5"></span>**ADF (Otomatik Belge Besleyici)**

Birden çok sayfanın aynı anda taranmasını sağlayan bir kağıt besleme mekanizmasıdır.

#### <span id="page-225-8"></span>**Akıllı Çoklu Besleme İşlevi**

Kağıt kalınlığına göre çoklu besleme olarak tespit edilen bazı örnekleri tarayıcıya ezberleterek yok sayan bir işlevdir. Örneğin, sayfanın belirlenmiş bir yerinde aynı boyda eklenmiş belgeler varsa, tarayıcının bu ekin konumunu tanır ve o bölge için çoklu besleme tespiti yapılmaz.

#### <span id="page-225-10"></span>**Almaya başlama zamanı**

Belge yerleştirildikten sonra, belgenin kağıt tepsisi boş algılayıcısından geçip, tarayıcı içine alınması arasında geçen süre.

#### <span id="page-225-9"></span>**Arayüz**

Bilgisayar ile tarayıcı arasındaki iletişimi sağlayan bağlantıdır.

#### <span id="page-225-6"></span>**Belge algılayıcı**

Işık iletimi miktarındaki değişiklikleri tespit eden bir algılayıcı. Belgelerin geçişi izlenerek çoklu besleme ve belge sıkışması gibi kağıt besleme hataları tespit edilir.

#### <span id="page-225-7"></span>**Besleme silindiri**

Belgeleri ADF'ye besleyen bir silindirdir.

# [Belgeleri](#page-39-0)  [Yükleme](#page-39-1) Şekli İşletmen [Paneli'ni](#page-56-1)  [Kullanma](#page-56-0) Şekli Çeş[itli Tarama](#page-83-0)  [Yöntemleri](#page-83-1) [Tarayıcı Bakımı](#page-104-0)

[Tükenebilir Parçaların](#page-114-0)  (Sarf Malzemelerinin) Değiş[tirilmesi](#page-114-1)

İ[çindekiler](#page-7-0) [ÜST SAYFA](#page-0-0)

[Dizin](#page-233-0)

[Giri](#page-3-0)ş

[Tarayıcıya](#page-14-0)  [Genel Bakı](#page-14-0)ş

[Sorun Giderme](#page-125-0)

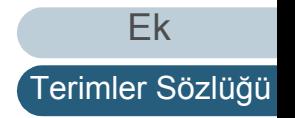

# <span id="page-226-9"></span>**Beyaz başvuru tabakası**

Diğer alanların parlaklığını ayarlamak için ADF'nin içinde bulunan ve tarayıcı tarafından beyaz renk olarak kabul edilen beyaz kısımdır.

# <span id="page-226-6"></span>**Birden çok görüntü**

Görüntüyü aynı anda hem renkli/gri tonlamalı hem de siyah ve beyaz olarak oluşturan işlevdir.

# <span id="page-226-1"></span>**Boş Sayfa Atlama**

Belge yığınındaki boş sayfaları (beyaz veya siyah) tespit edip, otomatik olarak silen bir işlev.

# <span id="page-226-2"></span>**CCD (Yüklenme İliştirilmiş Araç) Görüntü Algılayıcı**

Belgeden yansıyan ışığı algılayıp, bunu resme çevirir. CCD teknolojisi, tarayıcılar, fotoğraf makineleri ve diğer cihazlardaki yüksek kaliteli görüntü oluşturmanın temelidir.

### <span id="page-226-0"></span>**Çevre koşulları**

Tarayıcıyı kullanmak veya saklamak için gereken (sıcaklık ve nem gibi) koşullardır.

# <span id="page-226-4"></span>**Çift yönlü tarama modu**

Belgenin her iki yüzünü de bir kerede tarama modudur. ( $\Leftrightarrow$ tek yönlü tarama modu)

# <span id="page-226-3"></span>**Cihaz hataları**

Bir bakım teknisyeni tarafından giderilmesi gereken hatalardır.

# <span id="page-226-7"></span>**Çoklu Besleme**

Çoklu besleme, aynı anda ADF'den iki veya daha fazla sayfa beslemesi yapıldığında oluşan bir hatadır. Farklı bir belge uzunluğu algılanırsa, bu algılama sonucu da çoklu besleme sayılır.

# <span id="page-226-8"></span>**Çözünürlük**

Görüntü kalitesini (niteliğini) belirten bir değerdir. Çözünürlük, bir inçteki piksel sayısı ile gösterilir. Bir görüntü, küçük noktalar (piksel) toplamıdır. Aynı görüntü için farklı sayıda piksele sahip olan görüntülerin içinde pikseli (noktalar toplamı) yüksek olanı daha çok ayrıntı içerir. Bu yüzden, çözünürlük ne kadar yüksek olursa, görüntü o kadar kaliteli olur.

# <span id="page-226-5"></span>**Damgalayıcı**

Belgeler tarandıktan sonra belgelerin arka veya ön taraflarına yazı (harfler ve sayılar gibi) basabilen bir yazıcıdır. Taranan belgeye ad, tarih veya seri numarası yazdırarak belgelerinizi yönetmek için kullanılabilir.

İ[çindekiler](#page-7-0) [ÜST SAYFA](#page-0-0)

[Dizin](#page-233-0)

[Giri](#page-3-0)ş

[Tarayıcıya](#page-14-0)  [Genel Bakı](#page-14-0)ş

[Belgeleri](#page-39-0)  [Yükleme](#page-39-1) Şekli

İşletmen [Paneli'ni](#page-56-1)  [Kullanma](#page-56-0) Şekli

Çeş[itli Tarama](#page-83-0)  [Yöntemleri](#page-83-1)

[Tarayıcı Bakımı](#page-104-0)

[Tükenebilir Parçaların](#page-114-0)  (Sarf Malzemelerinin) Değiş[tirilmesi](#page-114-1)

[Sorun Giderme](#page-125-0)

İş[lemsel Ayarlar](#page-158-0)

[Ek](#page-210-0)

#### Terimler Sözlüğü

#### <span id="page-227-7"></span>**Dikey**

Belgenin uzun kenarı besleme yönüne paralel olarak yerleştirilir. Belge/görüntüler dikey olarak yerleştirilir/görüntülenir.

#### <span id="page-227-1"></span>**dpi (inç başına noktalar)**

Tarayıcılar ve yazıcılar için kullanılan bir çözünürlük ölçümüdür. Daha yüsek dpi daha iyi çözünürlük demektir.

#### <span id="page-227-3"></span>**Düz yataklı**

Tarayıcı için bir giriş cihazı. Belgeleri tek tek belge yatağına (cam bölüm) yerleştirin ve her bir yaprağı tarayın. Bu, kitap ve dergiler gibi ADF ile taranamayan belgeleri taramak için kullanılır.

#### <span id="page-227-6"></span>**Düzeltme kodu**

Tarayıcının, her bir işin veya görüntü modunun başlangıç ve bitişini tanımasını sağlayan özel bir koddur.

#### <span id="page-227-8"></span>**Eşik**

Rengin siyah mı beyaz mı olduğunu belirlemek için kullanılan değerdir. Gri tonlamalı görüntüleri tararken eşik değeri ayarlanmalıdır. Her piksel belirtilen değere göre siyah veya beyaza dönüştürülür.

#### <span id="page-227-5"></span>**Fazla tarama**

Belirtilmiş kağıt boyutundan daha büyük bir boyutta belgeyi tarayan bir işlevdir.

#### <span id="page-227-2"></span>**Filtre**

Taranan bir görüntü üzerinde bir tür filtre işlemi uygulayan bir işlevdir. Filtreleme tipleri şunlardır:

Dijital doğrulayıcı: Taranmış görüntüye alfasayısal karakter dizeleri ekler.

Sayfa kenar dolgusu: Taranan görüntünün kenar boşluklarını belirtilen renkte doldurur.

#### <span id="page-227-0"></span>**Fren silindiri**

Birden çok sayfanın aynı anda ADF'ye alınmasını engelleyen silindirdir.

#### <span id="page-227-4"></span>**Gama**

Görüntü parlaklığındaki değişiklikleri belirten bir birimdir. Cihazlara (tarayıcı ve monitör gibi) giriş voltajı ve görüntü parlaklığının işlevi olarak ifade edilir. Gama değeri 1'den büyükse, görüntü parlaklığı artar. 1'den küçükse parlaklık azalır. Normalde orijinal belge ile aynı parlaklığı oluşturmak için gama oranı 1 olarak ayarlayın.

İ[çindekiler](#page-7-0) [ÜST SAYFA](#page-0-0)

[Dizin](#page-233-0)

[Giri](#page-3-0)ş

[Tarayıcıya](#page-14-0)  [Genel Bakı](#page-14-0)ş

[Belgeleri](#page-39-0)  [Yükleme](#page-39-1) Şekli

İşletmen [Paneli'ni](#page-56-1)  [Kullanma](#page-56-0) Şekli

Çeş[itli Tarama](#page-83-0)  [Yöntemleri](#page-83-1)

[Tarayıcı Bakımı](#page-104-0)

[Tükenebilir Parçaların](#page-114-0)  (Sarf Malzemelerinin) Değiş[tirilmesi](#page-114-1)

[Sorun Giderme](#page-125-0)

İş[lemsel Ayarlar](#page-158-0)

[Ek](#page-210-0)

#### <span id="page-228-6"></span>**Geçici hata**

İşletmen tarafından düzeltilebilen hatadır.

#### <span id="page-228-2"></span>**Görüntü işleme**

Belirlenmiş tarama parametrelerine göre taranan görüntünün işlenmesi ve oluşturulmasıdır.

### <span id="page-228-5"></span>**Görüntü parazitlerini kaldırma**

Beyaz alanda (ya da siyah) siyah (ya da beyaz) noktalar şeklinde tek tük görünen görüntü parazitlerini kaldırarak görüntü kalitesinin artıran bir işlevdir.

#### <span id="page-228-1"></span>**Gri tonlamalı**

Siyah ve beyaz tonlamayı (yoğunluk) 256 düzeyde belirtir. Fotoğraf gibi belgelerin taranması için uygundur.

# <span id="page-228-0"></span>**Hata dağılımı**

Siyah ve beyaz görüntü oluşturma işlemine dayalı yarı tonlama (sözde gri tonlama) görüntü oluşturma yöntemidir. Taranan ve oluşturulan görüntü arasındaki farkı en aza indirmek için bir piksel ve onun bitişiğindeki piksellerin optik yoğunluğunu toplayıp, yoğunluğa göre siyah piksellerin yerini değiştirir. Hataları başla piksellere yayarak bitişikteki piksellerin yoğunluk verisi belirlenir ve siyah ve beyaz görüntü oluşturma işlemi gerçekleşir. Bu işlev, gazete gibi noktalı yarı tonlama görüntülerindeki muare desenleri siler ve bu tür görüntülerin gri tonlamasını tekrar oluşturur.

# <span id="page-228-4"></span>**İş Ayırıcı**

Toplu taramalarda farklı işleri birbirinden ayırmak için belgelerin arasına yerleştirilen bir kağıttır. Aşağıdaki iş ayırıcı türleri bulunur:

Düzeltme kodları olan iş ayırıcıları: Düzeltme kodlarının basılı olduğu bir sayfadır.

Barkodları olan iş ayırıcı: Barkodların basılı olduğu bir sayfadır.

Donanım için iş ayırıcı (iş ayırma yaprağı): Üst ortada bulunan 20 × 15 mm çentikli (uzunluk × genişlik) bir özel yaprak.

# <span id="page-228-3"></span>**ISIS**

ISIS (Image Scanner Interface Specification), EMC Şirketi'nin (önceki adıyla Pixel Translations) 1990 yılında geliştirdiği görüntüleme aygıtları (tarayıcı ve dijital kamera gibi) için bir API (Application Program Interface) standartıdır. Bu standarta uyan cihazları kullanmak için, öncelikle ISIS standartını destekleyen bir sürücü yazılımının yüklenmesi gerekmektedir.

[Ek](#page-210-0)

İ[çindekiler](#page-7-0) [ÜST SAYFA](#page-0-0)

[Dizin](#page-233-0)

[Giri](#page-3-0)ş

[Tarayıcıya](#page-14-0)  [Genel Bakı](#page-14-0)ş

**Belgeleri** [Yükleme](#page-39-1) Şekli

İşletmen [Paneli'ni](#page-56-1)  [Kullanma](#page-56-0) Şekli

Çeş[itli Tarama](#page-83-0)  [Yöntemleri](#page-83-1)

[Tarayıcı Bakımı](#page-104-0)

[Tükenebilir Parçaların](#page-114-0)  (Sarf Malzemelerinin) Değiş[tirilmesi](#page-114-1)

[Sorun Giderme](#page-125-0)

# <span id="page-229-6"></span>**İşletmen paneli**

Bir ekran ve düğmelerden oluşan bir paneldir. İşlevlerin seçimi ve ayarları değiştirme gibi tarayıcı işlemlerini gerçekleştirmek için kullanılır.

# <span id="page-229-0"></span>**Kağıt çıkarma silindiri**

Belgeleri ADF'den çıktı rafına yollayan silindirlerdir.

### <span id="page-229-7"></span>**Kağıt Koruma**

Belgeler içeri alınırken oluşan sorunları algılayıp şu durumlarda taramayı durduran işlevdir:

- Belge besleme hatası yüzünden normal olmayan bir şekilde bükülen bir belge tarayıcı tarafından algılandığında
- Tarayıcı tarafından kağıt sıkışma gürültüsü algılandığında
- Belge besleme hatası yüzünden normal olmayan bir şekilde bükülen bir belge ya da kağıt sıkışması gürültüsü tarayıcı tarafından algılandığında

#### <span id="page-229-8"></span>**Kağıt sıkışması**

Belgenin kağıt yolunda sıkışması veya kağıt beslemesinin kağıdın kayması nedeniyle yarım kalması durumunda meydana gelen hatadır.

#### <span id="page-229-1"></span>**Kenar çıkarma**

Siyah ve beyaz alanlar arasındaki sınırları belirler ve bunları kontur olarak çıkarır.

#### <span id="page-229-2"></span>**Legal boyut**

Amerika Birleşik Devletleri ve diğer ülkelerde kullanılan standart bir kağıt boyutu (8,5 × 14 inç).

#### <span id="page-229-4"></span>**Mektup boyutu**

Amerika Birleşik Devletleri ve diğer ülkelerde kullanılan standart bir kağıt boyutu (8,5 × 11 inç).

# <span id="page-229-3"></span>**Muare desenler**

Yanlış açı ayarlarına bağlı olarak taranmış görüntülerde yinelenen desenlerdir.

# <span id="page-229-5"></span>**OCR (Optik Karakter Tanıma)**

Belgelerdeki metni algılayıp, düzenlenebilecek metin verisine dönüştüren cihaz veya teknoloji. Belgelerden yansıyan ışıktaki farklılıklara bağlı olarak karakterlerin şeklilleri algılanır.

# <span id="page-229-9"></span>**Ön besleme**

Belgeyi tarayıcı içine alınma noktasına kadar yerleştirmeye denir. Belgenin yerleştirilmesi ve besleme konumuna alınması arasındaki süreyi kısaltır.

# İ[çindekiler](#page-7-0) [ÜST SAYFA](#page-0-0)

[Dizin](#page-233-0)

[Giri](#page-3-0)ş

[Tarayıcıya](#page-14-0)  [Genel Bakı](#page-14-0)ş

[Belgeleri](#page-39-0)  [Yükleme](#page-39-1) Şekli

İşletmen [Paneli'ni](#page-56-1)  [Kullanma](#page-56-0) Şekli

Çeş[itli Tarama](#page-83-0)  [Yöntemleri](#page-83-1)

[Tarayıcı Bakımı](#page-104-0)

[Tükenebilir Parçaların](#page-114-0)  (Sarf Malzemelerinin) Değiş[tirilmesi](#page-114-1)

[Sorun Giderme](#page-125-0)

İş[lemsel Ayarlar](#page-158-0)

[Ek](#page-210-0)

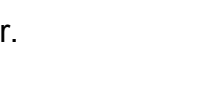

# <span id="page-230-0"></span>**Otomatik boyut ve eğiklik tespiti**

Sayfa tespit sonu:

Sayfa sonunu tespit eder ve belge uzunluğunu tarar.

Otomatik kağıt boyutu tespiti:

Kağıt boyutunu tespit eder ve aynı boyutta görüntü oluşturul

Siyah arka plan: Tarama sırasında siyah arka plan kullanır.

# <span id="page-230-1"></span>**Parlaklık**

Taranan görüntülerin parlaklık seviyesidir.

# <span id="page-230-8"></span>**Piksel**

Taranmış görüntüyü oluşturan noktalardır.

# <span id="page-230-5"></span>**Renk filtreleme**

Taranmış görüntüden belirlenen rengi çıkaran işlev.

# <span id="page-230-4"></span>**Sürücü**

Bilgisayara bağlı bir donanım aygıtını işletim sisteminde kontrol edebilmek için kullanılan bir programdır.

# <span id="page-230-2"></span>**Tabloid boyutu**

Amerika Birleşik Devletleri ve diğer ülkelerde kullanılan standart bir kağıt boyutu (11 × 17 inç).

# <span id="page-230-7"></span>**Tek yönlü tarama modu**

Belgenin tek tarafını (ön ya da arka) taramak için kullanılan bir moddur. ( $\Leftrightarrow$  cift yönlü tarama modu)

# <span id="page-230-6"></span>**Ters çevirme**

Görüntüdeki siyah ve beyaz alanların tersine çevrildiği bir tarama yöntemidir.

# <span id="page-230-3"></span>**Titreme**

Gri tonlamanın yoğunluğunu oluşturmak amacıyla Renklerin karışması, bir orta renk oluşturmak amacıyla noktaların düzenlenmesi işlemidir. Gri tonlama yoğunluğu, önceden ayarlanmış nokta desenlerinin yapılandırılmasıyla oluşturulur. Bu yöntem çok düzeyli gri yöntemine göre daha az belleğe ihtiyaç duyar.

# <span id="page-230-9"></span>**Toplama silindiri**

ADF kağıt kanalına yüklenmiş olan belgelerden bir sayfayı ayıran ve o sayfayı ADF'ye besleyen silindirlerdir.

# İ[çindekiler](#page-7-0) [ÜST SAYFA](#page-0-0)

[Dizin](#page-233-0)

[Giri](#page-3-0)ş

[Tarayıcıya](#page-14-0)  [Genel Bakı](#page-14-0)ş

[Belgeleri](#page-39-0)  [Yükleme](#page-39-1) Şekli

İşletmen [Paneli'ni](#page-56-1)  [Kullanma](#page-56-0) Şekli

Çeş[itli Tarama](#page-83-0)  [Yöntemleri](#page-83-1)

[Tarayıcı Bakımı](#page-104-0)

[Tükenebilir Parçaların](#page-114-0)  (Sarf Malzemelerinin) Değiş[tirilmesi](#page-114-1)

[Sorun Giderme](#page-125-0)

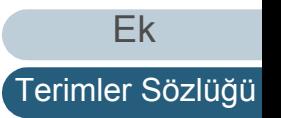

#### <span id="page-231-5"></span>**TWAIN**

TWAIN (Technology Without Any Interesting Name), TWAIN Working Group tarafından geliştirilmiş görüntüleme aygıtları (tarayıcı ve dijital kamera gibi) için bir API (Application Program Interface) standartıdır. Bu standarta uyan cihazları kullanmak için, öncelikle TWAIN standartını destekleyen bir sürücü yazılımının yüklenmesi gerekmektedir.

#### <span id="page-231-6"></span>**Ultrasonik algılayıcı**

Ultrasonik ses dalgaları ile çoklu beslemeleri tespit eden bir algılayıcıdır. Belgelerden iletilen ultrasonik dalga miktarları arasındaki farkı takip ederek çoklu beslemeleri tespit eder.

#### <span id="page-231-7"></span>**USB**

USB (Evrensel Seri Veri Yolu), klavye ve tarayıcı gibi cihazları bağlamak üzere kullanılan arayüz standartıdır. En fazla 127 cihaz bağlanabilir. Cihazlar kapatılmadan bağlanabilir veya bağlantısı kesilebilir.

USB 3.1 Gen 1/USB 3.0 için veri transfer hızı, yüksek hız modunda maksimum 480 Mbps ve süper hızlı modda maksimum 5 Gbps'dir.

USB 2.0 için alçak hız modunda veri transfer hızı 1,5 Mbps, tam hız modunda 12 Mbps ve yüksek hız modunda maksimum 480 Mbps'dir.

#### <span id="page-231-0"></span>**Varsayılan ayar**

(Donanım) Fabrika çıkış ayarlarıdır.

(Yazılım)

Yazılım yüklendiği zaman ayarlanmış değerlerdir.

#### <span id="page-231-2"></span>**Vurgu**

Siyah alanların çevresindeki parlak renklerin (beyaz hariç) yoğunluğunu azaltan işlev. Kenar işleme değeri artırılırsa, noktalı görüntü parazitleri kaldırılır ve "yumuşak" bir görüntü oluşturulur.

#### <span id="page-231-3"></span>**Yarı tonlama**

Siyah ve beyaz görüntülerdeki renk yoğunluğunu noktalı desenler kullanarak oluşturur. Siyah ve beyaz fotoğraf gibi belgelerin taranması için uygundur.

#### <span id="page-231-4"></span>**Yatay**

Belgenin kısa kenarı besleme yönüne paralel olarak yerleştirilir.

# <span id="page-231-1"></span>**Yoğunluk**

Görüntüdeki renklerin derinliğini belirtir.

# İ[çindekiler](#page-7-0) [ÜST SAYFA](#page-0-0)

[Dizin](#page-233-0)

[Giri](#page-3-0)ş

[Tarayıcıya](#page-14-0)  [Genel Bakı](#page-14-0)ş

[Belgeleri](#page-39-0)  [Yükleme](#page-39-1) Şekli

İşletmen [Paneli'ni](#page-56-1)  [Kullanma](#page-56-0) Şekli

Çeş[itli Tarama](#page-83-0)  [Yöntemleri](#page-83-1)

[Tarayıcı Bakımı](#page-104-0)

[Tükenebilir Parçaların](#page-114-0)  (Sarf Malzemelerinin) Değiş[tirilmesi](#page-114-1)

[Sorun Giderme](#page-125-0)

İş[lemsel Ayarlar](#page-158-0)

[Ek](#page-210-0)

#### <span id="page-232-0"></span>**Yumuşatma**

Çapraz çizgilerin ve eğrilerin üzerindeki düzensizliklerin kaldırılmasını ifade eder. OCR uygulamalarında yaygın olarak kullanılan bir görüntü işleme yöntemidir.

**İcindekiler** [ÜST SAYFA](#page-0-0)

[Dizin](#page-233-0)

[Giri](#page-3-0)ş

[Tarayıcıya](#page-14-0)  [Genel Bakı](#page-14-0)ş

[Belgeleri](#page-39-0)  [Yükleme](#page-39-1) Şekli

İşletmen [Paneli'ni](#page-56-1)  [Kullanma](#page-56-0) Şekli

Çeş[itli Tarama](#page-83-0)  [Yöntemleri](#page-83-1)

[Tarayıcı Bakımı](#page-104-0)

[Tükenebilir Parçaların](#page-114-0)  (Sarf Malzemelerinin) Değiş[tirilmesi](#page-114-1)

[Sorun Giderme](#page-125-0)

İş[lemsel Ayarlar](#page-158-0)

# <span id="page-233-2"></span>**Dizin**

# **A**

<span id="page-233-1"></span><span id="page-233-0"></span>Dizin

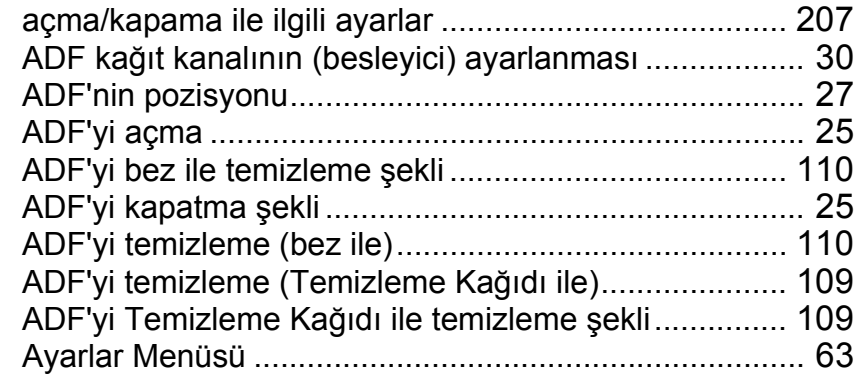

# **B**

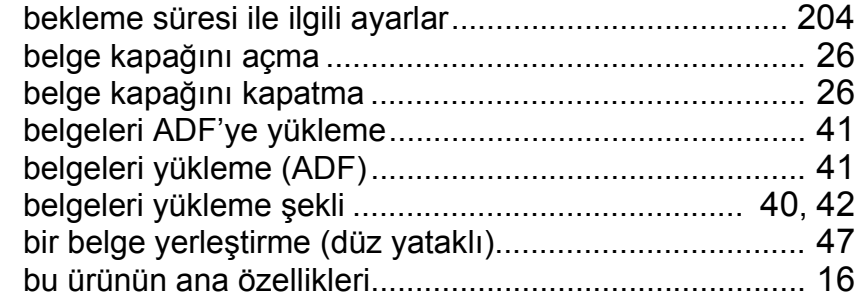

# **C**

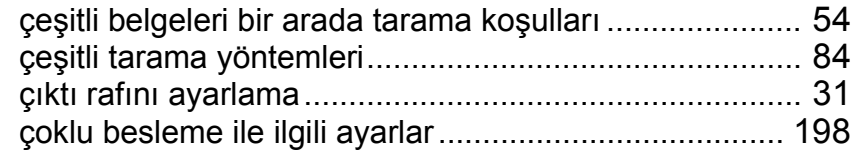

# **D**

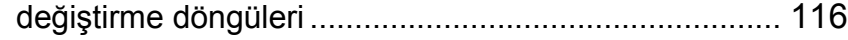

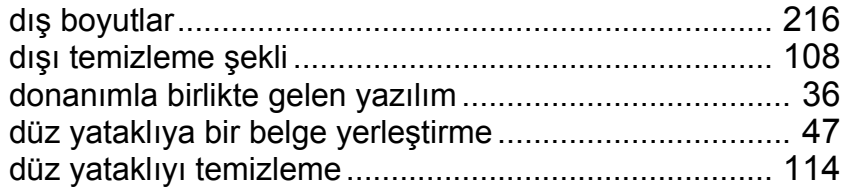

# **E**

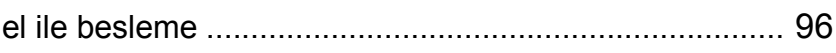

# **F**

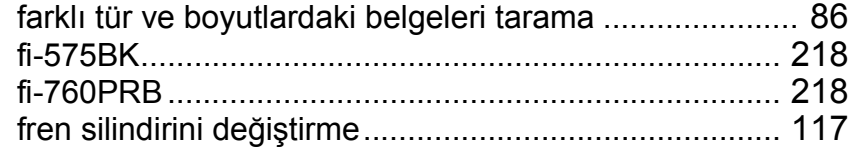

# **G**

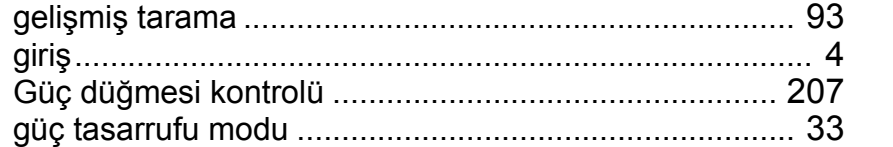

#### **I**

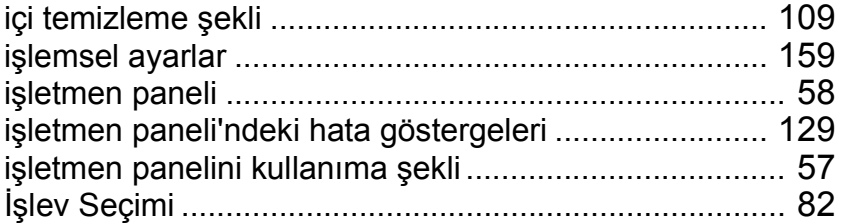

[Ek](#page-210-0) [Terimler Sözlü](#page-224-0)ğü

# 234

**İ[çindekiler](#page-7-0) [Dizin](#page-233-2)** 

[ÜST SAYFA](#page-0-0)

# [Giri](#page-3-0)ş

[Tarayıcıya](#page-14-0)  [Genel Bakı](#page-14-0)ş

[Belgeleri](#page-39-0)  [Yükleme](#page-39-1) Şekli

#### İşletmen [Paneli'ni](#page-56-1)  [Kullanma](#page-56-0) Şekli

Çeş[itli Tarama](#page-83-0)  [Yöntemleri](#page-83-1)

[Tarayıcı Bakımı](#page-104-0)

[Tükenebilir Parçaların](#page-114-0)  (Sarf Malzemelerinin) Değiş[tirilmesi](#page-114-1)

[Sorun Giderme](#page-125-0)

# **K**

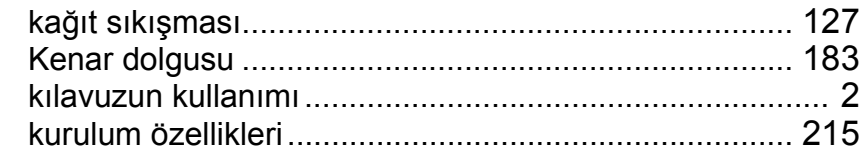

# **O**

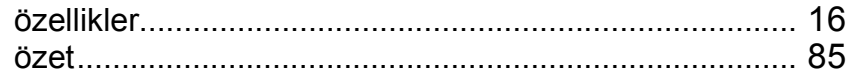

# **P**

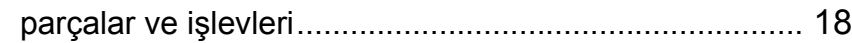

# **S**

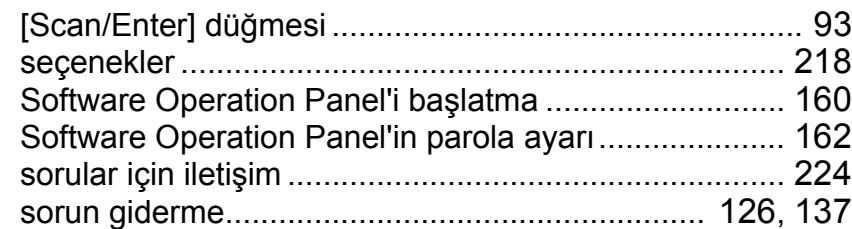

#### **T**

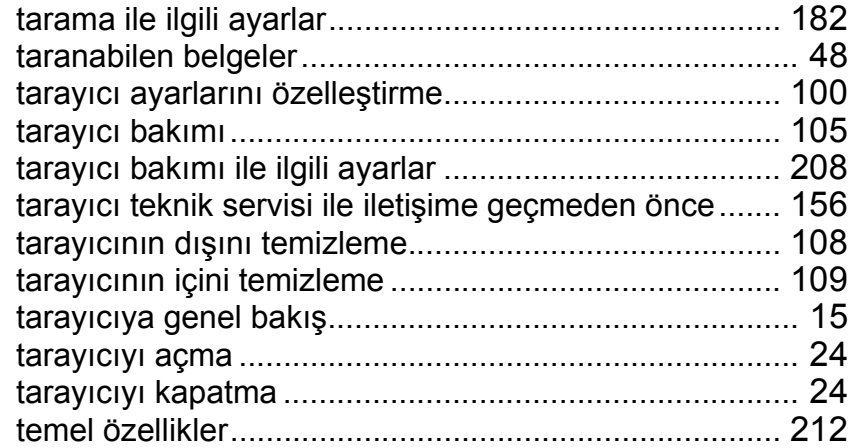

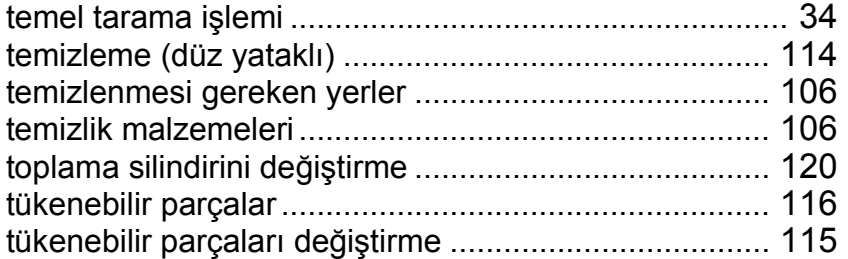

# **U**

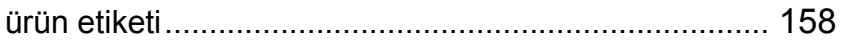

# **Y**

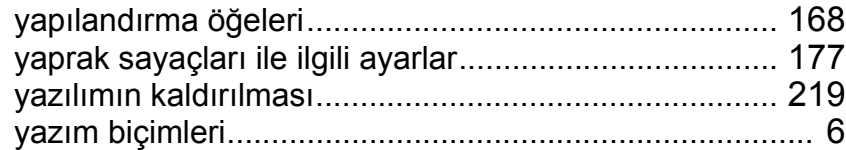

# **İ[çindekiler](#page-7-0)** [ÜST SAYFA](#page-0-0) [Dizin](#page-233-0)

[Giri](#page-3-0)ş

#### [Tarayıcıya](#page-14-0)  [Genel Bakı](#page-14-0)ş

[Belgeleri](#page-39-0)  [Yükleme](#page-39-1) Şekli

İşletmen [Paneli'ni](#page-56-1)  [Kullanma](#page-56-0) Şekli

Çeş[itli Tarama](#page-83-0)  [Yöntemleri](#page-83-1)

[Tarayıcı Bakımı](#page-104-0)

[Tükenebilir Parçaların](#page-114-0)  (Sarf Malzemelerinin) Değiş[tirilmesi](#page-114-1)

[Sorun Giderme](#page-125-0)

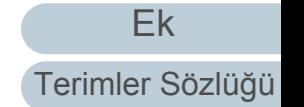

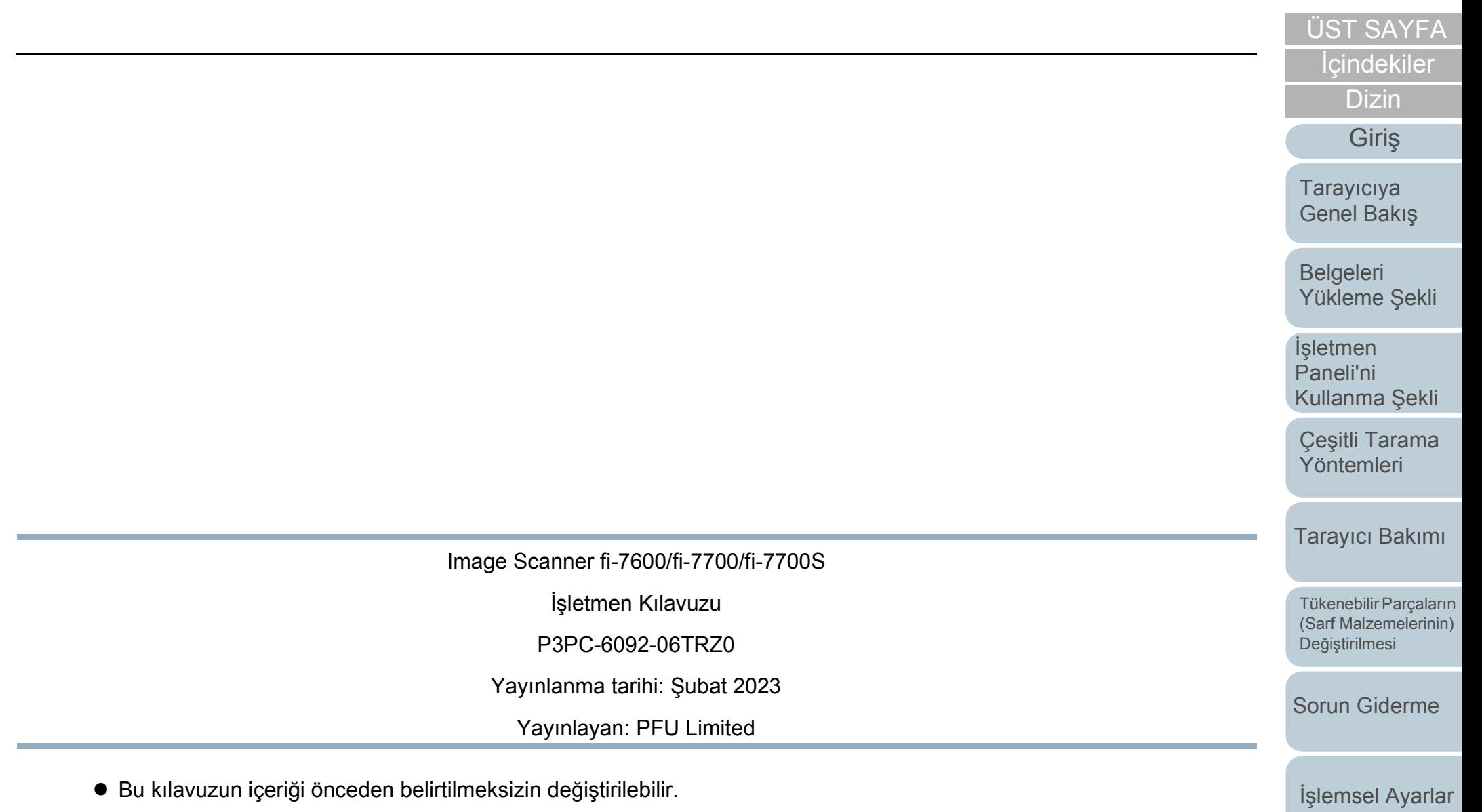

- PFU Limited, bu ürünün kullanılmasından kaynaklanan arızi veya dolaylı hasarlar ve üçüncü taraflarca yapılabilecek hak talepleri karşısında herhangi bir sorumluluk üstlenmemektedir.
- Telif hakkı yasalarına göre bu kılavuzun içeriğinin ve de tarayıcı uygulamalarının kısmen veya tamamen kopyalanması yasaktır.